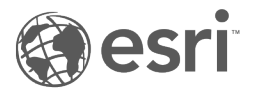

# Insights 3.4.1 Documentation

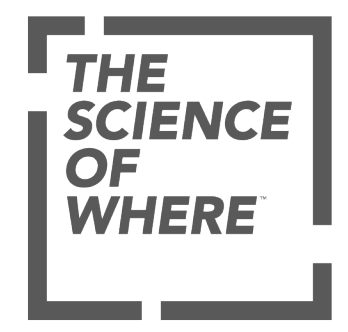

# Table of Contents

#### Get started

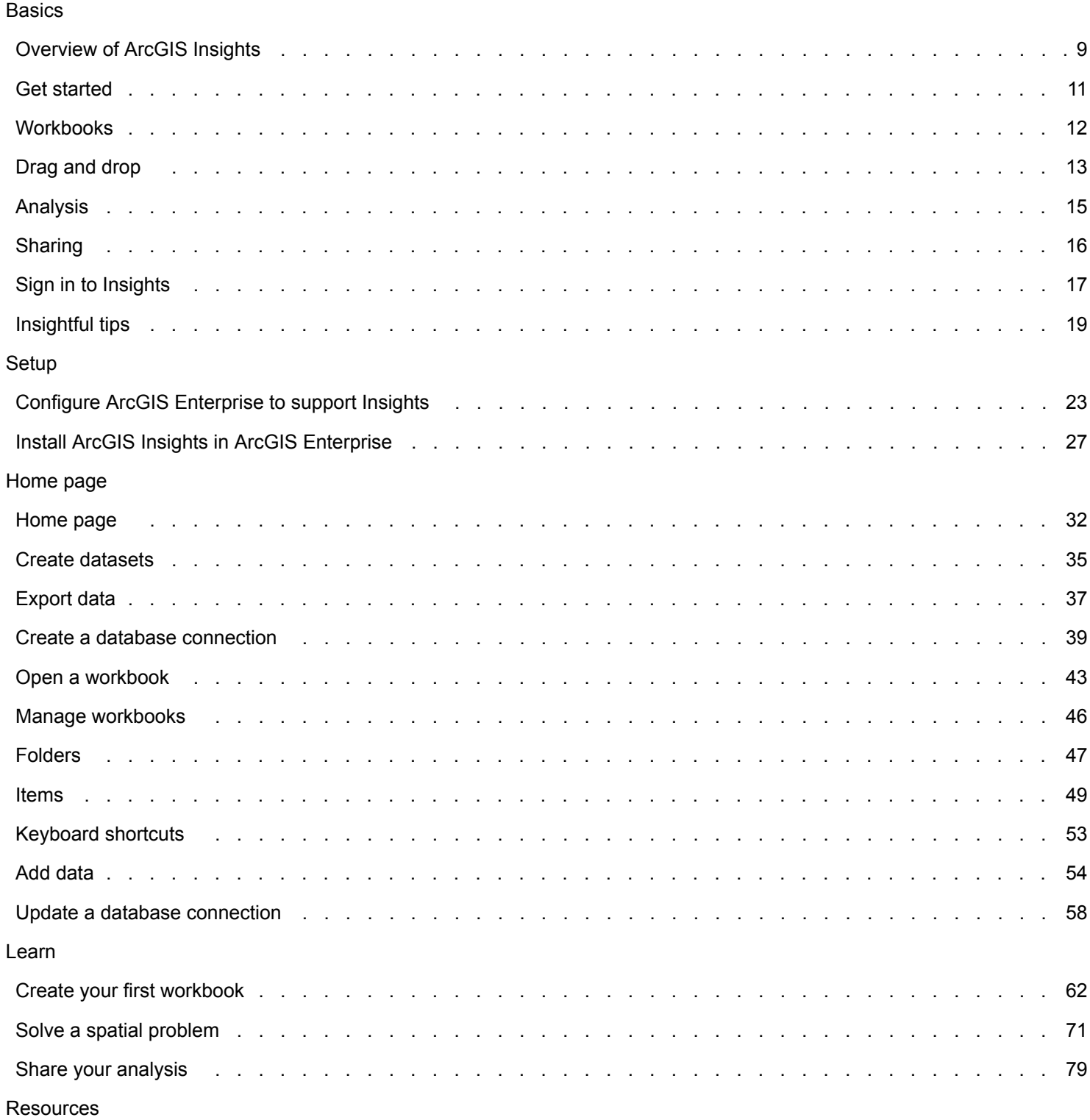

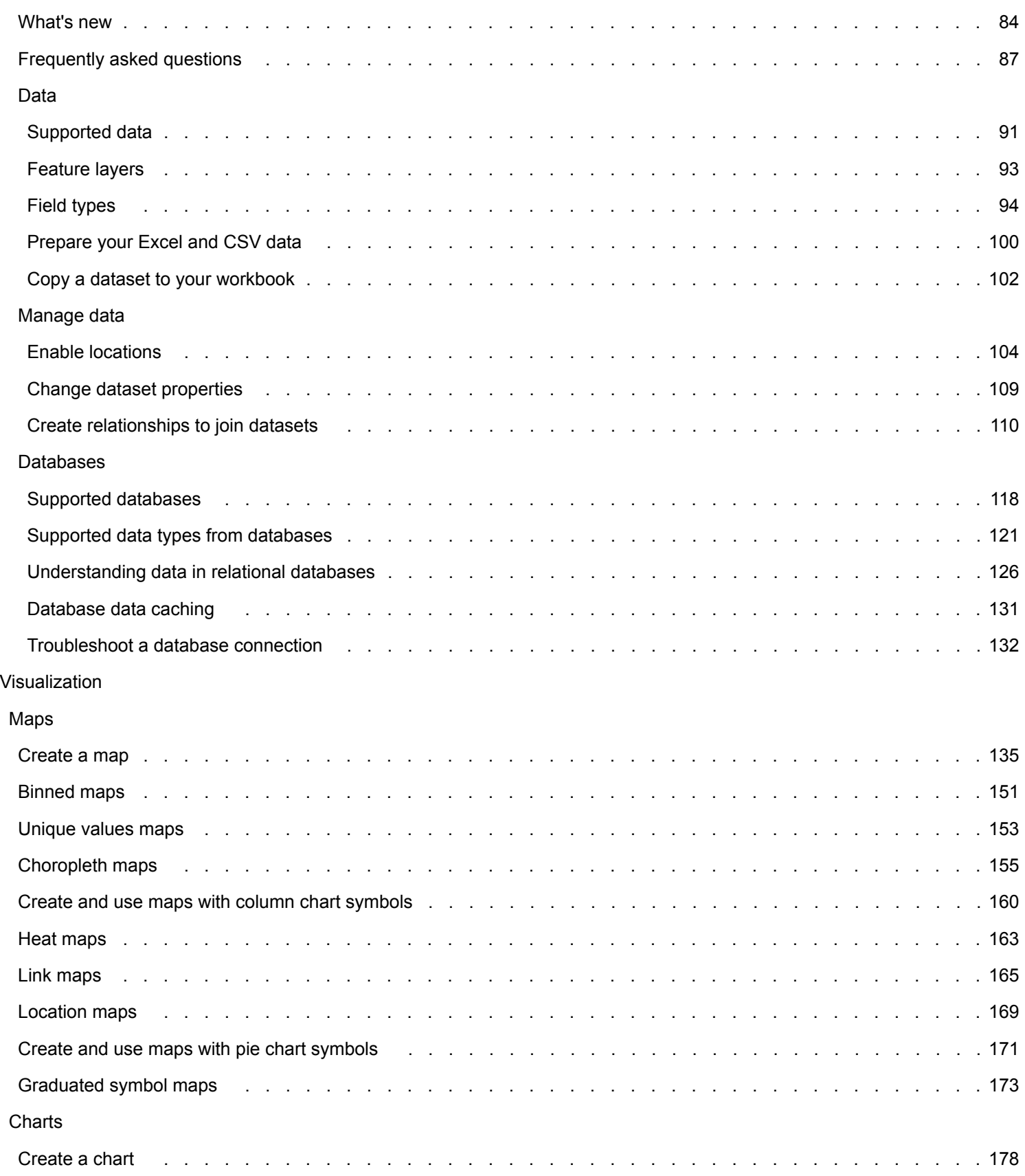

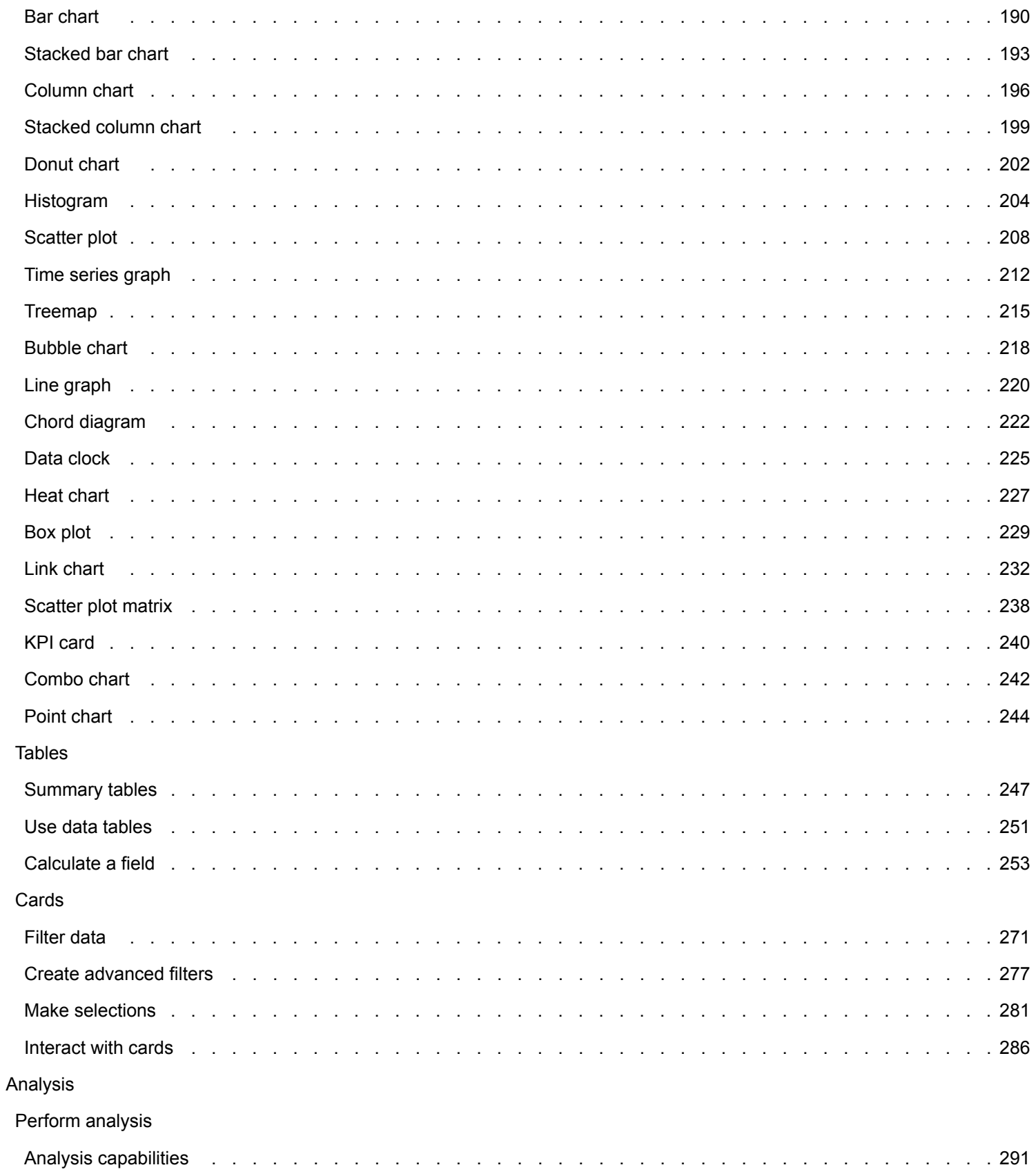

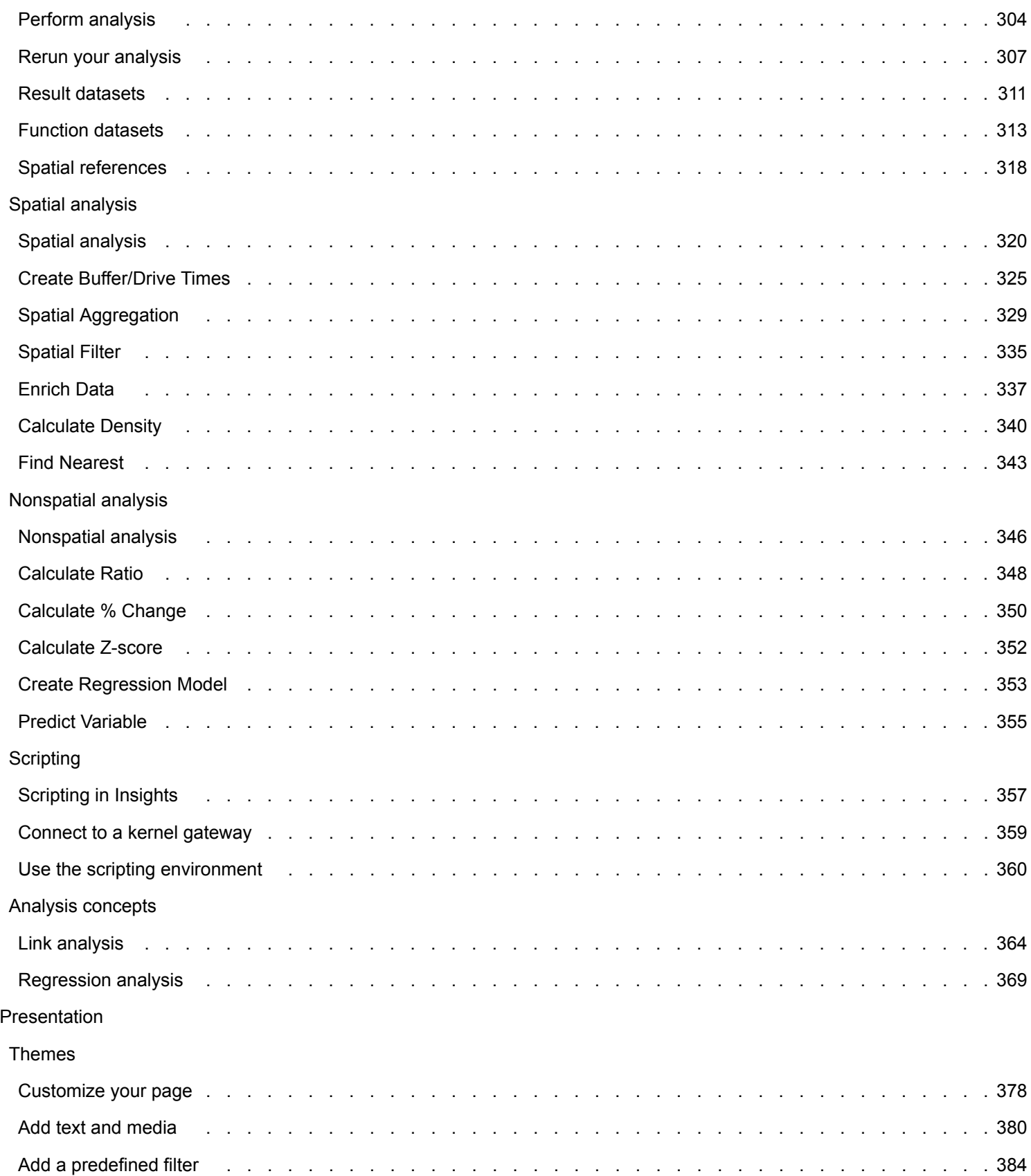

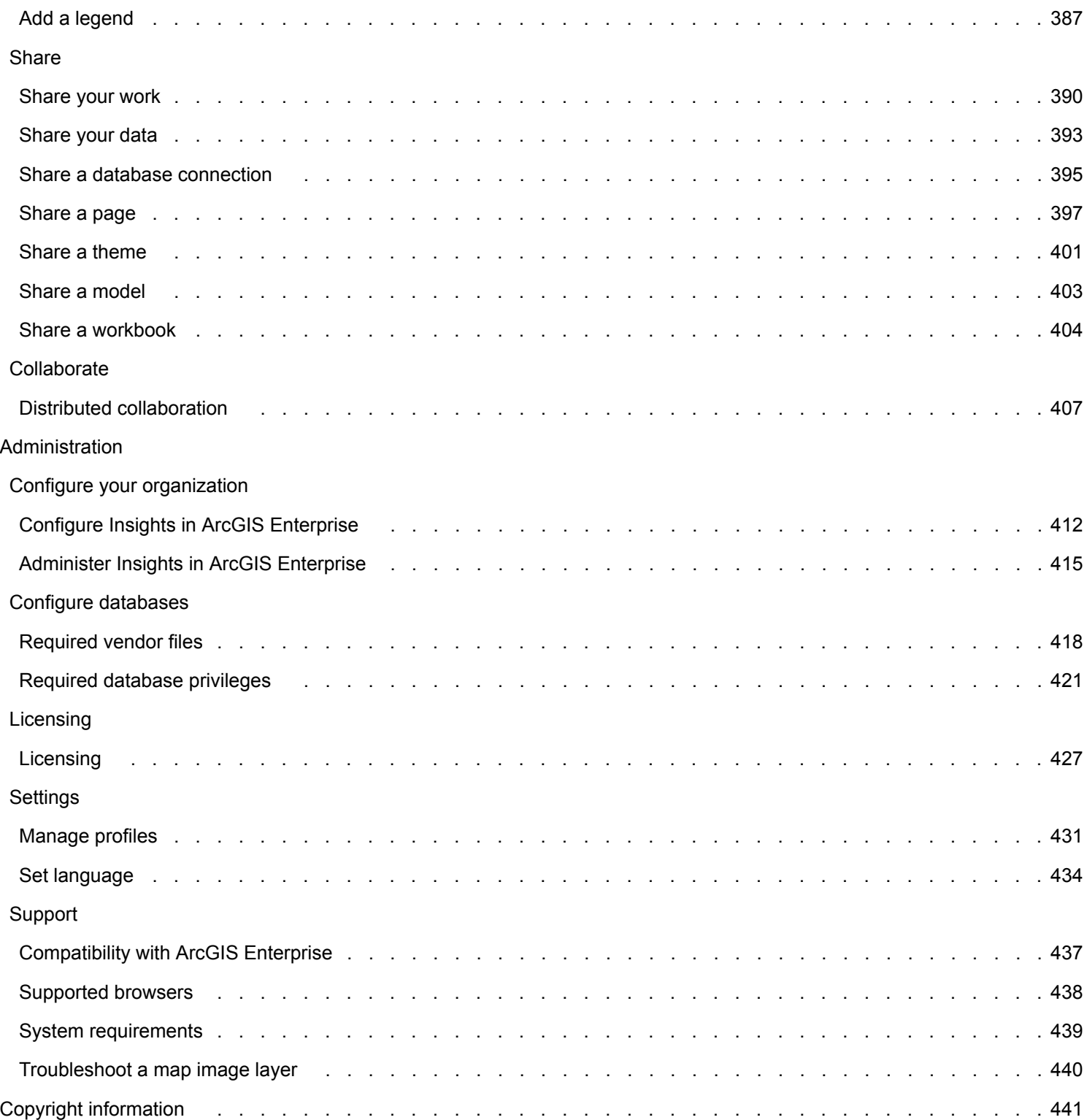

# Get started

# **Basics**

# <span id="page-8-0"></span>Overview of ArcGIS Insights

ArcGIS Insights is a data analytics workbench that offers spatial and nonspatial analysis capabilities to explore data and deliver powerful results.

Insights is available in three deployment options:

- ArcGIS Insights in ArcGIS Online
- ArcGIS Insights in ArcGIS Enterprise
- Insights Desktop

# ArcGIS Insights in ArcGIS Online

Insights in ArcGIS Online is a browser-based deployment that is licensed through an ArcGIS Online organization. The Insights in ArcGIS Online deployment allows users to access data from their ArcGIS Online organization and share items with other members of their organization or with the public.

# ArcGIS Insights in ArcGIS Enterprise

Insights in ArcGIS Enterprise is a browser-based deployment that is installed and licensed through an ArcGIS Enterprise organization. The Insights in ArcGIS Enterprise deployment includes the same features as Insights in ArcGIS Online, with the added security of hosting your software and data on your own servers, along with access to database connections and a scripting console.

Use the following resources to set up ArcGIS Insights in ArcGIS Enterprise:

- [Configure ArcGIS Enterprise to support Insights](#page-22-0)
- [Install ArcGIS Insights in ArcGIS Enterprise](#page-26-0)
- [Configure ArcGIS Insights in ArcGIS Enterprise](#page-411-0)
- [Administer ArcGIS Insights in ArcGIS Enterprise](#page-414-0)

## Insights Desktop

**Note:** Insights Desktop is not supported with ArcGIS Insights in ArcGIS Enterprise 3.4 or 3.4.1.

Insights Desktop is installed locally on your Windows or macOS machine. The desktop deployment allows users to take Insights with them and use it without an internet connection. An Insights in ArcGIS Enterprise or Insights in ArcGIS Online account is required to activate Insights Desktop.

The following Insights capabilities are only available in Insights Desktop when you are connected to the internet and signed in to an Insights in ArcGIS Enterprise or Insights in ArcGIS Online account:

- Sharing pages, models, and themes to an organization, groups, or the public.
- Access feature layers from an ArcGIS organization.
- Enable location by address using the World Geocoding Service.
- Use Enrich Data.

The following Insights capabilities are not available in the Insights Desktop preview:

- Use Create Buffer/Drive Time with a travel mode.
- Use Calculate Density.
- Sharing data to an organization, groups, or the public.

#### Insights capabilities and deployment options

Most of the capabilities in Insights, such as creating maps, charts, and tables, performing spatial and nonspatial analysis, enabling location, creating relationships, and calculating fields, are available in all Insights deployments. The following capabilities and features are not available in all deployments:

- Create database connections Available in Insights in ArcGIS Enterprise and Insights Desktop
- Use the scripting console Available in Insights in ArcGIS Enterprise and Insights Desktop
- Share data Available in Insights in ArcGIS Enterprise and Insights in ArcGIS Online
- Share a workbook Available in Insights in ArcGIS Enterprise and Insights in ArcGIS Online
- Package a workbook Available in Insights Desktop
- Save content Available in Insights Desktop

# <span id="page-10-0"></span>Get started

ArcGIS Insights is an analytics workbench that allows you to perform iterative and exploratory data analysis. You can answer questions with data from ArcGIS, Excel spreadsheets, business databases, and more by simply dragging the data to perform analysis.

## Get started as an Insights user

If you have an account in an ArcGIS organization and have been granted an Insights license by your administrator, you are ready to start using Insights. As an Insights user, you can access data, perform analysis, and share results.

#### Start with the basics

Use the following guides to learn the basics of using Insights:

- [Sign in to Insights](#page-16-0)
- [Get started with workbooks](#page-11-0)
- [Get started with drag and drop features](#page-12-0)
- [Get started with analysis](#page-14-0)
- [Get started with sharing](#page-15-0)

#### Scenario-based exercises

Use the following scenario-based exercises to learn more about how to use Insights:

- [Create your first workbook](#page-61-0)
- [Solve a spatial problem](#page-70-0)
- [Share your analysis](#page-78-0)

## Get started as an administrator

Use the following resources to administer your Insights organization:

- [Configure ArcGIS Enterprise to support Insights](#page-22-0)
- [Install ArcGIS Insights in ArcGIS Enterprise](#page-26-0)
- [Configure Insights in ArcGIS Enterprise](#page-411-0)
- [Administer Insights in ArcGIS Enterprise](#page-414-0)

#### Additional resources

For more information about ArcGIS Insights, see the following:

- [What's new](#page-83-0)
- [Frequently asked questions](#page-86-0)

# <span id="page-11-0"></span>Get started with workbooks

The following sections give an overview of what you can do with workbooks in Insights.

#### 1. Create a new workbook

When you use Insights, you work in a workbook. A workbook stores connections to your datasets, cards with spatial or nonspatial data, and analysis workflows. Workbooks can be edited, refreshed, and shared with others.

#### [Learn more about workbooks](#page-42-0)

## 2. Add your data

Adding data is the starting point of any new workbook. Your data can be spatial datasets, nonspatial tables, or a mixture of both. When you open a workbook you can add data from your contents or organization, ArcGIS Living Atlas of the World, files (such as Excel files and shapefiles), and database connections (available in Insights in ArcGIS Enterprise and Insights Desktop). Using a combination of spatial and nonspatial data from multiple sources can help you gain a more complete understanding of your data and tell a more interesting story.

#### [Learn more about adding data](#page-53-0)

#### 3. Create map cards

Spatial data can be displayed as maps in Insights. You can create maps that display multiple datasets, or create multiple maps and do side-by-side comparisons. Using multiple maps and linking the extents is a great way to gain a deeper understanding of your data.

#### [Learn more about creating maps](#page-134-0)

#### 4. Create chart cards

Charts are a great way to display your data and analyze it nonspatially. Charts are especially helpful when they are paired with a map displaying the same dataset. Both spatial and nonspatial data can be displayed as charts.

#### [Learn more about creating charts](#page-177-0)

#### 5. Create summary tables

Tables can be used to summarize your categorical data and view statistics such as sum and average. Tables can also be used to group categories, helping you learn even more about your data.

#### [Learn more about creating tables](#page-246-0)

#### 7. Save the workbook

Once you've created your workbook, you can change the title and save the workbook. The workbook will be available to open at a later date and can also be [shared](#page-403-0) with other members of your organization.

# **Next steps**

To learn more about workbooks, see [Quick exercise: Create your first workbook](#page-61-0).

Now that you've gathered and implemented the basic components of your workbook, you are ready to [perform analysis.](#page-14-0)

# <span id="page-12-0"></span>Get started with drag-and-drop features

Get started with the basic drag-and-drop features in Insights.

## 1. Create new cards

Creating cards is one of the first steps when working in Insights. Have you ever found yourself with a new dataset that you wanted to explore but you didn't know where to start? Try looking for fields that stand out to you and drag them to create a new map, chart, or table. The style of the map or type of chart created will depend on the type of fields you choose, meaning that you always get the optimal display for the data you have.

# 2. Update cards

Performing quick data visualizations is one of the benefits of Insights. You can drag fields to change the style or add new layers to a map, to add new fields to a chart or table, or to update fields in a chart or table.

# 3. Perform analysis

Insights makes it easy to perform analysis as it occurs to you. Map cards in Insights include two analysis drop zones for the most popular analysis capabilities: [Spatial Aggregation](#page-328-0) and [Spatial Filter.](#page-334-0) Performing analysis is as easy as dragging a dataset and clicking **Run**.

# 4. Use selected features

You can create new datasets by dragging selected or filtered data to create a new map. A new result dataset will be created and can be used to make more maps, charts, and tables, or to perform analysis.

# $\frac{1}{2}$  Next steps

Use the following resources to learn more:

- [Create maps](#page-134-0)
- [Create charts](#page-177-0)
- [Summary tables](#page-246-0)
- [Spatial aggregation](#page-328-0)
- [Spatial filter](#page-334-0)
- [Make selections](#page-280-0)

#### Meet Drag-N Drop

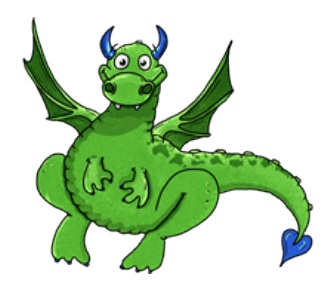

Drag-N Drop is an expert when it comes to drag-and-drop features in Insights, and she wants to share her knowledge with you! Look for Drag-N Drop throughout the documentation to find tips and tricks on how you can access all of the drag-and-drop features Insights has to offer.

# <span id="page-14-0"></span>Get started with analysis

Analysis helps you solve spatial problems and make decisions. Use the following workflow to perform analysis in ArcGIS Insights.

# 1. Ask and explore

Solving a spatial problem begins with a well-framed question based on your understanding of the problem. Getting the question right is key to deriving meaningful results. Questions that can be answered using spatial analysis include the following:

- How is it distributed?
- How is it related?
- What's nearby?
- How has it changed?

Don't know what questions you want to ask? Not a problem. Insights makes it easy to explore your data so that you can understand patterns and gain insights into your data that will help you ask the questions that matter.

# 2. Model and compute

ArcGIS Insights offers a suite of [analysis tools](#page-303-0) that can be used to manipulate and quantify your data to help you answer your spatial questions. As you perform analysis, your steps are recorded behind the scenes in the Analysis view, making it easy for you to save your model.

## 3. Examine and interpret

Computers don't perform analysis; people do. Once you have run your analysis tools and created results, you must examine those results to answer your questions. Have you answered all of your questions? Are there any other questions that you need to ask? As you examine your results, you can interpret what they mean and find your answers.

## 4. Make decisions

After interpreting the results of the analysis, document your interpretation and decide how to respond. In some cases, you can take action based on your interpretation of the analysis results. You might implement a solution, correct a situation, create an opportunity, or mitigate a circumstance. In other cases, no action is required because your goal was to build knowledge and gain a deeper understanding. Often new questions arise that need to be addressed. These can lead to further analysis.

# 5. Share results

Once you have answered your question and are satisfied with the analysis, identify the audience that will benefit from your findings and determine who you want to influence. You may want to share your results with other members of your organization or the public. You can communicate your results by sharing pages or creating apps, such as story maps.

# $\mathbb{R}^*$  Next steps

Try this scenario-based exercise to learn more about performing analysis:

• [Quick exercise: Solve a spatial problem](#page-70-0)

Now that you have performed your analysis, you are ready to [share your work](#page-15-0).

# <span id="page-15-0"></span>Get started with sharing

Get started with sharing content inside and outside your organization.

# 1. Share your data

Whenever you share content from ArcGIS Insights, you should always start by [sharing your data.](#page-392-0) Sharing your data is a way to give other users access to your results and set up your other content, such as pages and workbooks, to be shared as well. When you share your result datasets from Insights, you create a new feature service that is available to use in Insights or your organization.

# 2. Share your page

It's easy to share your results with others using [shared pages](#page-396-0). You can change your map style; create linked maps, charts, and tables; add descriptions; and then share your pages to be viewed by other members of your organization. A shared page can be viewed by all members of your organization, even if they do not have an Insights license. You can also embed the page in a web page or story map, where it can be viewed by members of the public.

# 3. Share your analysis

As you work in Insights, all of the steps in your analysis are recorded in a model. The [model can be shared,](#page-402-0) making it easy to rerun your analysis or give other users access to your workflow. You can add a model to a page and update the datasets being referenced to either rerun the exact analysis, or rerun the analysis with different datasets.

# 4. Share your workbook

If you want to share your data, pages, and analysis all together, the best way to do it is by [sharing your workbook.](#page-403-0) A shared workbook can be opened in a view-only mode or copied and opened with full editing privileges.

# $\mathbb{R}^*$  Next steps

Try this quick resource to learn more about sharing content:

• [Quick exercise: Share your analysis](#page-78-0)

# <span id="page-16-0"></span>Sign in to Insights

If you have the proper licences, you can sign in to Insights. Once signed in to Insights, you will have access to data, workbooks, and analytical capabilities that you can use to answer questions and deliver powerful results.

**Note:** Insights must be configured and licences granted to access it. For more information on setting up Insights, see [the Setup topics.](#page-22-0)

# Sign in to Insights in ArcGIS Enterprise

Use the following steps to sign in to ArcGIS Insights in ArcGIS Enterprise:

1. Sign in to your Portal for ArcGIS account using your organization's URL (for example,

http://myserver.mycompany.com/portal/home). If you do not know the URL for your organization, contact your administrator.

2. Click the **App launcher** button to display your app menu.

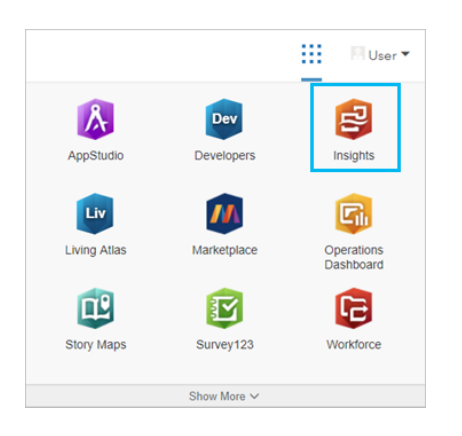

- 3. Click **Insights**.
- 4. Enter your username and password again, if prompted.

Alternatively, you can sign in directly to Insights in ArcGIS Enterprise by modifying your Portal for ArcGIS URL. For example, http://myserver.mycompany.com/portal/apps/insights.

# Sign out

To sign out of your Insights account, click your profile picture at the top of the page and click **Sign out**. When you are signed out, you will still be able to see some Insights content, such as publicly shared pages. You will be prompted to sign back in to your account if you return to the Insights sign in page or attempt to access an item that is only available in Insights or is not shared publicly.

## Additional resources

- [Create your first workbook](#page-61-0)
- [Frequently asked questions](#page-86-0)

# <span id="page-18-0"></span>Insightful tips

# Using filters

There are several ways to filter your data in Insights, including both attribute and spatial filters. Attribute filters can be found in the data pane and on each map or chart card.

Spatial Filter can be used to filter your data using a spatial relationship with another dataset. Spatial Filter can be accessed using the **Action** button  $\odot$  or by dragging a dataset onto a map and dropping it in the **Filter by selected feature** drop zone. You can also filter by a subset of your data by selecting one or more features and dragging the selection to the **Filter by** selected feature drop zone or using a [cross filter.](#page-274-0)

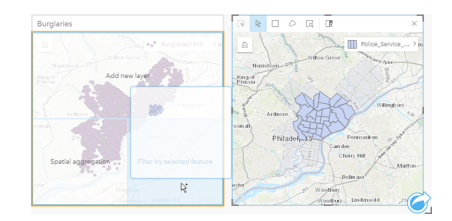

# Using result datasets

Result datasets are created when analysis is performed in Insights. Results are temporary datasets signified in the data pane using the **Results** symbol  $\mathbf{E}$ .

You can use result datasets in many of the same ways that you use your original data. Result datasets can be used to create maps, charts, and summary tables as well as being used for spatial and nonspatial analysis.

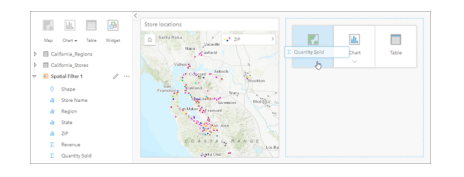

# **Boundaries**

In Insights in ArcGIS Enterprise, boundaries are datasets provided by Esri and configured by your portal administrator. Boundaries such as world countries, ZIP Codes, and block groups are included.

In Insights in ArcGIS Online, boundaries are specific layers from ArcGIS Living Atlas of the World that include standard geographical districts, such as countries, ZIP Codes, and block groups.

Boundaries are especially useful to use as layers with Spatial Aggregation and Spatial Filter or for geocoding using **Enable Location**. You can access these layers using the **Boundaries** tab in the **Add To Page** window.

# Enabling multiple locations on a dataset

**Enable Location** can be used to geocode datasets using coordinates, addresses, or boundaries. Enabling locations is important in files that do not have a pre-existing location field, but can also be done on datasets that already have a location. For example, a dataset with store locations may also include a field with ZIP Codes. **Enable Location** can be used to add a **Geography** location field by matching the ZIP Code field to the ZIP Code boundary layer. The dataset will then have two separate location fields: one will create a map of points, and one will create a map of areas.

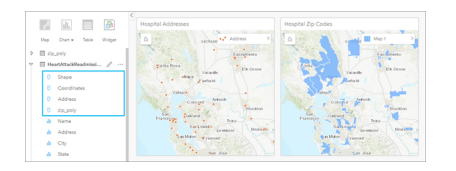

#### Do side-by-side map comparisons

Map cards with several layers can be difficult to work with. Instead, you can create additional maps for side-by-side comparison. This is a departure from traditional GIS that has a single map that holds all of your content.

If you want all of the maps on your page to display the same spatial extent when you zoom and pan, use the **Sync extents** button . It's helpful to have all the maps on your page update to reflect the location and zoom level for your area of interest.

#### Undo and redo actions

You can improvise your analytics while secure in the knowledge that any action you take in ArcGIS Insights does not change the underlying data and can be undone or redone with the **Undo**  $\ominus$  and **Redo**  $\ominus$  buttons at the top of your page.

**Note:** If your last action was performed on a previous page and you undo it, the action is undone while your point of focus remains on the current page.

#### View statistics

Summary statistics are another way to see patterns emerge about the people or objects you measure. For example, if you are viewing pine tree sample data in a map or chart, you may want to see a summary of the numeric values from that field on your map or chart to get a quick view of average height or median age of the trees. The steps vary slightly depending on whether you want to view statistics on a map or chart.

#### View statistics on a map

A list of statistics is provided on the back of the map card.

- 1. Click the map to select it.
- 2. Do one of the following:
	- Click the **Info** button  $\textcircled{1}$  to flip the card over and see summary statistics on the back.
	- Click a symbol on the map to view summary information in a pop-up window about a specific feature.

#### View chart statistics

- 1. Click the chart that you want to see summary statistics for.
- 2. Do one of the following:
	- Click the **Chart statistics** button . From **Chart Statistics**, check the statistics you want to see on your chart. The chart updates to show the statistics you selected.
	- Click the **Info** button  $\textcircled{1}$  to flip the card over and see summary statistics on the back.

#### Add more data

At any point in your workflow, you can add more datasets to your page with the **Add data** button above the data pane.

To use data from one page to another, click the dataset from the data pane, and drag the dataset onto the tab of the page you want to use it on. If you haven't created an additional page, you can drag your selected dataset onto the plus-sign (+), and a new page is created and populated with the selected dataset.

#### Reduce data pane clutter

If you find datasets on your page to be unhelpful to your analysis, remove them from the data pane using the following steps:

- 1. Click the **Dataset options** button next to the dataset you want to remove.
- 2. Click **Remove Dataset**.

If there are cards on your page that contain data from the dataset you are about to remove, the following message appears: **Are you sure? You are about to remove <dataset-name> from the page. <#> card(s) will be affected**. If you choose **Yes, Remove**, the dataset and all cards containing data from the dataset are removed.

If your maps or charts are too cluttered with information, target your analysis with [filtering.](#page-270-0) Filtering, along with aggregation, are great ways to step back from your data and see a bigger picture.

# Access Esri demographic data

Get access to the latest and most in-depth demographic information for over 100 countries with [Enrich Data](#page-336-0).

#### Rename fields or datasets

Sometimes field names or dataset names don't seem to make sense. For example, a field named m\_sl contains median sales data. Others who have access to your workbook or presentation may not understand the field name and how it relates to the maps and charts in which it's included.

You can rename the field or dataset with a new alias from the data pane. Renaming a field or dataset does not change the name in the underlying data, only how that field name appears in ArcGIS Insights.

## Using the Find Answers tab

The **Find Answers** tab is a great resource if you are trying to answer a question but do not know which capabilities to use. Similar capabilities are grouped based on which type of question they can answer, making it easy to find the right capability for your analysis. The **Find Answers** tab includes both spatial and non-spatial analysis capabilities and can be found using the **Action** button.

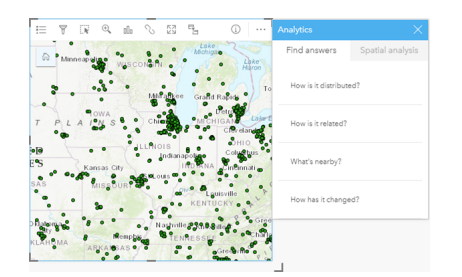

# Setup

# <span id="page-22-0"></span>Configure ArcGIS Enterprise to support Insights

Before users can access Insights in ArcGIS Enterprise, you must set up a base ArcGIS Enterprise deployment.

You also need to install Insights in ArcGIS Enterprise. For instructions, see [Install ArcGIS Insights in ArcGIS Enterprise.](#page-26-0)

# Required base ArcGIS Enterprise deployment

A base ArcGIS Enterprise deployment is required to support Insights in ArcGIS Enterprise, licensed with ArcGIS Server Standard, ArcGIS Server Advanced, ArcGIS Server Workgroup Standard, or ArcGIS Server Workgroup Advanced.

**Note:** If ArcGIS Web Adaptor for ArcGIS Server is not configured to enable administrative access, ArcGIS Server must be configured to use a CA-signed certificate to support creating database connections.

Some organizations may require a CA-signed SSL certificate for ArcGIS Data Store.

After you build your deployment, you will also need to configure required portal settings (see below).

# Required portal configuration settings

After you set up the base ArcGIS Enterprise deployment, ensure that users in your organization have the appropriate role, privileges, and user type to access and use Insights.

A user requires the following:

- The default Publisher or Administrator role, or an equivalent custom role to add data, create visualizations, and use spatial analytics.
- Insights Analyst, Creator, or GIS Professional user type
- An Insights license assigned to the user. The Insights Analyst user type has an Insights license included.

For more information, see [Licensing.](#page-426-0)

Next, configure other settings to enable important services and features such as geocoding and routing (see below).

## Important settings for ArcGIS Insights features

These configuration settings are not required, but they allow portal members to connect to data warehouses, geocode data, use maps (and extents) suitable for their region, and more.

#### Register relational data store types

To support [database connections](#page-38-0) that allow users to add datasets from a business database, your portal's hosting server site must have the required relational data store types registered for use. Follow these steps to ensure Insights can work with your database.

- 1. Upload the required vendor files to ArcGIS Server. This step is not required for PostgreSQL because the PostgreSQL JDBC driver is included in ArcGIS Data Store. If you are registering a PostgreSQL relational data store type, skip to step 2. a. Get the required vendor files for the database type you want to register (see [Required vendor files](#page-417-0) to get the list).
	- b. Package vendor files into a compressed folder  $(z_i \text{ip})$  for a single database type.
- **Note:** When compressing the JDBC drivers for upload, . jar files should be located in the root of the archive. There should not be any folders in the  $\cdot$  zip file.
- c. Using an administrator account, sign in to the ArcGIS Server Administrator Directory (http://server:port/ arcgis/admin).
- d. Browse to **Uploads**.
- e. Click **Choose File**.
- f. Browse to the compressed folder containing the vendor files for the database to be registered.
- g. Select the compressed folder and click **Open**.
- h. Optionally add a description to the file to upload.
- i. Click **Upload**.
- j. Note the item ID of the uploaded file.
- k. Browse back to **Home**.
- 2. Register the data store type on ArcGIS Server.
	- a. Browse to **Data** in the ArcGIS Server Administrator Directory.
	- b. Browse to relationalDatastoreTypes.
	- c. Browse to **Register**.
	- d. Select the compressed folder using the item ID from the **Uploaded item ID** drop-down list. This step is not required for PostgreSQL because a compressed folder was not created for step 1.
	- e. Select the corresponding type from the **Relational Datastore Type** drop-down list.
	- f. Click **Register Item**.
- 3. Restart ArcGIS Server.
	- a. After registering all required data store types following steps 1 and 2, you have to restart ArcGIS Server on each machine in your site. To do this, you need to restart the Windows service or use the stopserver and startserver scripts on Linux.
- 4. Validate user database privileges.
	- a. Make sure that Insights users have the [required database privileges](#page-420-0) to create database connections and query data.
- **Tip:** Insights displays spatial data in the spatial reference system of your portal organization's default basemap. This is for display and query purposes only; the underlying data is not altered. If the two spatial reference systems' underlying geographic coordinate systems are incompatible, alignment and accuracy problems may be observed. To ensure fast performance and accurate display of spatial data, it is recommended that organizations use the same spatial reference system for their default basemap and their spatial data. You can change the default basemap of the portal or reproject your spatial data to match your organization's basemap.

#### Edit relational data store types

Edit a registered relational data store type to update its properties. Before proceeding with any edit, make a backup copy of the JSON properties. To edit the relational data store type, use the following steps:

- 1. Edit the registered relational data store type on ArcGIS Server.
	- a. Using an administrator account, sign in to the ArcGIS Server Administrator Directory (http://server:port/ arcgis/admin).
	- b. Browse to **Data** in the ArcGIS Server Administrator Directory.
	- c. Browse to **relationalDatastoreTypes**.
	- d. Click the registered relational data store type that needs to be edited.
	- e. Scroll down to the bottom of the page and click **edit**.
	- f. Modify the properties and click **update**.
- 2. Restart ArcGIS Server for the changes to take effect.

After editing registered relational data store types, restart ArcGIS Server on each machine in your site. To do this, you need to restart the Windows service or use the stopserver and startserver scripts on Linux.

#### Configure utility services

Configure utility services required to power specific functionality in your portal, such as performing analysis that depends on utility services. The table below lists each utility service and the Insights feature it supports.

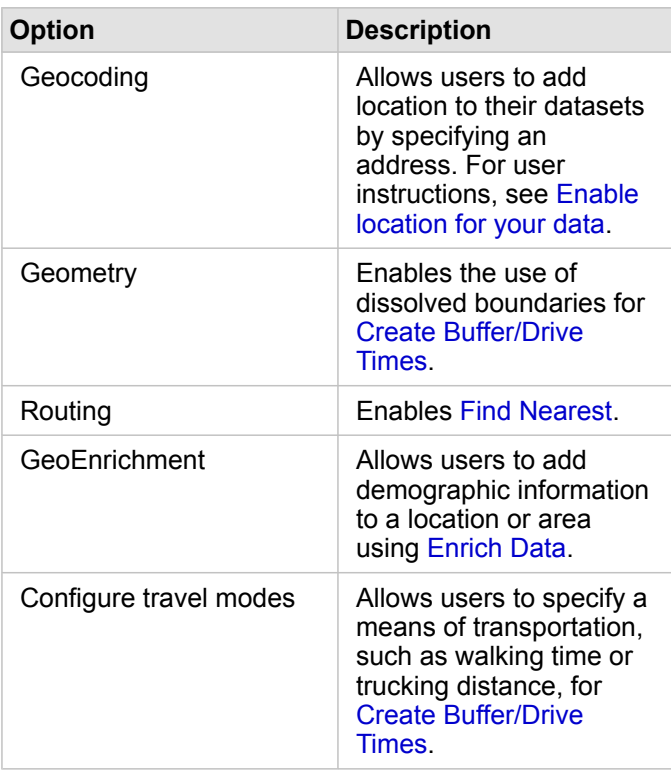

- **Note:** You can configure your portal to use utility services from ArcGIS Online.
	- If you are running Insights in a disconnected environment, you must configure the service from a federated or hosting server.

#### Configure boundary layers

Configure boundary layers to allow organization members to use feature layers containing boundary information for supported countries in their maps and analyses.

When you configure boundary layers, users can add these layers from the **Boundaries** tab of the **Add To Page** window. Boundary layers are another way for users to add location to their data. For user instructions, see the following:

- [Add data](#page-53-0)
- [Enable locations for your data](#page-103-0)

#### Specify a default region

Specify a default region to control the default map extent and to make boundary layers for the default region available to users on the **Boundaries** tab of the **Add To Page** window.

#### Configure Living Atlas content

Configure subscriber and premium content from ArcGIS Living Atlas of the World to make this ArcGIS Online collection available in your portal. Living Atlas content that does not require you to sign in to an ArcGIS Online account is available by default.

#### Batch geocoding

The geocoder in your organization must support batch geocoding to be used to [enable location](#page-104-0) on multiple addresses.

# <span id="page-26-0"></span>Install ArcGIS Insights in ArcGIS Enterprise

To install and configure ArcGIS Insights in ArcGIS Enterprise, you need to have elevated privileges in a deployment environment.

At a minimum, to run the installation, you must have installed Portal for ArcGIS and ArcGIS Server, either on the same machine or separately in a distributed environment. A full base ArcGIS Enterprise deployment is required to use Insights in ArcGIS Enterprise.

The setup program detects whether Portal for ArcGIS or ArcGIS Server is installed on your machine and then installs the appropriate Insights feature. On a single-machine deployment, you only need to run the setup once. If your Portal for ArcGIS is configured as highly available, you need to run the setup program on both portal machines. If your hosting server is a multimachine site, you need to run the setup program on all of the machines in the hosting server site.

If neither Portal for ArcGIS nor ArcGIS Server is detected, the program closes.

#### Windows

To install Insights in ArcGIS Enterprise on Windows, you must download and run the Windows setup program. You can also uninstall Insights in ArcGIS Enterprise, if necessary.

#### Download the setup package

The Insights in ArcGIS Enterprise setup program has two installation features:

- Insights client application on Portal for ArcGIS
- ArcGIS Server component of Insights
- 1. Sign in to the My Esri site (http://my.esri.com/) with your Esri Account that is tied to your customer number.
- 2. Go to **My Organization** and click **Downloads**. All the software downloads that are available to you (based on your customer number) are displayed.
- 3. Locate ArcGIS Insights among the products. The latest version of the software is selected by default. See [Compatibility with ArcGIS Enterprise](#page-436-0) to check which versions are compatible with your deployment.
- 4. Change the version number, if necessary, then click **View Downloads**.
- 5. In the **Download** box, check the information for the version and language. Change the [download language,](#page-433-1) if necessary.
- 6. In the **Download Components** tab, under the **Product Components** menu, locate **ArcGIS Insights (Windows)**.
- 7. Click **Download**.

The setup package is downloaded and saved to your browser's default folder (for example, Downloads).

If you want to view the help documentation in a [supported language](#page-433-2) other than English, you will also have to download the language pack.

You are now ready to run the setup program.

#### Run the setup program

Use the following steps to run the setup program on Windows:

- 1. Browse to the location of the downloaded installation file, and double-click the setup.exe file.
- 2. During the installation, read the license agreement and accept it, or exit if you do not agree with the terms.
- 3. You are enrolled in the Esri User Experience Improvement Program by default when you install Insights. If you do not want to be enrolled in the program, uncheck **Click here to participate in the Esri User Experience Improvement Program. (Recommended)**. For more information, see How does the Esri User Experience Improvement Program work for ArcGIS Insights? (http://links.esri.com/insights\_kb\_euei)

The setup program detects the ArcGIS Enterprise component on your machine—Portal for ArcGIS, ArcGIS Server, or both—and installs the appropriate features.

The default installation directories are the following:

- C:\Program Files\ArcGIS\Portal\apps for the portal client application
- C:\Program Files\ArcGIS\Server for the server component
- 4. If you're working in a distributed environment, repeat the setup until the client is installed on your portal machine (or two machines in a high-availability deployment), and the server component (containing Insights services) is installed on each ArcGIS Server machine in your hosting server site.

**Note:** It is important to run the installation steps on both the portal and server machines when using a distributed environment. If the setups are not run on all machines, Insights will not be installed properly.

5. If you have not already [configured ArcGIS Enterprise to support Insights,](#page-22-0) do so now.

#### Uninstall Insights in ArcGIS Enterprise

Use the following steps to uninstall Insights from Windows:

- 1. Open **Control Panel** and click **Programs and Features**.
- 2. From the **Programs** list, choose the Insights in ArcGIS Enterprise version you have installed on your machine.
- 3. Select **Uninstall/Change** to uninstall Insights in ArcGIS Enterprise.
- 4. If you are working in a distributed environment, repeat the uninstallation steps on all Portal for ArcGIS and ArcGIS Server machines.

#### Linux

To install Insights in ArcGIS Enterprise on Linux, you must download and run the Linux setup program. You can also uninstall Insights in ArcGIS Enterprise, if necessary.

#### Download the setup package

The setup package contains the following key files:

• Insights-<version-number>.portal.tgz-The Insights web client for your portal

- Insights-<version-number>.server.tgz—The required Insights services for your ArcGIS Server site
- Insights-Setup.sh—The shell script that runs a silent installation of the web client and services listed above
- 1. Sign in to the My Esri site (http://my.esri.com/) with your Esri Account that is tied to your customer number.
- 2. Go to **My Organization** and click **Downloads**. All the software downloads that are available to you (based on your customer number) are displayed.
- 3. Locate ArcGIS Insights among the products. The latest version of the software is selected by default. See [Compatibility with ArcGIS Enterprise](#page-436-0) to check which versions are compatible with your deployment.
- 4. Change the version number, if necessary, then click **View Downloads**.
- 5. In the **Download** box, check the information for the version and language. Change the [download language,](#page-433-1) if necessary.
- 6. In the **Download Components** tab, under the **Product Components** menu, locate **ArcGIS Insights (Linux)**.
- 7. Click **Download**.

The setup package is downloaded and saved to your browser's default folder (for example, Downloads).

If you want to view the help documentation in a [supported language](#page-433-2) other than English, you will have to download the language pack.

You are now ready to run the setup program.

#### Run the setup program

Use the following steps to run the setup program on Linux:

- 1. Sign in to your machine as a user with administrative privileges.
	- **Note:** Installing Insights as a root user is not supported.
- 2. Use one of the following options to run the setup program:
	- **Note:** You are enrolled in the Esri User Experience Improvement Program by default when you install Insights. You can choose to opt out of the program during the installation or by [updating the settings file](#page-413-0) after the installation is complete. For more information, see How does the Esri User Experience Improvement Program work for ArcGIS Insights? (http://links.esri.com/insights\_kb\_euei)
	- To run the default setup, use the following syntax: . / Insights-Setup.sh
	- To view the options available in the setup, use the following syntax:  $\sqrt{Insights-Setup.sh -h}$
	- To run the setup and opt out of the Esri User Experience Improvement Program, use the following syntax: . /Insights-Setup.sh -e No
- 3. If you're working in a distributed environment, repeat the setup until the client is installed on your portal machine (or two machines in a high-availability deployment), and the server component (containing Insights services) is installed on each ArcGIS Server machine in your hosting server site.
- **Note:** It is important to run the installation steps on both the portal and server machines when using a distributed environment. If the setups are not run on all machines, Insights will not be installed properly.
- 4. If you have not already [configured ArcGIS Enterprise to support Insights,](#page-22-0) do so now.

#### Uninstall Insights in ArcGIS Enterprise

To uninstall Insights, run the following scripts from the command line:

```
$ ./{HOME}/arcgis/portal/uninstall_Insights.sh
$ ./{HOME}/arcgis/server/uninstall_Insights.sh
```
If you are working in a distributed environment, run the uninstallation scripts on all Portal for ArcGIS and ArcGIS Server machines.

When Insights has been successfully uninstalled, you are asked to restart Portal for ArcGIS by running the following script: \$

./{HOME}/arcgis/portal/startportal.sh

# Upgrade Insights in ArcGIS Enterprise

If you have an earlier version of Insights in ArcGIS Enterprise installed and would like to upgrade to a new version, there is no need to uninstall the previous version. Running the ArcGIS Insights installer will upgrade the software to the new version.

If you are upgrading both ArcGIS Enterprise and Insights, or upgrading ArcGIS Enterprise only, use the following steps:

- 1. Upgrading ArcGIS Enterprise may require upgrading Insights to a compatible version. Check the [compatibility between](#page-436-0) [Insights and ArcGIS Enterprise](#page-436-0).
- 2. Uninstall Insights in ArcGIS Enterprise from your Windows or Linux machine.
- 3. Upgrade ArcGIS Enterprise to the new version, including the postupgrade steps. For more information, see Upgrade a base deployment with ArcGIS Enterprise Builder (https://enterprise.arcgis.com/en/enterprise/latest/install/windows/upgrade-abase-deployment.htm) or Upgrade your ArcGIS Enterprise portal (https://enterprise.arcgis.com/en/portal/latest/administer/ windows/upgrade-portal-for-arcgis.htm).
- 4. Install Insights in ArcGIS Enterprise on your Windows or Linux machine (either the same version or the newer version).
- **Note:** If you are upgrading to ArcGIS Enterprise 10.7, members of your organization may be automatically updated to a compatible user type, or your organization may be licensed for more than one user type for each level. If your organization is licensed for more than one user type, the administrator of the organization will have to apply the correct user types to each member before they will be able to access Insights. Insights users can have the Creator, GIS Professional, or Insights Analyst user type.

Uninstalling Insights in ArcGIS Enterprise will not affect your saved Insights items, such as workbooks, pages, and database connections.

# Home page

# <span id="page-31-0"></span>Home page

The ArcGIS Insights home page can be used to create and manage content, open existing content, and manage your account. The home page is displayed when you sign in to Insights or if you click the **Home** button **.**.

The following tabs are available on the home page:

- **Home**
- **Workbooks**
- **Models**
- **Datasets**
- **Connections**
- **Pages**
- **Themes**
- **Settings**

All of the tabs, except for the **Home** and **Settings** tabs, allow you to create [folders](#page-46-0) and [manage items.](#page-48-1)

Organization members with viewer privileges can also access shared workbooks and pages

#### Home

The **Home** tab provides an overview of the items and features that are important to you, as well as statistics on your recent Insights usage. The **Recent workbooks** section lists the most recently created or updated workbooks that you own, giving you quick access to the workbooks that are most relevant to you. The **Favorites** section lists items from your favorites list. All item types, including workbooks, datasets, pages, and themes, can be [added to the favorites list](#page-48-1) using the **Favorite** button  $\frac{1}{N}$ . The **Pulse** section displays charts with statistics, such as the number of items you have created or shared recently. The **What's new** section gives an overview of the new and updated features in the current Insights release. More detailed information can be found in [What's new.](#page-83-0)

#### **Workbooks**

A workbook is a collection of data, cards, results, and other processes that are performed during analysis. The **Workbooks** tab **T** allows you to [open a workbook](#page-42-0) or [manage existing workbooks](#page-45-0).

Hovering over a workbook will give you options to [manage your workbook.](#page-45-0)

## Models

Insights model and script items appear in the **Models** tab.

A model is a record of the processes used on an Insights page. Models are created and updated automatically when you perform any analysis or data manipulation actions in an Insights workbook. A model must be [shared](#page-402-0) for the item to appear in the **Models** tab.

A script must be [shared](#page-360-0) to appear in the **Models** tab.

Clicking an item name will open a new workbook and the **Add To Page** window with the item selected. One or more datasets should also be added to [run the model](#page-306-1).

# **Datasets**

The **Datasets** tab **E** can be used to [create](#page-34-0), [manage,](#page-48-1) and [export](#page-36-0) datasets that are saved in your organization as feature layer items.

A dataset can be opened in a new workbook by clicking the dataset name.

#### **Connections**

The **Connections** tab  $\textcircled{a}$  can be used to [create](#page-38-0) and [edit](#page-57-0) connections to relational databases.

Click the item name to open the **Edit connection** window.

#### Pages

The **Pages** tab **a** can be used to [manage](#page-48-1) and view shared page items. A page item is a snapshot of the cards that were on an Insights page at the time it was [shared.](#page-396-0) Only shared pages will be saved as items and available from the **Pages** tab.

A page can be opened in the Page Viewer by clicking the page name.

#### Themes

The Themes tab **a** can be used to manage and open shared [theme](#page-377-0) items. A theme saves page settings, including card placement, colors, and fonts, and allows you to apply the settings to other pages. A theme has to be [shared](#page-400-0) for an item to be created.

Clicking a theme name will open a new workbook and the **Add To Page** window with the theme selected.

#### Settings

The **Settings** tab  $\otimes$  can be used to view and update your [profile](#page-430-0).

## Finding items

Items, such as workbooks, pages, and themes, can be stored in [folders and subfolders,](#page-46-0) added to a favorites list, or [shared.](#page-389-0) Each of these processes affects how items can be found on the tabs on the home page.

Use the following methods to find items:

- Browse through folders and subfolders by clicking the folder cards.
- Search for the item with the search bar.
- Use the filter button  $\overline{x}$  to filter the items by owner, date modified, and tags.
- Use the **Favorites** button  $\star$  to view only items on the favorites list.
- Use the **View items** button  $\triangle$  to show all items, items created by you, or items shared with you.
- Use the **Sort** button  $\downarrow \uparrow$  to sort the items alphabetically or by age.
- Use the List view button  $\equiv$  and **Tile view** button  $\equiv$  to change how the items are displayed.

#### Insights viewer home page

The home page for organization members with viewer privileges includes the **Home**  $\hat{a}$ , **Workbooks** , **Pages** a, and **Settings** tabs ...

The **Home** tab provides an overview of the items and features that are important to you, as well as statistics on your recent Insights usage. The **Recent workbooks** section lists the most recently created or updated workbooks that were shared with you, giving you quick access to the workbooks that are most relevant to you. The **Favorites** section shows items that were [added to the favorites list](#page-48-1) using the **Favorite** button  $\frac{1}{N}$ . The **Pulse** section displays charts with statistics, such as the number of items you have viewed recently.

The **Workbooks** tab includes the workbooks that were shared with you by other members of your organization. Click on the workbook title to open the workbook in viewer mode.

The **Pages** tab includes the pages that were shared with you by other members of your organization. Click on the page title to open the page in viewer mode.

The **Settings** tab  $\otimes$  can be used to view and update your [profile](#page-430-0).

# <span id="page-34-0"></span>Create datasets

One of the data sources that can be used in Insights is feature layer [items](#page-48-0). Feature layers can be created by [importing a](#page-34-1) [dataset](#page-34-1) in Insights, [publishing a dataset from ArcGIS Pro](#page-34-2), publishing a dataset in your organization, or [sharing a dataset](#page-392-0) from Insights. All feature layer items that you create or that are shared with you will be available to use in Insights, regardless of how they are created.

Feature layers can be accessed from the **Datasets** tab **iffeed to mee page or [added to a workbook](#page-53-0) from the Content**, **Groups**, or **Organization** tabs of the **Add To Page** pane.

## <span id="page-34-1"></span>Import a file

You can import data from the following sources in Insights:

- Microsoft Excel workbook (.xlsx)
- Comma-separated values (CSV) file  $(. \csc)$
- GeoJSON file (.json, .geojson, or .zip)
- File geodatabase (in a  $.$  zip file)
- Shapefile (in a . zip file)
- **Note:** GeoJSON files in . zip format are supported for deployments using ArcGIS Enterprise 10.7.1 or later. You can also [add](#page-53-0) a compressed GeoJSON as a file with ArcGIS Enterprise 10.7 or later.

Use the following steps to create a dataset by importing a file:

- 1. If a workbook is open in Insights, save your work and click the **Home** button **a** to return to the home page. If you are signing in to or launching Insights, you will be brought to the home page automatically.
- 2. Click the **Datasets** tab  $\text{H}$ .
- 3. Click **New dataset**. The **New dataset** window appears.
- 4. Do one of the following:
	- Click **Browse** and open the file you want to use to create a dataset.
	- Drag a file to the **New dataset** window.
- 5. For files with a .zip extension (shapefiles, file geodatabases, and some GeoJSON files), set the **Type** parameter to the correct data format. You can also update the name, tags, and summary for the dataset. Click **Add**.
- **Note:** Excel files, CSV files, and GeoJSON files (. json and . geojson) will begin loading automatically once added to the **New dataset** window.

<span id="page-34-2"></span>The dataset is added as a feature layer item. You can now [move the dataset to a folder,](#page-46-1) [share the dataset](#page-391-0), or [manage the item](#page-48-1) [details](#page-48-1).

# Publish from ArcGIS Pro or ArcMap

You can publish a feature layer from ArcGIS Pro or ArcMap to be hosted in your ArcGIS organization. When you publish a hosted feature layer, data is copied from your data source to your organization. The published hosted feature layer references the data in your organization, not the data source.

An Internet connection is required to publish from ArcGIS Pro or ArcMap to your organization. The speed and bandwidth of your connection affect the time it takes to publish the feature layer.

Follow the steps in the ArcGIS Pro help or ArcMap help to publish a hosted feature layer from these applications.

For more information on hosted feature layers, see [Feature layers](#page-92-0).
# <span id="page-36-0"></span>Export data

**Note:** Exporting data is not available in Insights in ArcGIS Enterprise deployments using ArcGIS Enterprise 10.7 or earlier. For more information about supported ArcGIS Enterprise versions, see [Compatibility with ArcGIS Enterprise](#page-436-0).

Exporting data allows you to save your Insights datasets outside of Insights in commonly used file formats. Exported data can be shared with colleagues or used in other products, such as ArcGIS Pro or Microsoft Excel.

Only [feature layers](#page-92-0) can be exported. You can export data from a feature layer if one of the following is true:

- You own the features.
- You have administrator privileges.
- You are not the feature layer owner or the administrator, but the owner or administrator has shared the dataset with you and configured the dataset to allow others to export the data.

### Export a dataset

Use the following steps to export a dataset:

- 1. If a workbook is open in Insights, save your work and click the **Home** button **a** to return to the home page. If you are signing in to Insights you will be brought to the home page automatically.
- 2. Click the **Datasets** tab **...**
- 3. Find the dataset you want to export. Use the search bar, filter button  $\overline{\pi}$ , **View items** button  $\Delta$ , and **Sort** button  $\downarrow\uparrow$ , if necessary.
- 4. Hover over the dataset and click the **Export dataset** button .
- 5. Click the export format from the menu.

The dataset is exported in the selected format and saved in your browser's default download location.

### Export formats

Feature layers can be exported to the following formats:

- Shapefile (.zip)
- Comma-separated values (CSV) files (. zip)
- GeoJSON (.zip)

### Feature services with multiple layers

A feature service can contain multiple feature layers. If a dataset with multiple layers is exported to a CSV file or GeoJSON, each layer will appear in a separate file and the collection will be saved in a compressed folder.

If a feature service is owned by another member of your organization, **Allow others to export to different formats** must be set on each feature layer that you want to export. Only the feature layers with export enabled will be included in the exported file.

# <span id="page-38-0"></span>Create a database connection

A database connection allows you to [add data](#page-53-0) from a [supported database.](#page-117-0) Available database connections are listed in the Add to page window when you click the **Databases** option or on the **Connections** tab  $\textcircled{a}$  on the home page. For more information about using database data in Insights, see [Understanding data in relational databases.](#page-125-0)

Before you create a database connection, the following prerequisites must be met:

- The appropriate relational data store types must be registered for your organization. For more information, see [Required](#page-417-0) [vendor files](#page-417-0) and [Configure ArcGIS Enterprise to support Insights.](#page-22-0)
- You must have appropriate [privileges to the database](#page-420-0) you want to connect to. If you do not have database privileges, contact the database administrator.
- You must have a username and password for the database.

### Create a new database connection

Database connections are saved as relational database connection [items](#page-48-0). You can view relational database connection items from the **Connections** tab on the home page or in your ArcGIS Enterprise portal. Connections can be created from the home page or before you [add data to your workbook.](#page-53-0)

Use the following steps to create a database connection from the home page:

- 1. Click the **Connections** tab  $\textcircled{a}$ .
- 2. Click **New connection** and choose **Database** from the menu. The **New connection** window opens.
- 3. Choose the database type you want to connect to. Supported databases include SAP HANA, Oracle, Microsoft SQL Server, and PostgreSQL.
- 4. Provide the following required connection properties:
	- **Name**
	- **Type**
	- **Username**
	- **Password**
	- **Server Name** (database host name)
	- Other connection properties, such as [Default Spatial Type,](#page-41-0) **Database Name**, **Port Number** and **Instance Name**, vary by database type.
	- For SAP HANA connections, check **Connect using SSL** if you are connecting to a database with Secure Sockets Layer configured.
- 5. Click **Add**.

Insights uses the connection properties to try to connect to the database. If connecting to the database is possible, the connection is created, and datasets from the database are listed in the middle pane. You can choose datasets from your new connection to add to your workbook page.

**Note:** Only database authentication is supported when creating a database connection in Insights.

If Insights can't connect to the database, an error message appears. See [Troubleshoot a database connection](#page-131-0) for more information about the reasons why a connection could not be established.

Use the following steps to create a database connection from the **Add to page** window:

- 1. Open the **Add to page** window using one of the following options:
	- [Create a workbook](#page-43-0). The **Add to page** window opens when the workbook is created.
	- Click the **Add** button  $+$  above the data pane in an existing workbook.
	- Create a page in an existing workbook. The **Add to page** window opens when the page is created.
- 2. In the **Add to page** window, choose **Database**.
- 3. Click **New Connection**.
- 4. Provide the following required connection properties:
	- **Name**
	- **Type**
	- **Username**
	- **Password**
	- **Server Name** (database host name)
	- Other connection properties, such as [Default Spatial Type,](#page-41-0) **Database Name**, **Port Number** and **Instance Name**, vary by database type.
	- For SAP HANA connections, check **Connect using SSL** if you are connecting to a database with Secure Sockets Layer configured.
- 5. Click **Ok**.

Each relational database item has a corresponding relational catalog service that resides in the Hosted folder on your portal's hosting server. The service can be updated from the **Connections** tab on the home page. For more information, see [Update a](#page-57-0) [database connection](#page-57-0).

As the owner of the database connection in Insights in ArcGIS Enterprise, you can [share the item](#page-394-0) with team members so that they can use the data from the database connection in their analysis.

### Index columns

Insights will create an index on database tables for certain functions using Oracle, SQL Server, or PostgreSQL databases to improve performance. For Oracle and SQL Server databases, indexing can only take place if the user who creates the database connection has the required database privileges. Once the connection is created, indexes will be created on the database tables regardless of who is using them in Insights.

If the user who creates the database connection does not have the necessary privileges, indexing will not take place on the database tables.

The following table describes how indexing will be performed for each database type and the privileges required to create a connection where indexing takes place:

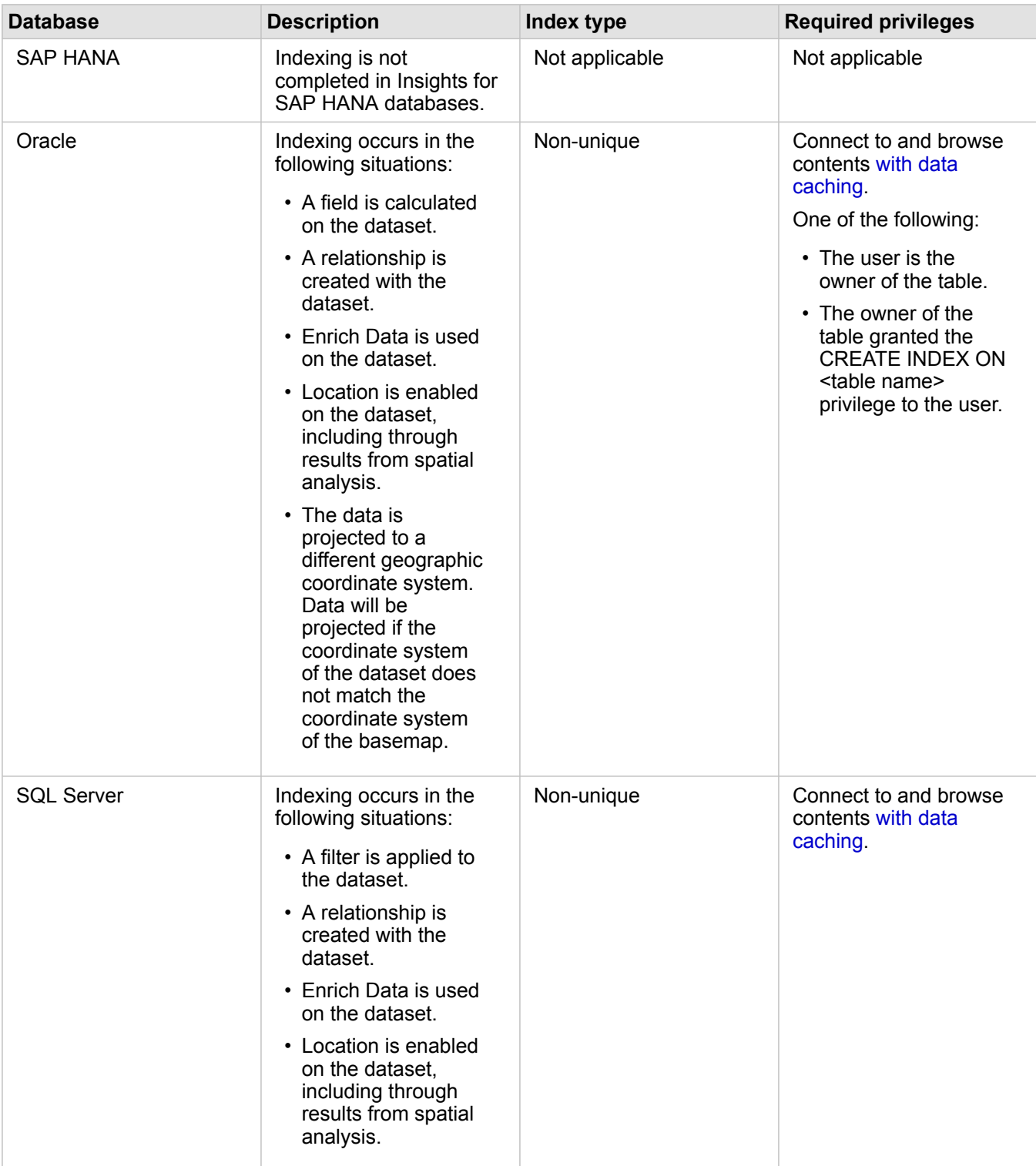

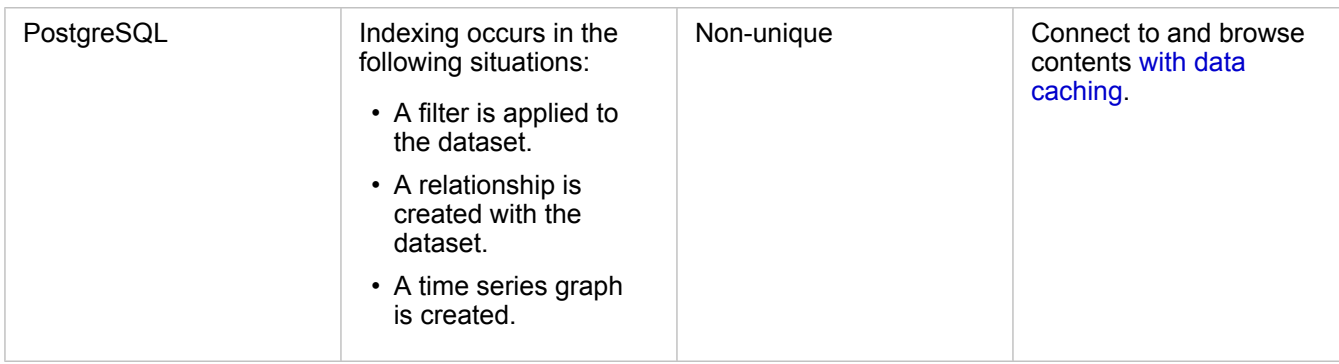

# <span id="page-41-0"></span>Spatial types

The default spatial type is used to determine what spatial type will be used when a location field is added to a database dataset using [enable location](#page-103-0). The following table describes the default spatial types that are available for each database type:

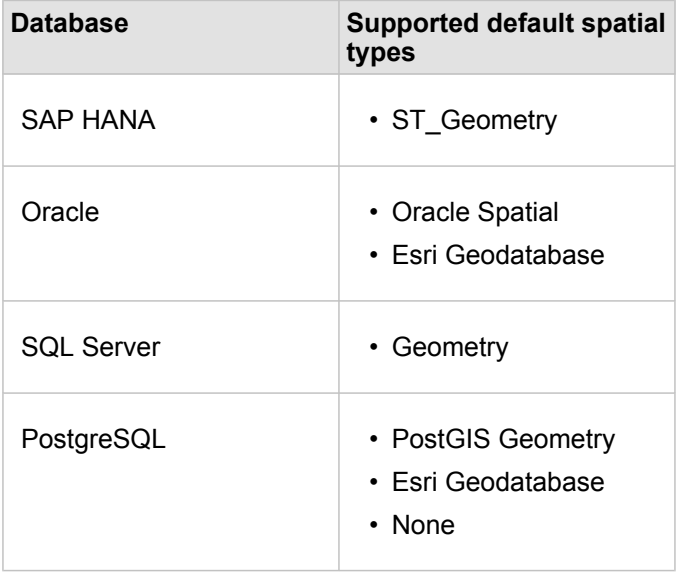

**Note:** SDELOB spatial types are not supported.

### Next steps

Now that you've created a database connection, you're ready to [access data from your database connections](#page-53-0) in Insights.

# <span id="page-42-0"></span>Open a workbook

A workbook is the location where you organize data and do analysis in ArcGIS Insights. Workbooks will contain any results and workflows that are used. A workbook and its corresponding analysis can be [shared](#page-403-0) with other Insights users.

**Note:** Simultaneous editing is not supported. If you open the same workbook in two different browser sessions, and changes are saved in one workbook, cards on the page—such as a bar chart or a map—will break. Close the browser session with the broken cards.

# <span id="page-43-0"></span>Create a workbook

To create a workbook in ArcGIS Insights, complete the following steps:

- 1. Open Insights and sign in to access the home page. If you are already using a workbook, save your work and click the Home button **a** to return to the home page.
- 2. Click the **Workbooks** tab  $\Box$ .
- 3. Click **New workbook**.

A new workbook is created and the **Add To Page** window appears.

- 4. Use the **Add To Page** window to add data, models, and themes to page 1 of your workbook as necessary.
	- **Tip:** The data, models, and themes you add are page specific. Each page in your workbook has its own data, allowing you to explore different themes and scenarios on each page. You can drag datasets to add data to a new page, or add new data by clicking the **Add** button above the data pane.
- 5. Name and save your workbook.
- 6. Visualize your data as [maps](#page-134-0), [charts,](#page-177-0) and [tables](#page-246-0) and begin your analysis.

A workbook [item](#page-48-0) is created in your organization. If you don't add a name and save your workbook, it will be identified as **Untitled workbook**.

### Use existing workbooks

Existing workbooks can be opened within Insights or from your organization. The **Workbooks** page in Insights lists the workbooks that you created, as well as the [folders](#page-46-0) where workbooks could be stored.

#### Shared workbooks

The **Workbooks** page lists the workbooks you can access. All accessible workbooks are displayed by default. You can view workbooks that have been [shared with you](#page-404-0) by clicking the View items button  $\triangle$  and choosing **Shared with me**.

Workbooks that have been shared with you are available in a read-only format. You can duplicate a shared workbook to create a new, editable item. The duplicated workbook will be saved in your contents and will list your user account as the author.

#### Find the correct workbook

The **Workbooks** page is organized with workbooks listed from newest to oldest. The **Favorites** button can be used to view the workbooks on your favorites list. The **View items** button A can be used to view your workbooks only, the workbooks that were created by other users in your organization and shared with you, or all of the workbooks accessible to you. The **Sort** button can be used to sort the workbooks from **Newest to oldest**, **Oldest to newest**, **A - Z**, or **Z - A**. A **Search** box and filter button  $\overline{r}$  can also be used to find workbooks based on keywords, the owner, the date modified, and tags. You can also use keywords to search for workbooks that are not listed.

### Resources

Use the following resources to learn more about workbooks:

- Quick exercise: [Create your first workbook](#page-61-0)
- [Manage workbooks](#page-45-0)

# <span id="page-45-0"></span>Manage workbooks

After a workbook is created, the settings should be updated, including adding metadata to the item details. Workbooks can also be duplicated, deleted, or refreshed to show updated data.

# Workbook options

Workbooks can be managed from the **Workbooks** tab on the [home page.](#page-31-0) For more information on managing workbooks and other items, see [Insights items](#page-48-1).

# Refresh data

Pages and datasets that are compatible with data updates can be refreshed in Insights.\* When analysis is performed in Insights, sometimes a copy of the data is created. If the original data is edited, the analysis can be rerun to pick up the latest data by refreshing the page or the dataset. All cards and analysis steps are updated when a dataset is refreshed.

There are two refresh options available in Insights:

- Refresh a page: A page can be refreshed by choosing **Refresh page** in the **Page options** menu  $\cdot$ . The option to refresh a page will only appear when there is at least one dataset on the page that can be refreshed. Refreshing a page will refresh all applicable datasets on the page.
	- W **Tip:** It is best practice to refresh your pages often if your data is subject to change.
- Refresh a dataset: A dataset can be refreshed by choosing **Refresh Dataset** in the **Dataset options** menu  $\cdots$  or by clicking the refresh button in the **Analysis view**. Refreshing a dataset will rerun any analysis steps that use that dataset. Updating a dataset will update associated result layers and cards in your workbook.

\***Refresh Dataset** is available on datasets whose data can be updated, such as database tables and feature layers. Excel files are an example of datasets that cannot be refreshed.

### Resources

Use the following resources to learn more about workbooks:

- [Open a workbook](#page-42-0)
- [Share a workbook](#page-403-0)

# <span id="page-46-0"></span>Create and use folders

In Insights, [items](#page-48-0) such as data, pages, and workbooks can be organized into folders and subfolders.

### Create a folder

Folders can be created to store and organize related workbooks, data, pages, and other items.

**Note:** A folder created in your ArcGIS portal will also be available in Insights in ArcGIS Enterprise.

Use the following steps to create a folder in Insights:

- 1. Click the **Home** button **a** to go to the home page, if necessary.
- 2. Click one of the tabs in the **Analysis, Data**, or **Presentation** categories, such as **Workbooks n** or **Datasets ...**
- 3. Click the **New Folder** button  $\boxed{+}$ .

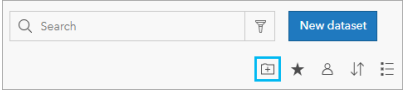

A folder named **Untitled** is created.

4. Rename the folder.

The folder is created in Insights, as well as in your ArcGIS portal.

#### Create a subfolder

Subfolders can be added to a folder to further organize your work.

Subfolders are not supported in ArcGIS Enterprise. Items stored in subfolders in Insights in ArcGIS Enterprise are shown in a separate folder in the ArcGIS portal named after the entire folder path (for example,  $My$  folder/My subfolder).

**Note:** There is a 125 character limit on folder names, including the full path name for subfolders. If the pathname reaches 125 characters, you cannot add subfolders.

Use the following steps to create a subfolder:

- 1. On the home page, click one of the tabs in the **Analysis**, Data, or Presentation categories, such as Workbooks **or** or **Datasets** .
- 2. Browse to the folder where you want to create the subfolder.
- 3. Click the **New Folder** button  $\boxed{+}$ . A subfolder named **Untitled** is created.
- 4. Rename the subfolder.

# Move items to folders

Use the following steps to move an item to a folder:

- 1. Click the **Home** button **a** to go to the home page, if necessary.
- 2. Find the item you want to move to a folder using the tabs, search bar, filter, and other sorting options as necessary.
- 3. Do one of the following:
	- Hover over an item. A list of icons appears for the item.
	- Click multiple items to select them. A list of icons appears above the folders on the page.
- 4. Click the **Move to folder** button  $\Box$ .
- 5. Browse to or search for the folder or subfolder where you want to store the item. Alternatively, you can create a folder by clicking the **New Folder** button.
- 6. Select the folder name and click the **Select** button.

The item is moved to the selected folder.

### Delete a folder

Folders and subfolders can be deleted in Insights or your ArcGIS portal. Use the following steps to delete the folder or subfolder in Insights:

- **A.** Caution: When you delete a folder, all the content, including items and subfolders, are also deleted.
- 1. On the home page, click one of the tabs in the **Analysis, Data**, or **Presentation** categories, such as Workbooks **n** or **Datasets** .
- 2. Click the **Delete** button  $\hat{\mathbb{I}}$  on the folder or subfolder you want to delete.

# <span id="page-48-0"></span>Create, share, and edit items

Content that you create or share in Insights is saved as an item. Items can be viewed or opened from the home page and include item details that provide information about the item.

# Item types

The following item types can be created in Insights:

- [Feature Layer](#page-92-0)
- [Relational Database Connection](#page-38-0)
- [Insights Page](#page-396-0)
- [Insights Model](#page-402-0)
- [Insights Workbook](#page-42-0)
- [Insights Theme](#page-400-0)
- [Insights Script](#page-360-0)

### <span id="page-48-1"></span>Manage items

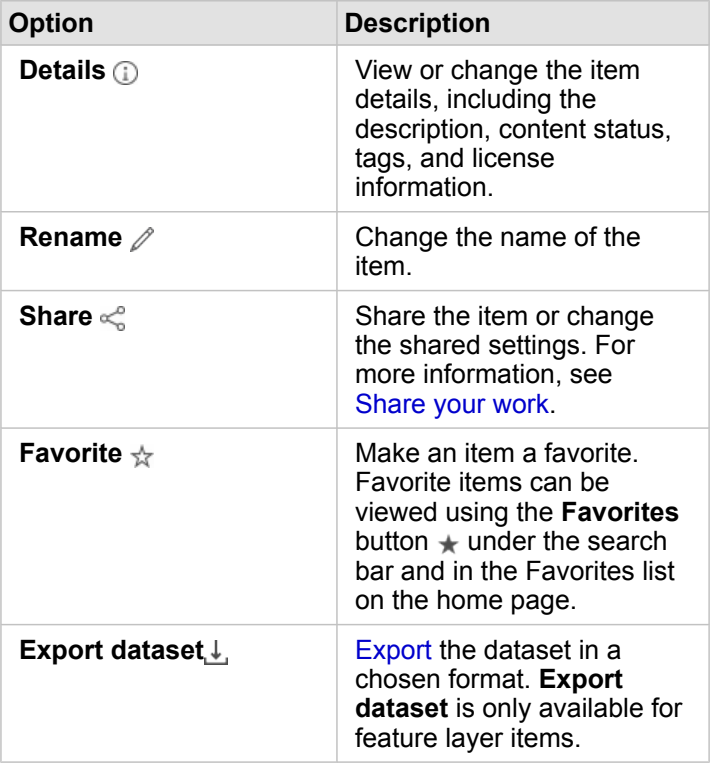

Items can be managed from the tabs, such as **Workbooks** or **Pages**, on the [home page](#page-31-0). You can access the home page by signing in to Insights or clicking the Home button **a** in a workbook. The following options are available for Insights items:

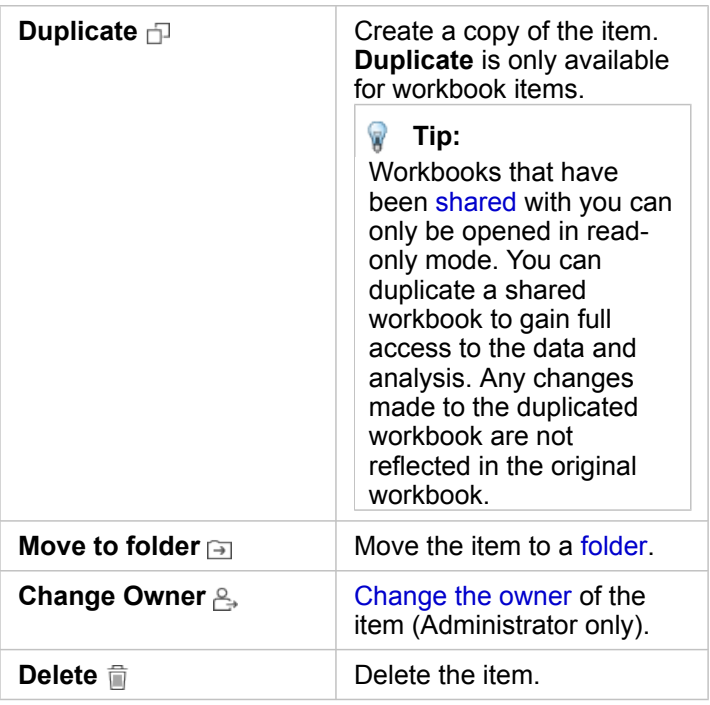

You can share, move, or delete multiple items from the same folder. When you select multiple items, the **Share** button  $\leq$ , Move to folder button  $\oplus$ , and Delete button  $\oplus$  appear above your folders. Using these buttons will apply the action to all of the selected items.

#### Item details

Item details provide important information about the item, including a description, the owner, and the status. Item details can be viewed using the Details button *ff* for the item. Item details can be edited by the item owner or any member of the organization with [Administrator privileges](#page-426-0) by clicking the information in the details.

The following details are available for Insights items:

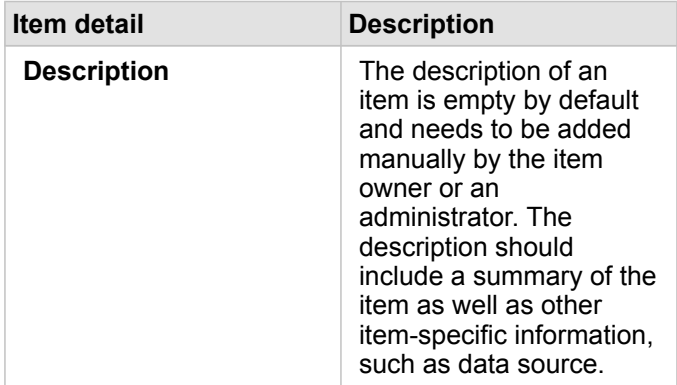

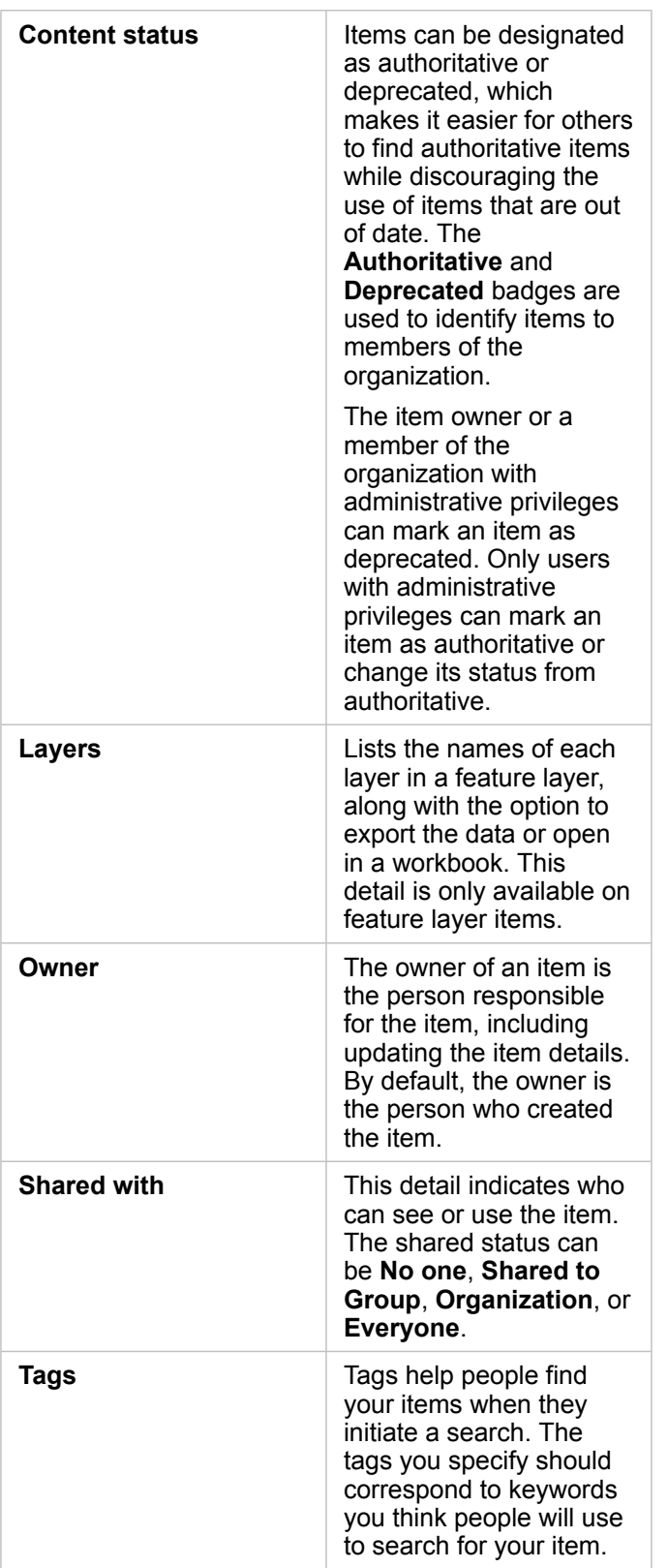

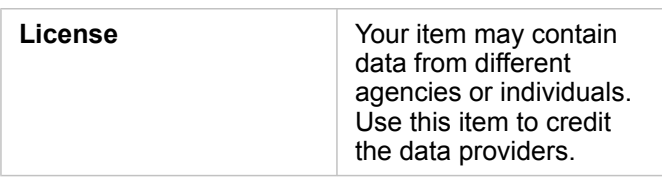

### <span id="page-51-0"></span>Change item ownership

By default, the owner of an item is the person who created it. The ownership of an item can be changed by a member of the organization with [Administrator privileges.](#page-426-0)

Use the following steps to change the owner of an item:

- 1. Use the **Home** button **g** to go to the home page, if necessary. If you're signing in to Insights, the home page opens automatically.
- 2. Use the tabs, search bar, filter, and other sorting options to find the item with the ownership you want to change.
- 3. Hover over the item and click the **Change Owner** button . The **Change Owner** window appears.
- 4. Scroll or search to find the user you want to be the new owner.
- 5. Select the new owner's name and click **Select**. The item's ownership is updated.

# Keyboard shortcuts

Keyboard shortcuts are keys or combinations of keys that provide an alternative way to execute a command that would typically be performed with a mouse. The following table describes the keyboard shortcuts and their associated functions that can be used to navigate the Insights home page.

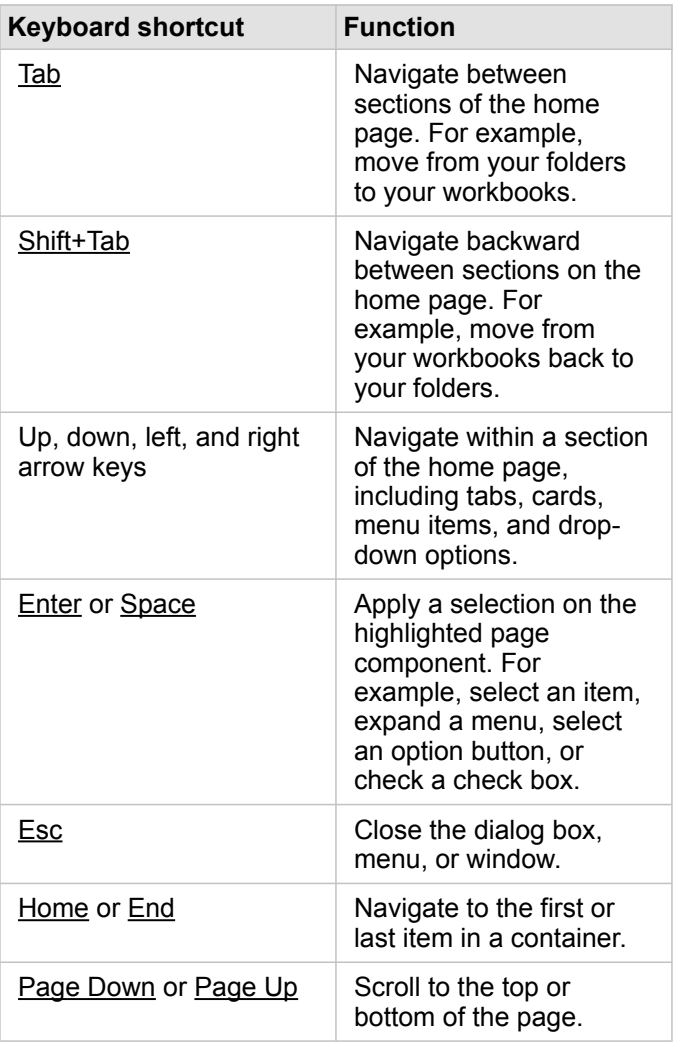

# <span id="page-53-0"></span>Add data

Your data is the basis of everything you do in Insights. You can add data to your workbook page from various [data sources,](#page-90-0) making it easy for you to find the data you need for your analysis.

# Add data from the home page

The **Datasets** tab **i** on the [home page](#page-31-0) gives you access to the [feature layers that you created](#page-34-0) or that were shared with you by members of your organization. Clicking on the title of a dataset will open the dataset in a new workbook. You can use the search bar, filter, **Favorites** list  $\star$ , **View items** button  $\beta$ , and **Sort** button  $\downarrow$  to help you find the items you want to add to a page.

# The Add To Page window

The **Add To Page** window organizes your data to make it available in your workbook.

The following data tabs and data sources are available in Insights in ArcGIS Enterprise:

- **Content**—Feature layers created by you.
- **Groups**—Feature layers created by you or another member of your organization and shared to a group of which you are a member.
- **Organization**—Feature layers created by you or another member of your organization and shared to your organization.
	- **Living Atlas**—Feature layers curated by ArcGIS Online and configured for your ArcGIS Enterprise organization.
	- **Boundaries**—Standard boundary feature layers that have been configured for your organization.
- **Files**—Excel workbooks, CSV files, shapefiles, and GeoJSON files that are added directly to your workbook.
- **Databases**—Database connections and their associated spatial and nonspatial tables.

#### Add data to your workbook

Use the following steps to add data to your workbook:

- 1. Open the **Add To Page** window using one of the following options:
	- [Create a workbook](#page-43-0). The **Add To Page** window appears when the workbook is created.
	- Click the **Add** button above the data pane in an existing workbook.
	- Create a page in an existing workbook. The **Add To Page** window appears when the page is created.
- 2. Choose one or more datasets from the available tabs:
	- To choose data from the **Content**, **Organization**, **Living Atlas**, or **Boundaries** tab, use the following steps:
		- Click the tab containing the data you want to add, if necessary.
		- Find the feature layer you want to add, using the search bar and sorting tools if necessary.
		- Select the dataset.
	- To choose data from the **Groups** tab, use the following steps:
		- Click the **Groups** tab.
		- Click the group with which the data is shared.
- Find the feature layer you want to add, using the search bar and sorting tools if necessary.
- Select the dataset.
- To choose data from the **Files** tab, use the following steps:
	- Click the **Files** tab.
	- Browse to add files using the **Browse my computer** button or drag files into the window.
- To choose data from the **Databases** tab, use the following steps:
	- Click the **Databases** tab.
	- Click the database connection from which you want to add data. You can also [create a connection](#page-38-0) if necessary.
	- Find the feature layer you want to add, using the search bar and sorting tools if necessary.
	- Select the dataset.

The dataset appears in the **Selected Data** pane. If there is more than one layer or table associated to the selected dataset, all of the layers or tables will be listed.

- 3. Optional: Deselect any datasets, layers, or tables that you do not want to add to the workbook.
- 4. Click **Add**.

### Data types

Several data types can be added to a workbook, including feature layers, files, and database datasets.

#### Feature layers

Feature layers in your organization are categorized in the **Add To Page** window to make them easier for you to find. Depending on who created the layers, how they are shared, and which deployment you are using, you can find data on the **Content**, **Groups**, **Organization**, **Living Atlas**, and **Boundaries** tabs.

Feature layers can be either [hosted](#page-92-1) or [remote](#page-92-2). Hosted feature layers are identified with the dataset icon  $\equiv$  in the data pane, whereas remote feature layers are identified with the remote dataset icon  $\Xi$ .

A map is created automatically when you add a feature layer to your workbook.

#### Files

Datasets can be added directly to your workbook using the **Files** tab. A file is saved only in the current workbook and will need to be re-added to use it in a separate workbook. If a file will be used frequently, you can import the file on the home page to [create a feature layer](#page-34-0) so that the data will be available in the **Contents** tab for all workbooks you create.

The following file formats are supported:

- Microsoft Excel workbook (.xlsx)
- Comma-separated values (CSV) file  $(. \cos v)$
- Shapefile (in a . zip file)
- GeoJSON (.json, .geojson, or GeoJSON files in a .zip file)

**Note:** CSV files only support one table per sheet. If your CSV file contains multiple tables per sheet, you should convert it to an Excel workbook or move the extra tables to their own sheets.

> Excel and CSV files are added as nonspatial tables. To use your Excel and CSV files as spatial data, you must [enable location](#page-103-0).

GeoJSON files in .zip format are supported for deployments using ArcGIS Enterprise 10.7 or later.

Files are identified with the dataset icon  $\equiv$  in the data pane.

No cards are created when you add data from a file. You can create charts and tables with all file types. Maps can be created with shapefiles or with Excel and CSV files that have had location enabled.

#### **Databases**

[Connections](#page-38-0) can be made to PostgreSQL, SQL Server, Oracle, and SAP HANA databases so that you can access database tables from directly within Insights. Database tables can be spatial or nonspatial. Spatial tables load with the location field symbol  $\theta$ .

Database tables are identified with the database dataset icon  $\equiv$  in the data pane.

No cards are created when you add datasets from a database connection. You can create charts and tables with any database tables, or create maps if the table has a location field. You can also [enable location](#page-103-0) in a table without a location field.

**Note:** To ensure the accurate and consistent analysis of spatial data from database connections, Insights requires that spatial tables have either a primary key or a unique index. An exclamation mark next to the location icon indicates that neither a primary key nor a unique index is detected. You can choose which fields will be used as the location or the ID fields by clicking the location field icon and choosing from the list of spatial and nonspatial fields.

> If an ID field is not specified either automatically or manually, the table will be added to Insights as a nonspatial dataset. Only one spatial field is supported for each spatial table from a database connection, where features must meet the following requirements:

- Features must have a valid geometry or geography (null or invalid features are not supported).
- Features must have a spatial reference identifier (SRID).
- All features in the field must have the same SRID.
- All features in the field must have the same geometry type.

### Remove a dataset

Use the following steps to remove a dataset from the data pane:

1. Click the **Dataset options** button  $\cdots$  next to the dataset you want to remove.

2. Click **Remove Dataset**.

If there are cards on your page that contain data from the dataset you are about to remove, the following message appears: **Are you sure? You are about to remove <dataset-name> from the page. <#> card(s) will be affected**. If you choose **Yes, Remove**, the dataset and all cards containing data from the dataset are removed.

#### Resources

The following resources may be helpful for adding data in Insights:

- [Supported data](#page-90-0)
- [Prepare your Excel and CSV data](#page-99-0)
- [Create a database connection](#page-38-0)

# <span id="page-57-0"></span>Update a database connection

A [database connection](#page-38-0) will be broken if the database properties, such as the database name or port number, are changed. You can restore the connection by editing the connection properties.

**Note:** You cannot edit database properties through Insights. If you need to change the properties of your database, you must do so within the database itself, then update the connection properties in Insights.

If you attempt to [add data from a database](#page-53-0) with a broken connection, the message **Something went wrong. Check to see if the connection properties need to be updated** will appear. The connection properties may need to be updated, or there may be other reasons that the connection is failing. For more information, see [Troubleshoot a database connection.](#page-131-0)

Depending on the database you are connecting to, you can update the following properties for the connection:

- Name
- Spatial type
- User name
- Password
- Server name
- Database name
- Instance name
- Port number
- **Note:** You can't change the type of database in a connection. For example, changing to SAP HANA from Microsoft SQL Server is not supported.

# Edit connection properties

Use the following steps to edit a database connection:

- 1. If a workbook is open in Insights, save your work and click the **Home** button **c** to return to the home page. If you are signing in to Insights you will be brought to the home page automatically.
- 2. Click the **Connections** tab  $\textcircled{a}$ .
- 3. Click the name of the database connection you want to edit. You can only edit database connections that you created. Users with [Administrator privileges](#page-426-0) can update database connections created by other members of the organization. The **Edit connection** window opens.
- 4. Update the connection details. All details can be changed except **Type**.
- 5. Enter the password for the database, if it was not already updated. The password must be entered before the edits can be saved.
- 6. Click **Save**.

### See also

See the following topics to learn more about database connections:

- [Create a database connection](#page-38-0)
- [Troubleshoot a database connection](#page-131-0)
- [Share a database connection](#page-394-0)

# Learn

# <span id="page-61-0"></span>Create your first workbook

In this exercise, you are a business analyst for a consortium of colleges that wants to run a marketing campaign in states with high-value colleges. You've found data from the United States Department of Education that you think you can use for your campaign. You will use ArcGIS Insights to explore and start asking questions about your data. In 30 minutes or less, you will do the following:

- Add data to Insights.
- Start Insights and sign in to your account.
- Create a new workbook and add data from your content.
- Learn about some of the important buttons in your workbook.
- Create maps, charts, and tables to help you understand your data.
- Interact with cards, including zooming and panning and making selections.
- **Note:** To complete this exercise, your account must have the following specifications:
	- Creator, GIS Professional, or Insights Analyst user type
	- Publisher or Administrator role, or equivalent custom role
	- Insights license (not required with an Insights Analyst user type)

Organizations with ArcGIS Enterprise 10.6.1 or earlier do not use the updated licensing. Insights in ArcGIS Enterprise 3.2, 3.3, and 3.4 users will require a Level 2 account rather than a user type.

For more information, see [Administer Insights in ArcGIS Enterprise.](#page-414-0)

# Add data to your organization

The data for this analysis has been provided publicly on the ArcGIS website, where it can be downloaded to your machine. If you are not able to access the Internet from your machine, you can download the data on a different machine and then transfer it to the machine that is running Insights. Follow these steps to access and load the data into Insights:

- 1. Follow the link to the CollegeScorecard item (http://www.arcgis.com/home/ item.html?id=867f342f9add46b4b6b1370841b6d08c).
- 2. Click the **Download** button to download the item to your machine.
- 3. Unzip the folder and save the Microsoft Excel file on your computer in a location that you can find easily.
- 4. Sign in to your organization.
	- a. Sign in to your Portal for ArcGIS account using your organization's URL (for example, http://myserver.mycompany.com/portal/home). If you do not know the URL for your organization, contact your administrator.
	- b. Click the **App launcher** button to display your app menu.

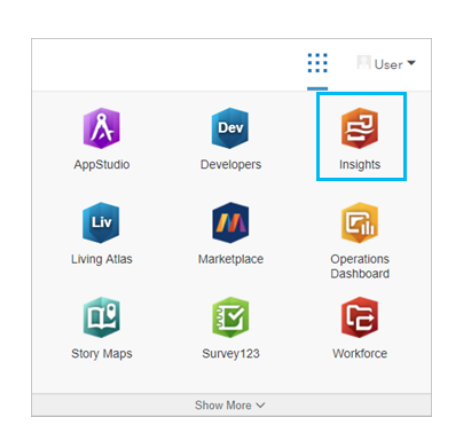

- c. Click **Insights**.
- d. Enter you username and password again, if prompted.

After you launch Insights, the home page appears. If this is your first time signing in to your Insights account, the welcome window will be displayed. You can browse through the carousel or skip to go directly to the home page.

### Create a new workbook

In Insights, your analysis is done in a workbook. A workbook stores all of the pages, data, and processes from your analysis. Follow these steps to create a new workbook.

- 1. Click the **Workbooks** tab **n**.
- 2. On the **Workbooks** page, click **New workbook**.

The **Add To Page** pane opens on the **Data** tab. The **Data** tab includes the data sources that are available to you in your current deployment.

3. Click **Files**.

- 4. Click **Browse my computer** and open the Excel file or drag the file onto the **Add To Page** window. Click **Add**. The workbook opens with the CollegeScorecard.Table1 dataset in the data pane.
- 5. Click **Untitled Workbook** and replace it with a unique and useful title, such as US Colleges Your Name. Including your name in the title will make your workbook easier to find if you share your work. Click the **Save** button on the workbook toolbar.

### Explore your workbook

This section walks you through some of the key aspects of the user interface so that you are more comfortable with it when you start to explore your data. If you are already familiar with buttons and controls in Insights, you can skip this section.

- 1. Take a look at the workbook and notice some of the key features:
	- The Undo  $\zeta$  and Redo  $\zeta$  buttons can be used to undo and redo processes such as performing analysis or creating a new card.
	- **Add** can be used to add a new dataset to your page.
	- The **Map**, **Chart**, and **Table** buttons can be used to create cards without dragging fields or datasets. The three buttons are dimmed because no data has been selected.
	- The **Widget** button can be used to add other card types, such as text and media cards, or predefined filters.
	- The **Create Relationships** button can be used to join datasets using common fields.
	- The **Analysis view** button **b** can be used to view a model of your analysis. The model is created automatically as you work in your workbook.
	- The **Basemaps** button and can be used to change the basemap for your map cards.
	- The **Scripting** button  $\boxed{\phantom{a}}$  can be used to open the scripting console.
	- The **Page Settings** button **c** can be used to change settings, such as the background color, for the entire page.
- 2. Hover over the dataset in the data pane and notice the two buttons next to the dataset name:
	- The Rename dataset button  $\oslash$  is used to edit the name of the dataset.
	- The **Dataset options** button  $\cdots$  is used to open a menu containing more actions available for the dataset.
- 3. Click the **Dataset options** button for the dataset. The menu opens to show the following options: **Enable Location**, **View Data Table**, **Advanced Filter**, **Remove Dataset**, **Hide Selected Fields**, **Show Hidden Fields**, **Copy to Workbook**, and **Share Data**.
- 4. Expand the dataset in the data pane. The fields in the dataset are displayed, along with symbols indicating the [field type](#page-93-0). You can select fields and drag them to the page to create maps, charts, or tables. You can also use the buttons above the data pane to create maps, charts, and tables.

Now that you are familiar with some of the basic controls in Insights, it's time to start exploring your data.

### Explore your map

This section will walk you through some of the basic interactions you can make with map cards, but first you will have to enable location on your Excel file.

1. Click **Dataset options** for the Excel file and choose **Enable Location** from the menu.

The default method of enabling location is using coordinates. The LONGITUDE and LATITUDE fields from the Excel file are already populated by default.

- 2. Click the **Repeat identical features** check box. Checking **Repeat identical features** means that all of the colleges in the dataset will be added to the map individually, even if there are repeat features. This step will be important in the second lesson, [Solve a spatial problem](#page-70-0).
- 3. Click **Run**.
- 4. Expand the dataset in the data pane, if necessary.

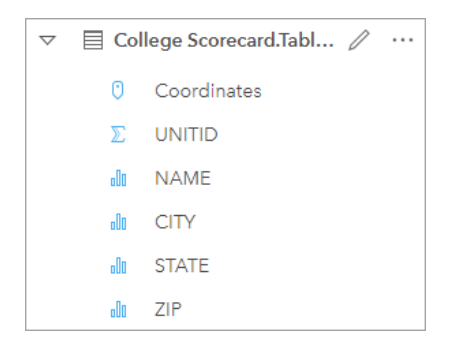

A new location field named Coordinates has been added to the dataset.

5. Drag the dataset to your page and drop it on the **Map** drop zone to create a [location map](#page-168-0) of United States colleges.

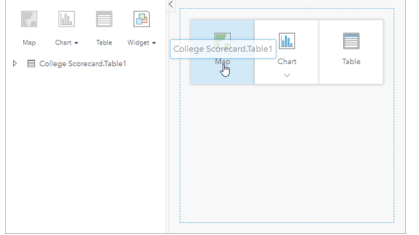

- W **Tip:** If you prefer to use buttons, you can select a field from the dataset and click the **Map** button above the data pane.
- 6. Drag the corners of the map to make it larger. You can also drag the card to a different position on the page.
- 7. Press Shift and draw a rectangle around the continental United States with your mouse to zoom in. You can also use the **Zoom tools** button  $\odot$  from the card toolbar to zoom in and out.
- 8. Select the TYPE field in the data pane and drag it to your map.

The map updates to show the [colleges styled by unique color](#page-152-0) based on the type of school.

9. Open the **Layer options** pane using the expand button  $\rightarrow$  next to the **TYPE** layer on the map.

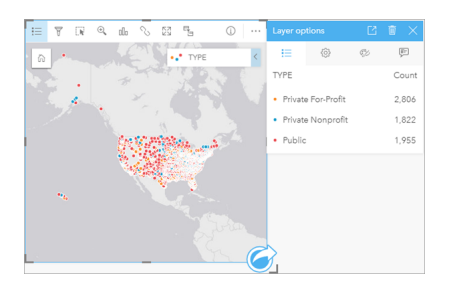

The **Layer options** pane displays the three college types, Private For-Profit, Private Nonprofit, and Public, and the number of features of each type. This information is useful, so it would be good to display it permanently.

10. Click the **Pop out legend** button  $\lceil$ -7.

The legend is displayed as a separate card under your map. Depending on the size of your map, you may need to scroll down on the page to see the legend.

11. Resize the legend and move it to the lower left corner of your map.

In Insights, the legend is interactive and can be used to understand the patterns in your data.

12. Click **Private For-Profit** on the legend. The for-profit schools are selected on the map and the other schools fade into the background.

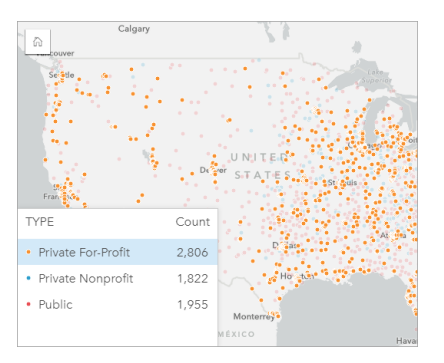

Using the legend to make selections on the map can be useful for looking at patterns.

- 13. Zoom and pan around your map to look for patterns in for-profit schools. Zoom using the zoom tools or using the scroll wheel on your mouse. Pan by clicking and dragging the map. If you get lost, use the **Default extent** button  $\frac{1}{10}$  to zoom to the full extent of the data.
	- **Note:** If necessary, you may want to change your basemap so that city labels and map symbols are easy to see. The Light Gray Canvas is a good option. You can change the basemap using the **Basemaps** button  $\frac{m}{n}$ .

The for-profit schools tend to be clustered around urban areas and are mostly in the eastern half of the continental United States.

14. Click **Private Nonprofit** in the legend to change the selection on the map. Zoom and pan around the map again looking for patterns in the nonprofit schools.

There are fewer nonprofit colleges than for-profit colleges, as seen by the **Count** values on the legend, and they are less concentrated in large urban areas. There are more private nonprofit colleges in Alaska and Hawaii than there are private for-profit colleges. The colleges are still concentrated in the eastern half of the United States.

15. Click **Public** in the legend to change the selection on the map. Zoom and pan again to look for patterns in the public schools.

Public schools have a slightly more uniform distribution across the country, including more colleges in Alaska and Hawaii and across the Midwest.

- 16. Click **Public** again to clear the selection.
- 17. Save your workbook.

### Create charts and tables

Finding spatial patterns in your data is important, but you may also want to learn more about the nonspatial aspects of your data. You can do that using tables and charts.

1. If necessary, expand the **CollegeScorecard.Table1** dataset.

Fields from the dataset are listed. Each field has an icon that indicates the [field type,](#page-93-0) which is based on the type of data the field contains.

- 2. Hover over the REGION field in your dataset and click the circle that appears. Do the same for the COST field. Blue circles around the check marks indicate selected fields.
- 3. Drag your selections to the **Table** drop zone.

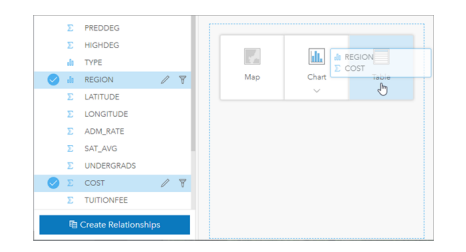

**Note:** If you prefer buttons to dragging fields, click **Table** above the data pane after you select your fields.

A [summary table](#page-246-0) appears as a card on your page. Each region is listed with the sum of costs for the colleges in the region.

4. Instead of a sum of costs, average costs would be more helpful to know. Change the COST statistic from sum to average. Click the arrows next to the COST statistic twice to sort the costs in descending order.

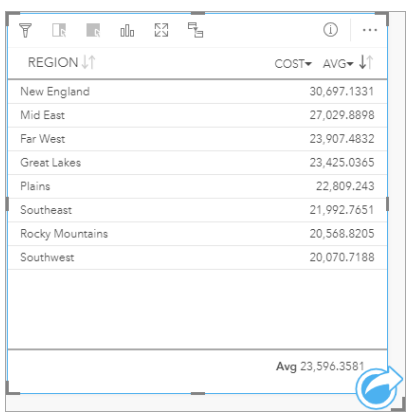

The table now shows the regions in order, with the most expensive region (New England) listed first and the least expensive (Southwest) listed last. The table is useful for seeing the exact values of the average cost, but it doesn't offer a quick view of the differences in average cost. Changing the table to a [chart](#page-177-0) will give you a more visual representation of the costs.

5. Click the Visualization type button <sub>llu</sub>on the card and choose Bar Chart. The table updates to show a [bar chart.](#page-189-0)

Now that you've looked at the average cost by region, it would be good to also look at average cost by college type.

- 6. Click **REGION** on the y-axis of the bar chart to expand a menu of fields. The **REGION** field is a string field, so all of the fields listed in the menu also contain strings.
- 7. Click **TYPE** to change the value on the axis. The bar chart now shows the type of college and the average cost.

Private nonprofit colleges have the highest average cost, and public colleges have the lowest average cost. You can also change the style of the bar chart so that it matches the style of the map.

- 8. Click the Legend button  $\equiv$  and click the Options tab  $\otimes$  if necessary.
- 9. Change **Symbol type** to **Unique symbols**. Close the **Layer options** pane.

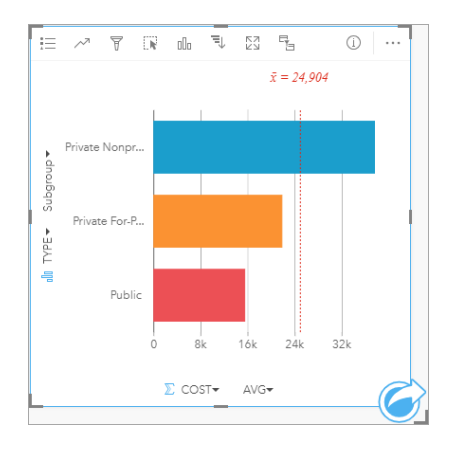

10. Save your workbook.

# Analyze your data with statistics

You now know which types of colleges have the highest costs. It would be good to know how much of an effect the costs have on earnings after graduation.

- 1. Select **COST** and **EARNINGS** in the data pane.
- 2. Drag the fields to the **Charts** drop zone and drop them on **Scatter Plot**.

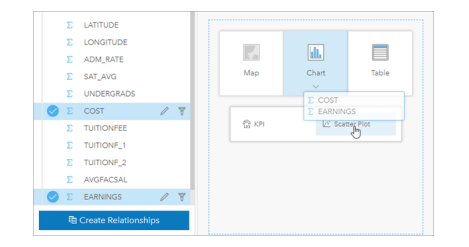

A [scatter plot](#page-207-0) is created with the cost on the x-axis (horizontal) and the mean earnings on the y-axis (vertical).

**Note:** If your scatter plot is displaying the fields on the wrong axes, you can change them using the **Switch axes** button  $\mathbb{R}$ .

3. Click **Color by** on the x-axis and choose **TYPE**.

The scatter plot shows that there is a slight positive relationship between the cost of colleges and the earnings after graduation. Some chart statistics would help you quantify the relationship more accurately.

4. Click the **Chart statistics** button in the card toolbar and choose **Linear**. Close the **Chart statistics** pane.

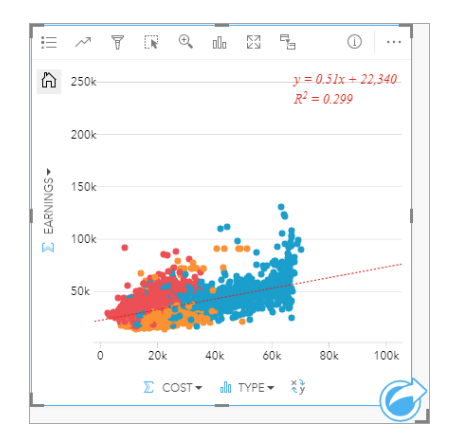

A linear best fit line is added to the scatter plot, along with the line equation (y =  $0.51x + 22,340$ ) and R<sup>2</sup> value (0.299). The  $R<sup>2</sup>$  value, also called the coefficient of determination, is a goodness of fit measure that indicates the strength of the relationship between the variables on the scatter plot. The  $R^2$  value is between 0 and 1, with values closer to 1 having a stronger relationship. In this case, the R<sup>2</sup> value is closer to 0, meaning that the cost of colleges does not have a strong effect on the earnings after graduation. It would be interesting to see if this is true for each type of college individually.

5. Click the **Enable [cross filter](#page-274-0)s** button  $\mathbb{F}_n$  on the scatter plot. A cross filter allows you to quickly filter data on a card by making a selection on a different card.

6. Click **Private For-Profit** on the map legend. The for-profit colleges are selected on the map and bar chart, and the scatter plot is filtered to show only for-profit schools.

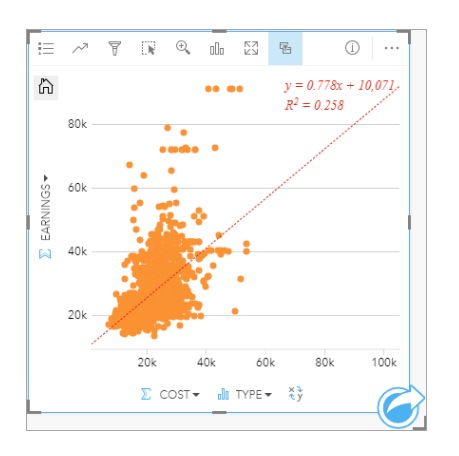

The statistics are recalculated for the for-profit colleges. The new line of best fit is still positive, but the  $R<sup>2</sup>$  value has dropped to 0.258, meaning that the cost of a for-profit college has very little influence on the earnings of graduates. You can see from the scatter plot that a lot of colleges have higher-than-expected earnings after graduation based on the cost.

7. Select **Private Nonprofit**, and then select **Public** on the map legend and take note of the R² values of each college type.

Private nonprofit and public colleges each have an  $R<sup>2</sup>$  value of 0.396. These values are better than the full dataset and private for-profit schools, which implies that there is a stronger relationship between cost and earnings after graduation in nonprofit and public colleges than in for-profit colleges.

8. Save your workbook. If you want to continue to the [Solve a spatial problem](#page-70-0) lesson, leave the workbook open. Otherwise, return to the home page using the **Home** button **a** or exit Insights.

### Next steps

Now that you have learned how to use your workbook, you can start using your own data and expertise to create workbooks that matter to you.

You can also continue this scenario in [Solve a spatial problem](#page-70-0) and [Share your analysis.](#page-78-0)

# <span id="page-70-0"></span>Solve a spatial problem

In this exercise, you are a business analyst for a consortium of colleges that wants to run a marketing campaign in states with high-value colleges. It's up to you to find states with colleges that have a good return on investment (ROI) for students. You'll use ArcGIS Insights to analyze United States Department of Education College Scorecard data in the form of a feature layer to find relationships between the cost of college and earnings by graduates. In 45 minutes or less, you will do the following:

- Create interactive maps, charts, and tables.
- Apply an advanced filter to your data.

• Use spatial and nonspatial analysis techniques to solve a problem.

**Note:** To complete this exercise, your account must have the following specifications:

- Creator, GIS Professional, or Insights Analyst user type
- Publisher or Administrator role, or equivalent custom role
- Insights license (not required with an Insights Analyst user type)

Organizations with ArcGIS Enterprise 10.6.1 or earlier do not use the updated licensing. Insights in ArcGIS Enterprise 3.2, 3.3, and 3.4 users will require a Level 2 account rather than a user type.

For more information, see [Administer Insights in ArcGIS Enterprise.](#page-414-0)

# Add data to your organization

The data for this analysis has been provided publicly on the ArcGIS website, where it can be downloaded to your machine. If you are not able to access the Internet from your machine, you can download the data on a different machine and then transfer it to the machine that is running Insights. Follow these steps to access and load the data into Insights:

**Note:** If you completed the [Create your first workbook](#page-61-0) lesson, you can skip to the [next](#page-72-0) [section.](#page-72-0) Reopen your workbook and drag the CollegeScorecard.Table1 dataset to the **New page**  $\tan \frac{1}{2}$ , and then create a map on the new page.

- 1. Follow the link to the CollegeScorecard item (http://www.arcgis.com/home/ item.html?id=867f342f9add46b4b6b1370841b6d08c).
- 2. Click the **Download** button to download the item to your machine.
- 3. Unzip the folder and save the Microsoft Excel file on your computer in a location that you can find easily.
- 4. Sign in to your organization.
	- a. Sign in to your Portal for ArcGIS account using your organization's URL (for example, http://myserver.mycompany.com/portal/home). If you do not know the URL for your organization, contact your administrator.
	- b. Click the **App launcher** button to display your app menu.

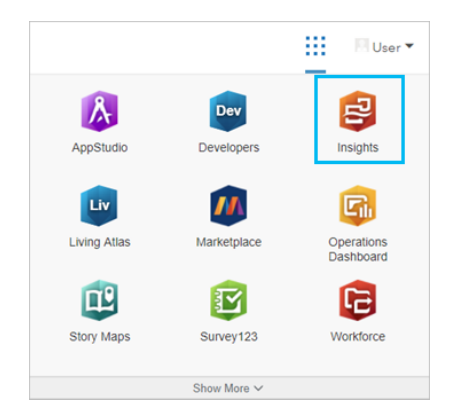

- c. Click **Insights**.
- d. Enter you username and password again, if prompted.
- 5. Click the **Workbooks** tab **n**.
- 6. On the **Workbooks** page, click **New workbook**.
- 7. In the **Add To Page** window, click **Files**.
- 8. Click **Browse my computer** and open the Excel file, or drag the file to the **Add To Page** window. Click **Add**.

The workbook opens with the CollegeScorecard.Table1 dataset in the data pane.

9. Click Dataset options  $\cdots$  for the Excel file and choose Enable Location from the menu.

The default method of enabling location is using coordinates. The LONGITUDE and LATITUDE fields from the Excel file are already populated along with the spatial reference.
10. Click the **Repeat identical features** check box.

Checking **Repeat identical features** means that all of the colleges in the dataset will be added to the map individually, even if there are repeat features. It is important to add the features individually in this lesson so that the analysis tools can be run from the map and will include all of the features, rather than counts of features. For more information, see [Enable](#page-105-0) [location.](#page-105-0)

- 11. Click **Run**.
- 12. Expand the dataset in the data pane.

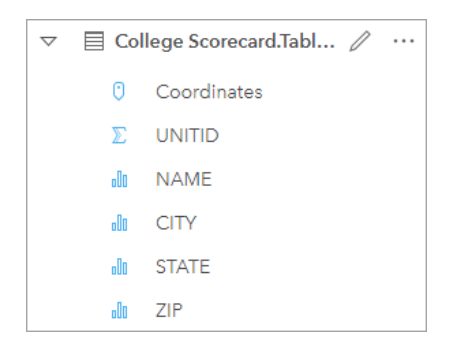

A new location field named Coordinates has been added to the dataset.

13. Drag the dataset to your page and drop it on the **Map** drop zone to create a map of United States colleges.

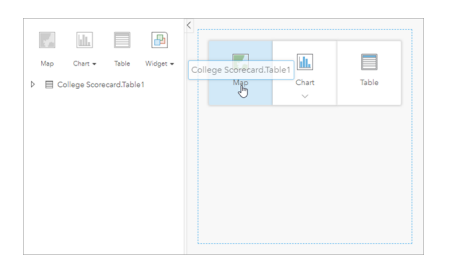

- Q **Tip:** If you prefer to use buttons, you can select a field from the dataset and click the **Map** button above the data pane.
- 14. Click Untitled Workbook and replace it with a unique and useful title, such as US Colleges Your Name. Including your name in the title will make your workbook easier to find if you share your work. Click the **Save** button on the workbook toolbar.

### Calculate return on investment

The return on investment for colleges is calculated using cost and earnings after graduation. In this section, you will begin your analysis by calculating ROI for all United States colleges.

- 1. Click the **Action** button **o** on the map to open the **Analytics** pane.
- 2. Click the **Find Answers** tab and click **How is it related** to display spatial and nonspatial analysis capabilities.
- 3. Open **Calculate Ratio**. For the numerator, choose **EARNINGS**, and for the denominator, choose **COST**. Name the field ROI and click **Run**.

A data table appears, providing a view of your raw data. The  $ROI$  field is the last column in the table.

- 4. Close the data table.
- 5. Save your workbook.

### Find states with above average ROI

Now that your dataset has a field for return on investment, you can start to find more information about which areas have a high ROI. In this section, you will filter your data and determine which states have the highest ROI.

1. On the map card, click the **Card filter** button  $\overline{r}$ . The **New Filter** pane appears.

- ❤ **Tip:** Using a card filter instead of a dataset filter will allow you to work with both the filtered and unfiltered data throughout your analysis.
- 2. Click **Advanced** to open the **Expression Filter** pane.

An [advanced filter](#page-276-0) is an expression-based filter that allows you to create complicated queries or incorporate calculations into your filter.

- 3. Enter the expression ROI>AVG (ROI) to query only the colleges with a greater than average return on investment. Click **Apply**.
- 4. Close the **Card Filters** pane.

A result dataset  $\overline{M}$  is added to the data pane with the same name as your original dataset. You can rename the result to distinguish it from the original.

- 5. Hover over the result dataset and click the **Rename dataset** button  $\mathcal{L}$ .
- 6. Rename the dataset  $\text{Colleges}$  ROI and press Enter on the keyboard to set the changes.

There are several ways to analyze ROI within states. In this case, you will use a stacked bar chart so that you can incorporate the state and type of college.

7. Expand Colleges\_ROI to display the fields. Select **STATE** and **TYPE**, drag them to the **Chart** drop zone, and drop them on **Stacked Bar Chart**.

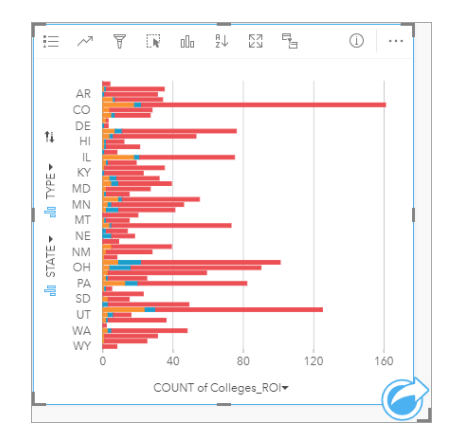

A [stacked bar chart](#page-192-0) is created showing the count of colleges with an above average ROI for each state and college type.

- 8. Drag the bottom edge of the chart card down to make it easier to see all of the states.
- 9. Click the **Sort** button  $\| \uparrow$  on the card toolbar and choose **Sort Descending**  $=$ .

The chart now shows the state with the highest count of colleges with above average ROI at the top, and the rest of the states in descending order. Now you can change the axis labels to make the chart easier to understand.

10. Click More  $\cdots$  and Edit Labels  $\ell$ , and then click the axis to rename it. Name the x-axis (horizontal) Count of colleges with above average ROI and rename the y-axis (vertical) State and college type.

You now have a bar chart that shows the count of high-ROI colleges for each state and college type. In the next section, you will analyze the colleges spatially.

# Analyze the ROI spatially

In the previous section, you used a chart to calculate the count of colleges with above average ROI. Another way to calculate the count is through a [spatial aggregation.](#page-328-0) Doing a spatial aggregation will allow you to display the counts on a map and incorporate spatial patterns into your analysis. To do a spatial aggregation, you will need a spatial dataset with the appropriate boundaries.

- 1. Click **Add** to open the **Add To Page** pane.
- 2. Click **Living Atlas** to display the available Living Atlas layers.
- 3. Select the **USA States (Generalized)** dataset. Use the **Search** bar if necessary to reduce the number of datasets being displayed. Click **Add**.

A map of U.S. states is added to your page. You do not need to keep this map on the page to use it in your analysis.

- 4. On the map of U.S. states, click **More**  $\cdots$  then **Delete**  $\overline{m}$ .
- 5. Drag the state dataset from the data pane onto the map of Colleges\_ROI and drop it on **Spatial aggregation**.

The **Spatial Aggregation** pane appears. By default, the aggregation will calculate the count of colleges in each state.

6. Click **Run**.

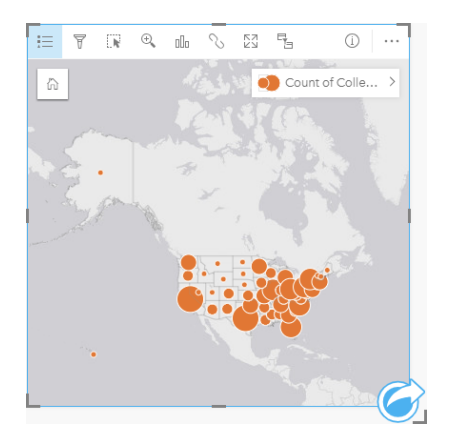

The Colleges\_ROI result dataset is replaced with a new Spatial Aggregation 1 dataset. The map is updated to show the counts of high-ROI colleges for each state with proportional symbols. The map shows the same information as the chart,

but without incorporating college type. Rather than using two methods of displaying the same information, you can create a map that shows the percentage of colleges with a high ROI. To do this, you will need a count of all colleges in each state.

- 7. Drag the original College\_Scorecard.Table1 dataset to the map and drop it in the **Spatial aggregation** drop zone. Click **Run** to calculate the count of colleges within each state.
	- **Tip:** The count is calculated by default.

A second Spatial Aggregation dataset is added to the data pane and the map updates to show the new Count of CollegeScorecard.Table1 field.

- 8. Expand the **Spatial Aggregation 2** dataset. There are two count fields: Count of Colleges ROI, which includes the count of colleges with above average ROI in each state, and Count of CollegeScorecard.Table1, which includes the total count of colleges in each state.
- 9. Click the **Rename dataset** button  $\mathcal{P}$  next to **Spatial Aggregation 2** and name the dataset **College counts**.
- 10. Open the Dataset options menu  $\cdots$  and click View Data Table.

The data table appears, displaying the raw data for the dataset. The data table can be used to calculate the percentage of colleges that have an above average ROI.

- 11. Click the **+ Field** button to add a new field to the data table.
- 12. Click **New Field** and update the field name to PercAboveAvgROI (Percent above average ROI).
- 13. Click the **Enter calculate function** box and enter the equation (Count of Colleges ROI/Count of CollegeScorecard.Table1)\*100. Click **Run** and close the data table.
- 14. Click the number field button **T** next to the PercAboveAvgROI field and choose **Rate/Ratio** to change the field type.

The new field will now be treated as a proportional value, rather than a quantity.

15. Drag **PercAboveAvgROI** to the map to update the style.

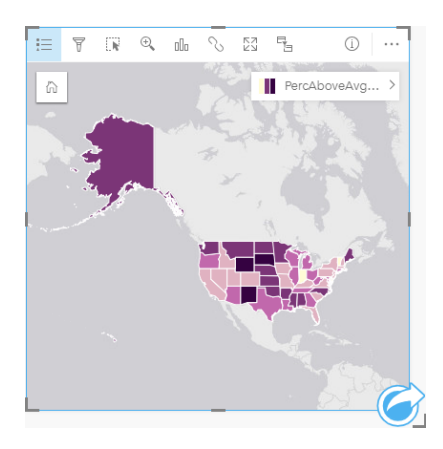

A [choropleth map](#page-154-0) (a map styled with graduated colors) is created.

- 16. Resize the map so that it fits onto your page and all of the states are visible.
- 17. Save your workbook.

# Change the classification on your map

Now that you have your map, you can start making conclusions about return on investment in different states. However, it's important to remember that your conclusions are going to be affected by the classification on the map. Therefore, you should check what classification is being used before you finish your analysis.

- 1. Open the **Layer options** pane by expanding the layer name on the map.
- 2. Click the **Options** tab ...

The default classification is natural breaks with five classes. Natural breaks is a useful classification for seeing natural groupings inherent in the data, but it may not be the best classification for this scenario.

3. Click **Natural Breaks** to expand the **Classification type** menu.

There are six classification options available: **Natural Breaks**, **Equal Interval**, **Quantile**, **Standard Deviation**, **Unclassed**, and **Manual**. An unclassed classification gives the map a continuous color ramp rather than discrete classes. In this case, it is probably best to have discrete classes so that the states can be analyzed in groups. An equal interval classification is good for data with a known range, such as percentages, because it allows you to group your data into set ranges (for example, a dataset with percentages could be divided into five intervals with ranges of 20 percent). A quantile classification divides the data into groups with an equal number of features, which makes it good for data that you want to display by rank. In this case, a ranked classification could be useful. A standard deviation classification is useful when you want to focus on the distance from the mean. While knowing the average could be helpful in this scenario, it doesn't need to be the focus of your analysis. Finally, a manual classification can be used to create a custom classification scheme. Manually changing the classification can be useful for data with specific values that need to be taken into account or for standardizing the classification between multiple maps.

On the surface, quantile and equal interval seem like the best options. However, this dataset has 51 features (50 states plus the District of Columbia), which makes it difficult to divide the data equally into a quantile classification. It may be best to try equal interval.

4. In the **Classification type** menu, click **Equal Interval**.

The classification updates. You can click the dividers to see the ranges of the intervals. The divisions are at 21, 34, 47, and 60. It makes sense to have an equal interval, but these values are not intuitive. It would make more sense to apply an equal interval to a full percentage range from 0 to 100. You will use intervals of 10.

- 5. Change the number of classes to 8.
- 6. Click the first slider and change the value from 16 to 10. Press Enter.

The divider moves to 10 and the **Classification type** updates to **Manual**.

7. Change the other dividers to 20, 30, 40, 50, 60, and 70.

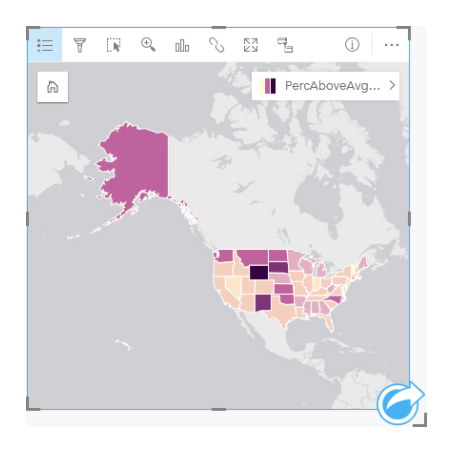

- 8. Click the Legend tab  $\equiv$  to see the values. Click values in the legend to select the features in each class.
	- **Tip:** Change the **Display field** setting **the Location field** so that the state names will be displayed when you hover over them.
- 9. Save your workbook.

The highest percentage of above average ROI colleges is in Wyoming. The next-highest percentages are in South Dakota and New Mexico. These states are all in the central part of the continental United States. As discussed in [Create your first](#page-61-0) [workbook,](#page-61-0) the central states, Hawaii, and Alaska had relatively few private for-profit and nonprofit schools, and a relatively large proportion of public colleges. You also see in the bar chart that the vast majority of high-ROI colleges are public. It makes sense that states with a high proportion of public colleges would have a large percentage of colleges with a high ROI.

### Next steps

Now that you have finished your analysis, it is time to share your results with your colleagues. Use the quick exercise [Share](#page-78-0) [your analysis](#page-78-0) to continue the college scorecard scenario and share the results as a model and an interactive page.

# <span id="page-78-0"></span>Share your analysis

In this exercise, you are a business analyst for a consortium of colleges that wants to run a marketing campaign in states with high-value colleges. You have already performed analysis on the return on investment at colleges in the United States. You will use the results from the [Solve a spatial problem](#page-70-0) exercise to set up and share your results with others on your marketing team. In less than 10 minutes you will do the following:

- Reorganize and resize your cards for display.
- Give your cards titles and descriptions.
- Share your analysis workflow so that it can be rerun.
- Share your page so it can be viewed or embedded in a web page.
- **Note:** This exercise picks up at the end of the [Solve a spatial problem](#page-70-0) exercise. If you did not complete the first exercise, you can still follow these steps with your own data and analysis results.
	- To complete this exercise, your account must have the following specifications:
	- Creator, GIS Professional, or Insights Analyst user type
	- Publisher or Administrator role, or equivalent custom role
	- Insights license (not required with an Insights Analyst user type)

Organizations with ArcGIS Enterprise 10.6.1 or earlier do not use the updated licensing. Insights in ArcGIS Enterprise 3.2, 3.3, and 3.4 users will require a Level 2 account rather than a user type.

For more information, see [Administer Insights in ArcGIS Enterprise.](#page-414-0)

# Share your workflow

You want to save the steps to your analysis so that you can repeat the workflow the next time the data updates. While you work, Insights captures each step of your analysis. To share the model from your analysis, do the following:

- 1. Open your US Colleges workbook, if necessary, and go to the page where you analyzed return on investment.
- 2. Switch to analysis view by clicking the **Analysis view** button **the only our page toolbar.**

Your model appears. This model can be shared with your team to [automate the analysis.](#page-306-0) For example, they could instantly reproduce the analysis by updating the shared model with more recent data.

3. Open the **Page options** drop-down menu and click **Share As**.

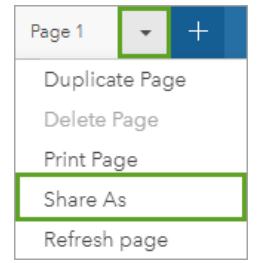

#### 4. Change **Type** to **Model**.

- 5. Give your model a title, description, and tags. You can also choose to share your model with your organization, groups within your organization, or the public. Click **Share**.
- 6. Click the **Page view** button  $\frac{m}{n!}$  to return to your cards.

If you want to view your new model item, click **Add**. In the **Add To Page** window, change from the **Data** tab to the **Models** tab. Your shared models from **Content**, **Groups**, and **Organization** are available. Close the **Add To Page** window.

# Resize and document the cards

Now that you have completed your analysis, it's time to share your results as a read-only page view with stakeholders. Your cards can be resized to display the map and chart more efficiently and so that they will fit correctly on the platform where they will be displayed, such as a website or story map.

1. Click a card to activate it. Drag the corners and sides to resize the cards to the desired size and shape. Zoom and pan the map to center it within the card.

Now that the cards have been resized, you can start documenting them with titles and descriptions.

- 2. Click the **Info** button 1 for the map to show the back of the card. Enter the title: Percent of colleges with above average ROI. Enter a brief description, such as The percentage of colleges with above average return on investment. Return on investment was calculated as (earnings after graduation)/(cost).
- 3. Turn the card over again using the back button  $\leftarrow$ .
- 4. Repeat the step for the chart, entering a title such as ROI by State and Type and a description such as A count of colleges with above average return on investment by state and grouped by type.
- 5. Flip the card back to the front.
- 6. Save your workbook.

### Add a legend

It would be useful for users to be able to see the classification of the data on your map. To do that, you will add a legend to your map.

- 1. Expand the Layer options pane using the arrow  $\rightarrow$  next to the layer on your map.
- 2. Click the **Pop out legend** button  $\Box$  to display your legend on the page. Close the Layer options pane.

The legend is added below your map. If your map fills the page, scroll down to see the legend.

- 3. Resize the legend and move it to the lower left corner of your map.
- 4. Click the **Card Settings** button  $\infty$  on the legend. The **Card Style** pane appears.
- 5. Expand the **Background Color** palette and change the transparency to 30 percent.

### Share the page

Insights pages can be either shared as Page items in your organization or printed. When a page is shared, the Page item is saved in the **Pages** tab of the home page, where it can be opened and viewed. You are also given an  $\langle$ iframe> when the page is shared that can be used to embed the page in a website.

- **Note:** Feature layers must be shared in order to be visible on a shared page. All other layers, including results, will be visible without being shared first. In this case, sharing your data is not required.
- 1. Open the **Page options** drop-down menu and click **Share As**. The **Share As** window opens with **Type** set to **Page**.
- 2. Enter a title, description, and tags for your page. Check **Everyone (public)** under **Share with** and click **Share**.

You can view your shared page, access the item you just created in your organization, or use the embed code to embed your page results into a web page.

3. Under **View your shared page**, click **Go**.

You see the cards that you created. This read-only view allows users to view your Page item and interact with your results. Shared pages cannot be edited in the Page Viewer.

- 4. Close the tab for the viewer and return to your workbook.
- 5. The <iframe> code under **Embed** is what you will use to embed your page in a website.
	- **Note:** You will not be creating a website or story map in this exercise. If you want to view your shared page, you can copy and paste the  $\langle\text{if frame}\rangle$  code into an HTML editor.
- 6. Close the window and save your workbook.

# Next steps

You can start to explore Insights on your own. You may want to create a workbook to share with members of your organization or rerun your analysis using different datasets. You can also try creating a story map with an embedded <iframe>.

# **Resources**

# What's new

The October 2019 release of ArcGIS Insights includes new chart types, updated analysis capabilities, new security options for your profile, and keyboard shortcuts on the home page.

**Note:** Insights in ArcGIS Enterprise 3.4 is compatible with ArcGIS Enterprise 10.6.1. Insights in ArcGIS Enterprise 3.4.1 is compatible with ArcGIS Enterprise 10.7 and 10.7.1. For more information on version compatibility, see [Compatibility with ArcGIS Enterprise.](#page-436-0)

# Profile

Your [profile](#page-430-0) now includes options to update your security question and enable multifactor authentication. Your organization must be configured to support multifactor authentication for this option to be available for your account.

# Keyboard shortcuts

Keyboard shortcuts can now be used to navigate the Insights home page without using a mouse. For more information on the supported shortcuts, see [Keyboard shortcuts.](#page-52-0)

# Sharing

Shared [pages](#page-396-0), [themes,](#page-400-0) and [models](#page-402-0) are now created from the same window. From the **Share As** window, select the type of item you want to share, then click **Share**.

# Analysis

Enhancements to spatial and nonspatial analysis include new functionality in regression analysis, charts, spatial aggregation, and summary tables.

### Regression analysis

Function datasets have been enhanced to include more [statistical outputs.](#page-312-0) The new outputs, including F statistic, t-value, pvalues, and confidence intervals, allow you to perform [confirmatory analysis](#page-370-0) on your regression model.

[Point charts](#page-243-0) can be created to analyze the standardized coefficients and standardized confidence intervals for your regression model. Creating a point chart with the confidence intervals from one or more explanatory variables allows you to validate the significance of the variables and make comparisons between models.

### Chart enhancements

[Stacked column charts](#page-198-0) and [stacked bar charts](#page-192-0) have been updated to include a **Stacked Percent** layout. Viewing your charts or columns as a stacked percent allows you to make proportional comparisons between categories.

[Combo charts](#page-241-0) can now be created using a single dataset. A combo chart allows you to compare two different number fields using a combination of column charts and line graphs.

### Spatial aggregation

The [Spatial Aggregation](#page-328-0) capability now allows you to aggregate lines and polygons based on length and area, respectively. The statistical calculations for lines and areas have also be updated to use weighted mean. For more information, see [How](#page-329-0) [Spatial Aggregation works](#page-329-0).

# Data

Feature layers can now be exported in GeoJSON format. For more information, including all supported export formats, see [Export data](#page-36-0).

GeoJSON files can now be added directly to your workbook. For more information, see [Add data](#page-53-0).

A string field can now be converted to a date/time field from the data pane. The string field must be formatted in a standard date/time format. For more information, see [Field types.](#page-94-0)

### **Resources**

The three quick lessons are a great resource to help you get started with Insights or for inspiration in your analysis. In these lessons, you will follow a single scenario from start to finish. You will [create your first workbook](#page-61-0), [solve a spatial problem](#page-70-0), and [share your analysis](#page-78-0). Each of the lessons can also be completed on its own without the context of the other lessons.

# Frequently asked questions

Listed below are common questions about ArcGIS Insights.

### General

- Is Insights available in ArcGIS Online?
- How is Insights licensed?
- What is required to install ArcGIS Insights in ArcGIS Enterprise?
- What is required to install Insights Desktop?
- Can I customize Insights using an API?
- Can I use my Insights analysis in other ArcGIS applications?

### Sharing

- Are shared pages live?
- Can I share individual cards?
- Who can see my shared pages?

### Data

- Which types of data can be used in Insights?
- Which databases can I connect to from Insights?
- Can I connect directly to a geodatabase from Insights?

### Visualization

- Can I use custom symbology?
- Can I use a custom color ramp?

*Is Insights available in ArcGIS Online?*

Yes, Insights is available through both ArcGIS Online and ArcGIS Enterprise.

For more information, see [Overview of ArcGIS Insights.](#page-8-0)

### *How is Insights licensed?*

Insights is a premium app that requires a specific licence to be applied to your account by the administrator of your organization. Talk to your account manager about licenses for Insights.

For more information on Insights licenses, see [Administer Insights in ArcGIS Enterprise](#page-414-0) and [Licensing](#page-426-0).

#### *What is required to install ArcGIS Insights in ArcGIS Enterprise?*

To use Insights in ArcGIS Enterprise, you must have a base ArcGIS Enterprise deployment that is [compatible](#page-436-0) with a supported Insights version.

For more information, see [Install ArcGIS Insights in ArcGIS Enterprise.](#page-26-0)

### *What is required to install Insights Desktop?*

Insights Desktop is available to users with Insights in ArcGIS Online or a supported version of Insights in ArcGIS Enterprise and can be installed on Windows and macOS computers. Insights Desktop is not compatible with 3.4 and 3.4.1.

#### *Can I customize Insights using an Application Programming Interface (API)?*

No, Insights does not currently support customization using an API. However, Insights in ArcGIS Enterprise and Insights Desktop do support Python and R scripting, which allows you to expand the capabilities available in Insights.

For more information, see [Scripting in Insights](#page-356-0).

### *Can I use my Insights analysis in other ArcGIS applications?*

Insights creates several different types of outputs, both automatically when performing analysis and through sharing. Most item types created in Insights can only be opened or used within Insights. Feature layers created from sharing data can be used in other applications, such as Map Viewer or ArcGIS Pro. Publicly shared pages can be embedded in web sites and Esri Story Maps.

For more information, see [Share your work](#page-389-0).

### *Are shared pages live?*

Shared pages include a snapshot of the data at the time the shared page was created. Therefore, you must update the shared page to view updates to your datasets or analysis. The exception is data that is stored in the spatiotemporal data store, which will be live in a shared page.

### *Can I share individual cards?*

No, individual map, chart, and table cards cannot be shared. However, you can [share the model](#page-402-0) used to create a card or [share](#page-396-0) [a page](#page-396-0) with a single card and display the page using an  $\langle$ iframe>. When a page is embedded with an  $\langle$ iframe> only the cards are displayed.

#### *Who can see my shared pages?*

The visibility of your shared pages depends on the settings used when sharing. For Insights in ArcGIS Enterprise deployments, other factors in your setup, such as firewalls and disconnected environments, will also affect visibility.

For more information, see [Share a page.](#page-396-0)

#### *Which types of data can be used in Insights?*

Insights supports data from several sources, including feature layers, files, and database datasets.

For a full list of data sources, see [Supported data](#page-90-0).

### *Which databases can I connect to from Insights?*

You can connect directly to Microsoft SQL Server, Oracle, PostgreSQL, and SAP HANA databases from Insights in ArcGIS Enterprise and Insights Desktop. For more information, see [Supported databases.](#page-117-0)

#### *Can I connect directly to a geodatabase from Insights?*

You can connect to a supported Microsoft SQL Server, Oracle, PostgreSQL, or SAP HANA database containing an enterprise geodatabase from Insights in ArcGIS Enterprise and Insights Desktop. Geodatabase support enables you to browse and add geodatabase user tables to your Insights workbook.

For more information, see [Supported databases.](#page-117-0)

#### *Can I use custom symbology?*

The only way to add custom symbology in Insights is to add data that has already been saved with custom symbology. One way to do that is to apply your custom symbology in ArcGIS Pro, and [publish the data](#page-34-0) to your ArcGIS organization as a feature service.

If you have map or chart cards that are styled by unique symbols, you can change the colors of the individual symbols from the **Layer options** pane. For more information, see [Create a map](#page-134-0) or [Create a chart](#page-177-0).

### *Can I use a custom color ramp?*

Insights does not currently support loading custom symbology, including color ramps.

# Data

# <span id="page-90-0"></span>Supported data

The following data sources are supported in Insights:

- Available hosted or registered feature layers from your content, groups, or organization
- Feature layers from ArcGIS Living Atlas of the World
- Excel files (.xlsx)
- Comma-separated value files  $(. \cos v)$
- Shapefiles (.zip)
- GeoJSON files (.json, .geojson, or GeoJSON files in a .zip file)
- Map image layers
- Connections to Microsoft SQL Server, SAP HANA, PostgreSQL, and Oracle databases. The following data types are supported:
	- Spatial tables
	- Nonspatial tables
	- Relational database views
- Connections to enterprise geodatabases
- **Note:** Map image layers require that the **Feature Access** capability be enabled to support statistics. If statistics are not supported, you cannot use many Insights features, including creating charts. See [Troubleshoot a map image layer](#page-439-0) for tips on how to enure that statistics are supported when you publish a map image layer. Map image layers must also have standardized query enabled. To enable standardized query, the layer must be shared as a dynamic service, rather than a tile layer. Data from a spatiotemporal big data store can be added as a feature layer in Insights in ArcGIS Enterprise. A common way to create data in the spatiotemporal big data store is using GeoAnalytics Server in Portal for ArcGIS or ArcGIS Pro.

Insights does not support the following:

- Multipoint geometries
- Query layers

# Support for the spatiotemporal big data store

The following tools and capabilities are supported in Insights for feature layers with data stored in the spatiotemporal big data store:

- [Create maps](#page-134-0)\*
- [Filter data](#page-270-0)
- Attribute aggregation\*\*
- [Histogram](#page-203-0)
- [Time series graph](#page-211-0)
- [Spatial Aggregation](#page-328-0)
- [Spatial Filter](#page-334-0)
- [Create Buffer](#page-324-0)
- [Share page](#page-396-0)

The following tools are supported with limitations in Insights for feature layers with data stored in the spatiotemporal big data store:

- [Enrich Data](#page-336-0)
- [Calculate Density](#page-339-0)
- [Calculate field](#page-252-0)
- [Find Nearest](#page-342-0)
- [Enable location](#page-103-0)

\*Does not support styling by a number field using Counts and Amounts (Size) and Counts and Amounts (Colors).

\*\*Does not support more than one subgroup for a statistic. An error is returned when the **Subgroup** option is used in a bar chart. Chord diagrams, data clocks, and heat charts are not supported for data from the spatiotemporal big data store.

### **Resources**

Use the following resources to learn more about data in Insights:

- [Add data](#page-53-0)
- [Create datasets](#page-34-1)
- [Create a database connection](#page-38-0)

# <span id="page-92-0"></span>Feature layers

Feature layers are web-based datasets that contain a group of similar geographic features (for example, buildings, parcels, cities, roads, and earthquake epicenters). Features can be points, lines, or polygons (areas) and are used in Insights to create maps, charts, and tables; perform spatial and nonspatial analysis; create filters; and share results. The feature layers you use in Insights can be either hosted in your organization or accessed remotely.

In Insights, feature layers are available from the **Datasets** tab on the home page or from the **Content**, **Groups**, **Organization**, **Living Atlas**, and **Boundaries** tabs from the [Add To Page](#page-54-0) window.

# Hosted feature layers

Hosted feature layers  $\equiv$  are feature layers that are stored within your organization's data store. These are layers that have been [created in](#page-34-2) or [published to your organization](#page-34-0) by you or members of your organization.

# <span id="page-92-1"></span>Remote feature layers

Remote feature layers  $\equiv$  are stored outside of your organization's data store. One commonly used example of remote feature layers is Living Atlas layers, which can be used by Insights but are hosted by ArcGIS Online.

# Resources

Use the following resources to learn more about feature layers in Insights:

- [Create datasets](#page-101-0)
- [Copy a dataset](#page-101-0)
- [Add data](#page-53-0)

# <span id="page-93-0"></span>Field types

Field types are assigned to every field in a dataset in ArcGIS Insights based on the type of data in the field. Insights identifies field types using icons that indicate the default behavior of each field from your dataset in visualizations. The field type also determines the default statistic type applied to each field in a visualization.

While the table below lists the default visualization for each field type, you can change to a different visualization depending on the data selected in the card.

**Tip:** There are times when you may want to specify a different type of field. You can [change](#page-94-0) କ [a field type](#page-94-0) in the data pane.

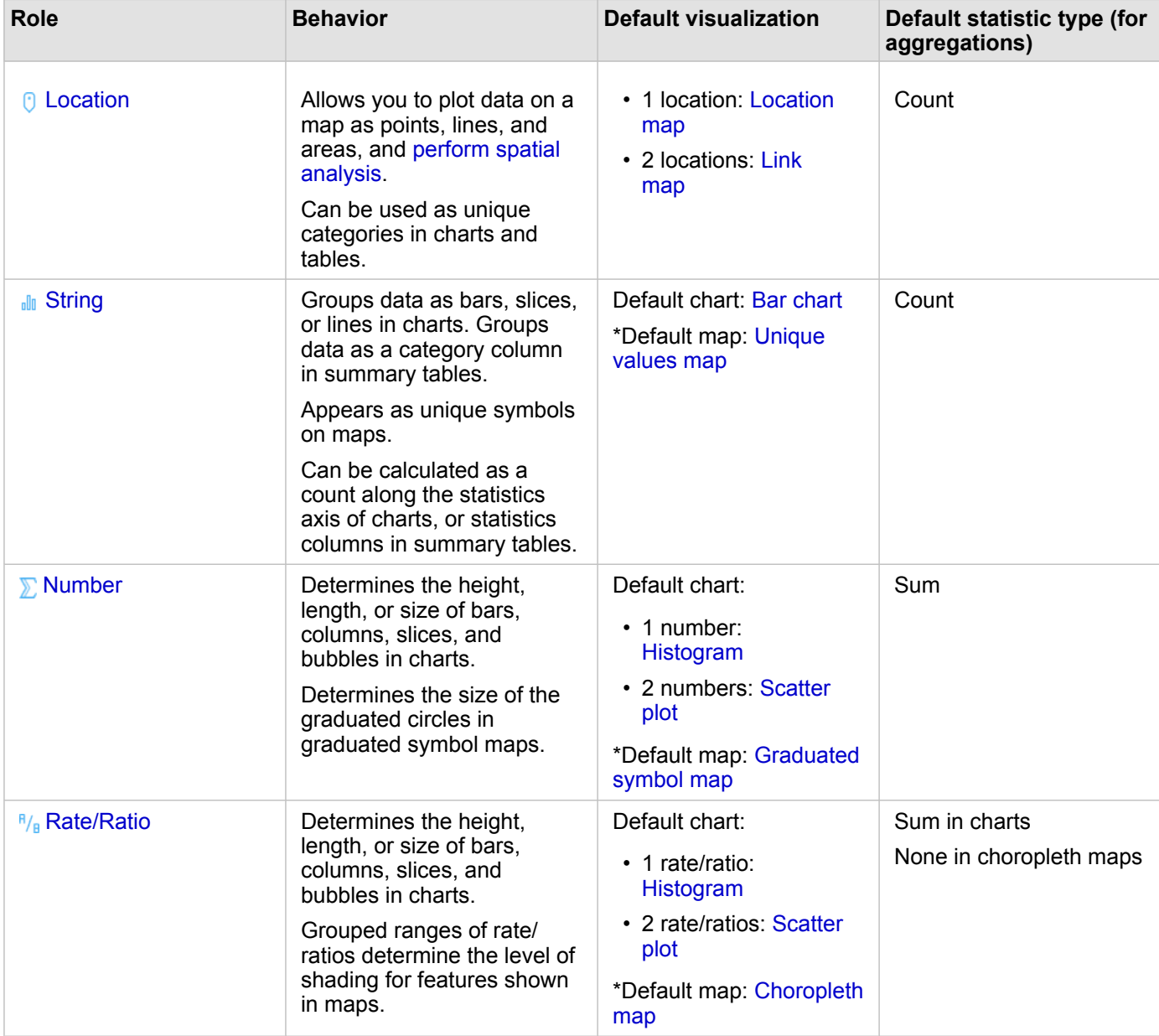

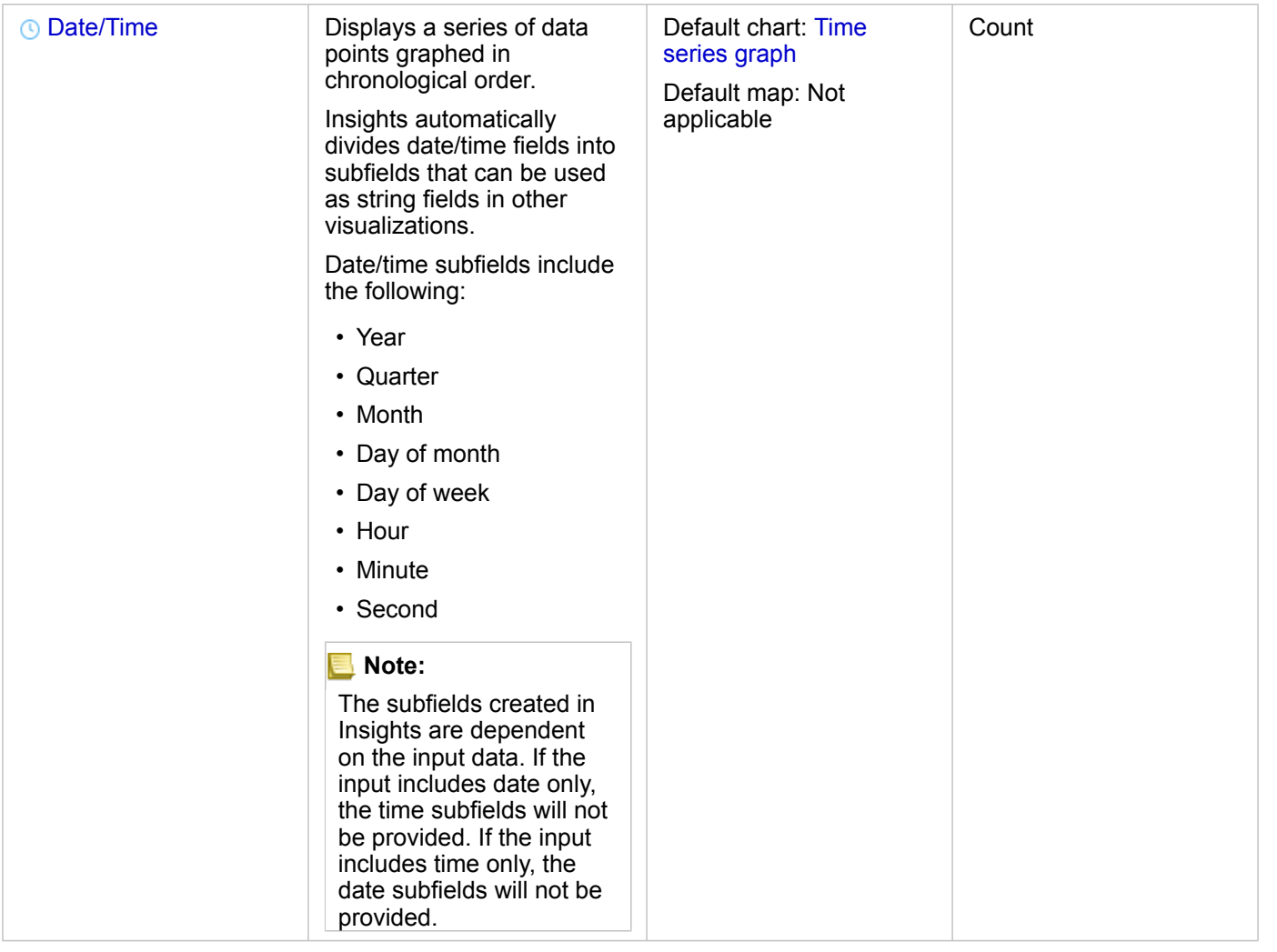

\*To create a map using a string, number, or rate/ratio, your dataset must contain one location field. See [Enable location for](#page-103-1) [your dataset](#page-103-1).

# <span id="page-94-0"></span>Change a field type

The types of visualizations that can be created using data from a given field are dependent on the field type. In some situations, the type assigned to the field is not the optimal type for the analysis you want to perform or the visualizations you want to create. The following examples are situations where a field type may need to be changed:

• A field containing discrete numbers (for example, district codes, ZIP codes, years, or ages) is added as a number field type. These discrete numbers are more accurately represented as categories in some situations. Therefore, the field type can be changed from **Number** to **String**.

- **Note:** Whether a field type should be changed is often dependent on the specific data and type of analysis you want to perform. In this example, age could realistically be analyzed as either a number or a string. For example, ages as a number could be used to create a histogram showing the distribution of ages in the data, whereas ages as a string could be used to create a bar chart showing the average amount of spending on entertainment for each age in the data.
- A field containing percentages, rate, ratios, or proportions (for example, population density, crime rate, or average grades) is added as a number field type. These numbers are more accurately represented as rate/ratios, particularly when creating a map of the field since numbers and rate/ratios have different default map types [\(graduated symbol maps](#page-172-0) for number fields and [choropleth maps](#page-154-0) for rate/ratio fields). Therefore, the field type can be changed from **Number** to **Rate/Ratio**.
- A CSV file contains fields with date or time information. Since CSV files do not support date/time formatting, the fields are added as string fields. Some visualizations and functionality (for example, [time series charts](#page-211-0) and subfields) are available only for date/time fields. Therefore, the field type can be changed from **String** to **Date/Time**.

Changing a field type in Insights does not change the underlying data and will only be reflected in the workbook where the field type was changed.

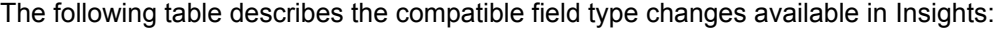

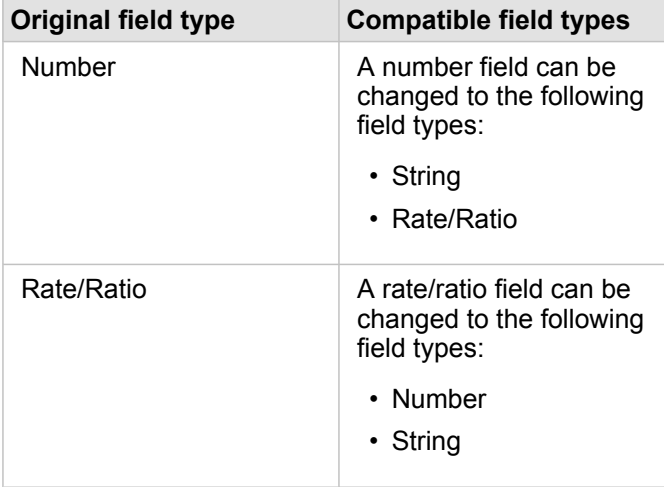

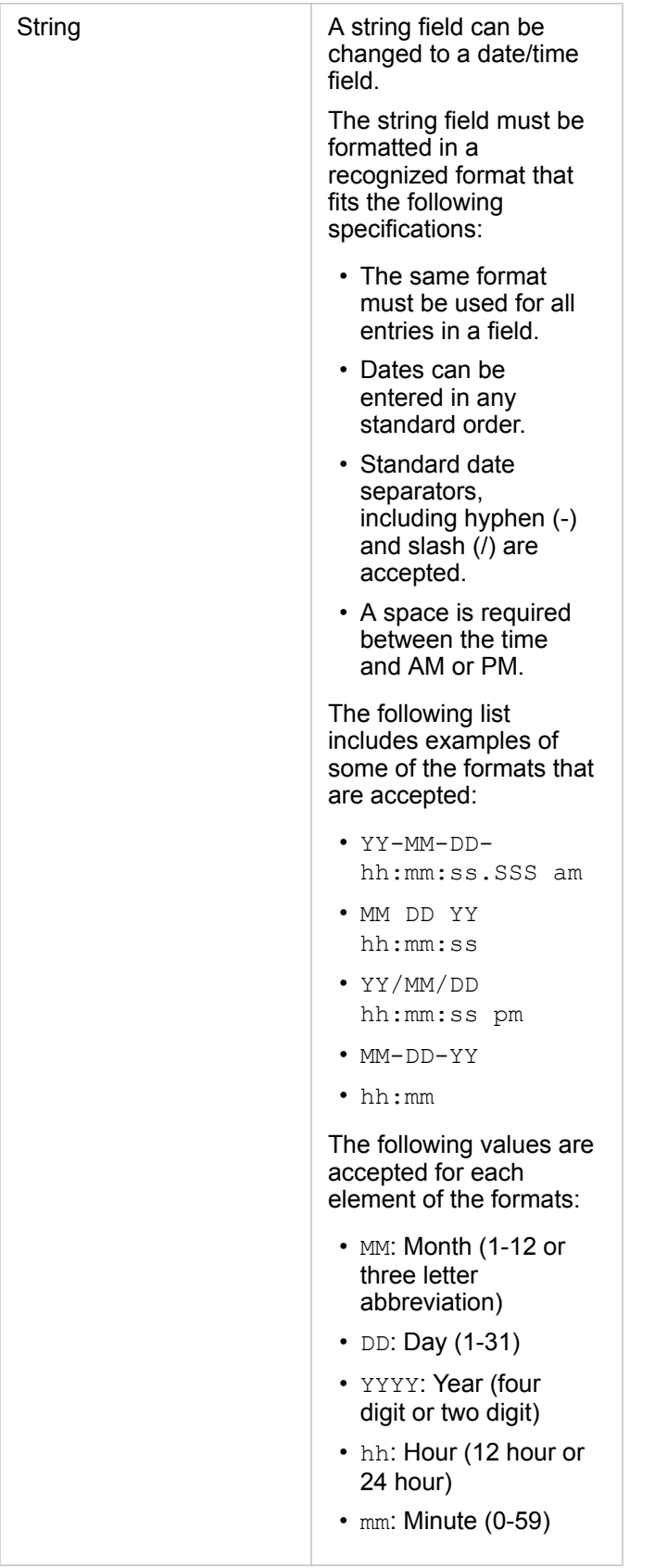

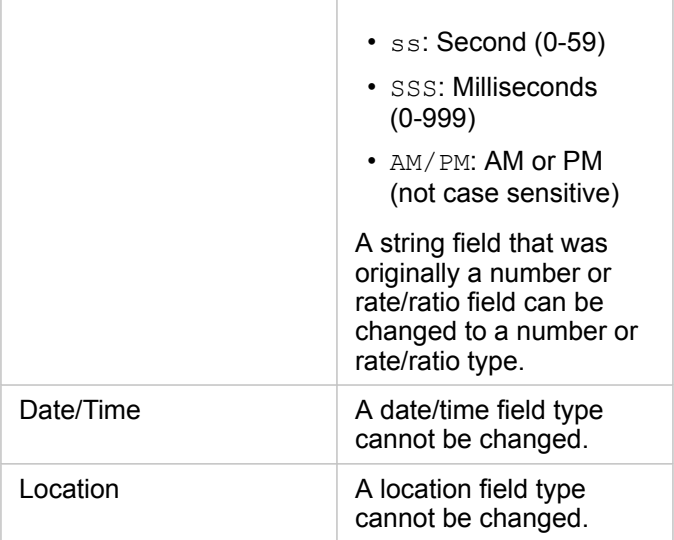

Use the following steps to change a field type:

- 1. From your dataset in the data pane, click the field type icon. A menu lists the compatible field types.
- 2. Choose the field type from the list.

New visualization will reflect the field's new type. However, existing visualizations using the field as its previous type will not update.

# <span id="page-97-0"></span>Location field

Location fields are a part of all spatial datasets, including points, lines, and areas. A dataset must have a location field to [create](#page-134-0) [a map.](#page-134-0) A location field can be added to a nonspatial dataset using [Enable location](#page-103-0).

### <span id="page-97-1"></span>String field

String fields are assigned to fields that include text values. Data in string fields is often referred to as categorical values and is qualitative or descriptive in nature. In some circumstances numbers can be assigned a string field and treated as categorical values. Examples where numbers can be treated as strings include age or ZIP Code. To change a number to a string field, click the number field button next to the field and choose **String** from the menu.

String fields can be used to make [unique values maps,](#page-152-0) [tables](#page-246-0), and several charts, such as [bar charts,](#page-189-0) [treemaps,](#page-214-0) and [box plots.](#page-228-0) String fields can also be used as a **Color by** or **Subgroup** parameter in other charts, such as [scatter plots](#page-207-0) and stacked bar charts.

# <span id="page-97-2"></span>Number field

Number fields are assigned to fields that include numerical values. Data in number fields will often show measurements and is quantitative in nature.

<span id="page-97-3"></span>Number fields can be used to make [proportional symbol](#page-172-0) and [choropleth maps,](#page-154-0) [tables,](#page-246-0) and charts such as [scatter plots](#page-207-0) and [histograms](#page-203-0).

# Rate/Ratio field

Rate/Ratio fields are assigned when a field is created using [Calculate Ratio](#page-347-0) or [Calculate % Change.](#page-349-0) If a dataset with a potential rate/ratio field is added to Insights, it will likely be added as a number field. You can change a number field to a rate/ ratio field by clicking the number field button next to the field and choosing **Rate/Ratio** from the menu.

# <span id="page-98-0"></span>Date/Time field

A date/time field is assigned to datasets with date or time fields. Date/Time fields can also be calculated using the [date](#page-254-0) [functions](#page-254-0) in the data table or by [changing a field](#page-94-0) from a string type to a date/time type.

Insights uses Coordinated Universal Time (UTC) and does not currently read time zones directly from data fields. Insights will always return date/time fields in feature layers as UTC, which may cause the fields to appear converted to UTC in Insights. In all other instances, date/time fields are assumed to be in UTC. Therefore, the date/time values returned in Insights will be identical to the input values.

**Note:** Date/Time fields are only available in Insights if standardized SQL queries are enabled on the ArcGIS Server.

Date/Time fields are not available for datasets stored outside of the hosted data store,

such as ArcGIS Living Atlas of the World datasets and map image layers.

Date/Time fields in Insights are given subfields, such as Year and Month. The subfields are all added as string fields, so they can be used to create maps (if there is a location field in the dataset), charts, and tables.

**Note:** Subfields are not created for date/time fields in map services or remote feature layers, such as Living Atlas datasets.

Date/Time fields can be used to create [time series graphs](#page-211-0) and [tables](#page-246-0), but they cannot be used to style a map.

### Excel files

When a Microsoft Excel table with a date field is loaded into Insights, the field should automatically be assigned as a date/time field. If the date field is added with a different type, try some of these troubleshooting techniques:

- If using a CSV file, try saving the file as an Excel workbook. Excel workbooks have more formatting options than CSV files. Alternatively, you can convert a string field to a date/time field after the data is loaded in Insights.
- Check that the field is formatted as a date in Excel.
- Check that the data is in a [table format](#page-99-0).

# Prepare your Excel and CSV data

ArcGIS Insights allows you to add data from a Microsoft Excel spreadsheet or comma-separate value (CSV) file whether your data is captured in Excel tables, named ranges, or a flat format.

A single Excel file can add multiple datasets to work with or a single dataset, depending on the format of your data in Excel. When adding data to your workbook page, each occurrence of an [Excel table,](#page-99-0) or a named range is added as a single dataset. If there are multiple Excel tables or multiple named ranges on a single Excel sheet, then you will see multiple datasets for each sheet in Insights. On the other hand, if your data is in a flat format, such as a CSV, then each sheet containing data is captured as a single dataset.

**Note:** CSV files only support one table per sheet. If your CSV file contains multiple tables per sheet, you should convert it to an Excel workbook or move the extra tables to their own sheets.

> Commas must be used as the delimiters in CSV files. Other delimiters, such as tabs and semicolons, are not currently supported.

# Supported Excel versions and file formats

- Microsoft Excel 2007 and later
- .xlsx or .csv files only
- Pivot tables are not supported

### <span id="page-99-0"></span>Insert a table

A table can be used in an Excel workbook to ensure your data is loaded into Insights correctly.

Before you create a table, make sure your data fits the following guidelines:

- Each column has a heading.
- There are no empty cells between the headings and the first row of data.
- The table does not contain calculated columns or rows. Any calculated fields must be removed before the data is added to Insights. New fields can be [calculated](#page-252-0) after the data is added to Insights.
- The data does not include any merged rows or columns.

**Note:** Excel tables cannot be inserted into CSV files.

You can create more than one table on each page of an Excel workbook. Each table will be added to Insights as a separate dataset.

# Excel and CSV formatting best practices

Whether your data is in an Excel table, a named range, or a flat format (for example, a CSV), keep the following in mind:

• In Insights in ArcGIS Online, Excel and CSV files can be no larger than 100 MB. If you add an Excel or CSV file that is larger than 100 MB you will receive an error message.

- **Note:** There is no limit on file size for Excel or CSV files in Insights in ArcGIS Enterprise or Insights Desktop. However, there may be issues adding files larger than 1 GB due to server resources (for example, memory, network bandwidth, and CPU). If your Excel file has an error loading, try saving the file as a CSV to reduce the file size.
- Remove rows that provide an aggregated total (for example, GrandTotal). Otherwise, the aggregated total is imported as a data record that will lead to inaccurate analysis results.

**Note:** #VALUE! errors in calculated fields are assigned null values when added to Insights.

- Remove unnecessary text and empty rows above your headers.
- Avoid merged cells in your headers, and limit headers to a single row.
- If your Excel or CSV file has more than one sheet, provide a unique name for each sheet. If your Excel sheet has more than one table, name each table. Sheet and table names help you recognize your data more easily in Insights. If you don't name your sheets and tables, datasets are provided with a default name indicating the sheet number and table number. For example, Sheet1.Table1.
	- **Note:** CSV files only support one table per sheet. If your CSV file contains multiple tables per sheet, you should convert it to an Excel workbook or move the extra tables to their own sheets.
- Make sure your columns have headers. Otherwise, default headers will be used, making it difficult to recognize fields in Insights.
- Apply the appropriate cell formatting to columns to ensure that Insights appropriately recognizes numbers, percentages, strings, and date/time fields. For example, a column formatted as a percentage in Excel is identified as a [rate/ratio field](#page-97-3) in Insights.
- Make sure the records in a column are valid for the cell formatting you apply in Excel. Otherwise, Insights may assign the wrong [field type](#page-93-0). For example, if you applied the Date format to a column in Excel, but the cells in the column contain invalid date format values, the field likely will be assigned the string field type.
- **Note:** CSV files do not support the same formats as Excel files. If you have date or time fields in a CSV file, the fields will be added to Insights as a string field. You can [change the](#page-94-0) [field type](#page-94-0) from **String** to **Date/Time** from the data pane.

### Next steps

Now that you have prepared your Excel and CSV data, you are ready to use it in Insights. The following resources will help you to get started:

- [Add data to your page](#page-53-0)
- [Enable locations](#page-103-0)
- [Analysis capabilities](#page-290-0)

# <span id="page-101-0"></span>Copy a dataset to your workbook

Copying a dataset to your workbook allows you to create a workbook version of datasets from your ArcGIS organization, a database connection, or other data sources. Copied datasets are functionally equivalent to datasets [created from files](#page-54-0) or [hosted feature layers.](#page-92-0) A copied dataset is only available in the workbook where it was copied, unless it is [shared](#page-392-0) to create a hosted feature layer.

Use the following steps to copy a dataset:

- 1. Add a dataset to your workbook, if necessary.
- 2. Click the **Dataset options** button  $\cdots$  for the dataset in the data pane.
- 3. Click **Copy to Workbook**.

A copy of the dataset is added to the data pane. The dataset is named in the format **Dataset Name 1**.

# Why copy a dataset?

Tables from [database connections](#page-38-0) and [remote feature layers](#page-92-1) do not have the full functionality of a file, hosted feature layer, or copied dataset. Copying the data to your workbook allows you to take full advantage of all features available in Insights, regardless of your data type.

Copying your data is recommended in the following situations:

- When using a remote feature layer for the following unsupported functions:
	- Create a relationship
	- Apply an advanced filter
	- Apply a cross filter
	- Create a binned map
	- Create a chart using median or percentile as the statistic
	- Use date/time subfields
- When creating a relationship between incompatible datasets, such as datasets stored in different database types or data stores.

# Manage data

# <span id="page-103-0"></span>Enable locations for your data

If your dataset does not contain a location field  $\theta$ , you can enable location with these location types: coordinates, addresses, or geographies. After you enable location, a new location field is added to your dataset. With a location field, you can create maps and perform spatial analysis with your data.

# <span id="page-103-1"></span>Enable location for your dataset

- 1. From the data pane, click the **Dataset options** button .
- 2. Click **Enable Location**.
- 3. Choose a **Location type**.

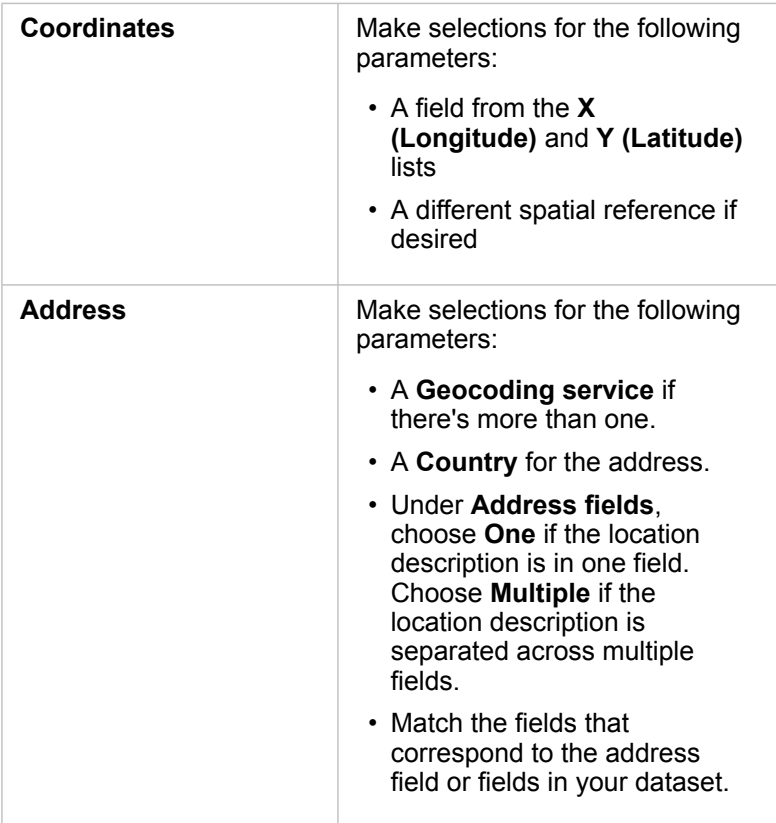

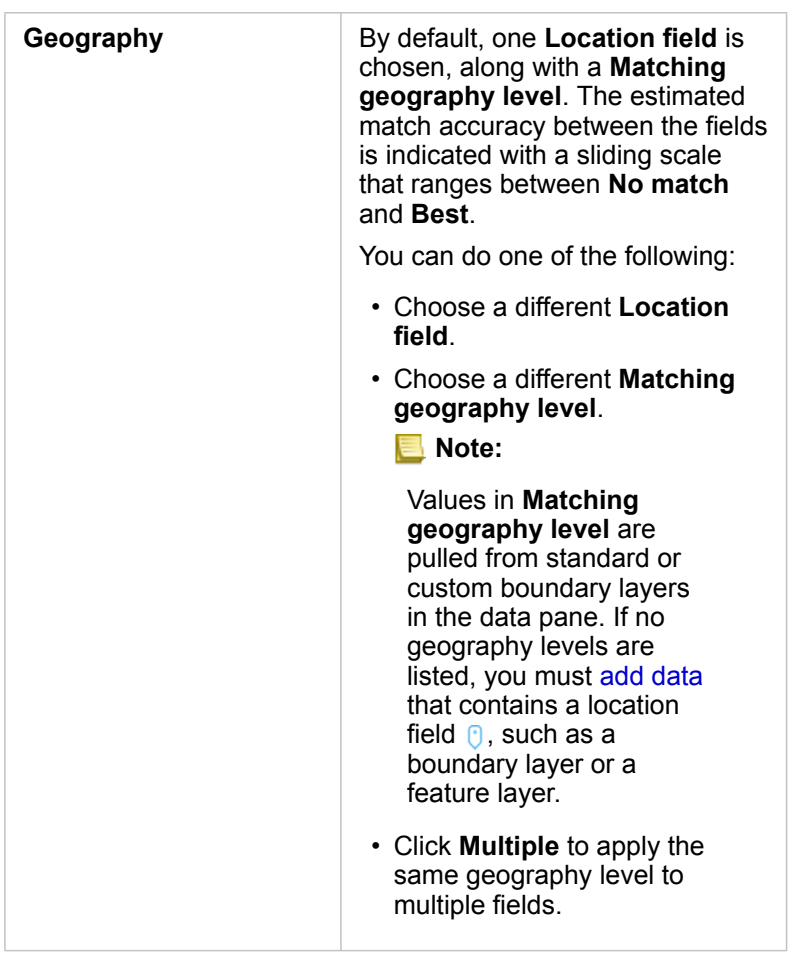

4. For datasets with location enabled by address to coordinates, check the **Repeat identical features** check box if you want all features to be enabled as individual features. If the box is unchecked, then [identical features](#page-105-0) will be aggregated.

### 5. Click **Run**.

A new location field  $\theta$  is added to the dataset.

# About location types

### **Coordinates**

Use the **Coordinates** location type if your dataset contains X,Y coordinates. ArcGIS Insights can usually detect the X (longitude) and Y (latitude) fields in your dataset. You can override the suggested fields, and specify other fields.

For example, if your data contains two sets of coordinates, you might want to specify which coordinates you want to add location to. The default spatial reference is World Geodetic System (WGS) 1984 (4326). You can specify a different spatial reference. If you are unsure of which coordinate system to use, check with the person who created the spreadsheet or collected the data.

If your latitude (Y) values fall between -90 and 90 and the longitude (X) values fall between -180 and 180, use WGS84. If your latitude and longitude values are in meters and have 6, 7, or 8 digits before (to the left of) the decimal point, use Web Mercator.

### Address

**Note:** Your portal must be configured to allow batch geocoding and you must have the Geocoding privilege to enable location by address (a transaction called geocoding).

Use the **Address** location type to enable location using the following:

• One field when location descriptions are contained in a single field. Example:

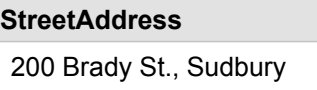

Each row in the above column generates a single point feature. You can choose a less descriptive field, such as PostalCode if you want to see each postal code as a point on a map. For area features, it's best practice to use the Geography location type (below).

• Multiple fields when address information is separated across multiple fields. Example:

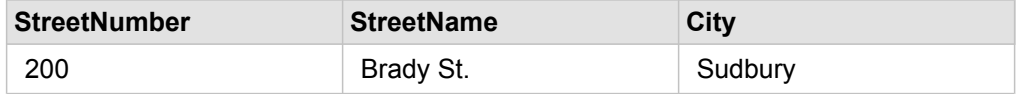

Each row across the selected fields generates a single point feature.

### Geography

Use the **Geography** location type to enable location for area features, such as a postal code boundary layer from **Boundaries** in the **Add to page** window (see [Add data](#page-54-0)) or custom boundaries from other datasets on your page, such as police districts.

When you use the **Geography** location type, a join is performed behind the scenes between the current dataset and a custom or standard boundary layer from the data pane that you specify.

# <span id="page-105-0"></span>Identical features

Identical point features will be aggregated into a single feature by default when enabling location by coordinates or address. To keep all point features without aggregating, check the **Repeat identical features** parameter in the **Enable Location** pane.

Features with location enabled by geography will always be aggregated.

### Repeat identical features

If **Repeat identical features** is checked, every entry in the dataset will be displayed individually on a map, including features in the exact same location. A map created with the location field will display the features using [Location \(Single Symbol\)](#page-168-0).

Repeat identical features should be used for datasets with separate features that have the same location, where each feature is known to have a separate location, or in situations where you need to perform analysis on the raw data, rather than the aggregated data.

### *Example*

An analyst wants to determine the return on investment (ROI) for colleges in the United States. Since the ROI is not based on counts, the raw data is required to perform the calculation using [Calculate Ratio](#page-347-0). Therefore, the location of the colleges should be added with **Repeat identical features** enabled.

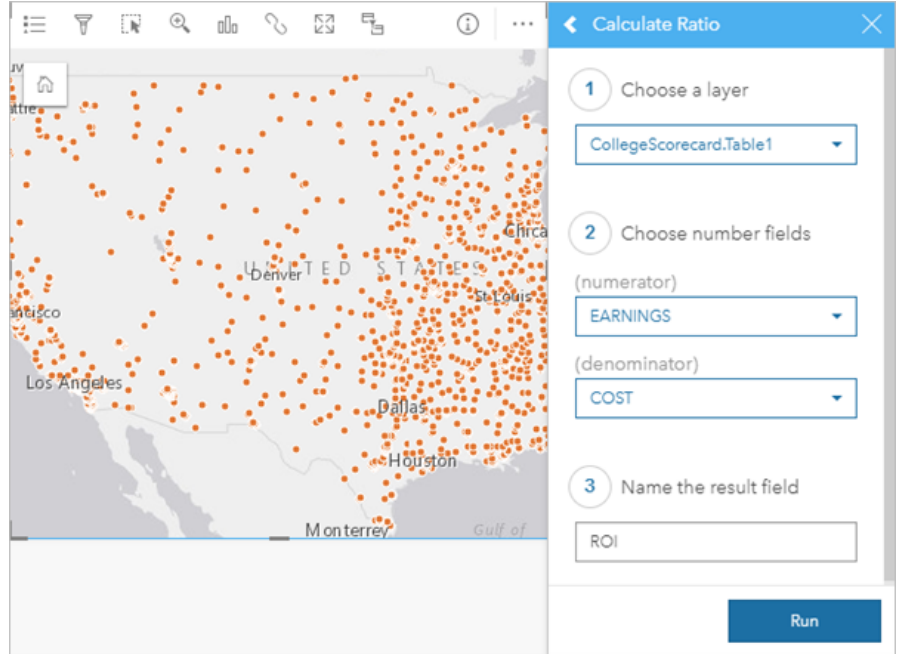

### Aggregate features

If **Repeat identical features** is not checked, the features located in the same location (either identical coordinates or identical addresses) will be aggregated into a single point. A map created with the location field will display the count of features in each location using [Counts and Amounts \(Size\)](#page-172-0). A map created with a number or rate/ratio field will display the sum of the aggregated points by default, with the options to change the statistic to minimum, maximum, or average. The **Info** button  $\textcircled{1}$ can be used to view the aggregated statistics.

Aggregating features should be used when features located in the same place need to be combined to display a count or summary of the data, or when the locations will be used to create a [link map](#page-164-0).

### *Example*

A retail supplier collects monthly data on the orders made for each store. Enabling location on the data by aggregating the features allows the data analyst to quickly compare each location using maps with the count of orders, total revenue, and other aggregated statistics.

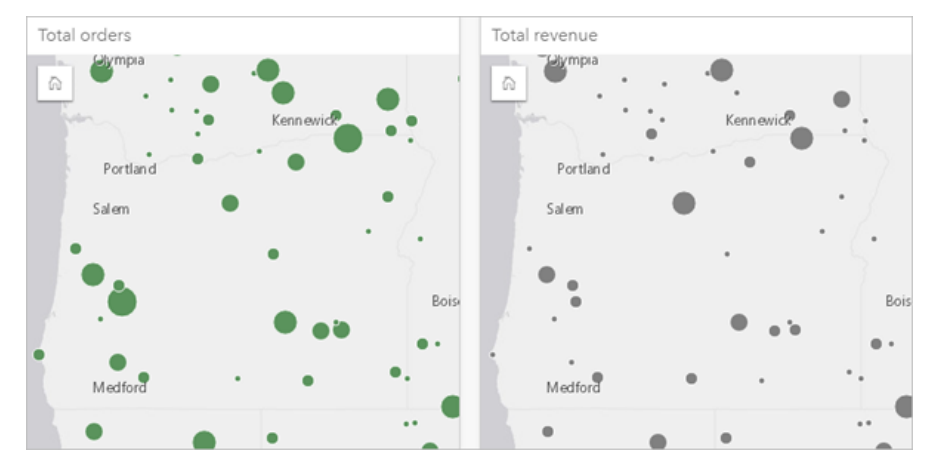
# Change dataset properties

Dataset properties can be updated in the data pane without affecting the underlying data. Dataset properties that can be updated include dataset and field aliases and hiding unnecessary fields from the dataset.

## Change the alias for a field or a dataset

An alias is an alternative name for a field—a more user-friendly description of the content of the field. Unlike true names, aliases do not have to adhere to the limitations of the database, so they can contain special characters such as spaces. By specifying an alias, you can give names to fields that are more descriptive than their actual field name.

When you specify different aliases the underlying data is not changed, only how that field or dataset appears in ArcGIS Insights.

#### Change a dataset alias

- 1. From the data pane, click the Rename dataset button  $\mathcal P$  next to the dataset alias you want to change.
- 2. Type the new alias.
- 3. Hit Enter or Return on your keyboard.

#### Change a field alias

Fields can be renamed from the data pane or the data table. Use the following steps to rename a field from the data pane:

- 1. From the data pane, hover over the field alias you want to change.
- 2. Click the **Rename Field** button  $\mathscr{D}$ .
- 3. Type the new name.
- 4. Hit Enter or Return on your keyboard.

Use the following steps to rename a field from the data table:

- 1. From the data pane, click the **Dataset options** button  $\cdots$  next to the dataset whose data table you want to display.
- 2. Select **View Data Table** from the menu.
- 3. Click the field name to highlight the field and enable editing.
- 4. Type the new name.
- 5. Hit Enter or Return on your keyboard.

## Hide or show fields in your dataset

If your dataset contains numerous fields, and you don't have any use for one or more fields, you can hide them from view.

- 1. From the data pane, choose one or more fields you want to hide in your dataset.
- 2. From the data pane, click **Dataset options**  $\cdots$  next to the dataset alias you want to change.

#### 3. Click **Hide Selected Fields**.

If you want to show those fields again, click **Dataset options** , and choose **Show Hidden Fields**.

# Create relationships to join datasets

Relationships are used to join attributes from two or more datasets based on common fields or locations. Relationships can be used to add attributes from a reference table to another dataset, to combine attributes from two datasets to enable different types of analysis, and to enable location in nonspatial tables.

To create a relationship in ArcGIS Insights, you must add two or more [supported datasets](#page-109-0) with common fields to your page.

# <span id="page-109-1"></span>About relationships

Insights allows you to join data from two or more datasets using a common field or location in the **Create Relationships** window. For example, you can associate a dataset of sales transactions with a dataset containing store information by identifying a common field (for example, store number). The common field identifies which rows from each dataset will be joined to each other, and the relationship type determines which rows are kept in the joined dataset.

The four types of relationships you can use to join your datasets are as follows:

- Inner
- All (full outer join)
- Left (left outer join)
- Right (right outer join)
- **Note:** Spatial joins (joins made using location fields) will be created using [Intersects](#page-334-0) as the spatial relationship. However, you can still choose Inner, All, Left, or Right as the relationship type.

The joined dataset is displayed as a [result dataset](#page-310-0)  $\Xi$  in the data pane. The joined dataset allows you to expand your analysis by using the data from all of the joined datasets as a single layer.

In the context of a joined dataset, cardinality refers to the relationships between datasets. In the **Create Relationships** window, take the time to consider the cardinality between the datasets, which can be one-to-one, many-to-one, or many-tomany. Cardinality does not affect the [type of relationship](#page-112-0) you create, but it does have implications for the fields you might want to aggregate in the joined dataset, or the field you choose to show on your map.

Insights also suggests a common field when you choose the datasets you want to join. If no field is suggested, you can select the fields you want to use for the relationship.

# <span id="page-109-0"></span>Supported data

The following data types can be used to create relationships:

- Hosted feature layers
- Files added to your workbook
- Datasets from a database connection
- Result datasets from spatial analysis, including results from unsupported data types

Definition queries in feature services are not supported for creating relationships. Data in your workbook that is not supported for relationships will be disabled in the **Create Relationships** window.

**Note:** Relationships cannot be created with [remote feature layers,](#page-92-0) such as Living Atlas layers. Database datasets must be from the same database and instance to be compatible for joining. Other datasets must be stored in the same data store to be joined. If your datasets are not compatible with joining or are stored in separate data stores, you can [copy the datasets to your workbook](#page-101-0) and use the copied datasets to create the relationship.

#### <span id="page-110-0"></span>Create a relationship

To learn how to create a relationship to join datasets, you can complete the steps below, or follow a [sample use case](#page-111-0) to walk you through the process, including descriptions and results for each type of relationship.

- 1. Click the **Create Relationships** button below the data pane. The **Create Relationships** window appears and displays a list of datasets for your current page under **My Data**.
- 2. Under **My Data**, click one or more datasets you want to join.
	- **Note:** If you plan to use the Left or Right relationship types, make sure the dataset that should be on the left or the right is in the desired place. The dataset you choose first will appear on the left after you add it to the page.
	- **Tip:** It's best practice to place the dataset that has the finest level of detail (the most granular) on the left. For the [sample use case](#page-111-0) described below, the StoreTransactions dataset should be on the left.

When you select the first dataset, the view updates to show only those datasets that are eligible for a relationship.

Insights analyzes the datasets you added and suggests a field to use for the join based on the type of data the field contains and the name of the field. If a field is suggested, thumbnails that represent each dataset are joined using a line, and the suggested field appears on each thumbnail.

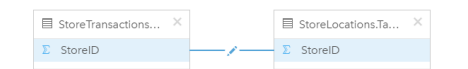

- 3. Do one of the following:
	- If the suggested field is acceptable, and you want to use the default relationship type (Inner), proceed to the final step.
	- If you want to use a different field, add another field to join, or choose a different type of relationship, proceed to the next step.
	- If a common field could not be detected, a line appears between your dataset thumbnails, and the **Create Relationship** window opens where you can choose the common fields. Proceed to step 5.
- 4. To edit relationship properties, such as choosing a different field, adding other fields to join, or changing the relationship type, click the **Edit relationship** button **on** the relationship line that connects the dataset thumbnails.
- 5. Choose a different field in one or more datasets, or choose a [different relationship type](#page-109-1) and close or click outside of the relationship properties dialog box.
- 6. Optional: If the relationship requires a composite key, you can add additional fields using the **Add fields** button under **Choose Fields**.

For example, if you are joining CityName to CityName, you might also have to specify county, state, and country because values in CityName are duplicated in the dataset.

- 7. Do one of the following:
	- Click **Finish** (at the lower right) to proceed with the relationship.
	- Click **Cancel** to undo the current relationship.

When you click **Finish**, the Create Relationships window closes. A new [result dataset](#page-310-0) **E** with the joined data is added to the data pane.

#### <span id="page-111-0"></span>Sample use case

This section describes a sample use case that shows how you can create a relationship between two datasets to answer specific questions, and how each relationship type affects the data in the joined dataset.

The questions are as follows:

- What is sales revenue by store?
- Where is my highest grossing store located in the city?

There are two datasets on the workbook page that can help answer this question. The first is the following Excel table showing store transactions from three stores:

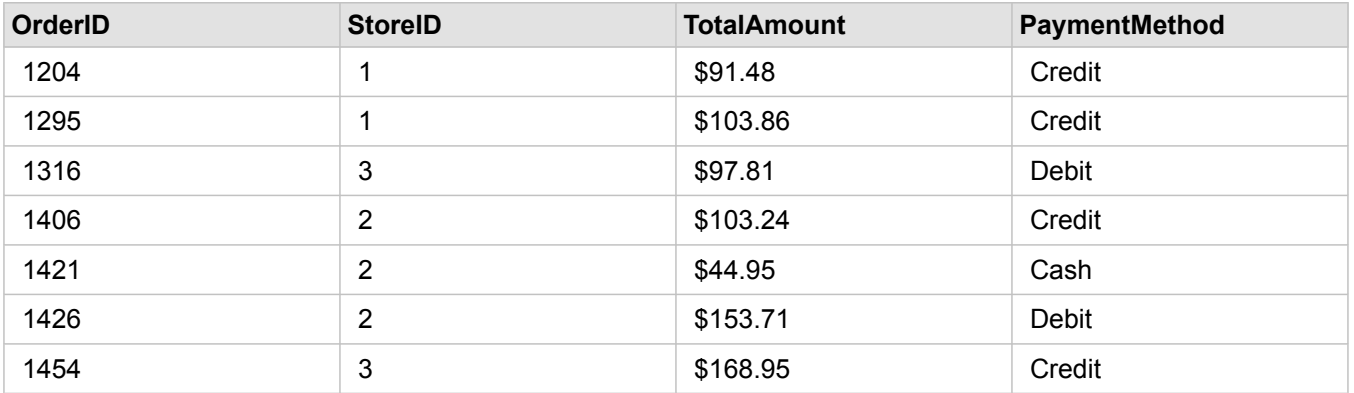

The StoreTransactions dataset alone could provide a summary of TotalAmount by StoreID (if you [change StoreID to a string](#page-94-0) [field,](#page-94-0) and create a bar chart), but a report showing TotalAmount by a store name is preferred for the sake of clarity when it's time to share the analysis results with teams across the organization.

In addition, the StoreTransactions dataset cannot show the store locations on a map.

The second is a feature layer showing the following six store locations:

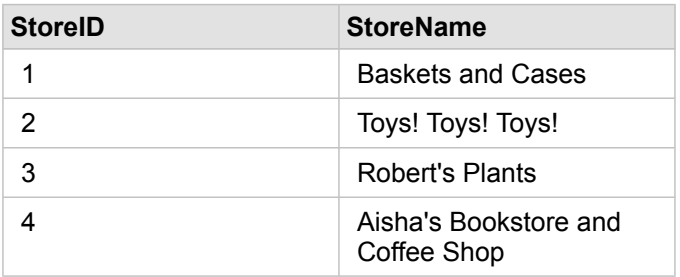

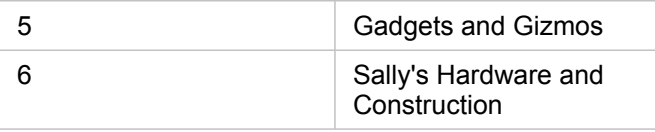

These datasets track data at two different levels of detail. The first dataset tracks data at the transaction level, which is a more detailed level than the second table, which tracks data at the store level.

As a result, you see duplicate records (rows) in the StoreID column in StoreTransactions, while StoreLocations has only unique records in its StoreID column. There are many transactions per store. This is what's referred to as a many-to-one relationship, a particular type of cardinality between the datasets.

Looking at the data, it's apparent that StoreID is the best field to use to create a relationship between these two datasets.

To answer the questions for this use case, you need to do the following:

- 1. Consider the effect that [each relationship type](#page-112-0) has on the resulting joined dataset.
- 2. Follow the instructions in [Create a relationship](#page-110-0) (above) to create the relationship that works best for the input datasets.
- 3. Visualize the joined data to answer the questions.
	- a. Using the StoreName and TotalAmount fields from the joined dataset, [create a bar chart](#page-189-0) or a [summary table](#page-246-0) to aggregate the fields. Sales are aggregated by each store name.
	- b. Create a [graduated symbol map](#page-172-0) using the TotalAmount field.

### <span id="page-112-0"></span>Relationship types

The relationship type you use, along with the common field you choose, determines the records that you keep in the joined dataset. The following subsections provide a look at what the joined dataset looks like by relationship type.

#### Inner relationship type

If you used the default relationship type while following the steps in [Create a relationship](#page-110-0) (above), the joined dataset uses the Inner relationship type.

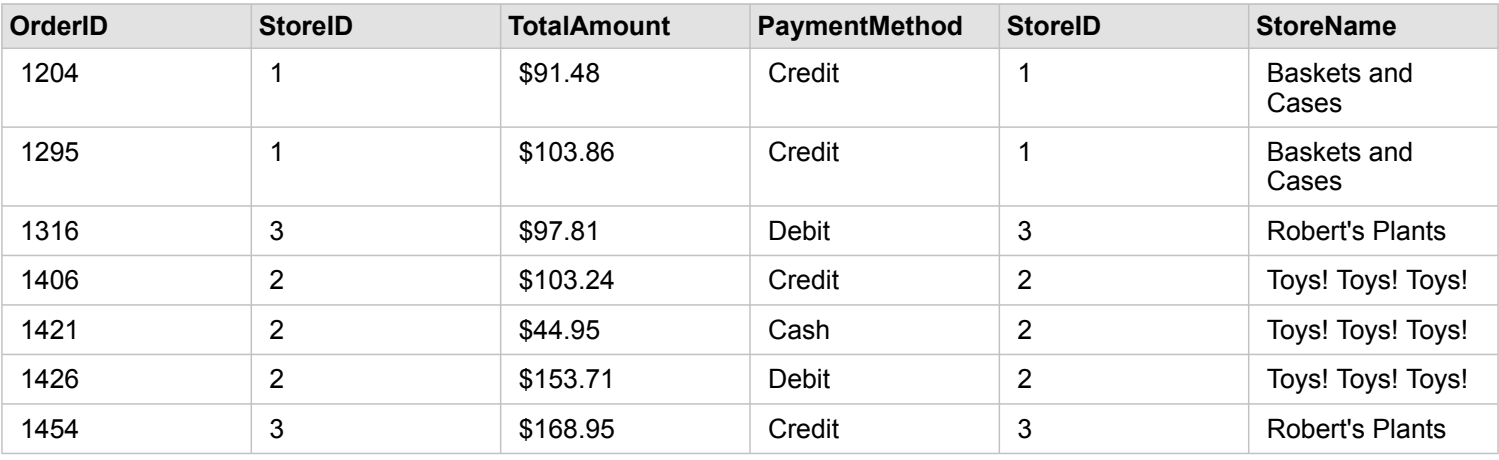

Inner keeps only the records that match both datasets. Null records are not added.

The records that were excluded were records for StoreID 4 through 6 from the StoreLocations dataset.

Using the default relationship type is a good choice to help answer the [sample use case](#page-111-0) questions above. The Inner relationship type provides data that will not show null values when you visualize your data.

#### All relationship type

The All relation type (full outer join) keeps all records from both datasets and treats records containing no matches as null values.

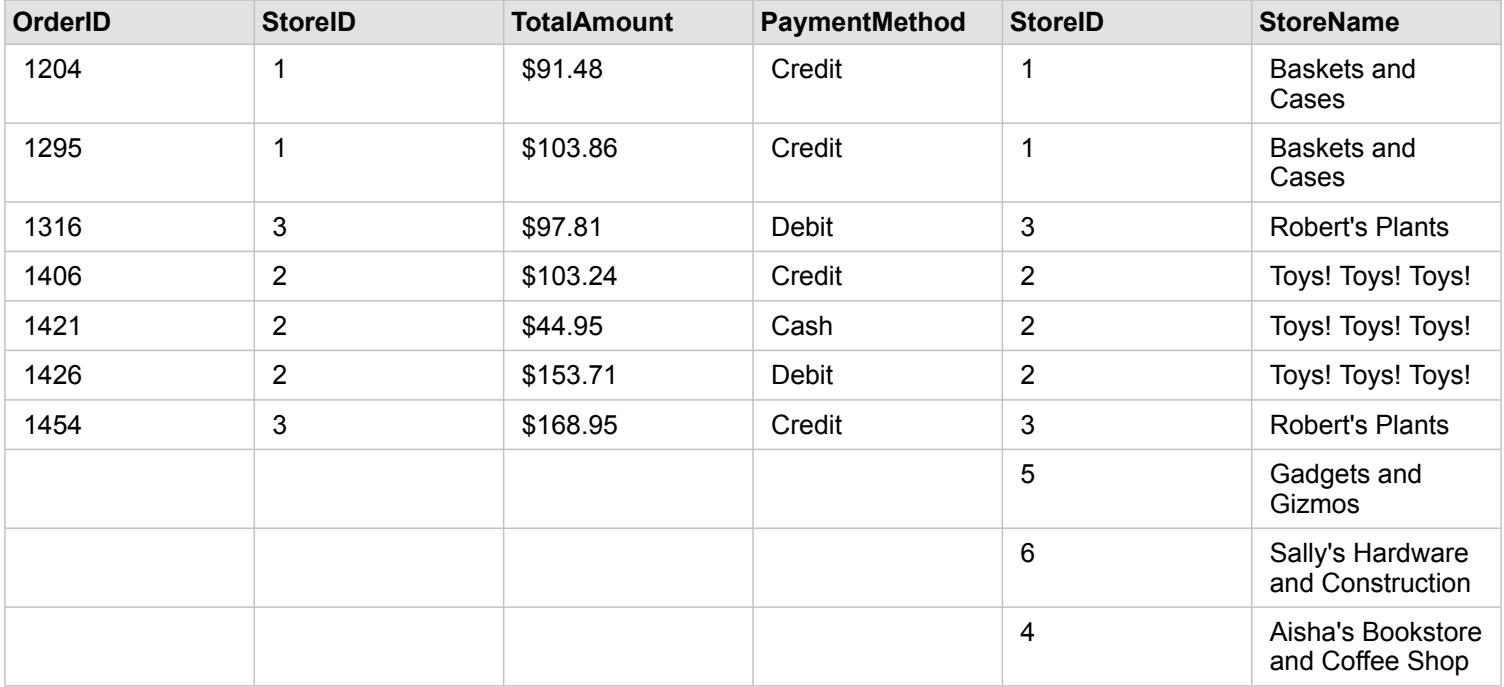

The resulting dataset contains null values in the columns originating from the left dataset (StoreTransactions) for records corresponding to StoreIDs 4, 5, and 6 from the right dataset (StoreLocations). This is because there are no matching records for those store IDs in the left dataset.

#### Left relationship type

When using the Left relationship type (left outer join), you must ensure that the dataset you want to retain the records from is on the left side of the **Create Relationships** window by selecting this dataset first. See [Create a relationship](#page-110-0) for more information.

Records that match those from the dataset on the left (StoreTransactions) are retained, along with matching records from the dataset on the right (StoreLocations). If no match on the right is found, the right side contains null values.

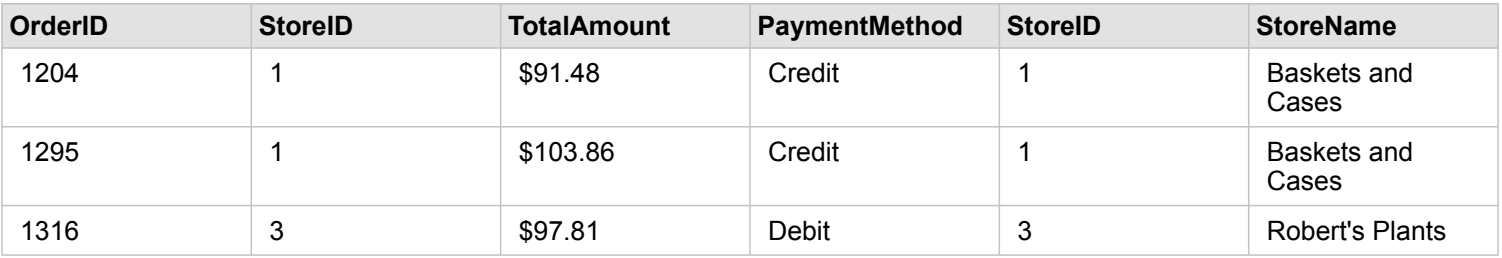

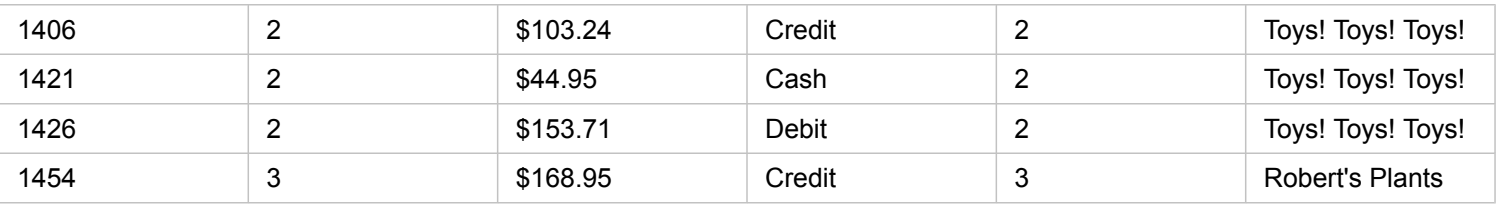

This joined dataset looks exactly like the Inner relationship type. To answer the [sample use case](#page-111-0) questions, you can use either the Left or Inner relationship type to create a relationship between the two tables, and then create a bar chart, which won't show null values.

If the left side (StoreTransactions) contained a record for StoreID 7, which is not in the StoreLocations dataset on the right, a Left join would have null records on the right.

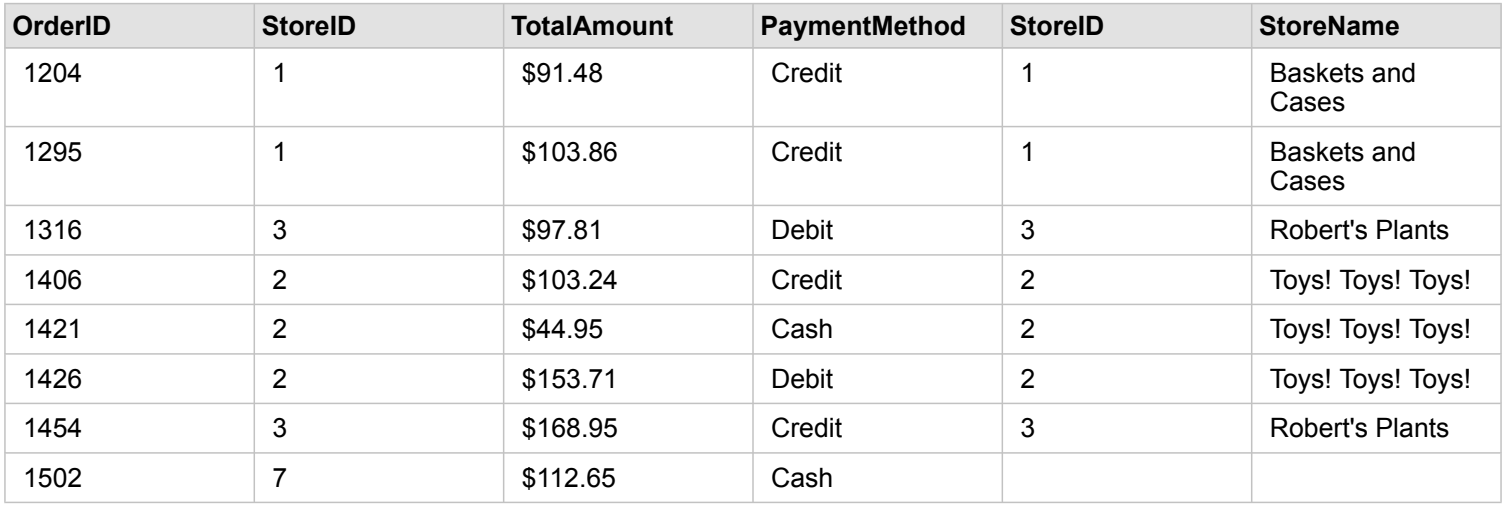

#### Right relationship type

When using the Right relationship type (right outer join), you must ensure that the dataset you want to retain the records from is on the right side of the **Create Relationships** window by selecting the left dataset first, and the right dataset next. See [Create a relationship](#page-110-0) for more information.

Records that match those from the dataset on the right (StoreLocations) are retained, along with matching records from the dataset on the left (StoreTransactions). If no match on the left is found, the left side contains null values.

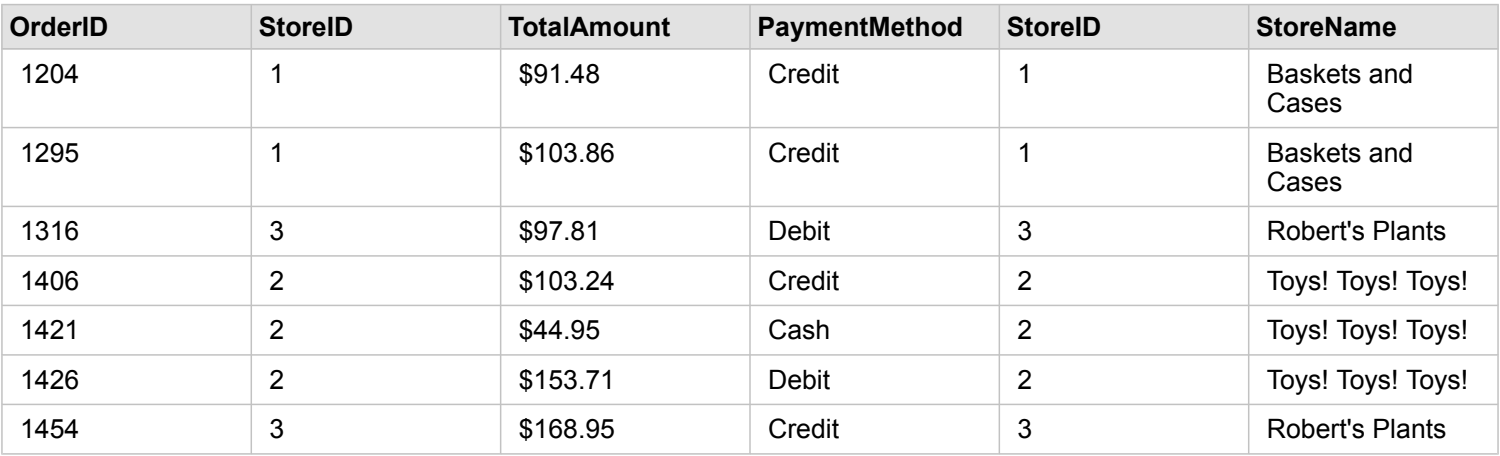

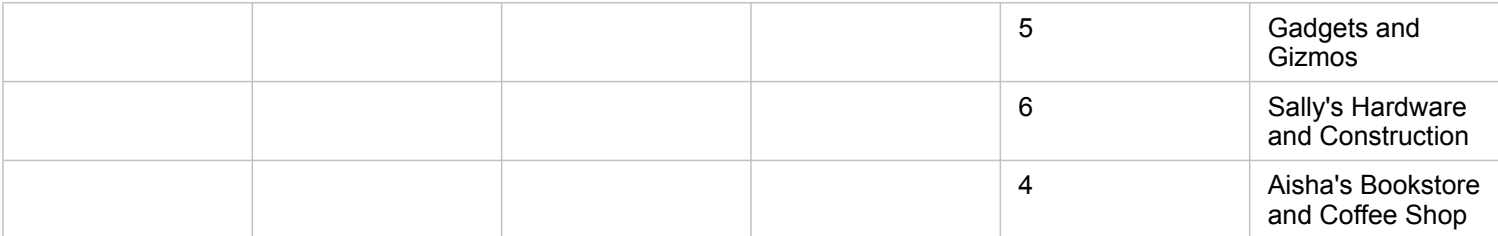

The resulting bar chart from the above right-joined dataset would contain null values.

# Databases

# <span id="page-117-0"></span>Supported databases

The following table lists the supported databases you can connect to when using Insights. Database connections allow you to add data from these databases to Insights.

**Note:** Insights allows you to create a connection to a supported Microsoft SQL Server, Oracle, SAP HANA, or PostgreSQL database that has a non-versioned enterprise geodatabase defined. If the geodatabase is versioned, the data must be unregistered as versioned to work in Insights. Currently, only geodatabase user tables not created under the sde user schema can be viewed and accessed from Insights. Insights does not work directly with file and personal geodatabases.

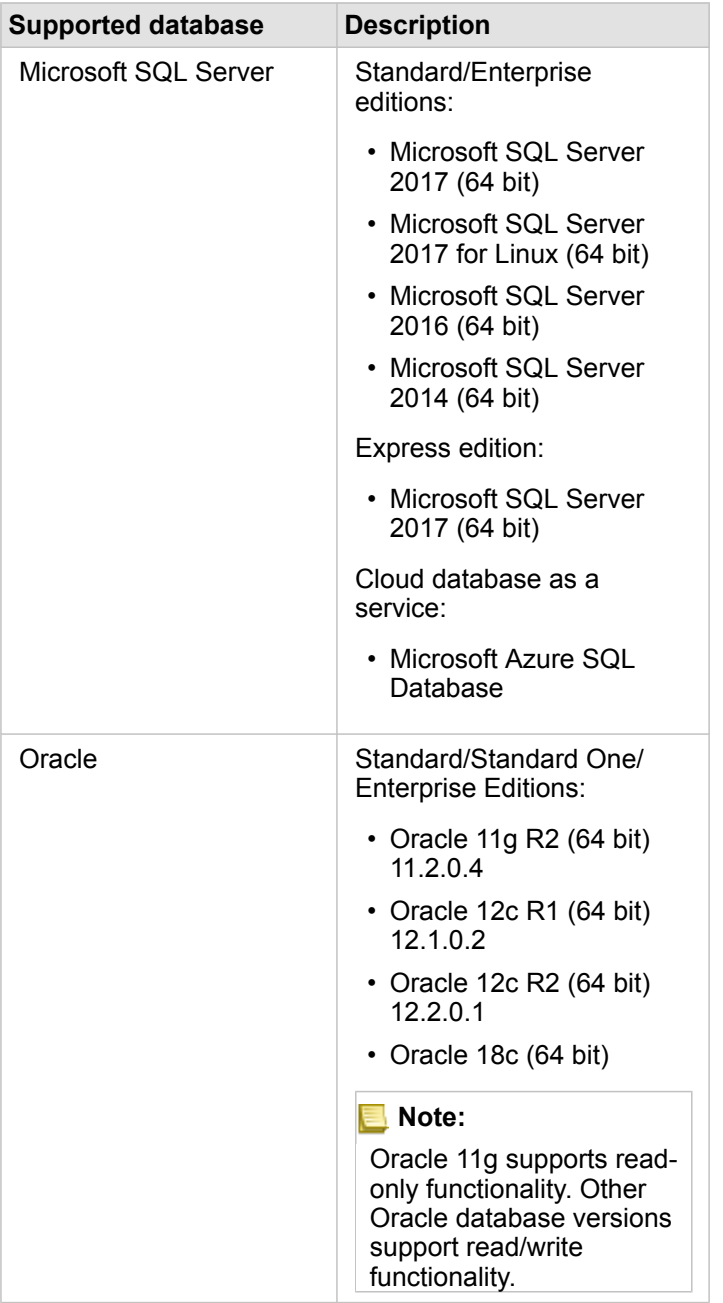

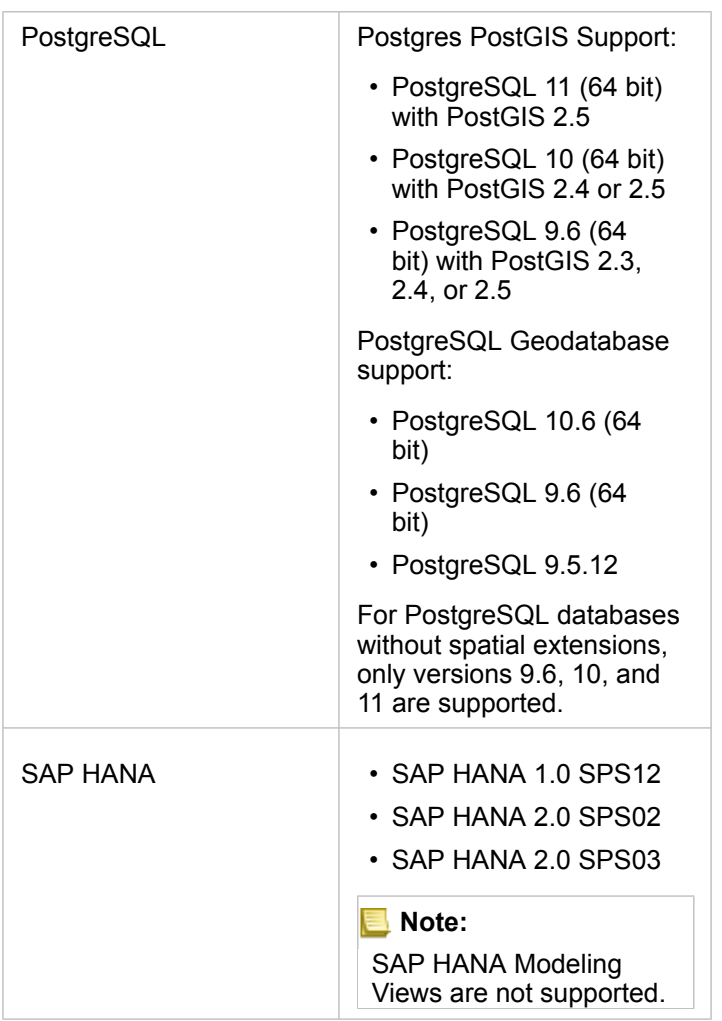

For more information about databases, see the following:

- [Required vendor files](#page-417-0)
- [Configure ArcGIS Enterprise to support Insights](#page-22-0)
- [Create a database connection](#page-38-0)
- [Supported data types from database datasets](#page-120-0)

# <span id="page-120-0"></span>Supported data types from databases

The following tables list data types for each [supported database,](#page-117-0) and how each type maps to Esri field types.

## Microsoft SQL Server data types

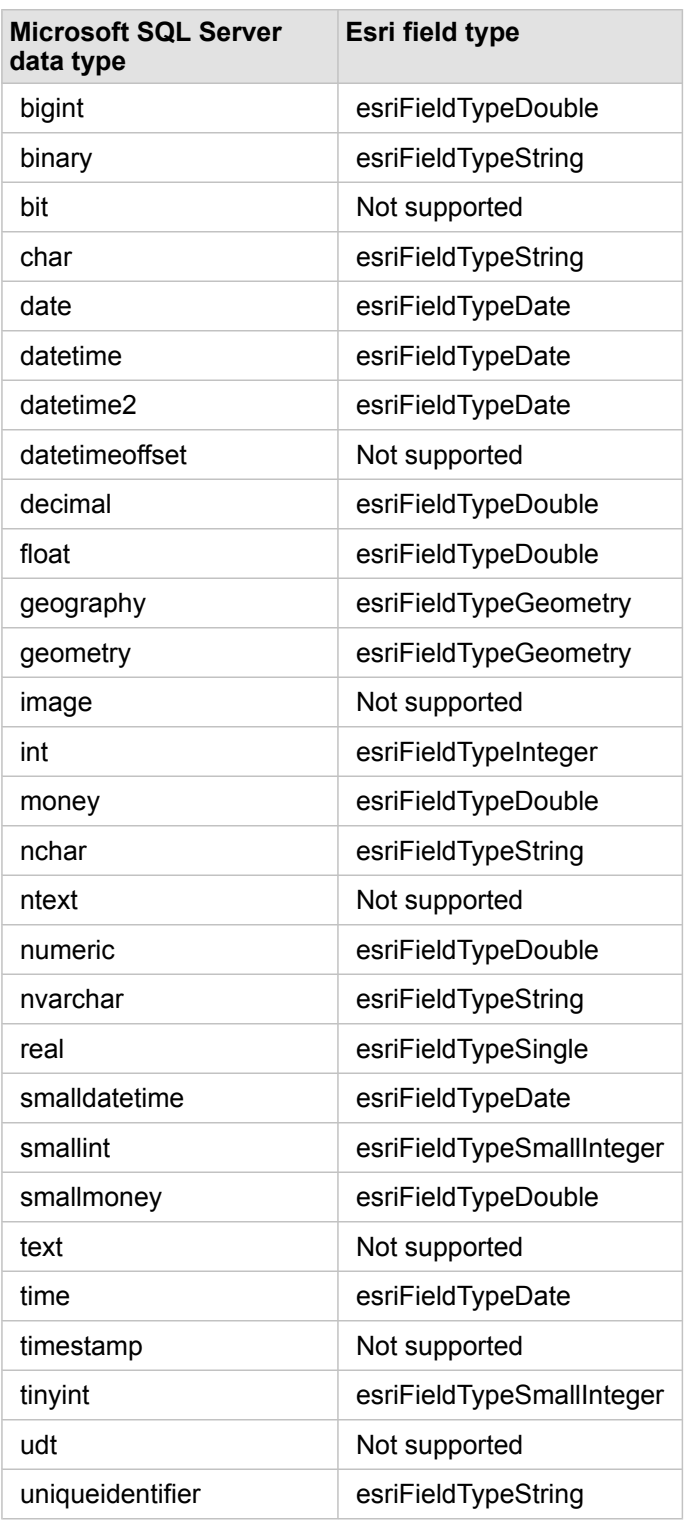

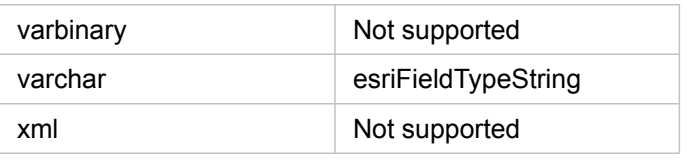

# Oracle data types

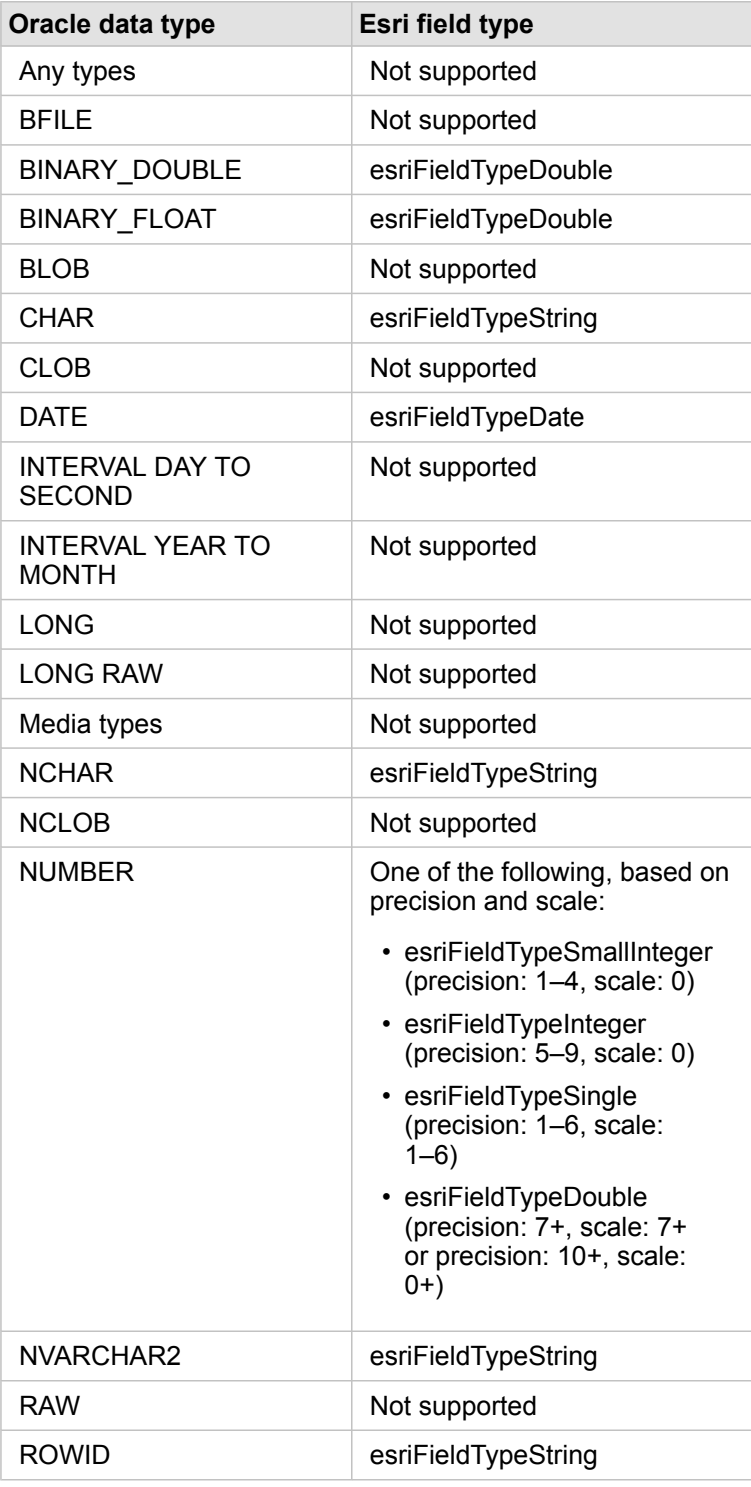

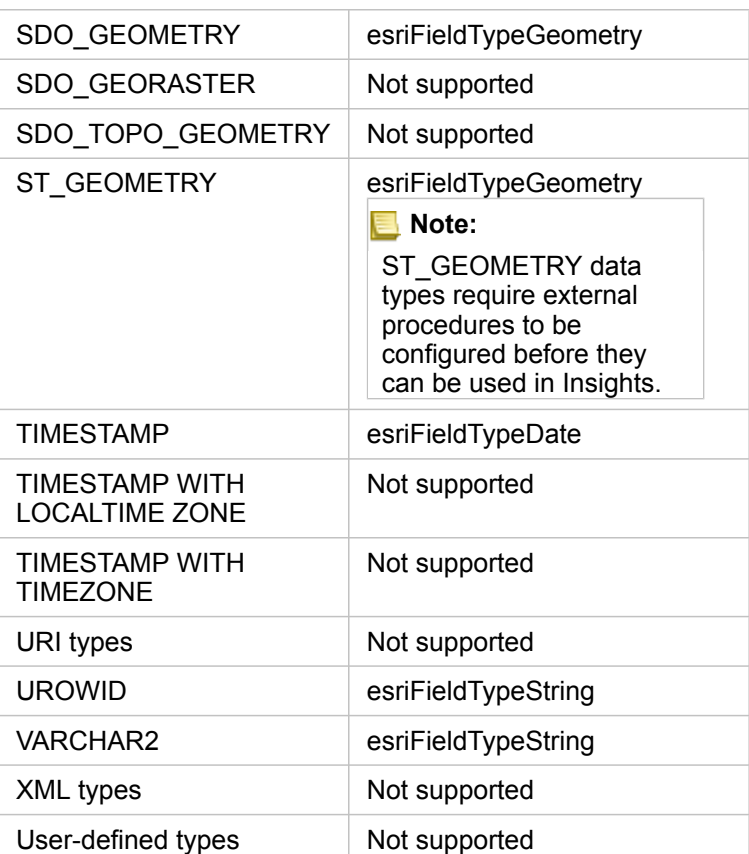

# PostgreSQL data types

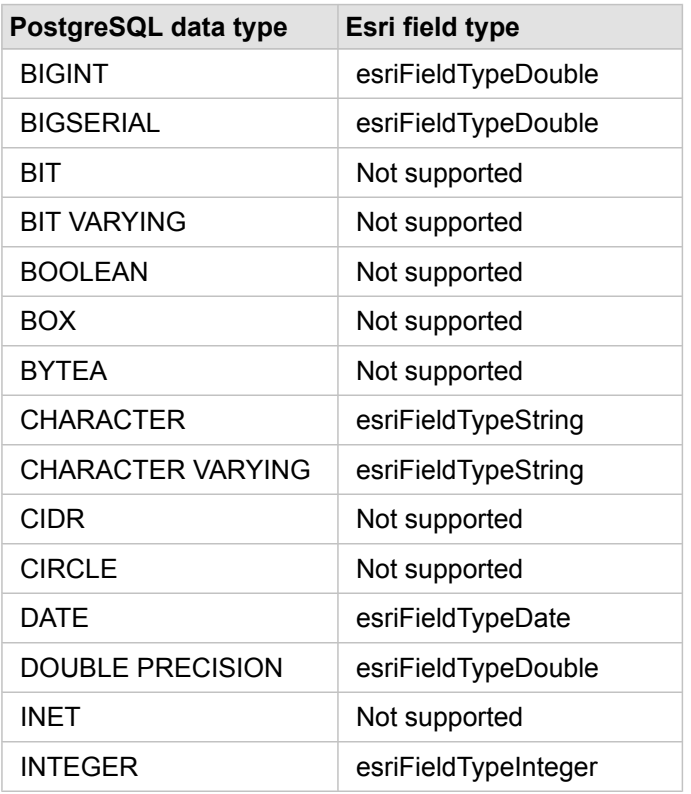

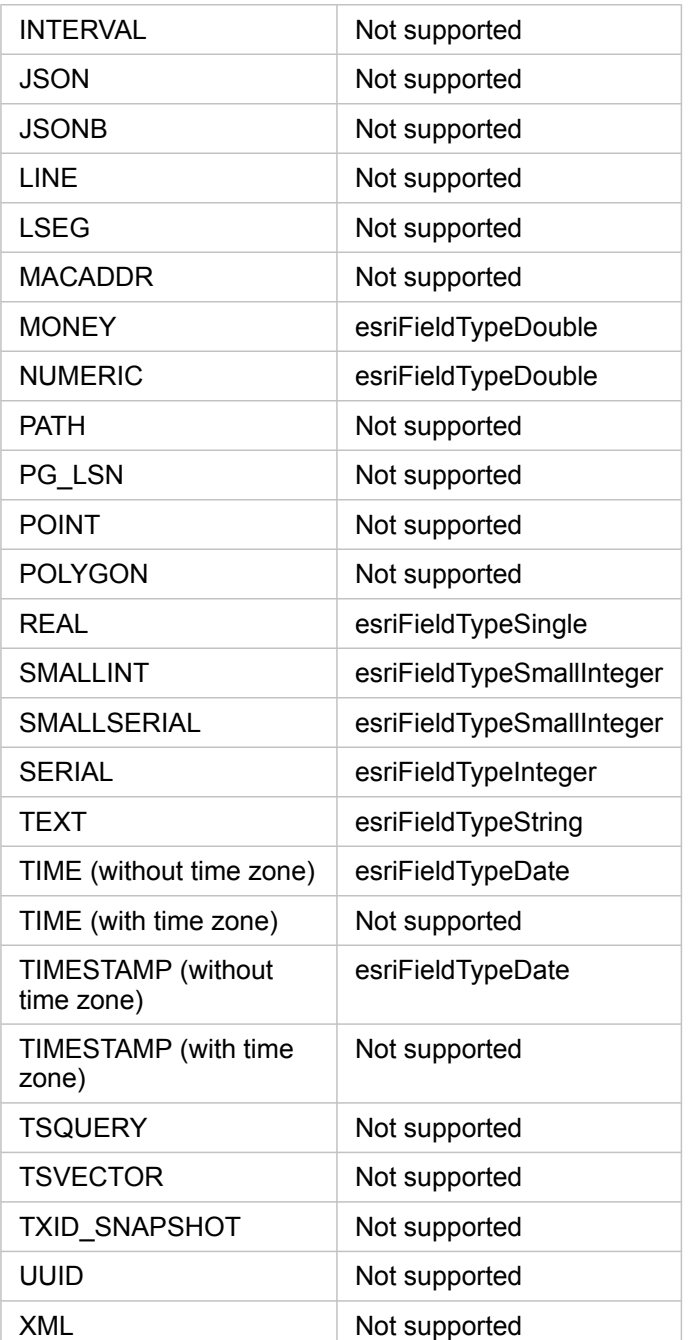

# SAP HANA data types

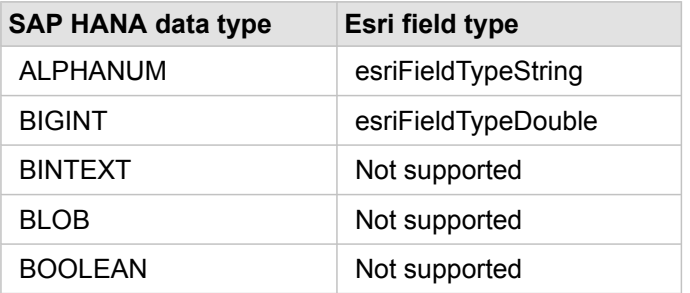

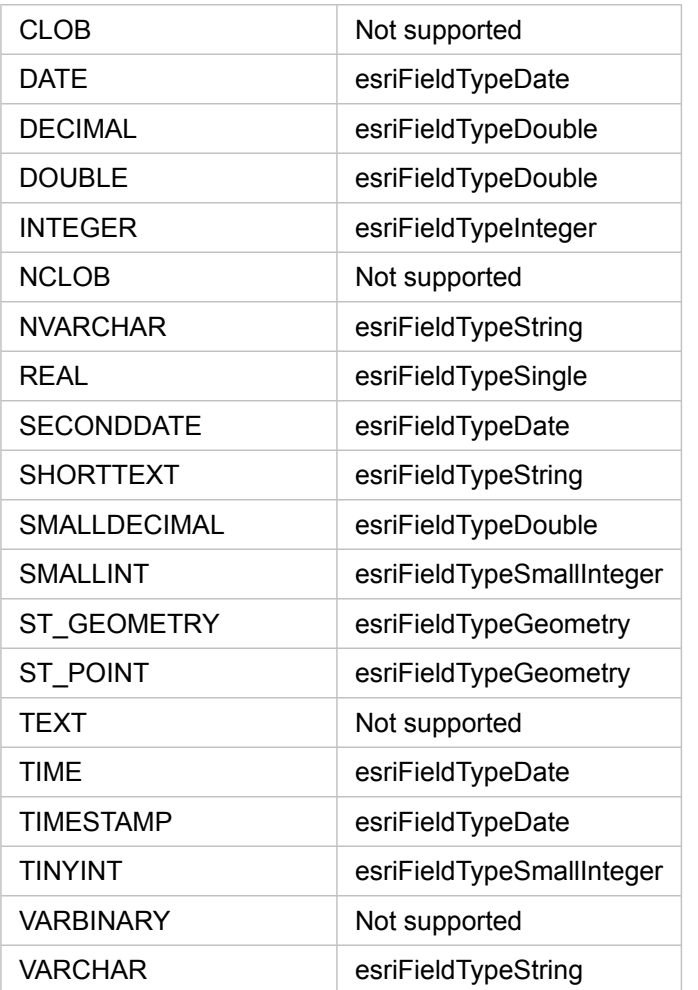

For more information about databases and Insights, see the following:

- [Supported databases](#page-117-0)
- [Create a database connection](#page-38-0)

# Understanding data in relational databases

# Relational databases

Data in relational databases is stored in tables. Each table is a set of rows and columns. Each column has a type, and many databases support one or more native spatial data types.

The data type determines the following:

- Which values can be stored in a column
- Which operations can be performed on the data in that column
- How the data is physically stored in the database

ArcGIS Insights supports direct access to specific [data types](#page-120-0) from a list of [supported database management systems](#page-117-0). When accessing a database table directly through an [add data](#page-53-0) workflow, Insights filters out any unsupported data types.

- **Note:** Database tables accessed through Insights are read-only and cannot be edited. This includes cases in which a dataset has been shared with others in your organization as a feature layer, and edits are being attempted in a client application other than Insights.
- **Tip:** When using data from a database causes an error, detailed information is added to the ArcGIS Server logs on your portal's hosting server site. Work with your ArcGIS Server administrator to diagnose and resolve any [issues](#page-131-0).

### Connecting to a database

Before you can use data from a database in Insights, you must create a database connection. Before you create a database connection, certain [prerequisites](#page-38-0) must be met.

The process of establishing a database connection in Insights in ArcGIS Enterprise creates a Relational Database Connection item in the portal's **Content** tab and the **Connections** tab on the Insights home page. This item can subsequently be [shared](#page-394-0) with others. Sharing a database connection item only shares the ability to browse the contents of the database. The credentials used when establishing the connection are never exposed to those with whom the item has been shared.

If an issue arises while creating a database connection, see [Troubleshoot a database connection](#page-131-0).

**A** Caution: If you're having trouble using a database connection that previously worked in Insights, you may need to [update the connection](#page-57-0). Deleting the database connection will render any dependent datasets inoperable. You should only delete a relational database connection when you are sure no datasets are dependent, or you purposefully want to disable upstream datasets.

While database connections update to reflect the current state of the database, datasets reflect the schema of the table or view at the time of dataset creation. Datasets created from a database connection are dependent on the schema, naming conventions, and existing spatial data objects (geometry types and spatial reference identifiers) of the database. Renaming or deleting tables and views referenced by a dataset will break the dataset. Likewise, field names and data types must remain static for a dataset to be functional.

# Geodatabases

Insights allows you to create a connection to a supported Microsoft SQL Server, Oracle, SAP HANA, or PostgreSQL database that has a non-versioned enterprise geodatabase defined. If the geodatabase is versioned, the data must be unregistered as versioned to work in Insights. Currently, only geodatabase user tables not created under the sde user schema can be viewed and accessed from Insights. Insights does not work directly with file and personal geodatabases.

## Additional database platforms

The ArcGIS platform supports many database management systems to which Insights does not support direct access. To use tables from these databases (geodatabase-enabled or not), they must first be made available in your portal as a [feature layer.](#page-92-1)

**Note:** The list of database management systems with which Insights can work directly will grow over time. Contact Esri Technical Support (https://support.esri.com) to provide feedback on your preferred vendor.

## Uniqueness of rows

Insights requires the ability to uniquely identify each row in a dataset. The following logic is used in determining the columns to be used to identify uniqueness:

- 1. Look for a primary key. If found, use the columns that define the primary key.
- 2. Look for an index that is flagged as unique. If found, use the columns that define the index.
- **Tip:** There can be unexpected results if a unique index is used and there are null values in the chosen columns. Therefore, it is considered best practice to have a primary key defined on all tables. If it is not possible to define a primary key, the columns that participate in a unique index should be flagged in the database as not null.

If the above criteria are not met, Insights will use all nonspatial columns in the table to determine the uniqueness of rows. Spatially-enabled tables will be treated as nonspatial datasets under these conditions.

Each database has a limit on the number of columns that can be used in a primary key. The primary key operation will fail if there are still duplicate records after all the columns in the table are used or the column limit it reached for the database. The following table summarizes the limits on the number of columns that can be used to create a primary key:

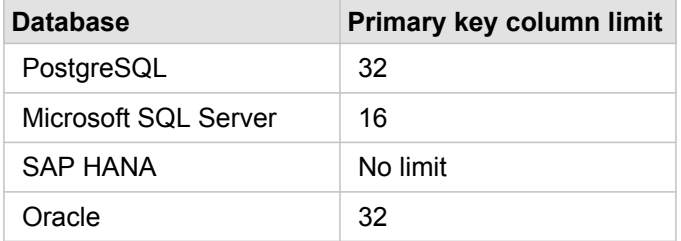

# Spatial datasets

Database tables do not need to be spatially enabled to be used in Insights. A spatially enabled table contains a field that Insights interprets as a [location field](#page-93-0). When a location field is detected in a table, Insights makes a number of assumptions described in the following sections.

#### Single spatial column

Insights only supports one spatial column per database table. You can choose which spatial field will be used as the location field by clicking the location field icon  $\Box$  next to the table name under **Selected Data** and choosing from the list of spatial fields.

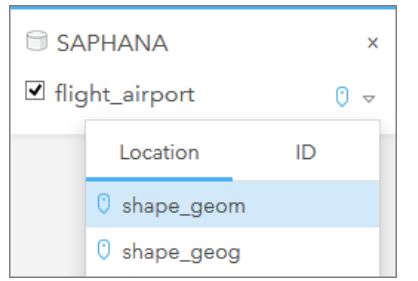

#### Supported geometry types

The databases Insights supports are compliant with the Open Geospatial Consortium (OGC) and International Organization for Standardization (ISO) standard for simple feature access. The following table lists supported OGC/ISO geometry types, along with how they are interpreted in Insights:

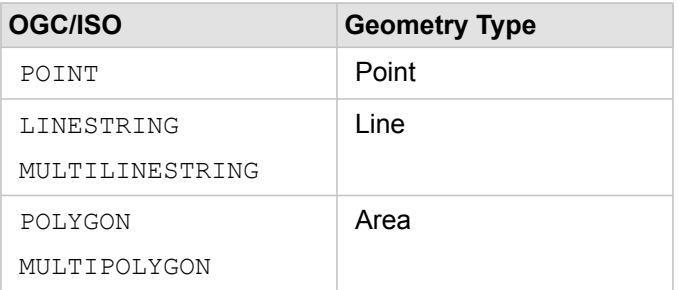

Insights does not enforce the OGC/ISO standards. When an unsupported geometry type is encountered, an error will occur.

#### Same geometry type

It is expected that all geometries in a spatial column share the same geometry type; for example, all point, all line, or all area. The geometry type for a dataset is determined by querying the first row in the table where the spatial column is not a null value.

Insights does not check for the same geometry. Unexpected results or errors may occur if rows in the dataset fail to meet this expectation.

#### Same spatial reference

It is expected that all geometries in a spatial column share a common spatial reference identifier (SRID). The spatial reference of the dataset is determined by querying the first row in the table where the spatial column is not a null value.

Insights does not check for the same spatial reference. Unexpected results or errors may occur if rows in the database fail to meet this expectation.

#### Project on the fly

Insights displays spatial data in the spatial reference system of your default basemap. This is for display and query purposes only; the underlying data is not altered. If the underlying geographic coordinate systems of the two spatial reference systems are incompatible, alignment and accuracy problems may be observed. To ensure fast performance and accurate display of spatial data, the spatial reference system of your spatial datasets should match the spatial reference system of the default basemap.

**Note:** If your data is from a SAP HANA database and it is not possible for the spatial reference system of your spatial datasets to match the spatial reference system of the default basemap, it is recommended that unbounded SRIDs be used for your spatial datasets. Unbounded SRIDs will ensure that your spatial data can be displayed even if the extent of your organization's default basemap exceeds the extent of the spatial reference system of your spatial data.

#### Spatial operations

When performing spatial aggregation or spatial filtering using two datasets from a database connection, the spatial data in both datasets must have the same spatial reference system. For SQL Server database connections, the data must also have the same data type (geography or geometry).

#### Coordinate dimensionality

Coordinate dimensionality is defined by the x-, y-, z-, and m-coordinates for each vertex in a geometry. Insights ignores any zand m-coordinates returned from the database.

#### Optimizing database content for performance

Properly configured and tuned databases always perform best. The following represent some considerations database administrators should make for ensuring an optimal user experience in Insights:

• Up-to-date database statistics

Database statistics are used by the database management system optimizer to choose the optimal execution plan for the query being executed. Up-to-date statistics will help maintain query performance.

• Primary key constraints

A primary key constraint uniquely identifies each row in a database table. Although not a requirement, it is recommended that a primary key be defined on database tables. Further, a single integer type field is recommend for a primary key.

• Use both attribute and spatial indexes

If your database platform supports it, index any fields used for querying or rendering your data.

• Common spatial reference

If possible, keep all data in a common spatial reference, and ideally, use the same projection as your organization's default basemap. This will avoid on-the-fly projection calculations when drawing data on a map and will prevent errors during spatial analysis.

• Simplified data

Use the most simplified or generalized version of spatial data that will satisfy the visualization and analysis requirements of your organization. Simplified data has fewer vertices and line segments than complex datasets, meaning it will draw faster and analysis results will be returned sooner.

#### • Spatial joins at ETL time

Spatial joins at run time can be expensive. Because spatial data does not change often, it's worth it to pay the price of performing spatial joins on data in the database once, and, at run time, performing attribute joins to achieve the same results.

# Database data caching

Data caching allows ArcGIS Insights to create and manage tables in your managed database to improve query performance. The user that creates the database connection must have been granted all required [database privileges](#page-420-0) for data caching to be triggered.

Data caching is only used for the [Spatial Aggregation](#page-328-0) and [Spatial Filter](#page-334-1) capabilities.

Data will only be cached if all the following conditions are met:

- Both datasets originate from the same [database connection](#page-38-0).
- The spatial data from both datasets is stored using the same spatial data type.
- The spatial data from both datasets is stored using the same spatial reference system.

## Data caching table location and naming

Data caching tables are always created under your default schema and are named using the following prefixes:

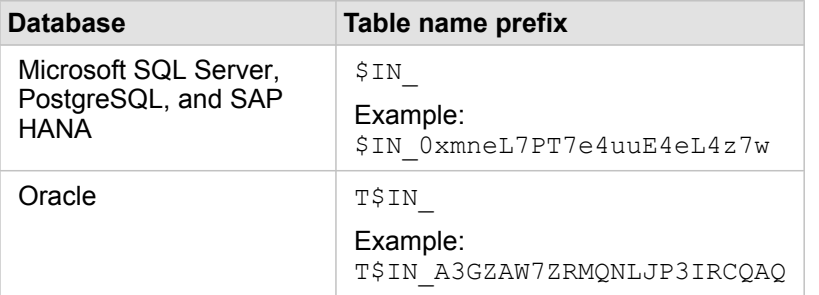

**Note:** Data caching tables are intended for internal use and are never visible through database connections in Insights.

## Data caching table life cycle

Data caching tables are tied to Insights datasets and workbooks. A single dataset may refer to one or more data caching tables. Data caching tables are fully managed by Insights and are deleted after one of the following actions takes place:

- The workbook is deleted.
- All referring datasets are removed and the workbook is reopened.
- A referring dataset is refreshed.\*

\*In this case, a new data caching table containing the refreshed data will be created.

# <span id="page-131-0"></span>Troubleshoot a database connection

When creating a new database connection or trying to access an existing database connection, ArcGIS Insights may not be able to establish a connection to the database.

When a connection problem occurs, one of the following messages appears:

- **Invalid credentials. Ensure the user name and password provided for this connection are correct** indicates that an incorrect username or password was entered.
- **Invalid host. Ensure server name provided for this connection is valid and that the host is accessible** indicates that an incorrect server name or port number was entered.
- **Invalid database name. Ensure database name provided for this connection is valid** indicates that an incorrect database name or instance name was entered.
- **Something went wrong. Verify your connection properties, or click here to troubleshoot this** is used for SAP HANA only. This error message indicates that one of the required parameters is incorrect.

The following list provides common causes of database connection problems that can be investigated:

- The connection properties, such as **User Name**, **Password**, and **Port Number** are invalid. Verify that the connection properties for the database connection are correct. If changes are required for an existing database connection, you can edit these properties by [updating the database connection](#page-57-0).
- You don't have the [database privileges](#page-420-0) required to create the connection.
- Database driver files are not present or are improperly configured on your organization's hosting server site. To establish a connection, your portal's hosting server must have Java Database Connectivity (JDBC) files uploaded and registered. See [Configure ArcGIS Enterprise to support Insights](#page-22-0) or Register Relational Data Store Type in the ArcGIS REST API help.
- The database is not configured to accept connections. Some databases require additional configuration to allow remote clients to connect. For example, for Microsoft SQL Server databases, you must enable the server network protocol to accept connections over the network.
- Connections have been blocked. Database administrators can prevent users from connecting to a database while they perform certain database maintenance tasks, such as backup and recovery, and upgrades.
- **A** Caution: If you're having trouble using a database connection that previously worked in Insights, you may need to [update the connection](#page-57-0). Deleting the database connection will render any dependent datasets inoperable. You should only delete a relational database connection when you are sure no datasets are dependent, or you purposefully want to disable upstream datasets.

# Visualization

# Maps

# Create a map

To create a map, you must have [added data](#page-53-0) to your page. A map is created by default when you add data from a feature layer, including layers from ArcGIS Living Atlas of the World. If the dataset you added doesn't contain a [Location field,](#page-97-0) you must [enable location](#page-103-0) before you can create a map.

To create interactive maps, select a location, string, number, or rate/ratio field, or a complete dataset, from the data pane and drag it onto the page, or use the **Map** button at the top of the data pane.

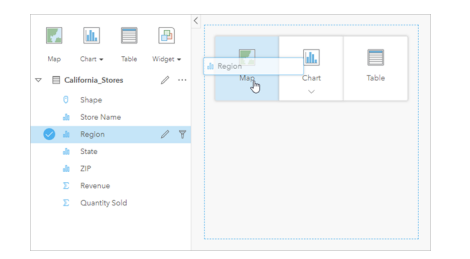

Drag a layer or field to the Map drop zone to create a map. You can also create a map by selecting a field and clicking Map above the data pane.

**Tip:** You can [copy a map card](#page-148-0) onto another page by dragging it to the **New Page** tab କୃ

 $+$  or an already created page. If you want to copy the map onto the same page, use  $Ctrl + C$  to copy and  $Ctrl + V$  to paste.

The [field type](#page-93-0) that you select determines the type of map you create. You can also switch to a map from an existing chart or table. The type of map you switch to depends on the data inputs from the existing card. For example, a bar chart switches to a category map. A histogram switches to a graduated symbol map.

To learn more about the data requirements for each map type, as well as examples and information on properties you can change and interact with, see the individual map topics, such as [unique values maps](#page-152-0) and [link maps.](#page-164-0)

After you have a map on your page, you can begin exploring your data using [spatial analysis](#page-303-0) or change the style of your map.

A warning icon  $\triangle$  indicates that the map is not displaying all of the features from the dataset. The warning will be displayed for maps with more than 100,000 features within the map extent. Click on the icon to display the number of features being rendered. The complete dataset will still be used for spatial analysis, provided there are no filters or selections, even if the full dataset is not being rendered.

**Tip:** If you are using a point dataset, switching to a [binned map](#page-150-0) will allow you to display all R of the data.

# Map types

There are several types of maps that can be created using ArcGIS Insights. Insights uses smart mapping to create the best type of map for the data you want to visualize, so you know you are always getting the best type of map for the field that you are mapping.

The table below indicates the inputs for each map, related visualizations you can switch to using the **Visualization type** button <sub>Ill</sub>, and questions the map can help you answer.

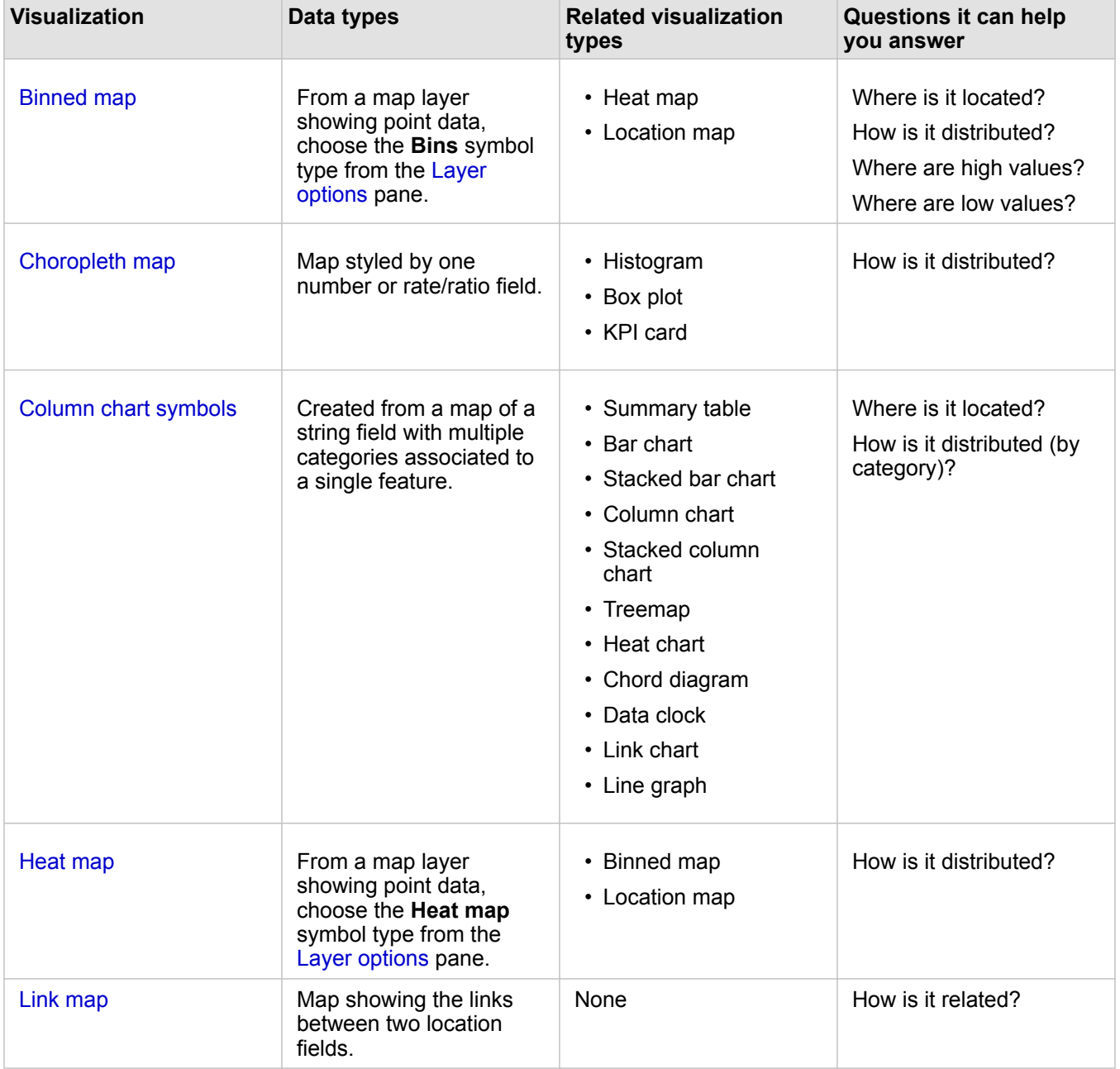

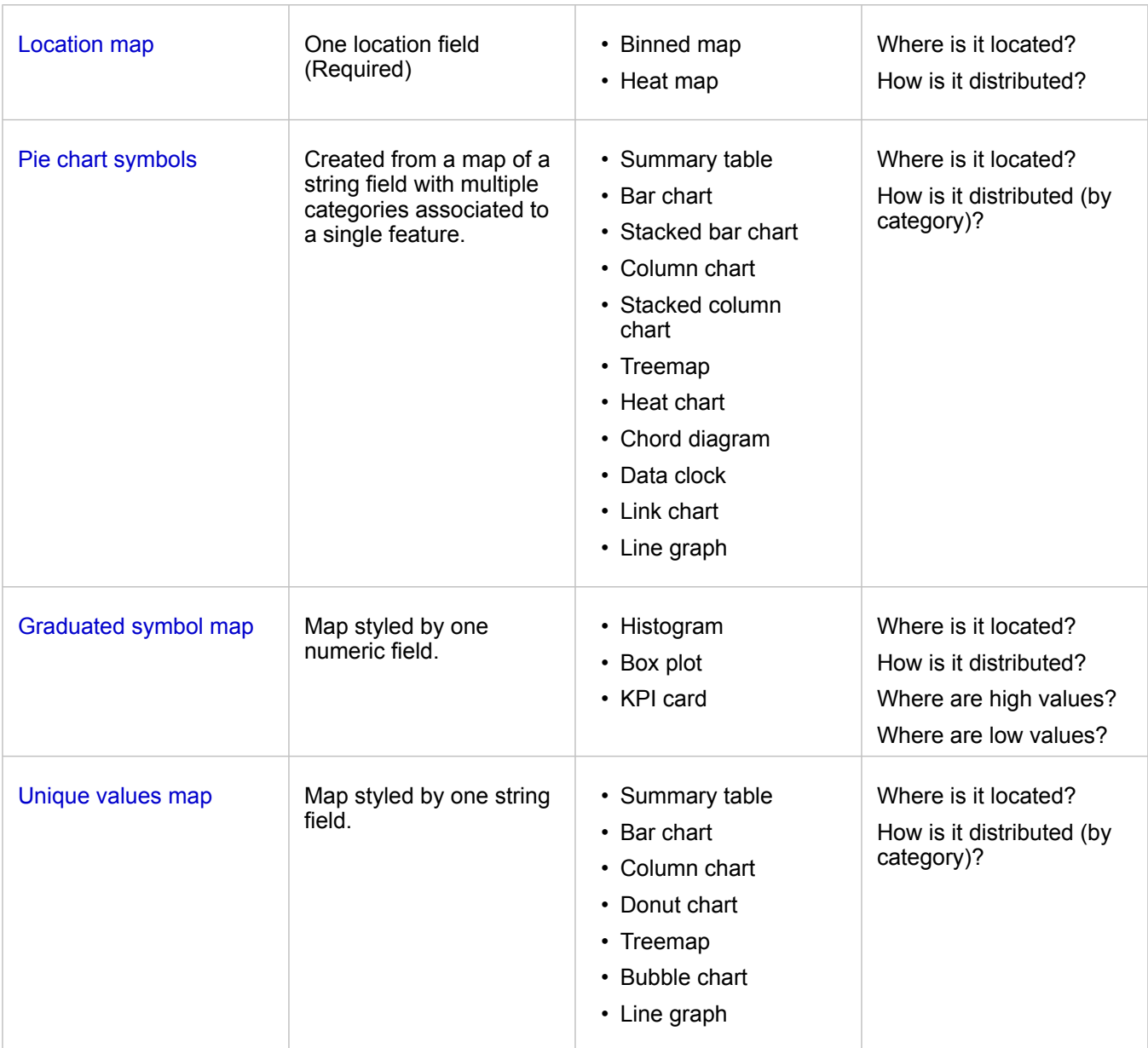

## Change a basemap

The default basemap used for your map cards will be the same as the default basemap in your ArcGIS Enterprise organization. You can change the basemap for your map cards using the **Basemaps** menu button **Fo** on the page toolbar.

**Note:** If a map card is activated then changing the basemap will update only the active card. If no map cards are active then all of the maps will have their basemap changed. A map card is active when you see the [map toolbar](#page-138-0) and the **Action** button  $\odot$ .

### Add or remove a layer

Maps represent data from different datasets as separate layers. A new layer can be added to the map by dragging a field from a different dataset to the **Add new layer** drop zone on an existing map.

A layer can be deleted from a map by expanding the Layer options pane > and clicking the Delete button . You can also temporarily turn off a layer on a map by clicking the layer symbol next to the layer name in the legend.

# <span id="page-138-0"></span>Use the map toolbar

Every map has a toolbar that can be used to find more information or manipulate the data or card.

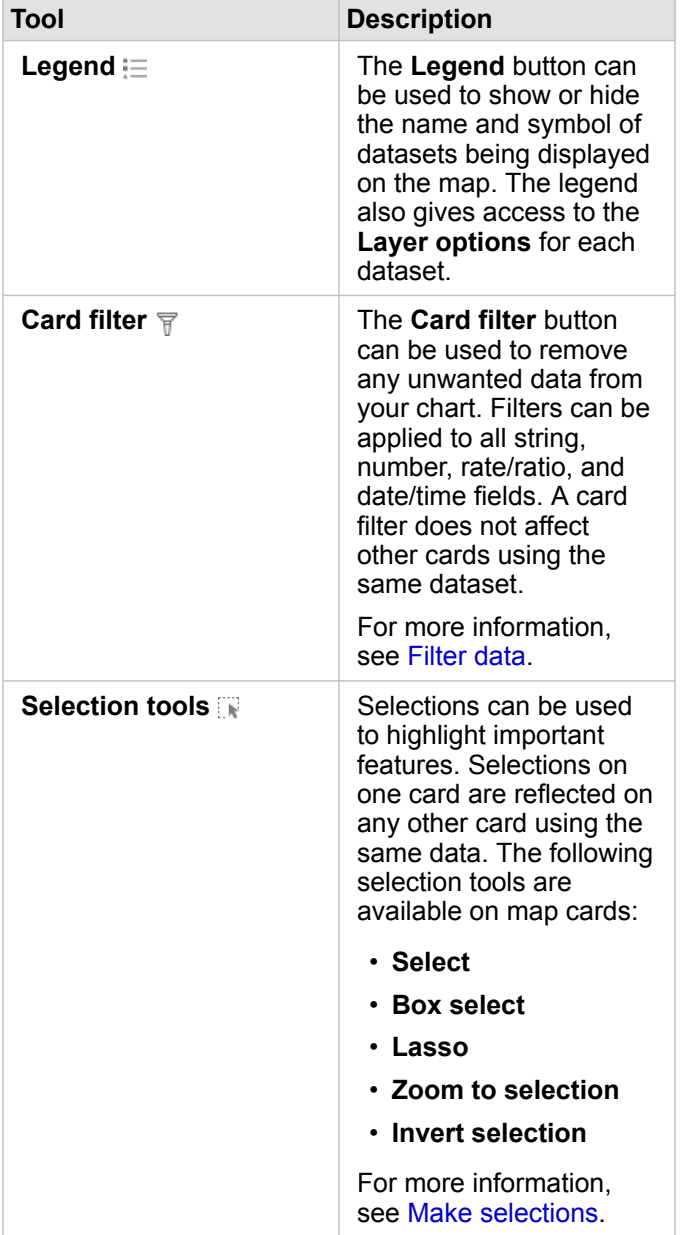

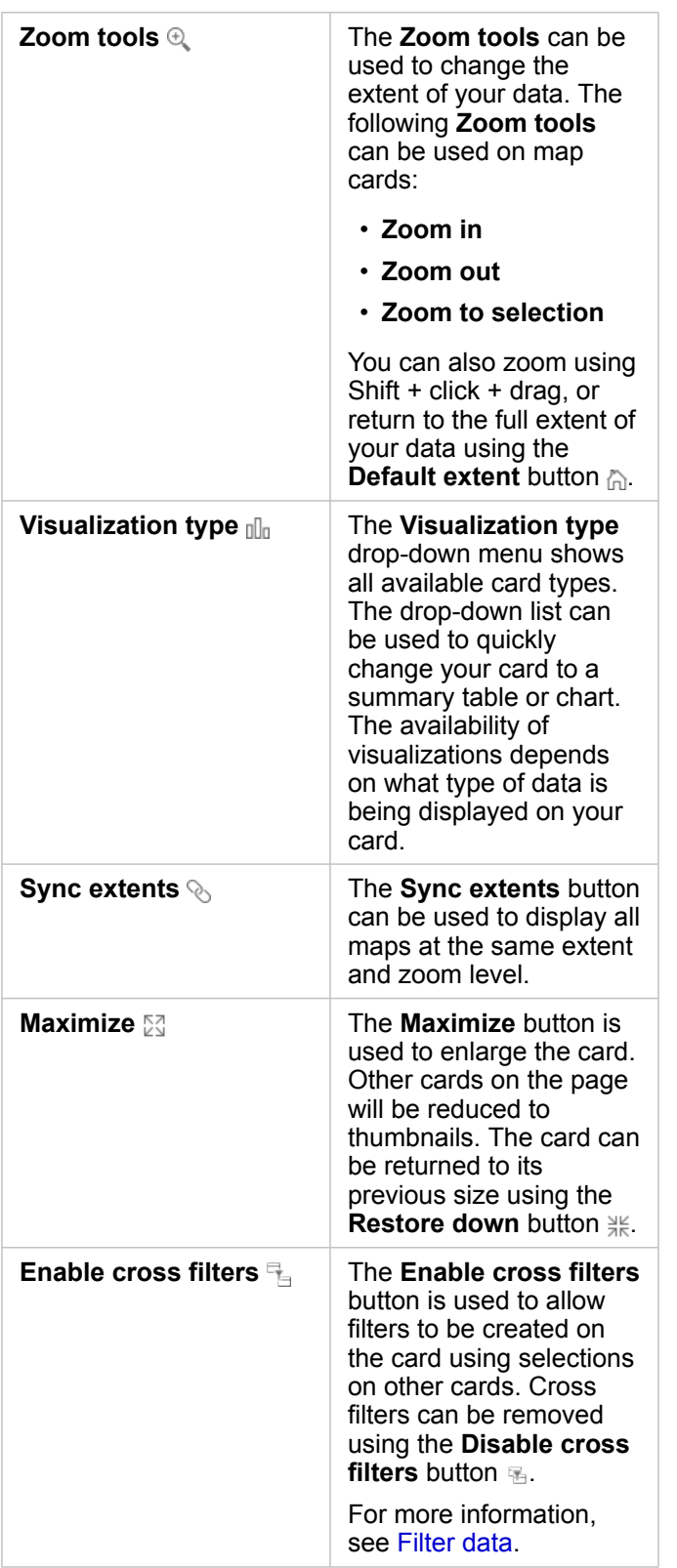

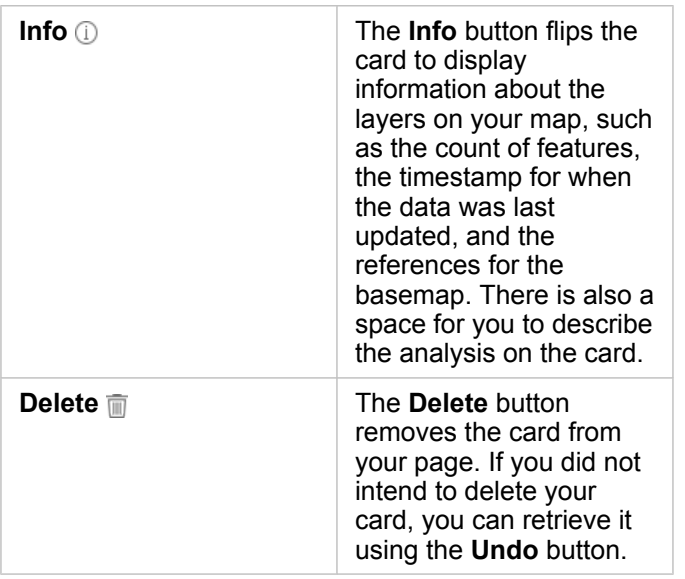

## <span id="page-140-0"></span>Change the layer options

The Layer options pane can be accessed by clicking the arrow  $\rightarrow$  in the layer list. The options in the Layer options pane are dependent on the type of data being mapped.

#### Legend tab

Each layer includes a legend, which can be found on the **Legend** tab of the **Layer options** pane. For layers styled by the **Counts and Amounts (Size)**, **Counts and Amounts (Color)**, and **Types (Unique Symbols)** symbol types, the legend will be interactive, meaning any selections you make in the legend will be reflected on the map. Each entry in the legend also includes a count of features and may include category or range values, depending on the **Symbol Type**. Null values (called **<No Data>** in the legend) are displayed with a gray symbol for string, number, and rate/ratio fields and are listed last in the **Legend** tab.

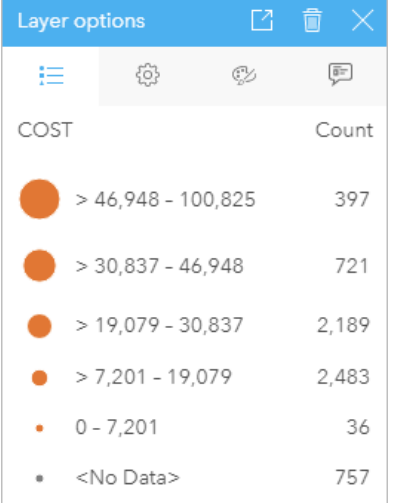

The Legend tab of the Layer options pane displays the symbols and count for features in the layer. This legend is displaying classified graduated symbols from the COST field.

The **Legend** tab can be used to change the color of individual categories for [maps symbolized by Types \(Unique Symbols\)](#page-152-0) or for **<No Data>** values. To change the color associated with a category, click the symbol and choose a color from the palette or enter a hex value.

The map legend can be added to the page as a separate card. To [create a legend](#page-386-0), click the **Pop out legend** button  $\Box$  on the **Legend** tab.

#### Options tab

The **Options** tab is used to change the field and type of symbols being used to style your map.

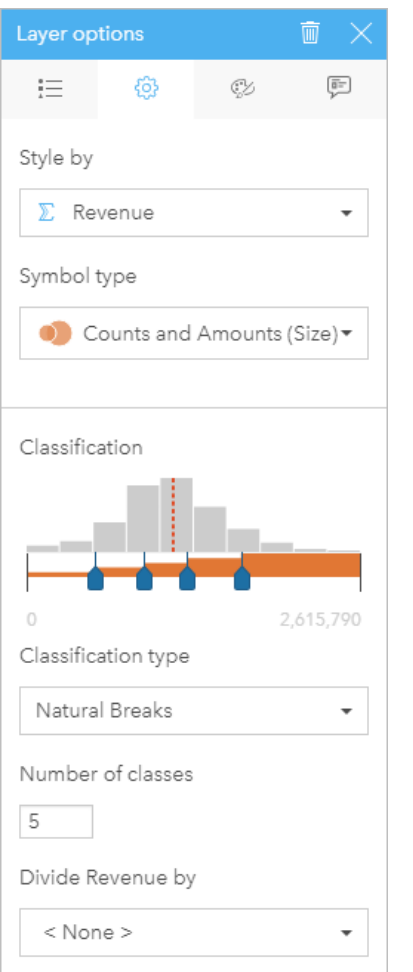

The Options tab of the Layer options pane allows you to choose the field and symbol type used to style your layer. The Classification parameter is only available when using Counts and Amounts (Size) or Counts and Amounts (Color) for the Symbol Type parameter.

The following table summarizes all of the potential parameters for all types of data.

**Parameter Description** 

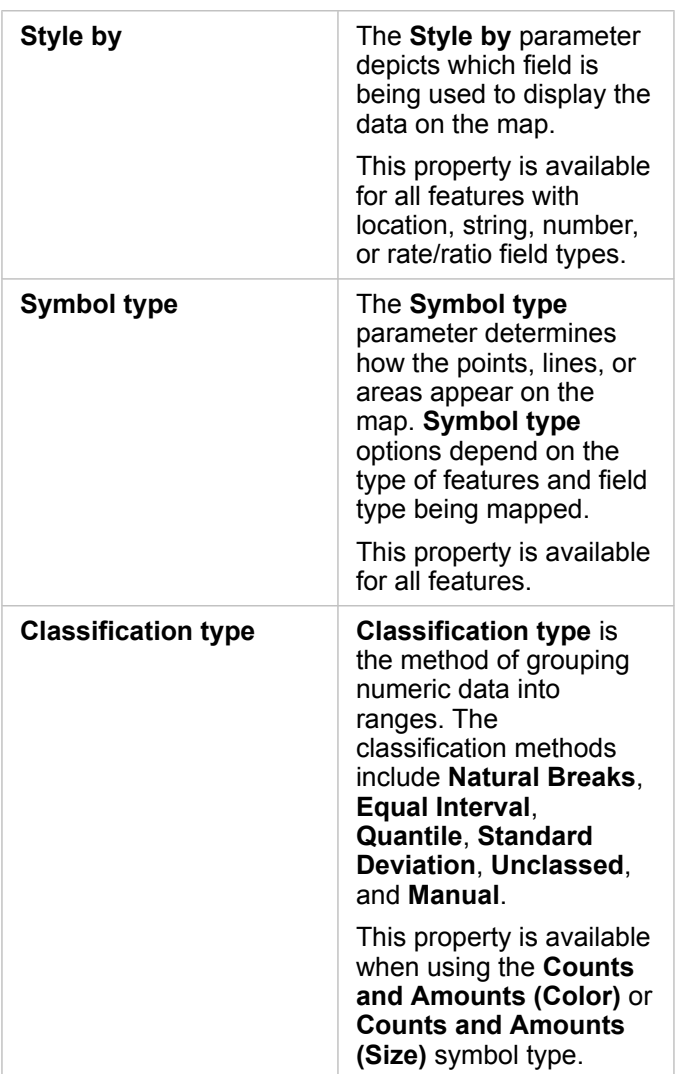

#### *Style By*

The **Style By** parameter depicts which field is being used to display the data on the map. You can use the drop-down menu to change the **Style By** parameter to a different field. You can also select a field from the layer being mapped in the data pane and drag the layer to the map to change the style.

If the mapped dataset had location enabled without the [Repeat identical features parameter](#page-105-0) checked or was created through [spatial aggregation,](#page-328-0) the **Style by** parameter will have statistic options including sum, minimum, maximum, and average.

Any field with a location, string, number, or rate/ratio field type can be used to style a layer. Date/Time fields cannot be styled on a map.

#### *Symbol Type*

Symbol types determine how symbols are rendered on your map. Options in the **Symbol Type** parameter reflect the supported map renderers in Insights. Smart mapping defines how symbol types are shown on a map based on the type of field you are showing. The following table lists smart mapping symbol types supported by Insights, as well as the applicable field types, and the maps they produce:

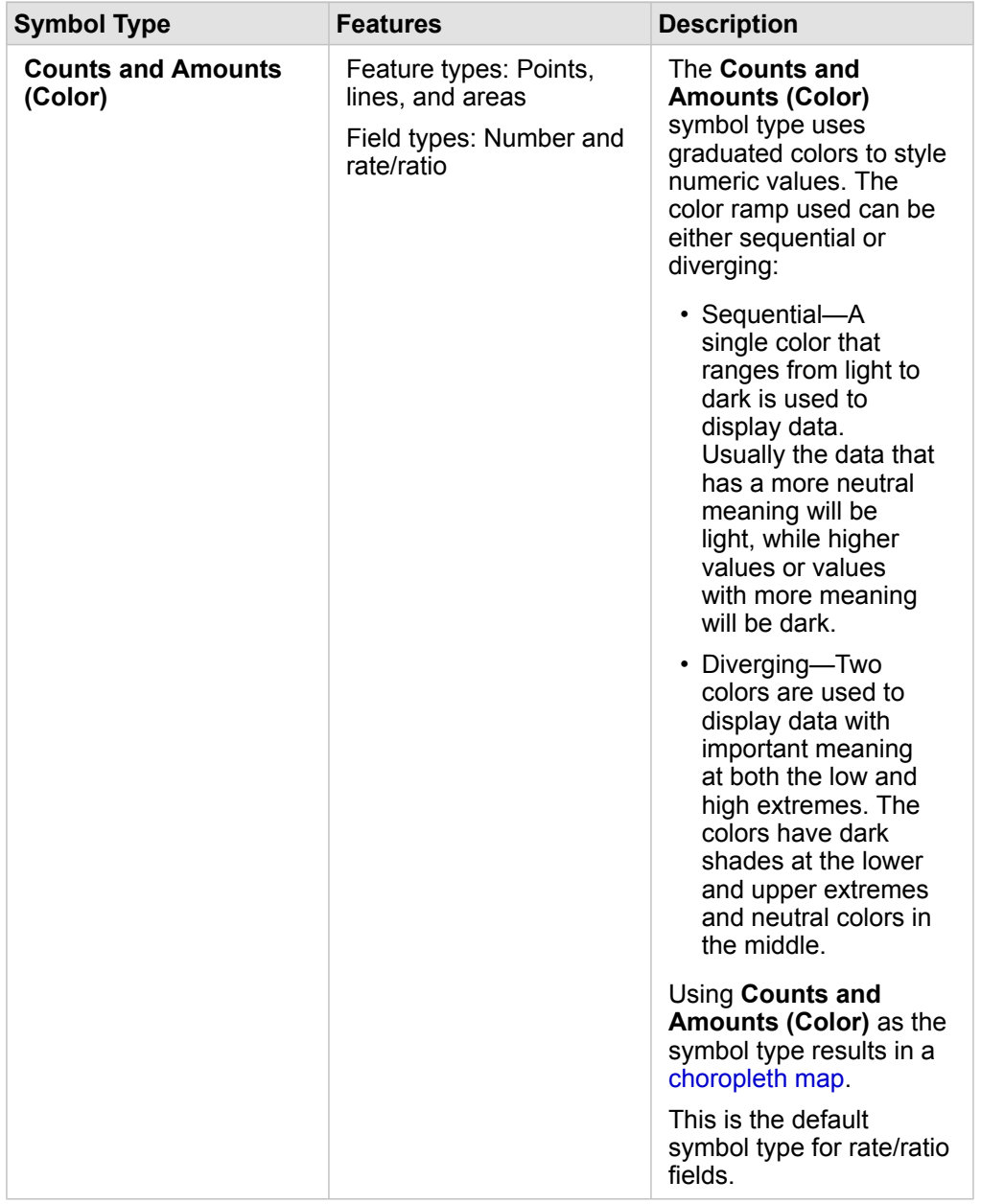
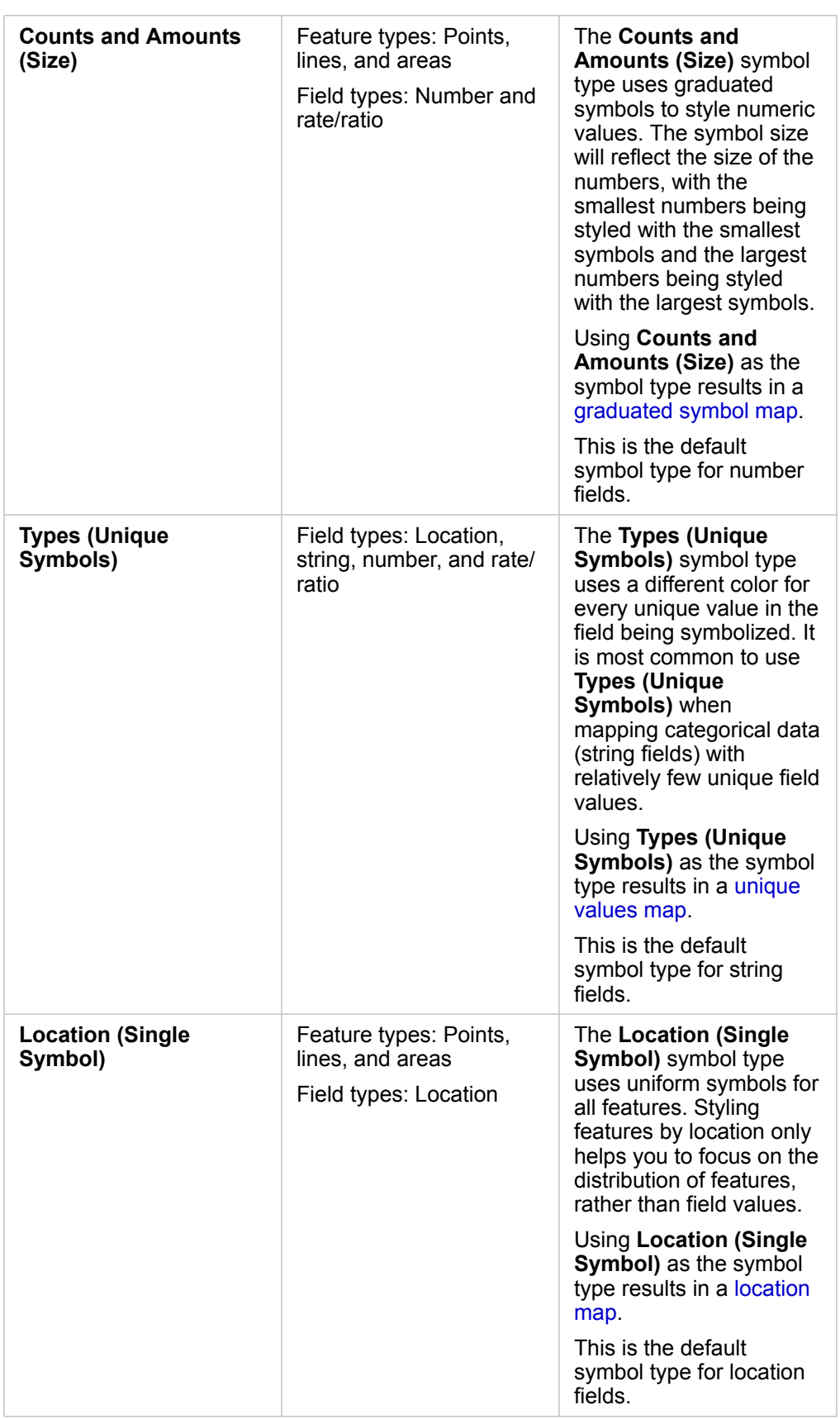

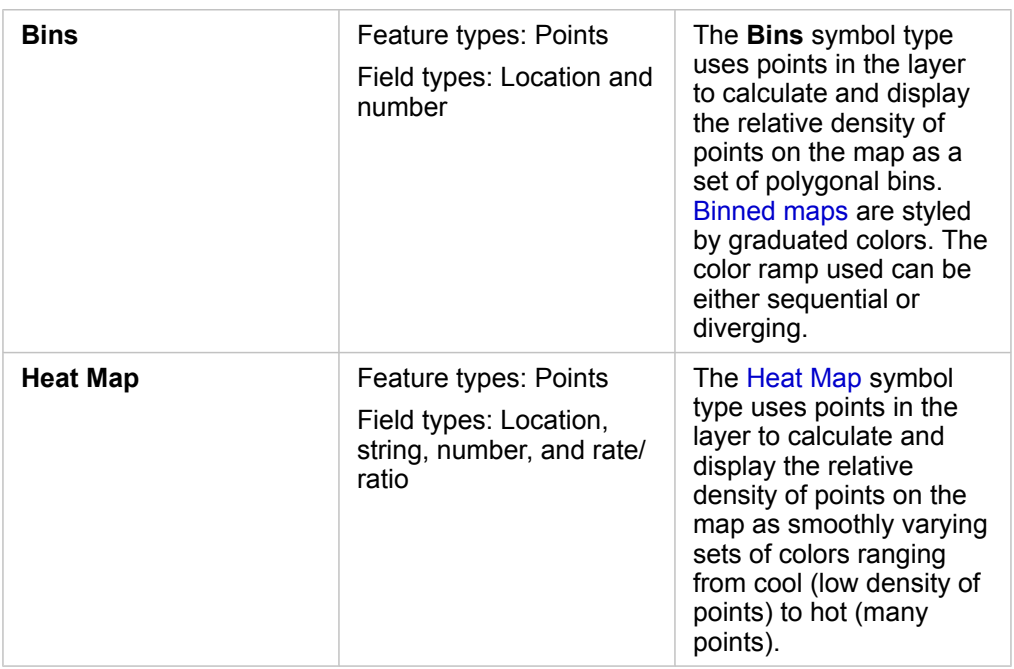

While smart mapping symbol types provide effective maps right away, sometimes you may want your map to use a predefined symbol type from an ArcGIS dataset (for example, an ArcGIS feature layer that shows crime incidents as point data in red). If your dataset originated from Portal for ArcGIS, you'll see the **Original** symbol type. This option allows you to revert to the original symbol settings for symbol color, shape, size, and transparency.

#### *Classification*

When you map numeric data using [Counts and Amounts \(Size\)](#page-172-0) or [Counts and Amounts \(Color\),](#page-154-0) numbers are automatically grouped into classes using the natural breaks classification method. Classification allocates observations into each class and uses graduated symbol size or color to represent the classes.

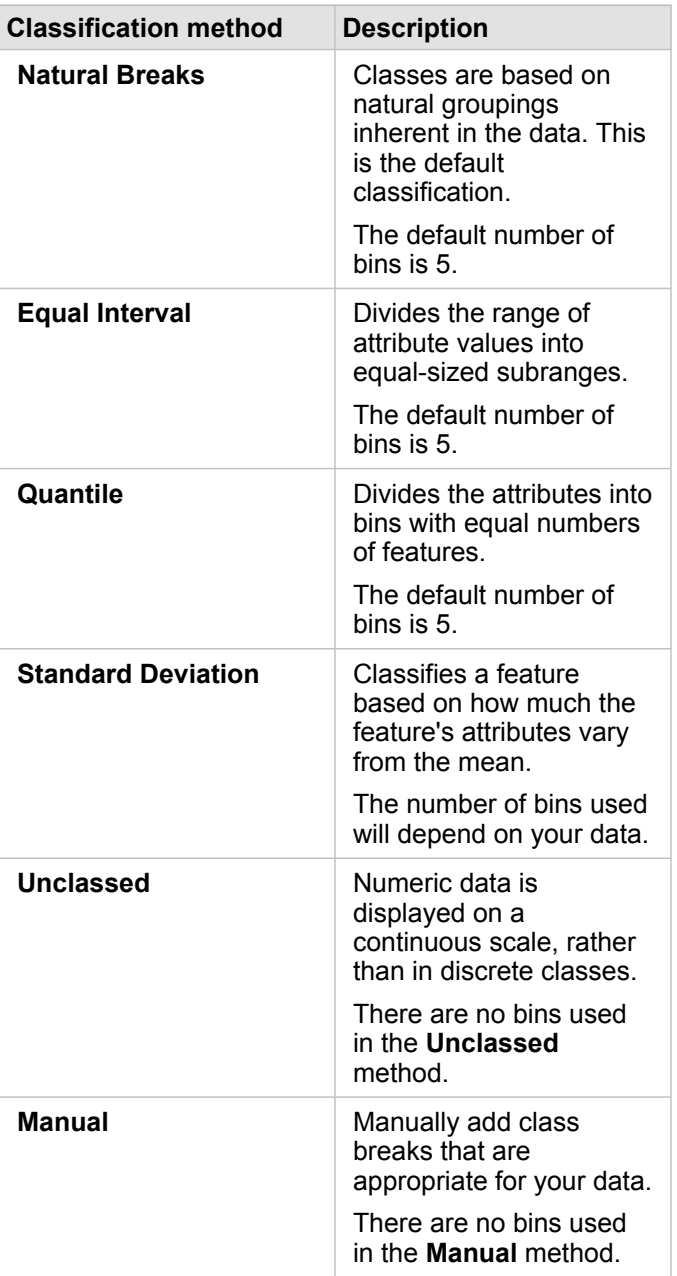

**Divide by** calculates a rate/ratio by dividing the number field you used to style your map by the number field you select from the list. This allows you to calculate a rate/ratio on the fly if your dataset doesn't already contain normalized data.

- **Note:** If you used a rate/ratio field, **Divide by** is not available because the field is already identified as a normalized field.
	- An error will occur if an aggregated field is used to normalize database data using the **Divide by** property. Normalizing an aggregated field from a database dataset will also cause an error.

#### *Clustering threshold*

The **Clustering threshold** parameter defines the minimum number of features in the current map extent necessary to enable clustering. When you zoom in closer to view fewer features, clusters are updated until the threshold for rendering unique point features is reached.

**Note:** Clustering is available for point datasets hosted by the spatiotemporal big data store.

#### Style tab

After you choose your data and symbol type, you can adjust the style properties, such as color, shape, and transparency. The options on the **Style** tab will vary based on the symbol type and type of features.

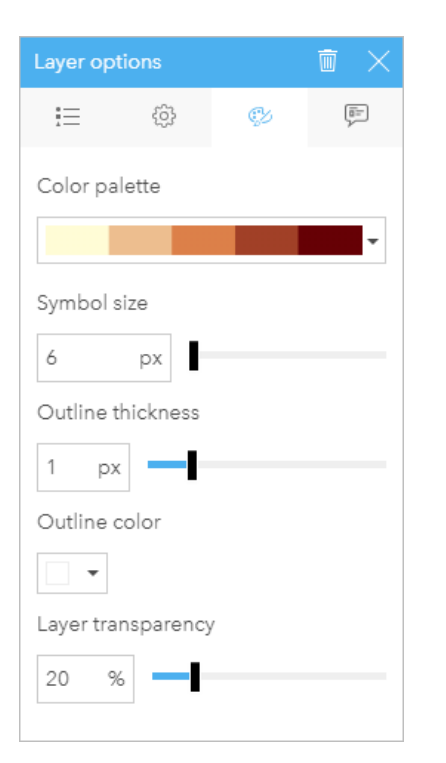

The Style tab includes parameters that can be used to customize the symbols for your layer. The parameter options are dependent on the choices for the Style By and Symbol Type parameters on the Options tab.

#### Pop-up tab

The **Pop-up** tab is used to view a list of attributes and values for one or more features selected in the layer. The **Pop-up** tab will only list simple attributes for selected features in the current layer.

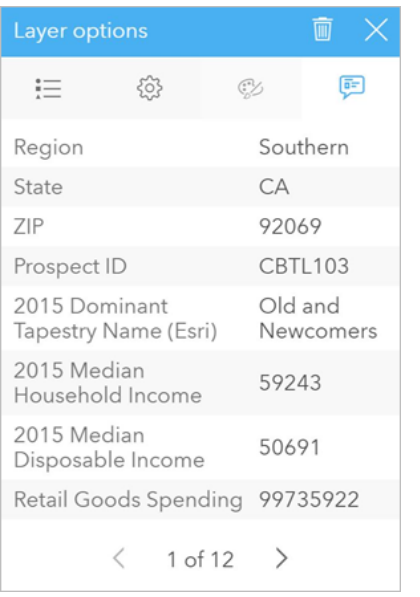

The Pop-up tab displays attributes for selected features in the current layer.

## Copy a map

A map card can be duplicated on a page by activating the card (a card is active when the **Action** button is visible) and using  $Ctrl + C$  to copy the card and  $Ctrl + V$  to paste it on the page.

A map card can be copied to a different page by dragging the card to the **New Page** tab  $+$  or to an existing page. When a map is copied to a new page, the dataset will also be copied, if necessary, along with all of the processes used to create the map. The dataset will not be copied if it already exists on the new page unless one of the datasets contains a [dataset filter,](#page-271-0) a [calculated field](#page-252-0), or a location field created by [enabling location.](#page-103-0)

# $\mathbb{R}^*$  Next steps

Use the following resources to learn more about maps:

- [Binned maps](#page-150-0)
- [Choropleth maps](#page-154-0)
- [Maps with column chart symbols](#page-159-0)
- [Heat maps](#page-162-0)
- [Link maps](#page-164-0)
- [Location maps](#page-168-0)
- [Maps with pie chart symbols](#page-170-0)
- [Graduated symbol maps](#page-172-0)
- [Unique values maps](#page-152-0)

# <span id="page-150-0"></span>Create and use a binned map

Binned maps provide a quick representation of how your data is distributed. Features contained in each bin are summarized using a statistic type, such as sum or average. This map visualization is helpful for datasets with a large number of points or densely located points.

#### Example

A municipal water service and operations center is preparing for an extensive upgrade to its fleet and automated equipment. The initiative will require three years to complete and will require prioritizing regions with the highest demand. An analyst can visualize service requests using bins to quickly determine where more requests or greater water loss is occurring.

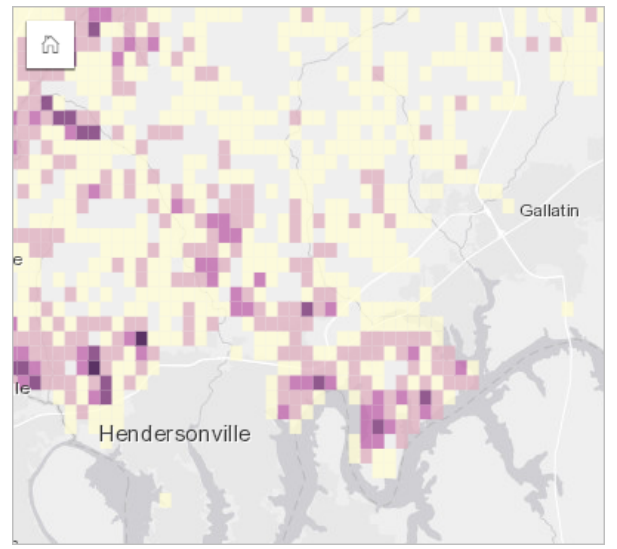

Deep purple areas in the above map indicate more service requests, while lighter yellow areas indicate fewer service requests.

#### Create a binned map

To create a binned map, complete the following steps:

- 1. Drag a point dataset to the page and onto the **Map** drop zone.
	- **Note:** You can also create a map by selecting a field and clicking the **Map** button above the data pane.
- 2. Expand the legend to display the [Layer options](#page-140-0) pane.
- 3. Browse to the **Options** tab ...
- 4. Change **Symbol type** to **Bins**.

#### Usage notes

The [Layer options](#page-140-0) pane can be used to view the classification of the bins, adjust the bin size, and change the style of the bins.

Use the Legend tab  $\equiv$  to view the classification values of the binned map and make selections based on the bins.

Use the **Options** tab to do the following:

- Choose a different field or statistic type to style your map using the **Style by** parameter. Available statistic types include sum, minimum, maximum, and average.
	- **Tip:** Bins always use one of the statistic types when your map is styled by a number field.  $\mathbf{w}$
- Change the **Symbol type** setting to a different map style, such as a heat map.
- Set the size of the bins by adjusting the **Resolution** value.
- Specify the **Transition value** setting. If the number of point features in the map extent is less than the transition value, the map will display the point features. If the number of points in the map extent is greater than or equal to the transition value, the map will be styled with bins.

Use the **Style** tab  $\otimes$  to change the symbol style properties, such as the color palette, bin outline thickness and color, and layer transparency.

Use the **Pop-up** tab  $\text{F}$  to view details for features that are selected on the map.

#### Limitations

Binned maps are not available for datasets stored outside of the hosted data store, such as ArcGIS Living Atlas of the World layers and map image layers.

# <span id="page-152-0"></span>Create and use a unique values map

Unique values maps use unique symbols to style distinct categories in your map, so you can see where point, line, and area features are located and what type they are, such as tree species or restaurant types. Unique values maps help you answer questions, such as: Where is it located? How is it distributed?

Unique values maps can handle up to 100 unique categories, applying a unique color to each. Categories exceeding 100 are put into an **Others** category.

## Example

A small retail chain wants to expand throughout the region and is looking at prospective sites for new stores. The marketers know that the dominant demographic group that shops at the store is young people under 30, especially students and recent graduates. A unique values map can be used to symbolize each prospect by the dominant Tapestry Segment in the area where the potential new store site is located.

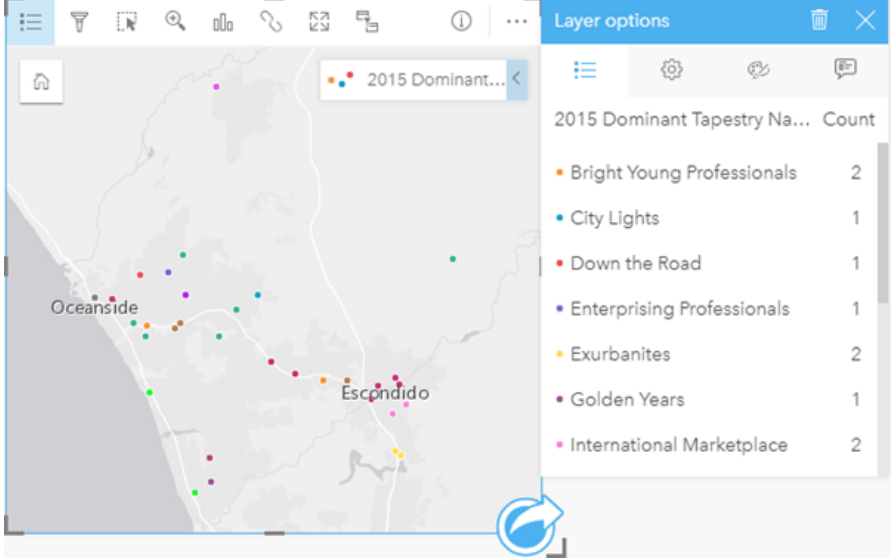

The above map shows where each prospect is located and uses a unique color to indicate the Tapestry Segment that categorizes each prospect.

**Tip:** Group related bar charts or time series charts with the same field you used to style your unique values map. That way, your interactions among the unique values map, bar chart, and line chart will show you simultaneous categorical, temporal, and spatial patterns.

#### Create a unique values map

To create a unique values map, complete the following steps:

- 1. Expand a dataset in the data pane so that the fields are visible.
- 2. Select a string field  $\mathbf{u}$ .
- 3. Drag the field to the page and drop it on the **Map** drop zone. A unique values map will be created using **Types (Unique Symbols)** as the **Symbol type**.

**Note:** The **Types (Unique Symbols)** smart mapping symbol type is applied by default when you create a map using a string field.

You can also create a unique values map from an existing chart that was created using only a string field, such as a [bar chart](#page-189-0), [donut chart](#page-201-0), or [bubble chart](#page-217-0).

**Tip:** Drag a different string field from the same dataset onto your map. Your map will

update to show a unique values map using the new field.

#### Usage notes

Click the **Info** button  $\textcircled{1}$  to turn the map card over. The back of the card includes the count of each category and a text box for a description of the map.

The [Layer options](#page-140-0) pane is accessible from the layer legend and can be used to view the unique values being mapped, change the style of the map, and view information about selected features.

Use the Legend tab  $:=$  to view the values of the unique values map and make selections based on the values. To change the color associated with a category, click the symbol and choose a color from the palette or enter a hex value.

Use the **Options** tab  $\otimes$  to change the field displayed on the map or switch to a different type of map.

Use the **Style** tab  $\otimes$  to change the [symbol style properties](#page-140-0), such as size, outline thickness and color, and layer transparency.

Use the **Pop-up** tab to view details for features selected on the map.

Use the Visualization type button <sub>llu</sub> to switch directly between a unique values map and other visualizations, such as a [summary table,](#page-246-0) [donut chart](#page-201-0), [bubble chart,](#page-217-0) or [line graph](#page-219-0).

# <span id="page-154-0"></span>Create and use a choropleth map

Choropleth maps use the **Counts and Amounts (Color)** smart mapping symbol type to show normalized data as shaded points, lines, or areas. Choropleth maps help answer questions about your data, such as: How do rates or percentages compare by geographic feature?

## Example

A crime analyst is researching crime frequencies across the city and the correlation between crime and other social issues, such as high unemployment rates. City officials will use the results to implement new social programming across the city in an effort to reduce crime. A choropleth map can be used to visualize the unemployment rates in police districts across the city and compare them to crime rates.

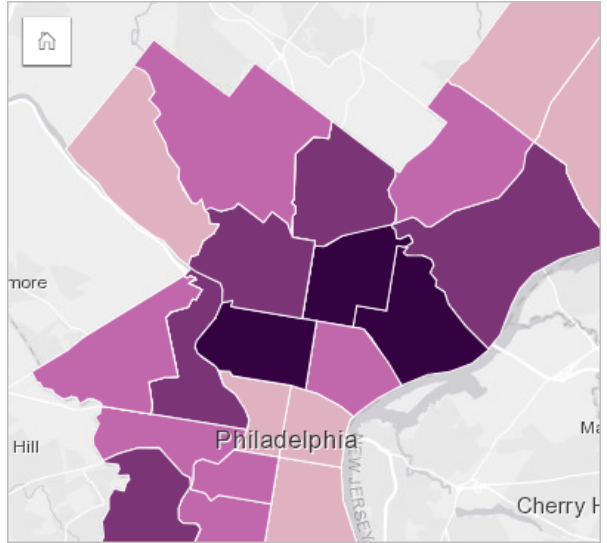

Darker areas in the above map indicate high levels of unemployment, while lighter areas indicate low levels of unemployment.

## Create a choropleth map

A choropleth map is automatically created when a rate/ratio field is used to create a map. A numeric field can also be used to create a choropleth map by switching **Symbol Type** from **Counts and Amounts (Size)** to **Counts and Amounts (Color)**. Numeric data should then be normalized using the **Divide By** parameter when used to create a choropleth map.

To create a choropleth map with a rate, ratio, or proportion, use the following steps:

- 1. Expand a dataset in the data pane so that the fields are visible.
- 2. Select a rate/ratio field  $\frac{R}{a}$ .
	- **Tip:** If you have rate/ratio values in a number field  $\Sigma$ , you can change the field type by clicking the field icon and choosing **Rate/Ratio**.
- 3. Drag the field to the page and onto the **Map** drop zone. A choropleth map will be created using **Counts and Amounts (Color)** as the **Symbol type** setting.
	- **Note:** The **Counts and Amounts (Color)** smart mapping symbol type is applied by default when you create a map using a rate/ratio field. You can also apply **Counts and Amounts (Color)** to maps created using a number field.

To create a choropleth map using normalization, complete the following steps:

- 1. Expand a dataset in the data pane so that the fields are visible.
- 2. Select a number field  $\Sigma$ . The number should be a total, such as number of crimes or total sales.
- 3. Drag the field to the page and onto the **Map** drop zone. A graduated symbol map is created.
- 4. Expand the legend to display the [Layer options](#page-140-0) pane.
- 5. Browse to the **Options** tab  $\otimes$ .
- 6. Change **Symbol type** to **Counts and Amounts (Color)**.
- 7. Choose a number field for the **Divide by** parameter. The field should have a number that can be used to create a proportion from the first number field, such as total population.

#### Usage notes

Click the **Info** button  $\textcircled{1}$  to turn the map card over. The back of the card includes statistics and a place to write a description of the map.

The [Layer options](#page-140-0) pane is accessible from the layer legend and can be used to view the classification values being mapped, change the style of the map, and view information about selected features.

Use the Legend tab  $\equiv$  to view the classification values of the choropleth map and make selections based on the values.

Use the **Options** tab to do the following:

- Change the field being displayed on the map or switch to a different type of map.
- Change the statistics for the display field. This option is only available if location was enabled on the dataset with aggregation allowed for [identical features](#page-105-0) or if the dataset was created through [spatial aggregation.](#page-328-0)
- Change the classification type.
- Change the number of classes being displayed.
- Change, add, or remove the **Divide by** field.

Use the **Style** tab  $\otimes$  to change the symbol style properties, such as color palette, symbol size, outline thickness and color, and layer transparency.

Use the **Pop-up** tab  $\text{F}$  to view details for features selected on the map.

#### How choropleth maps work

In a process referred to as data classification, graduated numeric values are grouped into ranges, and each classification range is represented by a shade or color on the color ramp. The values should be proportions to reduce bias from differentsized areas.

#### Data classification

The following classification options are available for choropleth maps:

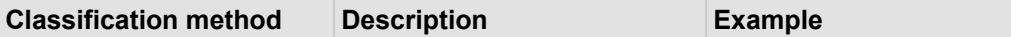

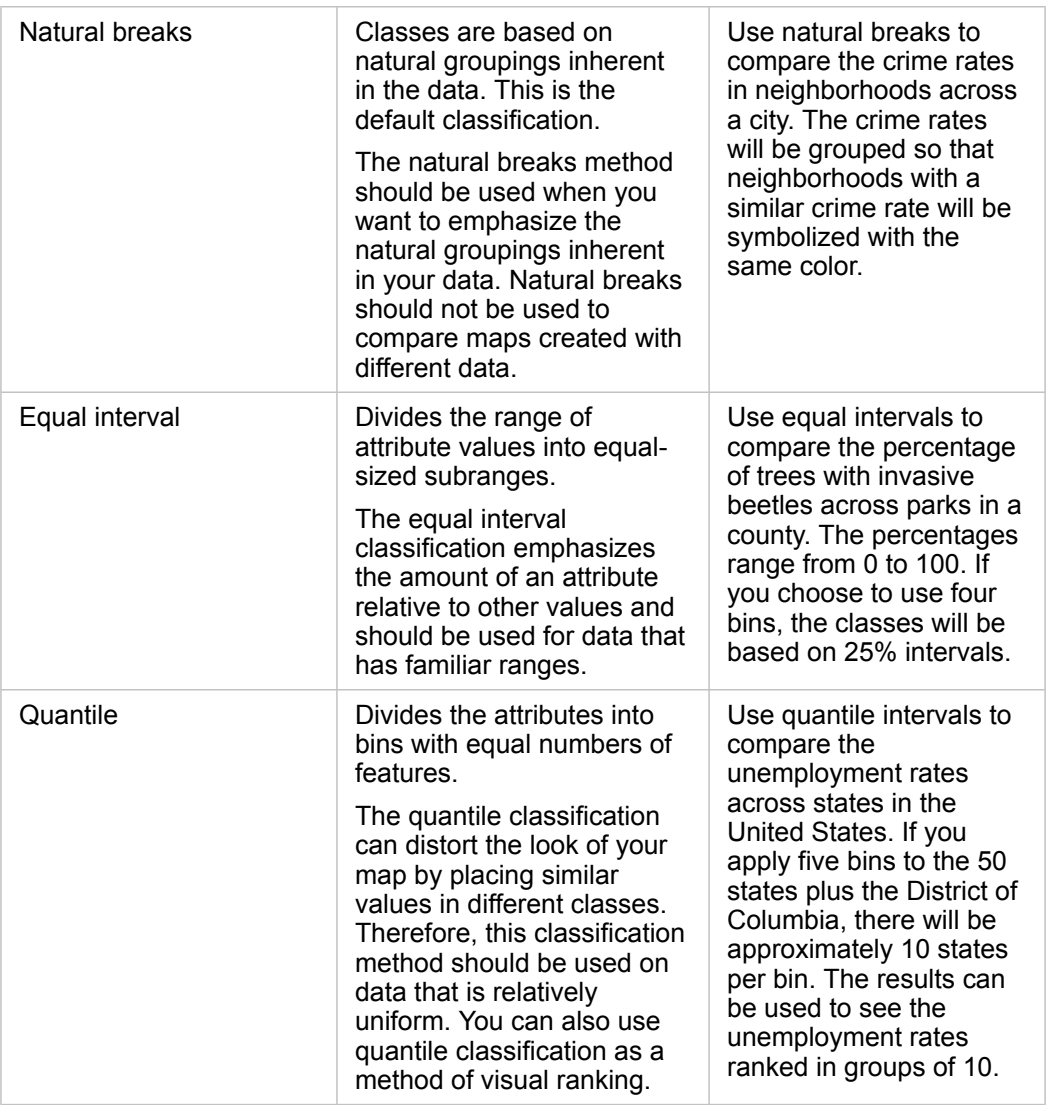

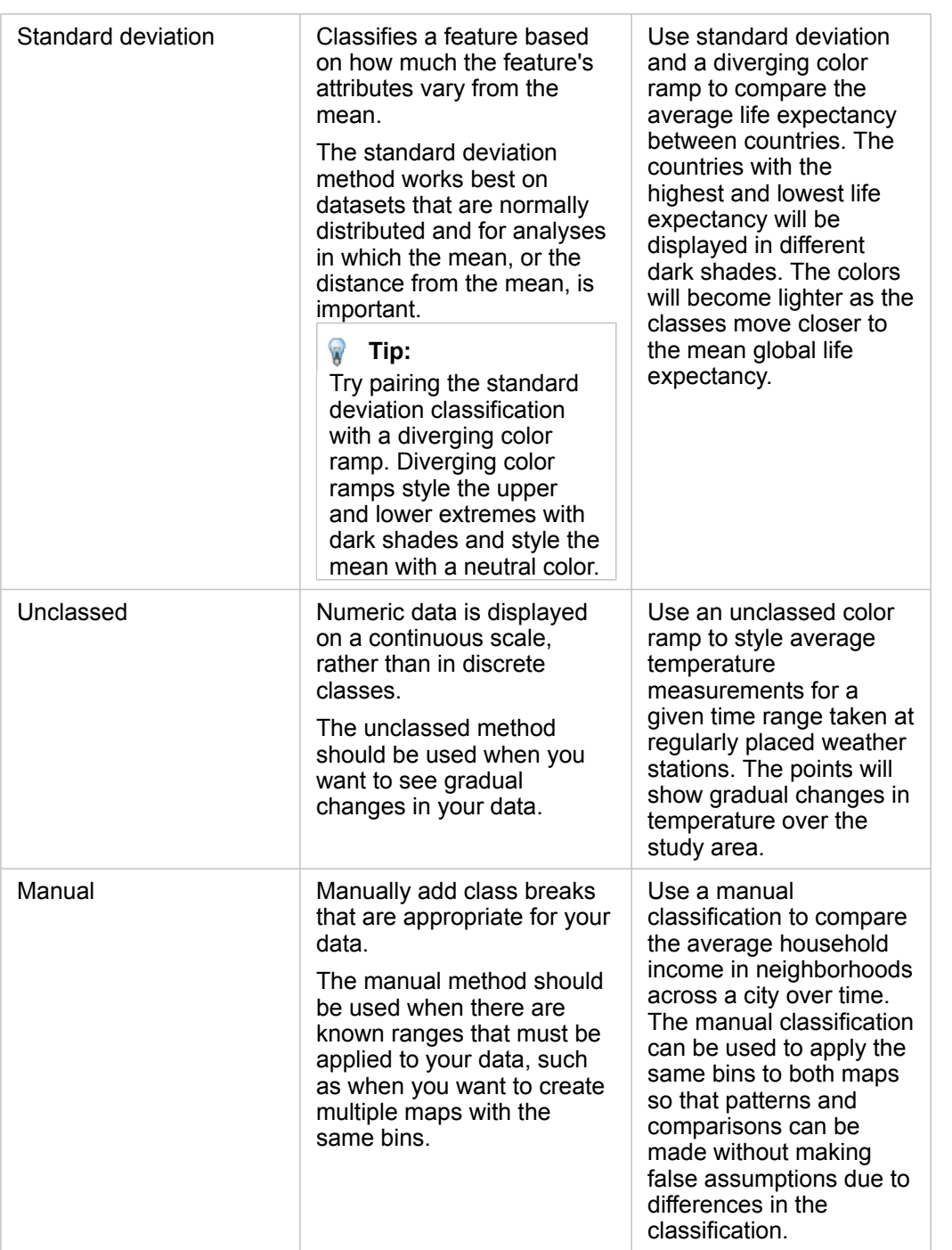

#### Normalization and proportional data

Styling your map using graduated colors, like with a choropleth map, can lead to visual misinterpretations, especially when the features on the map are areas of various sizes or populations. In these cases, larger areas will naturally draw your attention, especially if they're styled with darker colors. You can counter the bias created from different-sized areas in choropleth maps by styling the maps by averages, proportions, rates, and ratios instead of counts or totals. When the data being displayed on a map is a proportional value, it's taking into account the differences between the features, whether it be population, area, or another factor.

proportional data, so a choropleth map is appropriate.

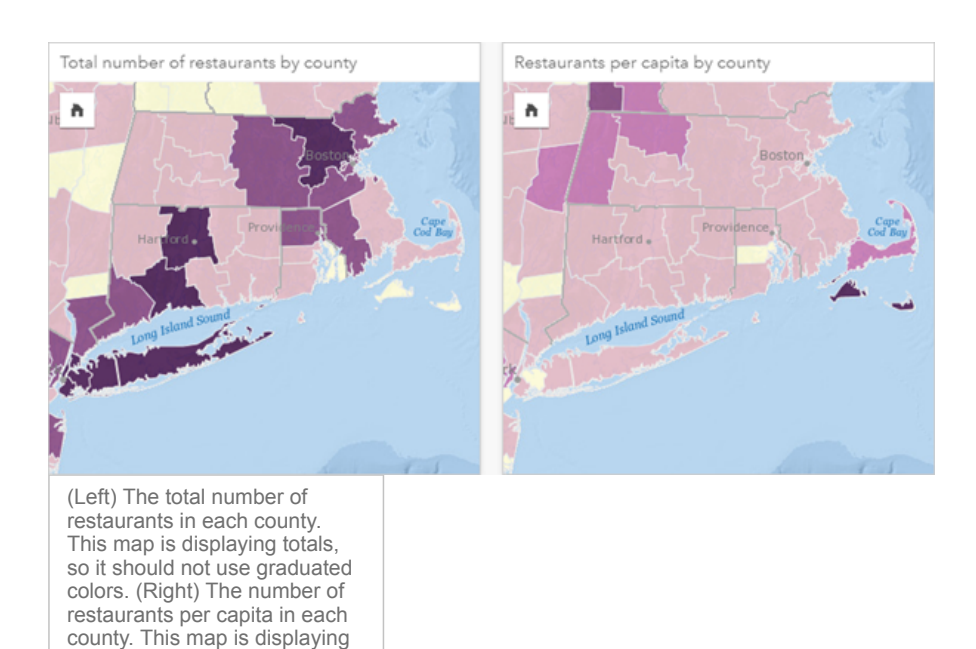

Both maps above use colors to show the number of restaurants by county. However, the map on the left shows the total number of restaurants and the map on the right shows the number of restaurants per capita. The counties have some variation in area, but the biggest variation is in the population across counties. The combination of large areas and a large number of restaurants emphasizes features such as Long Island and the Boston area, even over the smaller counties in New York City that are the same color. However, when the population of each county is taken into account, like in the map on the right, we see that the counties around Cape Cod and inland from the coast have a larger number of restaurants per capita and the majority of the other counties have an average number of restaurants per capita. The per capita map is a correct choropleth map.

**Note:** If you want to make a map of counts or totals, such as the total number of restaurants by county, you can make a [graduated symbol map.](#page-172-0)

If you want to create a choropleth map but you do not have proportional data, you can create proportions using a process called normalization. When you normalize your data, you take a number, like total crimes, and divide it by another number, like total population, to create a proportional value. Normalization can be performed when you create a choropleth map using the **Divide by** parameter on the **Options** tab . In the example above, the total number of restaurants in each county was normalized using the total population of the county.

# <span id="page-159-0"></span>Create and use maps with column chart symbols

Column chart symbols are used in maps to show the number of occurrences or proportions of categorical data associated to a single feature. Column chart symbols are created on a map using a string field and a location field containing coincident values.

Column chart symbols can answer questions about your data, such as the following:

- How are categorical values distributed geographically?
- How is the data ranked?

#### Example

A GIS analyst working for a consortium of colleges wants to find which states have high-value colleges (for example, those with a high ratio of earnings after graduation compared to tuition and fee costs). Part of her analysis includes comparing the number or public, private for-profit, and private nonprofit schools both within and between states. Creating a map with column chart symbols allows the analyst to make both comparisons simultaneously.

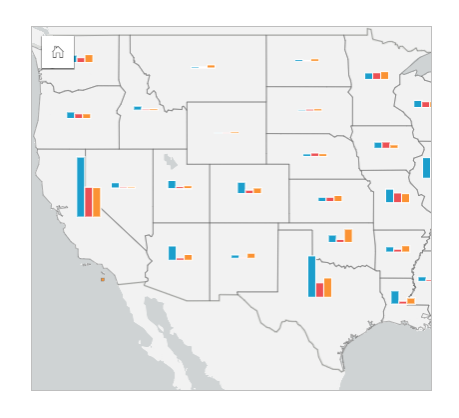

The analyst can tell from the map that the states with larger populations have more colleges overall. She decides to normalize the data by changing the symbols from **Expanded** to **Stacked Percent**. That way, she can compare the proportions of college types between states without being influenced by the total numbers of colleges in the state.

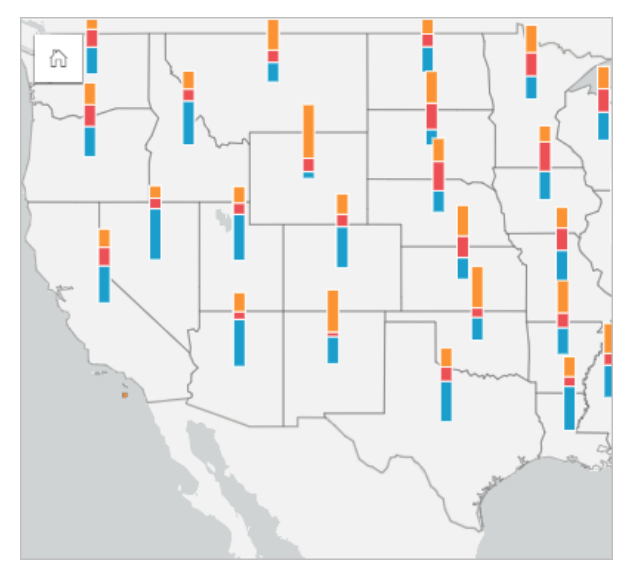

#### Create a map with column chart symbols

**Note:** Column chart symbols can only be created with multipart datasets in which features are collocated. These datasets can be created using a one-to-many join, or by enabling location on a dataset. If location is enabled with addresses or coordinates, **Repeat identical features** must remain unselected.

Use the following steps to create a map with column chart symbols:

- 1. Expand a dataset in the data pane so that the fields are visible.
- 2. Select the location field and the string field you want to visualize.
- 3. Drag the fields to the page and drop them on the **Map** drop zone. A unique values map will be created using **Types (Unique Symbols)** as the **Symbol Type**.
- 4. Expand the legend to display the [Layer options](#page-140-0) pane.
- 5. Browse to the **Options** tab ...
- 6. Change **Symbol type** to **Columns**.

#### Usage notes

The **Layer options** pane is accessible from the layer legend and can be used to view the classification values being mapped, change the style of the map, and view information about selected features.

Use the Legend tab  $\equiv$  to view the values and counts of the column chart symbols and make selections based on the values. To change the color associated with a category, click the symbol and choose a color from the palette, or enter a hex value.

Use the **Options** tab to do the following:

• Change the field displayed on the map, or switch to a different type of map.

• Change the display between **Stacked Count**, **Stacked Percent**, and **Expanded**.

- **Stacked Count**—Each geographic feature is symbolized using a single bar with categories visualized as subgroups of the bar. The bar height is determined by the overall count for the geographic feature, and the height of each category segment is determined by the count of the category.
- **Stacked Percent**—Each geographic feature is symbolized using a single bar with categories visualized as subgroups of the bar. The bar height is uniform for each geographical feature, and the height of each category segment represents the percentage of that category relative to the geographic feature.
- **Expanded**—Each category is represented by a separate bar. Bar heights are determined by the count for each category.

Use the **Style** tab  $\otimes$  to change the symbol style properties, such as symbol size and layer transparency.

Use the **Pop-up** tab  $\Box$  to view details for features selected on the map.

Use the **Visualization type** button <sub>nlln</sub> to switch directly between a map with column chart symbols and other visualizations, such as a [summary table](#page-246-0), [stacked bar chart,](#page-192-0) [chord diagram](#page-221-0) or [treemap](#page-214-0).

## Limitations

Column chart symbols show all unique categories associated with a single feature or location. If the features contain many unique categories or large differences between minimum and maximum counts, the column chart symbols may be difficult to interpret.

# <span id="page-162-0"></span>Create and use a heat map

Create a heat map to visualize areas with the most point features as the hottest. Heat maps help answer questions about your data, such as: How is it distributed?

Heat maps are more of a visual aid than an accurate way to show point density, and they're best used in conjunction with another visualization type, such as a [time series chart.](#page-211-0) As a general rule, if your map has more than 2,000 points, apply a [density calculation](#page-339-0) and map the calculated result instead of creating a heat map.

#### Example

A retail chain is trying to decide which region of California has the most potential for high sales volume and should have new store branches added. The market researcher uses a heat map to quickly determine the areas where the revenue is highest.

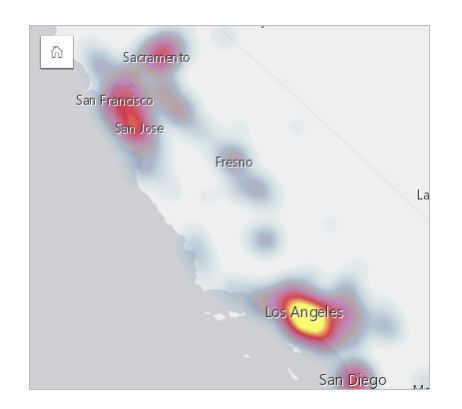

## Create a heat map

To create a heat map, complete the following steps:

- 1. Drag a point dataset to the page and drop it on the **Map** drop zone.
	- **Note:** You can also create a map by selecting a field and clicking the **Map** button above the data pane.
- 2. Expand the legend to display the [Layer options](#page-140-0) pane.
- 3. Browse to the **Options** tab ...
- 4. Change **Symbol type** to **Heat Map**.

#### Usage notes

Click the **Info** button  $\mathbb{O}$  to turn the map card over. The back of the card includes a count of points and a place to write a description of the map.

The **Layer options** pane can be used to change the style of the map and view information about selected features.

Use the Legend tab  $\equiv$  to view the count of points in the dataset.

Use the **Options** tab to switch to a different type of map.

Use the **Style** tab  $\otimes$  to adjust the layer transparency.

Use the **Pop-up** tab  $\text{F}$  to view details for features selected on the map.

# <span id="page-164-0"></span>Create and use a link map

Link maps are used in [link analysis](#page-363-0) to show the relationships between locations. Link maps can show the relationships either without direction (spider lines) or with directions (flow maps). The connections can also show the magnitude of the relationship, such as the number of phone calls between locations.

Link maps help answer questions about your data, such as: How is it related?

# Example

A nongovernmental health organization is studying the spread of an infectious disease during a past outbreak. A directed link map (also called a flow map) is used to visualize the spread from two of the countries hit the hardest by the disease to other countries.

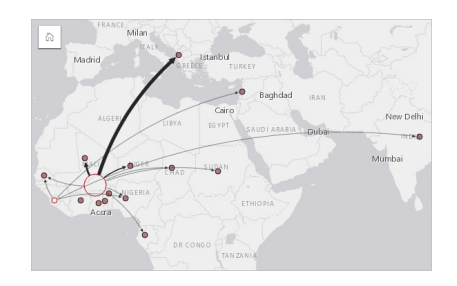

## Create a link map

To create a link map, complete the following steps:

- 1. Expand a dataset in the data pane so that the fields are visible.
- 2. Select one of the following data options:
	- Two location fields **n**
	- Two location fields  $\theta$  plus a number  $\sum$  or rate/ratio  $\theta_{\text{f}}$  field
		- **Tip:** One or more location fields can be added to your dataset using [Enable Location](#page-103-0) or by [creating a relationship](#page-109-0) with a dataset that has a location field. When enabling location for a link map by coordinates or addresses, it is best practice to keep the [Repeat identical features](#page-105-0) parameter unchecked.

3. Drag the fields to the page and drop them on the **Map** drop zone.

#### Usage notes

Click the **Info** button  $\mathbb{O}$  to turn the map card over. The back of the card includes a place to write a description of the map.

The **Layer options** pane is accessible from the layer legend and can be used to change the style and statistics of the map.

Nodes can be sized using the following centrality methods:

• Degree—The number of direct neighbors of the node. If the map is directed (a flow map), the degree can be measured as either indegree (the number of direct neighbors with connections directed toward the node) or outdegree (the number of direct neighbors with connections directed away from the node).

- Betweenness—The extent to which a node lies on the shortest path between other nodes in the network. The normalization parameter is disabled for this centrality method because the betweenness calculation always applies normalization.
- Closeness—The average of the shortest distance paths to all other nodes. The normalization parameter is disabled for this centrality method.
- Eigenvector—The measure of the influence of a node in a network based on its proximity to other important nodes.

The **Analysis** tab and **Style** tab display different options based on the selections you make in the **Layer options** pane. The following options are available for link maps:

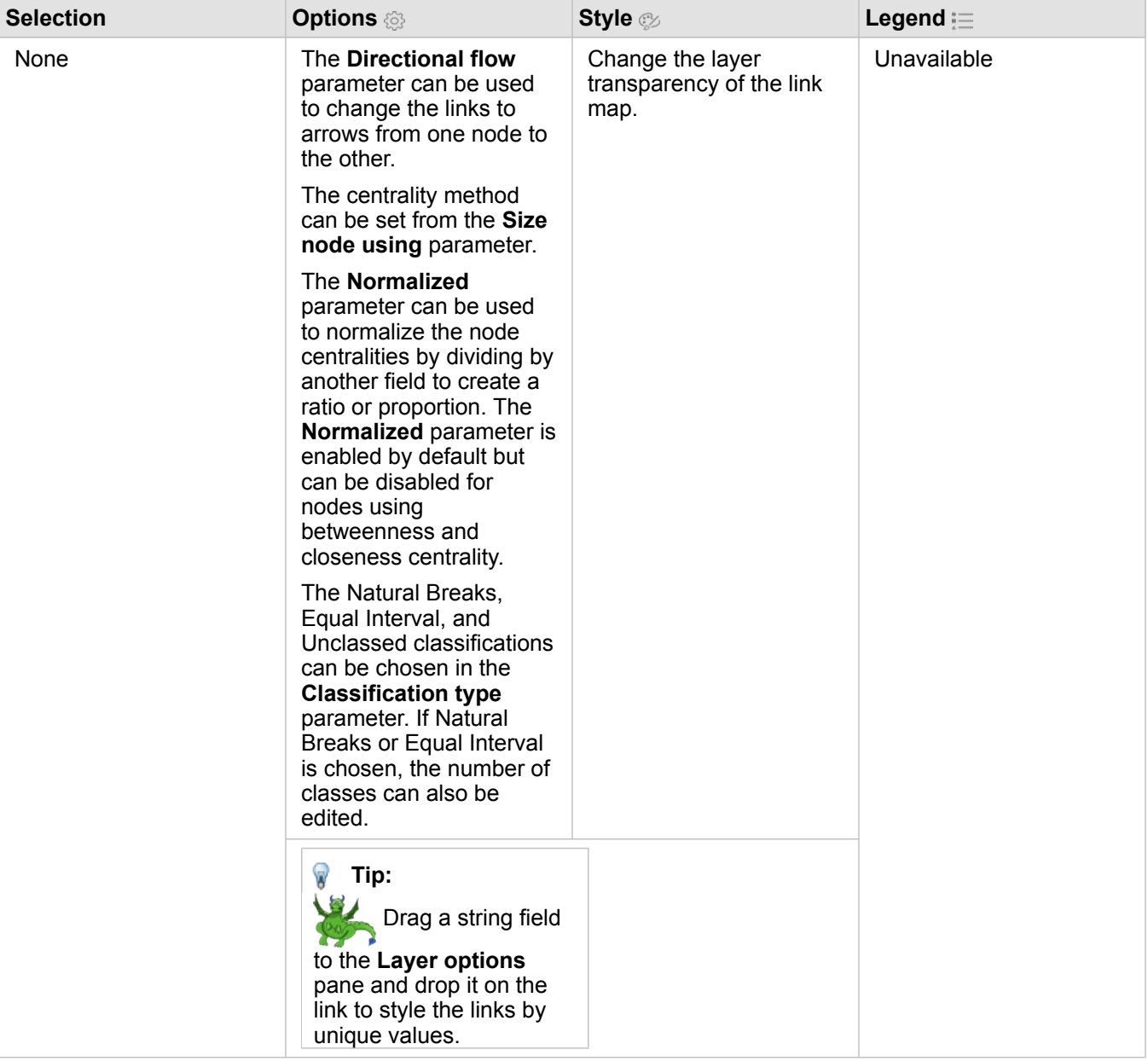

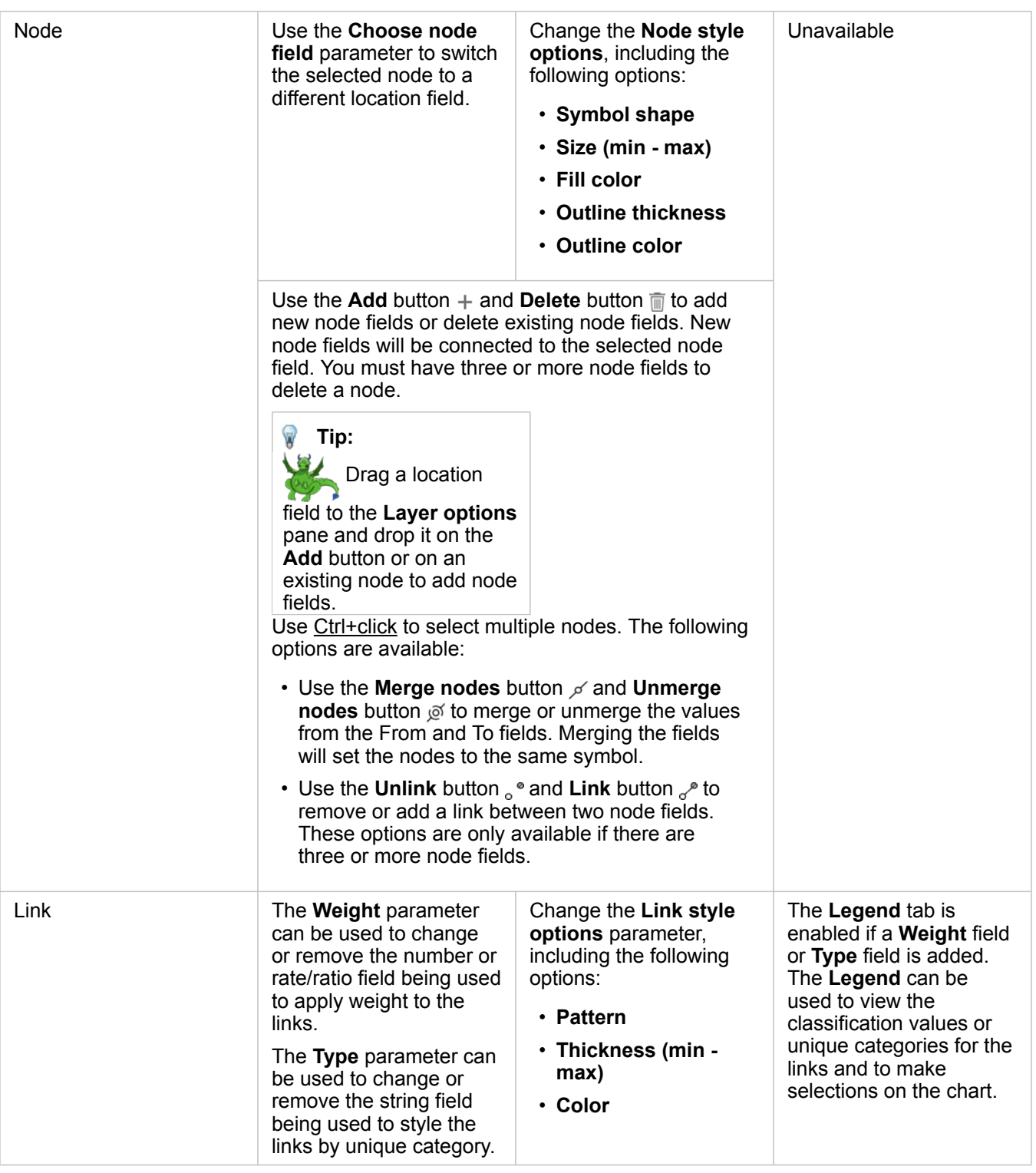

If the arrows are pointing in the wrong direction, use the **Flip** button  $\neq$  to change the direction of the flow. If the map includes three or more node fields, the **Delete** button me can be used to remove a link from the map. Deleting a link also removes a node field that has become disconnected from the rest of the map. V, **Tip:** Drag a number or rate/ratio field to the **Layer options** pane and drop it on the selected link to change the **Weight** parameter. Use a string field to change the **Type** parameter.

The distance between nodes can be viewed by hovering over the links. The distance is reported in the default units for your account.

The Visualization type button <sub>llu</sub> can be used to switch a link map to another visualization, such as a [bar chart.](#page-189-0) To change the visualization type, the location fields must have a **Display field** a set.

#### Limitations

A limit to the number of nodes that can be displayed is based on the maximum query limit for the dataset. The error message **There's too much data to complete this operation** will be displayed if the number of nodes is greater than the limit. You can check the maximum query limit for a layer using the **MaxRecordCount** in the ArcGIS REST Services Directory.

# <span id="page-168-0"></span>Create and use a location map

Create a location map to see where your point, line, and area features are located (or alternatively, where features are not located). A location map renders all of the features in a dataset using a single, uniform symbol. Location maps help answer questions about your data, such as: Where is it located? How is it distributed?

Location maps are most useful for datasets where you can see most or all of the features on the map with relatively little overlap. If there are too many point features to distinguish on the map, consider creating a [binned map](#page-150-0) or a [heat map.](#page-162-0)

## <span id="page-168-1"></span>Example

An insurance company is conducting an assessment to determine how many of its policies are within a storm surge area, and the associated risk. A location map can be used to give the analyst an idea of the number of policies that are in the high-risk area.

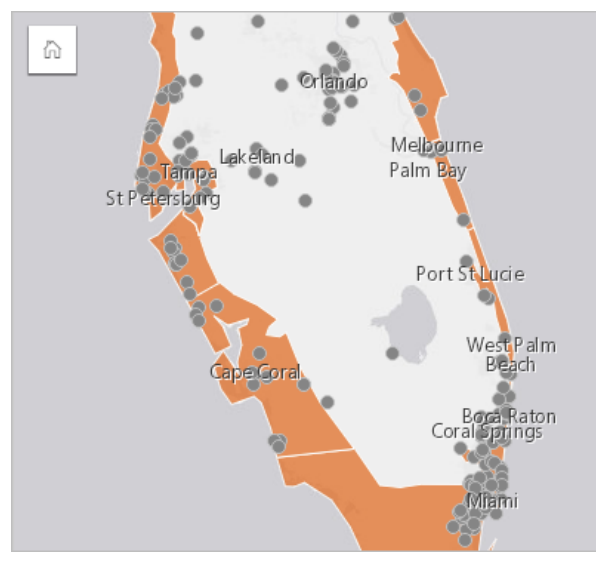

The above location map shows customer locations as point features and the storm surge area as area features in the bottom layer. The location map shows that there is a relatively high density of points within the storm surge area compared to the number of points inland.

#### Create a location map

To create a location map, complete the following steps:

- 1. Do one of the following:
	- Drag a dataset to the page and drop it on the **Map** drop zone.
	- Expand the dataset, select the location field  $\theta$ , drag the field to the page, and drop it on the **Map** drop zone.
- 2. If your dataset has a default symbol other than a single symbol, expand the legend to see the **Layer options** pane, click the **Options** tab . and change **Symbol type** to **Location (Single Symbol)**.

#### Usage notes

Click the **Info** button  $\textcircled{1}$  to turn the map card over. The back of the card includes a count of features and a text box for a description of the map.

The [Layer options](#page-140-0) pane can be used to change the style of the map and view information about selected features.

Use the Legend tab  $\equiv$  to view the count of features in the dataset.

Use the **Options** tab to switch to a different type of map.

Use the **Style** tab  $\circledast$  to change the symbol style properties such as the symbol shape, fill color, outline thickness, and layer transparency.

Use the **Pop-up** tab  $\Box$  to view details for features selected on the map.

# <span id="page-170-0"></span>Create and use maps with pie chart symbols

Pie chart symbols are used in maps to show the proportions of categorical data associated with a single feature. Pie chart symbols are created on a map using a string field and a location field containing coincident values.

Pie chart symbols can answer questions about data, such as the following:

- What are the proportions of categories for each feature?
- What is the count relative to another location?

#### Example

An insurance company is reviewing purchases of its policies across the United States to determine where there is market potential for each policy class (automobile, disability, life, and property). The analyst in charge of the review joins the insurance portfolio data for the company with a state boundary layer and uses the result to create pie chart symbols showing the proportions of each policy class that are being purchased in each state, with each pie chart sized by the number of policies in the state.

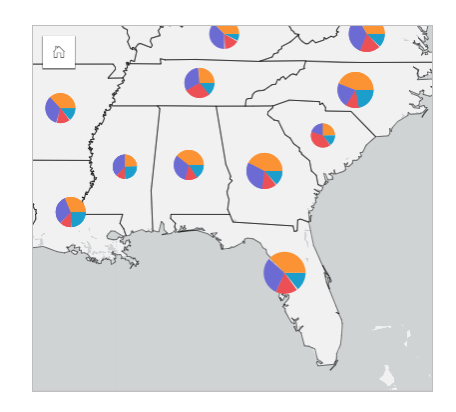

The analyst can use associated charts, filters, or the map legend to determine which states have potential for each policy class. The analyst selects automobile policies and sees that there is low automobile insurance uptake across the Midwest. The analyst will do more research to determine why there are states with low or no automobile insurance uptake (for example, is automobile insurance not offered, or is there a major regional competitor) and whether there is potential to increase uptake in those states.

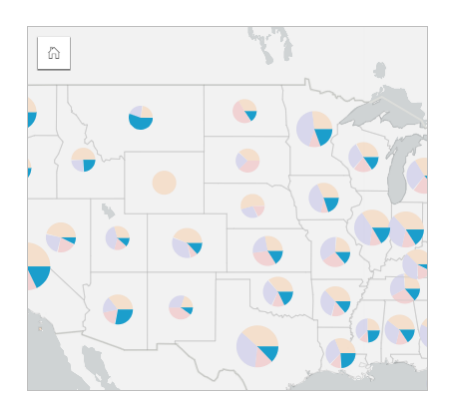

#### Create pie chart symbols on a map

**Note:** Pie chart symbols can only be created with multipart datasets in which features are collocated. These datasets can be created using a one-to-many join, or by enabling location on a dataset. If location is enabled with addresses or coordinates, **Repeat identical features** must remain unselected.

Use the following steps to create a map with pie chart symbols:

- 1. Expand a dataset in the data pane so that the fields are visible.
- 2. Select the location field and the string field you want to visualize.
- 3. Drag the fields to the page and drop them on the **Map** drop zone. A unique values map will be created using **Types (Unique Symbols)** as the **Symbol Type**.
- 4. Expand the legend to display the [Layer options](#page-140-0) pane.
- 5. Browse to the **Options** tab ...
- 6. Change **Symbol type** to **Pies**.

#### Usage notes

The **Layer options** pane is accessible from the layer legend and can be used to view the classification values being mapped, change the style of the map, and view information about selected features.

Use the Legend tab  $:=$  to view the values and counts of the pie chart symbols and make selections based on the values. To change the color associated with a category, click the symbol and choose a color from the palette, or enter a hex value.

Use the **Options** tab to do the following:

- Change the field displayed on the map, or switch to a different type of map.
- Change the classification type (natural breaks, equal interval, or unclassed).
- Change the number of classes displayed.

Use the **Style** tab  $\otimes$  to change the symbol style properties, such as symbol size, outline style, and layer transparency.

Use the **Pop-up** tab  $\Box$  to view details for features selected on the map.

Use the **Visualization type** button <sub>Illn</sub> to switch directly between a map with pie chart symbols and other visualizations, such as a [summary table](#page-246-0), [stacked bar chart](#page-192-0), [chord diagram](#page-221-0) or [treemap.](#page-214-0)

#### Limitations

Pie chart symbols show all unique categories associated with a single feature or location. If the features contain many unique categories, the pie chart symbols may be difficult to interpret.

# <span id="page-172-0"></span>Create and use a graduated symbols map

Create a graduated symbols map to show symbols of graduated sizes to indicate numeric values, where larger symbols represent larger values. Graduated symbols maps use the **Counts and Amounts (Size)** smart mapping symbol type. Graduated symbols maps help answer questions about data, such as: Where is it located? Where is it biggest? Where is it smallest?

Graduated symbols make it easy to distinguish between low and high values, allowing you to show differences and make comparisons on a map. Adjust the size of the symbols to clarify the story you're telling.

## Example

An insurance company is conducting an assessment to determine how many of its policies are within a storm surge area, and the associated risk. A graduated symbols map using the sum of total insured values (TIV) can be used to determine which storm surge areas have the highest value of policies.

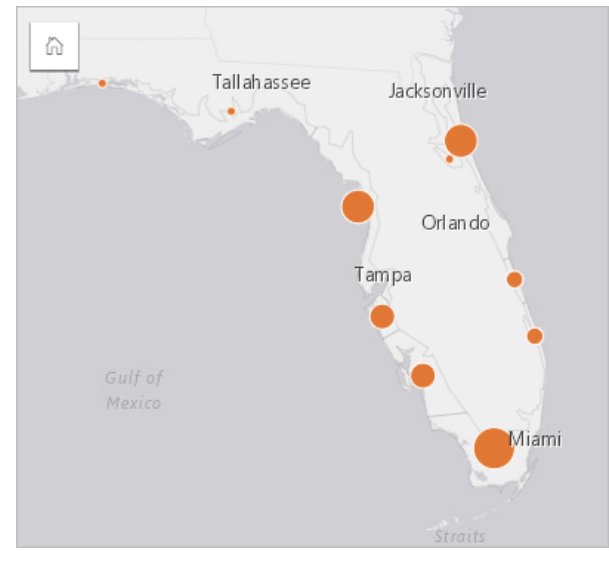

The above graduated symbols map is the result of a spatial aggregation between the InsurancePortfolio and FloridaStormSurge layers (shown also in the [location map example](#page-168-1)). The map indicates the highest TIV on the southern tip with the largest symbol.

## Create a graduated symbols map

To create a graduated symbols map, complete the following steps:

- 1. Expand a dataset in the data pane so that the fields are visible.
- 2. Select a number field  $\Sigma$ .
- 3. Drag the field to the page and drop it on the **Map** drop zone. A graduated symbols map is created using **Counts and Amounts (Size)** as the **Symbol type**.

A graduated symbols map is also created when you perform [spatial aggregation.](#page-328-0)

## Usage notes

Click the **Info** button  $\textcircled{1}$  to turn the map card over. The back of the card includes statistics and a text box for a description of the map.

The [Layer options](#page-140-0) pane is accessible from the layer legend and can be used to view the classification values being mapped, change the style of the map, and view information about selected features.

Use the Legend tab  $\equiv$  to view the classification values of the graduated symbols map and make selections based on the values.

Use the **Options** tab  $\otimes$  to do the following:

- Change the field being displayed on the map or switch to a different type of map.
- Change the statistics for the display field. This option is only available if location was enabled on the dataset with aggregation allowed for [identical features](#page-105-0) or if the dataset was created through [spatial aggregation.](#page-328-0)
- Change the classification type.
- Change the number of classes being displayed.
- Change, add, or remove the **Divide by** field.

Use the **Style** tab  $\otimes$  to change the symbol style properties, such as symbol size, fill color, outline thickness and color, and layer transparency.

Use the **Pop-up** tab  $\Box$  to view details for features selected on the map.

#### How graduated symbols maps work

Graduated symbols maps use data classification to apply symbols to number ranges. The classification method that you use will depend on the data you're using and the information you want to convey on your map.

The following classification options are available for graduated symbols maps:

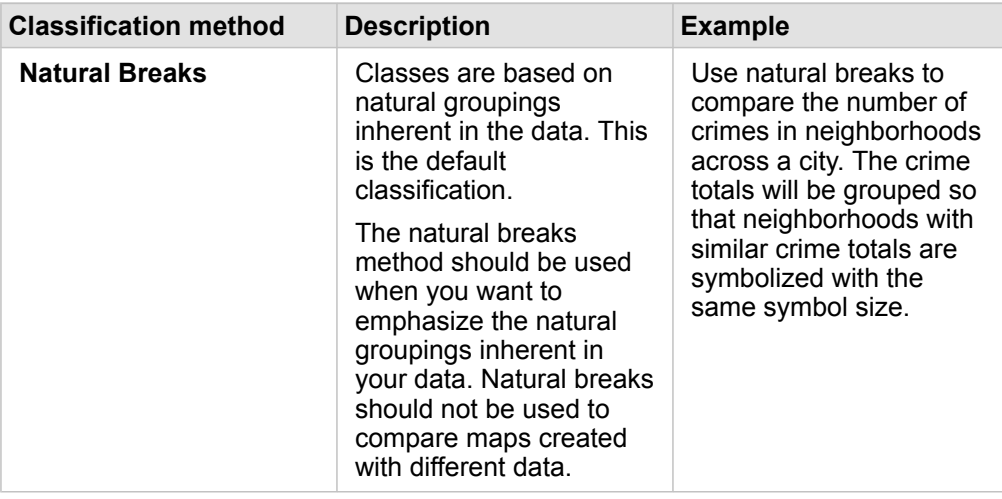

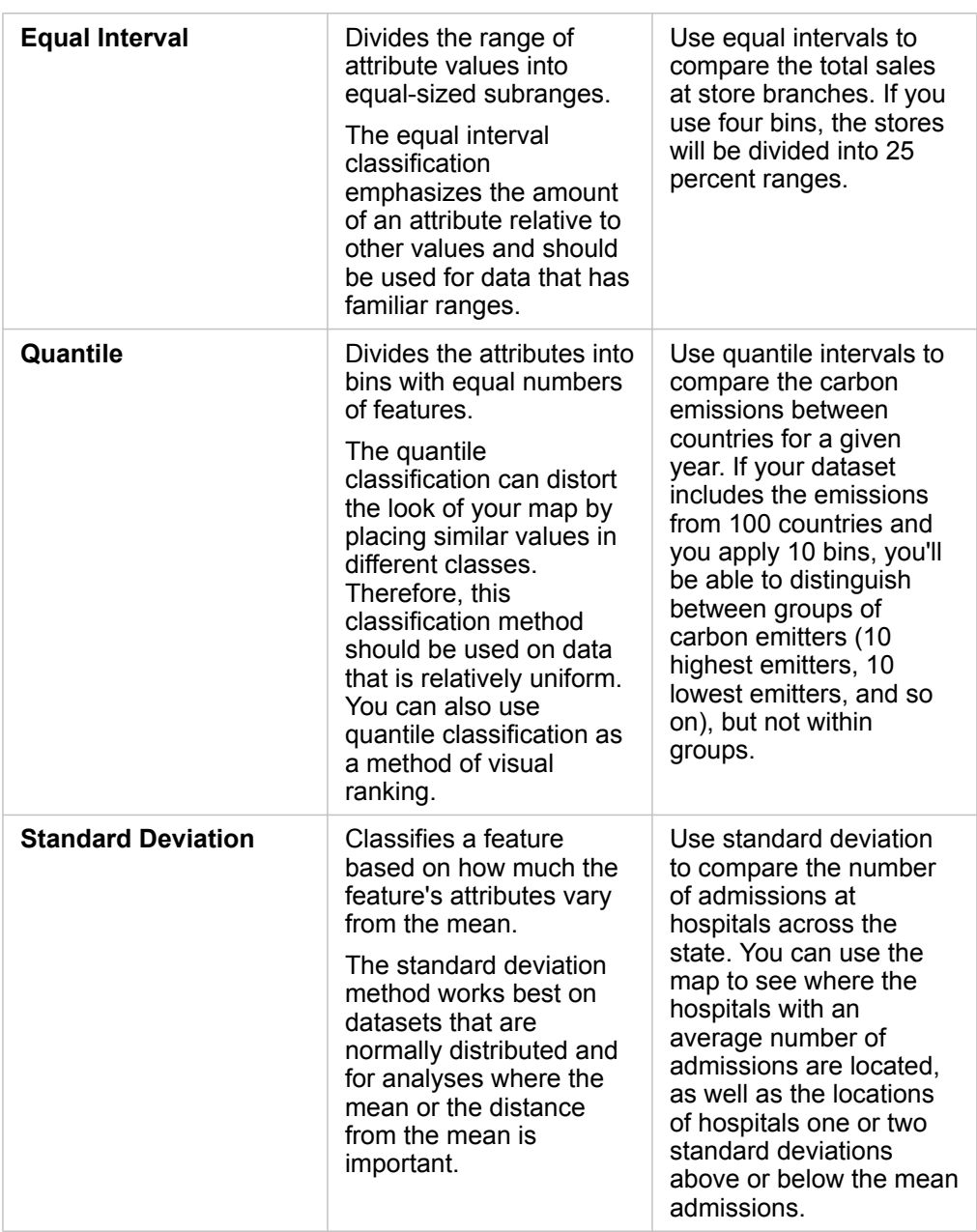

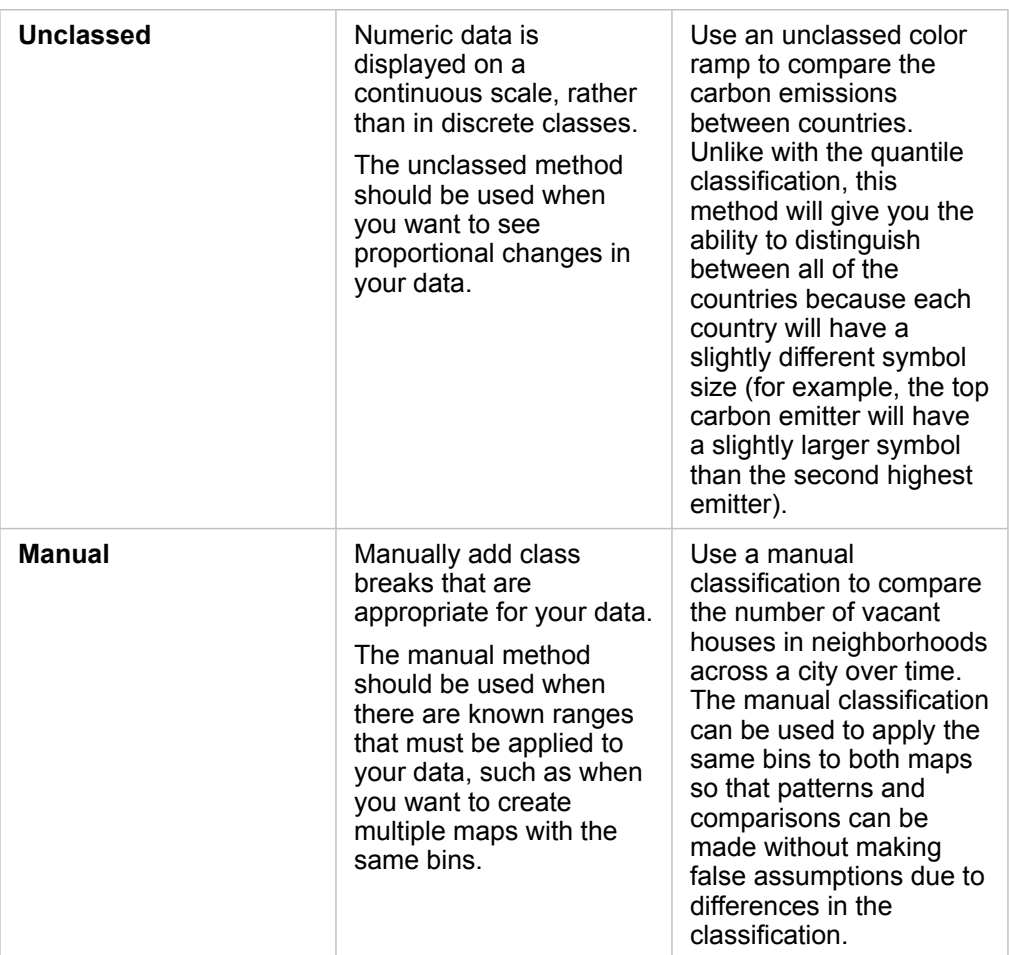

# **Charts**

# Create charts

To create interactive charts, select one or more string, number, rate/ratio, or date/time fields from the data pane and drag them onto the page, or use the **Chart** button at the top of the data pane.

You can also switch to different supported visualization types from existing cards.

**R** 

**Tip:** You can [copy a chart card](#page-187-0) onto another page by dragging it to the **New Page** tab

 $+$  or an already created page. If you want to copy the chart onto the same page, use  $Ctrl + C$  to copy and  $Ctrl + V$  to paste.

# Chart types

There are several types of charts that can be created using ArcGIS Insights. Insights uses smart defaults to create the best type of chart for the data you want to visualize, so you know you are always getting the best type of chart for the field that you select.

The table below indicates the inputs for each chart, related visualizations you can switch to using the **Visualization type** button  $\mathbb{I} \mathbb{I}_0$ , and questions the chart can help you answer.

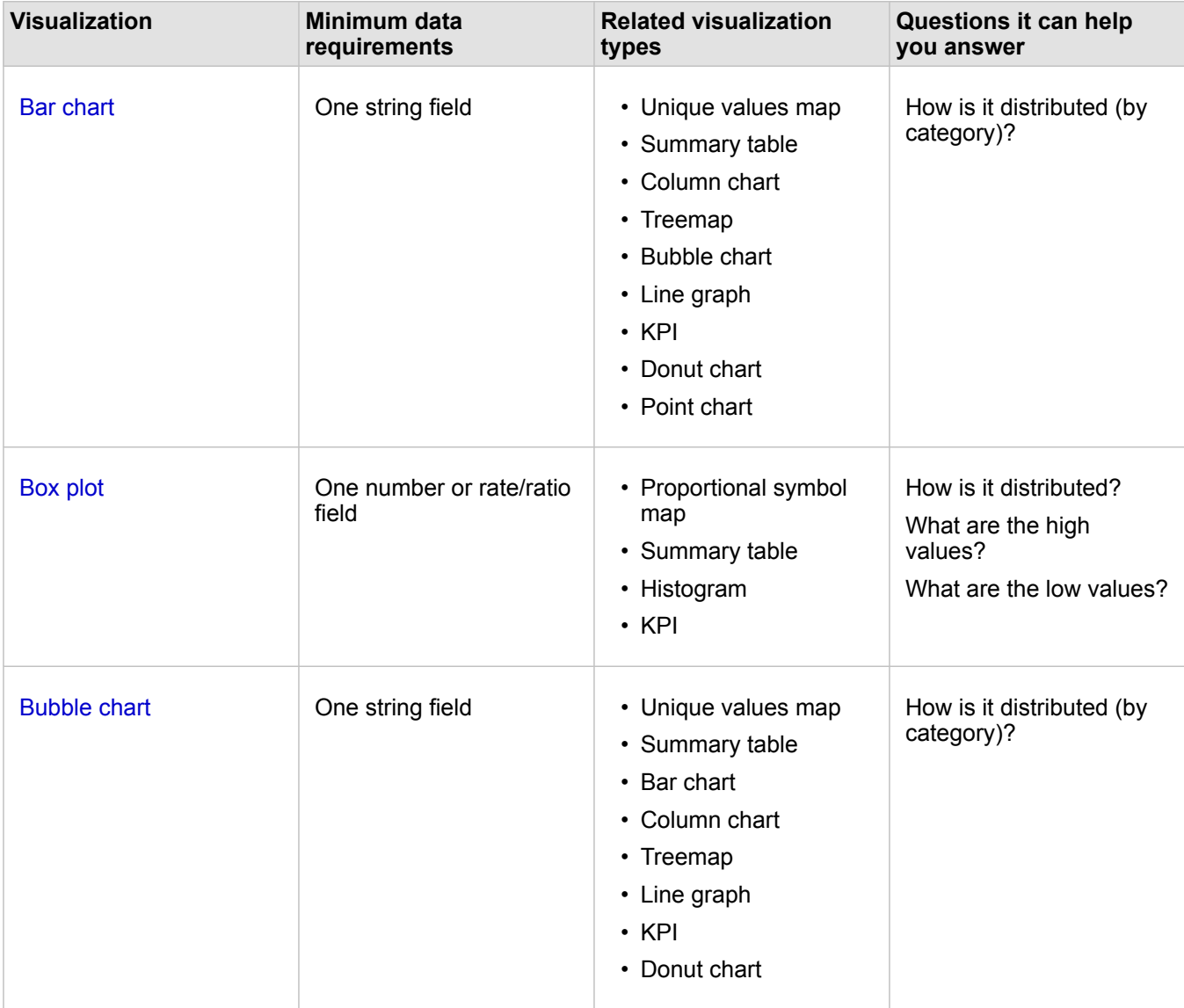

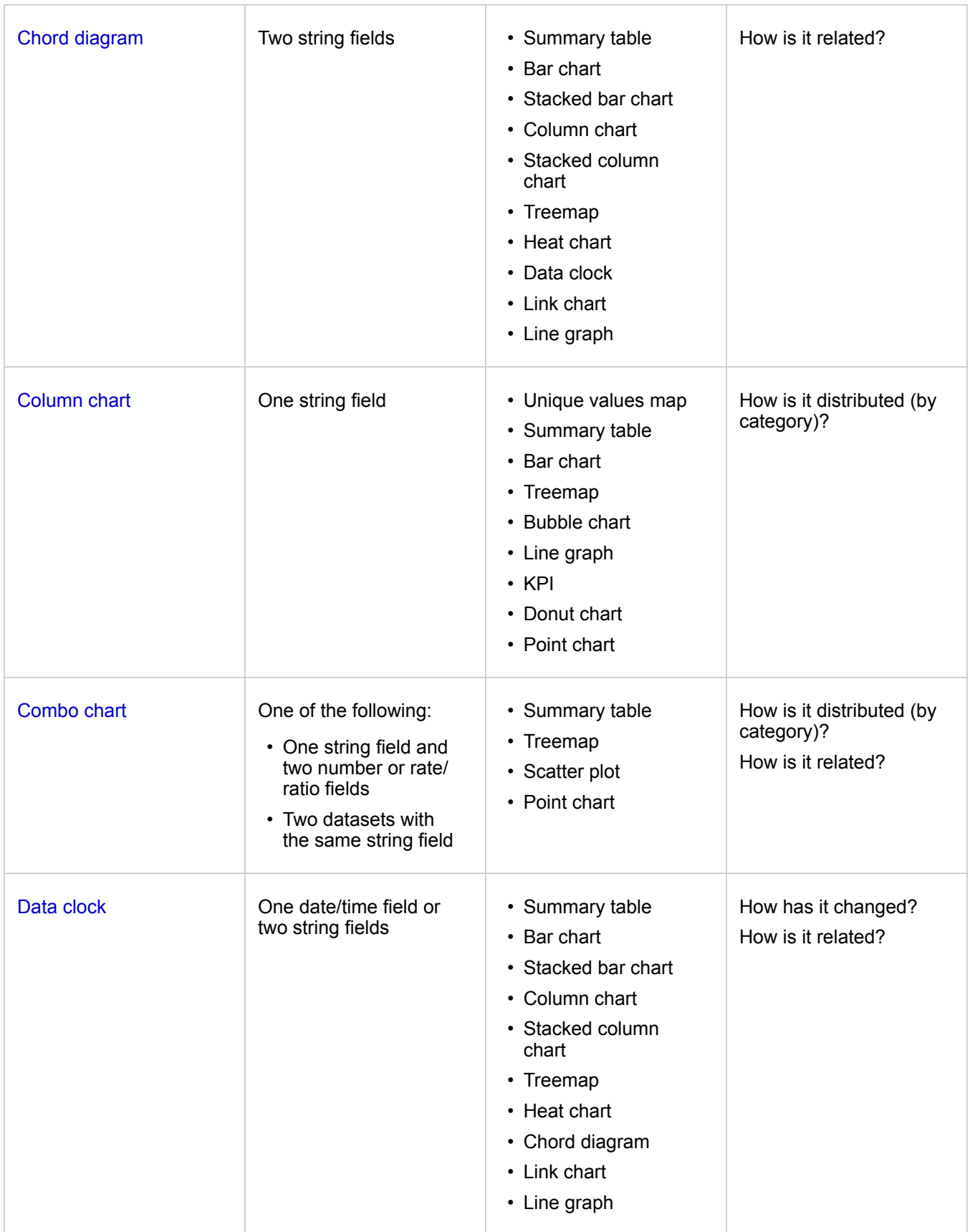
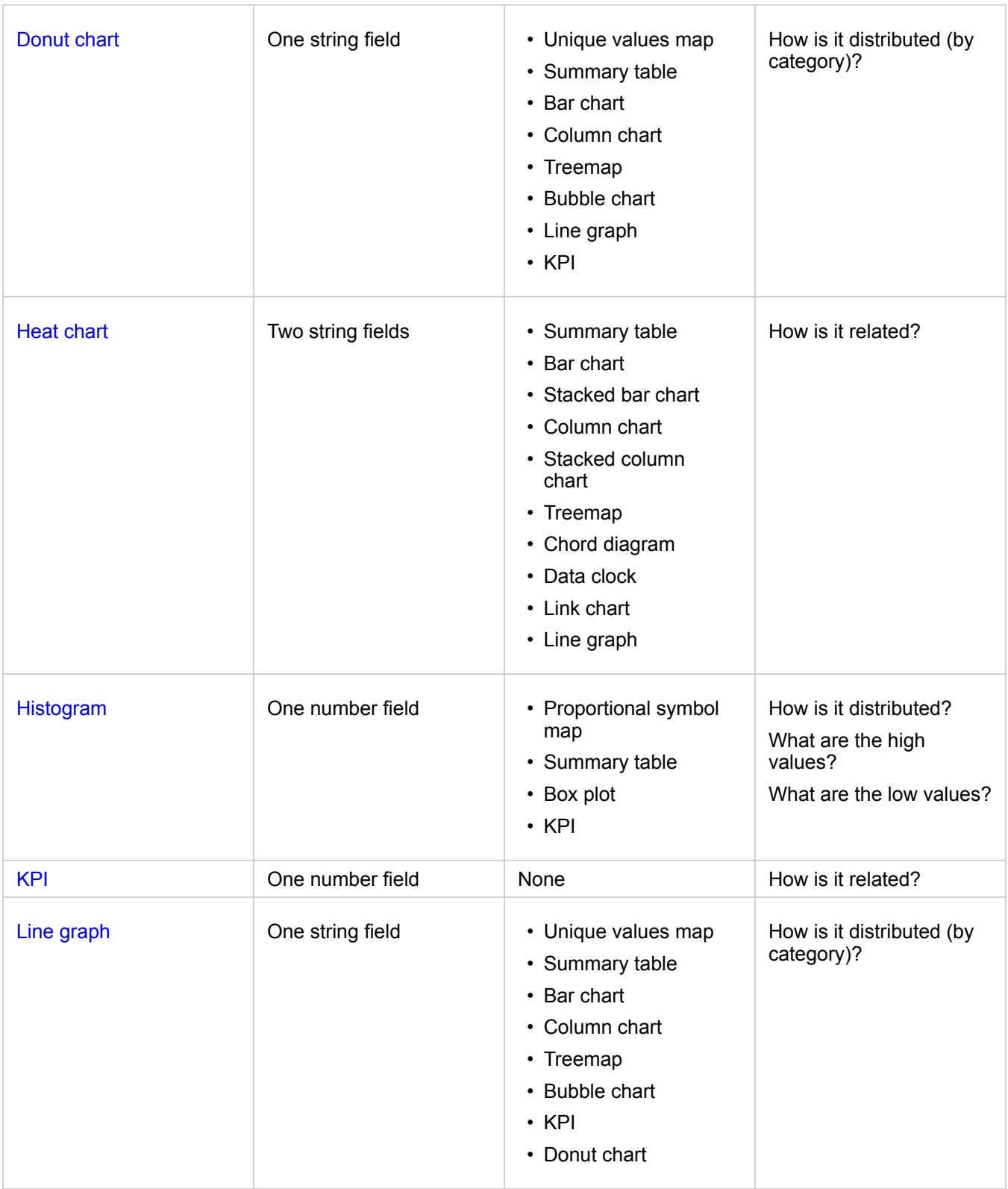

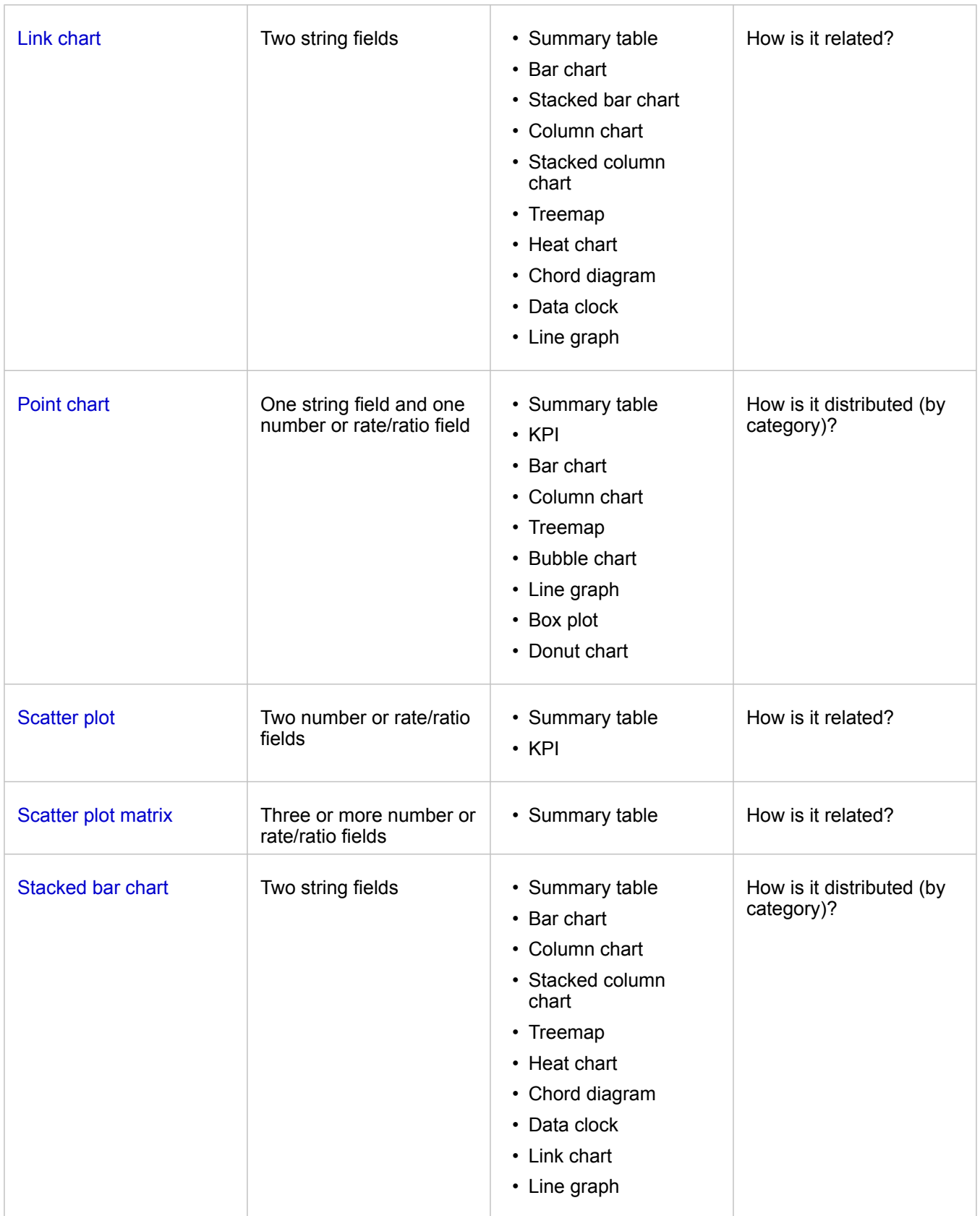

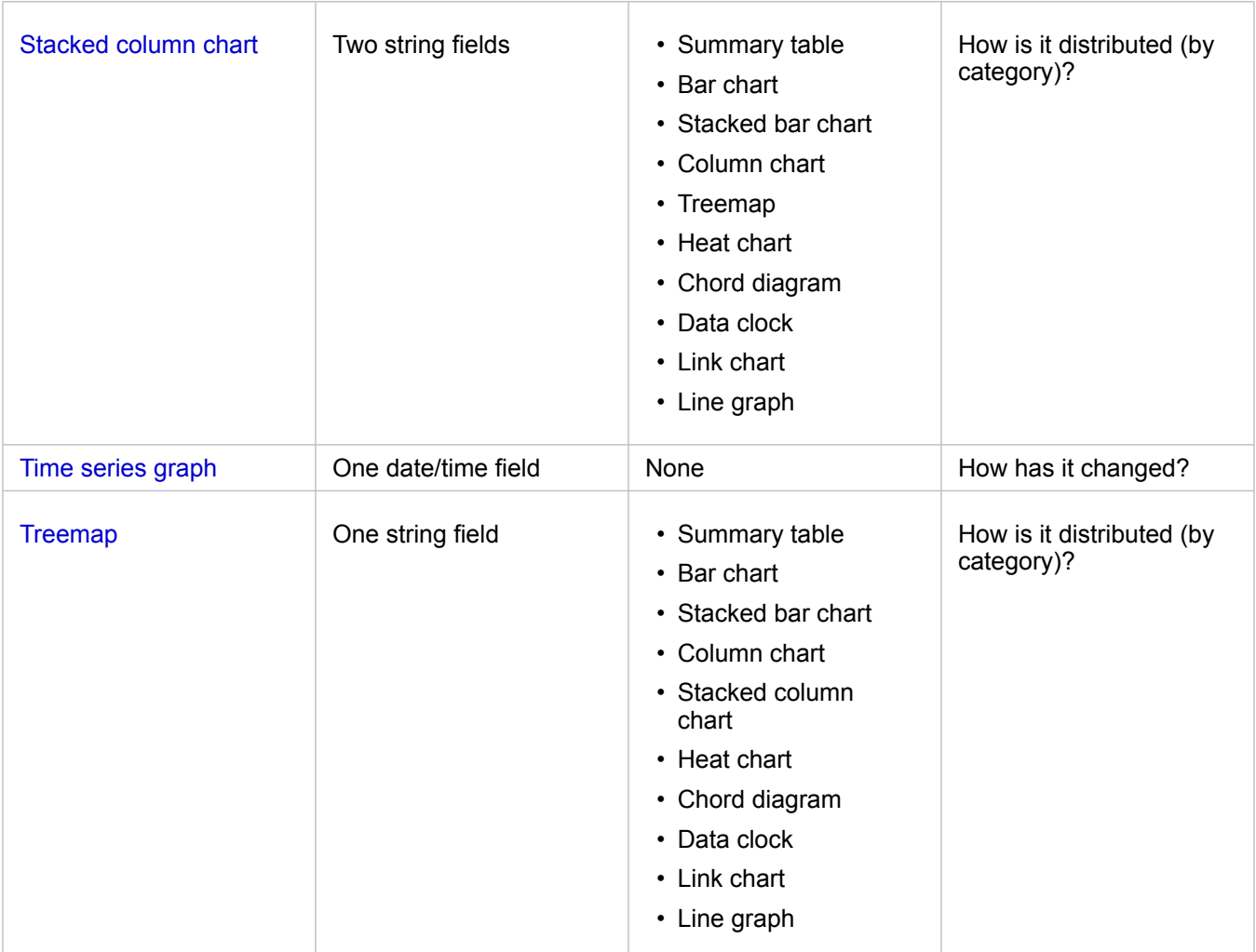

### Change variables

As the data story emerges from your visualizations, you can show different data and adjust properties such as grouping your data, as well as change chart styling. Editable fields on charts are shown in gray drop-down boxes. You can choose a different field to show on one axis or both axes. Click an editable field on your chart, and choose a different field from the list.

Visualizations that summarize data, such as bar charts, time series graphs, line graphs, and summary tables allow you to choose a different statistic type. For example, you can switch from displaying the sum of sales per region to the average sales per region by using the statistic type drop-down menu.

### Use the chart toolbar

Every card has a toolbar that can be used to find more information or improve the appearance of your data.

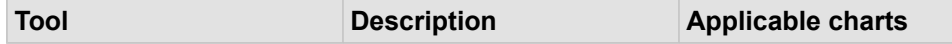

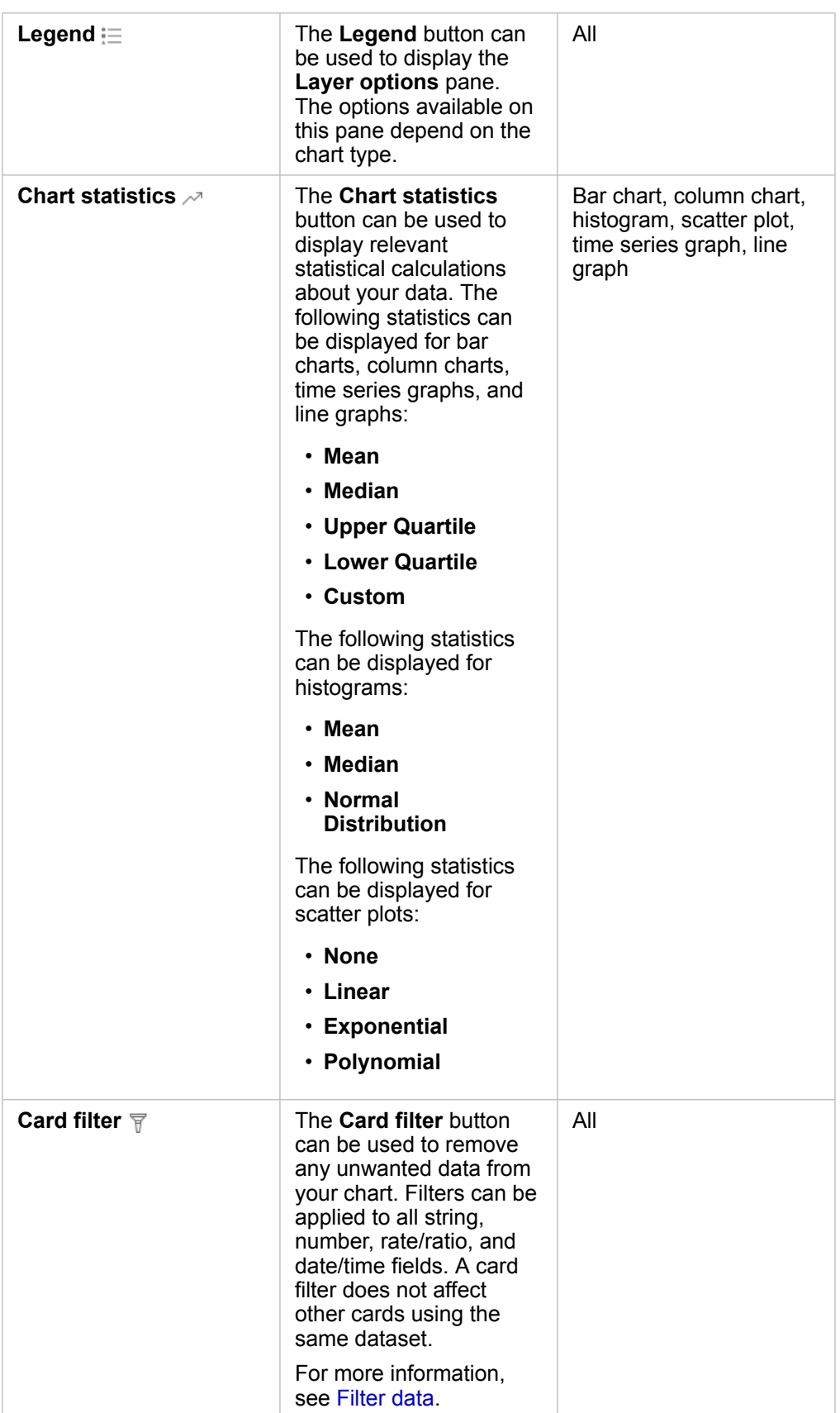

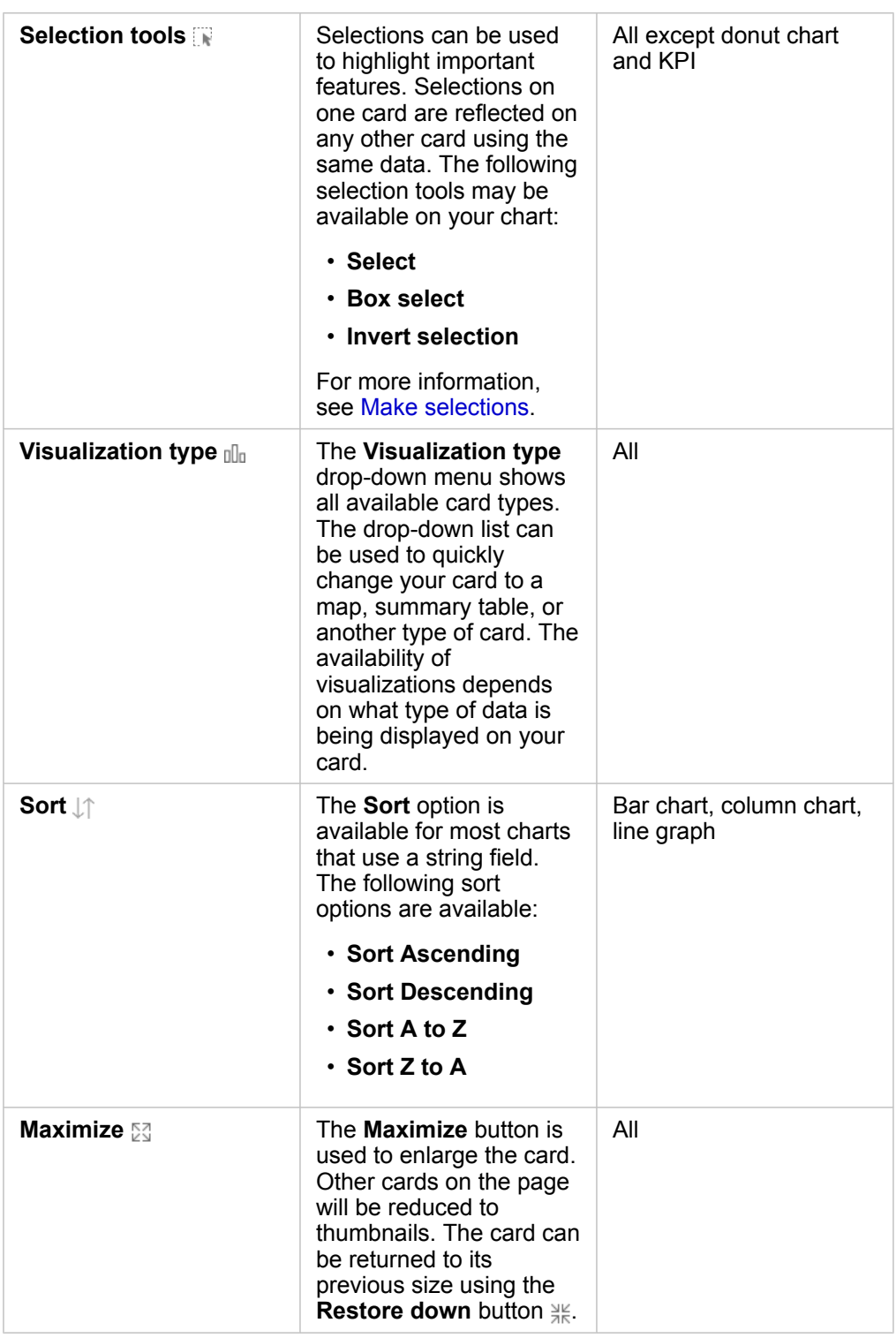

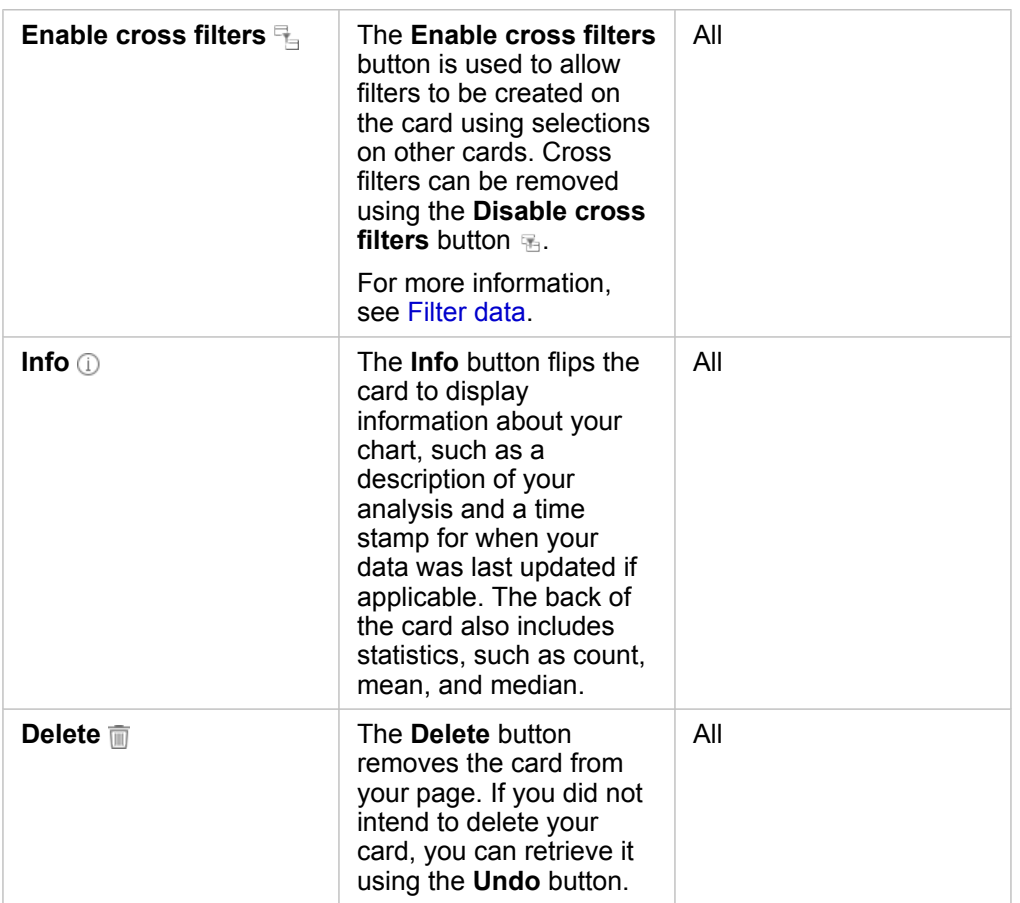

### Modify an axis

By default, all numeric axes in Insights are on a linear scale. One or more axis can be changed to a logarithmic scale for scatter plots, time series graphs, and line charts. Logarithmic scales are nonlinear scales that can be used to display datasets with large ranges of data values. A logarithmic scale uses logarithmic orders of magnitude to display the data at a more manageable scale. By default, Insights will use a base 10 logarithmic scale. Changing the scale of the axis does not change the value of the data, just the way it is displayed.

The scale of an axis can be changed by clicking the axis and choosing **Linear** or **Log**.

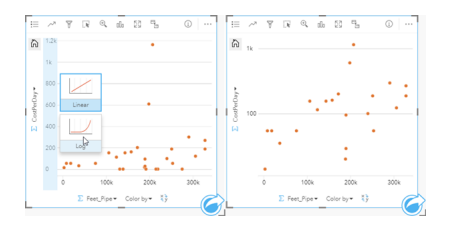

Left—Changing the scale of the y-axis to Log by clicking the axis and choosing the Log scale. Right—A scatter plot with the x-axis displaying data on a linear scale and the y-axis displaying data on a logarithmic scale.

Field names are used to label axes by default. To change the axis labels on a chart, use the following steps:

1. Click the **More** button .

- 2. Click the **Edit Labels** button  $\mathcal{P}$ .
- 3. Click a label to highlight the text.
- 4. Type the new axis label.
- 5. Hit **Enter or Return** on your keyboard to make the changes go into effect.

### Change the layer options

The **Layer options** pane can be accessed by clicking the **Legend** button. The options and tabs available in the **Layer options** pane are dependent on the type of chart and current style.

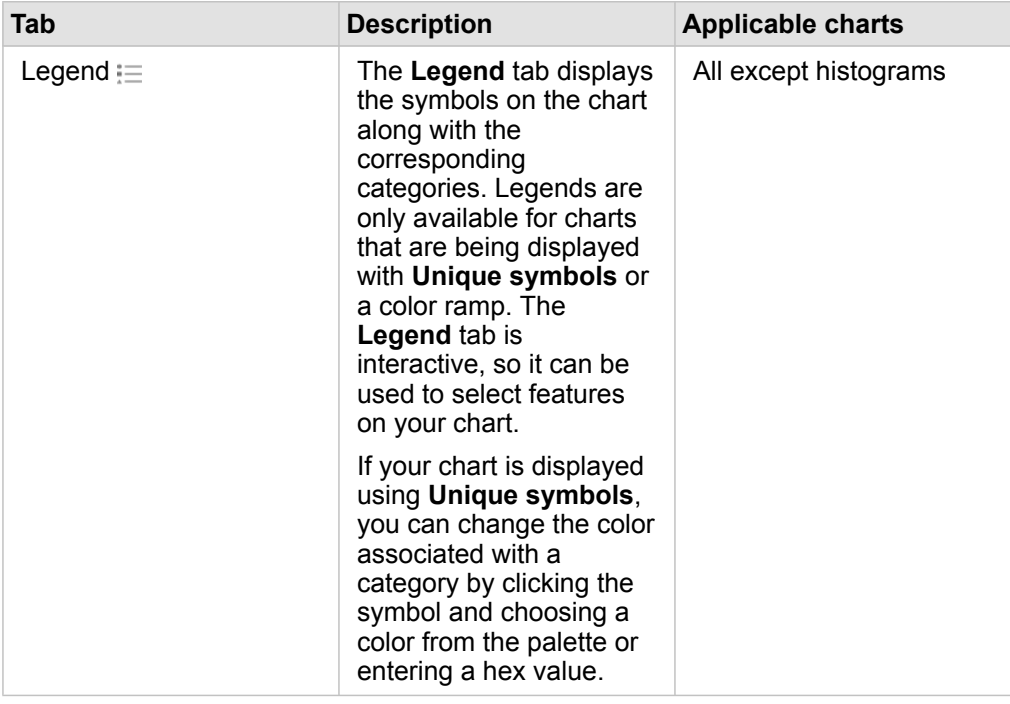

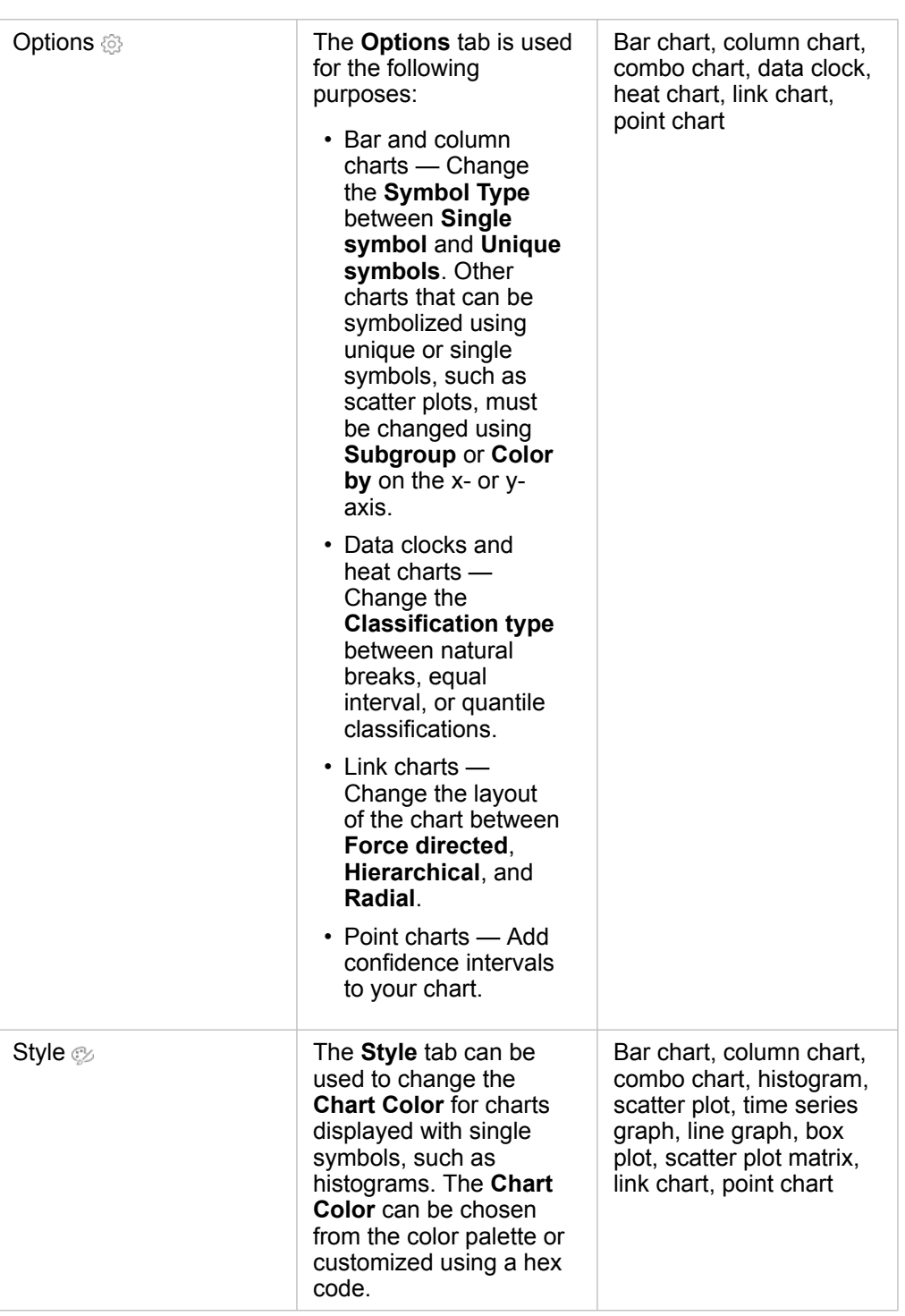

## Copy a chart

A chart card can be duplicated on a page by activating the card (a card is active when the Action button is visible) and using Ctrl+C to copy the card and Ctrl+V to paste it on the page.

A chart card can be copied to a different page by dragging the card to the **New Page** tab  $+$  or to an existing page. When a chart is copied to a new page, the dataset will also be copied, if necessary, along with all of the processes used to create the

chart. The dataset will not be copied if it already exists on the new page unless one of the datasets contains a [dataset filter,](#page-270-0) a [calculated field](#page-252-0), or a location field created by [enabling location.](#page-103-0)

## <span id="page-189-0"></span>Create and use a bar chart

A bar chart is created by displaying a string field on the y-axis and a count, number field, or rate/ratio field on the x-axis. The length of each bar represents the value of each category.

Bar charts can answer questions about your data, such as: How are numeric values distributed or summarized by category? How is your data ranked?

## Examples

An insurance company is reviewing the types of policies it offers to compare to the findings from a recently completed market research project. The first step in the review is to determine the total value of policies in each policy class. A bar chart can be used to visualize the sum of total insured values (TIV) for each policy class.

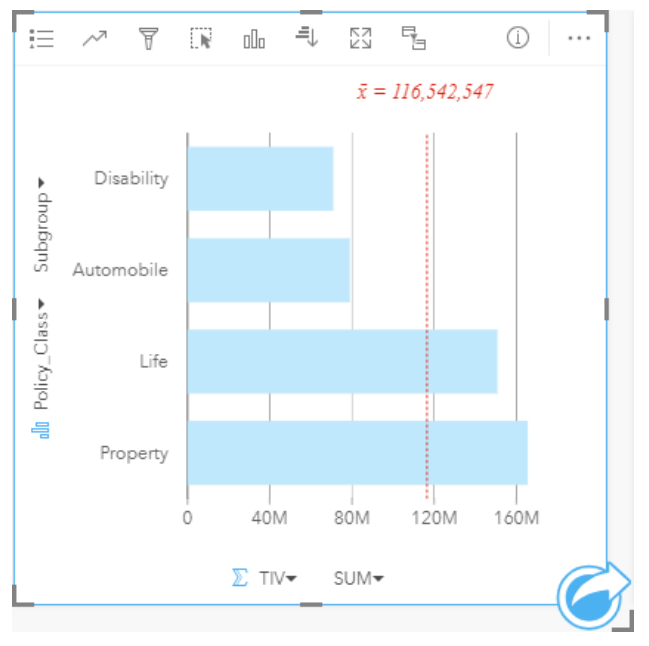

The bar chart above provides a sum of the TIV for each category of insurance policy: Disability, Automobile, Life, and Property. When the chart is sorted in ascending order, it's easy to see the highest and lowest values.

The insurance company is especially interested in expanding its business in five cities of interest. The **Subgroup** field can be used to compare the TIV for each policy class across cities.

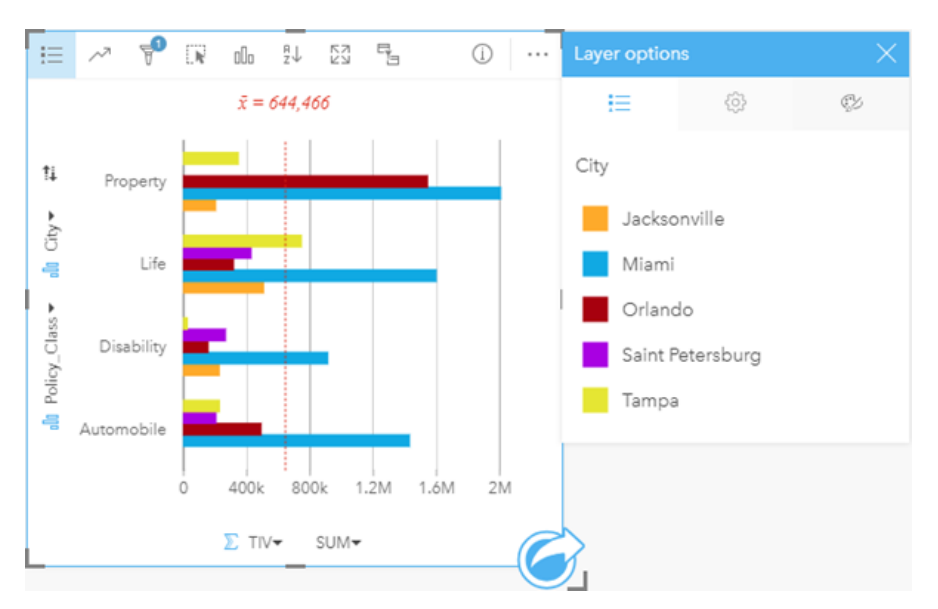

The grouped bar chart above shows the distribution of subgroups for each category. The  $_{\rm Policy\ Class}$  values (Property, Life, Disability, and Automobile) have subgroups that show a different colored bar for each city that's included in the card filter.

#### Create a bar chart

To create a bar chart, complete the following steps:

1. Select one of the following data options:

- One or two string fields **II**
- One or two string fields  $_{all}$  plus a number  $\sum$  or rate/ratio field  $_{hal}$
- **Note:** If you do not select a number or rate/ratio field, your data will be aggregated and a count will be displayed.
- 2. Create the bar chart using the following steps:
	- a. Drag the selected fields to a new card.
	- b. Hover over the **Chart** drop zone.
	- c. Drop the selected fields on **Bar Chart**.
- **Tip:** You can also create charts using the **Chart** menu above the data pane or the **Visualization type** button <sub>oll</sub> on an existing card. For the **Chart** menu, only charts that are compatible with your data selection will be enabled. For the **Visualization type** menu, only compatible visualizations (including maps, charts, or tables) will be displayed.

#### Usage notes

The Legend button = can be used to change the **Symbol Type** to **Single symbol** or **Unique symbols**. The Chart Color can be changed if the **Symbol Type** is single symbol. If unique symbols are used, the **Legend** can be used to select data on the

bar chart. To change the color associated with a category, click the symbol and choose a color from the palette or enter a hex value.

The value of each bar can be symbolized as a count of features in each category on the y-axis, or as a number or rate/ratio field. If a field is used, the bar values can be calculated as a sum, minimum, maximum, average, percentile, or median of values from the field for each category.

**Note:** Median and percentile are not available for [remote feature layers](#page-92-0).

An optional **Subgroup** field can be selected on the y-axis. The **Subgroup** field must be a string field and will be used to divide each category on the y-axis into subcategories. You can also switch from a grouped bar chart to a [stacked bar chart](#page-192-0) using the **Stack chart** button  $\mathbf{F}$ .

**Tip:** Style related maps with the same field you used to group your bar chart. When you interact with the chart or map, you'll be able to see simultaneous categorical and spatial patterns.

Use the **Chart statistics** button  $\sim$  to display the mean, median, upper quartile, lower quartile, or a custom value.

Use the **Sort** button  $\| \uparrow\|$  to sort the categorical data either ascending or descending by the numeric variable, or alphabetically.

Use the Visualization type button <sub>dla</sub> to switch directly between a bar chart and other visualizations, such as a [unique values](#page-152-0) [map,](#page-152-0) [summary table,](#page-246-0) [bubble chart](#page-217-0), or [line graph.](#page-219-0)

When you create a bar chart, a result dataset  $\Xi$  with the string and number fields used to create the chart will be added to the data pane. The result dataset can be used to [find answers](#page-303-0) with nonspatial analysis using the **Action** button .

# <span id="page-192-0"></span>Create and use a stacked bar chart

Stacked bar charts display the relative size—either as a count, percentage, or other numeric variable—of a categorical variable, subdivided by color based on a subgroup.

Stacked bar charts can answer questions about your data, such as How are numeric values distributed or summarized by category and subcategory? How is your data ranked?

## Example

An insurance company is reviewing the types of policies it offers to compare its current offerings to the findings from a recently completed market research project. The insurance company is especially interested in expanding its business in five cities of interest. A stacked bar chart can be used to visualize the sum of total insured values (TIV) for each city of interest and policy class.

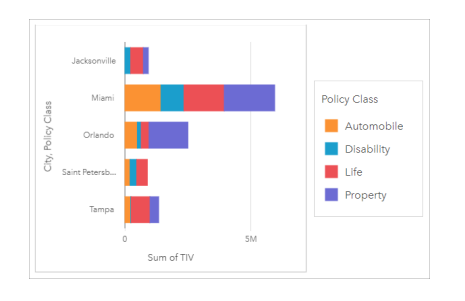

The analyst is interested to see that Miami has the highest TIV, despite having approximately half the population of Jacksonville. Based on these values, it seems like Jacksonville could be a good choice for expanding business. The analyst will also look closer at advertising and competition in Miami so she can create a strategy for the other cities.

The company believes it may be able to break into new markets by advertising bundle options to existing customers. The marketing team thinks it would be best to customize which bundles are promoted for each city based on which policy classes are being under-purchased. The analyst can determine which bundles to promote in each city by changing the numeric variable on the stacked bar chart from the sum of TIV to the count of policies and displaying the chart with a stacked percent. The changes to the chart allow the analyst to determine the proportions of policies sold from each class for the cities of interest.

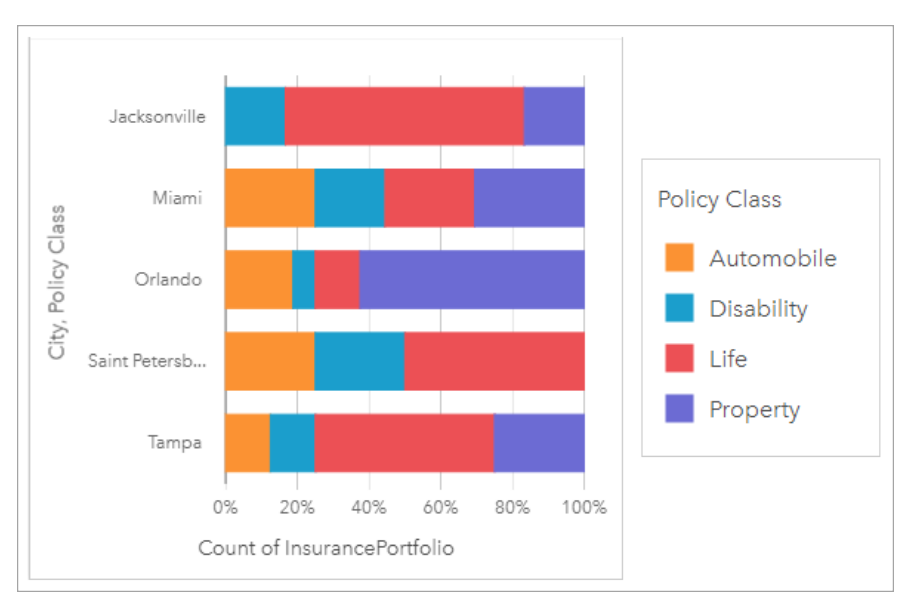

The chart shows that most of the cities have at least one policy class with a very low percentage of the overall count of policies for the city. For example, Jacksonville and Saint Petersburg have no policies in the Automobile and Property classes, respectively. The company could try to increase the sales of those policy classes by advertising insurance bundles to existing life insurance customers, which make up a relatively high proportion of the policies in both Jacksonville and Saint Petersburg.

### Create a stacked bar chart

To create a stacked bar chart, complete the following steps:

- 1. Select one of the following data options:
	- Two string fields **III**
	- Two string fields  $_{\text{min}}$  plus a number  $\Sigma$  or rate/ratio field  $_{\text{max}}$
	- **Note:** If you do not select a number or rate/ratio field, your data will be aggregated and a count will be displayed.
- 2. Create the stacked bar chart.
	- a. Drag the selected fields to a new card.
	- b. Hover over the **Chart** drop zone.
	- c. Drop the selected fields on **Stacked Bar Chart**.
- **Tip:** You can also create charts using the **Chart** menu above the data pane or the **Visualization type** button  $\mathbb{I}$  on an existing card. For the **Chart** menu, only charts that are compatible with your data selection will be enabled. For the **Visualization type** menu, only compatible visualizations (including maps, charts, or tables) will be displayed.

### Usage notes

The Legend button  $\equiv$  can be used to select data from the subgroup. To change the color associated with a category, click the symbol and choose a color from the palette, or enter a hex value.

The **Style** tab can be used to change the layout between **Stacked Count** and **Stacked Percent**. The **Stacked Count** layout displays the numerical variable on the chart as totals for both the category and subcategory, with the length of the bar and segments inside the bar representing the amount of the numerical variable. The **Stacked Percent** layout displays all categories as the same size, representing a range from 0 to 100%. The subcategories are all displayed as proportions of the bars. The **Style** tab can also be used to change the outline color.

The value of each bar can be symbolized as a count of features in each category on the y-axis, or as a number or rate/ratio field. If a field is used, the bar values can be calculated as a sum, minimum, maximum, average, percentile, or median of values from the field for each category.

**Note:** Median and percentile are not available for [remote feature layers](#page-92-0).

The subgroup can be removed to change the stacked bar chart to a [bar chart.](#page-189-0)

Use the **Chart statistics** button  $\sim$  to display the mean, median, upper quartile, lower quartile, or a custom value.

Use the **Sort** button  $\| \cdot \|$  to sort the categorical data in either ascending or descending order by the numeric variable or alphabetically.

Use the Visualization type button <sub>Illn</sub> to switch directly between a stacked bar chart and other visualizations, such as a [summary table,](#page-246-0) [heat chart,](#page-226-0) or [chord diagram.](#page-221-0)

When you create a stacked bar chart, the result dataset  $\frac{1}{24}$  with the string and number fields used to create the chart is added to the data pane. The result dataset can be used to [find answers](#page-303-0) with nonspatial analysis using the **Action** button  $\odot$ .

# <span id="page-195-0"></span>Create and use a column chart

A column chart is created by displaying a string field on the x-axis and a count, number field, or rate/ratio field on the y-axis. The length of each column represents the value of each category. Column charts can also use a subgroup to create a grouped or stacked column chart so that comparisons can be made between and within categories.

Column charts can answer questions about your data, such as: How are numeric values distributed or summarized by category? How is the data ranked?

### **Examples**

An insurance company is reviewing the types of policies it offers to compare its current offerings to the findings from a recently completed market research project. The first step in the review is to determine the total value of policies in each policy class. A column chart can be used to visualize the sum of total insured values (TIV) for each policy class.

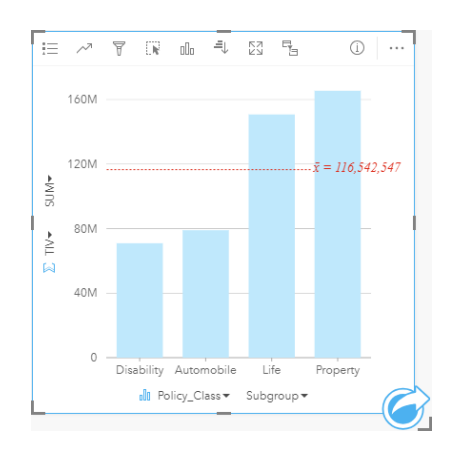

The column chart above provides a sum of the TIV for each category of insurance policy: Disability, Automobile, Life, and Property. When the chart is sorted in ascending order, it's easy to see the highest and lowest values.

The insurance company is especially interested in expanding its business in five cities of interest. The Subgroup field can be used to compare the total insured value for each policy class across cities.

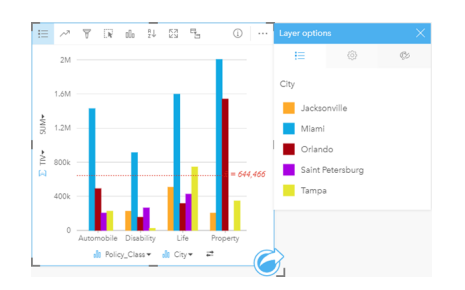

The column chart above shows the distribution of subgroups for each category. The Policy Class values (Property, Life, Disability, and Automobile) have subgroups that show a different colored column for each city.

## Create a column chart

To create a column chart, complete the following steps:

1. Select one of the following data options:

- One or two string fields **II**
- One or two string fields  $_{all}$  plus a number  $\sum$  or rate/ratio field  $_{1/2}$

**Note:** If you do not select a number or rate/ratio field, your data will be aggregated and a count will be displayed.

- 2. Create the column chart using the following steps:
	- a. Drag the selected fields to a new card.
	- b. Hover over the **Chart** drop zone.
	- c. Drop the selected fields on **Column Chart**.
- **Tip:** Drag a matching string field from a second dataset onto your column chart to create a [combo chart.](#page-241-0)
- **Tip:** You can also create charts using the **Chart** menu above the data pane or the **Visualization type** button <sub>oll</sub> on an existing card. For the **Chart** menu, only charts that are compatible with your data selection will be enabled. For the **Visualization type** menu, only compatible visualizations (including maps, charts, or tables) will be displayed.

#### Usage notes

The Legend button = can be used to change the **Symbol Type** to **Single symbol** or **Unique symbols**. The Chart Color can be changed if the **Symbol Type** is single symbol. If unique symbols are used, the legend can be used to select data on the column chart. To change the color associated with a category, click the symbol and choose a color from the palette or enter a hex value.

The value of each column can be symbolized as a count of features in each category on the x-axis, or as a number or rate/ratio field. If a field is used, the column values can be calculated as a sum, minimum, maximum, average, percentile, or median of values from the field for each category.

**Note:** Median and percentile are not available for [remote feature layers](#page-92-0).

An optional Subgroup field can be selected on the x-axis. The Subgroup field must be a string field and will be used to divide each category on the x-axis into subcategories. You can also switch from a grouped bar chart to a stacked bar chart using the **Stack chart** button ...

**Tip:** Style related maps with the same field you used as a subgroup on your column chart. When you interact with the chart or map, you'll see simultaneous categorical and spatial patterns.

Use the **Chart statistics** button  $\sim$  to display the mean, median, upper quartile, lower quartile, or a custom value.

Use the **Sort** button  $\int$  to sort the categorical data in ascending or descending order by either numeric variable or alphabetically.

Use the Visualization type button <sub>Illu</sub> to switch directly between a column chart and other visualizations, such as a [unique](#page-152-0) [values map](#page-152-0), [summary table](#page-246-0), [treemap,](#page-214-0) or [donut chart.](#page-201-0)

When you create a column chart, a result dataset  $\Xi$  with the string and number fields used to create the chart will be added to the data pane. The result dataset can be used to [find answers](#page-303-0) with nonspatial analysis using the Action button  $\odot$ .

## <span id="page-198-0"></span>Create and use a stacked column chart

Stacked column charts display the relative size—either as a count, percentage, or other numeric variable—of a categorical variable, subdivided by color based on a subgroup.

Stacked column charts can answer questions about your data, such as How are numeric values distributed or summarized by category and subcategory? How is your data ranked?

## Example

An insurance company is reviewing the types of policies it offers to compare its current offerings to the findings from a recently completed market research project. The insurance company is especially interested in expanding its business in five cities of interest. A stacked column chart can be used to visualize the sum of total insured values (TIV) for each city of interest and policy class.

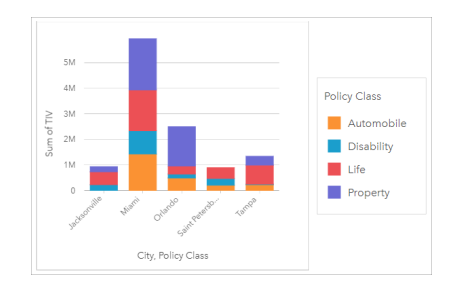

The analyst is interested to see that Miami has the highest TIV, despite having approximately half the population of Jacksonville. Based on these values, it seems like Jacksonville could be a good choice for expanding business. The analyst will also look closer at advertising and competition in Miami so she can create a strategy for the other cities.

The company believes it may be able to break into new markets by advertising bundle options to existing customers. The marketing team thinks it would be best to customize which bundles are promoted for each city based on which policy classes are being under-purchased. The analyst can determine which bundles to promote in each city by changing the numeric variable on the stacked column chart from the sum of TIV to the count of policies and displaying the chart with a stacked percent. The changes to the chart allow the analyst to determine the proportions of policies sold from each class for the cities of interest.

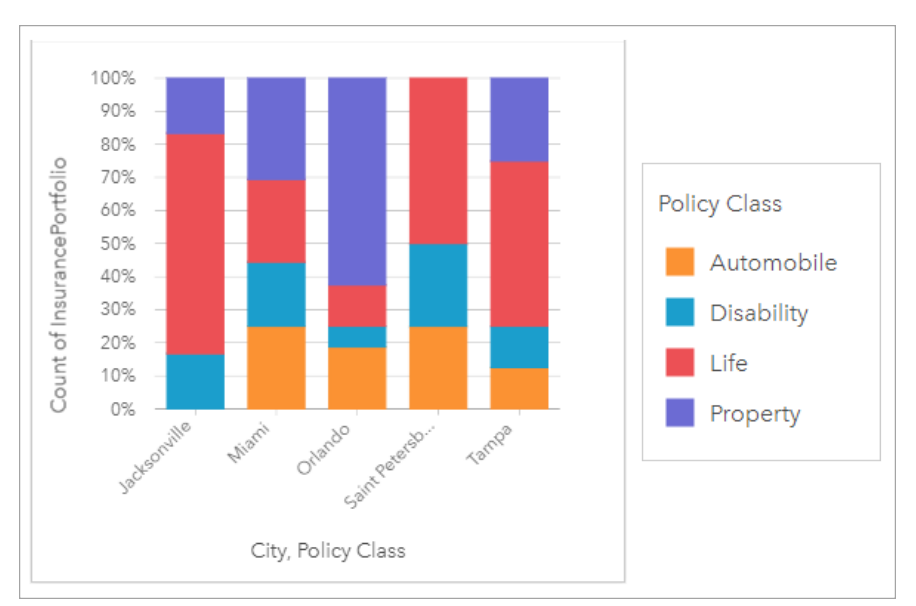

The chart shows that most of the cities have at least one policy class with a very low percentage of the overall count of policies for the city. For example, Jacksonville and Saint Petersburg have no policies in the Automobile and Property classes, respectively. The company could try to increase the sales of those policy classes by advertising insurance bundles to existing life insurance customers, which make up a relatively high proportion of the policies in both Jacksonville and Saint Petersburg.

### Create a stacked column chart

To create a stacked column chart, complete the following steps:

- 1. Select one of the following data options:
	- Two string fields **I**
	- Two string fields  $_{all}$  plus a number  $_{all}$  or rate/ratio field  $_{hal}$
	- **Note:** If you do not select a number or rate/ratio field, your data will be aggregated and a count will be displayed.
- 2. Create the stacked column chart.
	- a. Drag the selected fields to a new card.
	- b. Hover over the **Chart** drop zone.
	- c. Drop the selected fields on **Stacked Column Chart**.
- **Tip:** You can also create charts using the **Chart** menu above the data pane or the **Visualization type** button  $\mathbb{I}$  on an existing card. For the **Chart** menu, only charts that are compatible with your data selection will be enabled. For the **Visualization type** menu, only compatible visualizations (including maps, charts, or tables) will be displayed.

#### Usage notes

The Legend button  $\equiv$  can be used to select data from the subgroup. To change the color associated with a category, click the symbol and choose a color from the palette, or enter a hex value.

The **Style** tab can be used to change the layout between **Stacked Count** and **Stacked Percent**. The **Stacked Count** layout displays the numerical variable on the chart as totals for both the category and subcategory, with the height of the column and segments inside the column representing the amount of the numerical variable. The **Stacked Percent** layout displays all categories as the same size, representing a range from 0 to 100%. The subcategories are all displayed as proportions of the columns. The **Style** tab can also be used to change the outline color.

The value of each column can be symbolized as a count of features in each category on the y-axis, or as a number or rate/ratio field. If a field is used, the column values can be calculated as a sum, minimum, maximum, average, percentile, or median of values from the field for each category.

**Note:** Median and percentile are not available for [remote feature layers](#page-92-0).

The subgroup can be removed to change the stacked column chart to a [column chart.](#page-195-0)

Use the **Chart statistics** button  $\sim$  to display the mean, median, upper quartile, lower quartile, or a custom value.

Use the **Sort** button  $\| \cdot \|$  to sort the categorical data in either ascending or descending order by the numeric variable or alphabetically.

Use the Visualization type button <sub>dla</sub> to switch directly between a stacked column chart and other visualizations, such as a [summary table,](#page-246-0) [treemap](#page-214-0), or [line graph](#page-219-0).

When you create a stacked column chart, the result dataset  $\mathbb{E}$  with the string and number fields used to create the chart is added to the data pane. The result dataset can be used to [find answers](#page-303-0) with nonspatial analysis using the **Action** button  $\odot$ .

## <span id="page-201-0"></span>Create and use a donut chart

Donut charts are used to show the proportions of categorical data, with the size of each piece representing the proportion of each category. A donut chart is created using a string field and a count of features, number, or rate/ratio field.

Donut charts can answer questions about your data, such as: What are the proportions of categories to the total?

## Example

An insurance company is reviewing the types of policies it offers to compare to the findings from a recently completed market research project. One step in the review is to compare the total value of policies in each policy class. A donut chart can be used to visualize the proportion of total insured value (TIV) in each policy class.

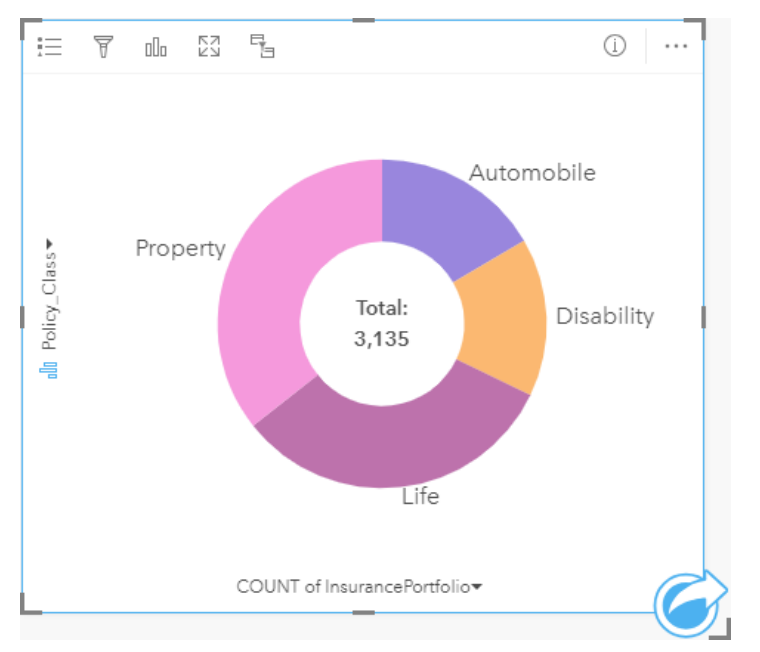

The donut chart above gives a visual representation of each policy class, with the total insured value in the center.

## Create a donut chart

To create a donut chart, complete the following steps:

- 1. Select one of the following data options:
	- A string field **II**
	- A string field  $_{\text{off}}$  plus a number  $_{\text{off}}$  or rate/ratio field  $_{\text{off}}$
	- **Note:** If you do not select a number or rate/ratio field, your data will be aggregated and a count will be displayed.
- 2. Create the donut chart using the following steps:
	- a. Drag the selected fields to a new card.
	- b. Hover over the **Chart** drop zone.
	- c. Drop the selected fields on **Donut Chart**.

**Tip:** You can also create charts using the **Chart** menu above the data pane or the **Visualization type** button <sub>oll</sub> on an existing card. For the **Chart** menu, only charts that are compatible with your data selection will be enabled. For the **Visualization type** menu, only compatible visualizations (including maps, charts, or tables) will be displayed.

### Usage notes

Donut charts are symbolized using unique symbols. You can use the Legend button  $\equiv$  to view the categories and corresponding colors and to select features on the chart. To change the color associated with a category, click the symbol and choose a color from the palette or enter a hex value.

Each piece on the donut chart can represent either a count of features in that category or the sum of a number or rate/ratio field. The total of either the count or the specified field is displayed in the center of the donut chart.

Use the **Visualization type** button <sub>nln</sub> to switch directly between a donut chart and other visualizations, such as a [unique](#page-152-0) [values map](#page-152-0), [summary table](#page-246-0), [bar chart](#page-189-0), or [treemap](#page-214-0).

When you create a donut chart, a result dataset  $\mathbb{E}$  with the string and number fields used to create the chart will be added to the data pane. The result dataset can be used to [find answers](#page-303-0) with nonspatial analysis using the **Action** button .

## <span id="page-203-0"></span>Create and use a histogram

Histograms aggregate numerical data into equal interval groups, called bins, and display the frequency of values within each bin. A histogram is created using a single number or rate/ratio field.

Histograms can answer questions about your data, such as: What is the distribution of numeric values and their frequency of occurrence in a dataset? Are there outliers?

## Example

A nongovernmental health organization is studying obesity rates among adolescents in the United States. A histogram of the frequency of obesity in youth across each state can be used to determine the distribution of obesity rates, including the most and least common frequencies and overall range.

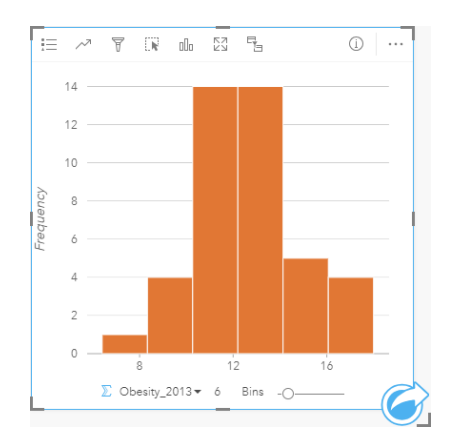

The histogram above shows a normal distribution and indicates that the most frequently occurring rates are between the 10 and 14 percent range.

Increasing or decreasing the number of bins can have an effect on how you analyze your data. While the data does not change, its appearance can. It's important to choose an appropriate number of bins for your data so that patterns in the data are not misinterpreted. Too few bins can hide important patterns, and too many bins can make small but expected fluctuations in data appear important. The following figure is an example of an appropriate number of bins for the data. Each bin contains a range of approximately 1 percent, and the data can be examined at a finer scale to see patterns that are not visible when using six bins. In this case, the pattern that emerges is a normal distribution around the mean with a slight, but likely not significant, skew toward the left.

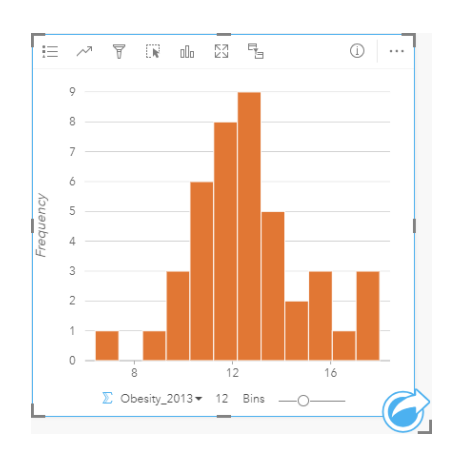

### Create a histogram

To create a histogram, complete the following steps:

- 1. Select a number **the rate-** rate/ratio field  $\frac{H}{B}$ .
- 2. Create the histogram using the following steps:
	- a. Drag the selected fields to a new card.
	- b. Hover over the **Chart** drop zone.
	- c. Drop the selected fields on **Histogram**.
- **Tip:** You can also create charts using the **Chart** menu above the data pane or the **Visualization type** button  $\mathbb{I}$  on an existing card. For the **Chart** menu, only charts that are compatible with your data selection will be enabled. For the **Visualization type** menu, only compatible visualizations (including maps, charts, or tables) will be displayed.

Histograms can also be created using **View Histogram**, which is accessed from the **Action** button **G** under **Find answers** > **How is it distributed?**

#### Usage notes

Histograms are symbolized using single values. You can use the **Legend** button  $\equiv$  to change the **Chart Color**, which will be applied to all bins.

When a histogram is created, Insights automatically calculates an appropriate number of bins for displaying your data. You can change the number of bins using the slider along the x-axis or by clicking the number of bins and entering a new number.

Use the **Chart statistics** button to display the mean, median, and normal distribution of the data. A normal distribution curve represents the expected distribution of a random sample of continuous data, where the highest frequency of values is centered around the mean and the frequency of values decreases as the values increase or decrease away from the mean. A normal distribution curve is useful for determining if your data has bias (for example, the data has a higher frequency of low values) or outliers.

The back of a histogram displays the following calculated values: mean, median, standard deviation, skewness, and kurtosis (simplified). Skewness and kurtosis are described in the following table:

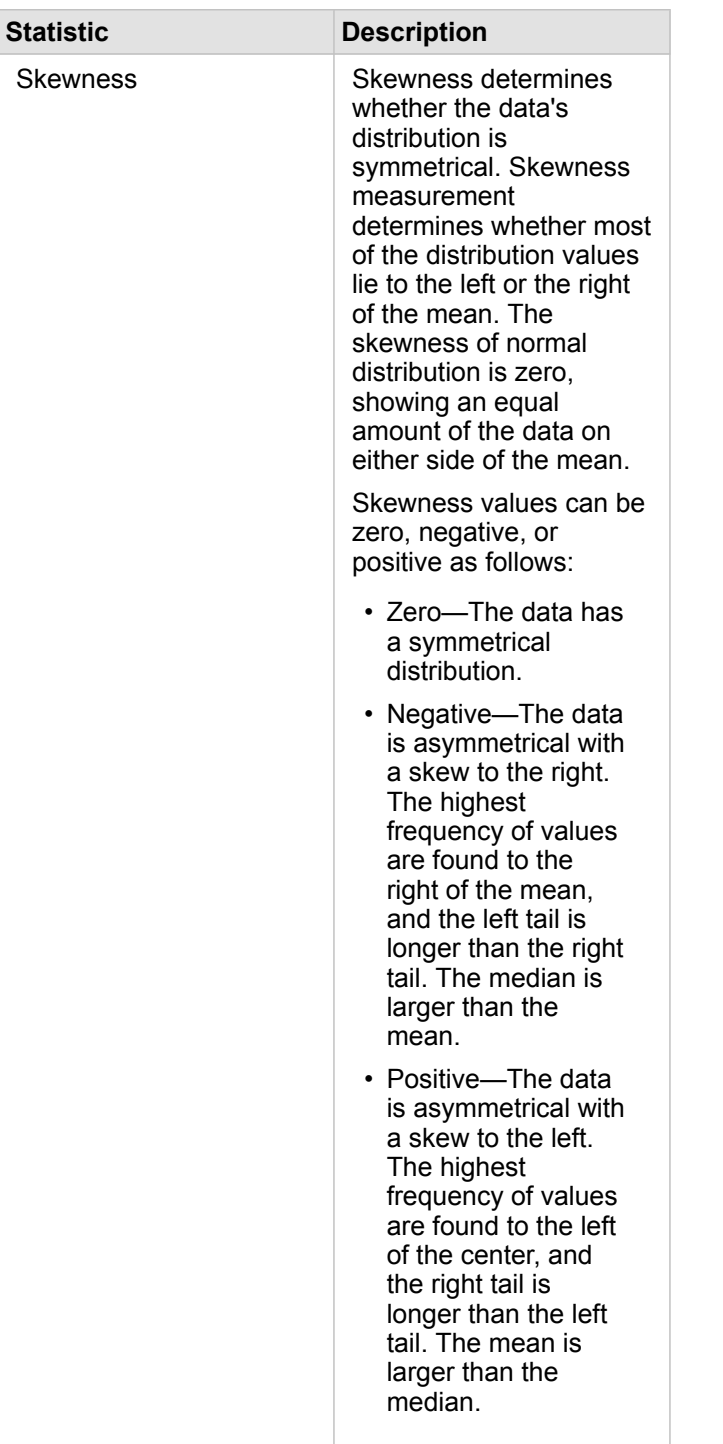

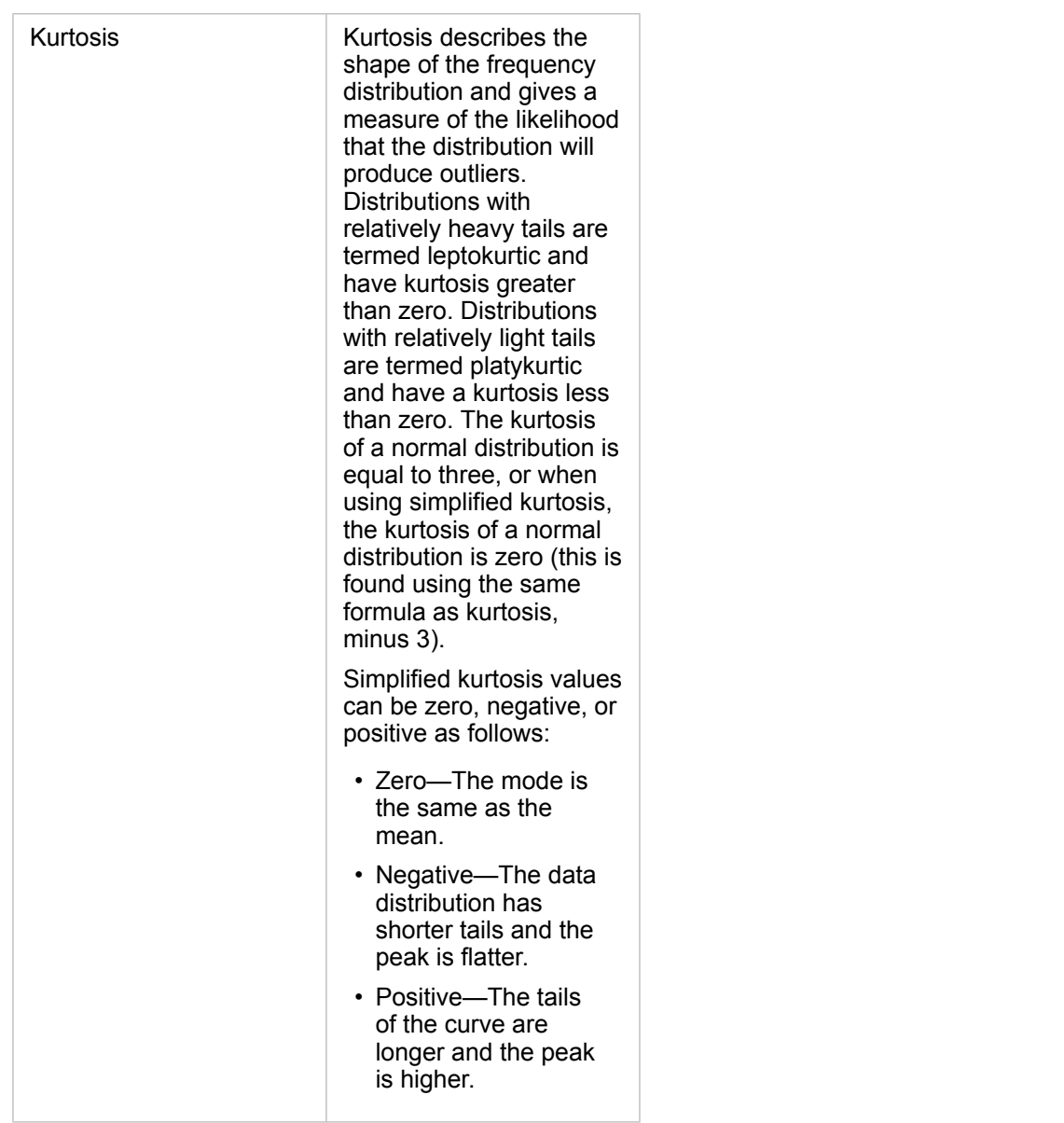

Use the Visualization type button **fould** to switch directly between a histogram and a [graduated symbols map](#page-172-0) or [summary table](#page-246-0).

## <span id="page-207-0"></span>Create and use a scatter plot

Scatter plots are used to determine the strength of a relationship between two numeric variables. The x-axis represents the independent variable, and the y-axis represents the dependent variable.

Scatter plots can answer questions about your data, such as: What is the relationship between two variables? How is it distributed? Where are the outliers?

## Examples

#### Two variables

A public works department has noticed an increase in leaks on water mains. The department wants to know how much of an effect the total length of pipes has on the number of leaks versus the impact of properties of the pipes, such as age or circumference. A scatter plot can be used to plot the total number of leaks versus the total length of pipes in each zone.

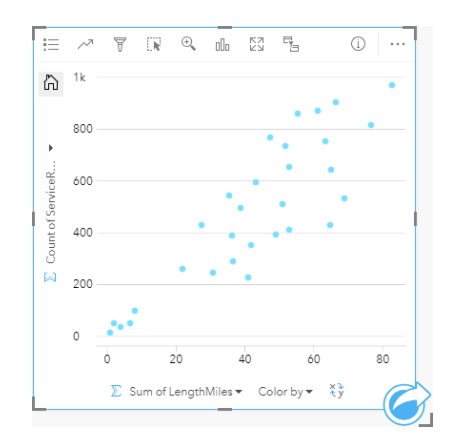

The public works department also wants to know if there is any difference between pipes surveyed at different times of the year. Using the **Color by** option, you can style the points using unique colors for every unique value in the specified field.

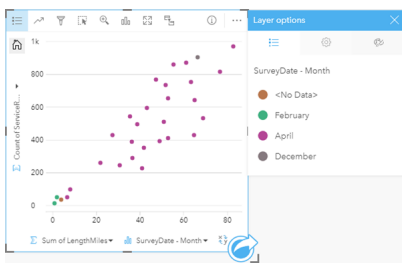

The above scatter plot indicates that most of the pipe surveys occurred in April.

A scatter plot can use [regression analysis](#page-209-0) to estimate the strength and direction of the relationship between dependent and independent variables. Statistical models are illustrated with a straight or curved line, depending on your selected chart statistic. The R2 value can be added to give a measure of the impact of the length of pipes on the number of leaks.

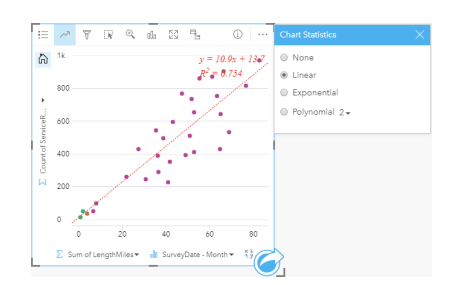

#### Add a third variable

A public works department has noticed an increase in leaks on water mains. The department wants to know how much of an effect the total length of pipes has on the number of leaks versus the impact of properties of the pipes, such as age or circumference. The department also wants to know if there is a relationship between the number of leaks or length of pipes and the cost per day (including construction, maintenance and repairs, and lost resources through leaks). A scatter plot with proportional symbols can be used to plot the total number of leaks versus the total length of pipes in each zone, with the size of the points representing the cost per day.

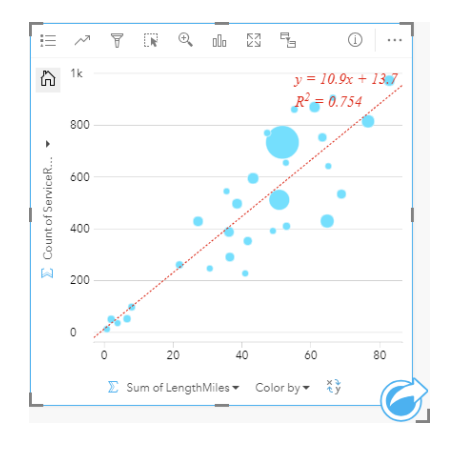

**Tip:** Drag a number field to your page and drop it on your scatter plot to give your chart graduated symbols.

The public works department also wants to know if there is any difference between pipes surveyed at different times of the year. Using the **Color by** option, you can style the points using unique colors for every unique value in the specified field.

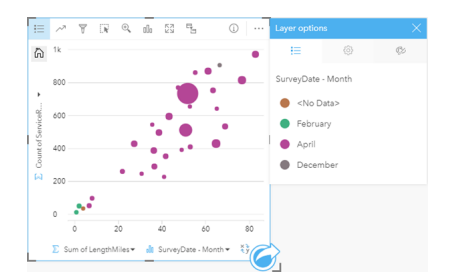

The above scatter plot indicates that most of the pipe surveys occurred in April.

## Create a scatter plot

To create a scatter plot, complete the following steps:

- 1. Select two number **T** or rate/ratio fields  $\frac{H}{B}$ .
- 2. Create the scatter plot using the following steps:
	- a. Drag the selected fields to a new card.
	- b. Hover over the **Chart** drop zone.
	- c. Drop the selected fields on **Scatter Plot**.
- **Tip:** You can also create charts using the **Chart** menu above the data pane or the **Visualization type** button <sub>lle</sub> on an existing card. For the **Chart** menu, only charts that are compatible with your data selection will be enabled. For the **Visualization type** menu, only compatible visualizations (including maps, charts, or tables) will be displayed.

Scatter plots can also be created using **View Scatter Plot**, which is accessed from the **Action** button **C** under **Find answers** > **How is it related?**

### <span id="page-209-0"></span>Usage notes

By default, scatter plots are symbolized using a single symbol. You can change the **Chart Color** using the Legend button  $\equiv$ . You can add a string field to the **Color by** variable on the x-axis to change the scatter plot to **Unique symbols**. If unique symbols are used, the legend can be used to select data on the scatter plot. To change the color associated with a category, click the symbol and choose a color from the palette or enter a hex value.

You can add a line of best fit to the scatter plot using the **Chart Statistics** button  $\sim$ . The line of best fit can be **Linear**, **Exponential**, or **Polynomial**. The equation of the line of best fit and the R2 value will also be displayed on the chart.

**Statistic Description**

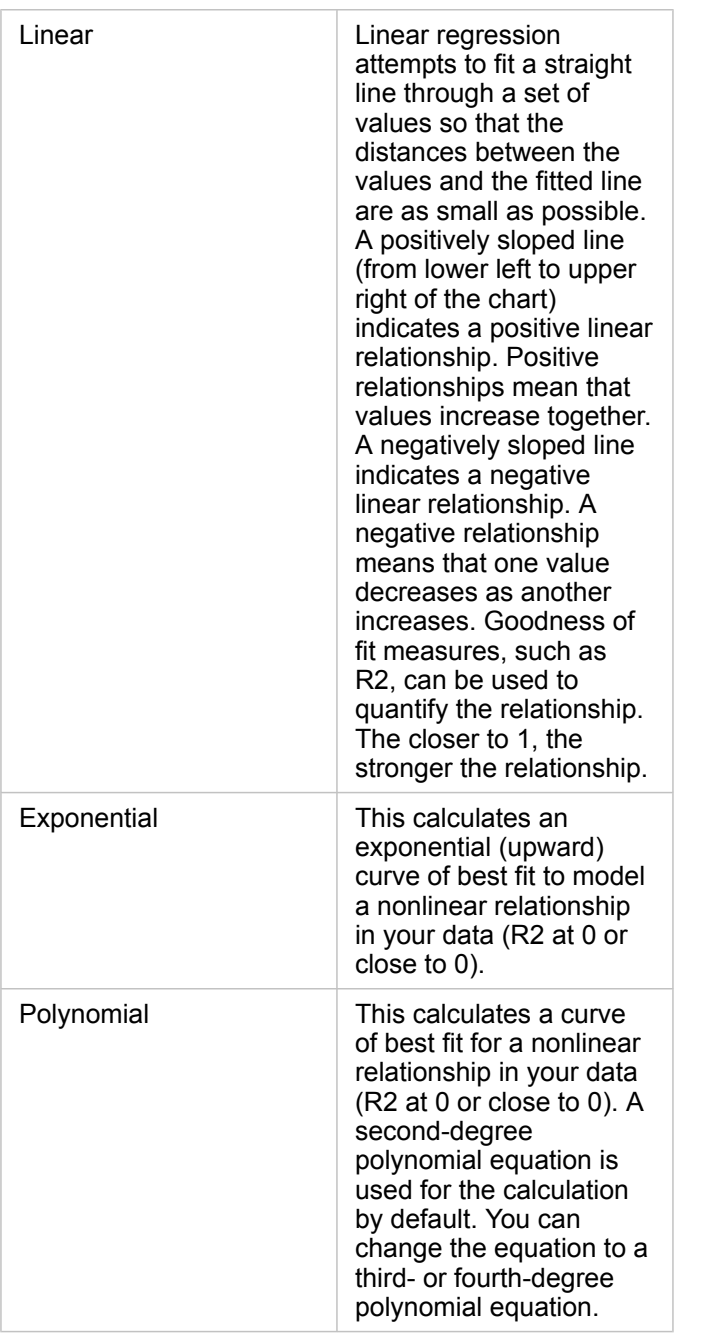

You can add a third number or rate/ratio variable to your scatter plot by selecting a field in the data pane and dragging it to the existing scatter plot card. The result will be a scatter plot with proportional symbols, where the size of the points represents the magnitude of the data from the third variable.

Use the **Flip Fields** button  $\neq$  to switch the variables on the x- and y-axis.

Use the Visualization type button  $\mathbb{II}$  to switch directly between a scatter plot and a [summary table.](#page-246-0)

Click on the x- or y-axis to change the scale between **Linear** and **Log**.

# <span id="page-211-0"></span>Create and use a time series graph

Time series graphs can be used to visualize trends in counts or numerical values over time. Because date and time information is continuous categorical data (expressed as a range of values), points are plotted along the x-axis and connected by a continuous line. Missing data is displayed with a dashed line.

Time series graphs can answer questions about your data, such as: How does the trend change over time?

## Example

A crime analyst is studying crime trends in his city to determine if initiatives to reduce crime have been effective. The analyst uses a time series graph and compares the number of incidents over time to the timing of the crime reduction programs.

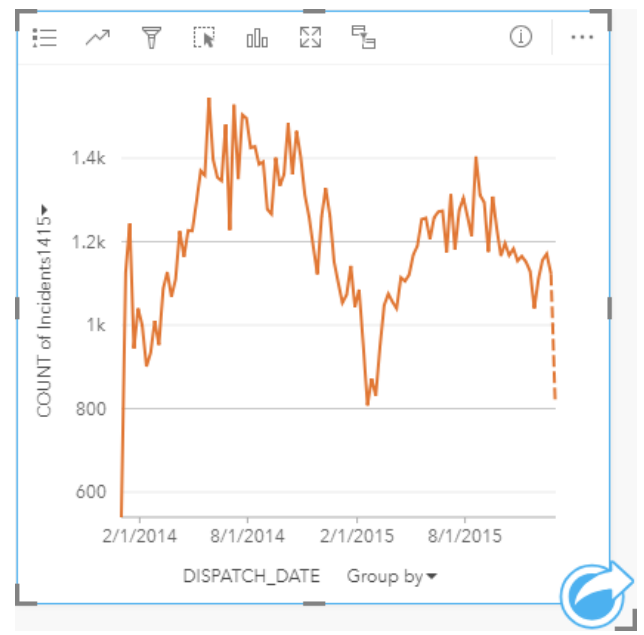

The graph above shows peaks in incidents in the period from May, 2014 to October, 2014 and again from May, 2015 to September, 2015. There is a decrease in incidents in February, 2014 and 2015. If the crime reduction programs occurred in those months, that would imply that the programs were effective, but only for a limited time.

The analyst realizes that looking at a total number of incidents over the two years only tells part of the story. Subgrouping the time series graph by another field, such as the crime type, can give more insight into the effectiveness of the programs for different types of incidents.

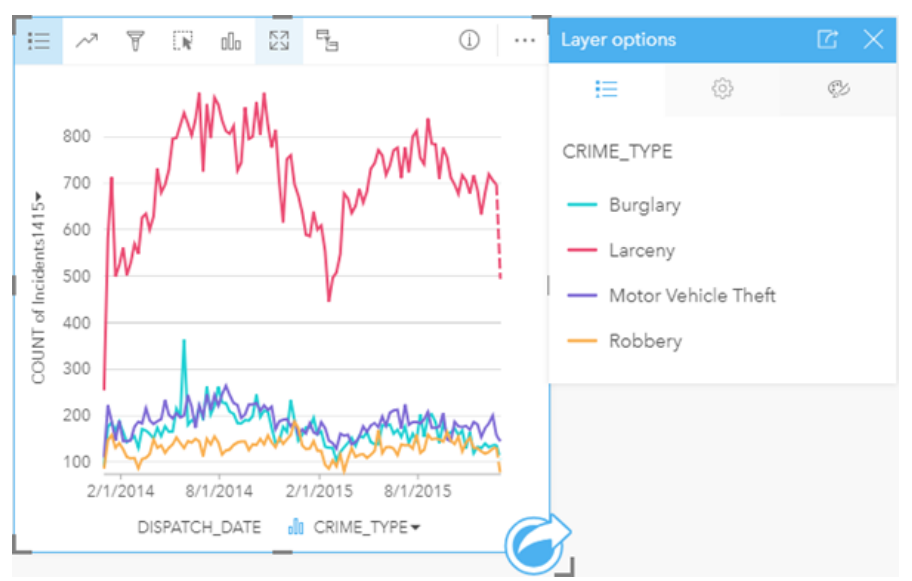

The grouped time series graph above indicates that the majority of incidents were categorized as Larceny. The counts of larceny show a similar pattern to the ungrouped time series. The other incident types, burglary, motor vehicle theft, and robbery, have relatively stable counts across the two year time period, with the exception of a spike in burglaries in May, 2015. Based on what the analyst sees in the grouped time series graph, he will recommend focusing the programming on reducing the number of larceny crimes in the city.

**Note:** The following cards may be helpful to pair with your grouped time series graph:

- A related map styled with the same field you used to group your time series graph, such as Day Of Week. When you interact with the time series graph or the map, you'll be able to see simultaneous temporal, categorical, and spatial patterns.
- A related bar chart using the field you used to group your time series graph to see highest and lowest values by your chart subgroup.

#### Create a time series graph

To create a time series graph, complete the following steps:

- 1. Select one of the following data options:
	- A date/time field  $\odot$
	- A date/time field  $\odot$  plus a number  $\sum$  or rate/ratio field  $\frac{B}{B}$
	- **Note:** If you do not select a number or rate/ratio field, your data will be aggregated and a count will be displayed.
- 2. Create the time series graph using the following steps:
	- a. Drag the selected fields to a new card.
	- b. Drop the selected fields on the **Time Series** drop zone.

**Tip:** You can also create charts using the **Chart** menu above the data pane or the **Visualization type** button <sub>oll</sub> on an existing card. For the **Chart** menu, only charts that are compatible with your data selection will be enabled. For the **Visualization type** menu, only compatible visualizations (including maps, charts, or tables) will be displayed.

Time series graphs can also be created using **Time Series**, which is accessed from the **Action** button under **Find answers** > **How has it changed?**

**Note:** When you drag a date/time field onto your page, the **Chart** drop zone is replaced with the **Time Series** drop zone. The reason for the change is because a time series graph is the only chart type that can be created using a date/time field.

#### Usage notes

By default, time series graphs are symbolized using a single symbol. You can change the **Chart Color** using the **Legend** button  $\equiv$ . You can add a string field to the Subgroup variable on the x-axis to change the time series to **Unique symbols**. The Subgroup variable must be a string field and will be used to divide the time series into subcategories. If unique symbols are used, the legend can be used to select data on the time series graph. To change the color associated with a category, click the symbol and choose a color from the palette or enter a hex value.

The trends for the time series graph can be symbolized as a count of features over time or as a number or rate/ratio field. If a field is used, the values in the trend line can be calculated as the sum, minimum, maximum, average, percentile, or median of values from the field for each point in time.

**Note:** Median and percentile are not available for [remote feature layers](#page-92-0).

Use the **Chart statistics** button  $\sim$  to display the mean, median, upper quartile, lower quartile, or a custom value.

Click on the y-axis to switch the scale between **Linear** and **Log**.

## <span id="page-214-0"></span>Create and use a treemap

Treemaps can be used to view your data in a hierarchical format using nested rectangles. A treemap is like a tree diagram that uses differently sized rectangles to convey numeric values for each branch. The larger the rectangle, the higher the numeric value.

Treemaps can answer questions about your data, such as: What are the proportions of categories to the total?

## Examples

An insurance company is reviewing the types of policies it offers to compare its current offerings to the findings from a recently completed market research project. One step in the review is to compare the total value of policies in each policy class. A treemap can be used to visualize the proportion of total insured value (TIV) in each policy class.

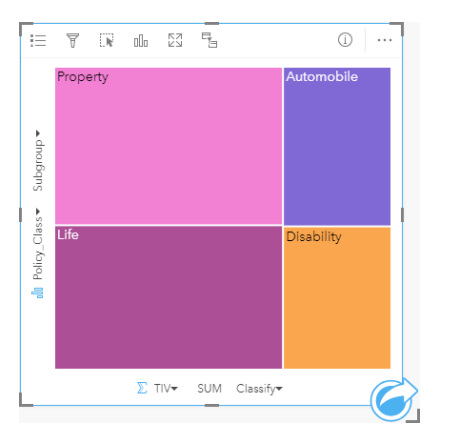

This treemap has four rectangles (one for each policy class), with each rectangle representing a portion of the total insured value.

The insurance company decides to limit its focus to states that share coastline along the Gulf of Mexico. Using the location field, the analyst can create a spatial treemap that shows the total insured value for each state (Texas, Mississippi, Louisiana, Alabama, and Florida), with the states organized by their geographic location.

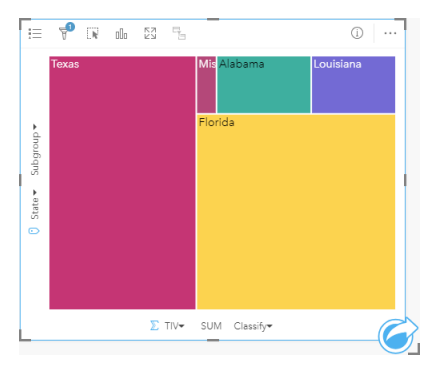

This spatial treemap has five rectangles representing the total insured value of each state bordering the Gulf of Mexico.

## Create a treemap

To create a treemap, complete the following steps:

- 1. Select one of the following combinations of data:
	- One or two string fields **II**
	- One or two string fields  $_{\blacksquare}$  plus one or two number  $_{\blacksquare}$  or rate/ratio fields  $_{\blacksquare}$
	- **Note:** If you do not select a number or rate/ratio field, your data will be aggregated and a count will be displayed.
- 2. Create the treemap using the following steps:
	- a. Drag the selected fields to a new card.
	- b. Hover over the **Chart** drop zone.
	- c. Drop the selected fields on **Treemap**.

Additionally, you can create a [spatial treemap](#page-215-0) that displays your data in the same way as a standard treemap, but it's suitable for the arrangement of data with a geographic component because it creates tessellated cartograms for geovisualization (Wood, J., Dykes, J., 2008).

**Tip:** You can also create charts using the **Chart** menu above the data pane or the **Visualization type** button  $\lim_{n \to \infty}$  on an existing card. For the **Chart** menu, only charts that are compatible with your data selection will be enabled. For the **Visualization type** menu, only compatible visualizations (including maps, charts, or tables) will be displayed.

#### <span id="page-215-0"></span>Create a spatial treemap

To create a spatial treemap, complete the following steps:

- 1. Select one of the following data options:
	- A location field  $\odot$
	- A location field  $\bigcirc$  and a string field  $\bigcirc$
	- A location field  $\theta$  and one or two number  $\sum$  or rate/ratio fields  $\frac{R}{\theta}$
	- A location field  $\theta$ , a string field  $\theta$ , and one or two number  $\sum$  or rate/ratio fields  $\theta$ / $\theta$
	- **Note:** If you do not select a number or rate/ratio field, your data will be aggregated and a count will be displayed.
- 2. Create the spatial treemap using the following steps:
	- a. Drag the selected fields to a new card.
	- b. Hover over the **Chart** drop zone.
	- c. Drop the selected fields on **Treemap**.
## Usage notes

Treemaps that use no or one number field are symbolized using unique symbols. You can use the **Legend** button  $\equiv$  to view the categories and corresponding colors and select features on the chart. To change the color associated with a category, click the symbol, and choose a color from the palette or enter a hex value.

Treemaps that use two number fields can be displayed using graduated colors.

The string field selected on the y-axis groups the data by unique categories that are displayed as proportional rectangles in different colors. Hovering over each rectangle provides a sum or count for each category.

Use the Visualization type button <sub>illa</sub> to switch directly between a treemap and other visualizations, such as a [unique values](#page-152-0) [map,](#page-152-0) [summary table,](#page-246-0) [bar chart,](#page-189-0) or [line graph.](#page-219-0)

When you create a treemap, a result dataset  $\Xi$  with the string and number fields used to create the chart will be added to the data pane. The result dataset can be used to [find answers](#page-303-0) with nonspatial analysis using the **Action** button  $\odot$ .

#### How treemaps work

Two types of treemaps can be created in ArcGIS Insights: spatial treemaps and nonspatial treemaps. Categorical values or feature locations define the structure of a treemap, and numeric values define the size or color of the individual rectangles. With either type of treemap, the area represents the numeric value shown on the x-axis. A subcategory can be added, which is nested inside a category, with categories being identified by their different colors. A second numeric field can be used to classify the treemap values using natural breaks.

#### References

Wood, Jo and Jason Dykes. "Spatially Ordered Treemaps," IEEE Transactions on Visualization and Computer Graphics 14, no. 6 (Nov–Dec 2008): 1348-1355.

# <span id="page-217-0"></span>Create and use a bubble chart

A bubble chart can be used to visualize how categorical data is related.

Bubble charts can answer questions about your data, such as: How is it related? How many are there? How is it distributed?

## Example

An insurance company is reviewing the types of policies it offers to compare to the findings from a recently completed market research project. The principals want to know how many policies it has sold in each class, relative to the other classes. A bubble chart with categories can be used to visually compare the count of each policy class to the other policy classes.

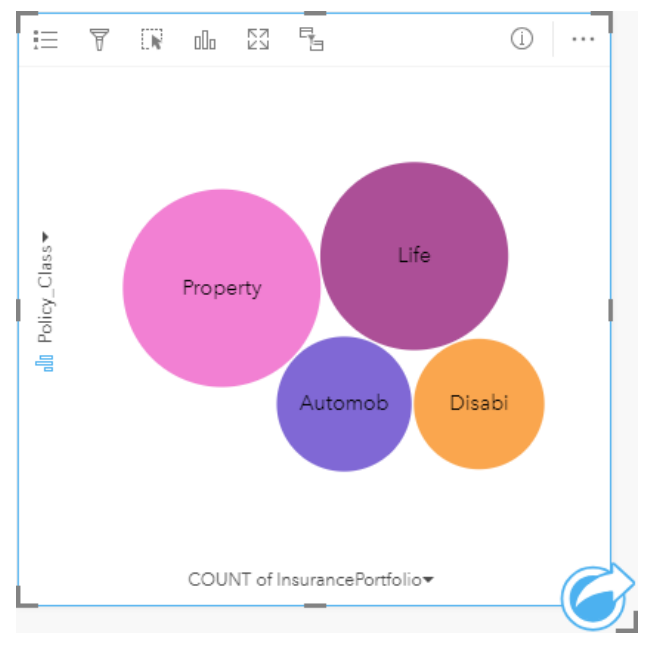

## Create a bubble chart

To create a bubble chart, complete the following steps:

- 1. Select one of the following data options:
	- A string field **I**
	- A string field  $_{\text{all}}$  plus a number  $\sum$  or rate/ratio field  $_{\text{H}_\text{B}}$
	- **Note:** If you do not select a number or rate/ratio field, your data will be aggregated and a count will be displayed.
- 2. Create the bubble chart using the following steps:
	- a. Drag the selected fields to a new card.
	- b. Hover over the **Chart** drop zone.
	- c. Drop the selected fields on **Bubble Chart**.

**Tip:** You can also create charts using the **Chart** menu above the data pane or the **Visualization type** button <sub>Illu</sub> on an existing card. For the Chart menu, only charts that are compatible with your data selection will be enabled. For the **Visualization type** menu, only compatible visualizations (including maps, charts, or tables) will be displayed.

#### Usage notes

Bubble charts are symbolized using unique symbols. You can use the Legend button  $\equiv$  to view the categories and corresponding colors, and to select features on the chart. To change the color associated with a category, click the symbol and choose a color from the palette or enter a hex value.

Each bubble on the bubble chart can represent either a count of features in that category or the sum of a number or rate/ratio field.

Use the **Visualization type** button <sub>illn</sub> to switch directly between a bubble chart and other visualizations, such as a [unique](#page-152-0) [values map](#page-152-0), [summary table](#page-246-0), [column chart](#page-195-0), or [donut chart.](#page-201-0)

When you create a bubble chart, a result dataset  $\Xi$  with the string and number fields used to create the chart will be added to the data pane. The result dataset can be used to [find answers](#page-303-0) with nonspatial analysis using the **Action** button .

# <span id="page-219-0"></span>Create and use a line graph

Line graphs show information as a series of data points that are connected by straight line segments. Categories are shown along the x-axis, and statistics are shown along the y-axis. Unlike time series graphs, which only use date and time along the category axis, line graphs allow you to use string fields along the category axis.

Line graphs can answer questions about your data, such as: How are numeric values distributed or summarized by category?

#### Example

An environmental organization is tracking the drought conditions in Southern California and wants to compare precipitation levels across the region to determine which cities are most vulnerable. The organization uses a line graph to show the total precipitation for each city.

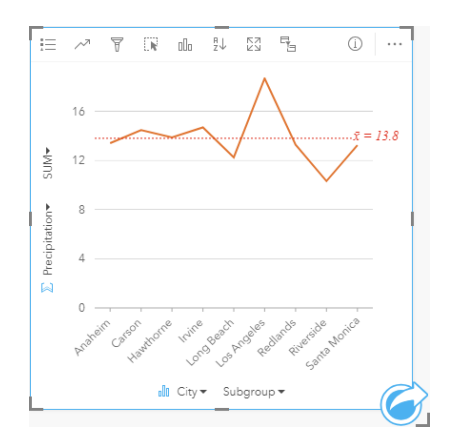

The line graph above shows how precipitation values fluctuate by city.

# Create a line graph

To create a line graph, complete the following steps:

- 1. Select one of the following data options:
	- One or two string fields **III**
	- One or two string fields  $_{all}$  plus a number  $\sum$  or rate/ratio field  $_{1/2}$
	- **Note:** If you do not select a number or rate/ratio field, your data will be aggregated and a count will be displayed.
- 2. Create the line graph using the following steps:
	- a. Drag the selected fields to a new card.
	- b. Hover over the **Chart** drop zone.
	- c. Drop the selected fields on **Line Graph**.

**Tip:** Drag a matching string field from a second dataset onto your line graph to create a [combo chart.](#page-241-0)

**Tip:** You can also create charts using the **Chart** menu above the data pane or the **Visualization type** button <sub>oll</sub> on an existing card. For the **Chart** menu, only charts that are compatible with your data selection will be enabled. For the **Visualization type** menu, only compatible visualizations (including maps, charts, or tables) will be displayed.

#### Usage notes

By default, line graphs are symbolized using a single symbol. You can change the **Chart Color** using the **Legend** button . You can add a string field to the **Subgroup** variable on the x-axis to change the line graph to **Unique symbols**. The **Subgroup** variable must be a string field and will be used to divide the line graph into subcategories. To change the color associated with a category, click the symbol and choose a color from the palette or enter a hex value.

The trends for the line graph can be symbolized as a count of features over time or as a number or rate/ratio field. If a field is used, the values in the trend line can be calculated as the sum, minimum, maximum, average, percentile, or median of values from the field for each point in time.

**Note:** Median and percentile are not available for [remote feature layers](#page-92-0).

Use the **Chart statistics** button  $\sim$  to display the mean, median, upper quartile, lower quartile, or a custom value.

Use the **Sort** button  $\| \cdot \|$  to sort the categorical data either ascending or descending by the numeric variable, or alphabetically.

Use the Visualization type button <sub>Illa</sub> to switch directly between a line graph and other visualizations, such as a [unique values](#page-152-0) [map,](#page-152-0) [summary table,](#page-246-0) [column chart,](#page-195-0) or [bubble chart.](#page-217-0)

When you create a line graph, a result dataset  $\Xi$  with the string and number fields used to create the chart will be added to the data pane. The result dataset can be used to [find answers](#page-303-0) with nonspatial analysis using the **Action** button **.**.

# <span id="page-221-0"></span>Create and use a chord diagram

Chord diagrams provide a way to visualize tabular datasets in an appealing and informative manner to show directed relationships between categories.

Chord diagrams can answer questions about your data, such as the following:

- What is the volume of flow between categories?
- Are there anomalies, differences, or similarities in the volume of flow?

#### Examples

An insurance company is reviewing the types of policies it offers to compare its current offerings to the findings from a recently completed market research project. One step in the review is to compare the total insured value (TIV) of policies in each policy class across cities. A chord diagram can be used to visualize the distribution of subgroups for each category.

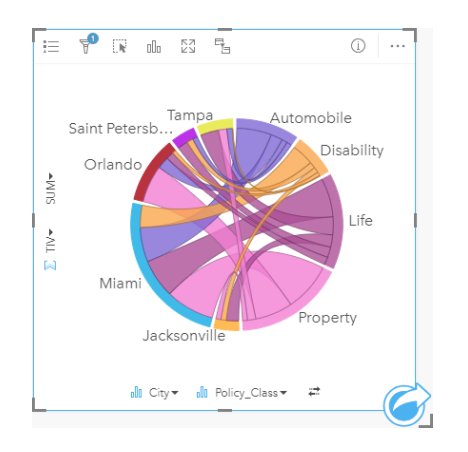

The chord diagram above provides a sum of the TIV for each category of insurance policy across cities. The Policy\_Class values (Property, Life, Disability, and Automobile) and City values (Miami, Jacksonville, Orlando, Saint Petersburg, and Tampa) are displayed as different colored arcs around the circle. The length of the arc and thickness of the chords are determined by the sum of the TIV. You can see not only which city or policy class recorded the highest and lowest values, but also the policy classes that contribute to the sum of TIV for each city. Miami recorded the largest sum of TIV in each policy class, while cities such as Saint Petersburg and Jacksonville have policies in three out of the four policy classes.

When the values in the two category fields are the same, the rate/ratio layout is used. Each chord is bidirectional, with its thickness and value determined by the extent of the relationship or volume of the flow between the categories.

A census bureau department is studying the state-to-state migration flows among eight states on the West Coast of the United States in a particular year. A chord diagram can be used to determine the migration behavior among the states.

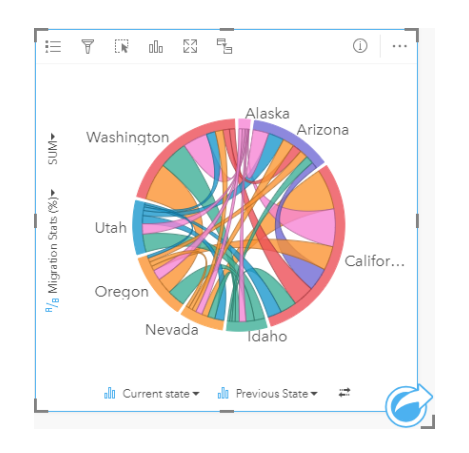

The states (Alaska, Arizona, California, Idaho, Nevada, Oregon, Utah, and Washington) are displayed as different colored arcs around the circle. The arc length for each state represents the flow (migration) into the state, so you can see which states recorded the highest influx. The chords show the directed flow between states. In the ratio layout, each chord represents the bidirectional flow between two states, so tapered chords indicate more volume of flow in one direction than the reverse. For example, more people migrated from Alaska to California than vice versa.

#### Create a chord diagram

To create a chord diagram, complete the following steps:

- 1. Select one of the following combinations of data:
	- Two string fields **III**
	- Two string fields  $_{all}$  plus a number  $_{all}$  or rate/ratio field  $_{hal}$
	- **Note:** If you do not select a number or rate/ratio field, your data will be aggregated and a count will be displayed.
- 2. Create the chord diagram using the following steps:
	- a. Drag the selected fields to a new card.
	- b. Hover over the **Chart** drop zone.
	- c. Drop the selected fields on **Chord Diagram**.
- **Tip:** You can also create charts using the **Chart** menu above the data pane or the **Visualization type** button  $\mathbb{I}$  on an existing card. For the **Chart** menu, only charts that are compatible with your data selection will be enabled. For the **Visualization type** menu, only compatible visualizations (including maps, charts, or tables) will be displayed.

Chord diagrams can also be created using **View Chord Diagram**, which is accessed from the **Action** button **w** under **Find answers** > **How is it related?**

## Usage notes

Chord diagrams are symbolized by unique colors. You can use the Legend button  $\equiv$  to view the categories and the corresponding colors, and to select features on the chart. To change the color associated with a category, click the symbol and choose a color from the palette or enter a hex value.

The categories are arranged in a circle as arcs. The chords are the links or connections between the arcs in the circle that show the relationships or flow between the two categories. The length of each arc and the thickness of each chord are determined by its value.

The values in the chord diagram can be symbolized as a count of features in the categories or as a number or rate/ratio field. If a field is used, the values can be calculated as a sum, minimum, maximum, average, percentile, or median of values from the field.

**Note:** Median and percentile are not available for [remote feature layers](#page-92-0).

Use the Visualization type button <sub>dla</sub> to switch directly between a chord diagram and other visualizations, such as a grouped [summary table,](#page-246-0) [bar chart](#page-189-0) with a Subgroup field, [data clock,](#page-224-0) or [heat chart](#page-226-0).

When you create a chord diagram, a result dataset  $\frac{1}{24}$  with the string and number fields used to create the chart will be added to the data pane. The result dataset can be used to [find answers](#page-303-0) with nonspatial analysis using the **Action** button  $\odot$ .

# <span id="page-224-0"></span>Create and use a data clock

A data clock is a circular chart that is divided into cells by a combination of concentric circles and radial lines, similar to the spokes on a bicycle wheel. The concentric circles divide the data in one way, such as by month, and the radial lines divide the data in a different way, such as by day of the month.

Using a data clock, you can visualize the distribution of your data in two dimensions, allowing you to look for patterns that you might otherwise miss. Data clocks are useful for visualizing trends in temporal data to understand how much data exists at different periods of time.

Data clocks can answer questions about your data, such as: What is the temporal distribution of a dataset at two different frequencies?

#### **Examples**

A crime analyst is studying theft-related crimes in her city. She wants to know which months and days of the week have the most and least incidents so that she can look for patterns and root causes of crime. A data clock can be used to visualize the relative prevalence of crimes throughout the year.

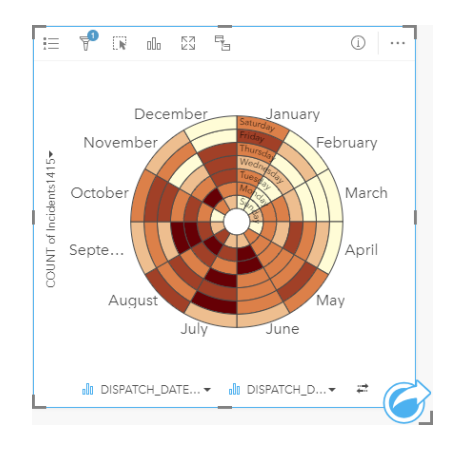

# Create a data clock

To create a data clock, complete the following steps:

- 1. Select one of the following combinations of data:
	- Two string fields **III**
	- Two string fields  $_{\text{dR}}$  plus a number  $\Sigma$  or rate/ratio field  $_{\text{H}_\text{dR}}$

**Note:** If you do not select a number or rate/ratio field, your data will be aggregated and a count will be displayed.

- 2. Create the data clock using the following steps:
	- a. Drag the selected fields to a new card.
	- b. Hover over the **Chart** drop zone.
	- c. Drop the selected fields on **Data Clock**.

**Tip:** You can also create charts using the **Chart** menu above the data pane or the **Visualization type** button <sub>Illu</sub> on an existing card. For the Chart menu, only charts that are compatible with your data selection will be enabled. For the **Visualization type** menu, only compatible visualizations (including maps, charts, or tables) will be displayed.

Data clocks can also be created using **View Data Clock**, which is accessed from the Action button wunder **Find answers** > **How has it changed?**

#### Usage notes

Data clocks are symbolized using graduated colors. You can use the **Legend** button to view the classes and make selections based on the corresponding values on the chart. Use the **Options** tab  $\otimes$  to change the classification type and number of classes. The **Style** tab  $\mathcal{C}$  can be used to change the color palette.

Use the Visualization type button <sub>lle</sub> to switch directly between a data clock and other visualizations, such as a grouped [summary table,](#page-246-0) a [line graph](#page-219-0) with a **Subgroup** field, or a [heat chart.](#page-226-0)

When you create a data clock, a result dataset  $\Xi$  with the string and number fields used to create the chart will be added to the data pane. The result dataset can be used to [find answers](#page-303-0) with nonspatial analysis using the **Action** button  $\odot$ .

# <span id="page-226-0"></span>Create and use a heat chart

A heat chart is used to visualize the numeric relationship between two categorical variables. A heat chart consists of a rectangular grid composed of two categorical variables. Each cell in the grid is symbolized using a numeric value.

Heat charts can help you answer questions about your data, such as: How are numeric values distributed or summarized by two categories? How are two categories related?

## Examples

A crime analyst is studying the frequency of theft-related crimes in her city. She wants to know the type of incident occurring most often and the months that have the most crime. A heat map can be used to visualize the relative prevalence of each crime for each month.

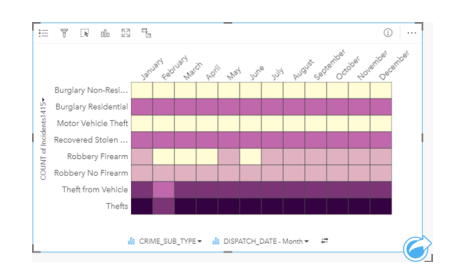

# Create a heat chart

To create a heat chart, complete the following steps:

- 1. Select one of the following combinations of data:
	- Two string fields **III**
	- Two string fields  $_{\text{dR}}$  plus a number  $\sum$  or rate/ratio field  $_{\text{dR}}$
	- **Note:** If you do not select a number or rate/ratio field, your data will be aggregated and a count will be displayed.
- 2. Create the heat chart using the following steps:
	- a. Drag the selected fields to a new card.
	- b. Hover over the **Chart** drop zone.
	- c. Drop the selected fields on **Heat Chart**.
- **Tip:** You can also create charts using the **Chart** menu above the data pane or the **Visualization type** button <sub>ollo</sub> on an existing card. For the **Chart** menu, only charts that are compatible with your data selection will be enabled. For the **Visualization type** menu, only compatible visualizations (including maps, charts, or tables) will be displayed.

Heat charts can also be created using **View Heat Chart**, which is accessed from the **Action** button **C** under **Find answers** > **How is it distributed?**.

## Usage notes

Heat charts are symbolized using graduated colors. You can use the Legend button  $:=$  to view the classes and make selections based on the corresponding values on the chart. Use the **Options** tab  $\otimes$  to change the classification type and number of classes. The **Style** tab  $\mathcal{C}$  can be used to change the color palette.

Use the Visualization type button <sub>llu</sub>to switch directly between a heat chart and other visualizations, such as a grouped [summary table,](#page-246-0) a [bar chart](#page-189-0) with a **Subgroup** field, or a [data clock.](#page-224-0)

When you create a heat chart, a result dataset  $\Xi$  with the string and number fields used to create the chart will be added to the data pane. The result dataset can be used to [find answers](#page-303-0) with nonspatial analysis using the **Action** button .

# Create and use a box plot

Box plots provide a quick visual summary of the variability of values in a dataset. They show the median, upper and lower quartiles, minimum and maximum values, and any outliers in the dataset. Outliers can reveal mistakes or unusual occurrences in data. A box plot is created using a number or rate/ratio field on the y-axis.

Box plots can answer questions about your data, such as: How is my data distributed? Are there any outliers in the dataset? What are the variations in the spread of several series in the dataset?

#### Examples

A market researcher is studying the performance of a retail chain. A box plot of the annual revenue at each store can be used to determine the distribution of sales, including the minimum, maximum, and median values.

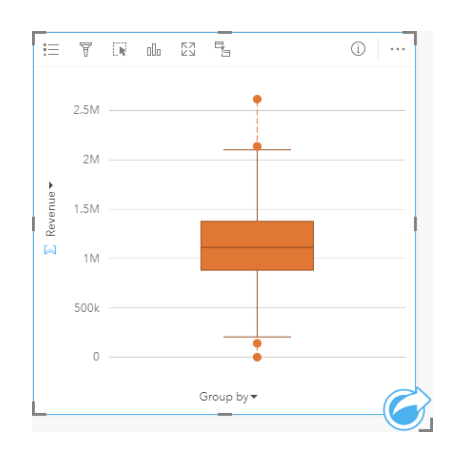

The box plot above shows the median sales amount is \$1,111,378 (shown by hovering over the chart or using the **Info** button  $\mathbb O$  to flip the card over). The distribution seems fairly even, with the median being in the middle of [the box and the whiskers](#page-230-0) being a similar size. There are also low and high [outliers](#page-230-0), which gives the analyst an indication of which stores are over- and underperforming.

To delve deeper into the data, the analyst decides to create individual box plots for each region where the stores are located. She does this by changing the **Group by** field to **Region**. The result is four individual box plots that can be compared to discern information about each region.

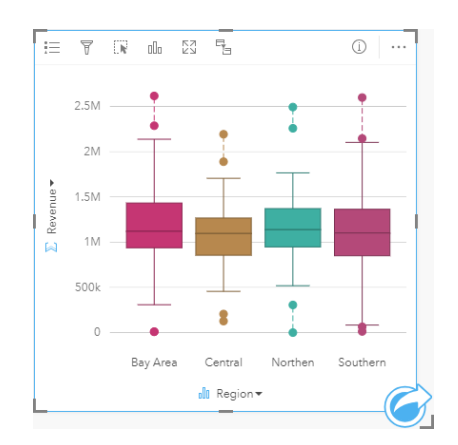

Based on the box plots, the analyst can tell that there are few differences between regions; the medians are consistent across the four box plots, the boxes are similar sizes, and all regions have outliers at both the minimum and maximum ends. However, the whiskers for the Northern and Central regions are slightly more compact than the Bay Area and Southern regions, which implies that those regions have more consistent performance than the others. In the Bay Area and Southern regions, the whiskers are a bit longer, which implies those regions have stores that are performing poorly, as well as stores that are performing well. The analyst may want to focus her analysis on those two regions to find out why there is such a variation in performance.

#### Create a box plot

To create a box plot, complete the following steps:

- 1. Select one of the following data options:
	- A number  $\Sigma$  or rate/ratio field  $R_{\text{B}}$ .
	- A number  $\sum$  or rate/ratio field  $B_{\text{H}}$  plus a string field  $\mathbf{r}$ .
- 2. Create the box plot using the following steps:
	- a. Drag the selected fields to a new card.
	- b. Hover over the **Chart** drop zone.
	- c. Drop the selected fields on **Box Plot**.
- **Tip:** You can also create charts using the **Chart** menu above the data pane or the **Visualization type** button <sub>n</sub><sub>n</sub> on an existing card. For the **Chart** menu, only charts that are compatible with your data selection will be enabled. For the **Visualization type** menu, only compatible visualizations (including maps, charts, or tables) will be displayed.
- **Note:** Box plots created from database datasets must have at least five records. Box plots with fewer than five records are most likely to occur when grouping your box plot using a string field or applying a filter to your dataset or card. Database datasets are available through database connections in Insights in ArcGIS Enterprise and Insights Desktop.

#### Usage notes

The Legend button  $\equiv$  can be used to change the Chart color if the box plot is created using a number or rate/ratio field only. If a category field is used to group the numerical data, the **Legend** can be used to view the categories and corresponding colors, and to select features on the chart. To change the color associated with a category, click the symbol and choose a color from the palette or enter a hex value.

An optional **Group by** field can be selected on the x-axis. If a **Group by** field is used, side-by-side box plots are created, with each box plot representing the spread of data in each category.

Use the **Visualization type** button <sub>ullu</sub> to switch directly between a box plot and other visualizations, such as a [graduated](#page-172-0) [symbols map](#page-172-0), [summary table](#page-246-0), or [histogram](#page-203-0). If the box plot includes a **Group by** field, the visualization can be changed to charts, such as a [line graph](#page-219-0) or [column chart](#page-195-0).

A key feature for a box plot is the determination of outliers. Outliers are values that are much larger or smaller than the rest of the data. Whiskers on a box plot represent the threshold beyond which values are considered outliers. If there are no outliers, the whiskers will stretch to the minimum and maximum values in the dataset. In Insights, the range for the lower and upper outlier values are indicated on the box plot as circles linked by dotted lines.

Each statistic or range in the box plot can be selected by clicking the chart.

When you create a box plot, a result dataset  $\Xi$  with the input fields and output statistics will be added to the data pane. The result dataset can be used to [find answers](#page-303-0) with nonspatial analysis using the **Action** button .

#### <span id="page-230-0"></span>How box plots work

A box plot consists of the following components:

- Box—The range of data between the first and third quartiles. 50 percent of the data lies within this range. The range between the first and third quartile is also known as the Inter Quartile Range (IQR).
- Whisker—The range of data less than the first quartile and greater than the third quartile. Each whisker has 25 percent of the data. Whiskers typically cannot be more than 1.5 times IQR, which sets the threshold for outliers.
- Maximum—The largest value in the dataset or the largest value that is not outside the threshold set by the whiskers.
- Third Quartile—The value where 75 percent of the data is less than the value, and 25 percent of the data is greater than the value.
- Median—The middle number in the dataset. Half of the numbers are greater than the median and half are less than the median. The median can also be called the second quartile.
- First Quartile—The value where 25 percent of the data is less than the value, and 75 percent of the data is greater than the value.
- Minimum—The smallest value in the dataset or the smallest value that is not outside the threshold set by the whiskers.
- Outliers—Data values that are higher or lower than the limits set by the whiskers.

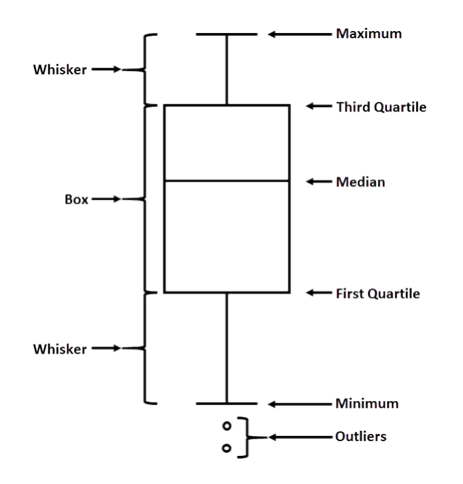

# Create and use a link chart

Link charts show the magnitude and direction of relationships between two or more categorical variables. They're used in [link](#page-363-0) [analysis](#page-363-0) for identifying relationships between nodes that are not easy to see from the raw data.

Link charts can answer questions about your data, such as the following:

- How is it related?
- In which direction does the information flow?

#### <span id="page-231-0"></span>Example

A GIS analyst is studying patterns of migration in the United States. A link chart can be used to visualize the rate of migration between individual states. The link chart can be configured to show the direction of migration.

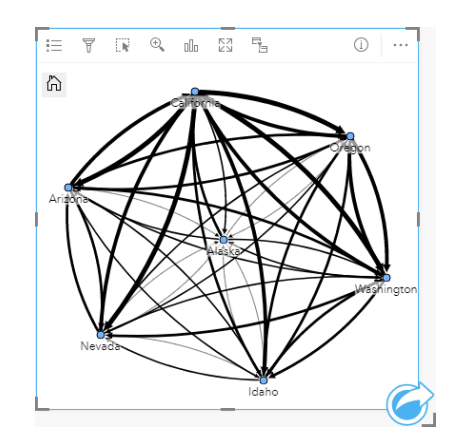

#### Create a link chart

To create a link chart, complete the following steps:

- 1. Select one of the following combinations of data:
	- Two string fields **I**
	- Two string fields  $_{\text{dR}}$  plus a number  $\sum$  or rate/ratio field  $_{\text{dR}}$
	- **Note:** If you do not select a number or rate/ratio field, your data will be aggregated and a count will be displayed.
- 2. Create the link chart using the following steps:
	- a. Drag the selected fields to a new card.
	- b. Hover over the **Chart** drop zone.
	- c. Drop the selected fields on **Link Chart**.

**Tip:** You can also create charts using the **Chart** menu above the data pane or the **Visualization type** button <sub>oll</sub> on an existing card. For the **Chart** menu, only charts that are compatible with your data selection will be enabled. For the **Visualization type** menu, only compatible visualizations (including maps, charts, or tables) will be displayed.

Link charts can also be created using **View Link Chart**, which is accessed from the **Action** button **w** under **Find answers** > **How is it related?**

#### Usage notes

Click on a node to display the **Hide leaf nodes** button , the **Set as root node** or **Set as central node** button , and the Edit button  $\mathscr{P}$ . Hide leaf nodes will collapse any nodes that are connected only to the selected node. The nodes can be unhidden using the **Show leaf nodes** button  $+$ . Set as root node and Set as central node will change the root or central node from the node with the highest centrality to the selected node. **Set as root node** is only available for charts using a hierarchical layout and **Set as central node** is only available for charts using a radial layout. **Edit** can be used to change the style of the selected image. Symbol styles that are changed using the **Edit** button will be saved in the workbook and on the page, but not in the model.

The Legend button  $\equiv$  can be used to change the style of the symbols. Select a node or link to change the style options in the **Layer options** pane. The style options include changing the size and color of nodes, changing the node symbol to an image, changing the pattern and thickness of links, and applying classification types to both links and nodes.

The nodes can be sized using the following centrality methods:

- Degree—The number of direct neighbors of the node. If the chart is directed, the degree can be measured as either indegree (the number of direct neighbors with connections directed toward the node) or outdegree (the number of direct neighbors with connections directed away from the node).
- Betweenness—The extent to which a node lies on the shortest path between other nodes in the network.
- Closeness—The average of the shortest distance paths to all other nodes.
- Eigenvector—The measure of the influence of a node in a network based on its proximity to other important nodes.

The **Analysis** tab and **Style** tab will display different options based on the selections you make in the **Layer options** pane. The following options are available for link charts:

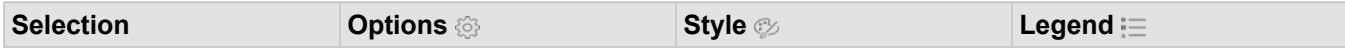

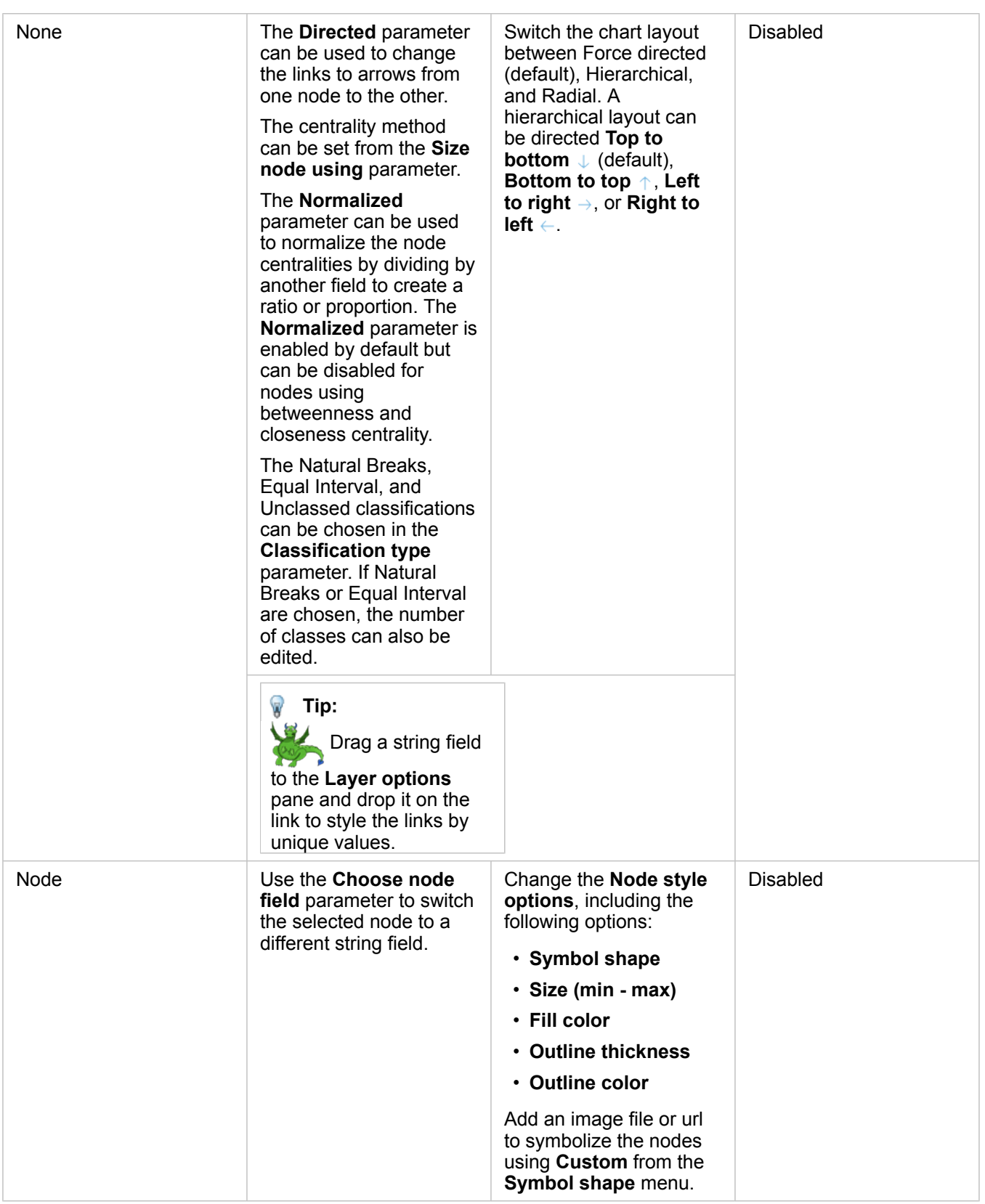

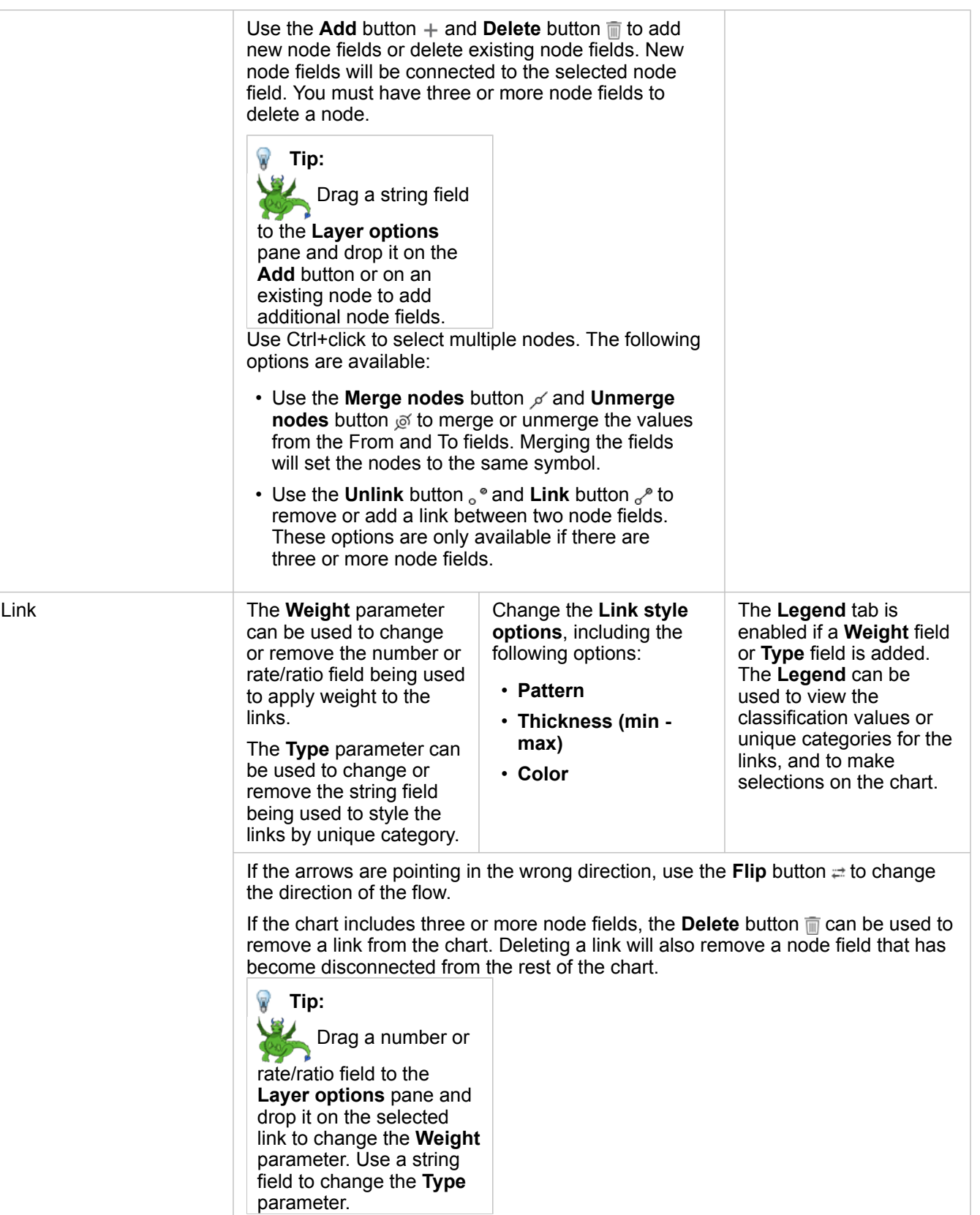

Use the Visualization type button <sub>illn</sub> to switch directly between a link chart and other visualizations, such as a [summary table,](#page-246-0) [stacked bar chart,](#page-189-0) or [chord diagram](#page-221-0).

#### How link charts work

There are three layout options available when creating a link chart: force directed, hierarchical, and radial.

#### Force directed

A force directed layout displays the relationships between nodes in an organization that balances performance and drawing quality, including minimizing edge crossing, optimizing space, creating an even distribution of nodes, and displaying the graph symmetrically. A force directed layout is especially useful in analyses where the relationships are not hierarchical, so the organization is based on optimizing the clarity of the graph. Force directed is the default layout, and is used in the [example](#page-231-0) above.

#### **Hierarchical**

A hierarchical layout organizes a link chart so that the most important node (by default, this will be the node with the highest centrality) is located at the top, with links directed downward, similar to a family tree. A hierarchical layout is especially useful in analyses where the hierarchy is inherent in the dataset (for example, a workplace with an employer, managers, and employees).

#### *Example*

A police department has been tracking communication between members of a criminal organization. A link chart can be used to create connections between the different members of the organization. A hierarchical layout provides the police department with information about the internal organization, including who is the boss, and which lower level members are working together.

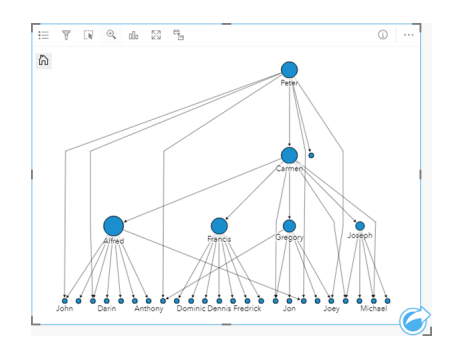

#### Radial

A radial layout functions similarly to the hierarchical layout, but with an organization that is circular rather than linear from top to bottom. In a radial layout, the most important node (by default, this will be the node with the highest centrality) is located in the center, with links directed outwards in an orbital pattern. A radial layout tends to have a more efficient use of space than a hierarchical layout, which makes it useful for large datasets. However, the change in layout can have trade-offs; for example, the hierarchical structure may be less obvious in a radial layout. Therefore, it is more useful to use a radial layout in situations when aspects like groups of related nodes are more important than the hierarchical relationship.

#### *Example*

In the previous example, a police department was tracking communication between members of a criminal organization. Rather than using a link chart to understand the internal hierarchy of the organization, this time the link chart can be used to look more specifically at direct relationships. By switching the chart to a radial layout, the focus is switched from Peter (the leader of the organization) to Carmen (the second-in-command). This change in focus is caused by Carmen's role as a gobetween for the top level and the lower levels, whereas Peter only has contact with a small number of lower-level members. The radial organization puts more emphasis on how those levels are grouped, rather than who is commanding whom.

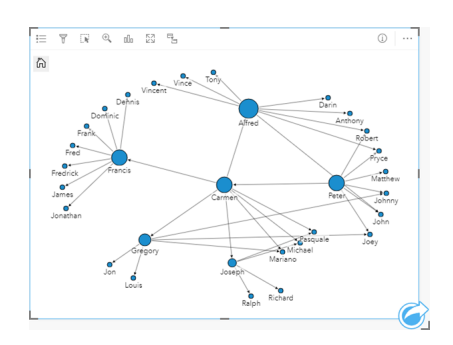

#### Limitations

A limit to the number of nodes that can be displayed is based on the maximum query limit for the dataset. The error message **There's too much data to complete this operation** will be displayed if the number of nodes is greater than the limit. You can check the maximum query limit for a layer using the **MaxRecordCount** in the ArcGIS REST Services Directory.

# Create and use a scatter plot matrix

A scatter plot matrix is a grid of several [scatter plots](#page-207-0) of up to five numeric variables. The matrix includes individual scatter plots for every combination of variables.

A scatter plot matrix can answer questions about your data, such as: What are the relationships between several variables?

#### Examples

A public works department has noticed an increase in leaks on water mains. The department wants to know whether the length of pipes and the average diameter have an effect on the number of leaks. A scatter plot matrix can be created to determine the relationships between the length and diameter of pipes and the number of leaks.

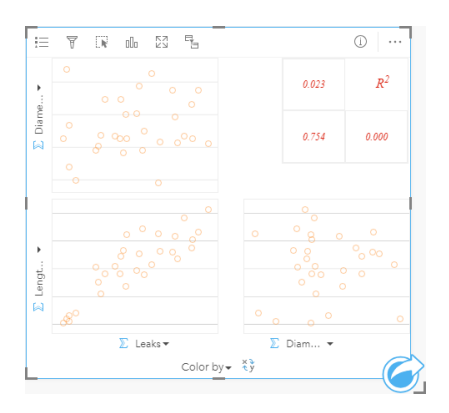

#### Create a scatter plot matrix

To create a scatter plot matrix, complete the following steps:

- 1. Select three to five number  $\sum$  or rate/ratio fields  $\frac{R}{R}$ .
- 2. Create the scatter plot matrix using the following steps:
	- a. Drag the selected fields to a new card.
	- b. Drop the selected fields on the **Scatter Plot Matrix** drop zone.
- **Tip:** You can also create charts using the **Chart** menu above the data pane or the **Visualization type** button <sub>oll</sub> on an existing card. For the **Chart** menu, only charts that are compatible with your data selection will be enabled. For the **Visualization type** menu, only compatible visualizations (including maps, charts, or tables) will be displayed.
- **Note:** When you drag three to five number fields onto your page, the **Chart** drop zone is replaced with the **Scatter Plot Matrix** drop zone. The reason for the change is because a scatter plot matrix is the only chart type that can be created using three number fields.

#### Usage notes

By default, scatter plots in a matrix are symbolized using a single symbol. The default symbol has no fill to make it easier to read plots with large numbers of points. You can change the **Chart Color** using the **Legend** button  $\equiv$ . You can add a string field to the **Color by** variable on the x-axis to change the scatter plots to **Unique symbols**. If unique symbols are used, the legend can be used to select data on the scatter plots. To change the color associated with a category, click the symbol and choose a color from the palette or enter a hex value.

Use the **Flip Fields** button  $\neq$  to switch the variables on the x- and y-axes.

Use the **Visualization type** button  $\mathbf{u}$  to switch directly between a scatter plot matrix and a summary table.

The R2 values for each plot are displayed in a corresponding grid in the empty space of the card. The R2 value can be used to analyze the strength of the relationship between the variables in each scatter plot, with R2 values closer to 1 indicating a stronger linear relationship.

**Note:** R2 values are only available for scatter plot matrix charts made with hosted feature layers, database datasets, boundary layers, and Excel or CSV files. If you need the R2 value for an unsupported data type, such as a Living Atlas layer, you can drag the individual charts to the **Scatter Plot** drop zone and use the **Chart Statistics** button to create a trend line.

Create a full scatter plot from the matrix by selecting a plot and dragging it to create a new card.

#### Regression analysis

Scatter plot matrices are an important part of [regression analysis](#page-368-0). Multiple scatter plot matrices are required for the [exploratory](#page-370-0) [analysis](#page-370-0) of your regression model to test the [assumptions](#page-368-1) of Ordinary Least Squares (OLS).

A scatter plot matrix can be created for the dependent and exploratory variables by clicking the **Visualize** button on the [Create](#page-352-0) [Regression Model](#page-352-0) pane.

# <span id="page-239-0"></span>Create and use a Key Performance Indicator card

A Key Performance Indicator (KPI) card is a method of evaluating the status of a measure by comparing key indicators to a target.

KPI cards can answer questions about your data, such as how close the indicator is to the target.

#### Examples

An environmental organization is keeping track of global greenhouse gas emissions with the short-term goal of reducing emissions below 1990 levels. A KPI card can be used to show the current emissions (indicator) compared to the 1990 level (target).

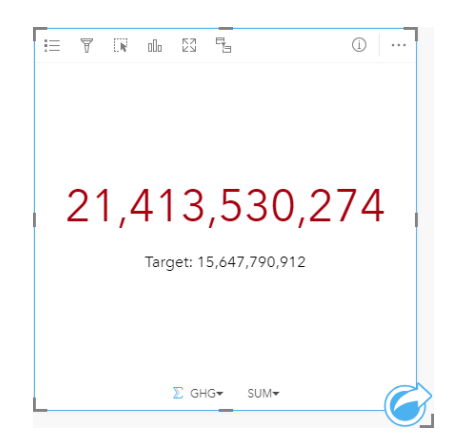

The same KPI card can also be displayed using a gauge layout, which shows a visual comparison of the indicator and the target.

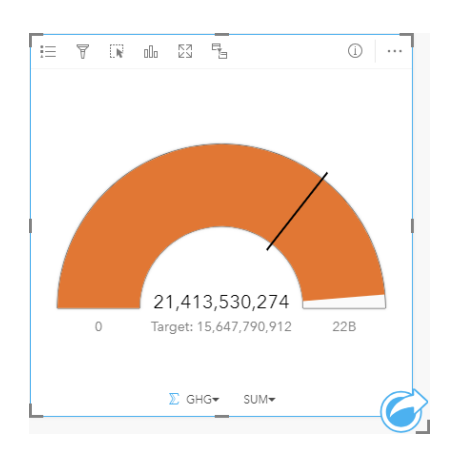

## Create a KPI card

To create a KPI card, complete the following steps:

- 1. Select one of the following data options:
	- One or two number  $\Sigma$  or rate/ratio fields  $\frac{R}{B}$
	- A string field  $\mathbb{I}$ , including subfields from a date/time field  $\odot$

**Note:** If you use a string field, the number displayed will be a count of features.

- 2. Create the KPI card by following these steps:
	- a. Drag the selected fields to a new card.
	- b. Hover over the **Chart** drop zone.
	- c. Drop the selected fields on **KPI**.
- **Tip:** You can also create charts using the **Chart** menu above the data pane or the **Visualization type** button  $\lim_{n \to \infty}$  on an existing card. For the **Chart** menu, only charts that are compatible with your data selection will be enabled. For the **Visualization type** menu, only compatible visualizations (including maps, charts, or tables) will be displayed.

#### Usage notes

By default, a KPI card is displayed as a number value. You can use the **Legend** button to change the parameters, style, and color of the card.

The **Style** tab can be used to change the layout between **Number** and **Gauge**. The **Number** layout displays the numeric value of the indicator and target. The **Gauge** layout displays the indicator and the target, along with a minimum and maximum value, on a semicircular scale. The **Style** tab can also be used to change the KPI color both above and below the target (**Number** layout) or the KPI color and the target color (**Gauge** layout).

Use the **Options** tab to change the following settings:

- If your layout is **Number**, the **Options** tab can be used to change the indicator and target values.
- If your layout is **Gauge**, the **Options** tab can be used to change the indicator, target, minimum, and maximum values.

When you create a KPI card, a result dataset  $\Xi$  with the indicator value is added to the data pane. The result dataset can be used to [find answers](#page-303-0) with nonspatial analysis using the **Action** button .

# <span id="page-241-0"></span>Create and use a combo chart

A combo chart is a combination of two [column charts](#page-195-0), two [line graphs](#page-219-0), or a column chart and a line graph. You can make a combo chart with a single dataset or with two datasets that share a common string field.

Combo charts can answer questions about your data, such as: What are the trends for the same categories?

## Example

An environmental organization is tracking the drought conditions in Southern California and wants to compare temperatures and precipitation to determine which cities are most vulnerable. The organization uses a combo chart to show both the total precipitation and the average temperature for each city in one chart.

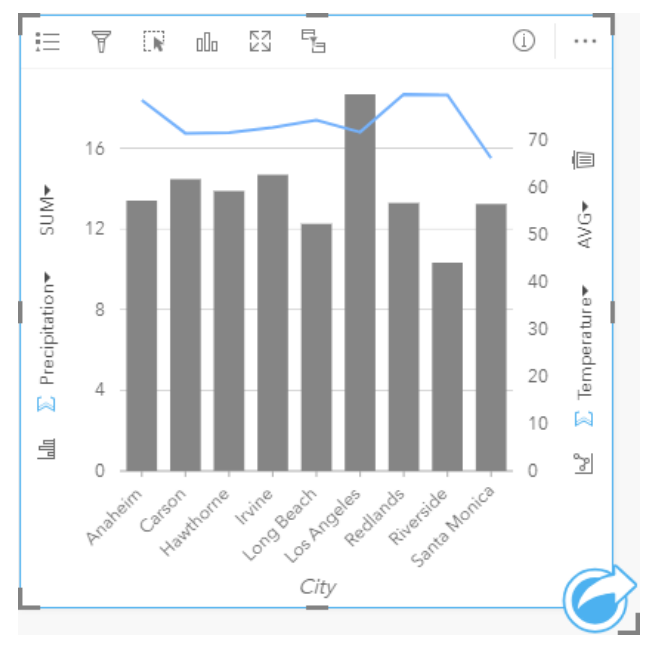

## Create a combo chart

To create a combo chart with a single dataset, complete the following steps:

- 1. Select a string field  $\mathbb{I}$  and two number  $\sum$  or rate/ratio fields  $\mathbb{I}/\mathbb{I}$ .
- 2. Create the combo chart using the following steps:
	- a. Drag the selected fields to a new card.
	- b. Hover over the **Chart** drop zone.
	- c. Drop the selected fields on **Combo Chart**.

To create a combo chart on top of an existing column chart or line graph, complete the following steps:

- 1. Select one of the following data options:
	- A number  $\Sigma$  or rate/ratio field  $f_{\text{B}}$  from the same dataset as the existing chart.
	- A string field  $_{\text{dil}}$  that corresponds to the existing chart's string field plus a number  $\sum$  or rate/ratio field  $\frac{n}{\beta}$  from a different dataset than the one used in the existing chart.
- 2. Drag the selected fields to the existing column chart or line graph.
- 3. Drop the fields on the **Combo Chart** drop zone.
	- **Note:** The field must be dropped on the body of the chart. Dropping the field on the y-axis of the chart will update the numeric field for the existing chart, rather than create a combo chart.
- 4. Optionally change the type of chart using the Line Graph button  $\mathbb{R}^p$  or Column Chart button  $\mathbb{R}^n$  on the vertical axes.
- **Tip:** You can also create charts using the **Chart** menu above the data pane or the **Visualization type** button  $\mathbb{I}$  on an existing card. For the **Chart** menu, only charts that are compatible with your data selection will be enabled. For the **Visualization type** menu, only compatible visualizations (including maps, charts, or tables) will be displayed.

#### Usage notes

Combo charts are symbolized using single symbols by default. The Legend button = can be used to change the Symbol **Type** to **Unique symbol** for the column chart, but not for the line graph. If unique symbols are used, the legend can be used to select data on the column chart. To change the color associated with a category, click the symbol and choose a color from the palette or enter a hex value.

The value of each bar and the trend of the line can be symbolized as a count of features in each category on the x-axis, or as a number or rate/ratio field. If a field is used, the values can be calculated as a sum, minimum, maximum, average, percentile, or median of values from the field for each category.

**Note:** Median and percentile are not available for [remote feature layers](#page-92-0).

The **Column Chart** button  $\lim_{m \to \infty}$  and Line Graph button  $\leq \infty$  on the y-axes can be used to switch the visualizations between [column charts](#page-195-0) and [line graphs.](#page-219-0) If both axes are set to column chart, the columns will be subgrouped within each category.

When you create a combo chart, result datasets  $\Xi$  with the string and number fields used to create the charts will be added to the data pane. The result dataset can be used to [find answers](#page-303-0) with nonspatial analysis using the **Action** button .

# Create and use a point chart

A point chart is created by displaying a string field on the y-axis and a number or rate/ratio with a statistic on the x-axis. Each value in the category is represented by an individual point. Interval bars, such as confidence intervals or error bars, can be added to each point.

Point charts can answer questions about your data, such as How are the numeric values distributed or summarized by category?

#### Examples

An environmental organization is studying the cause of greenhouse gas emissions by country from 1990 to 2015. A point chart can be created to visualize patterns in greenhouse gas emissions for the 10 highest average polluting countries.

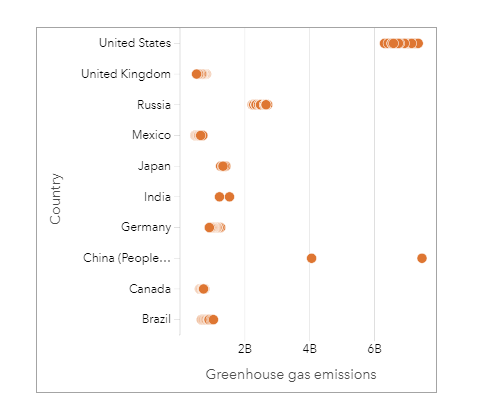

The point chart can be used to discover patterns in greenhouse gas emissions over time. For example, the points for Japan and Canada are clustered tightly together, indicating the emissions have shown little change over time in those countries. The points for the United States and China are more spread out than the other countries, indicating larger variation from year to year, although the chronology of the points is unknown. Most of the countries have clusters of many points, indicating that several years' worth of data was collected and reported. However, India and China have only two points each.

## Create a point chart

To create a point chart, complete the following steps:

- 1. Select one string field  $\mathbf{u}_0$  and one number field  $\sum$  or rate/ratio field  $\mathbf{F}_{\text{B}}$ .
- 2. Create the point chart using the following steps:
	- a. Drag the selected fields to a new card.
	- b. Hover over the **Chart** drop zone.
	- c. Drop the selected fields on **Point Chart**.

#### Usage notes

The Legend button  $\equiv$  can be used to change the options for the point chart. Use the Options tab  $\otimes$  to add interval bars to the points on the chart. Use the **Style** tab to change the symbol color and outline color.

Use the **Sort** button  $\downarrow \uparrow$  to sort the categorical data in either ascending or descending order by the numeric variable, or alphabetically.

Use the Visualization type button <sub>ill</sub>, to switch directly between a point chart and other visualizations, such as a [summary](#page-246-0) [table,](#page-246-0) [bubble chart](#page-217-0), or [KPI card](#page-239-0).

#### Use point charts

Point charts can be created on their own or as part of a [regression analysis](#page-368-0). A point chart can be used in both the exploratory analysis and confirmatory analysis stages of determining [model validity](#page-370-0).

During exploratory analysis, a point chart can be used to find patterns in your explanatory variables, such as clustering, overlapping distributions, and spread in your data. These patterns can give you insight into your data and allow you to make changes to your explanatory variables that will create a more effective model.

Variables with clustering may indicate that certain categories or regions have hidden influences. It may be necessary to analyze those regions separately from the rest of the data.

One of the objectives of regression analysis is to create the strongest model possible with the fewest number of variables. Overlap between explanatory variables may indicate that the variables are too narrowly defined and some variables can be combined.

Interval bars showing error or confidence intervals can be used to assess variance between variables. Variables with high variance may need to be standardized.

During confirmatory analysis, a point chart can be created from the [function dataset](#page-312-0) by clicking **Show confidence intervals**. The point chart shows the standardized coefficient for the intercept and explanatory variables, plus the 90, 95, and 99 percent standardized confidence intervals. These confidence intervals can be used to analyze the effectiveness of the variables; if the confidence intervals overlap 0, the variable may not be an effective addition to the model.

#### Resources

Use the following resources to learn more about using point charts:

- [Regression analysis](#page-368-0)
- [Function datasets](#page-312-0)

# **Tables**

 $\mathbf{v}$ 

# <span id="page-246-0"></span>Summary tables

A summary table can be used to show statistics—including sum, average, minimum, maximum, median, and percentile—for unique categorical groups, or numeric totals if you choose only number or rate/ratio fields to create the table. A summary table can provide multiple statistics—one for each numeric column.

**Tip:** You can [copy a table card](#page-249-0) onto another page by dragging it to the **New Page** tab

 $+$  or an already created page. If you want to copy the table onto the same page, use  $Ctrl + C$  to copy and  $Ctrl + V$  to paste.

## Create a summary table

To create a new summary table, complete the following steps:

- 1. Select the fields to display in the summary table. Location, string, number, and rate/ratio fields are supported in summary tables. Date/Time fields cannot be used in summary tables.
- 2. Create the summary table using the following steps:
	- a. Drag the selected fields to a new card.
	- b. Drop the selected fields on the **Table** drop zone.
- **Tip:** You can also create summary tables using the **Table** button above the data pane or the **Visualization type** button <sub>alla</sub> on an existing card. Only compatible visualizations (including maps, charts, or tables) will be displayed in the **Visualization type** menu.

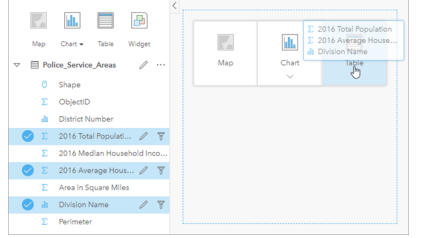

A summary table can be created by selecting one or more fields and dragging them to the Table drop zone.

# Add and remove fields

Fields in a summary table can be added, removed, or updated to display a different field or statistic.

#### Add a field

Use the following steps to add a field:

- 1. Select the fields you want to add to the summary table.
- 2. Drag the fields to the body of the summary table. The **Add new field** drop zone appears.
- 3. Drop the fields on the drop zone.

The summary table is updated to display the new fields.

The fields will be added in the last position for the string or numeric fields by default. Alternatively, you can drop the fields in the header to choose a different position.

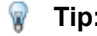

**Tip:** You can drag the same number or rate/ratio field to a summary table multiple

times to display the field with all available statistics.

#### Remove a field

Use the following steps to remove a field:

- 1. Click and drag the field header onto the summary table. The **Delete field** drop zone appears.
- 2. Drop the field onto the drop zone.
- **Note:** If you do not want to use drop zones, you can delete a field by expanding the menu beside the field name and clicking **Delete field** from the list.

#### Update a field

Use the following steps to update a field:

- 1. Click the arrow next to the field name or statistic type (statistics are available for number and rate/ratio fields only). A menu is displayed with compatible fields or statistics.
- 2. Click the field or statistic you want to display.

The field is updated to display the chosen field or statistic.

**Note:** String fields can only be updated to other string fields. Number and rate/ratio fields can be updated to either a number or a rate/ratio field.

#### Organize data

When using two or more string fields to create your summary table, the columns are created in the order you select the fields in the data pane. The order of the string fields affects how the categories are grouped. If you wanted to find the sales per region within each state you would select state, region, and sales fields to create your table.

**Tip:** You can reorder your table columns by dragging a column header and dropping

it in the desired position. All string fields must appear in the first positions of the summary table, followed by the number and rate/ratio fields.

Data in a summary table can be organized using **Sort Fields**  $\downarrow\uparrow$ . You can sort a single column, or sort multiple columns in the table using Shift+click on multiple fields. When using a grouped summary table, sorting occurs on the sorted column within the group.

#### Filter data

You can apply a card-level filter to your summary table if you want to remove unnecessary text, number, or date values. To apply a filter, click **Card Filter**  $\overline{r}$  on the summary table and choose the field you want to filter. You can apply multiple filters to the same table. Only data that meets the criteria for all filters will be displayed in the summary table.

Applying a card filter will not affect other cards using the same dataset.

## Make selections

Features in summary tables can be selected by clicking a single feature, by clicking and dragging the pointer over the desired features, or using Ctrl+click. The selected features will be represented in the summary table as well as other maps, charts, or tables displaying the same data. Once a selection has been made on a summary table, the following options will be available:

- Invert a selection—Click the **Invert selection** button **R** to switch your selected features. The inverted selection will be reflected in all other cards displaying the same data.
- Show a selection—Click the **Show selection** button to show only your selected features in the summary table. The features that are not selected are temporarily removed from the summary table. The selected features will remain selected on all other cards displaying the same data, but no other changes will take place on those cards. You can show the unselected features again by clicking **Show selection** a second time. The selected features will remain selected until you click the scroll bar in the summary table or in another card.

Making a selection is different from applying a filter, because selections are more temporary and are reflected on all cards using the same dataset.

#### View statistics

A summary statistic can be chosen for each number or rate/ratio field being summarized. The available statistics include sum, minimum, maximum, average, median, and percentile. The percentile is customized using the text box on the menu. For example, to view the 90th percentile, enter 90 in the text box.

**Note:** Median and percentile are not available for [remote feature layers](#page-92-0).

The statistic will be calculated for each row on the summary table, as well as the entire dataset. The dataset statistic is displayed as a footer at the bottom of the summary table.

The dataset statistic is calculated using the raw dataset, rather than the values from the summary table. This distinction is most important for the average statistic. For example, if you have a dataset with 10,000 features and you create a summary table that has 5 rows, the dataset average will be calculated using all 10,000 features, rather than averaging the 5 rows displayed on the table.

#### <span id="page-249-0"></span>Copy a table

A table card can be duplicated on a page by activating the card (a card is active when the **Action** button **is** visible) and using  $Ctrl+C$  to copy the card and  $Ctrl+V$  to paste it on the page.

A table card can be copied to a different page by dragging the card to the **New Page** tab  $+$  or to an existing page. When a table is copied to a new page, the dataset will also be copied, if necessary, along with all of the processes used to create the table. The dataset will not be copied if it already exists on the new page unless one of the datasets contains a [dataset filter](#page-270-0), a [calculated field](#page-252-0), or a location field created by [enabling location.](#page-103-0)

# Use data tables

Data tables can be an important resource for your analysis. A data table displays your raw data and gives you the ability to sort, select, and make calculations using that data.

# Open a data table

A data table can be opened using the **Dataset options** button  $\cdots$  next to a dataset in the data pane.

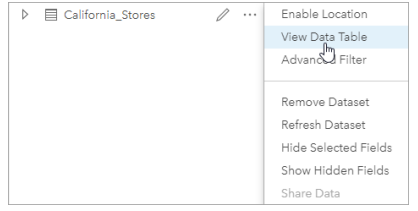

## Add and calculate fields

Use the **+ Field** button to add a new field to your data table. You can click a field name to rename the field. The field will be saved in Insights unless you delete it, but it will not be added to the source data.

Once a field has been added and that field is selected, the option to calculate the field will appear. Click in the **Enter calculate function** box for a drop-down menu with field names and simple mathematical operations. More complex calculations can be performed using [functions](#page-252-0). Insights supports string, number, date, and logical functions, which can be accessed using the **fx** button.

When a calculation is complete, a green checkmark will appear and the **Run** button will be enabled.

## Edit existing fields

All fields in the data table can be renamed and resized. A field is renamed by clicking the field to highlight the text. Fields can also be renamed using the **Rename Field** button  $\oslash$  in the data pane. Fields can be resized by dragging the field dividers. Fields can also be auto-resized to fit the data in the field by double clicking the field dividers.

**Tip:** Renamed fields are saved within the workbook, but do not change the underlying data. In order to preserve new field names, you must [share your data](#page-392-0) to create a new feature layer.

#### Sort fields

You can sort a field in a data table by clicking the sort arrows  $\downarrow\uparrow$  next to a field name. Clicking once will activate the down arrow, which sorts the field in ascending order; clicking a second time will activate the up arrow, which sorts the field in descending order; clicking a third time will deactivate all arrows and reset the field to its original order.

A data table can also be sorted by more than one field. Press Shift + click to choose more than one field to sort.

#### Make selections

Features in a data table can be selected by clicking a single feature or using Ctrl + click. The features will be selected in the data table as well as any maps, charts, or other tables displaying the same data. Once a selection has been made in a data table, the following options will be available:

- Invert a selection—Click the **Invert selection** button <sub>I</sub> to switch your selected features. The inverted selection will be reflected in all other cards displaying the same data.
- Show a selection—Click the **Show selection** button to show only your selected features in the data table. The features that are not selected will be temporarily removed from the table. The selected features will remain selected on all cards displaying the same data, but no other changes will take place to those cards. You can show the unselected features again by clicking **Show selection** a second time. The selected features will remain selected until you select a different set of features or click away from the selected features.
- **Note:** Unlike filtering, selections on data are temporary. While selections do not change the source data, they do affect the results of an analysis or statistical summary because these functions only use the current selection. However, selections do not update previously executed spatial analytics.

#### Dock the data table

The data table can be docked along the bottom of your Insights page using the **Dock** button  $\leq$ . Use the **Undock** button  $\leq$  to return your data table to free-floating.

A docked data table will not be displayed on a shared page. If you want your data to be displayed in a table form on a shared page, you can create a [summary table](#page-246-0).
# Calculate a field

You can add new fields to your dataset using the **View Data Table** window. **View Data Table** allows you to add new fields, such as growth rates, percent loss, and change over time, by choosing fields from your dataset and applying [operators](#page-252-0) and [functions](#page-254-0).

- **Note:** The data table provides a representative view of your data, and has a display limit of 2,000 rows. Sorting your table in ascending and descending order allows you to view the top 2,000 rows, and the bottom 2,000 rows. All calculations will be performed on the full dataset.
	- The new calculated field only appears in your workbook, not in the original dataset. For example, after adding a calculated field of percentchange to a CommodityPrices dataset added from Microsoft Excel, the percentchange field is available in your workbook but is not added to the original Excel file. If you want to preserve the calculated field outside of the workbook, you can create a new feature layer by [sharing](#page-392-0) [the dataset](#page-392-0).
	- You can also calculate fields using **Calculate % Change**, **Calculate Ratio**, and **Calculate Z-Score** in [Find answers](#page-303-0).
- **Tip:** Use **View Data Table** to add normalized data to your dataset for maps, charts, and tables. After the data is calculated and added your dataset, [change the field type](#page-94-0) to identify it as a rate/ratio field  $R_{\text{B}}$ . For more information on data normalization, see [Choropleth maps.](#page-155-0)

# Add a field to your dataset

- 1. From the data pane, click the **Dataset options** button next to the dataset where you want to add a calculated field.
- 2. Click **View Data Table**.
- 3. Click **+ Field**.

A column called **New Field** is appended to the table.

**Note:** You can resize and reorder the columns, but these changes are not saved.

- 4. Click the heading of the new column and provide a more descriptive name.
- 5. Click **fx** or **Enter calculate function** to display a menu with [functions,](#page-254-0) field names, and [operators](#page-252-0) to build your formula. Equivalent keyboard commands can also be used to replace any of the buttons from the **fx** menu.
- 6. Use the functions, fields, and operators to complete your calculation as required.
- 7. Click **Run**. If the **Run** button is not enabled, then there is an error in the syntax of your calculation.

<span id="page-252-0"></span>The new calculated field appears at the bottom of your dataset. You can remove a calculated field by selecting it and clicking the **Delete calculated field** button  $\overline{m}$ .

# **Operators**

Calculating a field can require both mathematical and logical operators. The following operators are available for calculating fields:

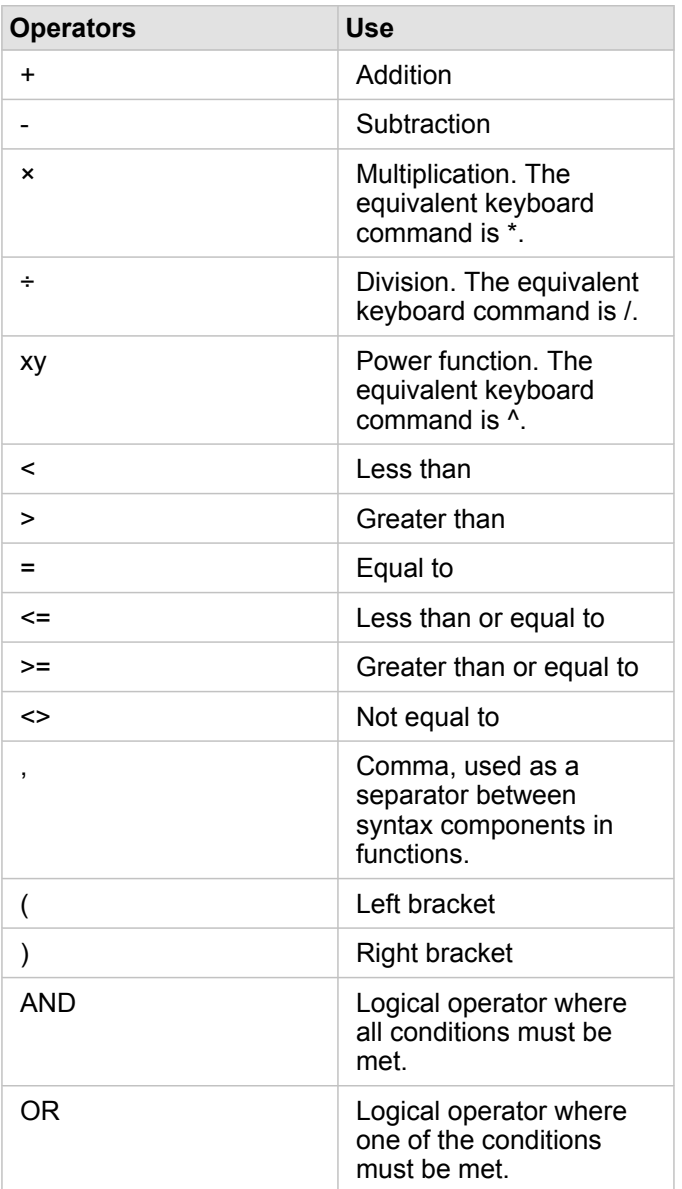

The AND and OR operators can be used to join conditions with different syntax than their corresponding logical functions. The following examples show equivalent calculations using the functions and operators:

**Note:** When calculating fields, AND and OR must be used within the IF() function.

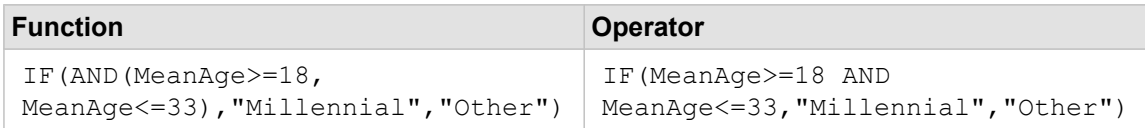

```
IF(OR(Crime="Theft", Crime="Theft
from vehicle",
Crime="Shoplifting"), "Larceny",
"Other")
                                    IF(Crime="Theft" OR Crime="Theft
                                   from vehicle" OR
                                    Crime="Shoplifting", "Larceny",
                                    "Other")
```
# <span id="page-254-0"></span>**Functions**

Functions can be accessed using the **fx** button or the **Enter calculate function** field in the Data Table. There are four types of functions: string, numeric, date, and logical.

When you add a function to your calculation, a pop-up will be displayed with the function syntax. You can remove the pop-up using the close dialog button  $\times$ , or redisplay the pop-up by clicking on the function in the **Enter calculate function** field.

### String functions

Most string functions use string inputs to produce string outputs. The two exceptions are the VALUE() function and the FIND() function, which both use string inputs to produce numeric outputs.

Input text in string functions can be either literal (text surrounded by quotation marks) or category field values. The following table uses category fields for its examples, along with example values that could be found in those fields. Quotation marks are used in the field values to demonstrate that the fields have categorical data.

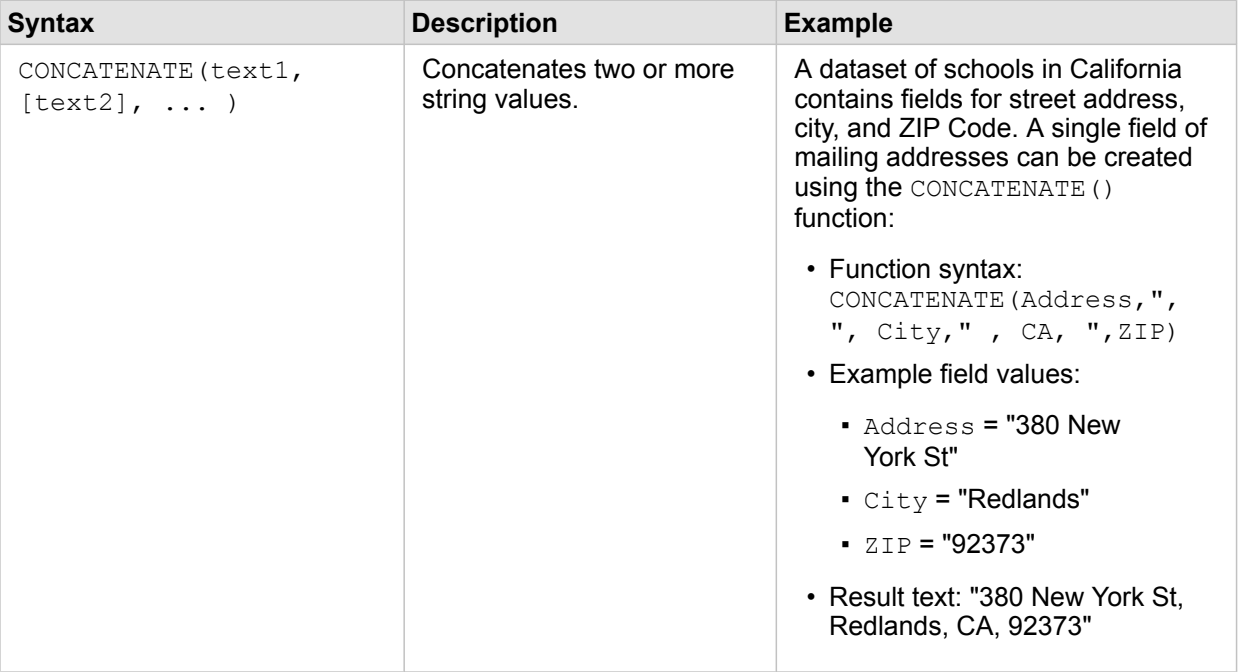

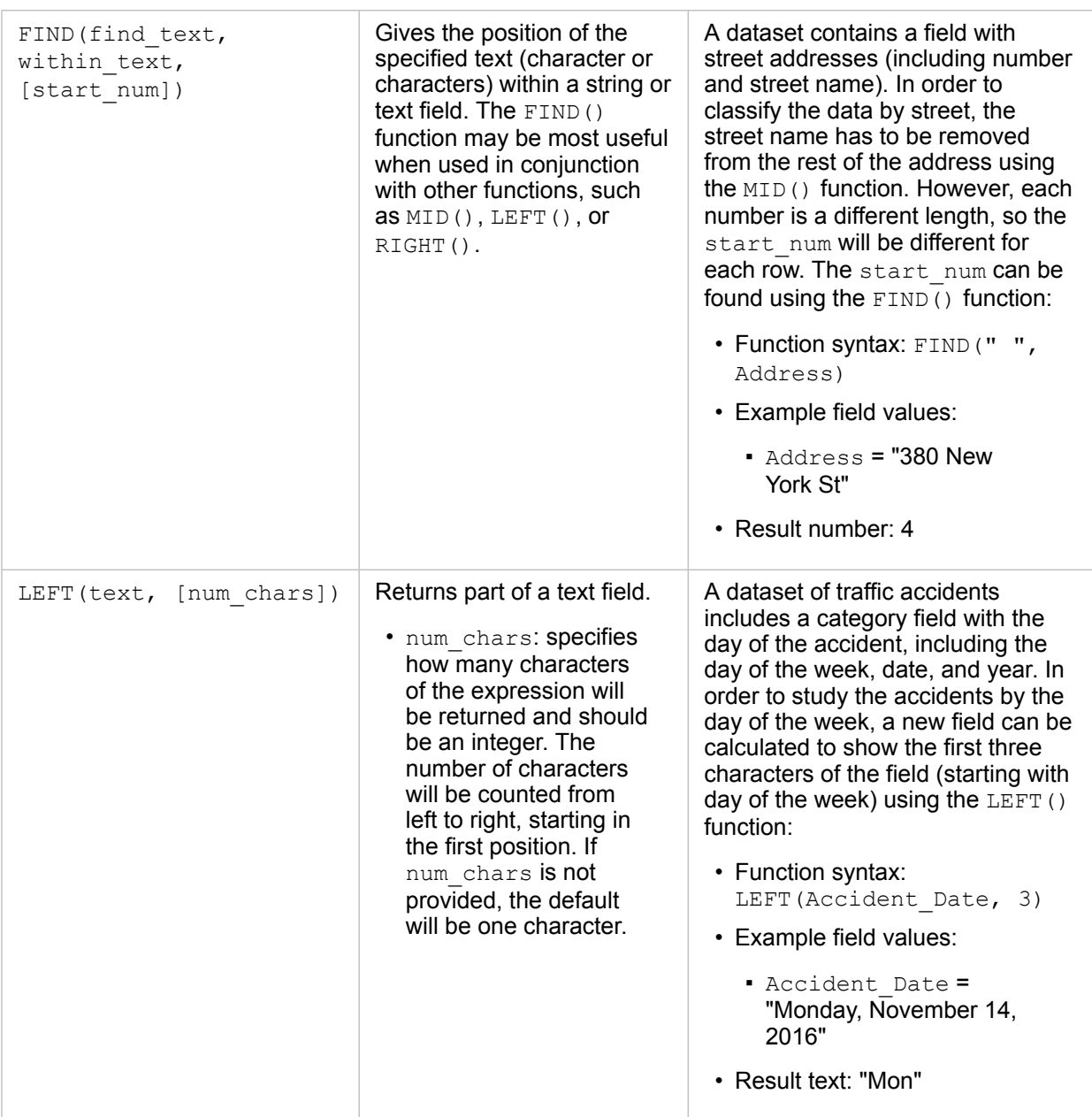

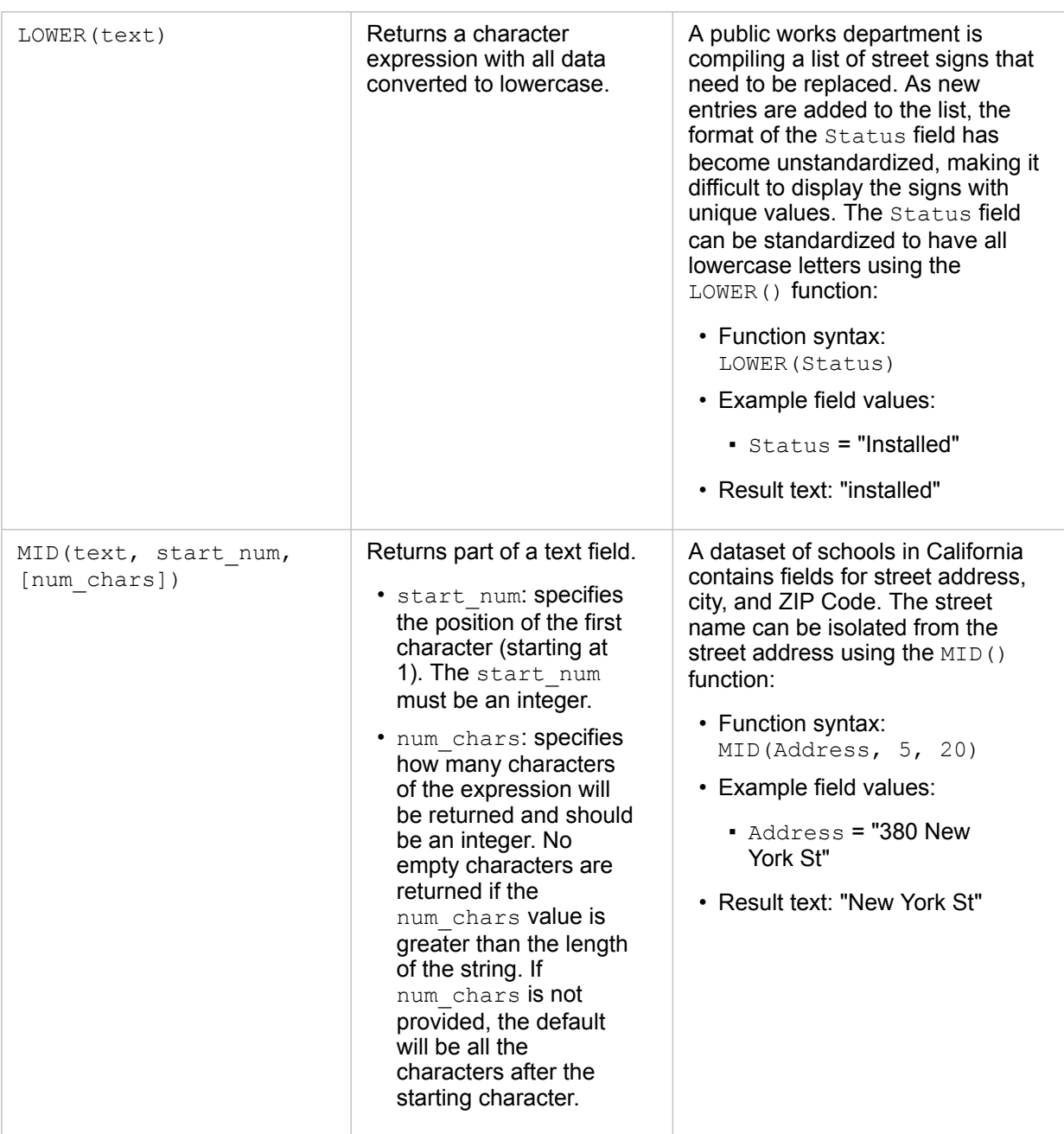

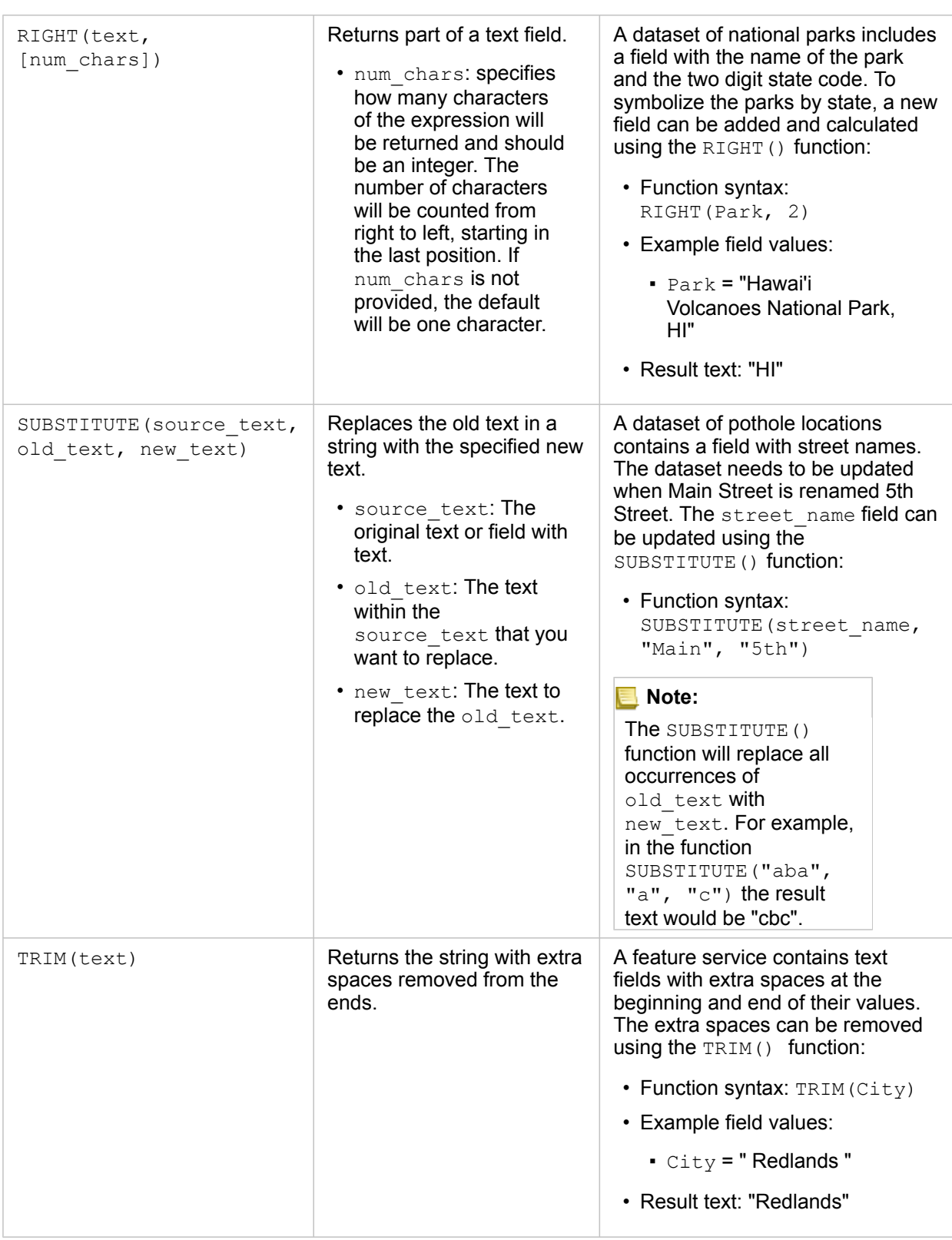

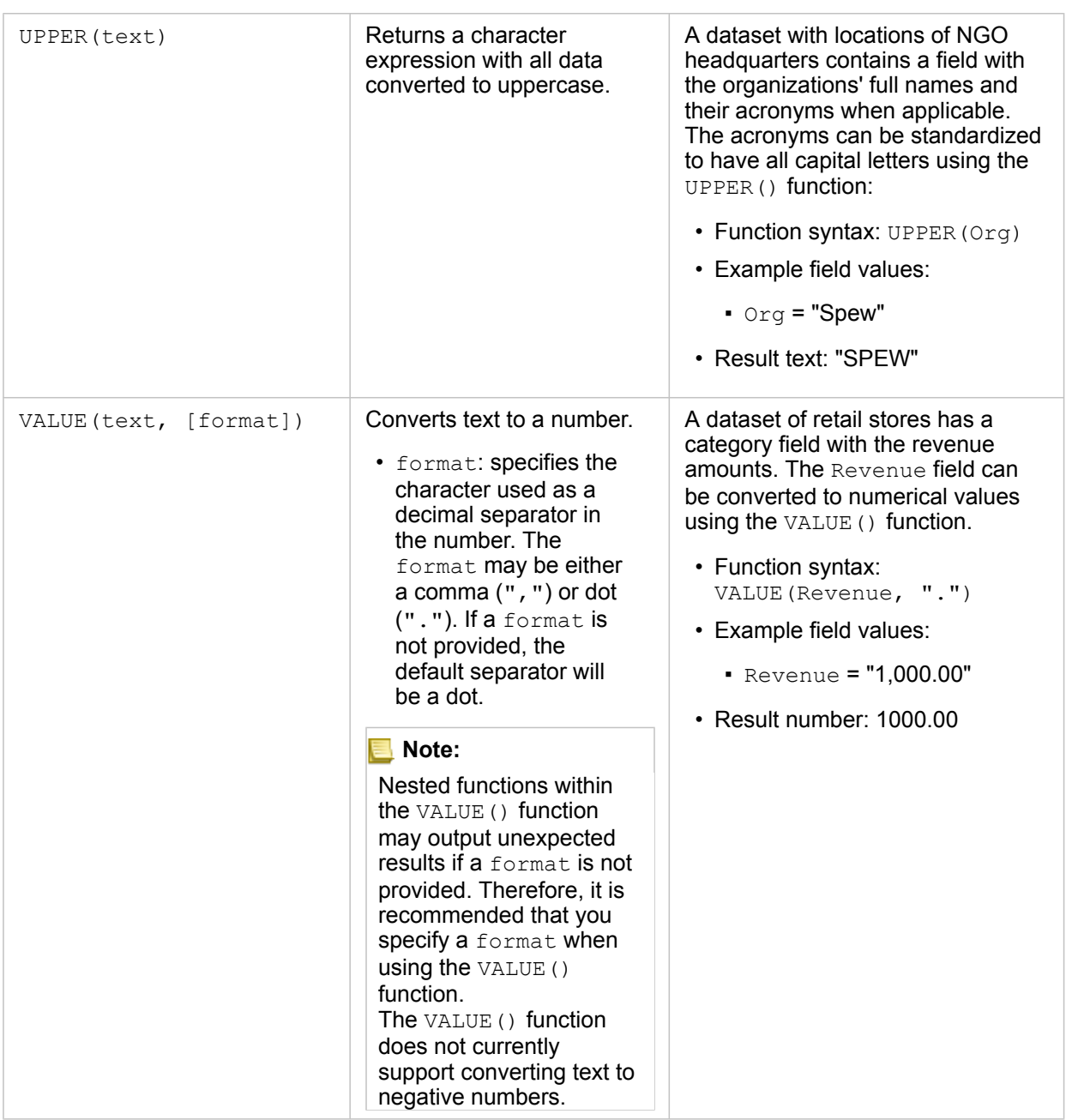

### Numeric functions

Numeric functions use number inputs to produce number outputs. Number functions are most likely to be used in conjunction with other functions or as a method of transforming data.

Input numbers can be either literal numbers or number fields. Some of the examples below use numbers as input rather than fields to better display the usage of each function.

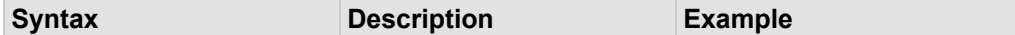

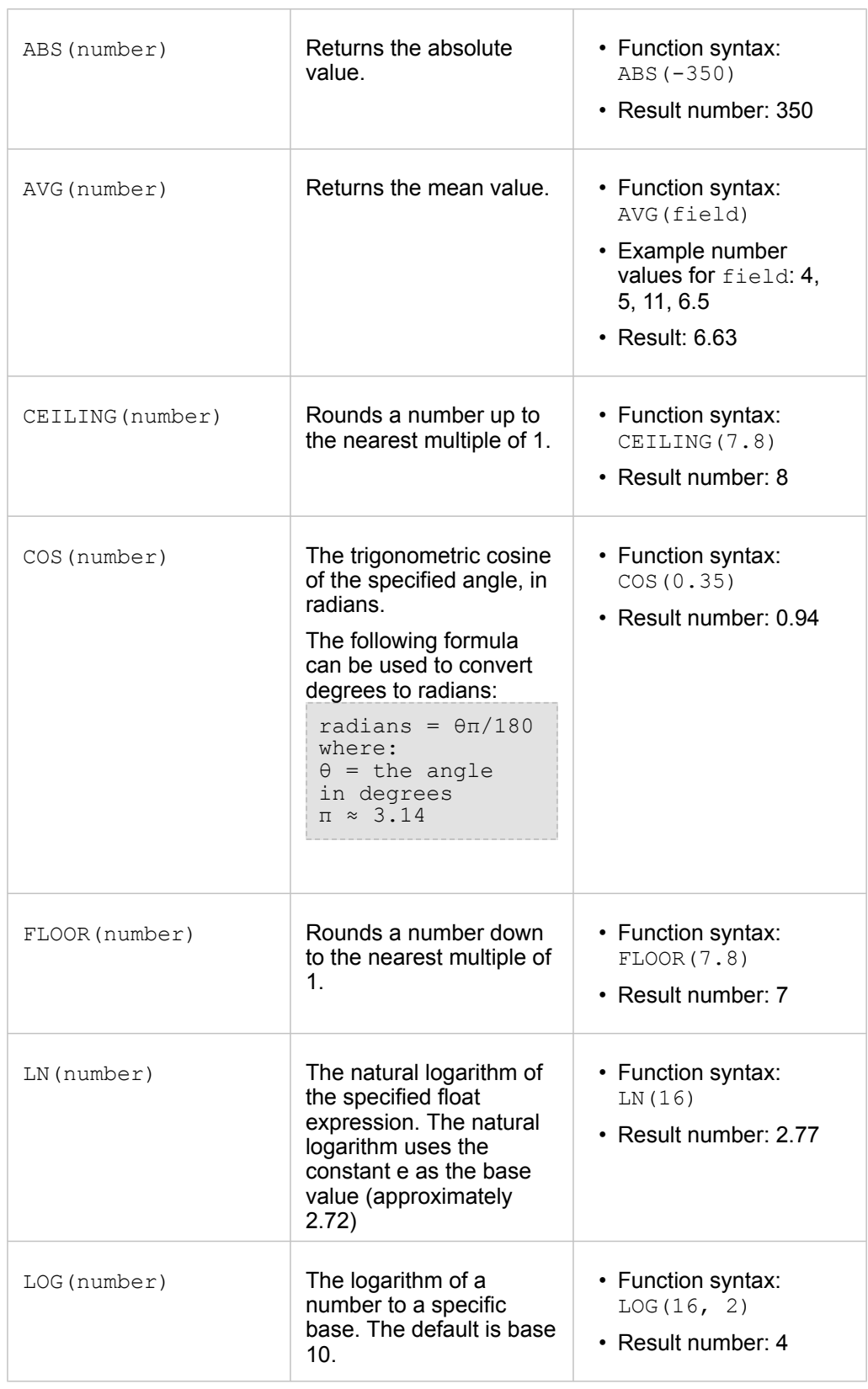

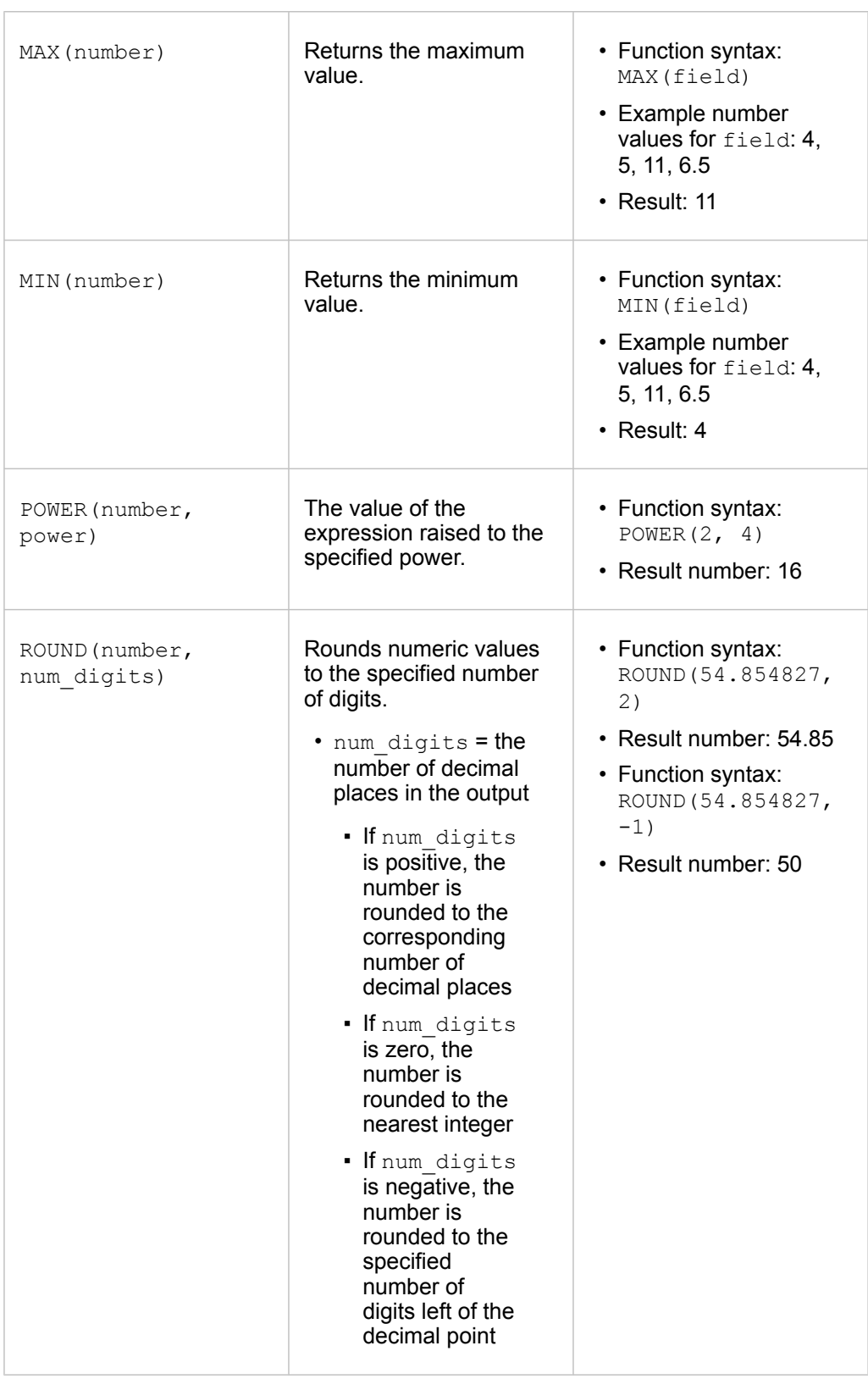

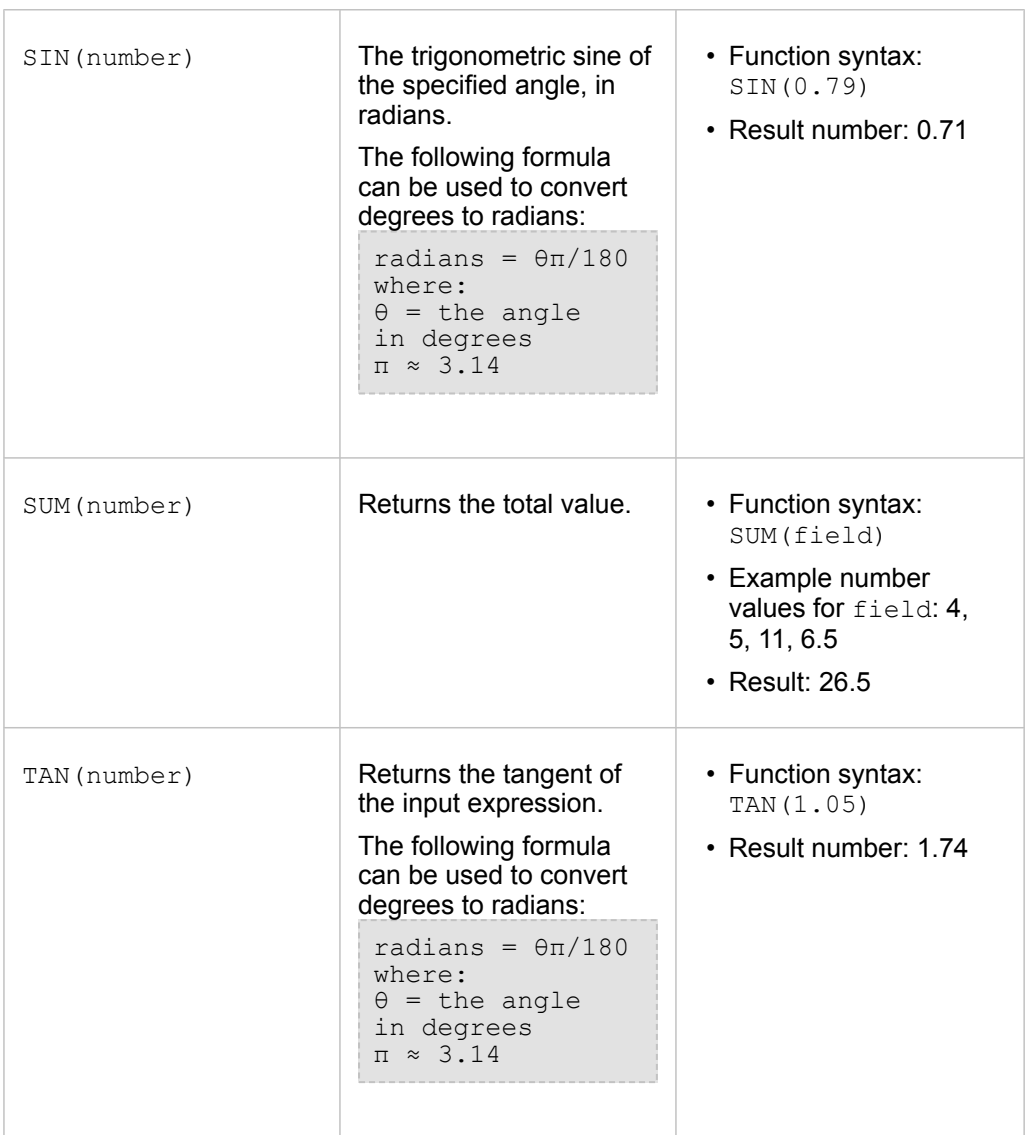

#### Date functions

Date functions can use date fields, text, or no input, depending on which function is being used. The DATEVALUE() function can be used to replace a date field in the DATEDIF() function.

**Note:** Date/time fields used in date functions (for example, DATEDIF()) must be in a format that includes a date (in other words, either date and time or date-only). Time-only date/ time fields will not be accepted.

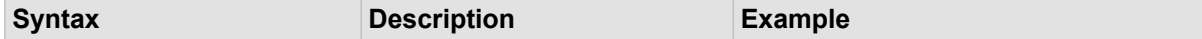

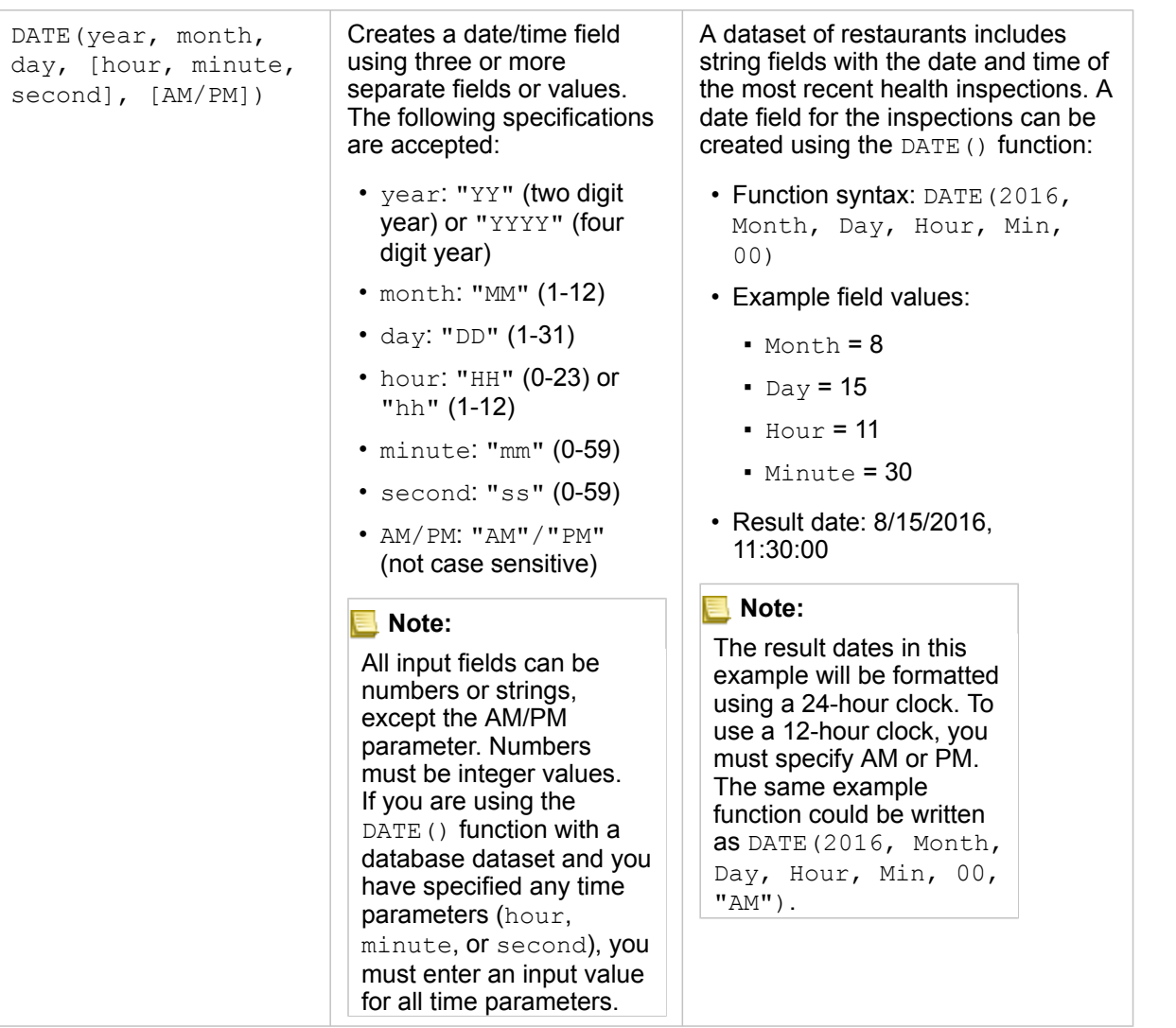

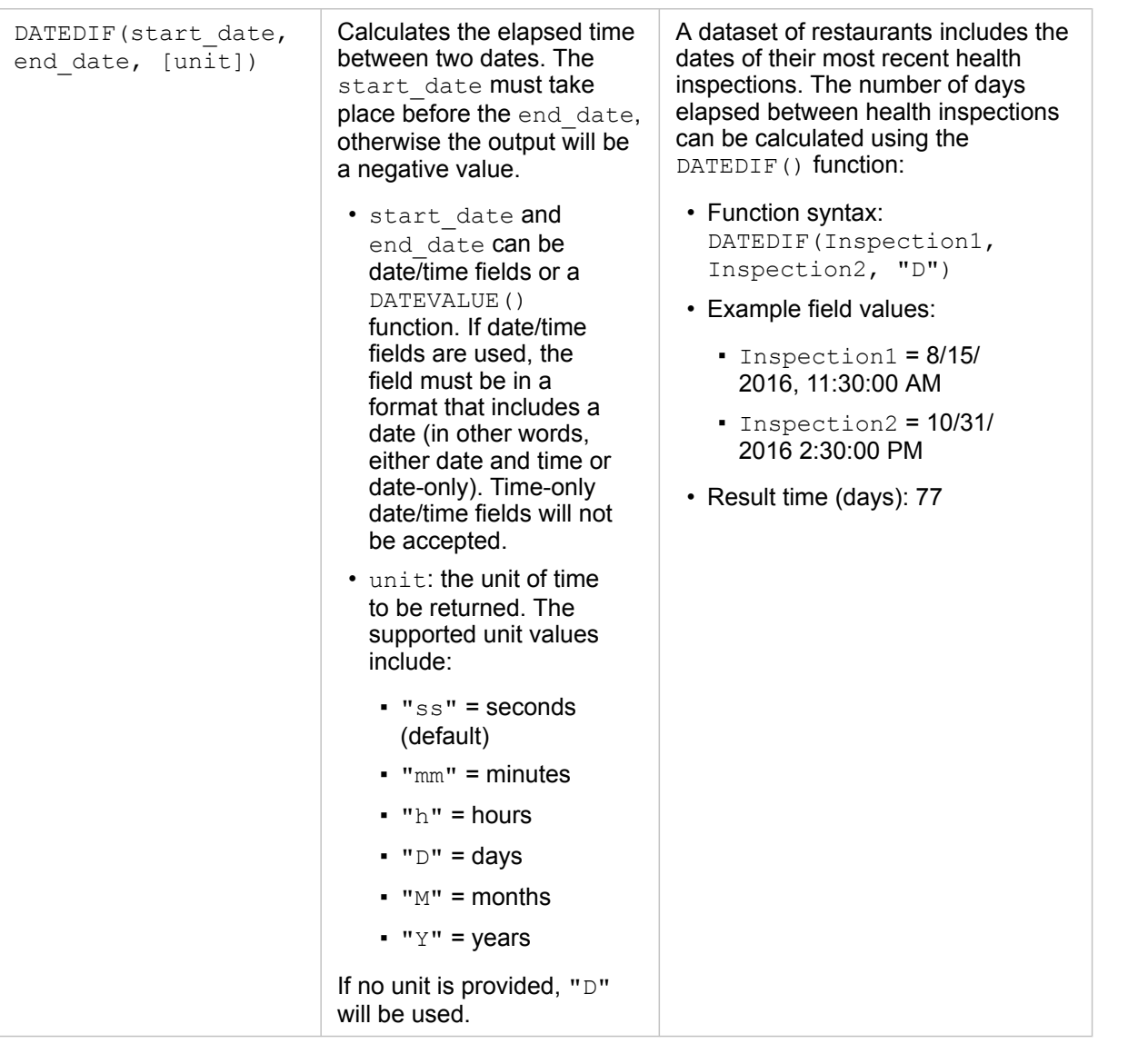

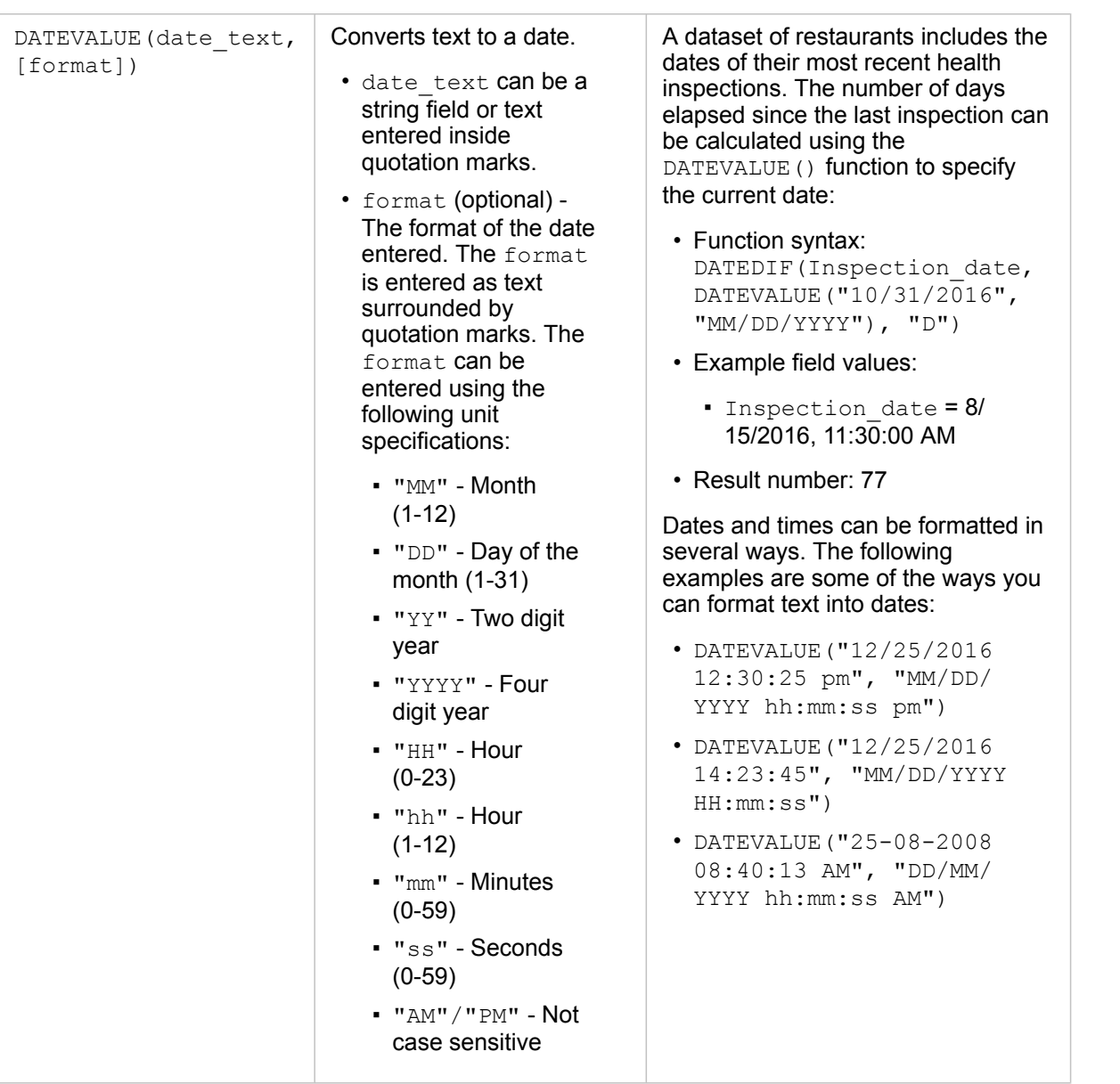

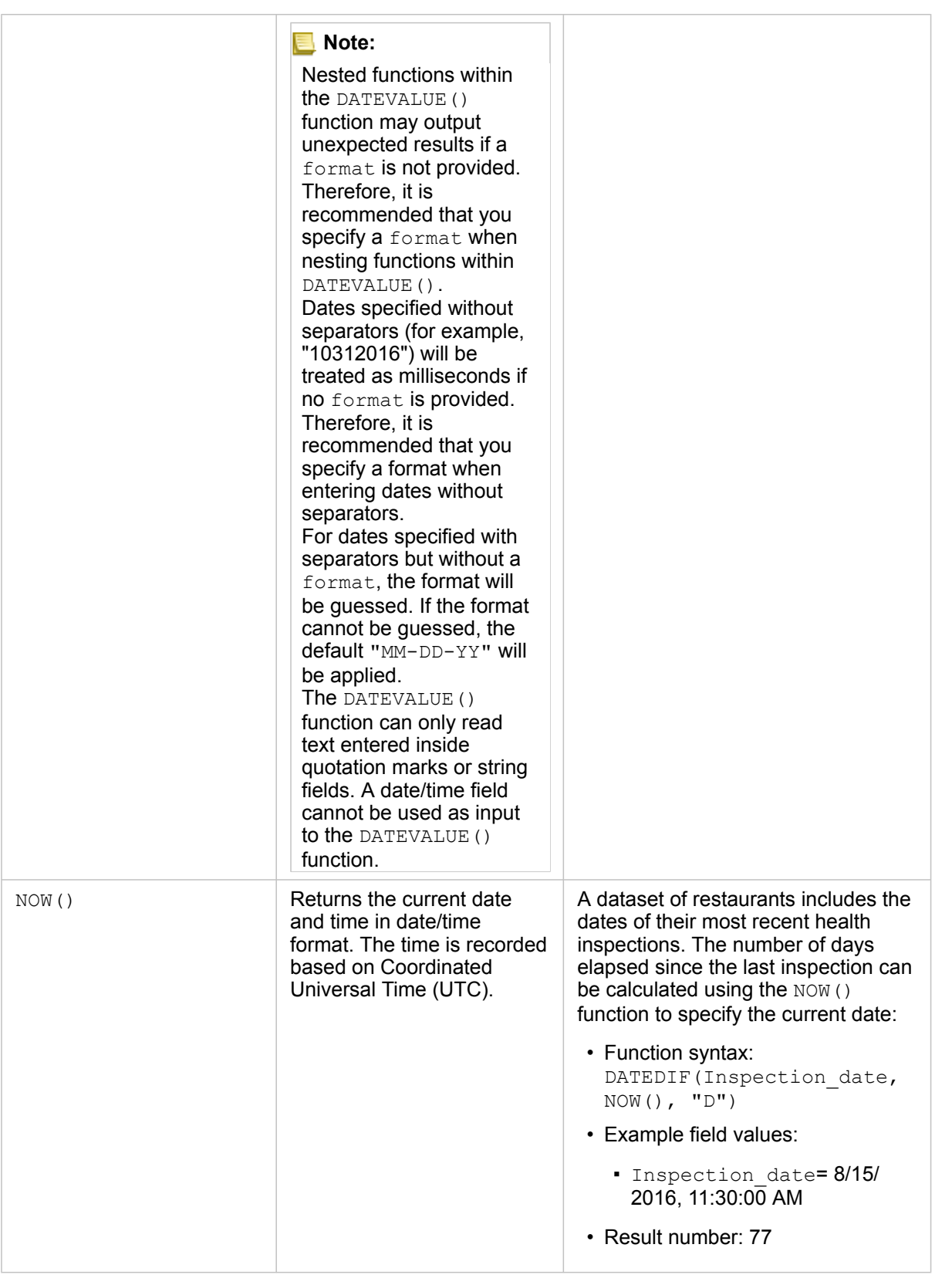

### Logical functions

Logical functions use string or number inputs to produce string or number outputs. The inputs can be either literal (text surrounded by quotation marks or constant numbers) or field values. The following table uses a combination of field and literal values for its examples, along with example values that could be found in the given fields.

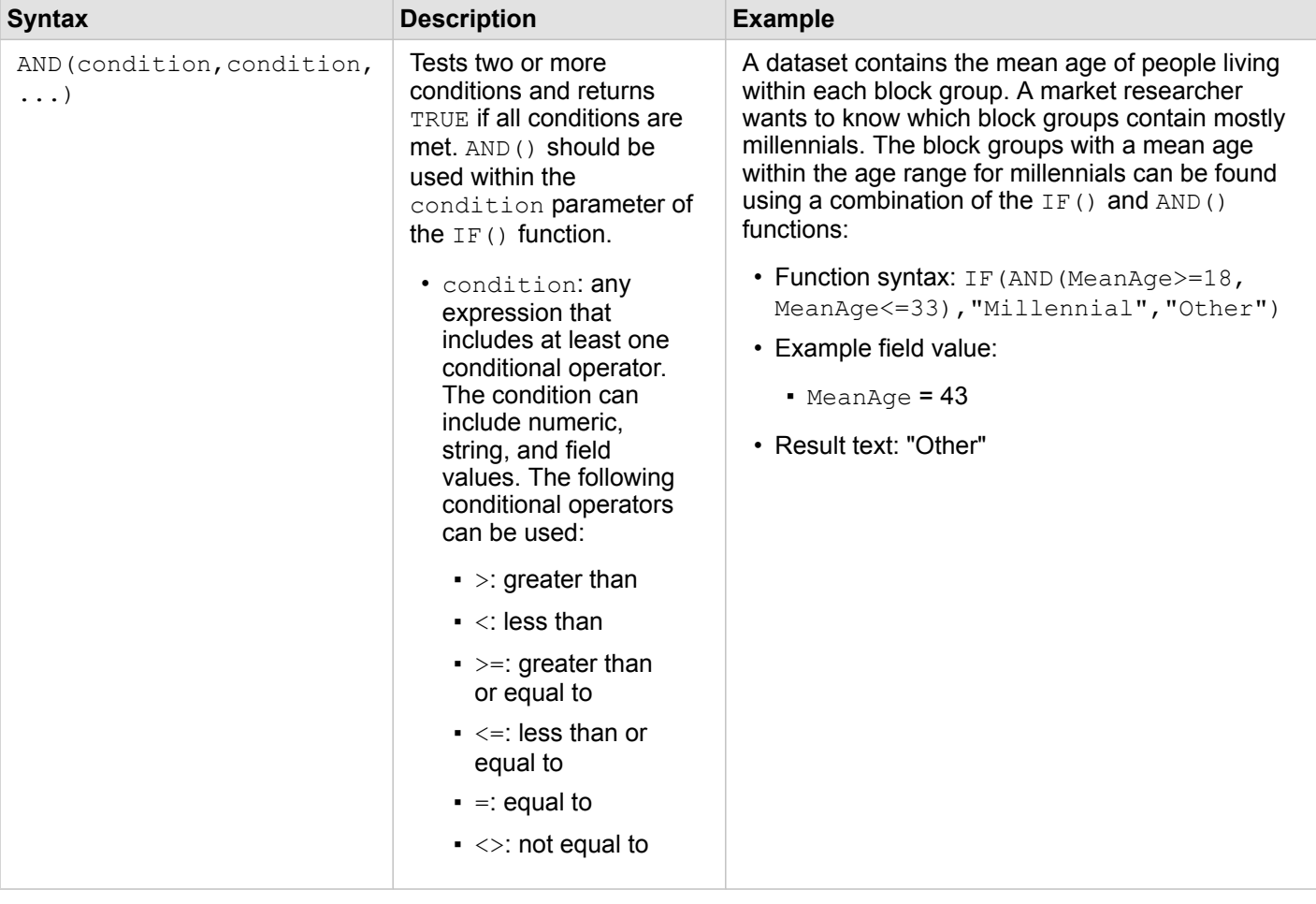

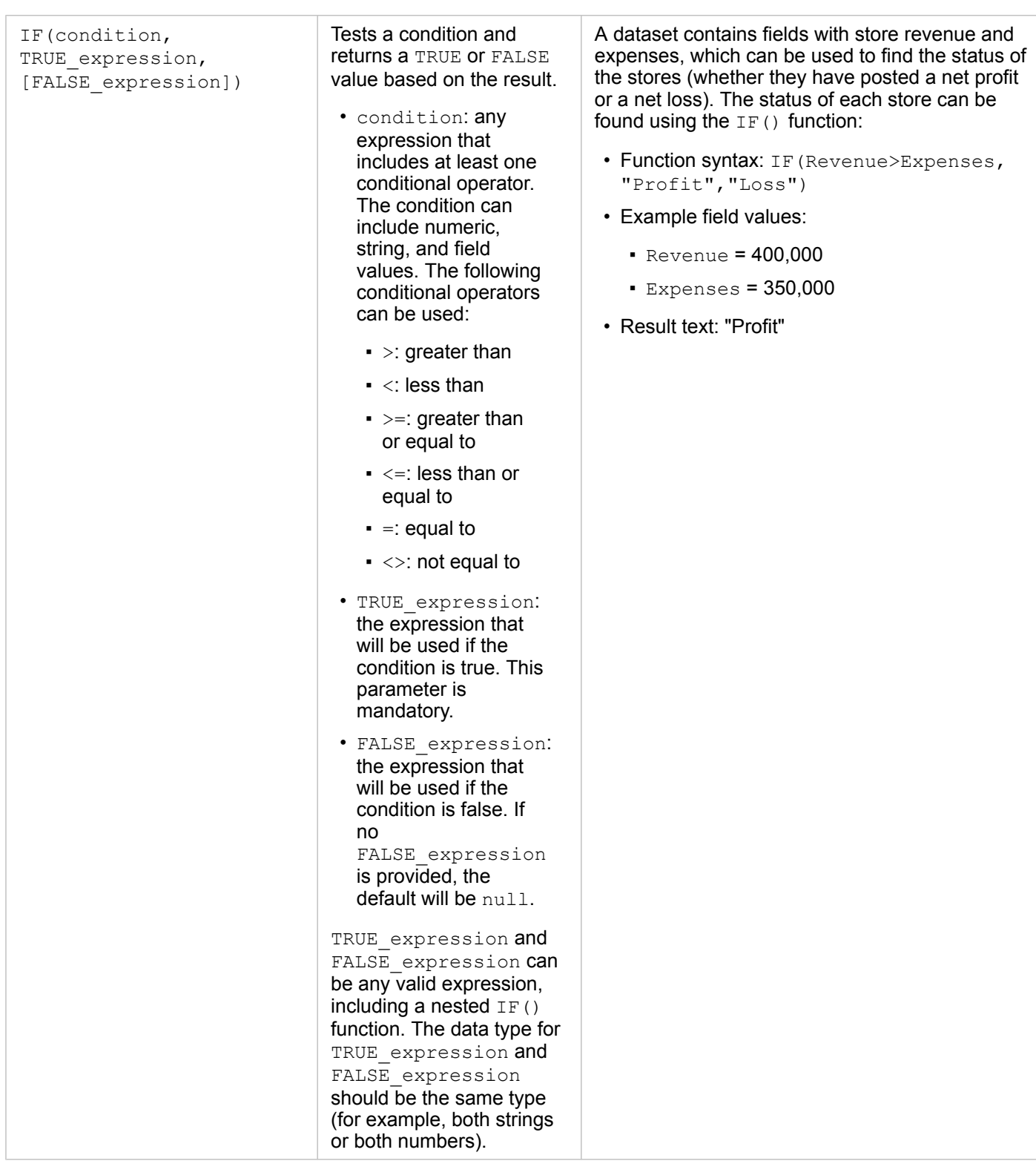

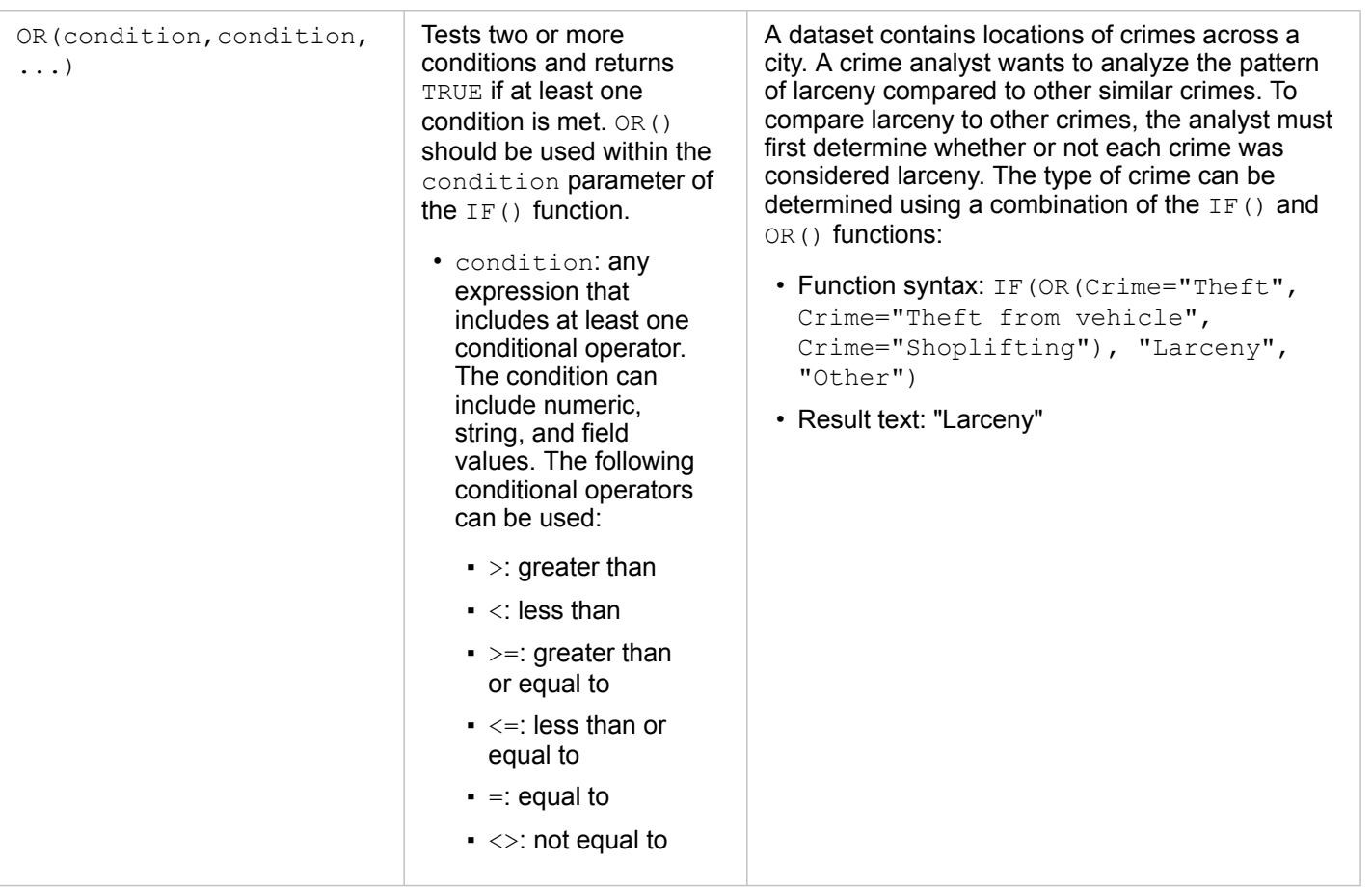

# **Cards**

# Filter data

Attribute filters use queries to reduce the scope of the data you work with, without changing the underlying data. Filters limit what you see on the page or card from one session to another session until you change or reset the filters. You can filter dates, numbers, rate/ratios, and string fields at the dataset level or for an individual card.

One or more filters can be:

- Applied to a single card
- Applied to all cards from the same dataset
- Cumulative so you can filter at both the dataset and card levels
- **Note:** Filtering a calculated field from a database dataset is not supported for dataset or card filters.
	- If you adjust your card filters to the point at which no results are returned, a card error appears. Filter settings that show no values display a blank map, chart, or table. Try readjusting your filters.

# Example

A retail chain is looking to expand into new markets in the Chicago area. Market research has shown that the chain's main clientele are women between the ages of 30 and 45 with a household income of at least \$75,000. The market analyst has to use that information to determine which neighborhood in which to expand.

The analyst has collected data for census block groups in Chicago, including total population, population of women by age range, and median household income. The analyst calculates a new field with the percentage of the total population that is women ages 30 to 45. With that preparation finished, the analyst is ready to apply filters and find which block groups fit the criteria of the market research.

The first filter is applied to the calculated field. After studying the distribution of the data, the analyst decides to set the threshold for percentage of women ages 30 to 45 to 20 percent. The second filter is created for the median household income, which the market research indicates should have a lower limit of \$75,000.

In a few steps, the analyst narrowed down the data to the 18 best block groups for the new store location. The analyst can now cross-reference the findings with zoning information and available retail rentals to find a final location.

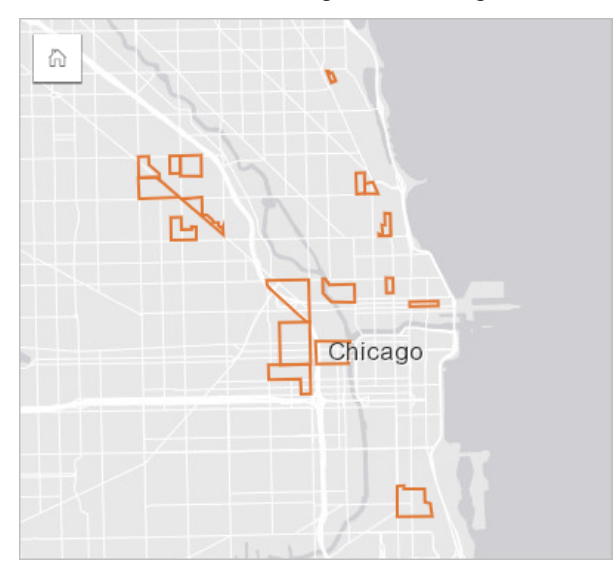

## <span id="page-271-0"></span>Filter types

An attribute filter can be applied to either the full dataset or a single card. Multiple filters can be applied to the same dataset and card. When multiple filters are applied to the same data, the filters will be treated as if they are joined by an AND clause.

### Dataset filter

A dataset filter is applied to a field from the data pane and is reflected on all cards using the dataset, regardless of whether the filtered field is displayed on the card.

Use the following steps to create a dataset filter:

- 1. In the data pane, hover your pointer over the field you want to filter.
- 2. Click the **Dataset filter** button  $\overline{r}$  next to the field.

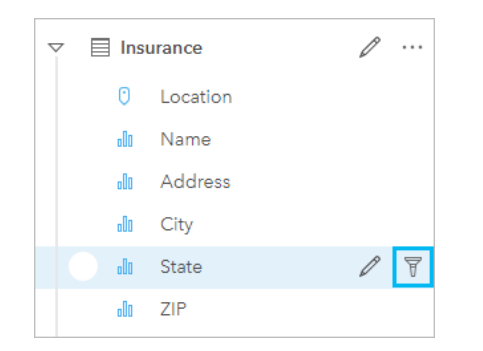

- 3. Adjust the filter to include the data you want to show in your cards.
- 4. Click **Apply**.

All of the cards from the same dataset update to reflect the filter settings.

#### Card filter

A card filter is only applied to the data shown on a single card. Therefore, card filters can be used to make comparisons within a dataset by creating separate views of the same data.

After a card filter is applied, a number will be added to the **Card Filter** button **P** showing the number of filters on the card. A result dataset  $\Xi$  will also be added to the data pane with the same filter applied to it at the dataset level. If new cards are created using the result dataset, all of the cards will reference the dataset filter on the result dataset, and the card filter will be removed from the original card. Since the original card also references the result dataset, there will be no change to the data being displayed.

Use the following steps to create a card filter:

- 1. Click the card you want to filter to activate it.
- 2. Click the **Card filter** button  $\overline{x}$ . The **Card Filters** pane appears.

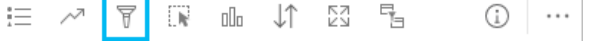

3. From the list, choose the field you want to filter.

**Note:** If the card already has an existing filter, it will be listed in the **Card Filters** pane. A new filter can be created by clicking **New Filter** before choosing the field by which to filter.

- 4. Adjust the filter to include the data you want to show in your cards.
- 5. Click **Apply**.

Only the current card updates to reflect your filter settings.

### Filter a number or rate/ratio field

Numbers and rate/ratios are continuous data that is filtered by changing the range of values that are displayed. When you filter a number or a rate/ratio field, you see a histogram with a slider along the bottom. The histogram aggregates the values in the field into equal interval bins and displays the frequency of values within each bin. The histogram allows you to see how much data you're including or excluding with your filter.

Adjust the slider at the lower and upper ends of the range, or click the nodes and enter a new value.

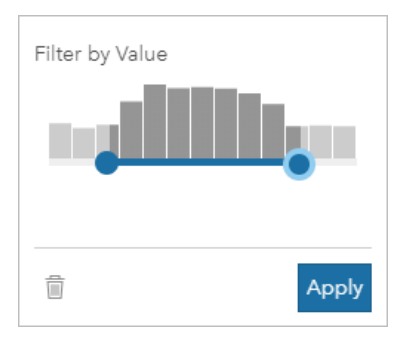

### <span id="page-273-0"></span>Filter a string field

String fields contain text or, in some circumstances, discrete number values (for example, a ZIP Code is more accurately categorized as a string than as a number). When you filter a string field, you will select or deselect unique values that you want displayed or excluded. The following methods can be used to select or deselect values from a string filter:

- Select all: Turn on or off the **Select All** box to select or deselect all the values in the filter.
- Click: Turn on or off individual values in the filter. Only boxes that are clicked will be selected or deselected.
- Shift+click: Turn on or off multiple values. All boxes between the first and second click will be selected or deselected.

**Note:** Shift+click can only be used on fields with fewer than 500 unique values.

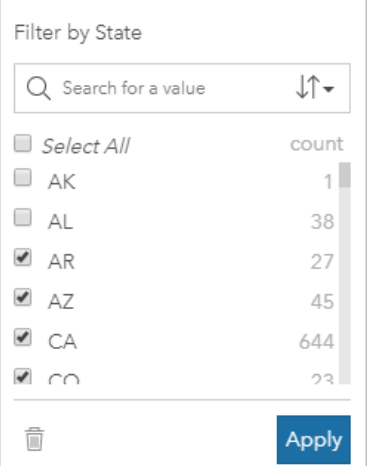

## Filter a date/time field

A date/time field contains temporal data. A date/time field is filtered by changing the range of data by either selecting starting or ending dates on the calendars or adjusting the slider.

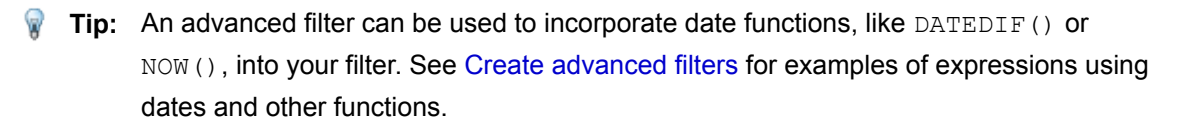

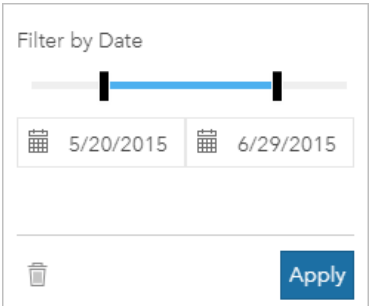

A date/time field also contains subfields, such as Year and Month, which are stored and filtered as [string fields](#page-273-0).

### Remove or update your filter

Attribute filters provide a specific view of your data and do not change the underlying data. Therefore, a filter can be edited or removed if it is no longer needed.

**Tip:** If you plan on updating your filter frequently, you may want to use a [cross filter](#page-274-0) or [predefined filter](#page-383-0) instead of a regular attribute filter.

Use the following steps to update a dataset filter:

- 1. Click the active **Dataset filter** button **.**
- 2. Do one of the following:
	- Change the filter values and click **Apply** to update the filter.
	- Click the **Remove filter** button  $\overline{m}$  to delete the filter. You can also select all filter values and click **Apply** to remove the filter.

Use the following steps to update a card filter:

- 1. Click the active **Card filter** button  $\frac{1}{2}$ .
- 2. Click the filter that you want to update.
- 3. Do one of the following:
	- Change the filter values and click **Apply** to update the filter.
	- Click the **Remove filter** button  $\overline{m}$  to delete the filter. You can also select all filter values and click **Apply** to remove the filter.

### <span id="page-274-0"></span>Cross filters

Cross filters are a way to filter your data using a selection on a different card. When the **Enable cross filters** button  $\frac{m}{2}$  is activated on a card, a filter will be applied to that card whenever a compatible selection is made. For a selection to be compatible, the card with the filter and the card with the selection must be using the same dataset.

Cross filters can be applied to all charts and tables. However, polynomial trendlines on scatter plots are not supported when using cross filters.

Cross filters are not compatible with result datasets created from [Create Buffer/Drive Time](#page-324-0), [Calculate Density](#page-339-0), or [Find Nearest.](#page-342-0) Cross filtering also cannot be used with remote feature layers, such as Living Atlas layers, map service layers, or datasets from the spatiotemporal big data store. In cases in which these types of datasets are being used, your selections will appear as if

the **Enable cross filters** button is disabled. If you want to apply a cross filter to a card with one of these datasets you can [copy](#page-101-0) [the dataset](#page-101-0) to your workbook and apply a cross filter to the cards created by the copy.

### **Resources**

Use the following resources to learn more about filters:

- [Add a predefined filter](#page-383-0)
- [Advanced filters](#page-276-0)
- [Spatial filter](#page-334-0)

# <span id="page-276-0"></span>Create advanced filters

Advanced filters are expression-based filters that can be used to create a custom filter at the [dataset or card level](#page-271-0). Advanced filters include access to the same [operators](#page-252-0) (for example,  $+, \div, >$ , and  $\lt$ >) and [functions](#page-254-0) as calculated fields.

**Note:** Advanced filters are not currently available for [remote feature layers](#page-92-0), such as ArcGIS Living Atlas of the World datasets.

Advanced filters can be useful in situations in which the query is complicated, or if some of the information is unknown or needs to be calculated. The following are examples of how you can use advanced filters:

- You have a dataset with schools across the United States, but you want to perform analysis on schools in Dallas County, Texas. A regular filter for Dallas County returns schools in Alabama, Iowa, and Texas. An advanced filter using the expression County="Dallas" AND State="Texas" would filter the dataset so that only schools in Dallas County, Texas, are returned.
- You have a dataset with store locations, revenue, and expenses, but you want to see only the stores that are losing money. An advanced filter using the expression Revenue<Expenses would filter the dataset so that only stores with revenue less than expenses are returned.
- You have a dataset with hydrant locations, inspection dates, and inspection status over several years, but you only want to see the inspections for damaged hydrants that occurred in 2018 and after. An advanced filter using the expression InspectionDate>=DATE(2018,01,01)AND Status="Damaged" would filter the dataset so that only the damaged assessments occurring after January 1, 2018, will be shown.
	- **Note:** A date [function,](#page-254-0) such as DATE(), DATEVALUE(), or NOW(), must be used in an advanced filter expression using a date/time field. A date entered as a string value (for example, "01/01/2018" for January 1, 2018) will not be read as a date value and will not return results.

### Apply an advanced filter at the dataset level

Use the following steps to apply an advanced filter at the dataset level:

- 1. Find the dataset you want to apply the filter to in the data pane.
- 2. Click the **Dataset options** button  $\cdots$  next to the dataset.
- 3. On the dataset options menu, click **Advanced Filter**.
- 4. Click inside the **Custom filter expression** box to display the available fields and functions, and begin writing your expression.
- 5. At the bottom of the **Custom filter expression** box, look for the green check mark indicating that the expression is valid.
	- **Note:** Your expression must include a conditional operator, such as <, =, or <>, to be valid for filtering (for example, Revenue-Expenses>100000). If your expression is written as a calculation (for example, Revenue-Expenses), your expression may be validated, but cannot be used as a filter.
- 6. Click **Apply**.

The expression is applied to the entire dataset. Any cards created using the dataset are refreshed and updated.

### Apply an advanced filter at the card level

Use the following steps to apply an advanced filter at the card level:

- 1. Create a map, chart, or table using the dataset you want to filter.
- 2. Click the **Card filter** button  $\overline{r}$  on the card's toolbar.
- 3. In the **New filter** pane, click **Advanced**.
- 4. Click inside the **Custom filter expression** box to display the available fields and functions, and begin writing your expression.
- 5. At the bottom of the **Custom filter expression** box, look for the green check mark indicating that the expression is valid.
	- **Note:** Your expression must include a conditional operator, such as <, =, or <>, to be valid for filtering (for example, Revenue-Expenses>100000). If your expression is written as a calculation (for example, Revenue-Expenses), your expression may be validated, but cannot be used as a filter.
- 6. Click **Apply**.

The expression is applied only to the card being filtered. Other cards that use the same dataset are not updated.

**Note:** The active **Card Filter** button  $\frac{1}{3}$  displays the number of filters on the card, including advanced filters. When an advanced card filter is created, a result dataset  $\mathbb H$  will also be added to the data pane with the same filter applied to it at the dataset level. If new cards are created using the result dataset, all of the cards will reference the dataset filter on the result dataset and the card filter will be removed from the original card. Since the original card also references the result dataset, there will be no change to the data being displayed.

### Remove or update an advanced filter

Use the following steps to update an advanced dataset filter:

- 1. Click the **Dataset options** button  $\cdots$  for the dataset that has an advanced filter applied.
- 2. Click **Advanced Filter** in the dataset options menu.
- 3. Do one of the following:
	- Change the filter expression and click **Apply** to update the filter.
	- Click the **Remove filter** button  $\overline{m}$  to delete the filter.

Use the following steps to update an advanced card filter:

- 1. Click the active **Card filter** button  $\frac{1}{2}$ .
- 2. Click the filter that you want to update.
- 3. Do one of the following:
	- Change the filter values and click **Apply** to update the filter.
	- Click the **Remove filter** button  $\overline{m}$  to delete the filter.

## <span id="page-278-0"></span>Expression examples

The following table provides examples of the types of expressions that can be used in advanced filters:

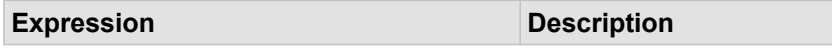

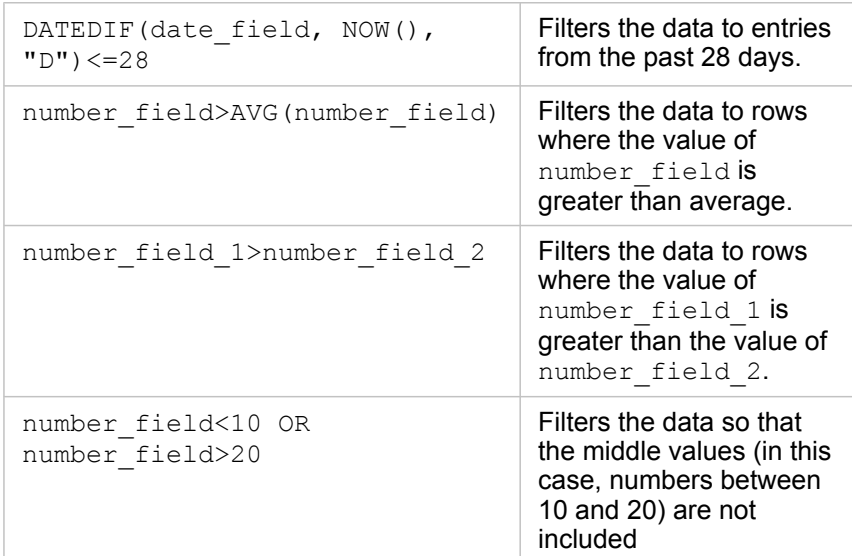

# Make selections

Selections allow you to temporarily target areas of interest, such as unusual highs or lows in your data, and highlight those data points in related maps, charts, and tables. Unlike filtering, selections on cards are temporary. While selections do not change the source data, they do affect the results of an analysis or statistical summary, because these functions only use the current selection. However, selections won't update previously executed spatial analytics.

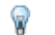

**Tip:** Selections can be used to spatially filter data and to create other maps, charts, or tables by dragging selections onto the map, chart, or table drop zone on your page.

# Map cards

Features on a map can be selected using a selection tool, by interacting with the legend, or by making a selection on a different card that is displaying the same data. Selections are cleared by clicking a blank area on your map.

### Selection tools

Selection tools can be used to select one or more features on a map. Your pointer will always function as **Select** when you click a feature on the map unless a different tool is chosen. You can access the selection tools using the **Selection tools** button  $\mathbb{N}$  on a map toolbar.

The following table summarizes the five selection tools that can be used with map cards.

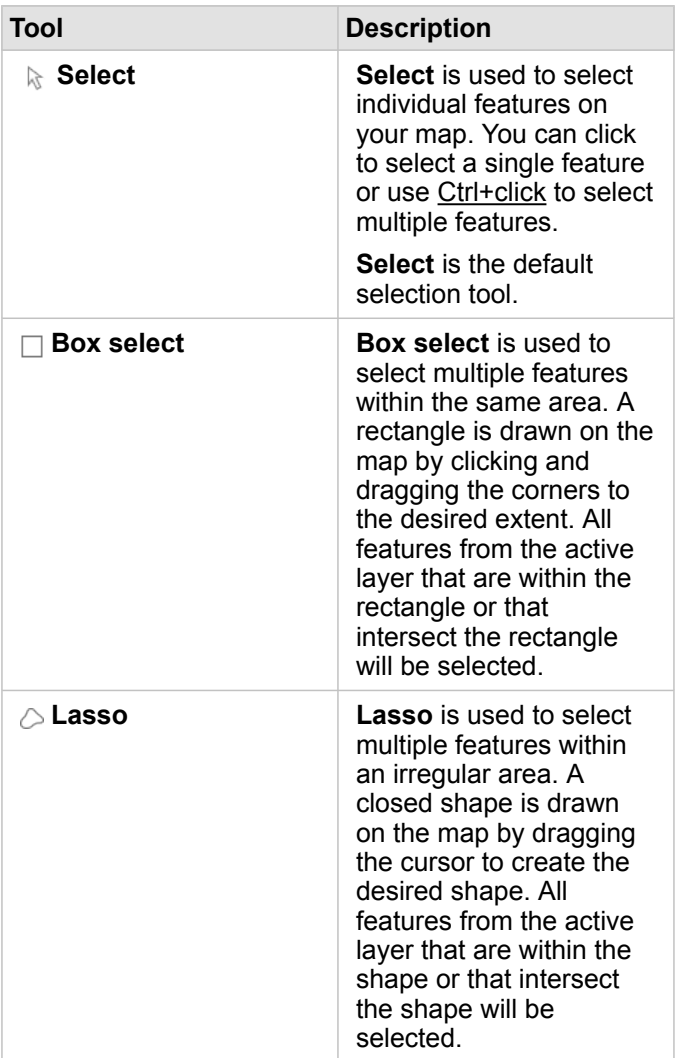

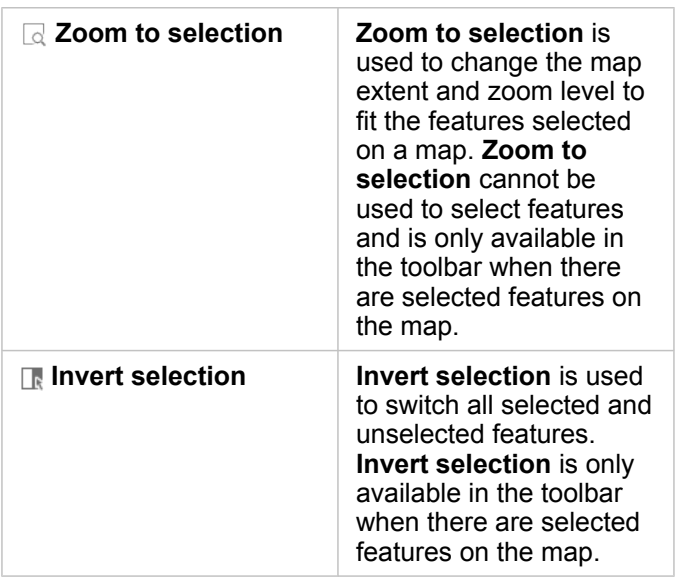

### Legends

Features can be selected using the legend (available in the **Layer options** pane) when a layer is styled by **Types (Unique Symbols)**, **Counts and Amounts (Size)**, or **Counts and Amounts (Colors)**.

Selecting a category or class of values on a legend will select all of the features from that category or class on the map. Multiple categories or classes can be selected on the legend using Ctrl+click.

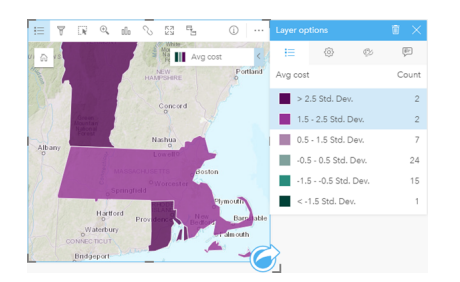

## Chart cards

Features on a chart can be selected using a selection tool, by interacting with the legend, or by making a selection on a different card that is displaying the same data. Selections are cleared by clicking a blank area on your chart.

### Selection tools

Selection tools can be used to select one or more features on a chart. Your pointer will always function as **Select** when you click a feature on the chart unless a different tool is chosen. You can access the selection tools using the **Selection tools** button with on the chart toolbar.

**Note:** The availability of selection tools depends on which type of chart is being visualized.

The following table summarizes the three selection tools that may be available with chart cards.

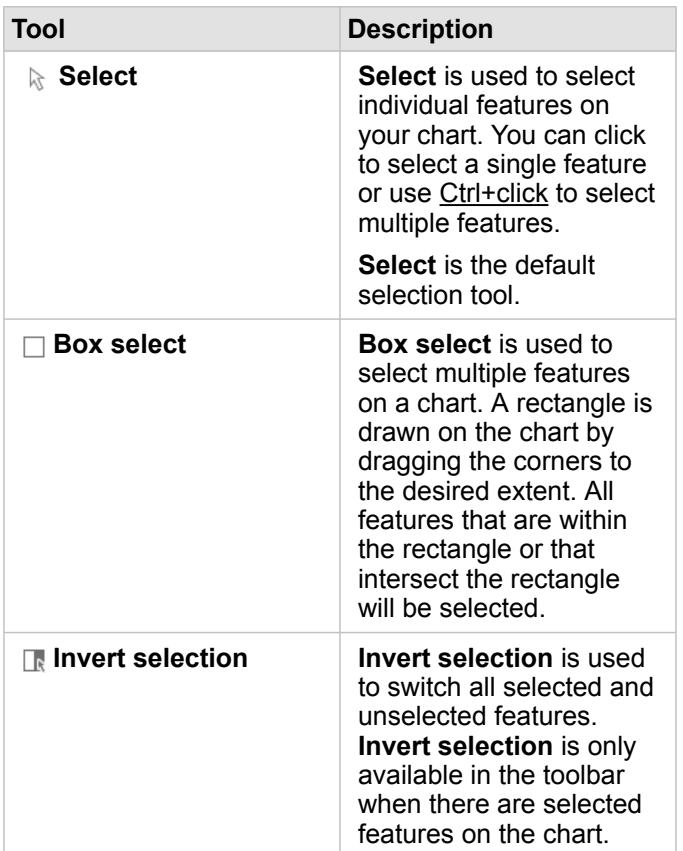

### Legends

Features can be selected using the legend when a layer is styled by **Unique symbols**.

Selecting a category of values on a legend will select all the features from that category on the chart.

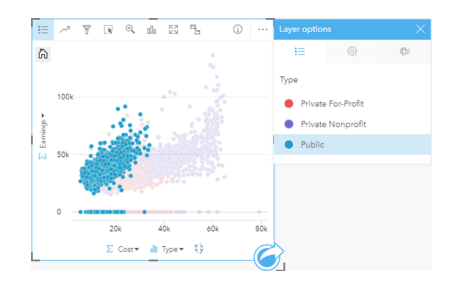

# Summary tables

Features in summary tables can be selected by clicking the desired features or using Ctrl+click. The selected features will be represented in the summary table as well as any other maps, charts, or tables displaying the same data. Once a selection has been made on a summary table, the following options will be available:

• Invert a selection: Click the Invert selection button **the switch your selected features**. The inverted selection will be reflected in all other cards displaying the same data.

• Show a selection: Click the **Show selection** button to show only your selected features in the summary table. The features that are not selected will be temporarily removed from the summary table. The selected features will remain selected on all other cards displaying the same data, but no other changes will take place to those cards. You can show the unselected features again by clicking **Show selection** a second time. The selected features will remain selected until you click the scroll bar in the summary table or inside another card.

# Interact with cards

The key to fully understanding your data is to interact with two or more visualizations from the same dataset. Cards created from fields from the same dataset are linked, allowing you to make selections on one card and see related cards update to highlight your selections.

When you have different types of cards on the page, making selections, filtering, accessing statistics, and other interactions can reveal spatial, temporal, numeric, and categorical patterns that may not have been apparent in a single visualization. To see the variety of ways you can visualize your data, see [Analysis capabilities](#page-290-0).

You can interact with your data in the following ways:

- [Navigate maps](#page-285-0)
- [Maximize a card](#page-285-1) to see a filmstrip view
- [View pop-ups](#page-285-2)
- [See card statistics](#page-286-0)
- [Hide or show a card legend](#page-286-1)
- [Change the visualization type](#page-287-0)
- [Change the title of a card](#page-287-1)

### <span id="page-285-0"></span>Navigate maps

- The following options are available for zooming in and out on your maps:
	- Use the **Zoom tools the filter of the map toolbar.**
	- Scroll in and out with your mouse.
	- Use Shift + click + drag to zoom in on an area of interest
- To pan, use your mouse or the arrow keys on your keyboard.
- After panning and zooming on a map, use the Default extent button  $\triangle$  to return to the map's original extent.
	- **Tip:** If you want all of the maps on your page to display the same spatial extent when you zoom and pan, use the **Sync extents** button . It's helpful to have all the maps on your page update to reflect the location and zoom level for your area of interest.

### <span id="page-285-1"></span>Maximize a card

When you interact with a card, you may want to enlarge the card to get a better view of the data. Maximizing the card creates a filmstrip view of the cards on your page, with the maximized card at the top, and thumbnails of the remaining cards arranged below.

Click **Maximize**  $\mathbb{S}^3$  to expand your card.

Click **Restore down**  $\frac{1}{26}$  to return to the previous page view of your cards.

## <span id="page-285-2"></span>View pop-ups

Pop-ups provide a quick overview of a single feature on a map or an aspect of a chart, such as a bar or point. To see a pop-up on a map, hover over a point, line, or area. To see a pop-up on a chart, hover over a point, bar, or slice.

### Map pop-ups

Map pop-ups display important information about the data on your map. By default, the map pop-ups will display values from the first string field in the dataset. If there are no string fields, then the first number field will be used. The field displayed in the pop-ups can be changed using the **Display field** button. The **Display field** button is located in the data pane next to the Location field for spatial datasets.

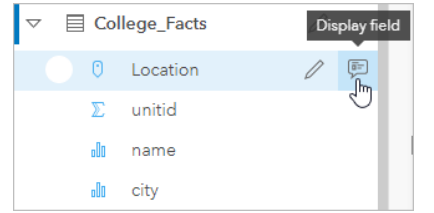

**Note:** The Display field button is disabled for datasets created from database connections that have been joined or aggregated. Database connections are available in Insights in ArcGIS Enterprise and Insights Desktop.

If a pop-up is styled by a field other than the Location field, then the pop-ups will include information from both the **Style by** field and the **Display field**.

### <span id="page-286-0"></span>See card statistics

Summary statistics provide a quick overview of your data. Statistics vary based on the type of chart or map you're interacting with.

Summary statistics on maps include count, minimum, maximum and mean, but vary depending on the type of data you're mapping. Maps made from datasets that are editable at the data source will also have a timestamp, which will tell you the time that the version being viewed was last updated. If the data is not up-to-date, then the dataset or workbook can be refreshed to show the latest copy of the data.

Chart statistics also vary by chart type. For example, bar chart statistics include count, mean, median, and upper or lower quartiles.

Statistics on summary tables include sum, average, minimum, maximum, median, and percentile. The statistics are calculated on number or rate/ratio fields for each unique value in the category column. Summary tables also include a footer statistic, which displays the statistic chosen for the number or rate/ratio field calculated for the entire dataset. For example, if the chosen statistic is Average for a table of 10,000 points grouped into five unique categories, then the footer average will be the average of the 10,000 values, rather than the average of five averages.

### Access chart statistics

Click the **Chart Statistics** button  $\sim$  to see available statistics.

### Access map statistics

<span id="page-286-1"></span>Click the **Info** button  $\textcircled{1}$  to turn the map card over and see summary statistics.

# Hide or show a legend on a card

By default, all map cards list one or more layers as a collapsed legend.

### Legends on maps

- 1. Click the map to show the toolbar.
- 2. Do one of the following:
	- Expand the legend for a layer to see the [Layer options](#page-140-0) pane.
	- Hide the legend by clicking the **Legend** button  $\equiv$ .

### Legends on charts

- 1. Click the chart to show the toolbar.
- 2. Click the **Legend** button  $\equiv$  to show the legend.

# <span id="page-287-0"></span>Change the visualization type

You get a different perspective on your data when you change to a related visualization type. For example, if you change from a [choropleth map](#page-154-0) to a [histogram,](#page-203-0) you can see how your numeric data is distributed, such as which numeric ranges are the most or least concentrated, or whether or not the data is skewed.

Related visualization types are determined by the data in your visualization. Use the following steps to change the visualization of your card:

- 1. Click the card to see the toolbar.
- 2. Click the **Visualization type** button  $\prod_{n=1}^{n}$

Applicable visualization types can be chosen in the list. If all the visualization types are unavailable, you can't change the visualization type.

3. Click a visualization type in the list.

The card changes to the chosen visualization type, for example, a histogram.

4. To return to the previous visualization, click the **Visualization type** button <sub>Illu</sub>, and choose the visualization from the list.

## <span id="page-287-1"></span>Change the title of the card

By default, cards are assigned a title based on the order in which they are created, for example Card 1, Card 2, and so on. You can provide a more meaningful title if you wish. You can see a card title when the card is not selected.

1. If you have selected the card, click outside the card to unselect it.

You can see the card title. For example, **Card 1**.

2. Click the card title.

The title field turns gray.

3. Enter a new title, and click **Enter** (or click off the card).
# Analysis

# Perform analysis

# <span id="page-290-1"></span>Analysis capabilities

See the following sections to learn which map or chart you should make to perform your analysis:

- [Analyze your data](#page-290-0)
- [Make a map](#page-298-0)
- [Make a chart](#page-300-0)

#### <span id="page-290-0"></span>Analyze your data

The tables in the sections below describe how you can do the following:

- Understand the quantities in your data
- Understand the relationships in your data
- Understand the change in your data
- Understand the interactions in your data
- Understand the distribution of your data
- Understand the proportions in your data

#### Understand the quantities in your data

If you want to see the size, amount, or degree of a variable, use the following chart types:

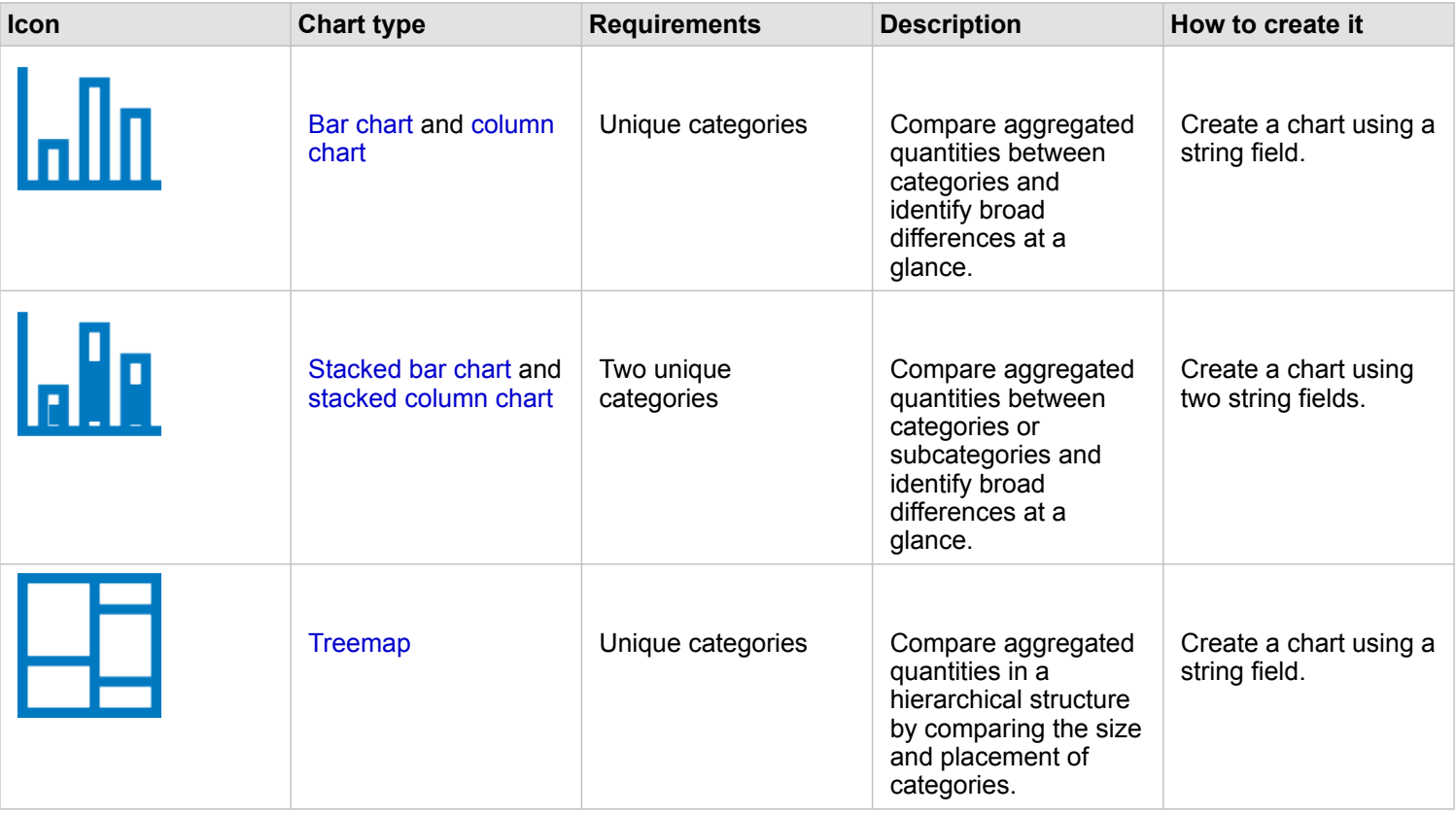

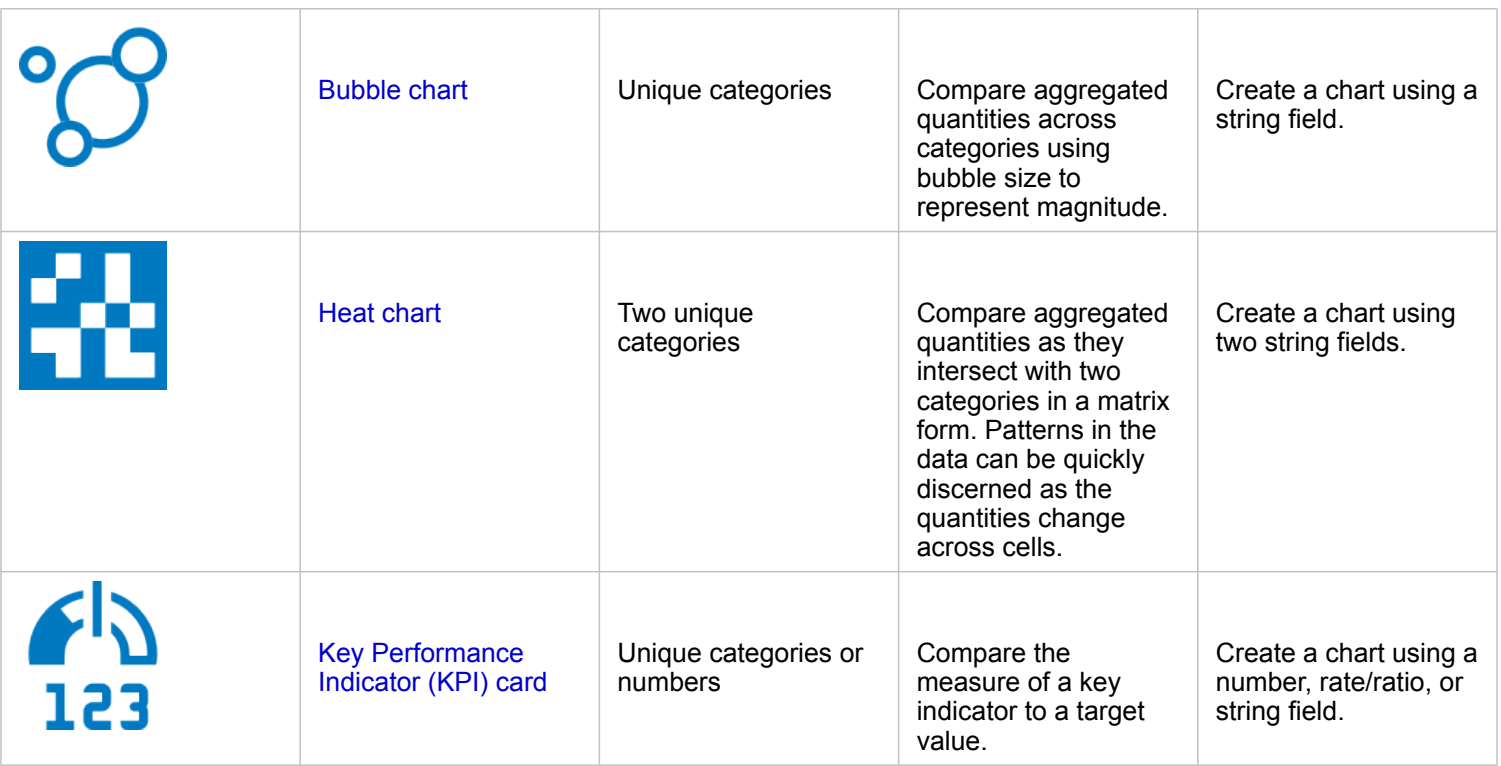

If you want to see the size, amount, or degree of data spatially, use the following map types:

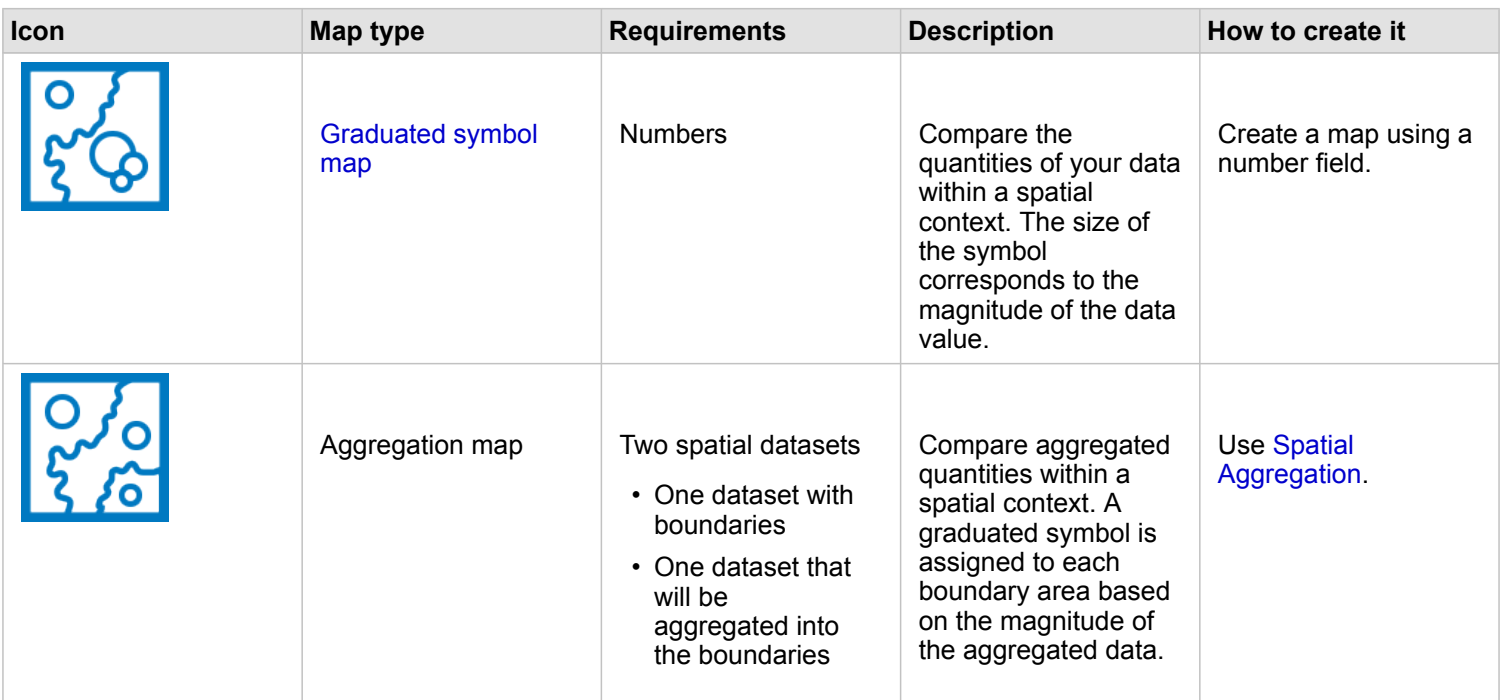

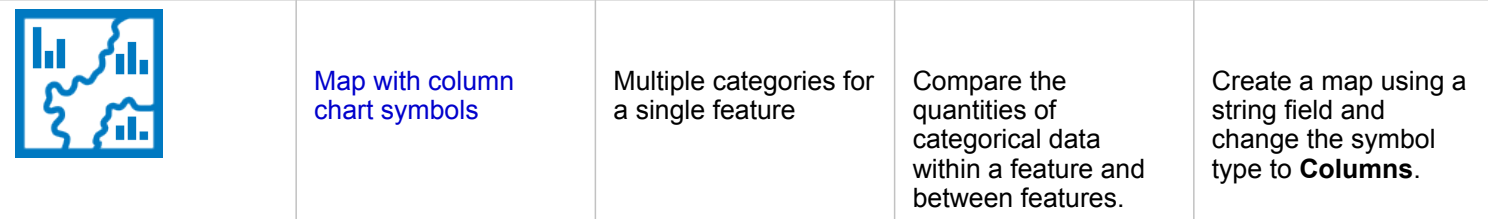

#### Understand the relationships in your data

If you want to see the connection or similarity between variables, use the following chart types:

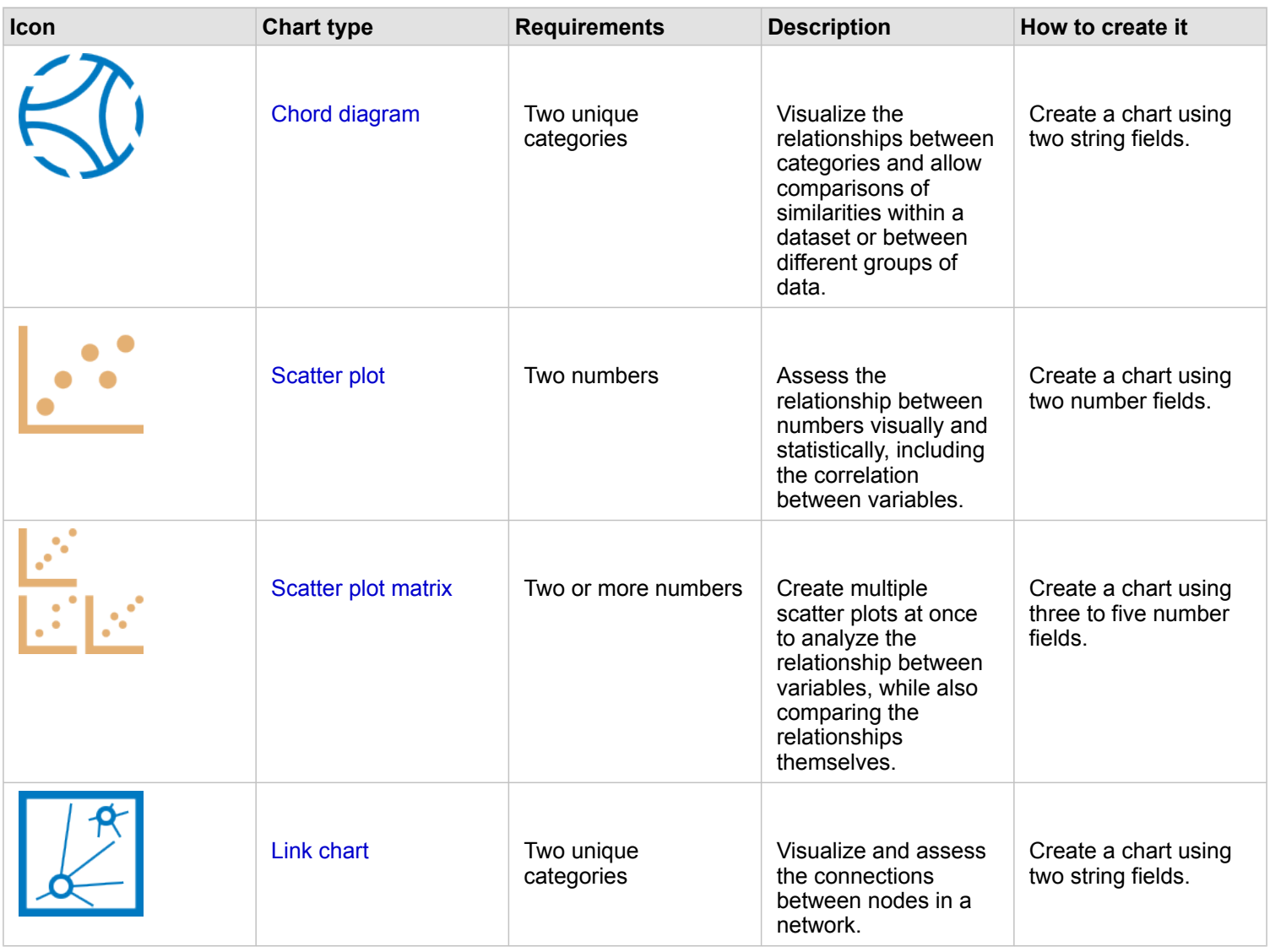

If you want to see the connection or similarity of spatial data, use the following map types:

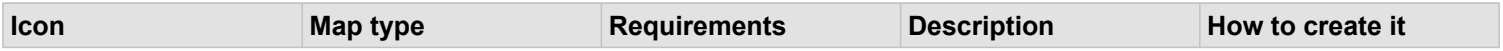

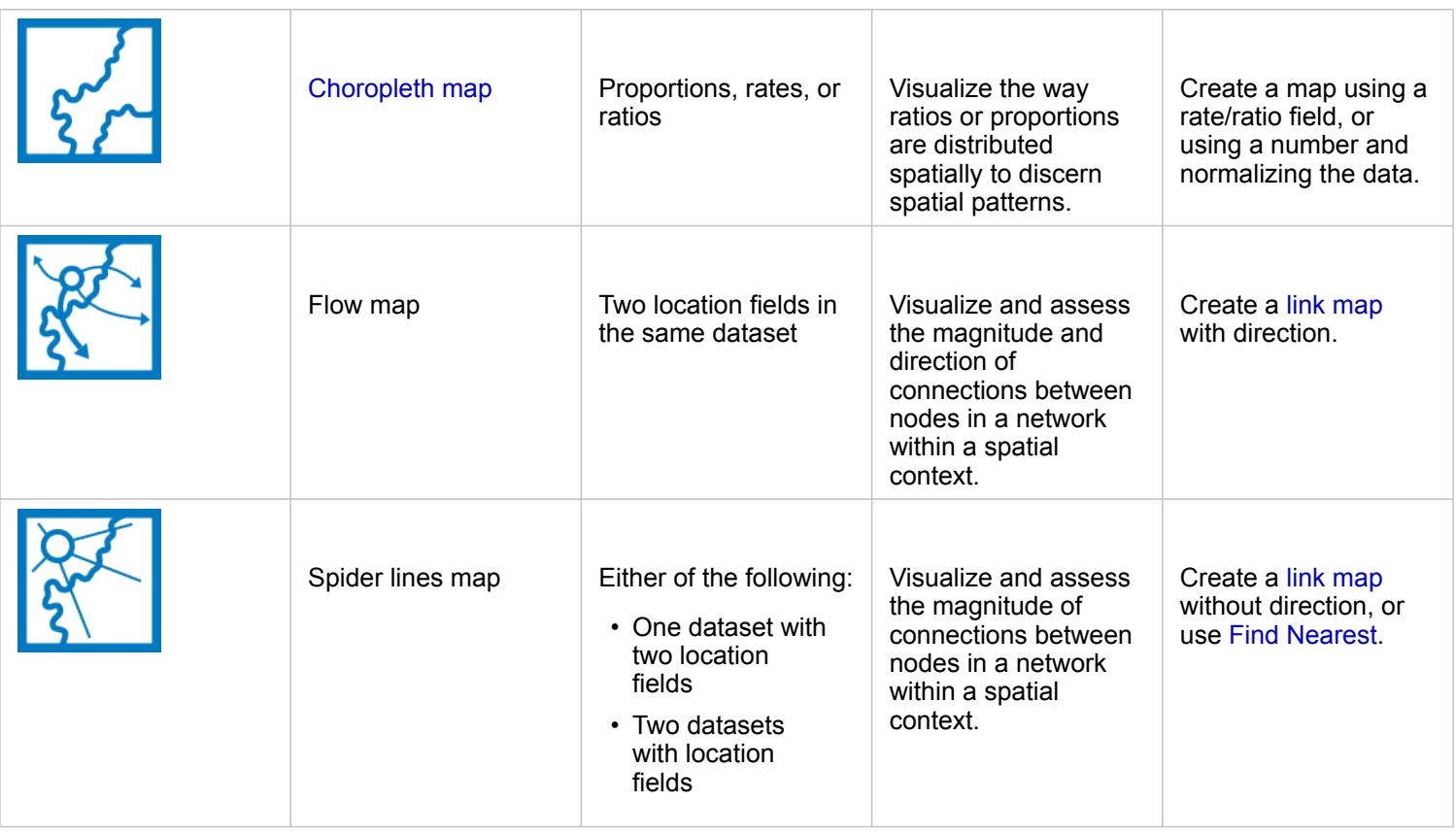

#### Understand the change in your data

If you want to see how your data changes between categories or over time, use the following chart types:

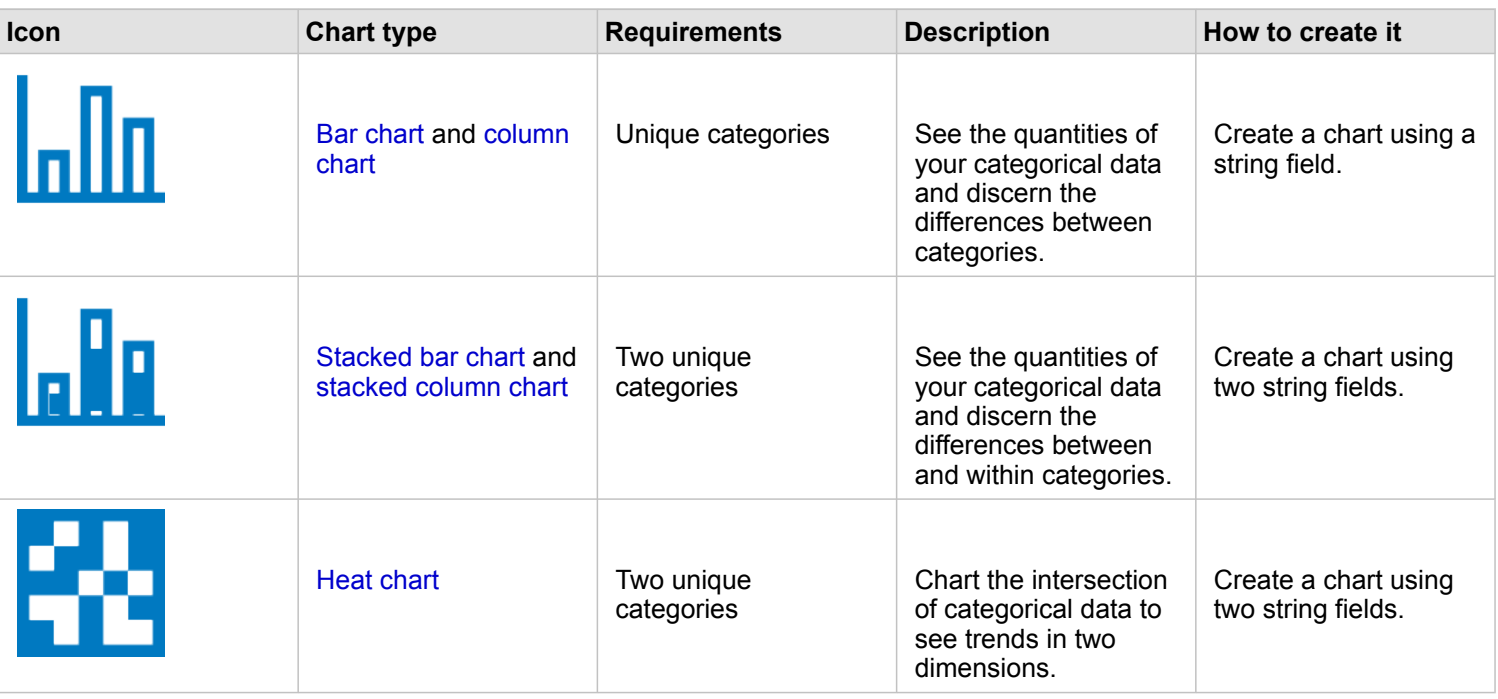

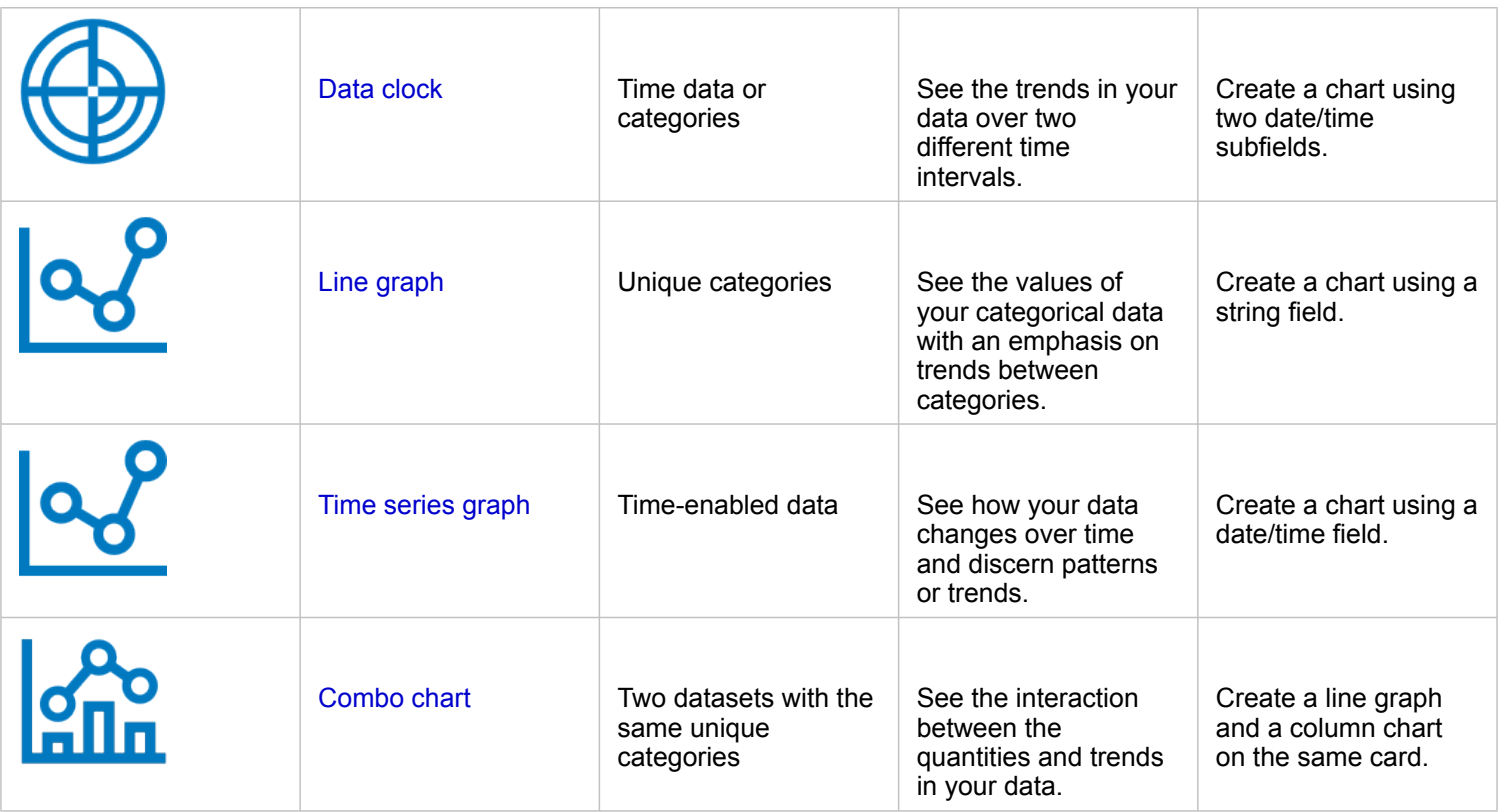

If you want to see how your data changes spatially, use the following map types:

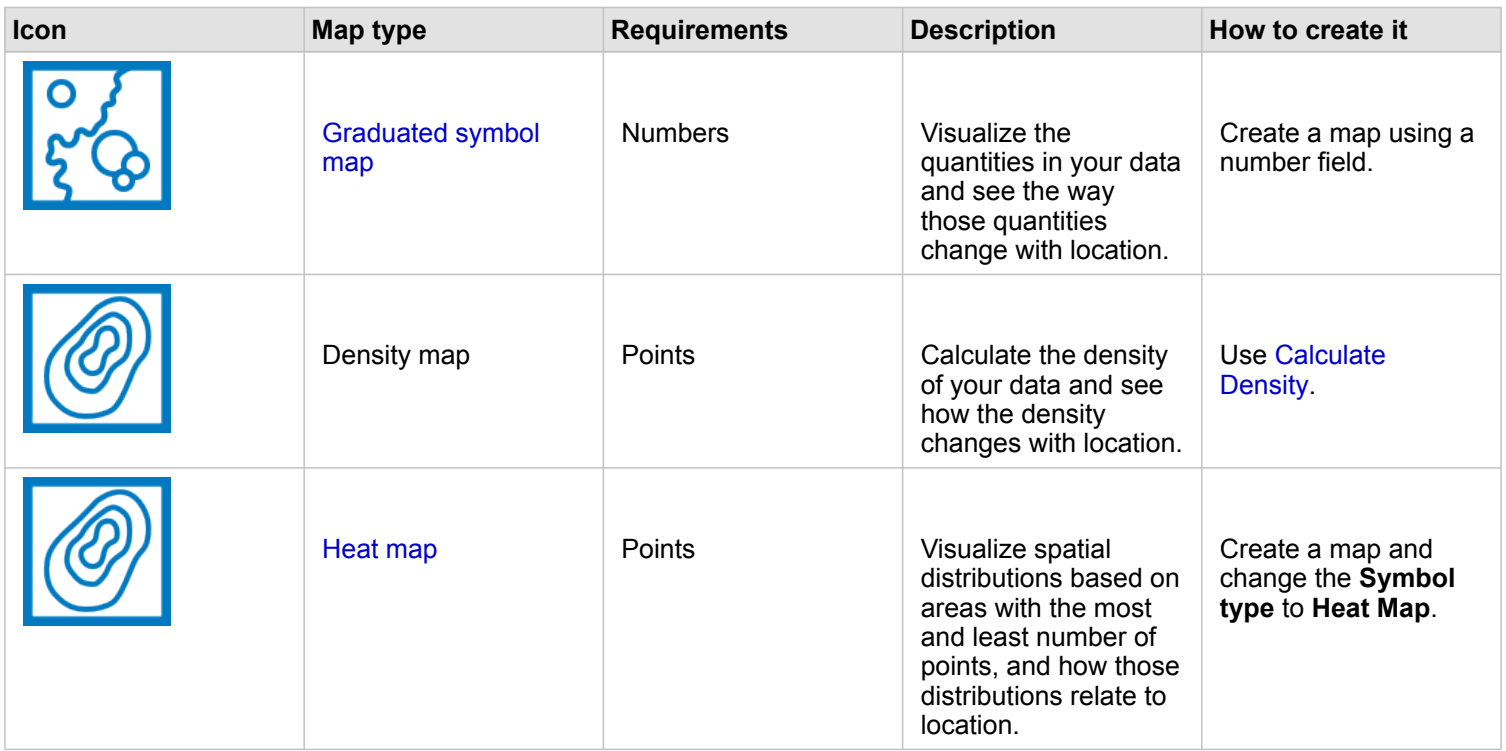

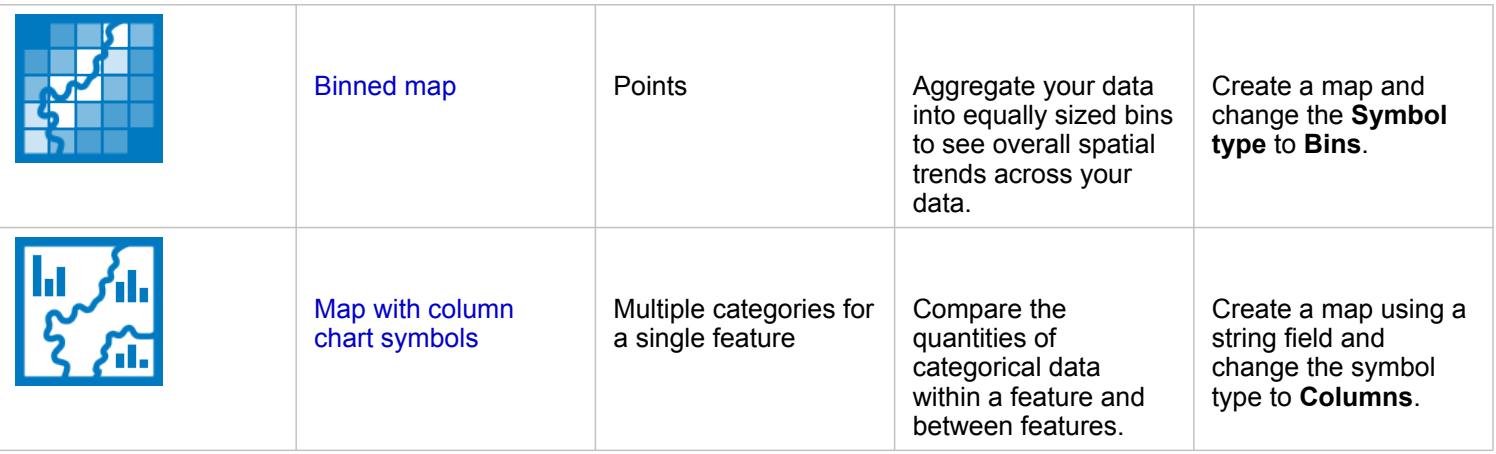

#### Understand the interactions in your data

If you want to see the flow of information between variables, use the following chart types:

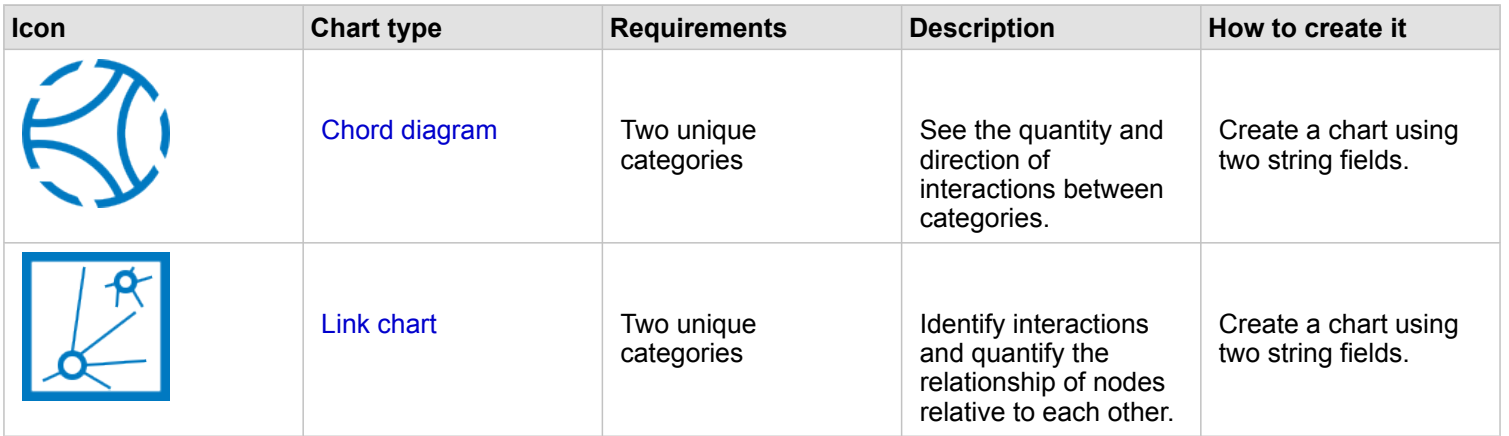

If you want to see the flow of information between places, use the following map types:

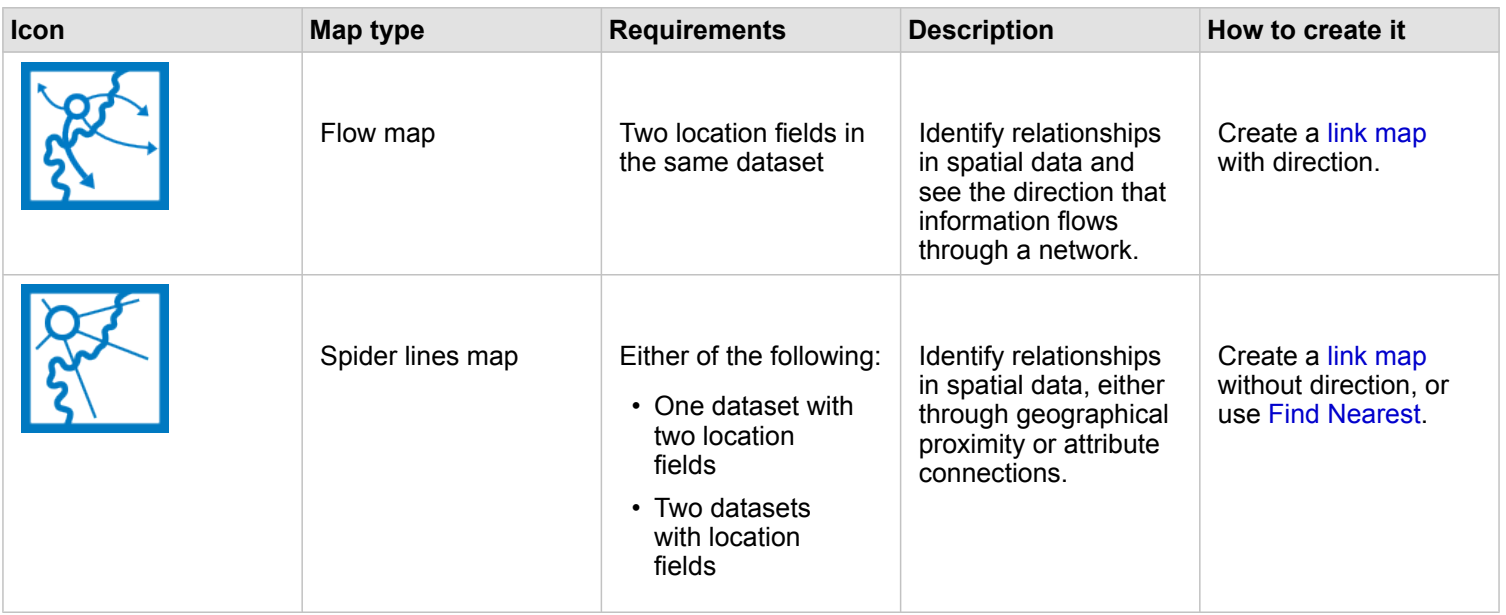

### Understand the distribution of your data

If you want to see how your data is arranged numerically, use the following chart types:

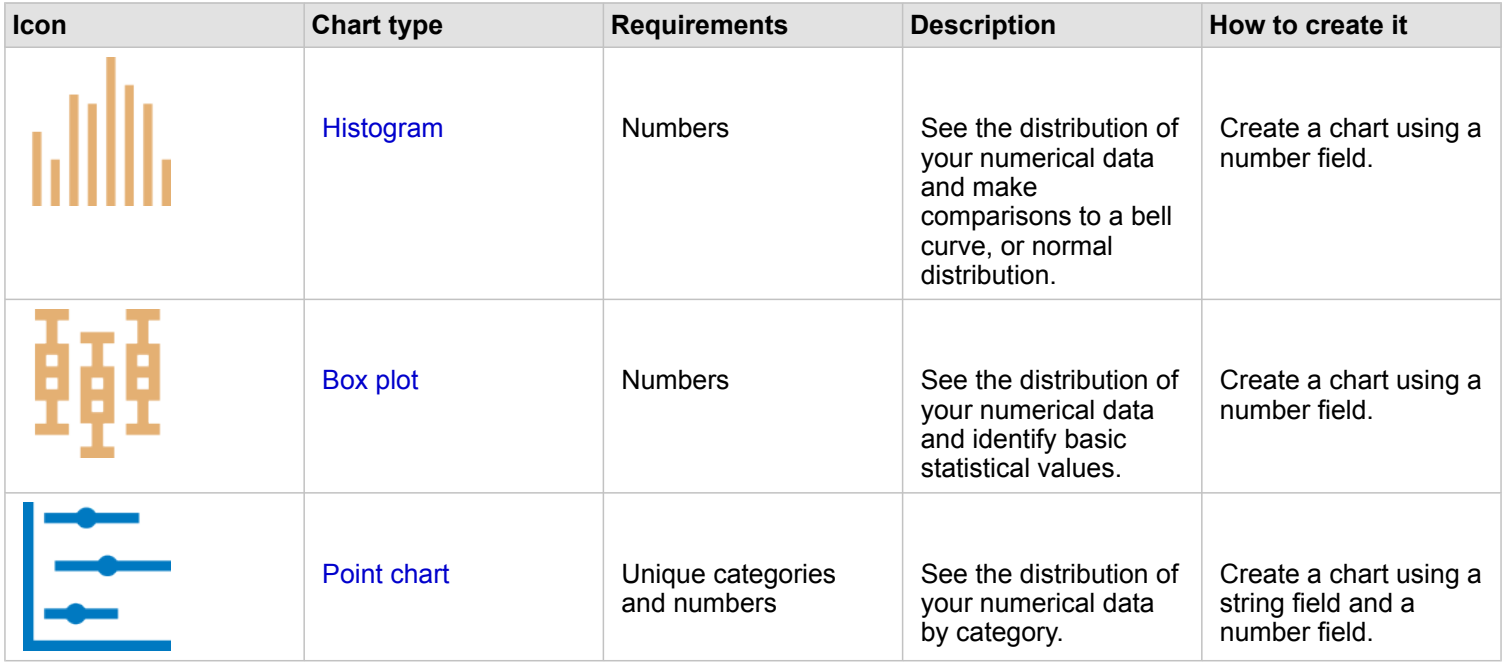

If you want to see how your data is arranged spatially, use the following map types:

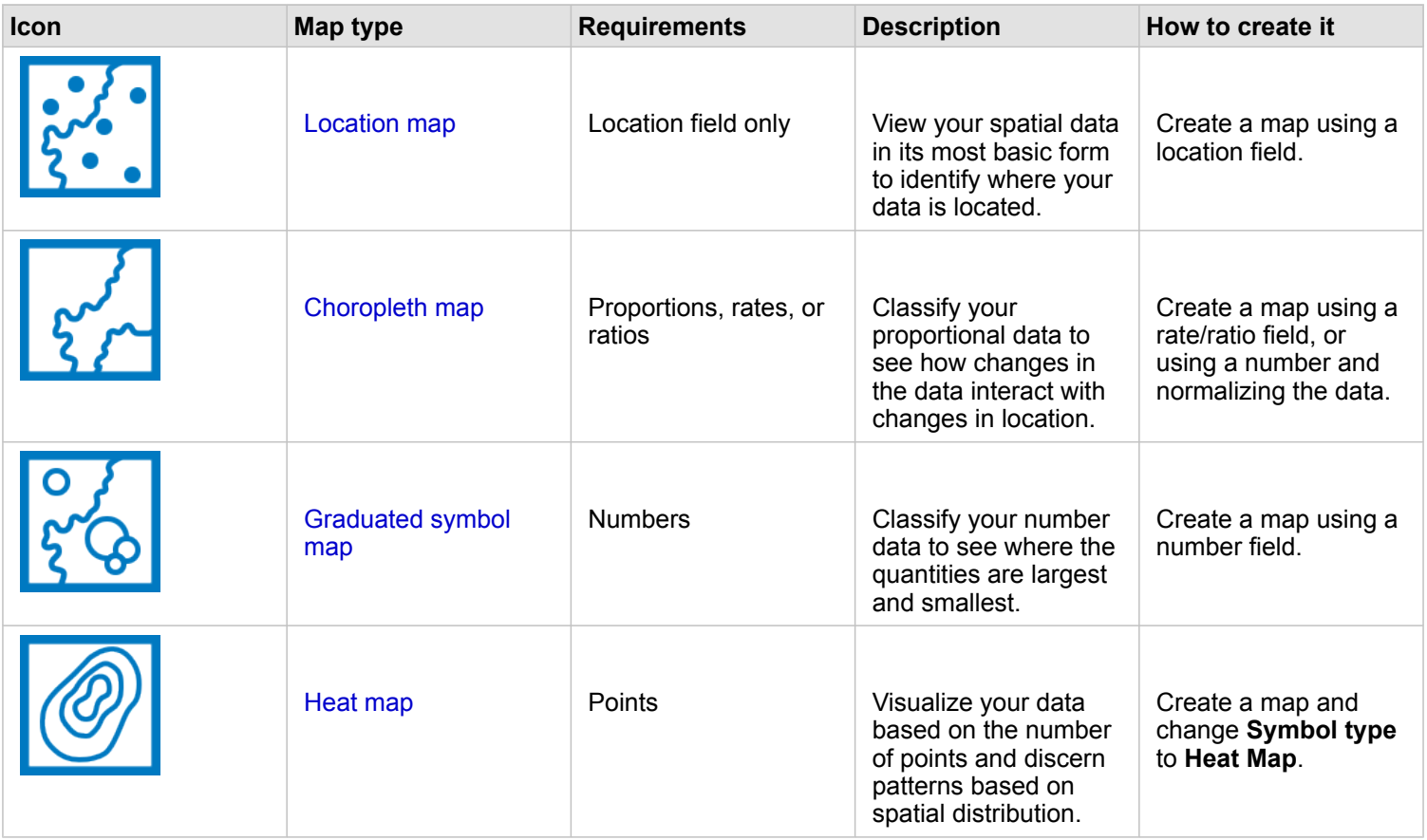

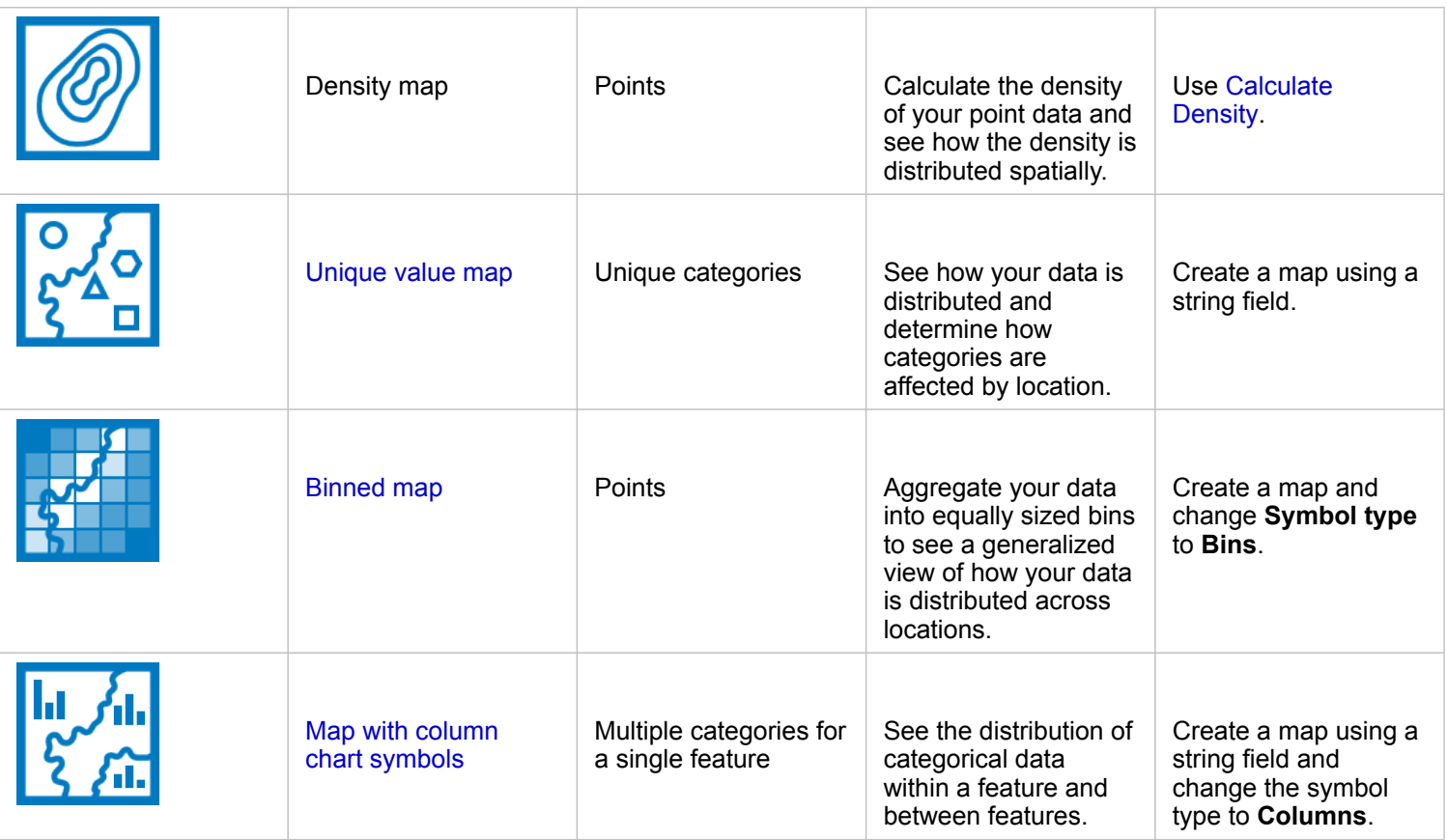

#### Understand the proportions of your data

If you want to see the relative proportions of categories in your data, use the following chart types:

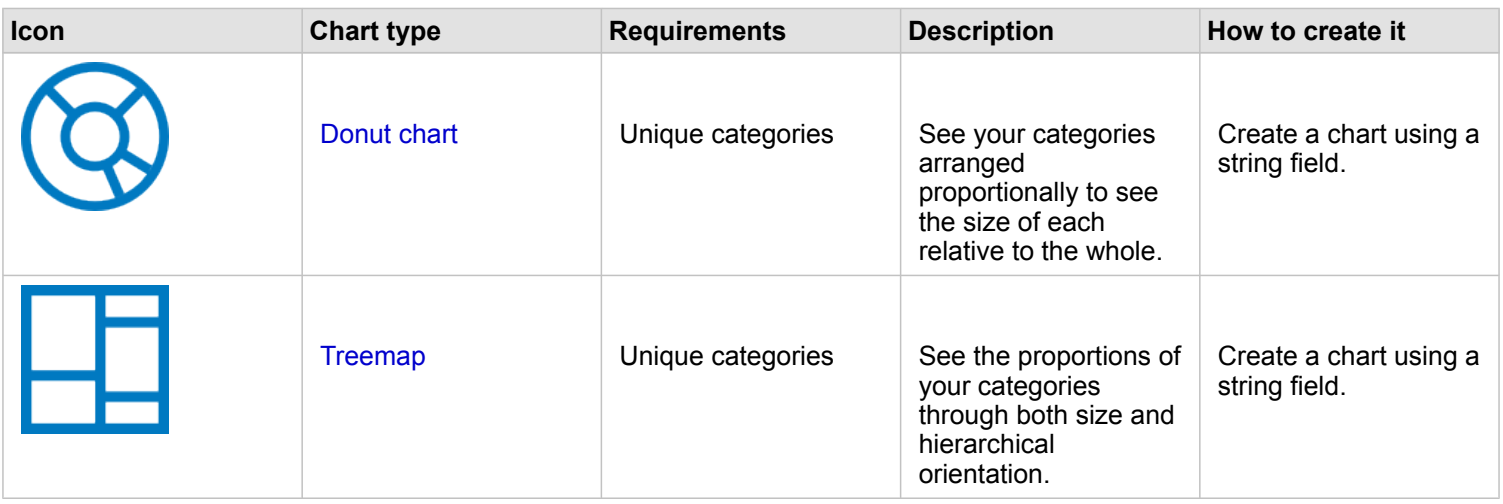

If you want to see the relative proportions of categories in your data spatially, use the following map types:

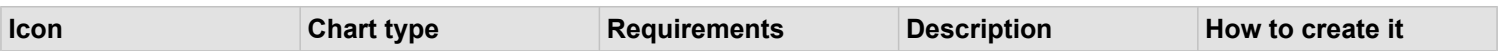

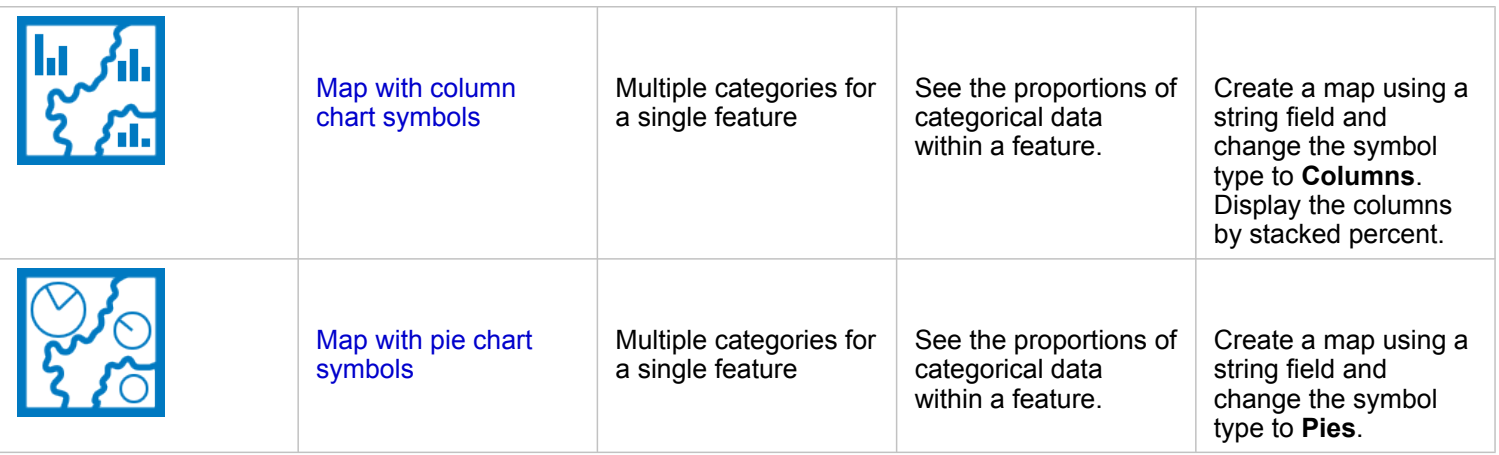

## <span id="page-298-0"></span>Make a map

If you have a spatial dataset, you're ready to make a map.

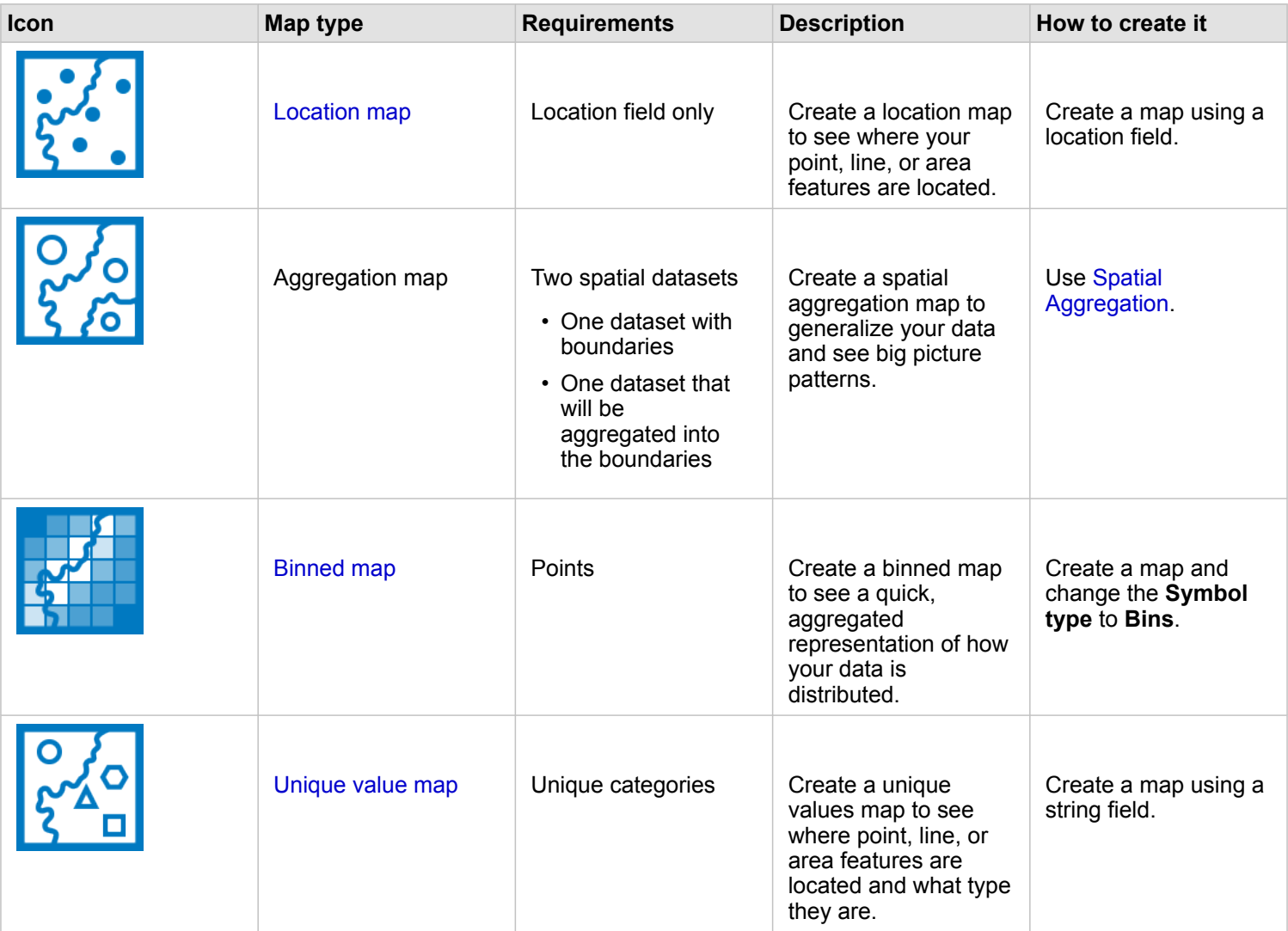

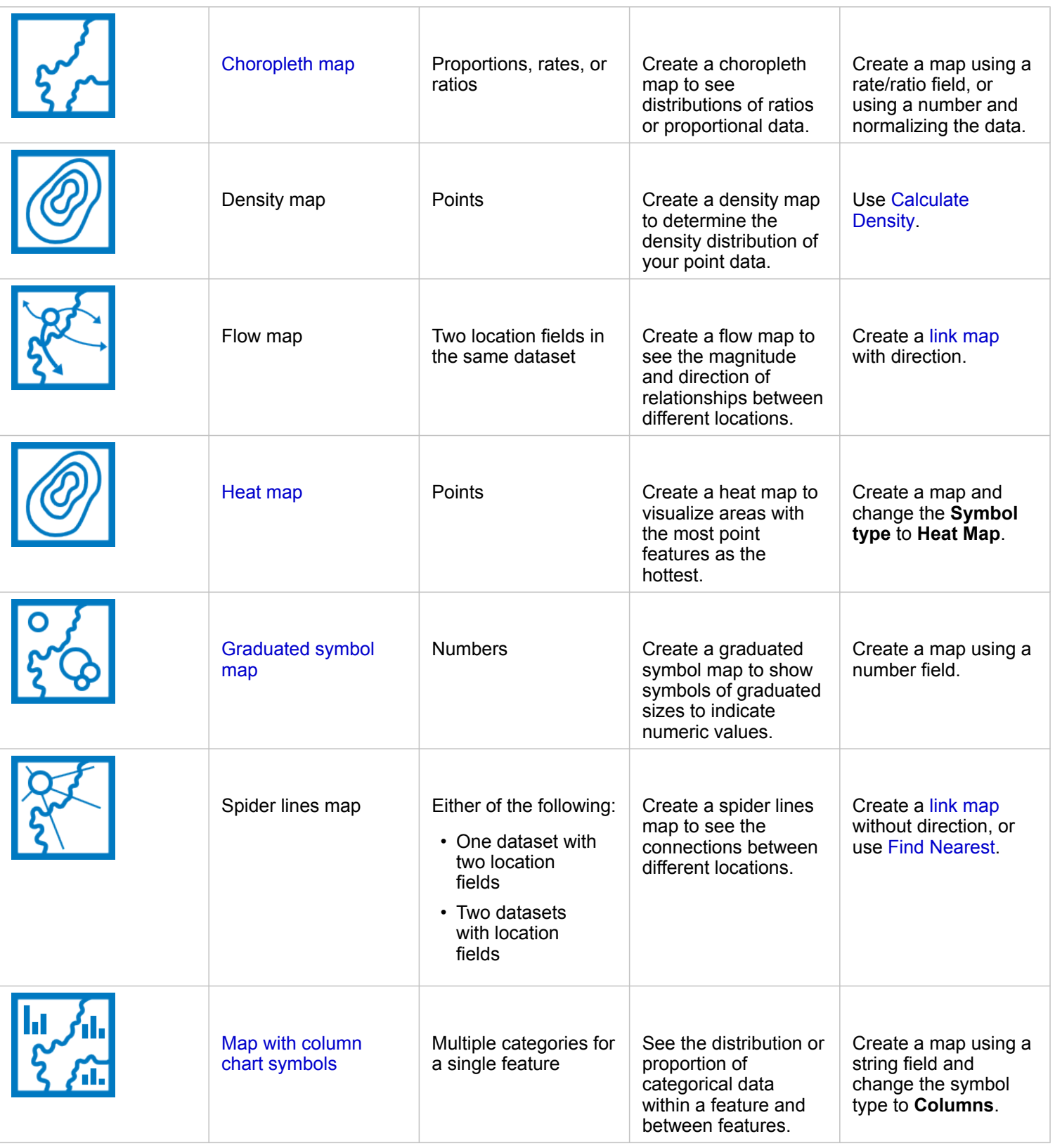

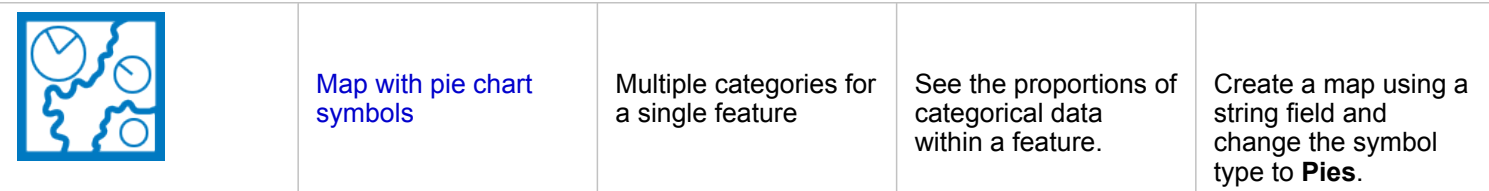

## <span id="page-300-0"></span>Make a chart

You can make a chart with any dataset, whether it's spatial or nonspatial.

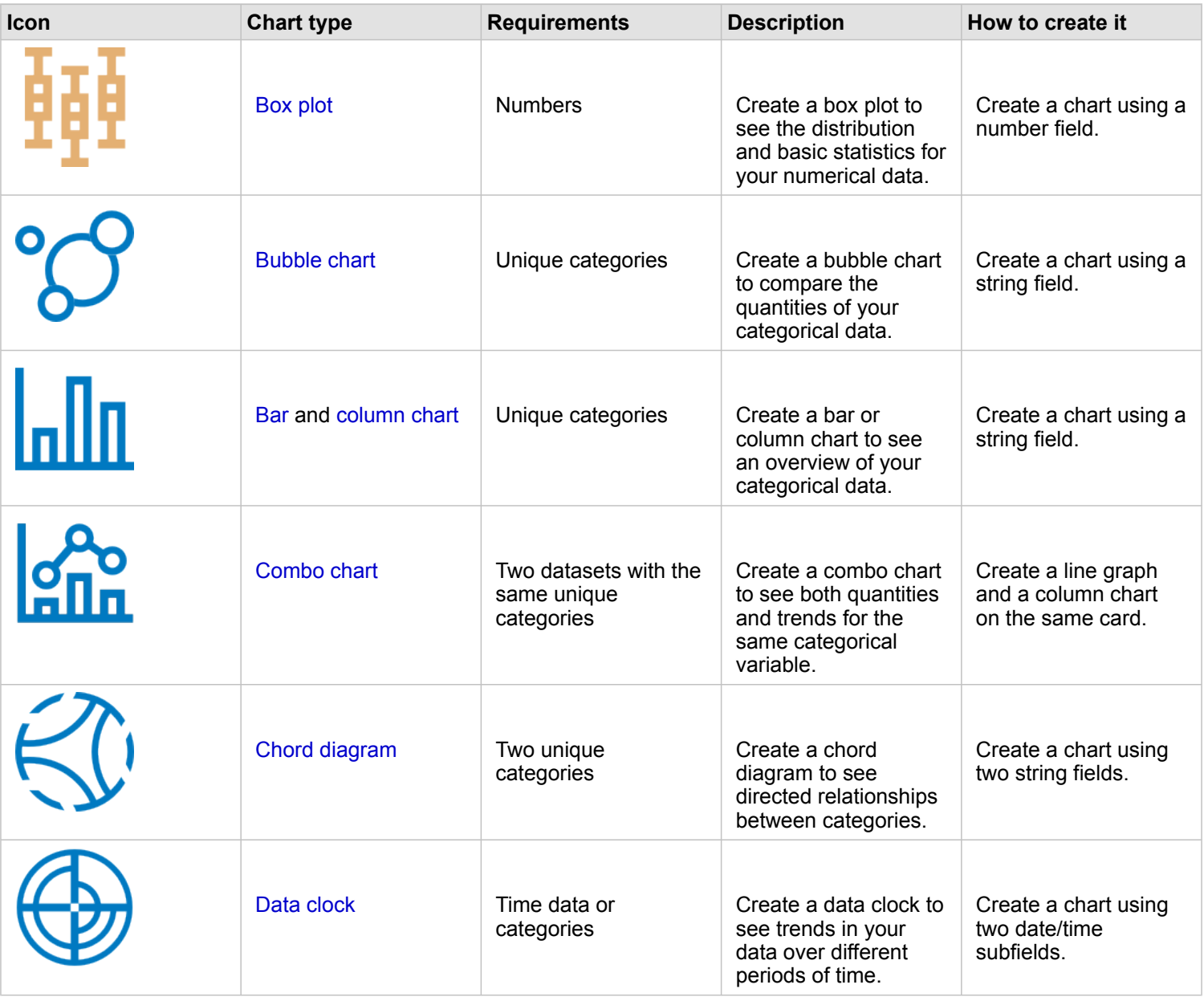

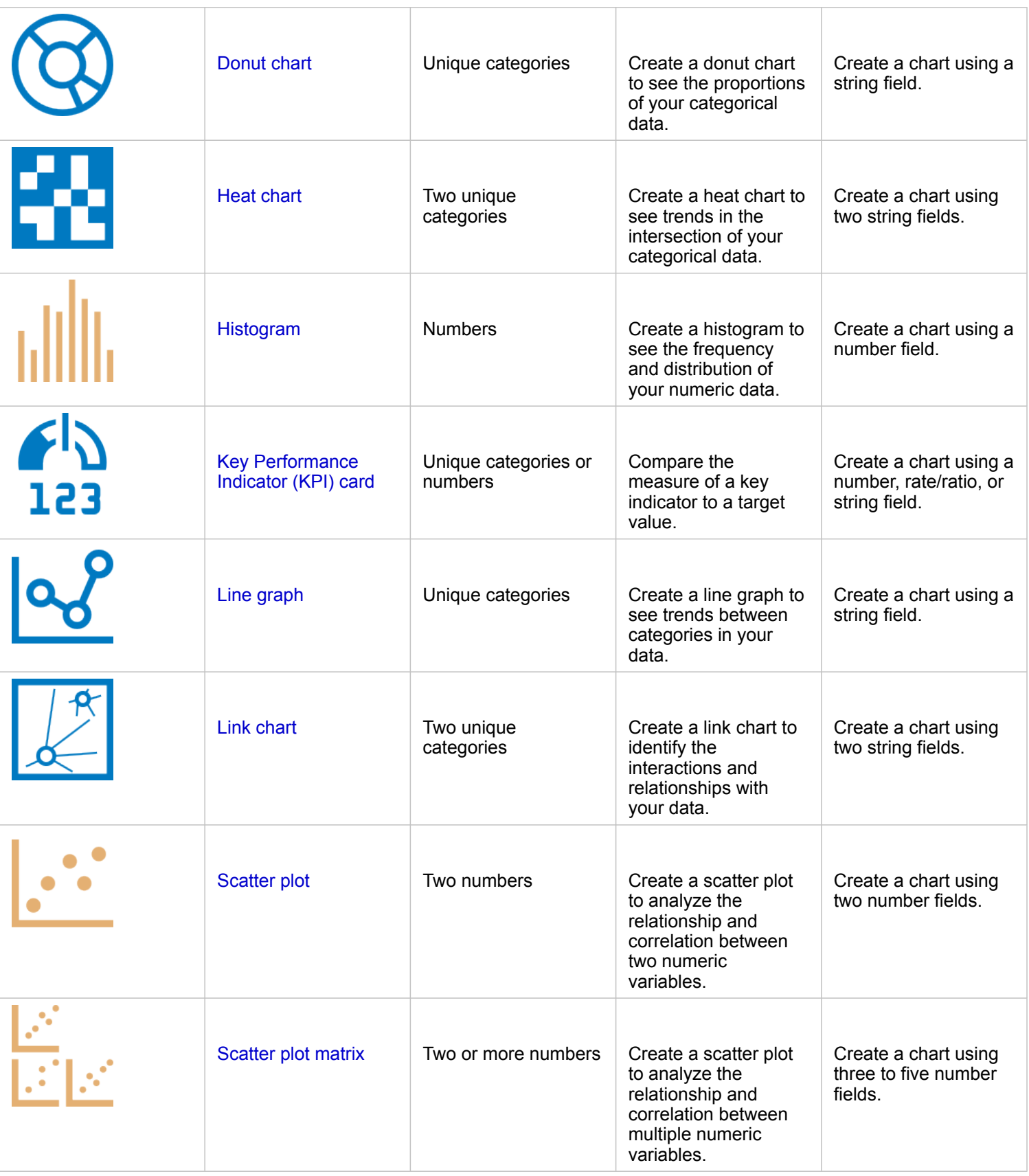

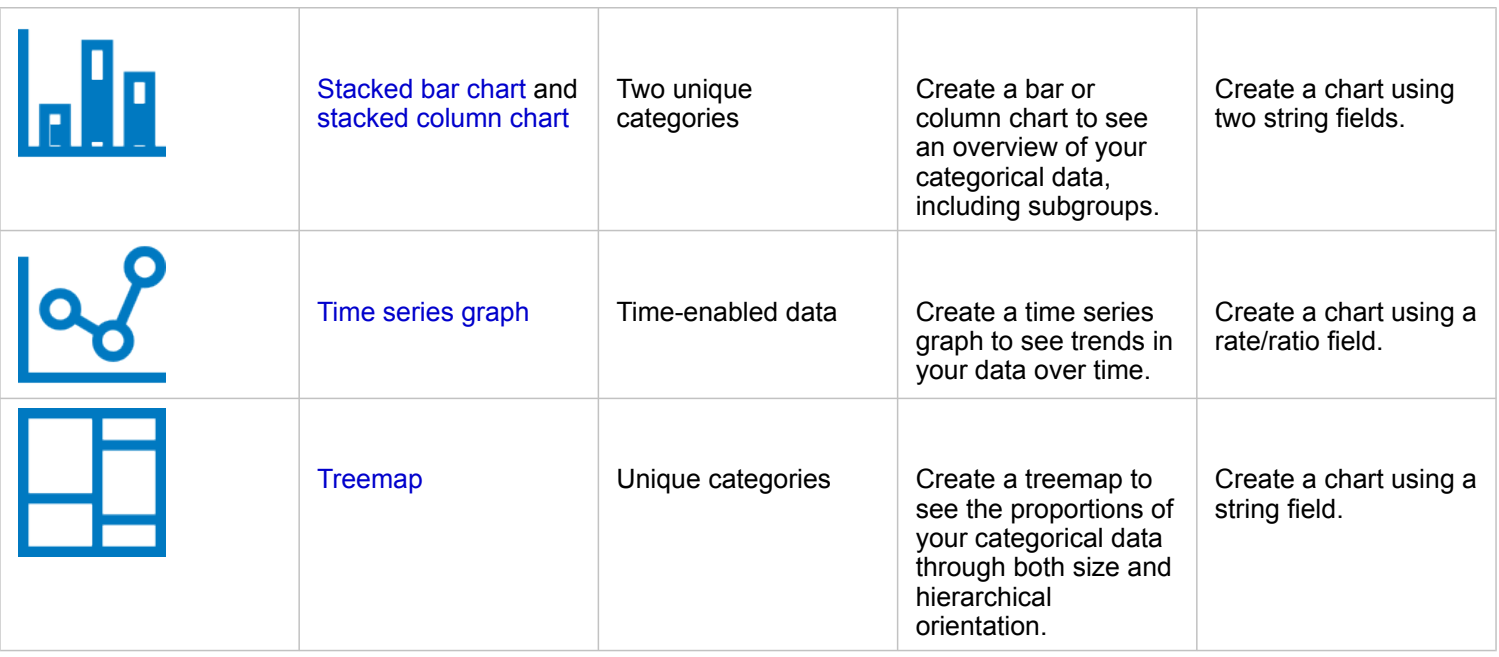

# Perform analysis

Displaying data on a map can give you insight into the patterns, distributions, and relationships inherent in your data. However, many patterns and relationships aren't obvious by looking at a map. Often, there's too much data to sift through and present coherently as raw data. The way you display the data on the map can change the patterns you see. Analysis allows you to quantify patterns and relationships in the data and display the results as maps, tables, and charts. Analysis also empowers you to answer questions and make important decisions using more than a visual analysis.

#### Action button

The [spatial](#page-319-0) and [nonspatial analysis](#page-345-0) capabilities in Insights are found in the **Analytics** pane, which is accessed using the Action button **o** on a map, chart, or table card.

The **Action** button on a map card opens the **Analytics** pane on the **Spatial analysis** tab, where the spatial analysis capabilities are quickly accessible. You can navigate to the **Find answers** tab to find spatial and nonspatial analysis capabilities grouped by common questions. The **Action** button on a chart or table card opens the **Analytics** pane to the analysis questions from the **Find answers** tab.

If you don't see the **Action** button, click a card on your page to activate it. The card toolbar and the **Action** button appear.

#### Spatial analysis tab

The **Spatial analysis** tab is available only from a map card and gives access to [Create Buffer/Drive Times](#page-324-0), [Spatial](#page-328-0) [Aggregation](#page-328-0), [Spatial Filter](#page-334-0), [Enrich Data](#page-336-0), [Calculate Density](#page-339-0), and [Find Nearest.](#page-342-0)

For more information on spatial analysis, including required privileges and overviews of the analysis capabilities, see [Spatial](#page-319-0) [analysis](#page-319-0).

#### Find answers tab

The **Find answers** tab organizes your analytical activity based on key questions that involve mapping, spatial analysis, and other visualizations.

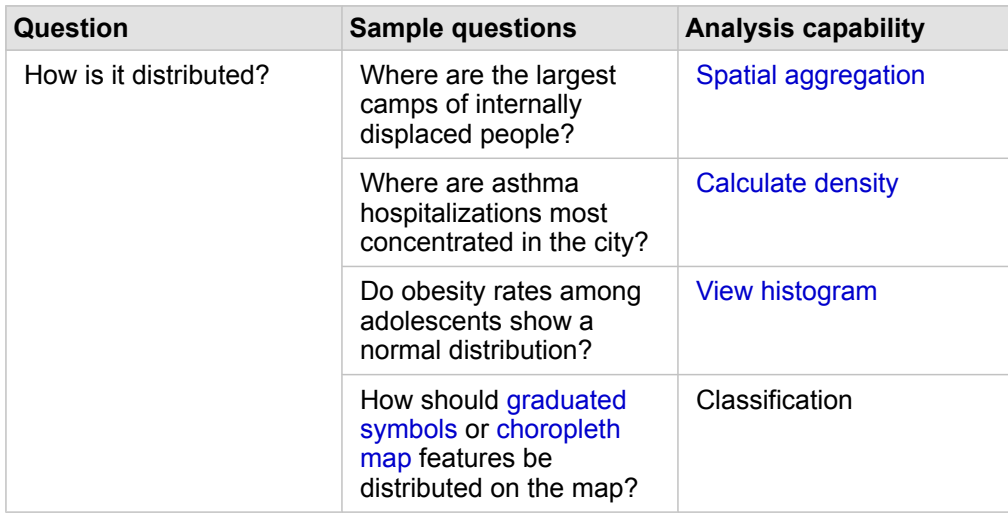

The following table summarizes the capabilities as they are organized in the **Find answers** tab:

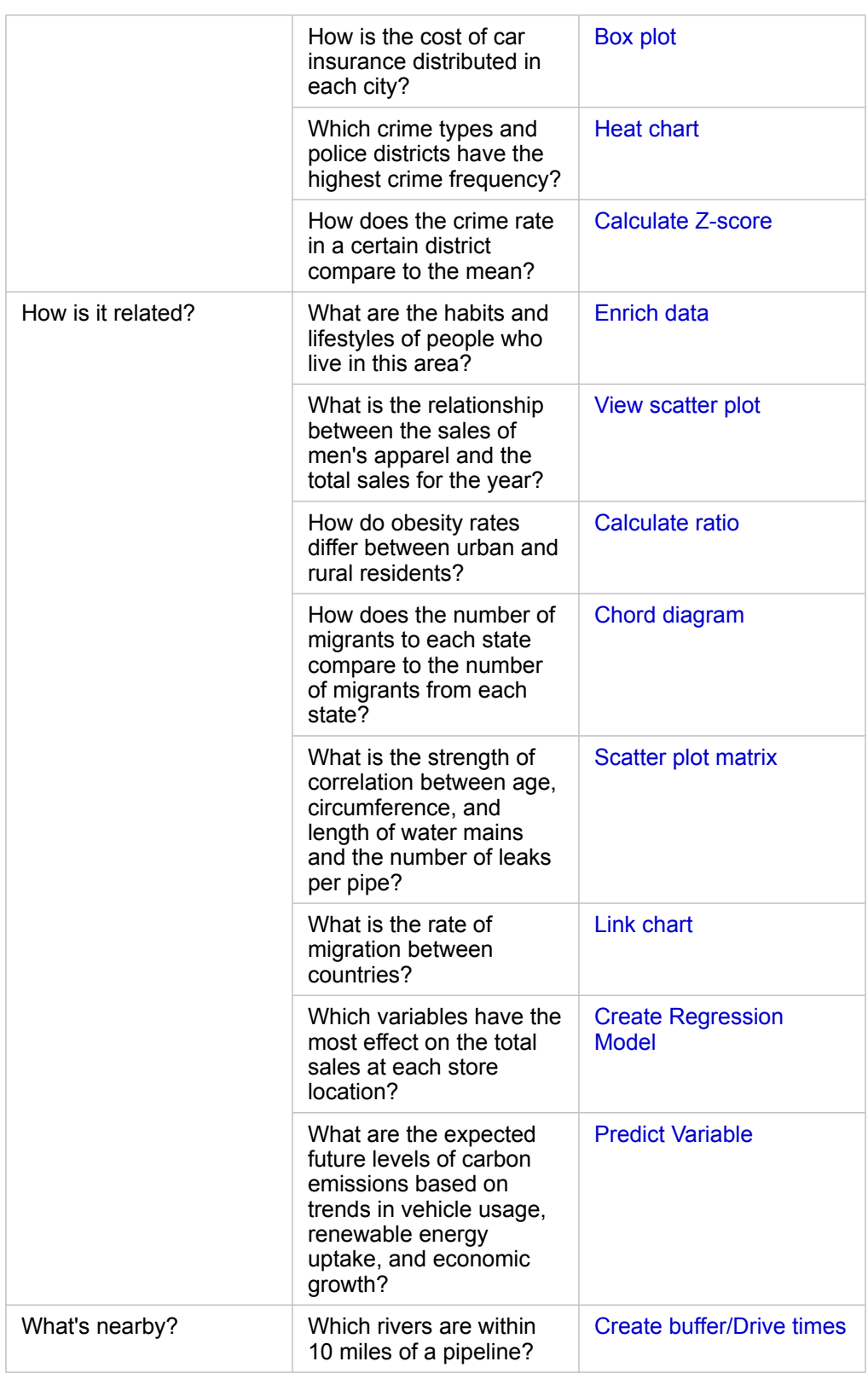

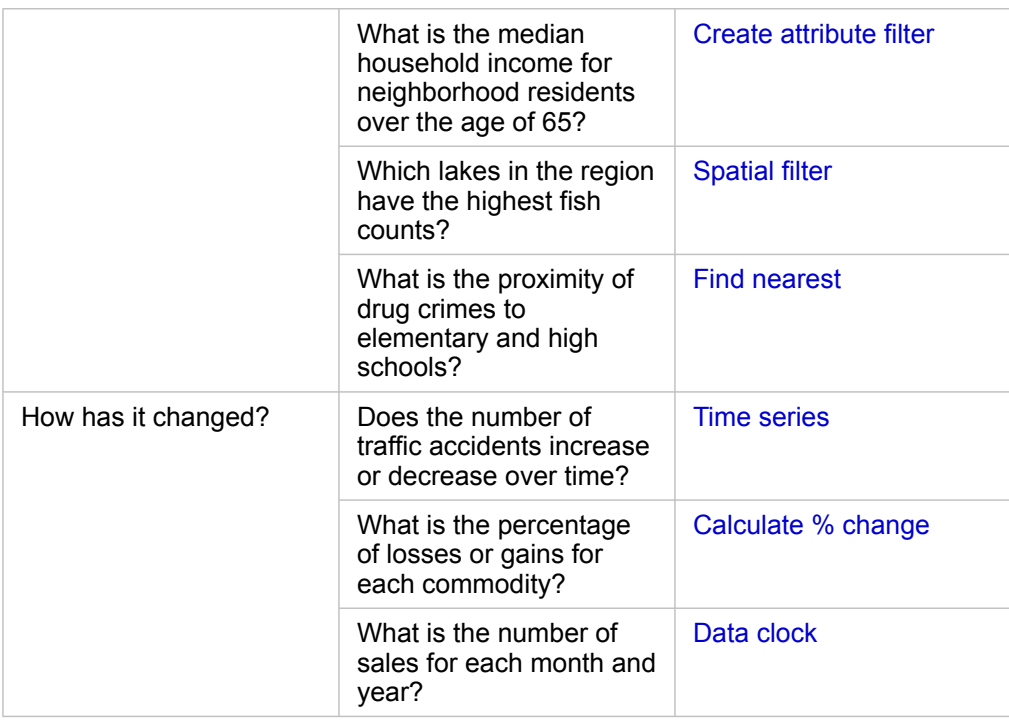

## Next steps

Use the following resources to learn more about analysis:

- [Spatial analysis](#page-319-0)
- [Nonspatial analysis](#page-345-0)
- [Analysis capabilities](#page-290-1)

# <span id="page-306-1"></span>Rerun your analysis

ArcGIS Insights automatically captures every step of your analysis in the analysis view for your workbook page. The steps can be [shared as a model](#page-402-0) and then added to an Insights workbook and rerun using the same or different data.

#### <span id="page-306-0"></span>Update your page

If you have already run analysis on your page, you can rerun the analysis from the analysis view by updating the data in the model, or by changing the parameters in your spatial analysis.

Complete the following steps to update the data and rerun the analysis on an existing page:

- 1. If necessary, [add the dataset](#page-53-0) you want to use to rerun the analysis.
- 2. Click the **Analysis view** button ... The Insights page changes to show the analysis steps in order, starting with the datasets used in your analysis.
- 3. Click **Update** on the dataset bubble you want to update. The **Replace Data** pane appears.
- 4. Update the **Choose Dataset** parameter to use the new dataset. If necessary, under the **Replace Fields** parameter, update the replacement field for each original field.
- 5. Click **Update**.

The analysis runs using the updated dataset.

- 6. Update the remaining datasets, if necessary.
- 7. Click **Page view** on return to your cards.

Complete the following steps to update the parameters and rerun the analysis on an existing page:

- 1. Click the **Analysis view** button **...** if you're not already in the analysis view.
- 2. Click a step in the model that represents a [spatial analysis capability](#page-319-0), such as **Spatial Aggregation**. The side toolbar appears next to the step in the model.
- 3. Click **Edit**  $\mathcal{L}$ .

The panel appears. You can't choose a different map layer for the spatial analysis, but you can adjust other parameters.

- 4. Change the parameters as necessary.
- 5. Click **Update**.

The analysis runs and overwrites the previous results in the data pane.

6. Click the **Page view** button  $\frac{m}{n!}$  to see the updated map on your page.

## Run a model

If you want to use a [shared model](#page-402-0), you must add the model to your page, as well as the [data](#page-53-0) you want to use for your analysis.

**Note:** If you did not create the model, the owner of a model must share the model item with you before you can use it.

Run a model from an open workbook

Use the following steps to run a model in an open workbook:

- 1. Click **Add Data** to open the **Add to Page** window.
- 2. If necessary, choose your data.
- 3. Under **Add to Page**, click **Model**.
- 4. If this is a model you created, choose **Contents**. If you're not the model owner, choose **Organization**. Available models are listed in the contents pane.
- 5. If you want more information about a model in the list, such as a description, click **View details**.
- 6. Choose the model and click **Add**. Placeholder cards are added to your page in place of the cards from the original page.

**Note:** This workflow assumes you are using **Page view**  $\frac{1}{n}$ . If you prefer to use Analysis **view :**..., continue with the steps in [Update your page](#page-306-0).

- 7. Click the name of one of the datasets on a placeholder card. The **Replace Data** pane appears.
- 8. Update the **Choose Dataset** parameter to use the new dataset. If necessary, under the **Replace Fields** parameter, update the replacement field for each original field.
- 9. Click **Update**. The analysis runs using the updated dataset.
- 10. Update the remaining datasets, if necessary.

#### Run a model in a new workbook

Use the following steps to run a model in a new workbook:

- 1. Open Insights and sign in to access the home page.
- 2. Click the **Models** tab .
- 3. Find the model you want to open. Use the search bar, filter button  $\overline{x}$ , **View items** button  $\beta$ , and **Sort** button  $\psi$ , if necessary.
- 4. Click the name of the model.
	- A new workbook is created and the **Add To Page** window opens with the model selected.
- 5. Click the **Data** tab.
- 6. Select the data you want to use in the model and click **Add**. Placeholder cards are added to your page in place of the cards from the original page.
	- **Note:** This workflow assumes you are using **Page view**  $\Box$  If you prefer to use Analysis **view** <sub>rest</sub>, continue with the steps in [Update your page](#page-306-0).
- 7. Click the name of one of the datasets on a placeholder card. The **Replace Data** pane appears.
- 8. Update the **Choose Dataset** parameter to use the new dataset. If necessary, under the **Replace Fields** parameter, update the replacement field for each original field.
- 9. Click **Update**.
	- The analysis runs using the updated dataset.
- 10. Update the remaining datasets, if necessary.

### Model example

Below is the page view of a weekly sales-by-store analysis that visualizes results as a [bar chart](#page-189-0) and a [graduated symbol map](#page-172-0).

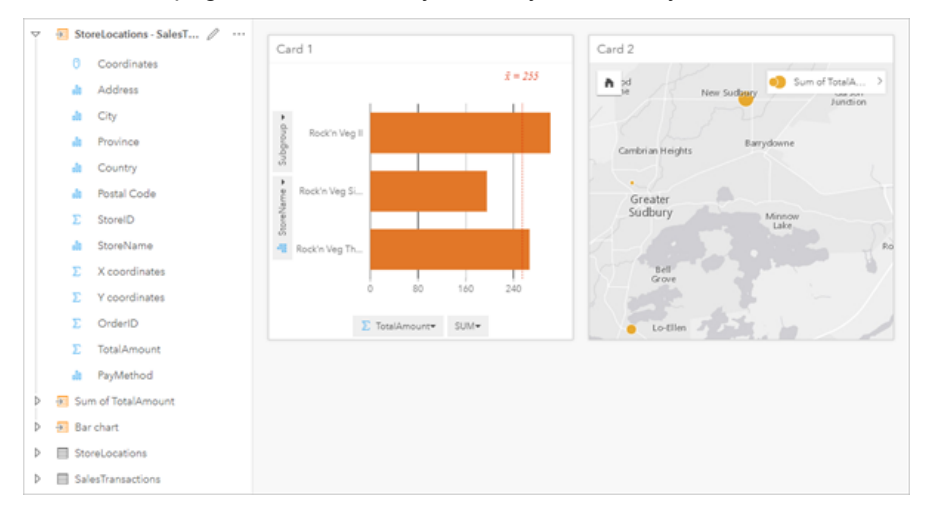

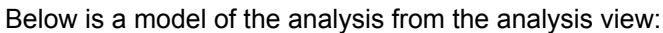

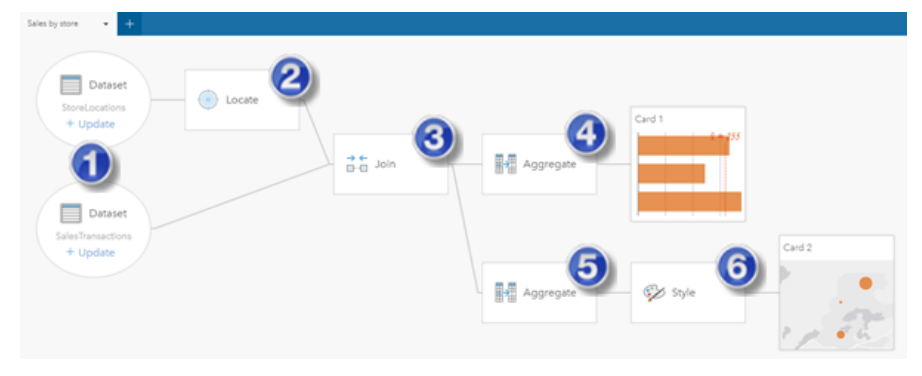

This model shows the steps that were involved in creating the results shown in the page view:

- 1. Add two datasets to your page.
- 2. [Enable location](#page-103-0) in the first dataset.
- 3. [Create a relationship](#page-109-0) to join the two datasets.
- 4. Aggregate the data by categories to create a [bar chart.](#page-189-0)
- 5. Aggregate the data by geography to create a [graduated symbol map](#page-172-0).
- 6. [Style the map](#page-140-0) according to the chosen field. This happens automatically when a map is created.

**Note:** Although the model indicates that a join (step 3) was performed on the two datasets, it shows them as separate dataset bubbles. You can switch between the datasets to select the fields from either dataset to rerun the analysis.

## Result datasets

Performing analysis often generates a result dataset  $\frac{1}{2}$  in the data pane. You can visualize data from your results as other maps, charts, and tables or use the dataset in analysis.

Result datasets appear in the data pane listed below the dataset that is used to perform the analysis, which will help you to keep track of your result datasets. If more than one result was created from the same dataset, the results will appear in reverse chronological order, meaning the most recent results will appear at the top of the list.

**Note:** Not all operations create a result dataset. For example, [enabling location](#page-103-0) on a dataset and [calculating a field](#page-252-0) will update the original dataset rather than creating a new dataset. Only charts that perform attribute aggregation, such as [bar charts](#page-189-0) and [donut](#page-201-0) [charts](#page-201-0), will create a result dataset.

If you're unhappy with your results, you can [rerun your spatial analytics](#page-306-1) using different parameters from the **Analysis view** or undo your action using the **Undo** button .

**Note:** If an error occurs while performing analysis on the data, you can undo the analysis and revert to the original dataset. In some cases, such as field calculations, this means that any calculated fields done on that dataset view will be lost as the data is reverted to its original state.

#### Spatial results

A result dataset is created when you run [Create Buffer/Drive Times](#page-324-0), [Spatial Aggregation](#page-328-0), [Spatial Filter](#page-334-0), [Enrich Data](#page-336-0), [Calculate](#page-339-0) [Density,](#page-339-0) or [Find Nearest](#page-342-0). The result datasets can be used in both spatial and nonspatial analysis, and can be used to create maps, charts, and tables.

#### Nonspatial results

A result dataset is created when you run [Create Regression Model](#page-352-0) or [Predict Variable](#page-354-0), or create a chart that performs an aggregation or a calculation. Results from Create Regression Model or Predict Variable can be used in spatial analysis or to create maps if the original dataset had a location field. All nonspatial result datasets can be used for nonspatial analysis and to create charts and tables.

Nonspatial analysis can be accessed from the **Action button** on a chart or table. If the chart created a result dataset, then both the result and the original dataset can be used as inputs for the analysis.

#### Card filter results

A result dataset is created when a card level filter is added to a map, chart, or table. The result dataset includes the fields used on the card and the filtered field. The result dataset will include the same filter applied to it at the dataset level.

**Note:** If new cards are created using the result dataset from a card filter, then all of the cards will reference the dataset filter on the result dataset and the card filter will be removed from the original card. Since the original card also references the result dataset, there will be no change to the data being displayed.

# Function datasets

Function datasets are created as an output of [Create Regression Model.](#page-352-0) A function dataset contains the equation and statistics of a regression model.

### Use a function dataset

Function datasets are used as the input regression model for [Predict Variable.](#page-354-0) You can open Predict Variable by dragging a function dataset to a map card.

A [point chart](#page-243-0) showing the coefficients and confidence intervals for the intercept and each explanatory variable can be created by expanding a function dataset in the data pane and clicking **View confidence intervals**.

ଜ

**Tip:** Drag a function dataset onto the point chart created from a different regression

model to compare the confidence intervals for the explanatory variables between models.

#### **Statistics**

Function datasets store the equation and statistics from a regression model. Statistics can be viewed by expanding the function dataset in the data pane or by opening the [data table](#page-250-0).

The following statistics are available in the data pane:

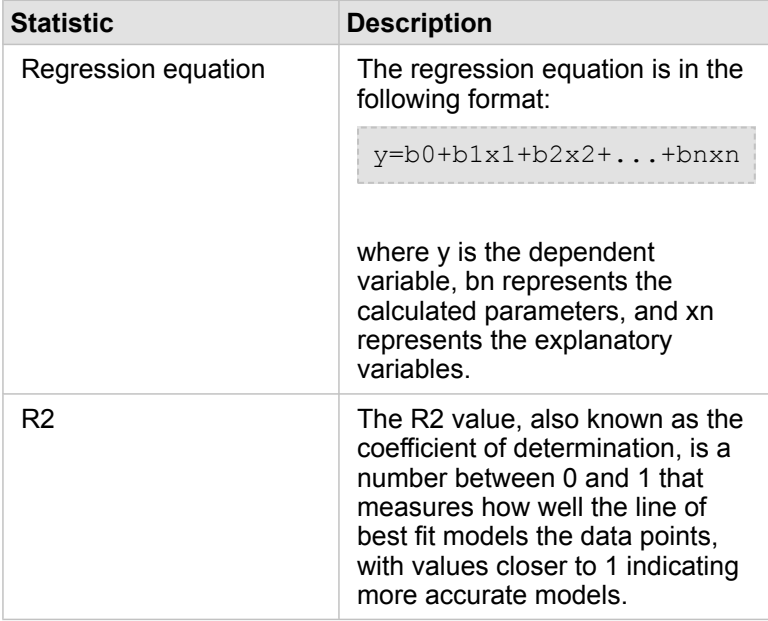

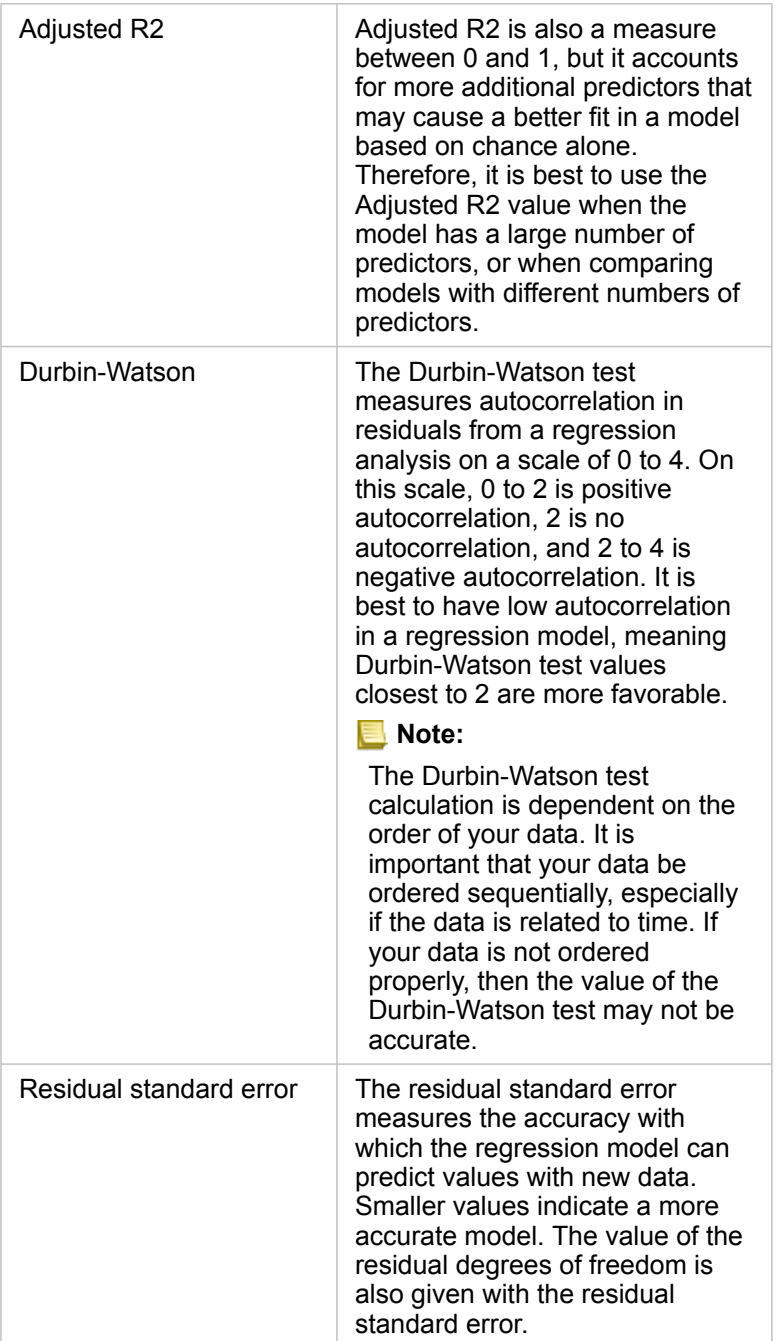

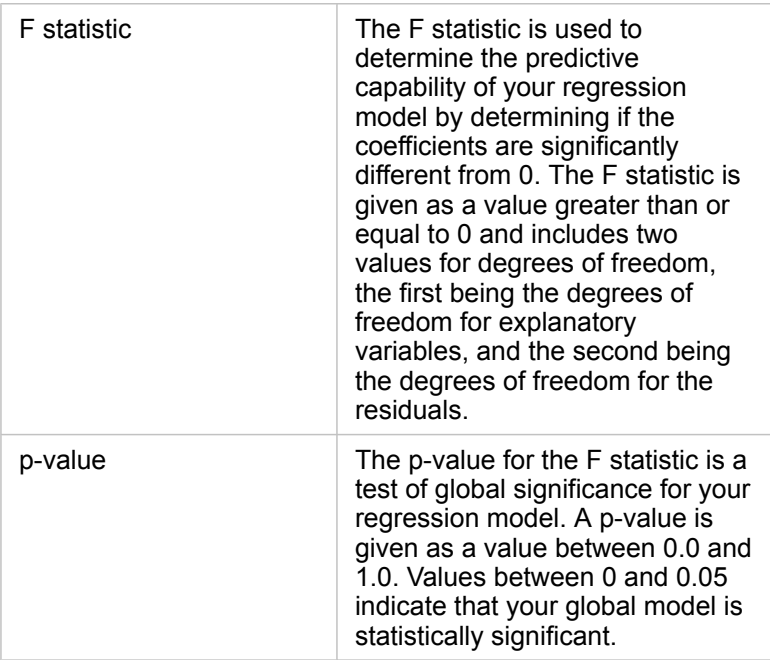

The following statistics are available in the data table:

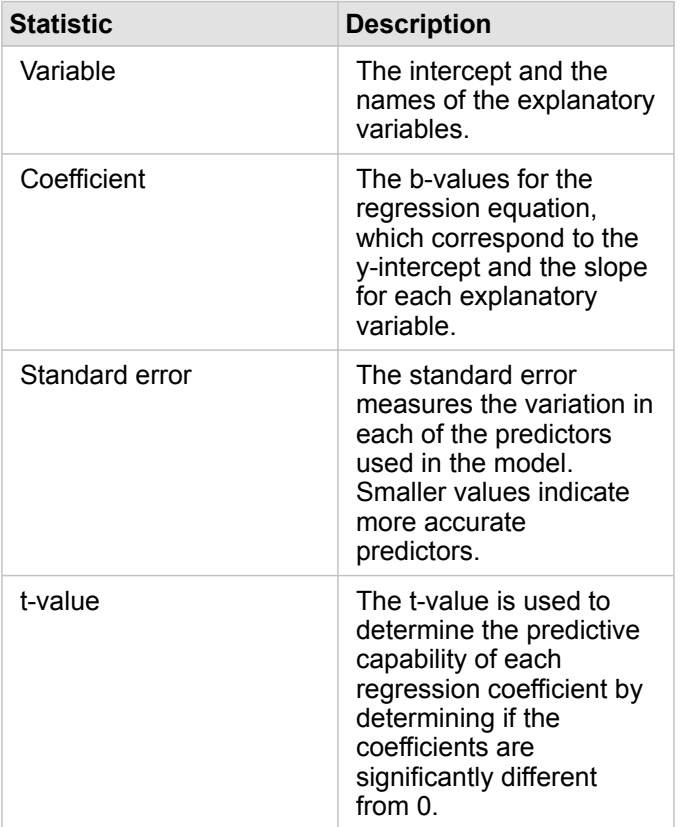

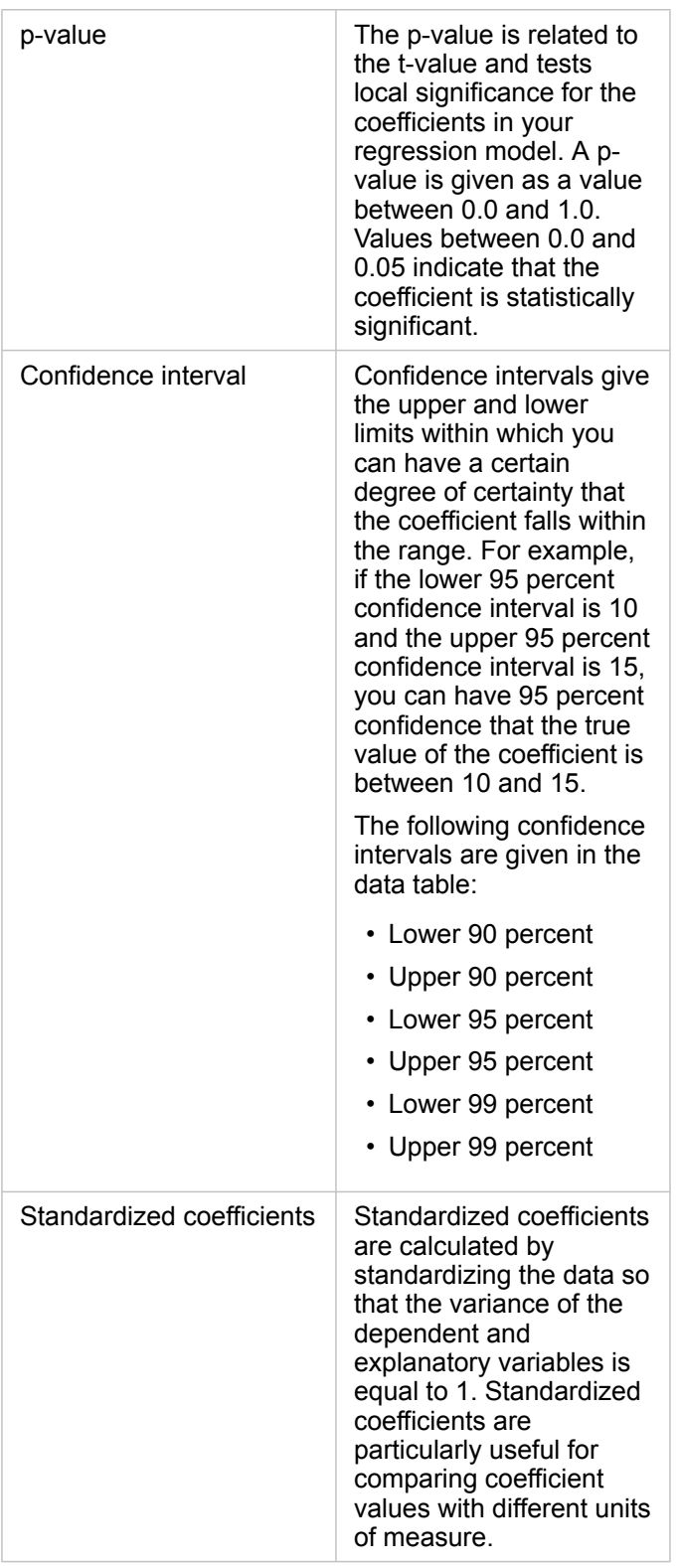

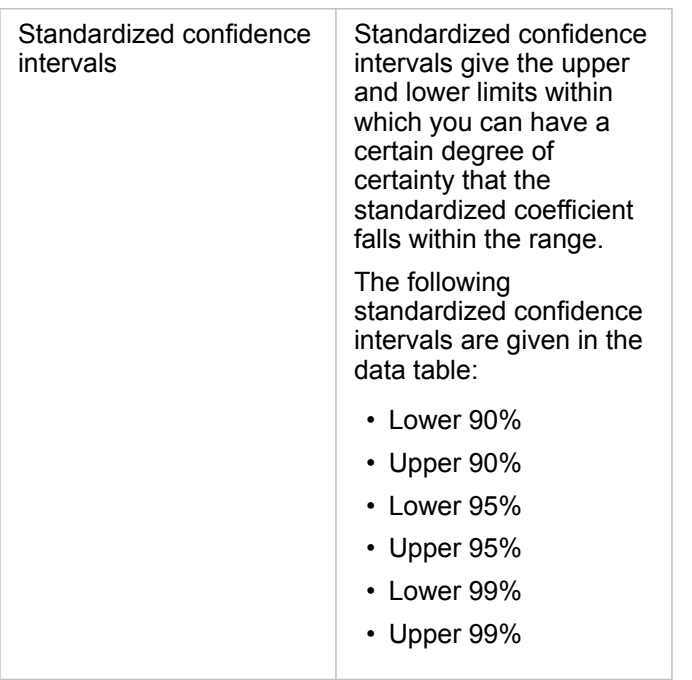

For more information on how to use and interpret the statistical outputs in a function dataset, see [Regression analysis](#page-368-0).

# Spatial references

A spatial reference describes where features are located in the world. Most spatial references will be either geographic (using a geographic coordinate system) or projected (using a projected coordinate system). A geographic coordinate system uses a three-dimensional ellipsoidal model of the earth's surface to define locations using degrees of latitude and longitude. A projected coordinate system uses information from a geographic coordinate system and translates it to a flat surface. Each projection will preserve certain aspects of the data (area, direction, shape, or distance) at the expense of the other aspects. Therefore, it is important to choose projections carefully based on what aspects of your map are most important. A projected coordinate system usually defines locations using x- and y-coordinates in feet or meters.

Each spatial reference includes a spatial reference identifier (SRID). The most commonly used spatial references in web mapping are 4326 - World Geodetic System 1984 (WGS 84) and 3857 - Web Mercator. WGS 84 is the geographic coordinate system used by the Global Positioning System (GPS), which makes it one of the most commonly used spatial references. Web Mercator is the standard projected coordinate system used in web mapping, in part because it displays direction accurately, making it useful for navigation. However, the size and shape of features will appear distorted on a Web Mercator map, especially near the polar regions.

#### Enable location

[Enabling location](#page-103-0) is a way to add spatial information to a dataset. One of the methods for enabling location uses coordinates (either latitude and longitude or x-coordinate and y-coordinate). A spatial reference must be chosen to enable location with coordinates so that the coordinate information can be applied correctly to the data. If the dataset uses latitudes and longitudes (numbers between -90 and 90 or -180 and 180), WGS 84 will be chosen as the default spatial reference. If the dataset uses xand y-coordinates (generally large positive or negative numbers representing meters or feet), no default spatial reference will be chosen. In this case, the spatial reference that the data uses will have to be selected from a list of available spatial references.

#### Basemaps

The basemaps included with Insights use the Web Mercator projection as their spatial reference. All datasets will be displayed in the spatial reference of the basemap, but the underlying data will not be changed or transformed. Therefore, all analysis will be completed in the spatial reference of the dataset, rather than the spatial reference of the basemap.

Some datasets, such as result datasets from [Create Buffer/Drive Times](#page-324-0) or [binned maps](#page-150-0), may appear distorted on a Web Mercator basemap, depending on the latitude of the data. The Web Mercator projection distorts latitudes based on their distance from the equator. As long as your data does not use a spatial reference with a similar distortion, the analysis itself will remain accurate regardless of how it appears on the basemap.

Custom basemaps can also be created for your organization and can use a spatial reference of your choice. A custom basemap could be beneficial for your organization if you have a standard spatial reference that is used for the data in your organization or if your data is located in the polar regions.

# Spatial analysis

# <span id="page-319-0"></span>Spatial analysis

Spatial analysis can be accessed using the **Action** button on a [map card.](#page-134-0)

The administrator of your organization needs to grant you certain [privileges](#page-414-0) to perform spatial analysis. The necessary privileges are included in the Publisher and Administrator roles.

Certain capabilities need additional privileges, such as ArcGIS Online network analysis services and the ArcGIS GeoEnrichment Service. See [Configure ArcGIS Enterprise to support Insights](#page-22-0) for more information.

**Note:** Credits are consumed when running certain spatial analysis processes in Insights in ArcGIS Enterprise when ArcGIS Online utility services are used (for example, network analysis service or GeoEnrichment). An analysis process will cause a time-out error if it takes more than 60 seconds to

complete. Processing time is dependent on specifications in your ArcGIS Enterprise setup, such as memory and CPU resources.

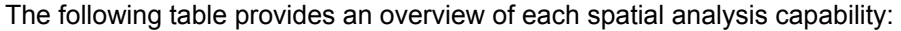

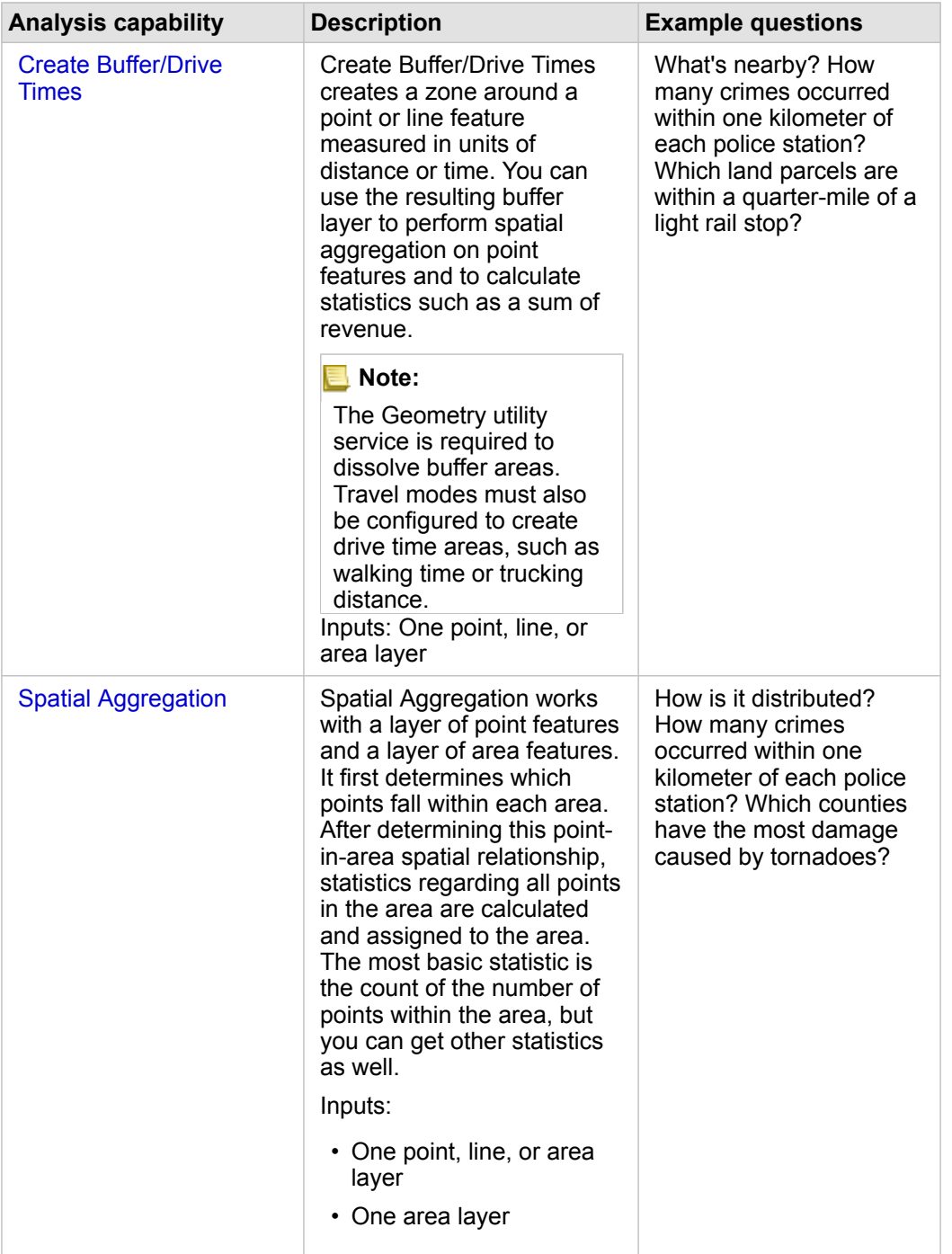

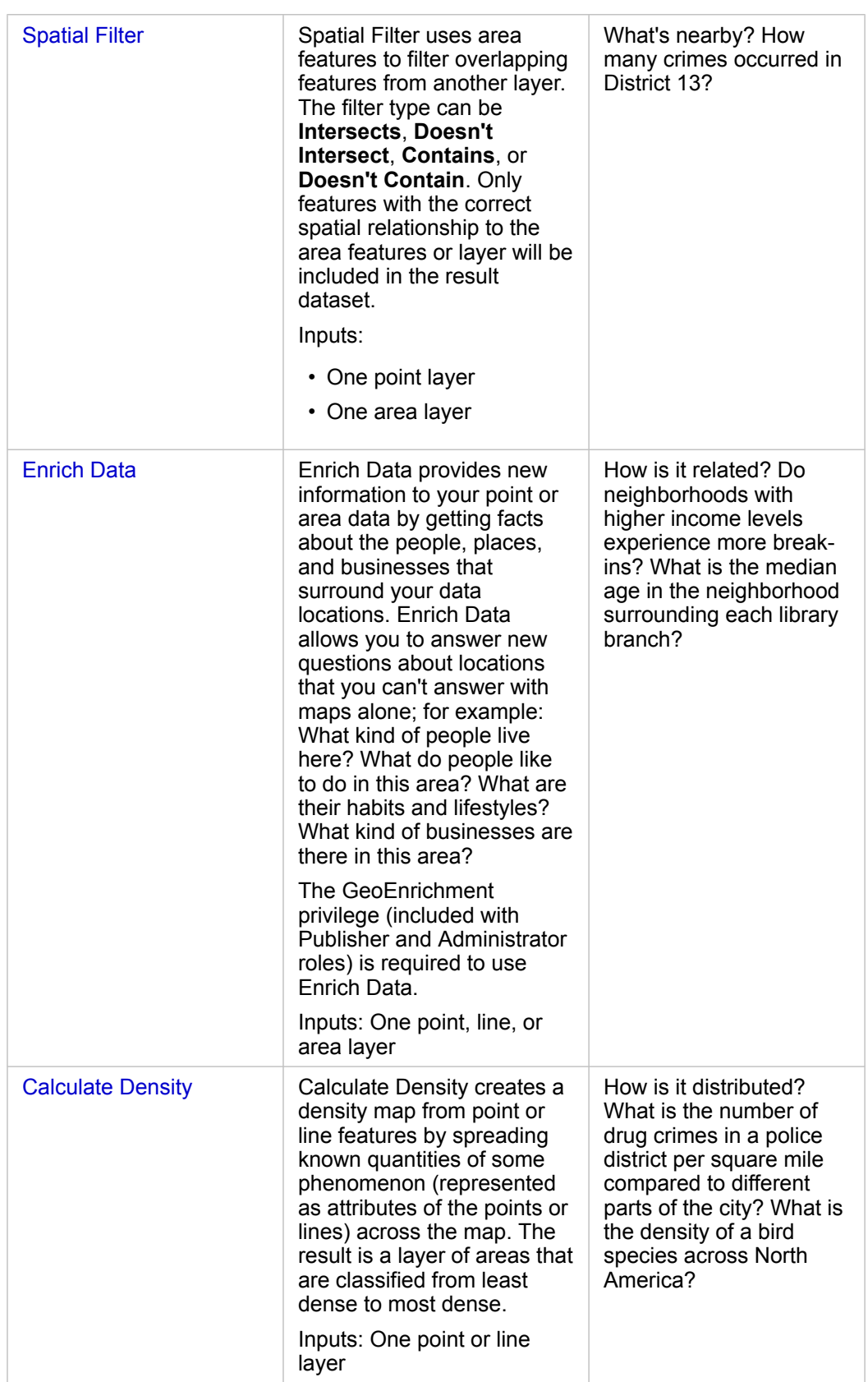

ଢ଼

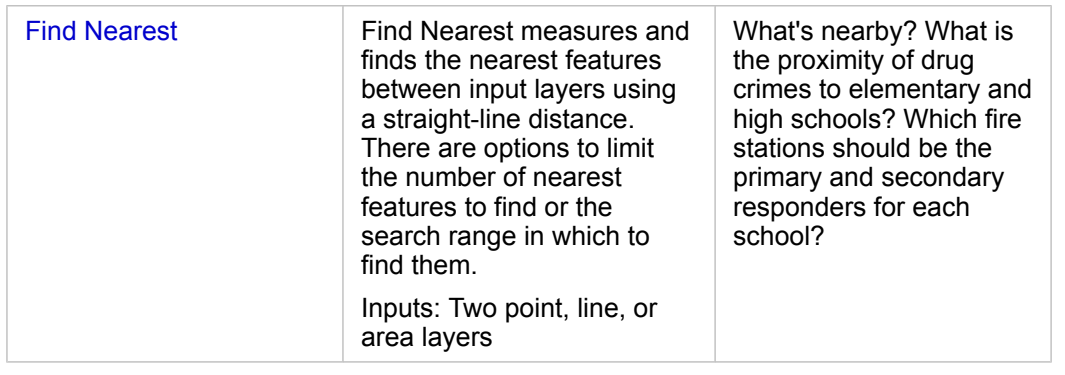

**Note:** You can [add boundary layers](#page-53-0) from the **Boundaries** tab of the **Add To Page** window for your spatial analytics. Boundaries are helpful when your data does not include area locations. For example, if you want to summarize the number of votes for an electoral district, you can use the electoral district geography in your analysis. You can also use custom boundaries, such as police districts, if you've added custom boundaries to your workbook.

**Tip:** The most commonly used spatial analysis capabilities, Spatial Aggregation and Spatial Filter, can be accessed by dragging a layer onto an existing map and dropping it in one of the available drop zones. For the **Spatial aggregation** and **Filter by selected feature** drop zones to appear, the combination of data on the map and in the selected dataset must be compatible with the two tools (for example, a map of points and a boundary layer).

## Next steps

Use the following resources to learn more about analysis:

- [Analysis capabilities](#page-290-1)
- [Nonspatial analysis](#page-345-0)
- [Link analysis](#page-363-0)
- [Regression analysis](#page-368-0)
- [Solve a spatial problem](#page-70-0)
# Create Buffer/Drive Times

The Create Buffer/Drive Times analysis capability creates areas around input point, line, or area features to a specified distance, or uses Esri Service Areas to calculate the area that can be reached within a specified travel time or travel distance of point features along a street network based on travel mode.

### Examples

A local reporter is working on a story about response times to fires in her city. She wants to determine how much of the city is within a four-minute drive time of the city's fire stations. Create Buffer/Drive Times can be used to determine how far a fire truck can drive within the city in four minutes.

A development company is looking to make some money by creating a mixed-use development in an urban center. The development will have to be conveniently located within a quarter mile of shops, restaurants, or a light rail stop. Create Buffer/ Drive Times can be used to determine which locations are appropriate for the new development.

# Use the Create Buffer/Drive Times capability

Create Buffer/Drive Times can be run on maps with point, line, or area layers.

Use the following steps to run the Create Buffer/Drive Times analysis capability:

- 1. If necessary, click the map card to activate it. A card is active when the toolbar and **Action** button appear.
- 2. Click the **Action** button, then choose **Create Buffer/Drive Times**.
- 3. For **Choose which layer to buffer**, select the layer for which you want to create buffers or drive times.
- 4. For **Set distance and units**, select the distance option (a fixed distance or travel mode, depending on your data type), distance, and units. See [Usage notes](#page-324-0) for more information.
- 5. For **Choose buffer style**, select **Overlap** or **Dissolve**.

6. If you are creating a fixed-distance buffer, check **Preview buffer**, then adjust the buffer distance if necessary.

7. Click **Run**.

### <span id="page-324-0"></span>Usage notes

An input point, line, or area layer can be chosen from the **Choose which layer to buffer** drop-down menu. The drop-down menu includes all layers that have been added to the map card.

The **Set distance and units** parameter is used to determine the type and size of the buffer or drive time. The distance units will be based on the default units for your account. If your input features are lines or areas, only the **Fixed Distance** option will be available. If your input features are points, the following options may be available:

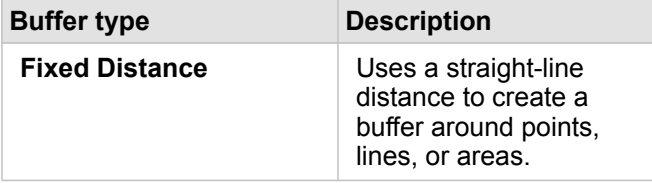

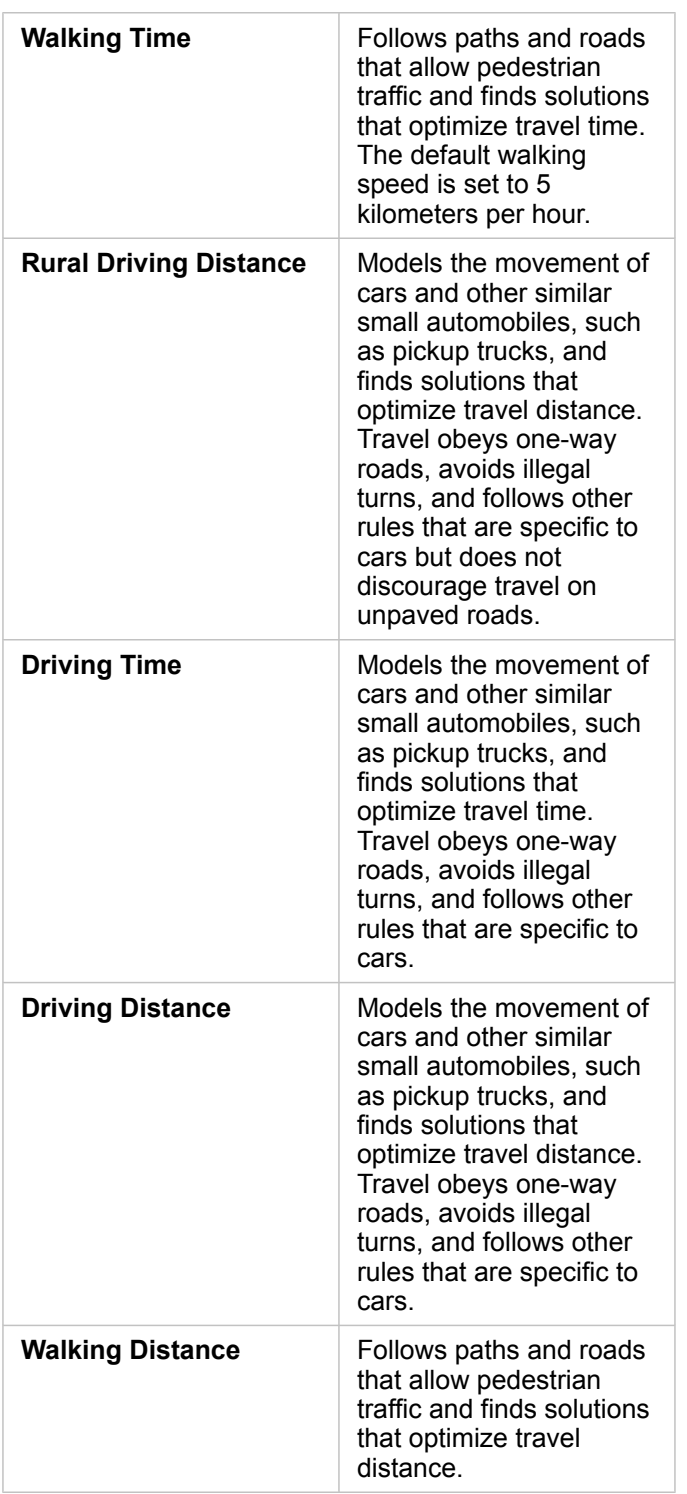

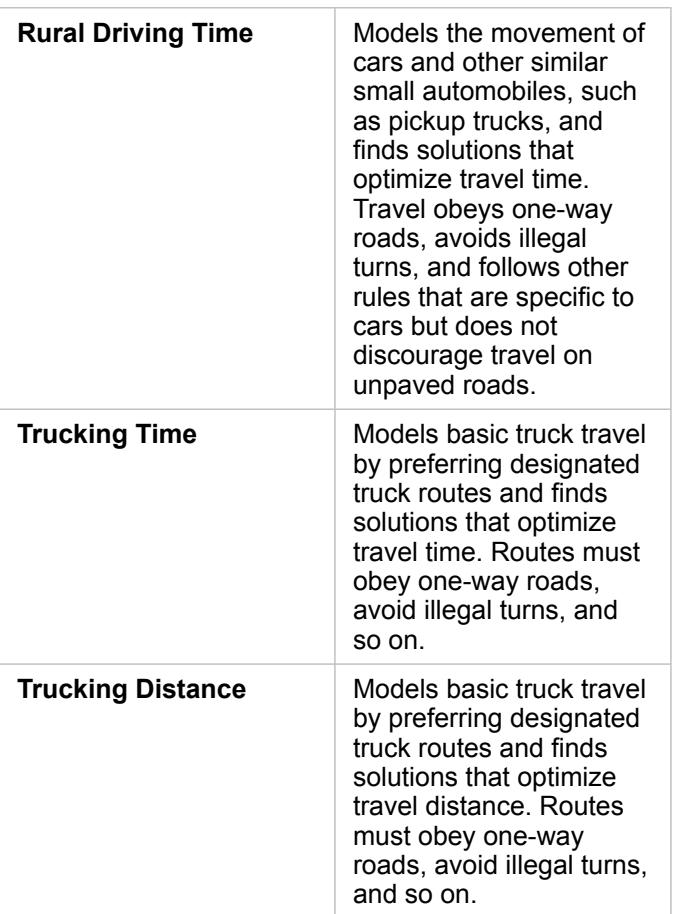

If you choose a buffer or travel mode based on distance, you can choose meters, kilometers, feet, or miles as your unit.

If you choose a travel mode based on time, you can choose seconds, minutes, or hours as your unit.

**Choose a buffer style** is used to determine the way intersecting buffers are displayed. The two options are **Overlap** (default) and **Dissolve**.

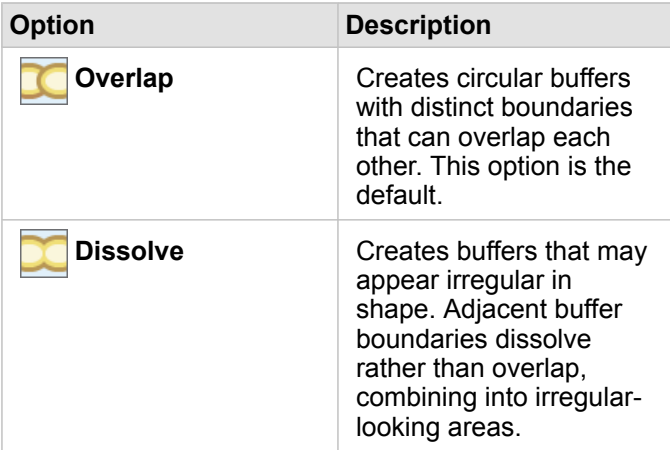

You can use the **Preview buffer** check box for all features when a **Fixed Distance** buffer is being created. The preview can be used to adjust the size of the buffer by dragging an edge of the square around the buffer to increase or decrease the buffer diameter.

**Note:** Buffer calculations on database datasets are performed using the native distance calculations available within the database. Therefore, distance calculations will vary based on database type and spatial type. Database datasets are available in Insights in ArcGIS Enterprise and Insights Desktop.

### Limitations

Travel modes can only be used when the input dataset contains point features.

# Spatial Aggregation

Spatial Aggregation calculates statistics in areas where an input layer overlaps a boundary layer.

### Example

A business analyst for a consortium of colleges is doing research for a marketing campaign in states with high-value colleges and wants to know which state has the most colleges with a high return on investment (ROI). Spatial Aggregation can be used to aggregate the colleges into states to find the number of colleges with above average ROI.

See the [Solve a spatial problem](#page-70-0) quick exercise for the complete workflow.

### Use the Spatial Aggregation capability

Spatial Aggregation can be run on maps with two layers: one area layer with the boundaries that will be used for aggregation (for example, counties, census tracts, or police districts) and one layer to aggregate.

Use the following steps to run the Spatial Aggregation analysis capability:

- 1. If necessary, click the map card to activate it. A card is active when the toolbar and **Action** button a appear.
- 2. Click the **Action** button, then choose **Spatial Aggregation**.
- 3. For **Choose area layer**, select the boundary layer. For **Choose layer to summarize**, select the layer to aggregate.
- 4. For **Style By**, select the field or statistic that you want to calculate and display. Use **Additional options** to select additional fields and statistics, if necessary.
- 5. Click **Run**.

**Tip:** Spatial Aggregation can also be run by dragging a dataset onto the **Spatial aggregation** drop zone on an existing map.

### Usage notes

The **Choose area layer** and **Choose layer to summarize** parameters are used to select the boundary layer and the layer that will be summarized. For the **Choose area layer** parameter, only layers with area features will be available.

The **Style By** parameter can be used to change the statistic being calculated. The default statistic depends on the type of layer being summarized. The drop-down menu can be used to select a different style option. The following table summarizes the **Style By** options for each layer type:

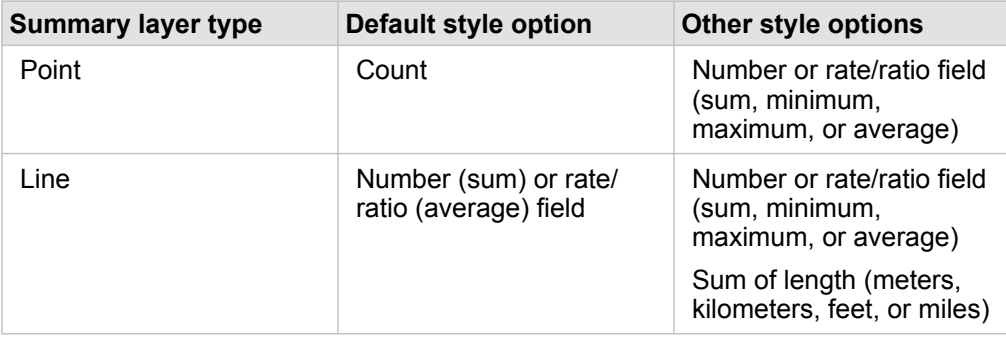

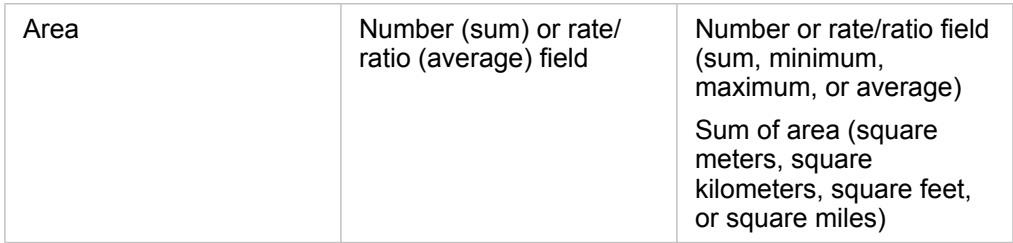

**Note:** It is best practice to use numbers rather than rate/ratios when calculating statistics for lines and areas so that the proportional calculations make logical sense. For more information, see [How Spatial Aggregation works.](#page-329-0)

The **Additional Options** parameter can be expanded and extra statistics can be assigned. Each time a field is added to the list of summary statistics, a new field will appear below it.

### Limitations

When you perform spatial aggregation or spatial filtering on data from the same database connection, you must ensure that all the data is stored in the same spatial reference system. For datasets from SQL Server, the data must also have the same data type (geography or geometry).

### <span id="page-329-0"></span>How Spatial Aggregation works

Average statistics are calculated using weighted mean for line and area features. The following equation is used to calculate weighted mean:

$$
\bar{x_w} = \frac{\sum_{i=1}^{N} w_i \cdot x_i}{\sum_{i=1}^{N} w_i}
$$

where: N = number of observations xi = observations Wi = weights

#### Points

Point layers are summarized using only the point features within the input boundary. Therefore, none of the calculations are weighted.

The figure and table below explain the statistical calculations of a point layer within a hypothetical boundary. The Population field was used to calculate the statistics (count, sum, minimum, maximum, and average) for the layer.

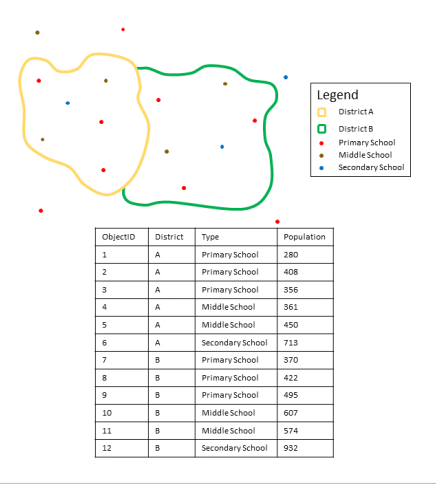

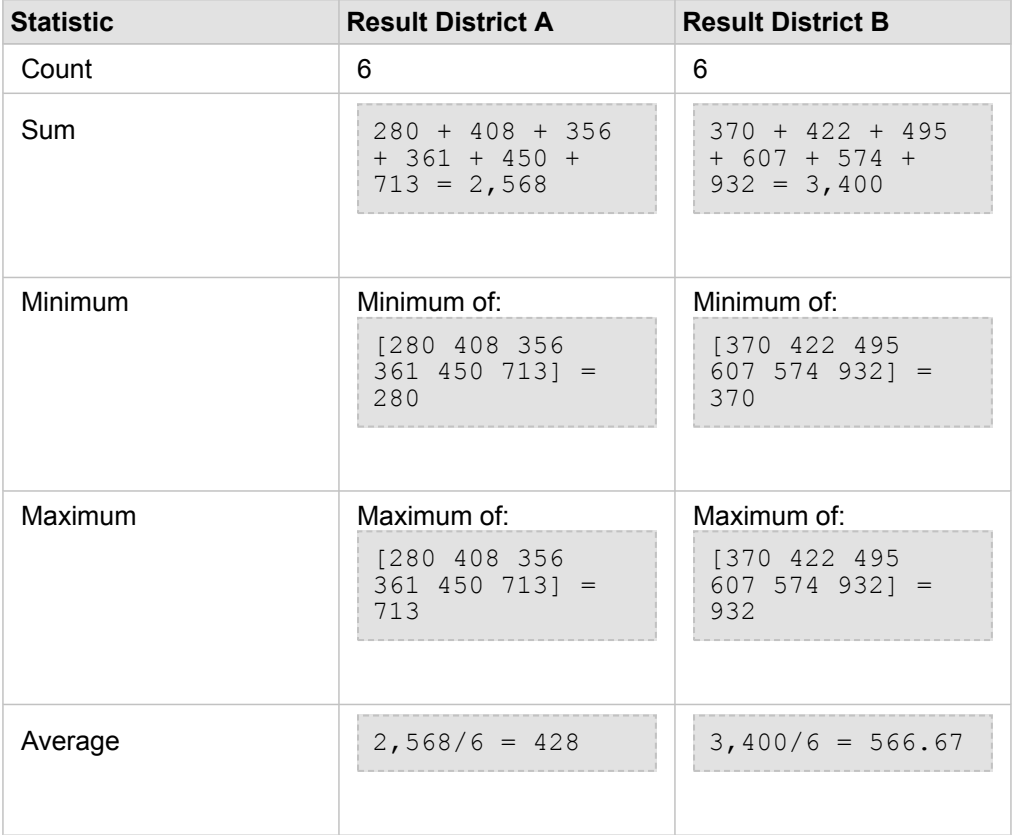

A real-life scenario in which this analysis could be used is in determining the total number of students in each school district. Each point represents a school. The Type field gives the type of school (elementary, middle school, or secondary) and a student population field gives the number of students enrolled at each school. The calculations and results are given in the table above. From the results you can see that District A has 2,568 students and District B has 3,400 students.

#### Lines

Line layers are summarized using only the proportions of the line features that are within the input boundary. When summarizing lines, use fields with counts and amounts rather than rates or ratios so proportional calculations make logical sense in your analysis. The results will be displayed using graduated symbols.

The figure and table below explain the statistical calculations of a line layer within a hypothetical boundary. The Volume field was used to calculate the statistics (length, sum, minimum, maximum, and average) for the layer. The statistics are calculated using only the proportion of the lines that are within the boundary.

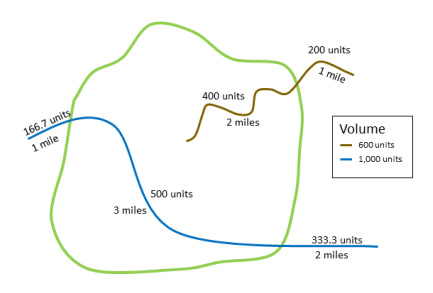

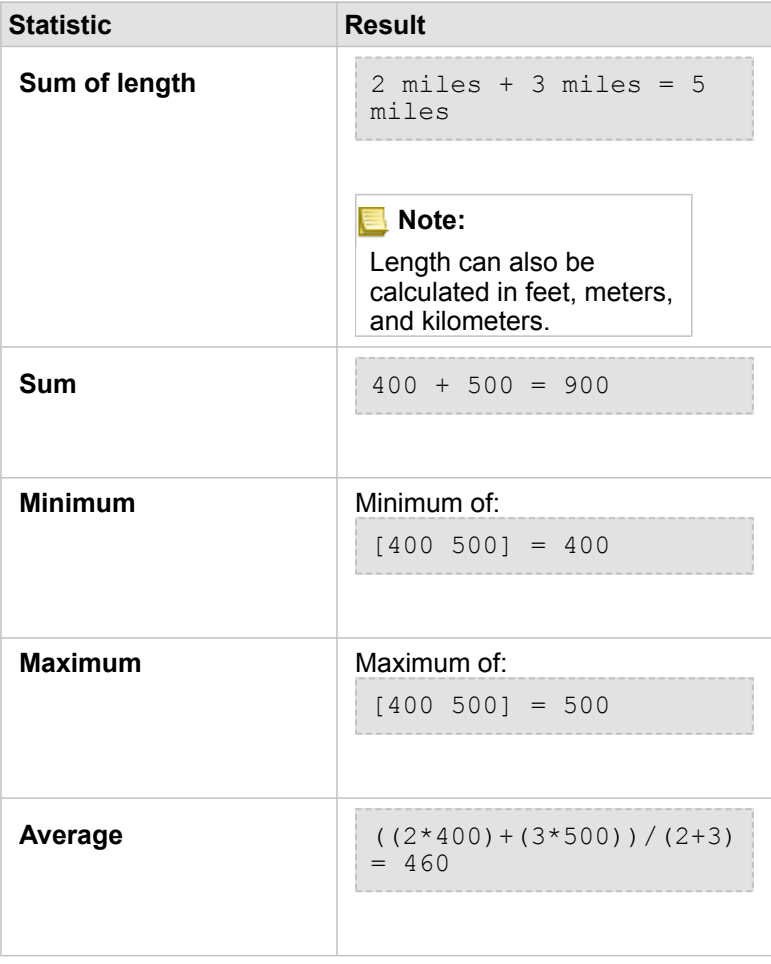

A real-life scenario in which this analysis could be used is in determining the total volume of water in rivers within the boundaries of a state park. Each line represents a river that is partially located inside the park. From the results, you can see that there are 5 miles of rivers within the park and the total volume is 900 units.

#### Areas

Area layers are summarized using only the proportions of the area features that are within the input boundary. When summarizing areas, use fields with counts and amounts rather than rates or ratios so proportional calculations make logical sense in your analysis. The results layer will be displayed using graduated colors.

The figure and table below explain the statistical calculations of an area layer within a hypothetical boundary. The populations were used to calculate the statistics (area, sum, minimum, maximum, and average) for the layer. The statistics are calculated using only the proportion of the area that is within the boundary.

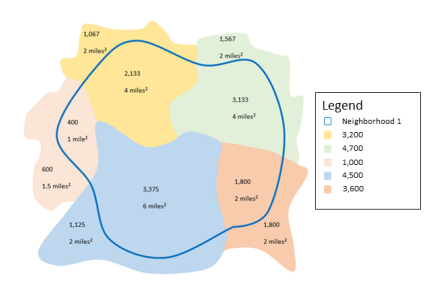

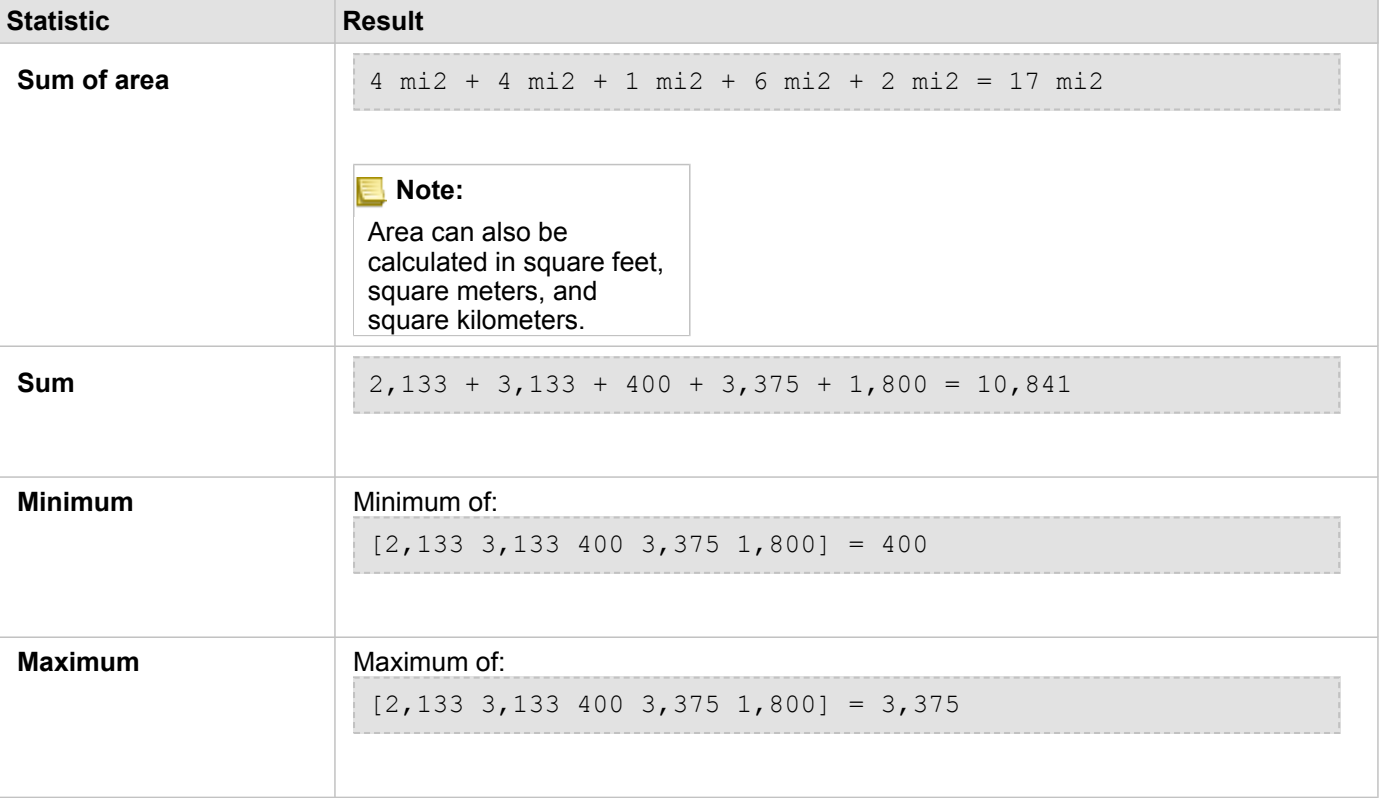

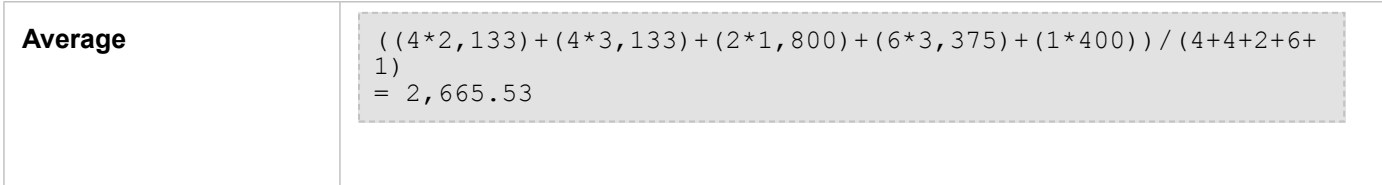

A real-life scenario in which this analysis could be used is in determining the population in a city neighborhood. The blue outline represents the boundary of the neighborhood and the smaller areas represent census blocks. From the results, you can see that there are 10,841 people in the neighborhood and an average of approximately 2,666 people per census block.

# Spatial Filter

Spatial Filter can be used to create a result dataset that contains a copy of the features on your map that meet a series of criteria based on a spatial query.

# Example

A city's police department is conducting an analysis to determine if there is a relationship between violent crimes and unemployment rates. An expanded summer job program will be implemented for high schools in areas where there is high violent crime and high unemployment. Spatial Filter can be used to copy high schools within the remediation areas.

## Use the Spatial Filter capability

Spatial Filter can be run on maps with two layers (points, lines, or areas).

- 1. If necessary, click the map card to activate it. A card is active when the toolbar and **Action** button a appear.
- 2. Click the **Action** button, then choose **Spatial Filter**.
- 3. For **Choose layer to filter**, select the layer you want to filter.
- 4. For **Choose layer to filter by**, select the layer with which you want to filter the first layer.
- 5. For **Choose type of filter**, select the spatial relationship you want to use for the filter. See [Usage notes](#page-334-0) for more information.
- 6. Click **Run**.

**Tip:** Spatial Filter can also be run by dragging a dataset onto the **Filter by selected feature** drop zone on an existing map.

### <span id="page-334-0"></span>Usage notes

The **Choose layer to filter** parameter is the input point, line, or area layer that you want to filter. The result dataset will be a subset of this layer.

The **Choose layer to filter by** parameter is the input point, line, or area layer that will be used to filter the first layer.

**Tip:** You can use selected features in Spatial Filter. For example, if you have a dataset of store locations across the United States but you only want to analyze stores in California, you can select **California** in your layer of **US States**, drag the selected feature to your map of store locations, and drop the selected feature in the **Filter by selected feature** drop zone.

The **Choose type of filter** parameter is used to specify the relationship between the two input datasets. The following filter types are available in Insights:

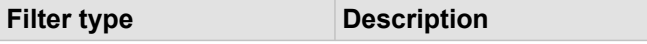

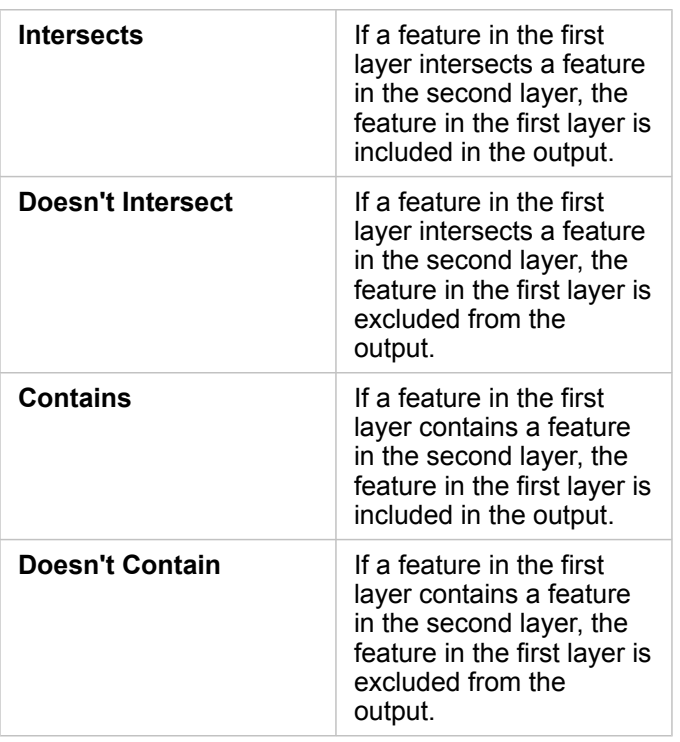

### Limitations

When you perform spatial aggregation or spatial filtering on data from the same database connection, you must ensure that all the data is stored in the same spatial reference system. For datasets from Microsoft SQL Server, the data must also have the same data type (geography or geometry).

SAP HANA does not support ST\_Contains for geographic ("round-earth") coordinate systems. Spatial filtering using the **Contains** and **Doesn't Contain** filter types will fail for SAP HANA datasets with a geographic coordinate system.

# Enrich Data

Enrich Data uses the Esri GeoEnrichment Service from ArcGIS Online to give you demographic and landscape data for the people, places, and businesses associated with your point, line, or area data locations.

**Note:** The GeoEnrichment Service must be [configured](#page-22-0) to use Enrich Data in Insights in ArcGIS Enterprise.

# Examples

An analyst has crime counts for hexagon grid cells overlaying her city. To create a crime rate, she uses Enrich Data to obtain the number of people living within each hexagon.

Library staff want to ensure program offerings at each library branch effectively serve local communities. By using Enrich Data to gather information about the people living in neighborhoods surrounding each library, they get a clear picture of who the potential branch patrons are. This allows them to more effectively design their program offerings to match local community needs.

### Use the Enrich Data capability

Enrich Data can be run with point, line, or area layers.

Use the following steps to run the Enrich Data analysis capability:

- 1. If necessary, click the map card to activate it. A card is active when the toolbar and **Action** button **@** appear.
- 2. Click the **Action** button, then choose **Enrich Data**.
- 3. For **Choose layer to enrich**, select the layer you want to enrich with demographic or landscape data.
- 4. Click **Open data browser**.
- 5. Change the location for the **Data Browser** from **Global** to the country where your data is located, if necessary.
- 6. Select the variables you want to add to your dataset by navigating through the categories or using the search bar.
- 7. Click **Apply**.

The variables you selected appear in the **Enrich Data** pane.

- 8. If your data is points or lines, enter a distance and units in **Set distance value to expand search area**. This parameter is not used for area features.
- 9. Click **Run**.

#### Usage notes

Use the **Choose layer to enrich** parameter to add data to a selected layer from the map. The data can be point, line, or area features.

The **Select lifestyle and demographic data** parameter includes a button to open the data browser. In the data browser, you can select the country where your data is located as well as one or more variables from categories such as Population, Education, and Spending.

If your input features are points or lines, a third parameter, **Set distance value to expand search area**, will be available. A search distance in meters, kilometers, feet, or miles must be entered to run Enrich Data for points and lines. The distance units will be based on the default units for your account.

Enrich Data uses the ArcGIS Online GeoEnrichment service. Running Enrich Data will use credits from your ArcGIS Online organization.

### Limitations

For Insights in ArcGIS Enterprise users, your portal must be configured with the [GeoEnrichment utility service](#page-22-1) for Enrich Data to be available in Insights.

You must have GeoEnrichment privilege to use Enrich Data. GeoEnrichment is included in the Publisher and Administrator [roles.](#page-426-0)

Enrich Data does not work when Portal for ArcGIS is installed on Windows, and configured with Security Assertion Markup Language (SAML) authentication. This is an issue for environments that deploy the portal in disconnected mode.

# Calculate Density

Calculate Density uses input point features to calculate a density map within an area of interest.

### **Examples**

Bird counts can be used to calculate species densities. The densities can then be compared to land-cover data to determine which habitats each species prefers.

### Use the Calculate Density capability

Calculate Density can be run on maps with point layers.

Use the following steps to run the Calculate Density analysis capability:

- 1. If necessary, click the map card to activate it. A card is active when the toolbar and **Action** button appear.
- 2. Click the **Action** button, then choose **Calculate Density**.
- 3. For **Choose a point layer**, select the layer for which you want to calculate density.
- 4. For **Choose a field of totals**, select a field to weight your density by, if necessary. See [Usage notes](#page-339-0) for more information.
- 5. Expand **Additional options** and enter values for the **Search distance**, **Classify by**, and **Number of classes** parameters, if necessary. See [Usage notes](#page-339-0) for more information.
- 6. Click **Run**.

### <span id="page-339-0"></span>Usage notes

The **Choose a point layer** parameter is used to select a dataset to calculate densities. Only point features are available in the drop-down menu.

The **Choose a field of totals, if each point represents more than one event** optional parameter is used if the points have a count other than 1. For example, if you have a dataset for retail locations that includes a field for revenue, you could use the revenue field in the **Choose a field of totals** parameter to create a density of sales amount, rather than locations. However, if you have a dataset with crime locations and you want to know which areas have the highest crime density, you would run Calculate Density using just the point locations.

The **Additional options** choice can be expanded to reveal the **Search distance**, **Classify by**, and **Number of classes** parameters. The following table summarizes these three parameters, including their default values:

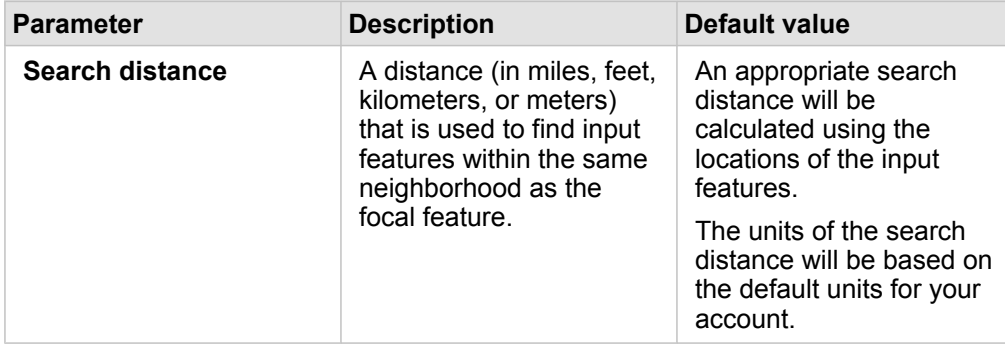

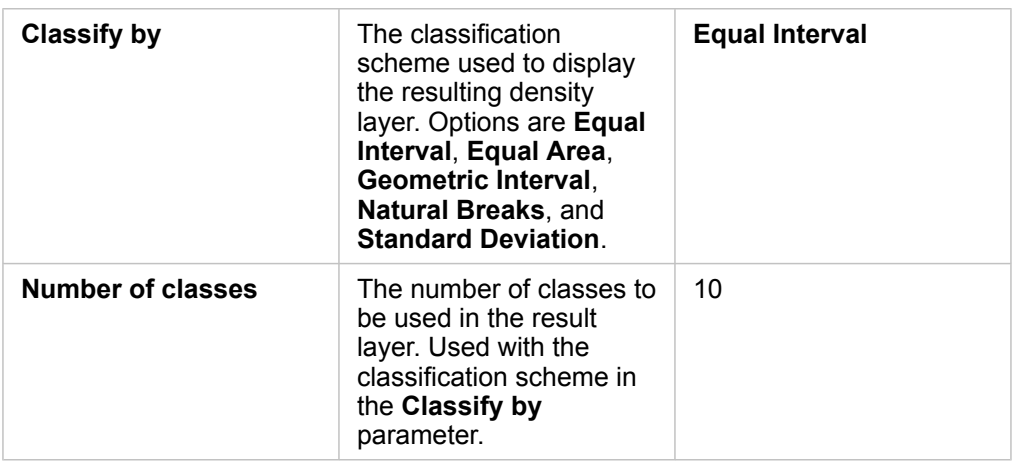

### Limitations

Densities can only be calculated for point features.

### How Calculate Density works

Calculate Density applies a default search distance and classification scheme, which can be updated using the **Additional options** parameter. The following sections explain how the default search distance is calculated and describe the available classification schemes.

#### Search distances

The default search radius applies an algorithm to your data based on both the extent of your data and the density of the points. The **Search distance** field appears blank because the default radius is not calculated until the analysis begins. When you leave the **Search distance** field blank, the default radius is applied.

If you prefer to specify your own search radius, consider that the larger the search radius, the more generalized the pattern. A smaller search radius shows more local variation but may miss the broader picture.

#### Classification schemes

The following table summarizes the classification schemes used in the **Classify by** parameter:

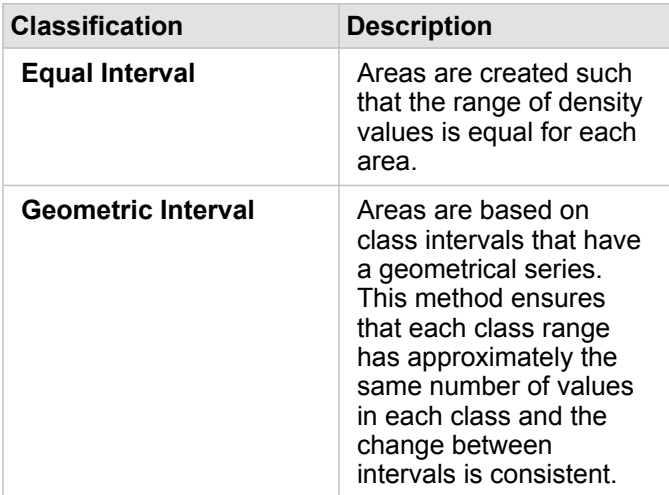

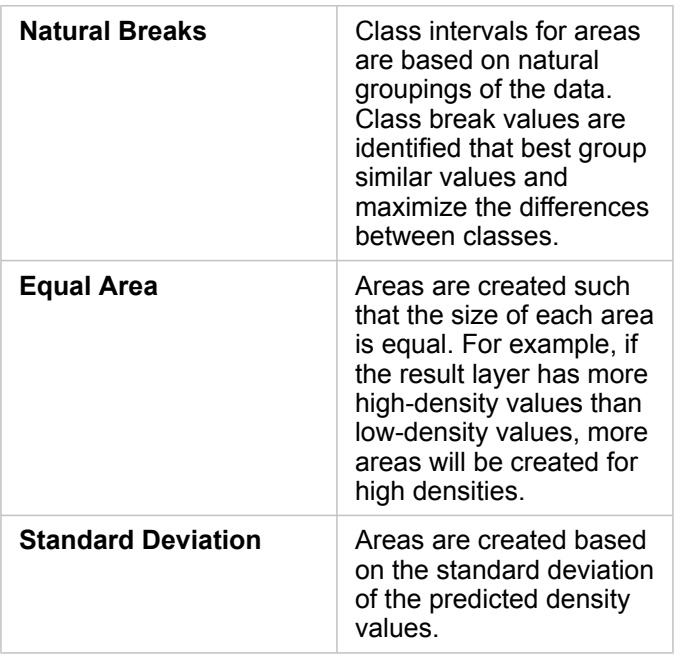

# Find Nearest

Find Nearest uses a line distance to measure between input features and near features. For each input feature, the specified number of near features is ranked by distance from the input feature.

### Example

The director of Safety Services wants to determine which fire stations in the city are closest to each of the schools. The director wants to use this information, which can be collected using Find Nearest, to set primary and secondary responder stations for each school in case of an emergency.

### Use the Find Nearest capability

Find Nearest can be run on maps with two layers (point, lines, or areas).

Use the following steps to run the Find Nearest analysis capability:

- 1. If necessary, click the map card to activate it. A card is active when the toolbar and **Action** button appear.
- 2. Click the **Action** button, then choose **Find Nearest**.
- 3. For **Choose layer containing features to search near**, select the layer you want to use to find the nearest features.
- 4. For **Choose layer with features you wish to find**, select the layer you want to search for in relation to the first layer.
- 5. If necessary, change the limit to the number of near features that will be returned and the search distance.
- 6. Click **Run**.

### Usage notes

The **Choose layer containing features to search near** parameter contains the input point, line, or area dataset with features that will be used to find the nearest features.

The **Choose layer with features you wish to find** parameter contains the input point, line, or area dataset with features that will be searched for in relation to the first parameter.

The **For each location in the input layer** parameter contains two options: **Limit the number of nearest locations** and **Limit the search range**.

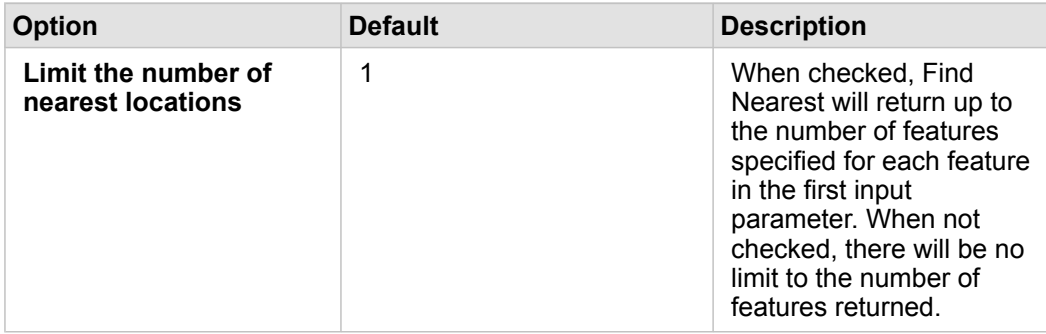

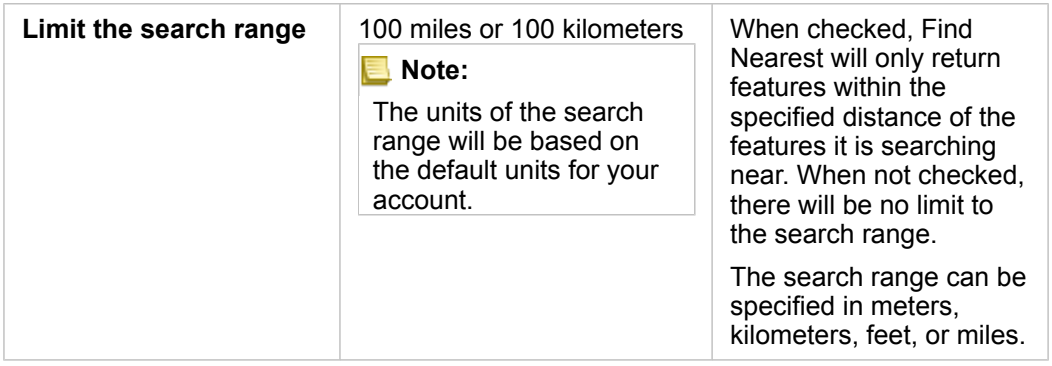

The output of Find Nearest will be lines connecting features from the two input layers. Features from either layer that are not connected to any other features (for example, features that are not within 100 miles of any features in the other layer) will be removed from the map.

**Note:** Find Nearest calculations on database datasets are performed using the native distance calculations available within the database. Therefore, distance calculations will vary based on database type and spatial type.

# Nonspatial analysis

# Nonspatial analysis

Nonspatial analysis can be accessed using the Action button on a [map](#page-134-0), [chart](#page-177-0), or [table](#page-246-0) card.

The following table provides an overview of each nonspatial analysis capability:

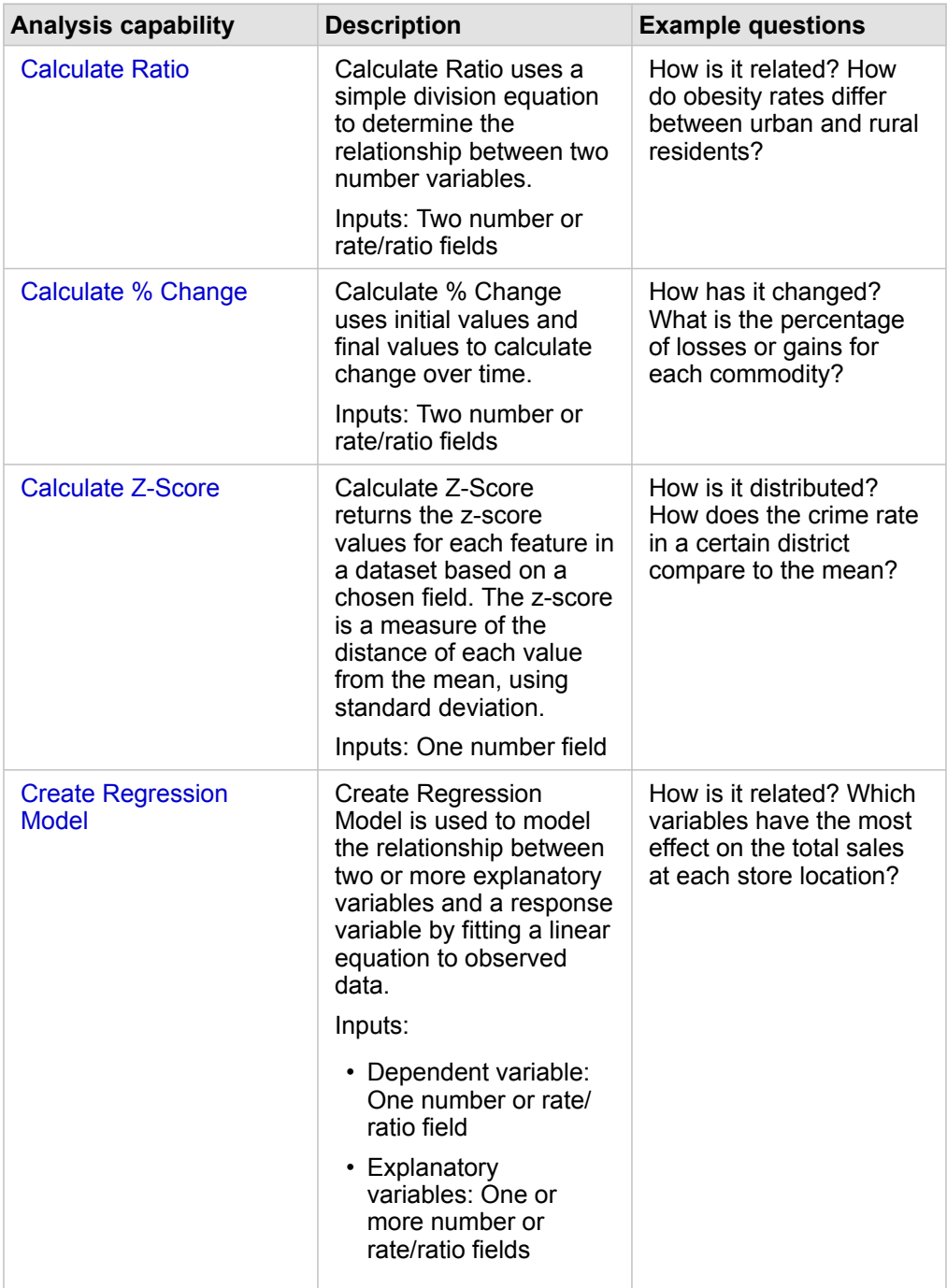

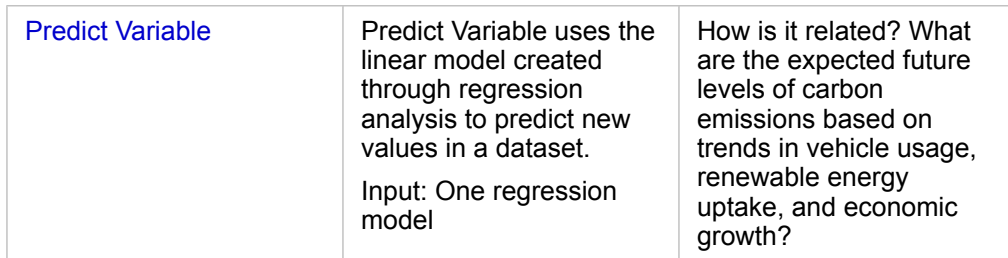

### Next steps

Use the following resources to learn more about analysis:

- [Analysis capabilities](#page-290-0)
- [Spatial analysis](#page-319-0)
- [Link analysis](#page-363-0)
- [Regression analysis](#page-368-0)
- [Solve a spatial problem](#page-70-0)

# <span id="page-347-0"></span>Calculate Ratio

Calculate Ratio uses a simple division equation to determine the relationship between two number variables. Calculating ratios is a form of normalization, which makes it especially useful for comparing areas that are not uniform in size or population.

**Note:** You can also [calculate a ratio](#page-252-0) using the **View Data Table** window.

# Example

A business analyst for a consortium of colleges wants to know which states have colleges with the highest return on investment. Calculate Ratio can be used to create a ratio between the average earnings after graduation and the average cost of college.

See the [Solve a spatial problem](#page-70-0) lesson for the complete workflow.

### Usage notes

Calculate Ratio can be found using the Action button  $\odot$  under How is it related? in the Find Answers tab. The input layer can be a point, line, or area layer.

Two number fields must be chosen as the numerator and the denominator:

- Numerator: The number that will be divided in a ratio. In the case of average household income, total income would be the numerator.
- Denominator: The number that will be used to divide the numerator in a ratio. In the case of per capita crime rate, total population would be the denominator.

Calculate Ratio adds a new rate/ratio field to the input layer. You must include a new field name to run the calculation.

# <span id="page-349-0"></span>Calculate % Change

When you calculate percent change, you are calculating the change in numerical values over time. Calculating change as a percentage is a form of normalization, which makes it especially useful for comparing areas that are not uniform in size or population.

**Note:** You can also [calculate percent change](#page-252-0) using the **View Data Table** window.

# Example

A crime analyst is studying the effects of a city's crime reduction strategy. Calculate % Change can be used to determine the effectiveness of the strategy in different districts using the crime rate before the program started and the crime rate after the program's implementation.

### Usage notes

Calculate % Change can be found using the **Action** button under **How has it changed?** in the **Find Answers** tab. The input layer can be a point, line, or area layer.

Two number fields must be chosen as the initial value and the final value. The number fields will be used in the equation: (final\_value-initial\_value)/initial\_value\*100

Calculate % Change adds a new rate/ratio field to the input layer. You must include a new field name to run the calculation.

# <span id="page-351-0"></span>Calculate Z-score

A z-score refers to the number of standard deviations each data value is from the mean, with a z-score of zero indicating the exact mean. Z-scores are useful for analyzing numbers in the context of the rest of the field.

### Example

A GIS analyst for a nongovernmental organization is analyzing a disease outbreak. Calculate Z-score can be used to determine in which areas the outbreak is concentrated.

### Usage notes

Calculate Z-score can be found using the **Action** button under **How is it distributed?** on the **Find Answers** tab. The input layer can be a point, a line, or an area layer.

A number field must be chosen as the field to calculate the z-score. The number field will be used in the equation (numberaverage)/standard\_deviation.

Optionally, you can enter mean and standard deviation values. If you don't enter values, the mean and standard deviation will be calculated for you.

Calculate Z-score adds a new number field to the input layer. The field name is automatically populated in the Calculate Zscore pane, but you can change it before running the calculation.

# <span id="page-352-0"></span>Create Regression Model

Create Regression Model is used to model the relationship between two or more explanatory variables and a response variable by fitting a linear equation to observed data. Every value of the independent variable (x) is associated with a value of the dependent variable (y).

Create Regression Model uses Ordinary Least Squares (OLS) as the regression type.

### Example

An environmental organization is studying the cause of greenhouse gas emissions by country from 1990 to 2015. Create Regression Model can be used to create an equation that can estimate the amount of greenhouse gas emissions per country based on explanatory variables such as population and gross domestic product (GDP).

## Use the Create Regression Model capability

Use the following steps to run the Create Regression Model analysis capability:

- 1. Create a map, chart, or table using the dataset with which you want to create a regression model.
- 2. Click the **Action** button **.**
- 3. Do one of the following:
	- If your card is a chart or table, click **How is it related** in the **Analytics** pane.
	- If your card is a map, click the **Find answers** tab and click **How is it related**.
- 4. Click **Create Regression Model**.
- 5. For **Choose a layer**, select the dataset with which you want to create a regression model.
- 6. For **Choose a dependent variable**, choose the field you want to explain with your model. The field must be a number or rate/ratio.
- 7. Click **Select explanatory variables** to display a menu of available fields.
- 8. Select the fields to use as explanatory variables (also called independent variables).
- 9. Click **Select** to apply the explanatory variables.
- 10. Click the **Visualize** button to view a scatter plot or scatter plot matrix of the dependent and explanatory variables, if available. The scatter plots can be used as part of the [exploratory analysis](#page-370-0) for your model.

**Note:** The **Visualize** button is disabled if five or more explanatory variables are chosen.

11. Click **Run**.

The regression model is created for your chosen dependent and explanatory variables. You can now use the outputs and statistics to continue verifying the [model validity](#page-370-0) with exploratory and confirmatory analysis.

### Usage notes

Create Regression Model can be found using the **Action** button **C** under **How is it related** on the **Find Answers** tab.

One number or rate/ratio field can be chosen as the dependent variable. The dependent variable is the number field that you are trying to explain with your regression model. For example, if you are creating a regression model to determine the causes of child mortality, the child mortality rate would be the dependent variable.

Up to 20 number or rate/ratio fields can be chosen as explanatory variables. Explanatory variables are independent variables that can be chosen as part of the regression model to explain the dependent variable. For example, if you are creating a regression model to determine the causes of child mortality, then explanatory variables may include poverty rates, disease rates, and vaccination rates. If the number of explanatory variables chosen is four or fewer, a scatter plot or scatter plot matrix can be created by clicking **Visualize**.

The following output values will be given under **Model Statistics**:

- Regression equation
- R2
- Adjusted R2
- Durbin-Watson test
- p-value
- Residual standard error
- F statistic

The [outputs and statistics](#page-312-0) can be used to analyze the accuracy of the model.

After you create the model, a new [function dataset](#page-312-1) is added to the data pane. The function dataset can then be used in the [Predict Variable](#page-354-0) capability. Create Regression Model also creates a new result dataset, which includes all the fields from the input plus estimated, residual, and standardized residual fields. The fields contain the following information:

- estimated—The value of the dependent variable as estimated by the regression model
- residual—The difference between the original field value and the estimated value of the dependent variable
- standardized residual—Ratio of the residual and the standard deviation of the residual

### How Create Regression Model works

An Ordinary Least Squares model can be created if the following assumptions are met:

- The model must be linear in the parameters.
- The data is a random sample of the population.
- The independent variables are not too strongly collinear.
- The independent variables are measured precisely such that measurement error is negligible.
- The expected value of the residuals is always zero.
- The residuals have constant variance (homogeneous variance).
- The residuals are normally distributed.

For more information on the assumptions of OLS models, see [Regression analysis](#page-368-1).

# <span id="page-354-0"></span>Predict Variable

Predict Variable uses a regression model to predict new values in a dataset. Predict Variable must be used in conjunction with [Create Regression Model.](#page-352-0)

### Example

An environmental organization is trying to predict the future greenhouse gas emissions by country until 2050. The analyst from the organization created a regression model using population and gross domestic product (GDP) with Create Regression Model. The analyst can then use the model and projected population and GDP values to predict the future greenhouse gas emissions per country.

### Usage notes

Predict Variable can be found using the Action button  $\odot$  under How is it related? in the Find Answers tab. You can also open Predict Variable pane by dragging a [function dataset](#page-312-1) onto a map card.

You must choose a regression model in the form of a function dataset in order to use Predict Variable. A model can be created using Create Regression Model. The equation and statistics for the model are given in the dialog box.

The **Map variables** parameter is used to match explanatory variables from the regression model to fields in the input dataset.

# **Scripting**

# Scripting in Insights

Scripting is an important method of extending and customizing existing software to fit the needs of your organization. In ArcGIS Insights, scripting can be done using Python or R as the programming language. Both programming languages will enable users to expand the available spatial and statistical analysis capabilities within an Insights workbook.

Scripting in Insights is enabled using a connection to a Jupyter Kernel Gateway. The kernel gateway provides access to the required kernels, or programming languages, that execute the code written in the scripting environment. The gateway allows access to both Python and R kernels.

The following general steps must be followed to enable scripting in Insights:

- 1. Set up a Jupyter Kernel Gateway that contains a Python kernel, an R kernel, or both.
- 2. [Create a connection](#page-358-0) to the Jupyter Kernel Gateway in Insights.
- 3. [Open the scripting environment](#page-359-0).
- 4. Create and execute scripts in Python or R.

## Capabilities of Python scripting

Python scripting can be used to do the following:

- Manipulate and prepare data.
- Create custom charts and graphs.
- Integrate machine learning analysis into Insights.
- Automate data updates and analysis.
- Convert a dataset to a Pandas DataFrame.
- Convert a Pandas DataFrame to a dataset and add it to the data pane.
- Connect to databases that are not supported in Insights.
- Perform data analysis.

### Capabilities of R scripting

R scripting can be used to do the following:

- Manipulate and prepare data.
- Create custom charts and graphs.
- Perform advanced statistical analysis.
- Convert a dataset to an R data frame.
- Convert an R data frame to a dataset and add it to the data pane.
- Connect to databases that are not supported in Insights.
- Perform data analysis.

# **Resources**

Use the following resources to learn more about scripting in Insights:

- [Connect to a kernel gateway.](#page-358-0)
- [Use the scripting environment](#page-359-1).

# <span id="page-358-0"></span>Connect to a kernel gateway

A Jupyter Kernel Gateway connection allows you to access kernels within the Insights scripting environment, where you can create and execute Python and R scripts. The connections you create will exist within a single workbook session only. Therefore, you will need to create a new connection every time you open a workbook.

You must set up a Jupyter Kernel Gateway before you can create a connection to the gateway.

### <span id="page-358-1"></span>Create a connection

Use the following steps to create a new connection to a kernel gateway:

- 1. Open a workbook. Select data you want to add to your workbook, if necessary.
	- **Tip:** You can also load data from within the scripting environment.
- 2. Click the **Scripting** button  $\overline{D}$  on the workbook toolbar. If you have no existing connections, the **New Jupyter Kernel Gateway connection** window opens.
- 3. Enter the URL and web socket addresses for your Jupyter Kernel Gateway in the text boxes.
- 4. Click **Connect**.

After your connection is created, you can use the **Select Kernel** menu to choose a programming language (Python or R) and start [using the scripting environment.](#page-359-1)

#### Edit a connection

If you've already created a connection in your current session, click the **Scripting** button **the Jupyter Kernel** Gateway window. You can connect to a different gateway using the **Switch Connections** button  $\vec{r}$ .

# <span id="page-359-1"></span>Use the scripting environment

After a connection is made to a Jupyter Kernel Gateway, the scripting environment can be accessed and used to create and run scripts in Python and R. The scripting environment consists of an **In[ ]** cell, where scripts are loaded or written; an **Out[ ]** cell, where results are displayed; and a toolbar.

### <span id="page-359-0"></span>Open the scripting environment

To use the scripting environment, you must first set up a Jupyter Kernel Gateway and [create a connection](#page-358-1) to the gateway. Once the gateway connection is created, use the following steps to open the scripting environment and start writing scripts:

- 1. Open a workbook. Select data you want to add to your workbook, if necessary.
	- **Tip:** You can also load data from within the scripting environment.
- 2. Click the **Scripting** button  $\sqrt{2}$  on the workbook toolbar.

The scripting environment opens and a **Scripts** heading is added to the data pane.

- **Note:** If the **New Jupyter Kernel Gateway connection** window opens, it means you have not created a connection to the gateway. Enter the URL and web socket address to your gateway to create the connection. See [Connect to a kernel gateway](#page-358-0) for more information.
- 3. Use the **Select Kernel** menu to choose which kernel to use for scripting. Depending on the kernel gateway connection you are using, the options will be Python, R, or both.

The scripting environment updates to include an **In[ ]** cell, as well as a toolbar.

The scripting environment is now ready to create, load, and run scripts.

Your script is automatically saved under the **Scripts** heading in the data pane with the name **Insights Script**. The script can be renamed using the **Rename script** button  $\mathcal{P}$ .

The following options are also available for the script using the **Dataset options** button :

- Open—Load the script into an **In[ ]** cell.
- Run—Run the script without opening the scripting environment.
- Download—Download the script as a Jupyter Notebook file  $(.ipynb)$ .
- Share—Share the script to create an Insights script item.
- Remove—Remove the script from the data pane.

### Edit a script

Scripts can be edited from the **In[ ]** cells, even after the cell has been executed. To edit a script, click in the cell, make the edits, then run the cell. A new **Out[ ]** cell is created with the edited results.

### Export a script

Scripts that are written in the scripting environment can be exported and saved as a . py script for Python, or a . R script for R. A script can be exported from the scripting environment by selecting one or more cells and clicking the **Export** button ...
The following export options are available when you save a script:

- **Download Selected Cell(s)**—Saves only the script in the selected **In[ ]** cells.
- **Download History**—Saves the script from all **In[ ]** cells in the scripting environment as a Jupyter Notebook file (.ipynb).

Exported scripts will be saved in the default download folder on your computer.

## Load a script

Scripts can be created directly in the scripting environment by typing in the **In[ ]** cell. Existing scripts can also be loaded into the scripting environment using the following steps:

- 1. Open the scripting environment, if necessary, and choose the correct kernel for the script you will be running.
- 2. Click the **Import file** button  $\Box$  on the scripting environment toolbar.
- 3. Browse to and open the script you want to run. The script is opened in the **In[ ]** cell.
- 4. Click the **Run** button  $\triangleright$  on the scripting environment toolbar.

The script runs and the results appear in the **Out[ ]** cell.

Scripts that are saved in the data pane can also be loaded into the scripting environment. To load a script from the data pane, use the following steps:

- 1. Expand the **Scripts** heading in the data pane.
- 2. Click the **Dataset options** button  $\cdots$  for the script you want to load.
- 3. Click **Open**.

The script is opened in the **In[ ]** cell.

## Create an image card

Scripting results, such as charts, can be exported from an **Out[ ]** cell to create an image card on your Insights page. To export a cell, you must run your script using the **Run** button  $\triangleright$ , highlight the **Out[ ]** cell, and then click the **Create Card** button  $\ddot{=}$  to move the image from the most recent **Out[ ]** cell to an image card.

**Note:** Image cards created from scripts are static and do not have the same interactive capabilities of map, chart, and table cards created in Insights.

# Save your script to a model

The script in your scripting environment can be added to your model as an Insights script using the **Add To Model** button  $\mathbb{X}$ . The Insights script can be edited from the **Analysis view**

# <span id="page-360-0"></span>Share a script

Use the following steps to share your script:

- 1. Expand the **Scripts** heading in the data pane, if necessary.
- 2. Click the **Dataset options** button  $\cdots$  for the script you want to share.

3. Click **Share**.

The **Share Script** window appears.

- 4. Provide a title, description, and tags for your script.
- 5. Choose who you want to share the script with. You can share your script with your organization, certain groups, or everyone.
- 6. Click **Share**.

An Insights script item is created. The script item can be opened from the **Models** tab on the home page, or from the **Scripts** tab in the **Add To Page** window.

## Clear or close the scripting environment

The script, including all In[ ] and Out[ ] cells, can be cleared using the Restart button  $\bigcirc$ . Clearing the scripting environment cannot be undone.

The scripting environment is closed by clicking the close button  $\times$  or browsing to a different page within Insights.

If you need to switch between the Insights page and the scripting environment, it is best practice to minimize the environment using the minimize button - rather than closing it, so you will not lose your scripts.

# Analysis concepts

# Link analysis

Link analysis is an analysis technique that focuses on relationships and connections in a dataset. Link analysis gives you the ability to calculate centrality measures—namely degree, betweenness, closeness, and eigenvector—and see the connections on a [link chart](#page-231-0) or [link map](#page-164-0).

# About link analysis

Link analysis uses a network of interconnected links and nodes to identify and analyze relationships that are not easily seen in raw data. Common types of networks include the following:

- Social networks that show who talks to whom.
- Semantic networks that illustrate topics that are related to each other.
- Conflict networks indicating alliances of connections between players.
- Airline networks indicating which airports have connecting flights.

## Examples

A crime analyst is investigating a criminal network. Data from cell phone records can be used to determine the relationship and hierarchy between members of the network.

A credit card company is developing a new system to detect credit card theft. The system uses the known patterns of transactions for each client, such as the city, stores, and types of transactions, to identify anomalies and alert the client of a potential theft.

A public health analyst is researching the opioid crisis in North America. The analyst uses data on prescriptions and demographics to identify new patterns that are emerging as the crisis spreads.

# How link analysis works

The following table provides an overview of the terminology in link analysis:

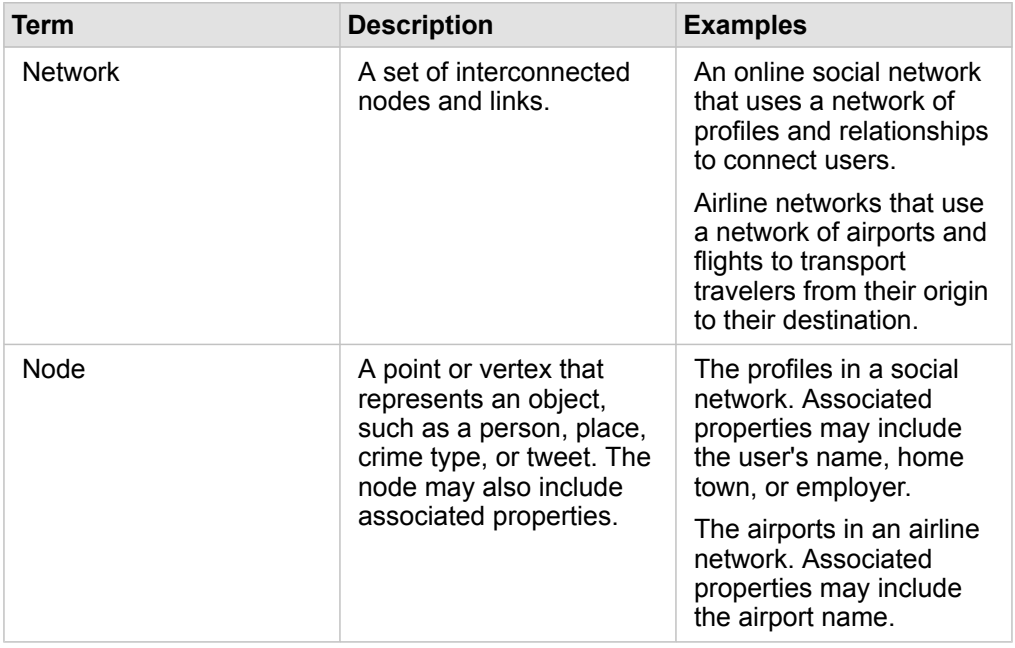

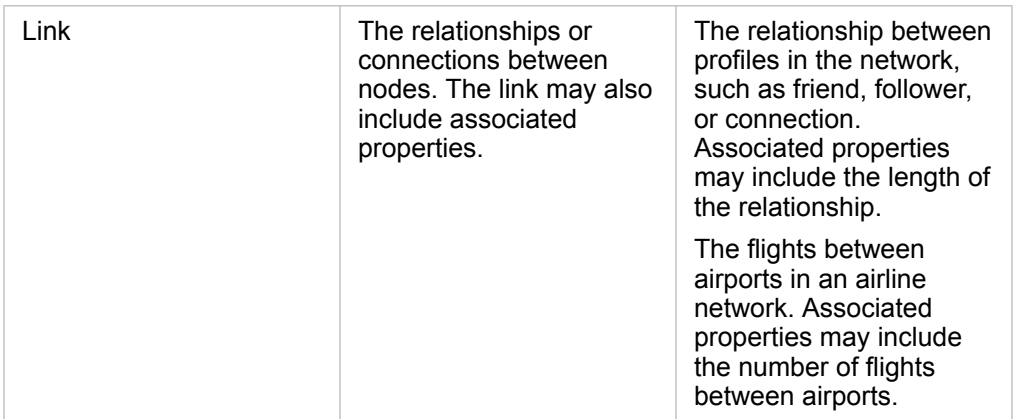

#### **Centrality**

Centrality is a measure of importance for nodes in a network.

Overall centrality is used for the following purposes:

- To evaluate the influence of a node over other nodes in the network. For example, which user will reach the most other users when sharing a piece of news or a job opportunity?
- To identify the nodes that are most influenced by other nodes. For example, which airport will be most affected by cancelled flights from a storm in a different region?
- To observe the flow or spread of something throughout the network, including information, objects, or phenomena. For example, how does a package move from the warehouse to the delivery address?
- To understand which nodes spread phenomena through the network most efficiently. For example, which newspaper or channel should be contacted so the story reaches the most people?
- To locate nodes that can block or prevent the spread of phenomena. For example, where should vaccination clinics be located to stop the spread of a virus?

There are four ways to measure centrality in Insights: degree centrality, betweenness centrality, closeness centrality, and eigenvector centrality.

#### *Degree centrality*

Degree centrality is based on the number of direct connections a node has. Degree centrality should be used when you want to determine which nodes have the most direct influence. For example, in a social network, the users with the most connections would have a higher degree centrality.

Degree centrality of node x is calculated using the following equation:

degCentrality(x)=deg(x)/(NodesTotal-1)

where:

- NodesTotal = The number of nodes in the network
- $\cdot$  deg(x) = The number of nodes connected to node x

If the links are directed, meaning that information flows between nodes in one direction only, the degree centrality can be measured either as indegree or outdegree. In the case of a social network, the indegree would be based on the number of profiles the user is following, whereas the outdegree would be based on the number of followers the user has.

Indegree centrality is calculated using the following equation:

```
indegCentrality(x)=indeg(x)/(NodesTotal-1)
```
where:

- NodesTotal=the number of nodes in the network
- indeg(x)=the number of nodes connected to node x with flow directed toward node x

Outdegree centrality is calculated using the following equation:

```
outdegCentrality(x)=outdeg(x)/(NodesTotal-1)
```
where:

- NodesTotal = The number of nodes in the network
- outdeg(x) = The number of nodes connected to node x with flow directed away from node x

For directed graphs, Insights sizes nodes by outdegree centrality by default.

#### *Betweenness centrality*

Betweenness centrality is based on the extent a node is part of the shortest path between other nodes. Betweenness centrality should be used when you want to determine which nodes are used to connect other nodes to each other. For example, a user in a social network with connections to multiple groups of friends will have a higher betweenness centrality than users with connections in only one group.

Betweenness centrality of node x is calculated using the following equation:

btwCentrality(x)=Σa,bϵNodes(pathsa,b(x)/pathsa,b)

where:

- Nodes = All the nodes in the network
- pathsa,b = The number of shortest paths between all nodes a and b
- $\bullet$  pathsa,b(x) = The number of shortest paths between nodes a and b that connect through node x

The betweenness centrality equation above does not account for the size of the network, so large networks will tend to have greater betweenness centrality values than small networks. To allow comparisons between networks of different sizes, the betweenness centrality equation must be normalized by dividing by the number of node pairs in the chart.

The following equation is used to normalize an undirected chart:

1/2(NodesTotal-1)(NodesTotal-2)

where:

• Nodes Total = The number of nodes in the network

The following equation is used to normalize a directed chart:

(NodesTotal-1)(NodesTotal-2)

#### where:

• NodesTotal = The number of nodes in the network

#### *Closeness centrality*

Closeness centrality is based on the average of the shortest network path distance between nodes. Closeness centrality should be used when you want to determine which nodes are most closely associated to the other nodes in the network. For example, a user with more connections in the social network will have a higher closeness centrality than a user that is connected through other people (in other words, a friend of a friend).

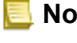

**Note:** The distance between nodes refers to the number of links separating them, not the geographical distance.

Closeness centrality of node x is calculated using the following equation:

```
closeCentrality(x)=(nodes(x,y)/(NodesTotal-1))*(nodes(x,y)/dist(x,y)Total)
```
where:

- NodesTotal = The number of nodes in the network
- nodes $(x,y)$  = The number of nodes that are connected to node x
- $\bullet$  dist(x,y)Total = The sum of the shortest path distances from node x to other nodes

#### *Eigenvector centrality*

Eigenvector centrality is based on important nodes being connected to other important nodes. Eigenvector centrality should be used when you want to determine which nodes are part of a cluster of influence. For example, a user in a social network with many connections to other users with many connections will have a higher eigenvector centrality than a user with few connections, or who is connected to other users with few connections.

Eigenvector centrality of node x is calculated using power iteration to find the largest eigenvector using the following equation:

 $Ax = \lambda x$ 

#### where:

- $\lambda$  = The eigenvalue
- $\cdot$  x = The eigenvector
- A = The matrix describing the linear transformation

# Regression analysis

Regression analysis is an analysis technique that calculates the estimated relationship between a dependent variable and one or more explanatory variables. With regression analysis, you can model the relationship between the chosen variables as well as predict values based on the model.

## Regression analysis overview

Regression analysis uses a chosen estimation method, a dependent variable, and one or more explanatory variables to create an equation that estimates values for the dependent variable.

The regression model includes outputs, such as R2 and p-values, to provide information on how well the model estimates the dependent variable.

Charts, such as [scatter plot matrices,](#page-237-0) [histograms](#page-203-0), and [point charts](#page-243-0), can also be used in regression analysis to analyze relationships and test assumptions.

Regression analysis can be used to solve the following types of problems:

- Determine which explanatory variables are related to the dependent variable.
- Understand the relationship between the dependent and explanatory variables.
- Predict unknown values of the dependent variable.

# Examples

An analyst for a small retail chain is studying the performance of different store locations. The analyst wants to know why some stores are having an unexpectedly low sales volume. The analyst creates a regression model with explanatory variables like median age and income in the surrounding neighborhood, as well as distance to retail centers and public transit, to determine which variables are influencing sales.

An analyst for a department of education is studying the effects of school breakfast programs. The analyst creates a regression model of educational attainment outcomes, such as graduation rate, using explanatory variables like class size, household income, school budget per capita, and proportion of students eating breakfast daily. The equation of the model can be used to determine the relative effect of each variable on the educational attainment outcomes.

An analyst for a nongovernmental organization is studying global greenhouse gas emissions. The analyst creates a regression model for the latest emissions for each country using explanatory variables like gross domestic product (GDP), population, electricity production using fossil fuels, and vehicle usage. The model can then be used to predict future greenhouse gas emissions using forecasted GDP and population values.

# Ordinary Least Squares

Regression analysis in ArcGIS Insights is modeled using the Ordinary Least Squares (OLS) method.

The OLS method is a form of multiple linear regression, meaning the relationship between the dependent variables and the independent variables must be modeled by fitting a linear equation to the observed data.

An OLS model uses the following equation:

yi=β0+β1x1+β2x2+...+βnxn+ε

#### where:

- yi=the observed value of the dependent variable at point i
- β0=the y-intercept (constant value)
- βn=the regression coefficient or slope for explanatory variable N at point i
- xn=the value of variable N at point i
- ε=the error of the regression equation

#### Assumptions

Each regression method has several assumptions that must be met for the equation to be considered reliable. The OLS assumptions should be validated when creating a regression model.

The following assumptions should be tested and met when using the OLS method:

- The model must be linear.
- The data must be randomly sampled.
- The explanatory variables must not be collinear.
- The explanatory variables must have negligible error in measurement.
- The residuals have an expected sum of zero.
- The residuals have homogeneous variance.
- The residuals are normally distributed.
- Adjacent residuals must not show autocorrelation.

#### *The model must be linear*

OLS regression can only be used to create a linear model. Linearity can be tested between the dependent variable and the explanatory variables using a [scatter plot](#page-207-0). A [scatter plot matrix](#page-237-0) can test all the variables, provided there are no more than five variables in total.

#### *The data must be randomly sampled*

The data being used in regression analysis should be sampled in such a way that the samples themselves are not dependent on any external factor. Random sampling can be tested using the residuals from the regression model. The residuals, which are an output from the regression model, should have no correlation when plotted against the explanatory variables on a [scatter plot](#page-207-0) or [scatter plot matrix](#page-237-0).

#### *The explanatory variables must not be collinear*

Collinearity refers to a linear relationship between explanatory variables, which creates redundancy in the model. In some cases, the model can be created with collinearity. However, if one of the collinear variables seems to be dependent on the other, you may want to consider dropping that variable from the model. Collinearity can be tested using a [scatter plot](#page-207-0) or [scatter](#page-237-0) [plot matrix](#page-237-0) of the explanatory variables.

#### *The explanatory variables must have negligible error in measurement*

A regression model is only as accurate as its input data. If the explanatory variables have large margins of error, the model cannot be accepted as accurate. When performing regression analysis, it is important to only use datasets from known and trusted sources to ensure that the error is negligible.

#### *The residuals have an expected sum of zero*

Residuals are the difference between observed and estimated values in a regression analysis. Observed values that fall above the regression curve will have a positive residual value, and observed values that fall below the regression curve will have a negative residual value. The regression curve should lie along the center of the data points; therefore, the sum of residuals should be zero. The sum of a field can be calculated in a [summary table.](#page-246-0)

#### *The residuals have homogeneous variance*

The variance should be the same for all residuals. This assumption can be tested using a [scatter plot](#page-207-0) of the residuals (y-axis) and the estimated values (x-axis). The resulting scatter plot should appear as a horizontal band of randomly plotted points across the plot.

#### *The residuals are normally distributed*

A normal distribution, also called a bell curve, is a naturally occurring distribution, where the frequency of a phenomenon is high near the mean and tapers off as the distance from the mean increases. A normal distribution is often used as the null hypothesis in a statistical analysis. The residuals must be normally distributed to show that the line of best fit is optimized centrally within the observed data points, not skewed toward some and away from others. This assumption can be tested by creating a [histogram](#page-203-0) with the residuals. The normal distribution curve can be overlaid and the skewness and kurtosis measures are reported on the back of the histogram card.

#### *Adjacent residuals must not show autocorrelation*

This assumption is based on time-ordered data. If the data is time ordered, each data point must be independent of the preceding or subsequent data point. Therefore, it is important to make sure that your time-ordered data is organized in the correct order when performing a regression analysis. This assumption can be calculated using a [Durbin-Watson test.](#page-312-0)

The Durbin-Watson test is a measure of autocorrelation in residuals in a regression model. The Durbin-Watson test uses a scale of 0 to 4, with values 0 to 2 indicating positive autocorrelation, 2 indicating no autocorrelation, and 2 to 4 indicating negative autocorrelation. Therefore, values near 2 are required to meet the assumption of no autocorrelation in the residuals. In general, values between 1.5 and 2.5 are considered acceptable, whereas values less than 1.5 or greater than 2.5 indicate that the model does not fit the assumption of no autocorrelation.

#### Model validity

The accuracy of a regression equation is an important part of regression analysis. All models will include an amount of error, but understanding the statistics will help you determine if the model can be used in your analysis, or if adjustments need to be made.

There are two techniques for determining the validity of a regression model: exploratory analysis and confirmatory analysis.

## Exploratory analysis

Exploratory analysis is a method of understanding your data using a variety of visual and statistical techniques. Throughout the course of your exploratory analysis, you will test the assumptions of OLS regression and compare the effectiveness of different explanatory variables. Exploratory analysis will allow you to compare the effectiveness and accuracy of different models, but it does not determine whether you should use or reject your model. Exploratory analysis should be performed before confirmatory analysis for each regression model and reiterated to make comparisons between models.

The following charts and statistics can be used as part of exploratory analysis:

- Scatter plot and scatter plot matrix
- Histogram and normal distribution
- Regression equation and predicting new observations
- Coefficient of determination, R2 and Adjusted R2
- Residual standard error
- Point chart

Exploratory analysis should begin while you are choosing explanatory variables and before you create a regression model. Since OLS is a method of linear regression, one of the main assumptions is that the model must be linear. A scatter plot or scatter plot matrix can be used to assess linearity between the dependent variable and the explanatory variables. A scatter plot matrix can display up to four explanatory variables along with the dependent variable, making it an important tool for largescale comparisons between all variables. A single scatter plot only displays two variables: one dependent and one independent or explanatory. Viewing a scatter plot of the dependent variable and a single explanatory variable allows you to make a more acute assessment of the relationship between the variables. Linearity can be tested before you create a regression model to help determine which explanatory variables will create an acceptable model.

Several statistical outputs are available after you create a regression model, including the regression equation, R2 value, and Durbin-Watson test. Once you've created a regression model, you should use the outputs and necessary charts and tables to test the remaining assumptions of OLS regression. If your model meets the assumptions, you can continue with the remaining exploratory analysis.

The regression equation gives valuable information about the influence of each explanatory variable on the predicted values, including the regression coefficient for each explanatory variable. The slope values can be compared to determine the relative influence of each explanatory variable on the dependent variable; the further the slope value is from zero (either positive or negative), the larger the influence. The regression equation can also be used to predict values for the dependent variable by entering values for each explanatory variable.

The coefficient of determination, symbolized as R2, measures how well the regression equation models the actual data points. The R2 value is a number between 0 and 1, with values closer to 1 indicating more accurate models. An R2 value of 1 indicates a perfect model, which is highly unlikely in real-world situations given the complexity of interactions between different factors and unknown variables. Therefore, you should strive to create a regression model with the highest R2 value possible, while recognizing that the value may not be close to 1.

When performing regression analysis, there is a risk of creating a regression model that has an acceptable R2 value by adding explanatory variables that cause a better fit based on chance alone. The adjusted R2 value, which is also a value between 0 and 1, accounts for additional explanatory variables, reducing the role that chance plays in the calculation. Adjusted R2 should

be used for models using many explanatory variables, or when comparing models with different numbers of explanatory variables.

The residual standard error measures the accuracy with which the regression model can predict values with new data. Smaller values indicate a more accurate model; therefore, when multiple models are compared, the model with the smallest value will be the model that minimizes residual standard error.

[Point charts](#page-243-0) can be used to analyze your explanatory variables for patterns like clustering and outliers, which may affect the accuracy of the model.

#### Confirmatory analysis

Confirmatory analysis is the process of testing your model against a null hypothesis. In regression analysis, the null hypothesis is that there is no relationship between the dependent variable and the explanatory variables. A model with no relationship would have slope values of 0. If the elements of your confirmatory analysis are statistically significant, you can reject the null hypothesis (in other words, statistical significance indicates that a relationship does exist between the dependent and explanatory variables).

The following statistical outputs are used to determine significance as part of confirmatory analysis:

- F statistic and its associated p-value
- t statistics and their associated p-values
- Confidence intervals

The F statistic is a global statistic returned from an F-test, which indicates the predictive capability of the regression model by determining if all the regression coefficients in the model are significantly different from 0. The F-test analyzes the combined influence of the explanatory variables, rather than testing the explanatory variables individually. The F statistic has an associated p-value, which indicates the probability that the relationships in your data are happening by chance. Since p-values are based on probabilities, the values are given on a scale from 0.0 to 1.0. A small p-value, usually 0.05 or less, is required to determine that the relationships in the model are real (in other words, not happening by chance) and to reject the null hypothesis. In that case, the probability that the relationships in the model are happening by chance is 0.05, or 1 in 20. Alternatively, the probability that the relationships are real is 0.95, or 19 in 20.

The t statistic is a local statistic returned from a t-test, which indicates the predictive capability of each explanatory variable individually. Like the F-test, the t-test analyzes if the regression coefficients in the model are significantly different from zero. However, since a t-test is performed on each explanatory variable, the model will return a t statistic value for each explanatory variable, rather than one per model. Each t statistic has an associated p-value, which indicates the significance of the explanatory variable. Like the p-values for the F-test, the p-value for each t-test should be 0.05 or less to reject the null hypothesis. If an explanatory variable has a p-value greater than 0.05, the variable should be discarded and a new model should be created, even if the global p-value was significant.

Confidence intervals show the regression coefficient for each explanatory variable and the associated 90, 95, and 99 percent confidence intervals. Therefore, the confidence intervals can be used alongside the p-values from the t-tests to assess the null hypothesis for individual explanatory variables. The regression coefficients must not be equal to 0 if you are to reject the null hypothesis and continue using the model. Therefore, for each explanatory variable, the regression coefficient and the associated confidence intervals should not overlap with 0. If a 99 or 95 percent confidence interval for a given explanatory variable overlaps with 0, the explanatory variable has failed to reject the null hypothesis. Including such a variable in your

model may have an effect on the overall significance of your model. If only the 90 percent confidence interval overlaps with 0, the explanatory variable may be included in the model provided the other global statistics are significant. Ideally, the confidence intervals for all explanatory variables should be far from 0.

## Other outputs

Other outputs, such as estimated values and residuals, are important for testing the assumptions of OLS regression. In this section, you will learn more about how these values are calculated.

#### Estimated values

The estimated values are calculated using the regression equation and the values for each explanatory variable. Ideally, the estimated values would be equal to the observed values (in other words, the actual values of the dependent variable).

Estimated values are used with the observed values to calculate residuals.

#### Residuals

The residual values in a regression analysis are the differences between the observed values in the dataset and the estimated values calculated with the regression equation.

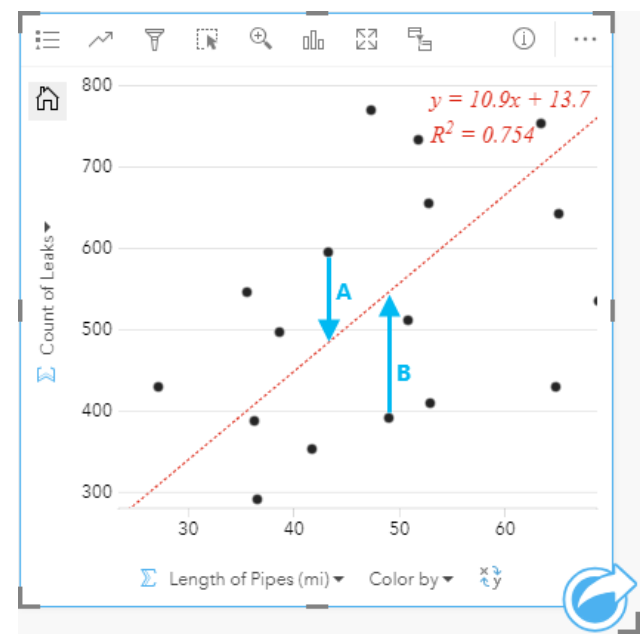

The residuals A and B for the relationship above would be calculated as follows:

```
residualsA = observedA - estimatedA
residualsA = 595 - 483.1753residualsA = 111.8247
```

```
residualsB = observedB - estimatedB
residualsB = 392 - 545.8323
residualsB = -153.8323
```
Residuals can be used to calculate error in a regression equation as well as to test several assumptions.

# Presentation

# Themes

# <span id="page-377-0"></span>Customize your page

An ArcGIS Insights page can be customized using a combination of colors, font sizes, images, and other settings to help you present your data and analysis effectively. You can customize the page using company colors and logos to make sure that you are communicating your analysis consistently with your company standards.

## **Overview**

Each page that you create will be customized for individual purposes. Therefore, the settings that you use will be different depending on what you are trying to communicate. The following steps provide a generalized workflow for creating a page with all the settings. You may choose to skip or modify steps based on which settings are relevant for your project.

- 1. Make sure you are looking at Insights in **Page view**  $\Xi$ , rather than **Analysis view**  $\Box$  (Page view is the default).
- 2. Click the **Page Settings** button to to display the **Color Options** pane. The pane can be used to change the background and foreground color.
	- **Note:** The background color will not be included on a [printed page](#page-398-0) in order to limit the amount of ink used. If you want your printed page to have a certain background color, you should use colored paper for printing.
- 3. Click the drop-down menu under the **Widget** button  $\frac{1}{\sqrt{2}}$  in the data pane and choose Text & Media **E**t to add a text and media card to the page. Use the side toolbar of the active card to access more options for the card.
	- a. Click the **Style** button  $\otimes$  to change the font size, text alignment, colors, border, and other properties.
	- b. If you want to add media, click the **Media Options** button **...** You can embed media from a URL or browse to an image on your computer.
	- c. Click the **Delete** button **the remove the card from your page.**
- 4. Resize and move the cards around your page so that they are displayed in a way that is easy to understand. If your cards do not fit on the page, click the **Zoom in** button  $+$  and **Zoom out** button  $-$  to adjust them.

Now that you've created your Insights page, you can [print the page](#page-398-0), [share the page](#page-396-0), or [share the theme.](#page-400-0)

## Themes

If you want to reuse the customized settings or share them with other members of your organization, you can share the settings as a theme. Themes save the page settings and placeholders for all the cards used on your page with the card settings applied. Optionally you can embed text, such as a commonly used title, and images, like your company logo. Other content, such as data or models, is not saved with a theme.

#### Text and media

To save text and media with the theme, activate the text and media card with the content you'd like to embed. Click the **Include** with Theme button . The content on the card will be saved when the theme is shared.

**Note:** By default, the content is not shared with a theme unless you have explicitly chosen to include it.

If you change your mind and decide not to include the content with the theme, click the **Do not include with Theme** button You can also reshare your theme to update the setting.

#### Apply a theme

To apply a theme, click the **Add** button above the data pane. Navigate to the **Theme** tab, select your theme, and click add. Your page will then be updated with the applied settings in the theme.

**Note:** Only one theme can be applied to a page at a time.

#### Placeholder cards

When a theme is applied to a page, the settings, including position, are applied to the cards on the page. Cards from your page will be placed in the position of cards of the same type when possible. The cards will be placed using the following system:

- If the theme and your page both have two maps and two charts, then the maps and charts will be moved to the corresponding placements from the theme in the order they are found on your page.
- If your page does not have all of the same card types, then the cards of the same type will be placed first and the extra cards will be placed in the position of the remaining card.
- If your page has fewer cards than the theme, then a placeholder card will be added in the placement specified in the theme.
- If your page contains more cards than the theme, then your cards will be placed as described above and the remaining cards will be placed at the bottom of the page.

If your page has unused placeholder cards, you can replace them with any card type. The exception is a text and media placeholder card, which can only be filled with text and media. To create a card on a placeholder, activate the placeholder card and drag the fields to the drop zones. Alternatively, you can use the buttons above the data pane. You can remove a placeholder card from the page using the **Delete** button  $\overline{m}$ .

With the exception of a text and media placeholder card, a placeholder card can be replaced by any card type. Simply, activate the placeholder card and drag and drop fields or use the buttons at the top of the data pane to create a new card in its place that will take on the card settings defined in the theme. If a placeholder card is no longer needed simply delete the card using the **Delete** button  $\overline{m}$ .

**Note:** If you share a page with a placeholder card, a blank card will appear in the Page Viewer. It is best practice to remove the placeholder card before sharing your page.

# Add text and media

Text and media can give necessary context to your analysis and help communicate your results more effectively. Text can come in the form of titles, headings, paragraphs, or lists. Media includes hyperlinks, videos, and images.

**Tip:** You can [copy a text and media card](#page-382-0) onto another page by dragging it to the **New**  $\mathbf{r}$ **Page** tab  $+$  or an already created page. If you want to copy the card onto the same page, use Ctrl+C to copy and Ctrl+V to paste.

# Add text

To add text to your page, complete the following steps:

- 1. Click the drop-down menu under the **Widget** button  $\frac{1}{\sqrt{2}}$  in the data pane and choose Text & Media **.** A blank text and media card is added to your page.
	- **Note:** You may need to scroll down to see the new card.
- 2. With the card activated, click near the top of the card where your text will appear.
- 3. Add your text to the card.

#### Change the text options

Once you have created a card with text, you will need to use the text options to customize your text and the text card.

To change your text options, complete the following steps:

- 1. Activate the card with text on it. The card is active when the edges are resizable and the toolbar appears on the side.
- 2. Click the **Style** button  $\otimes$ . The **Card Style** pane opens on the **Font Options** tab A.
- 3. Highlight the text on the card, and use the **Font** parameters to change the font, including the font face type, size, color, bold, italics, superscript, and subscript.
- 4. Use the **Alignment** and **List** parameters to format your text as necessary.
- 5. Click the **Color Options** tab **...** The **Background Color** parameter is displayed.
- 6. Expand the background color palette and choose a color, either on the palette or using the hex code, or change the transparency of the card. Click the **No Fill** button next to the hex code box to remove the background.
- 7. Click to the **Border Options** tab  $\equiv$ .
- 8. Use the pane to change the **Border Color**, **Border Width**, and **Border Style**. The border style **None** will remove the border.
- 9. Close the **Card Settings** pane using the close dialog button  $\times$ .
- 10. Drag the corners and edges to resize the card so that the text fits appropriately.

# Add a hyperlink

A hyperlink can be used to link your page to external web pages, such as your company web page. To add a hyperlink, you must already have a text and media card on the page.

To add a hyperlink to your text, complete the following steps:

- 1. Click the Media Options button . The Text & Media Options pane opens to the URL tab.
- 2. Highlight the text you want to display and click **Add Hyperlink**.
- 3. Type or copy and paste the URL of the web page that you want to link to in the **Enter link** text box.
- 4. Click **Save**.

Once the link is embedded, you can click the hyperlinked text to edit or remove the link.

## Add an image

Images, such as logos and diagrams, can be added to your page to make communication more effective and to comply with branding guidelines.

To add an image to your page, complete the following steps:

1. Click the drop-down menu under the **Widget** button  $\frac{1}{\|F\|}$  in the data pane and choose **Text & Media** . A blank text and media card is added to your page.

**Note:** You may need to scroll down to see the new card.

- 2. Click the Media Options button . The Text & Media Options pane appears.
- 3. Click on the **Image** tab.
- 4. Click the **Browse my computer** button. Browse to and open the image. Alternatively, you can type or paste a URL to an image on the web.
- 5. Click **Apply** and close the **Text & Media Options** pane.
- 6. Click the image to activate it. An activated image can be resized or the placement can be changed.
- 7. Drag the corners and edges to resize the card so that the image fits appropriately.
- 8. If necessary, click the **Style** button  $\otimes$  to change the background color and border style of the card. The background and borders can be removed by setting the background to **No Fill** and the border to **None**.
- **Note:** The card must be active to use the **Style** button. The card is active if the toolbar is displayed on the side.

#### Add a video

Videos can be used to provide context or introduce concepts in your analysis.

To add a video to your page, complete the following steps:

1. Click the drop-down menu under the **Widget** button  $\frac{1}{\| \cdot \| \cdot \|}$  in the data pane and choose **Text & Media** . A blank text and media card is added to your page.

**Note:** You may need to scroll down to see the new card.

- 2. Click the **Media Options** button **...** The **Text & Media Options** pane appears.
- 3. Click on the **Video** tab.
- 4. Enter or paste the URL for the video in the **URL** box and click **Apply**. The URL must be in a format that can be used in an  $\langle$ iframe>, such as https://www.videoplatform.com/embed/videoID. For example, a video with the URL https://www.youtube.com/watch?v=UnQNpThIqSA could be embedded as https://www.youtube.com/embed/ UnQNpThIqSA.
- 5. Close the **Text & Media Options** pane.
- 6. Drag the corners and edges to resize the card so that the video fits appropriately.
- 7. If necessary, click the **Style** button  $\otimes$  to change the background color and border style of the card. The background and borders can be removed by setting the background to **No Fill** and the border to **None**.
- **Note:** The card must be active to use the **Style** button. The card is active if the toolbar is displayed on the side.

### <span id="page-382-0"></span>Copy a text and media card

A text and media card can be duplicated on a page by activating the card (a text and media card is active when the toolbar is visible) and using  $Ctrl+C$  to copy the card and  $Ctrl+V$  to paste it on the page.

A text and media card can be copied to a different page by dragging the card to the **New Page** tab  $+$  or to an existing page. All of the text and media from the card will also be copied.

# Add a predefined filter

Predefined filters can be added to your ArcGIS Insights page and used as part of your shared page. Predefined filters allow some of the functionality of filters to be accessed on a shared page, including by users who do not have an Insights license.

**Note:** A predefined filter acts like a dataset filter, meaning that it will be applied to all cards using the filtered dataset, rather than an individual card.

# <span id="page-384-0"></span>Add a predefined filter card

Predefined filters are stored on cards on your Insights page. To add a predefined filter card, complete the following steps:

- 1. Click the drop-down menu under the **Widget** button  $\frac{n}{\sqrt{1}}$  in the data pane and choose **Predefined Filter**  $\bar{\mathbb{E}}$ .
- 2. Click the **Add** button to create a new filter.
- 3. Click **Choose a field** to expand the drop-down list with field names.
- 4. Choose a field from the list.
- 5. Apply the filter parameters that you want available on your shared page. For more information, see [Filter data](#page-271-0).
- 6. Click **Apply**, **By group**, or **By value** to add the filter.

The background and border can be changed for a predefined filter card by clicking the **More** button  $\cdots$  and clicking the **Card** Settings button  $\otimes$  to open the **Card Style** pane. Hover your mouse pointer over the filter to display the Rename filter  $\oslash$ , Edit filter  $\overline{r}$ , and **Remove filter** buttons  $\overline{m}$ .

# Predefined filter options

Predefined filters have options for how the filters are added and how selections are made on the filter.

#### Add filters by group

A group of filters can be used to add a single filter for multiple categorical values from a string field. For example, if you have a dataset of world countries, you can create a single filter for the United Kingdom that includes Northern Ireland, Scotland, England, and Wales by selecting only those four countries and adding them to the predefined filter card using the **By group** button. A single filter will be added to the card, labeled with the field name (for example, CountryName). The filter can be renamed to better describe the group using the **Rename filter** button  $\mathcal{L}$ .

#### Add filter by value

Individual categorical values from a string field can be added to the predefined filter card using the **By value** button. You can use the **By value** button to add a single value, multiple values, or all of the values from the field. Each value selected will be added to the card as an individual filter value.

#### Selection type

A predefined filter can be created in a single select or multi select format. A single select predefined filter allows you to toggle on a single value at a time. If a different value is selected, the first value will be unselected. A multi select filter allows you to select more than one value at once. Use the following steps to change the selection type for a predefined filter:

- 1. Click the **More** button  $\cdots$  on the predefined filter card to display the side toolbar.
- 2. Click the **Card Settings** button  $\mathcal{C}$ . The **Card Style** pane opens.
- **3. Click the Selection Properties** tab  $\otimes$ .
- 4. Click on **Single select** or **Multi select** to choose the selection type.
- 5. Close the **Card Style** pane.

# Add multiple filters

There are two ways to add multiple predefined filters to a page: adding multiple filters on the same card and adding multiple predefined filter cards.

#### Multiple filters on the same card

Multiple filters can be added to a predefined filter card. When there are multiple filters on the same card, the filters are joined with an OR clause, meaning all the filters will be displayed individually on the page.

To create multiple filters on the same card, repeat steps 2 to 6 from [Add a predefined filter card](#page-384-0) or use the **By value** button to add multiple values at once.

#### Multiple predefined filter cards

An Insights page can include more than one predefined filter card. When there are multiple predefined filter cards on a page, the filters are joined with an AND clause, meaning only features that meet all the filter criteria from each card will be displayed on the page.

# Add a legend

A legend is a way for a person viewing a map to discern meaning from the symbols on a map or the colors used on a chart. In Insights, a legend can also be used to make selections on a card or change the color of a symbol.

A legend card that has been added to the page will be grouped with the corresponding map or chart card. Therefore, moving the map or chart also moves the legend. The legend is also updated automatically when changes are made to the map or chart, such as color or symbol changes.

# Add a map legend

Legends are available for all map types.

To add a legend for a map, use the following steps:

- 1. If necessary, click the **Legend** button  $\equiv$  on the map toolbar to display the map layers.
- 2. Expand a layer  $\rightarrow$  to view the **Layer options** pane.
- 3. On the Legend tab  $\equiv$ , click the **Pop out legend** button  $\lceil \sqrt{2} \rceil$ .

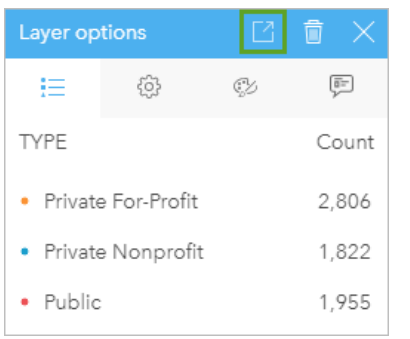

A legend card is added to the page.

**Note:** If your map contains more than one layer, you'll need to add a legend for each layer individually.

# Add a chart legend

Legends are available for charts that are styled by unique values or a color ramp. Some charts, such as bar charts, are styled by a single symbol by default and need the **Symbol type** changed before a legend can be added. For other charts, such as a line graph, a Subgroup field may need to be added to change the chart to unique values.

- 1. Click the Legend button  $\equiv$  on the chart toolbar to display the Layer options pane.
- 2. If your chart is styled using a single symbol, use the **Options** tab to change **Symbol type** to **Unique symbols**.
- 3. Click the **Legend** tab  $\equiv$
- 4. Click the **Pop out legend** button  $\boxed{7}$ .

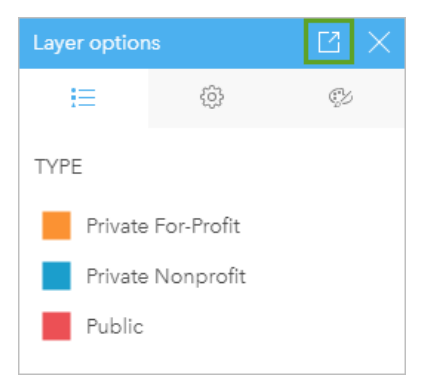

A legend card is added to the page.

## Change the legend style

Legends can be styled to give the legend the correct appearance for your maps and charts.

To change your legend, complete the following steps:

1. Activate the legend card.

The legend is active when the edges are resizable and the toolbar appears on the side.

- 2. Click the **Style** button ... The **Card Style** pane appears on the **Color Options** tab .
- 3. Expand the background color palette and choose a color, either on the palette or using the hex code, or change the transparency of the card. Click the **No Fill** button next to the hex code box to remove the background.
- 4. Click the **Border Options** tab  $\equiv$ .
- 5. In the pane, change the **Border Color**, **Border Width**, and **Border Style** options. The border style **None** removes the border.
- 6. Click the close button  $\times$  to close the **Card Style** pane.
- 7. Drag the corners and edges to resize the card so that the legend fits appropriately.

# **Share**

# Share your work

When you explore your data in Insights and perform processes like adding new datasets and creating workbooks, [items](#page-48-0) are created that are accessible only to you. Depending on your sharing privileges, you can share these items with others. Some items are created automatically, whereas other items, like Insights model and page items, can only be created through sharing.

The following table provides a description of Insights item types that you can create and share:

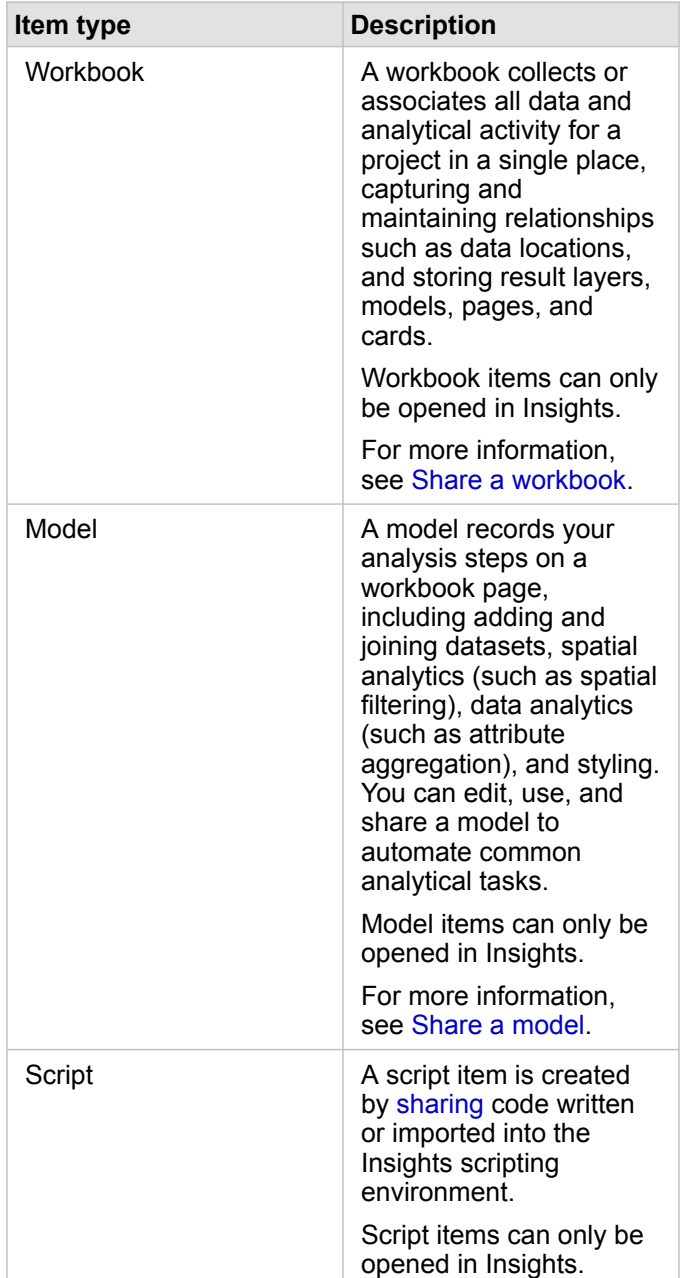

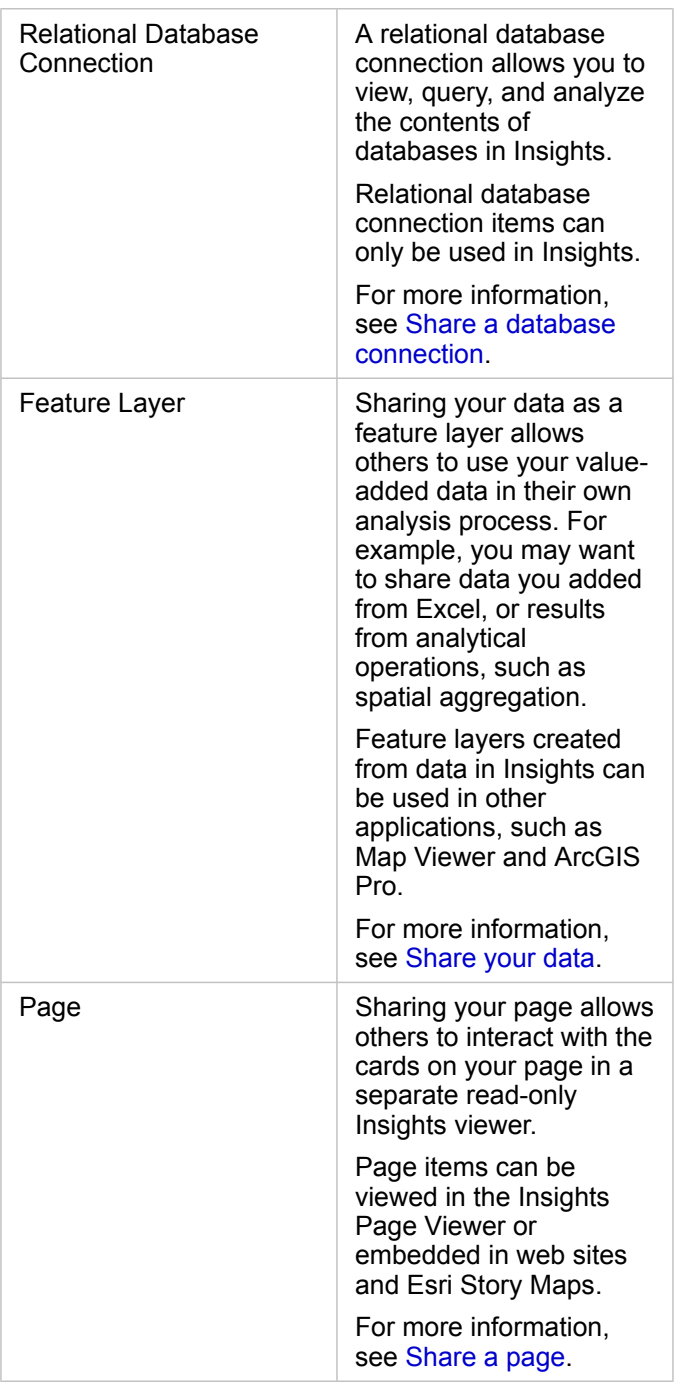

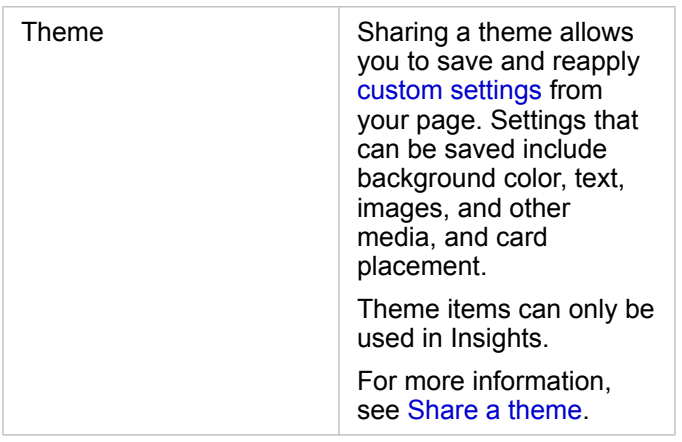

# <span id="page-391-0"></span>Share items from the home page

Insights items can be shared, unshared, or have the shared status changed from the home page.

**Note:** Some Insights content must be shared from within the workbook before it will be available as an item on the home page. [Model,](#page-402-0) [script](#page-360-0), [page,](#page-396-1) and [theme](#page-400-0) items, as well as some [feature layer](#page-392-0) items, are created through sharing.

Use the following steps to share an item:

- 1. If a workbook is open in Insights, save your work and click the **Home** button **a** to return to the home page. If you are signing in to Insights you will be brought to the home page automatically.
- 2. Click on the tab for the item type you want to share.
- 3. Find the item you want to share. Use the search bar, filter button  $\overline{\mathbb{F}}$ , **View items** button  $\mathbb{A}$ , and **Sort** button  $\downarrow\uparrow$ , if necessary.
- 4. Do one of the following:
	- Hover over an item. A list of icons appears for the item.
	- Click multiple items to select them. A list of icons appears below the title of the page.
- 5. Click the **Share** button  $\ll$ . The **Share with** window opens.
- 6. Choose who you want to share the item with. The options are the members of your organization, groups within the organization, or everyone. You can also unshare the item by unselecting the options.
- 7. Click **Share**.

The item is shared with the chosen users. If you are sharing a page from Insights Desktop, a new window will appear giving you the ability to view your shared page, view the page item in your organization, or copy the  $\langle$ iframe> to embed the page in a story map or web page.

# <span id="page-392-0"></span>Share your data

Sharing your data is often a necessary step when collaborating with colleagues or communicating the results of your analysis. Sharing your data can include creating a new feature layer from a dataset, such as a [result dataset,](#page-310-0) or updating the shared status of an existing feature layer so that it can be accessed by other Insights users.

# Share a dataset

Sharing your data as a feature layer allows others to use your value-added data in their own analysis process. For example, you may want to share data you added from Excel, or results from analytical operations, such as spatial aggregation. Sharing your data will create a new feature layer [item.](#page-48-0)

**Note:** You can't share data as feature layers (**Share Data** is disabled) for the following:

- A database dataset that has more than one location field
- Layers from ArcGIS Living Atlas of the World
- Layers that were shared with you
- Map image layers

Use the following steps to share a dataset from ArcGIS Insights:

- 1. From the data pane, next to the dataset you want to share, click the **Dataset options** button .
- 2. Click **Share Data**.

The **Share Data** window appears.

- **Note:** If **Share Data** is disabled, the dataset you have selected does not qualify to be shared.
- 3. Add a description and tags, or change the title of the dataset if desired.
- 4. Choose who you want to share the dataset with. You can share the dataset with your organization, select groups, or everyone.
- 5. Click **Share**.

A new Feature Layer item is created.

**Note:** Datasets with multiple location fields can only be used in Insights. If you share a dataset with multiple location fields, it will be saved as a feature service with multiple feature layers.

# Change the shared status

A Feature Layer [item](#page-48-0) is created when you share a dataset from the Insights data pane, create a new feature layer from the home page, or publish a feature layer to your organization. The shared status of a feature layer item can be changed using the **Share** button  $\leq$  for the item on the home page.

For more information, see [Share your work](#page-391-0).

# Advanced tip

Sharing your data is a way to grant access to your data to other users, but it can also be a way to give yourself access to your data across the ArcGIS platform. When you create result datasets in Insights by performing analysis, the datasets are stored inside your workbook and cannot be accessed through other applications. If you share your dataset, you create a feature layer item. The feature layer can then be opened in Map Viewer, or you can sign in to your organization through ArcGIS Pro to access your feature layer. Sharing your data from Insights can help you connect your Insights analysis to the entire ArcGIS platform, giving you access to even more capabilities and processes for analyzing your data.

# <span id="page-394-0"></span>Share a database connection

**Note:** Relational database connections cannot be shared through a [distributed collaboration](#page-406-0). A new connection to the database must be made in each portal to access data.

A relational database connection allows you to view, query, and analyze the contents of databases in Insights. A database connection can be shared so that the tables it stores are available to other members of your organization.

A relational database connection [item](#page-48-0) is created automatically when a database connection is created. You can change the status of the relational database connection item using the **Share** button  $\leq$  for the item on the home page.

For more information, see [Share your work](#page-391-0).

## See also

See the following topics to learn more about database connections:

- [Create a database connection](#page-38-0)
- [Supported databases](#page-117-0)
# <span id="page-396-0"></span>Share a page

Shared pages are a read only view of your maps, charts, and tables at the time that your page was shared. Who can view your page will depend on who the page is shared with and how it is distributed. Insights licenses are not required to view a shared page, but the viewer may be required to have an account in your ArcGIS organization.

## Share your page

Pages can be shared to create Insights page items. Insights page items can be opened in the interactive Page Viewer.

Follow these steps to share your page:

- 1. Click the **Page options** button  $\sim$  on the page that you want to share.
- 2. Click **Share As**. The **Share As** window appears.
- 3. Change **Type** to **Page**.
- 4. Add a title, description, and additional tags if desired. If you have already shared the page, the fields will be automatically updated for you. You can still edit any of the fields before sharing.
- 5. Choose who you want to share your page with. You can share the page with your organization, select groups from your organization, or share the page with the public.
- 6. Click **Share** or **Update**.

Once your page is shared, a new window will appear giving you the ability to view your shared page, view the page item in your organization, or copy the  $\langle$ iframe> to embed the page in a story map or web page. Once the window is closed, the Insights page item will continue to be available from the **Pages** tab on the home page.

#### Page items

When you share a page, an Insights Page item is created. When accessed, the page item opens a separate read-only viewer that allows others to interact with cards by making selections and viewing pop-ups.

The Page Viewer can be accessed by anyone with an ArcGIS account, even without an Insights license. Users without an ArcGIS account can also access the Page Viewer to see public pages if they have access to the URL for the item. The Page Viewer is interactive, but does not allow editing functions, such as adding or deleting cards, or performing spatial analysis.

#### Embed a page

Shared Insights pages can be embedded in source code using an  $\leq$ iframe> HTML element. An  $\leq$ iframe> is generated when a page is shared and can be copied and pasted into story maps, web pages, blogs, and any other platform where HTML is used. If an  $\langle$ iframe> is being used in a web page or blog then the page must be shared with everyone. If the pages are not public, the shared page will not be visible on the web page or blog.

#### Who can see your page

Page visibility is based on who the page is shared with and how the page is being viewed. The following chart summarizes who can see a shared page based on the sharing parameters and the viewing method.

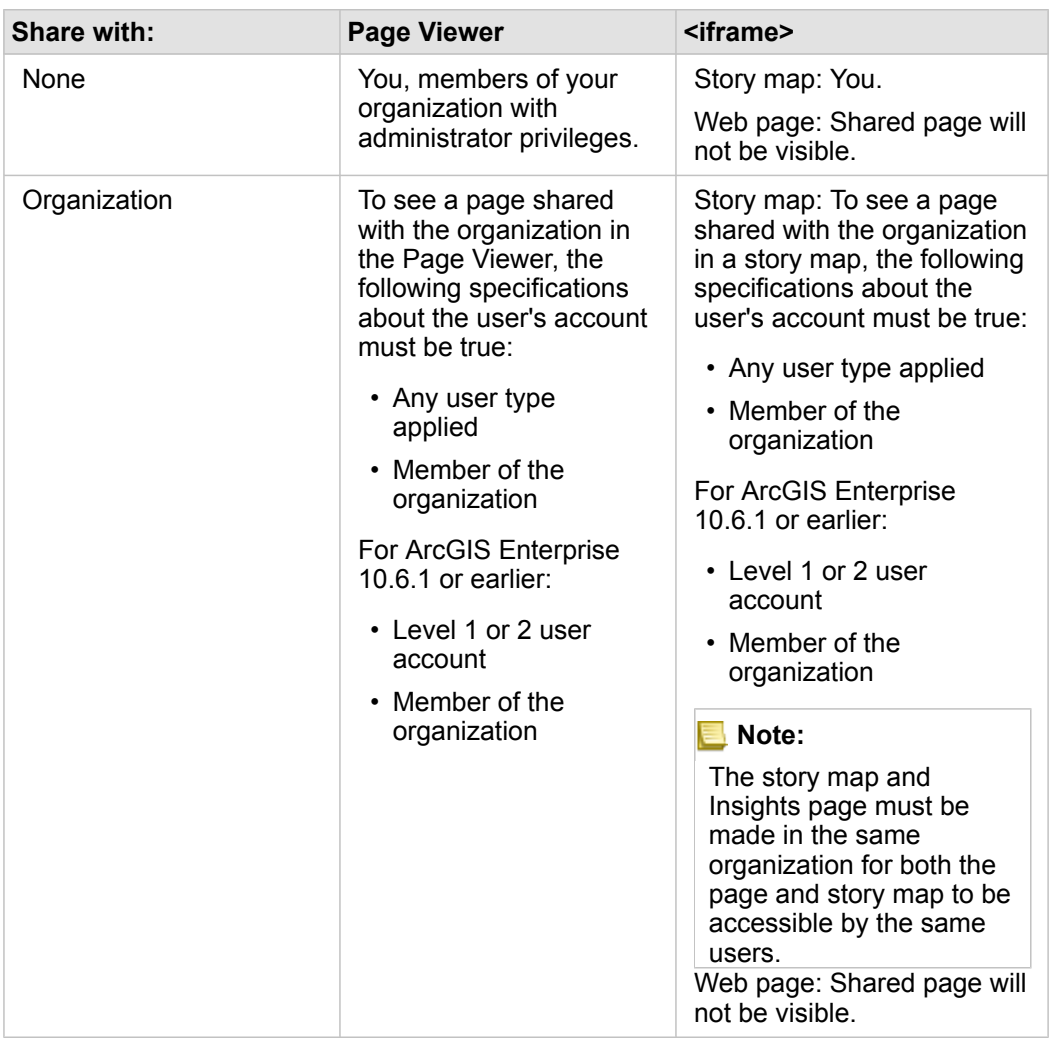

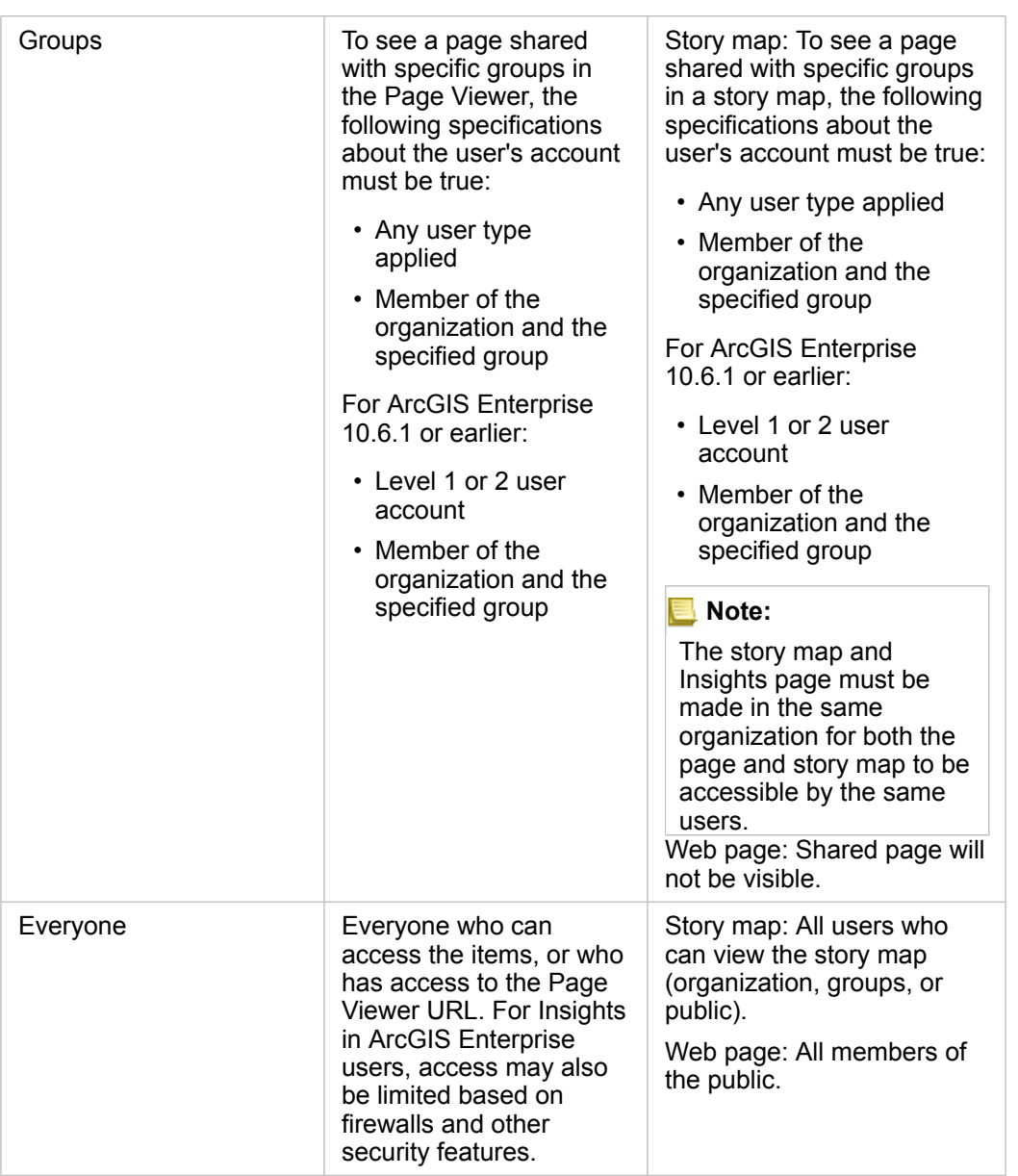

#### Cross filters

Cross filters are enabled on shared pages for cards that have the **Enable cross filters** button  $\frac{1}{2}$  activated.

For more information on cross filters, see [Filter data](#page-274-0).

# Change the shared status

Shared pages are saved as Insights Page [items.](#page-48-0) The status of the Page item can be changed using the Share button  $\leq$  for the item on the home page.

For more information, see [Share your work](#page-391-0).

# Print your page

Pages can be printed to create reports and handouts. Follow these steps to print your page:

- 1. Click the **Page options** button  $\star$  on the page that you want to print.
- 2. Click **Print Page**.
- 3. From the **Print** window, choose the print destination and configure the page to use the correct layout and color options.
- 4. Click **Print**.

# Data on shared pages

Shared pages include a snapshot of the data at the time the shared page was created. Therefore, you must reshare the page in order to view updates to your datasets or analysis. Data will be displayed live for the following exceptions:

- When data is stored in the spatiotemporal data store
- When a cross filter is applied
- When the page is accessed through a [distributed collaboration](#page-406-0)

#### Resources

Use the following resources to learn more about sharing pages:

- [Share your analysis](#page-78-0)
- [Administer Insights in ArcGIS Enterprise](#page-414-0)
- [Licensing](#page-426-0)

# <span id="page-400-0"></span>Share a theme

Themes are collections of settings on your ArcGIS Insights page, including colors, text, media, and card types. Themes can be saved, shared, and applied to new pages. Using themes can help you apply a consistent standard to your Insights pages.

Theme items are stored in your ArcGIS organization but can only be used in Insights.

## Share your theme

Themes can be shared to create an **Insights Theme** item.

Follow these steps to share your theme:

- 1. Click the **Page options** button .
- 2. Click **Share As**. The **Share As** window appears.
- 3. Change **Type** to **Theme**.
- 4. Optionally add a title, a description, and tags. You can update an existing theme shared from the same page by choosing the theme from the **Title** menu.
- 5. Choose how you want to share your theme. You can share the theme with the public, with your organization, or with select groups from your organization. If you don't make a selection, the theme will only be available to your account.
- 6. Click **Share** or **Update**.

### Change the shared status

Shared themes are saved as Insights Theme [items.](#page-48-0) The status of the Theme item can be changed using the **Share** button for the item on the home page.

For more information, see [Share your work](#page-391-0).

#### Apply a theme to your page

A theme that you created and shared or that was shared with you can be applied to your Insights pages. Use the following steps to apply a theme to your page:

- 1. Click the **Add** button above the data pane to open the **Add To Page** window.
- 2. Click the **Theme** tab.
- 3. If you created the theme, click **Contents**. If the theme was shared with you, click **Groups** or **Organization**. The available themes are listed in the content pane.
- 4. Optionally click **View details** if you want more information about a theme in the list, such as a description.
- 5. Choose the theme and click **Add**.

The theme is applied to your page.

For more information about the placement of cards when a theme is applied, see [Themes.](#page-377-0)

# Resources

Use the following resources to learn more about themes:

- [Customize your page](#page-377-1)
- [Add text and media](#page-379-0)

# Share a model

A model is a visual recording of the steps in your analysis. In Insights, models are created automatically as you work, so you can focus on exploring your data and performing analysis, rather than creating a model.

## Access and share your model

A model records your analysis steps on a workbook page, including adding and joining datasets, spatial analytics (such as spatial filtering), data analytics (such as attribute aggregation), and styling. You can edit, use, and share a model to automate common analytical tasks. Models can be viewed by clicking the **Analysis view** button .

Follow these steps to share your model:

- 1. Click the **Page options** button  $\sim$  on the page that you want to share.
- 2. Click **Share As**. The **Share As** window appears.
- 3. Change **Type** to **Model**.
- 4. Provide a title, description, and tags for your model.
- 5. Choose who you want to share the model with. You can share your model with your organization, certain groups, or everyone.
- 6. Click **Share**.

Once your model has been shared, an Insights model item is created. The Insights model item can be accessed to [rerun the](#page-306-0) [analysis](#page-306-0).

**Note:** Any member of an organization with Administrator privileges will be able to access all models created by members of the organization whether they have been shared or not.

## Change the shared status

Shared models are saved as Insights model [items](#page-48-0). The status of the model item can be changed using the **Share** button  $\leq$  for the item on the home page.

For more information, see [Share your work](#page-391-0).

# Share a workbook

Insights workbooks can be used to share your analysis with your colleagues. You can share your workbooks with groups, your organization, or the public. You can also [access workbooks](#page-42-0) that have been shared with you from the **Workbooks** tab on the home page or through the **Gallery** in your ArcGIS organization.

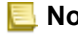

**Note:** Users with Administrator privileges will have access to all workbooks created within their organization, regardless of whether or not the workbook is shared.

# Share your workbook

A workbook [item](#page-48-0) is created automatically when a new workbook is created. The status of the Workbook item can be changed using the **Share** button  $\leq$  for the item on the home page.

**Note:** When you share a workbook, you are providing read-only access to those with whom you share it. You will still have full editing access for workbooks you created.

For more information, see [Share your work](#page-391-0).

## Use shared workbooks

Workbooks that were created by other users and shared with you can be opened in viewer mode with capabilities to explore the data, but not edit any aspects of the workbook, including performing analysis or adding and deleting cards.

If you want to edit a workbook created and shared by another user, you can make a copy using the **Duplicate** button  $\oplus$  for the item on the **Workbooks** tab of the home page. You will have full editing privileges for any workbook you duplicate.

# Data in shared workbooks

When a workbook is shared, it is best practice to also share all the feature layers used in the workbook so that the entire analysis is accessible to everyone using the workbook.

When you open a workbook that has been shared with you, the following datasets will be visible:

- Public data, such as Living Atlas layers
- All result datasets
- All datasets that you own
- All Excel input datasets
- All database datasets
- Input feature layers that have been shared with everyone, your organization, or groups of which you are a member.

# **Collaborate**

# <span id="page-406-0"></span>Distributed collaboration

**Note:** Distributed collaboration is available for Insights in ArcGIS Enterprise and Insights in ArcGIS Online. The collaboration itself is made through the ArcGIS Online or ArcGIS Enterprise portals.

A distributed collaboration is a connection between two or more trusted portals that allows you to organize and share content between individuals, businesses, and communities. Once you've established a trusted collaboration, you are able to extend your GIS content to a network of participants. Shared content becomes discoverable for each participant in the collaboration.

A collaboration can be set up between two or more ArcGIS Enterprise portals or between ArcGIS Enterprise and ArcGIS Online. There are two common patterns for leveraging a collaboration:

- Collaboration between two portals
- Collaboration between multiple portals with one central portal

Collaboration allows you to share your Insights work with other ArcGIS Enterprise deployments and with ArcGIS Online. Users can then view your pages and workbooks and even take your models and re-create their own data exploration and analysis workflows using them as a framework. For more information, including example use cases and overview steps for setting up a collaboration, see About distributed collaboration in the ArcGIS Enterprise help (https://enterprise.arcgis.com/en/portal/10.7/ use/understand-collaborations.htm).

**Note:** Insights items are currently supported in distributed collaborations for Insights versions using ArcGIS Enterprise 10.7 or later or ArcGIS Online. For more information on support between Insights and ArcGIS Enterprise, see [Compatibility with ArcGIS](#page-436-0) [Enterprise.](#page-436-0)

# Supported items

The following [items](#page-48-0) can be used in Insights and shared through distributed collaboration:

- Feature Layer
- Insights Page
- Insights Model
- Insights Workbook
- Insights Theme

### Limitations

The following limitations exist for distributed collaborations:

- Insights items cannot be shared from ArcGIS Online to ArcGIS Enterprise.
- Items cannot be shared from a newer version of Insights to an older version of Insights.
- Relational database connection items cannot be shared in a collaboration. The database connection should be created in each Insights in ArcGIS Enterprise organization to access database datasets.
- Shared workbooks from a collaboration can only be accessed in viewer mode.
- Workbooks from a collaboration cannot be duplicated in the recipient ArcGIS Online or ArcGIS Enterprise portal.
- Insights datasets, such as result datasets shared from Insights, are not supported when shared between portals that are not hosted on the same network (either two portals on different networks, or one portal and ArcGIS Online). If the collaboration is not contained within a single network, it is best practice to only share feature layer items that were created in or published to ArcGIS Online or your ArcGIS Enterprise portal through the collaboration, rather than sharing datasets that were created in Insights. The feature layers must also allow offline editing or collaboration.

# Administration

Insights 3.4.1 Documentation

# Configure your organization

# Configure Insights in ArcGIS Enterprise

As the Insights in ArcGIS Enterprise administrator, you can add an application configuration file to specify a variety of options. The configuration file must be called insights.json and should be placed in the following location on the ArcGIS Server: ArcGIS Server install directory\framework\etc\insights.json. Available options are described below.

# Administrative settings

The following properties are used to define options.

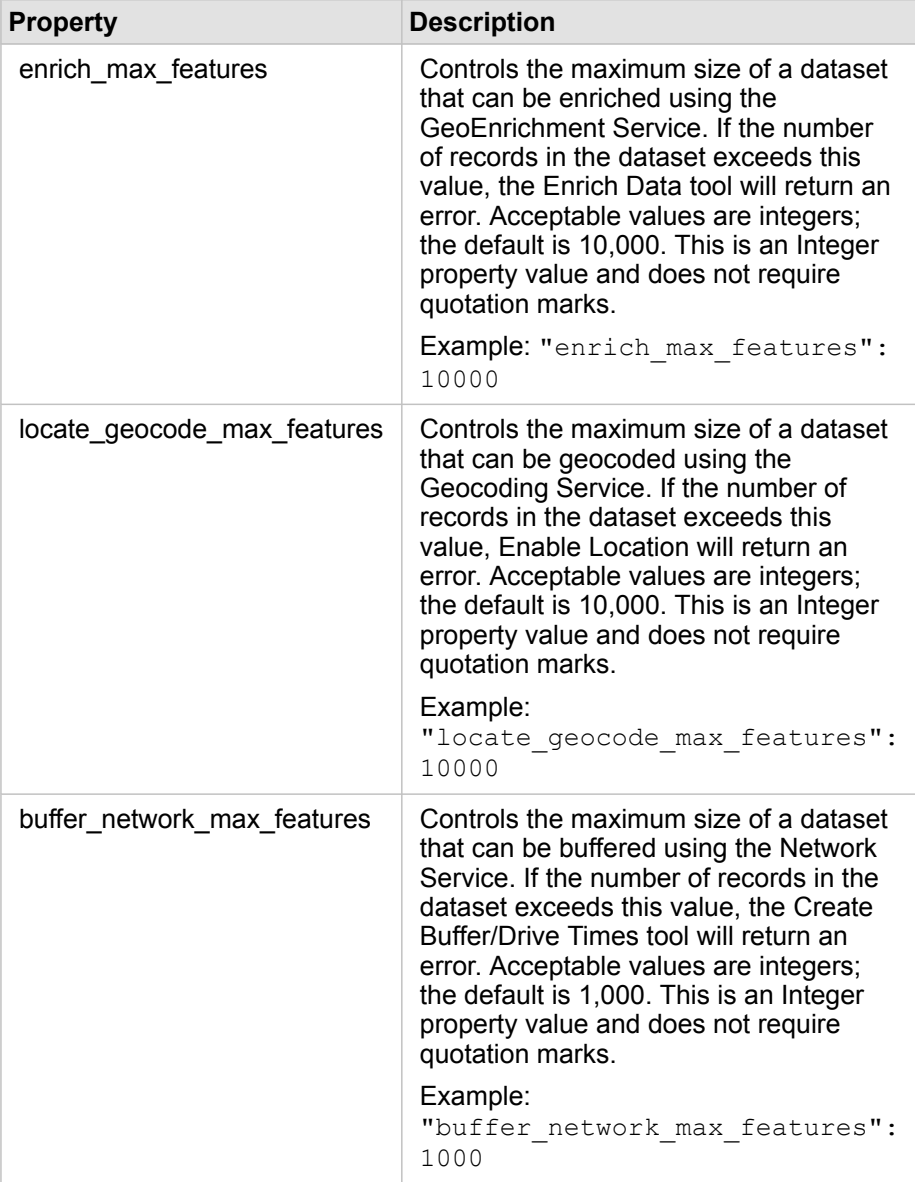

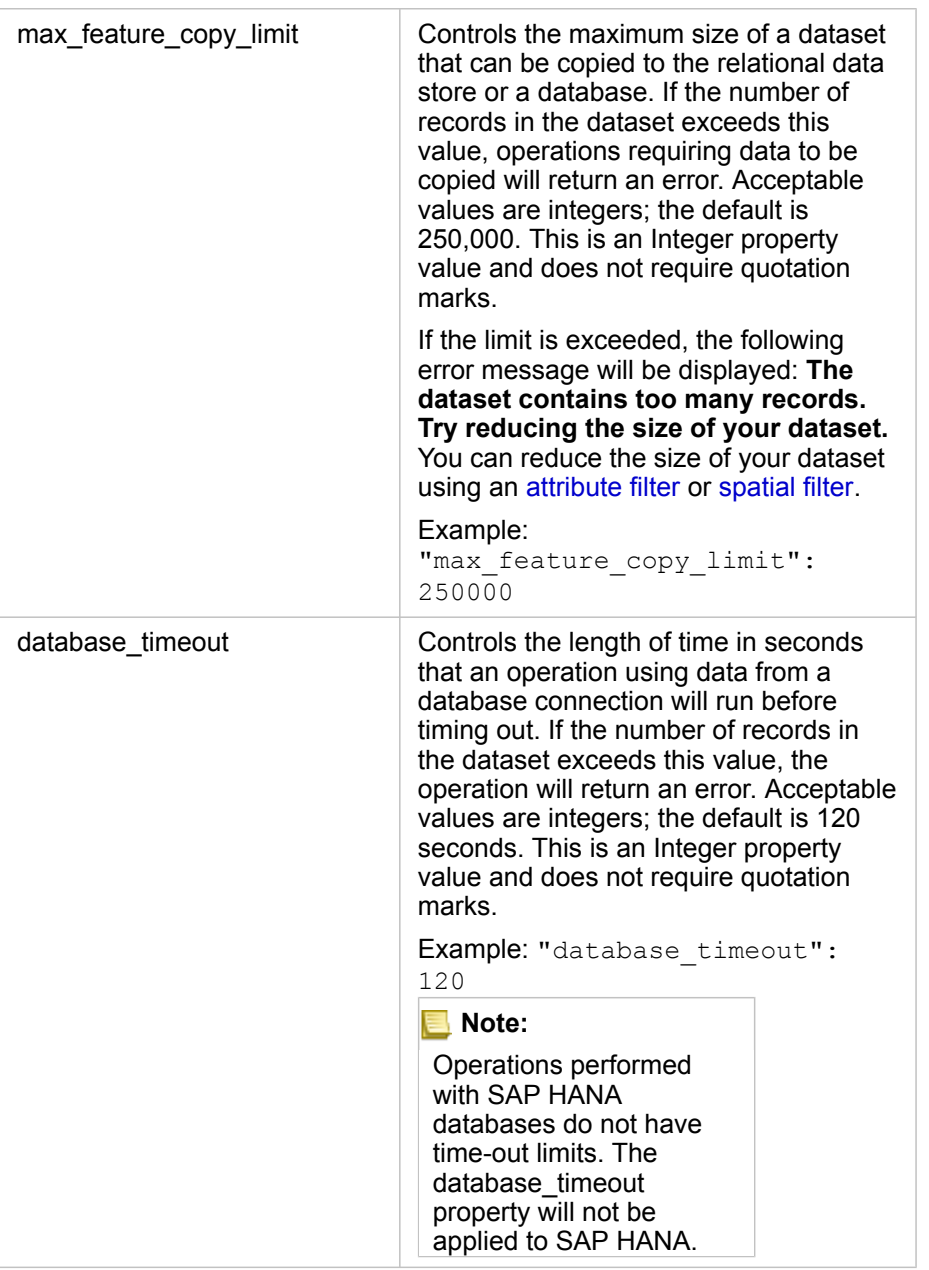

#### Change settings

Follow these steps to configure the settings for Insights in ArcGIS Enterprise.

- 1. Create a file named insights.json.
- 2. Add the settings you want to configure to a single object in the JSON file.
- 3. Copy the insights.json file to \framework\etc\.
- 4. Restart ArcGIS Server.
- 5. If your Insights in ArcGIS Enterprise implementation includes more than one ArcGIS Server, repeat steps 3 and 4 for each ArcGIS Server in your site. The settings should be identical on all servers.

**Note:** Ensure that the insights.json file contains valid JSON. The settings will not take effect if the file is not formatted correctly. If you want to restore the default administrative settings, you can do so by deleting insights.json and restarting ArcGIS Server. Be sure to repeat these actions on each ArcGIS Server in your site.

#### Example

Contents of the insights given file when configuring enrich max features, locate geocode max features, buffer\_network\_max\_features, max\_feature\_copy\_limit:

```
{
"enrich_max_features": 10000,
"locate<sup>-</sup>geocode max features": 10000,
"buffer<sup>-network-max-features": 1000,</sup>
"max feature copy limit": 500000
}
```
## Esri User Experience Improvement program

The Esri User Experience Improvement program collects usage information from users and uses the data to make improvements to the software.

Administrators can opt-out of the program during the install process. If the Insights in ArcGIS Enterprise installation process is complete, the settings can be configured to discontinue participation in the program.

#### Configure the settings for Windows

If you are installing Insights in ArcGIS Enterprise on Windows, you can uncheck **Click here to participate in the Esri User Experience Improvement program** in the install wizard to opt-out.

The settings for the Esri User Experience Improvement program can be configured using the settings file (<portal\_install\_dir>/apps/insights/settings.json). To opt-out of the program, change the setting from eueiEnabled: "true" to eueiEnabled: "false".

#### Configure the settings for Linux

If you are installing Insights in ArcGIS Enterprise on Linux, you can run the install command ./Insights-Setup.sh -e No to opt-out of the Esri User Experience Improvement program.

The settings for the Esri User Experience Improvement program can be configured using the settings file (<portal\_install\_dir>/apps/insights/settings.json). To opt-out of the program, change the setting from eueiEnabled: "true" to eueiEnabled: "false".

# <span id="page-414-0"></span>Administer Insights in ArcGIS Enterprise

There are several settings that need to be set by the administrator of an organization before Insights in ArcGIS Enterprise or Insights in ArcGIS Online can be used by members of the organization. The settings include granting licenses and privileges to the necessary members of the organization.

## Insights user

There are several privileges that are required to use Insights, as well as some that are recommended or only required for certain functions.

#### Required user types and privileges

Insights users must have one of the following [user types:](#page-426-1)

- Insights Analyst
- Creator
- GIS Professional

The following privileges are also required to use Insights:

- Use maps and apps
- Create content
- Publish hosted web layers
- Perform analysis

The required privileges are included in the Publisher and Administrator [roles](#page-426-2). They can also be granted through custom roles. Every organization must have at least one member with Administrator privileges.

#### Suggested privileges

The following are required to perform certain functions in Insights, but are not required to use the application. It is suggested that all Insights users have these privileges to make use of all of the functionality in Insights.

#### *Geocoding*

The Geocoding privilege is required to [enable location on a dataset](#page-103-0) using the Address method. All [default roles](#page-426-2) (Viewer, Data Editor, User, Publisher, and Administrator) include the Geocoding privilege.

#### *GeoEnrichment*

The GeoEnrichment privilege is required to use [Enrich Data](#page-336-0). The User, Publisher, and Administrator [roles](#page-426-2) include the GeoEnrichment privilege.

#### Licenses

Insights licenses must be granted to users before they can access Insights. Learn more about managing licenses in the ArcGIS Enterprise help (https://enterprise.arcgis.com/en/portal/10.7/administer/windows/manage-licenses.htm).

The Insights Analyst user type includes an Insights license.

# Insights viewer

Users without an Insights license can still open Insights in viewer mode to access pages and workbooks that have been shared with them. Publicly shared pages can be seen by anyone, including users who do not have an ArcGIS account, provided the user has access to the URL for the shared page in the Page Viewer, or the page is embedded into a public forum such as a web page or story map.

For ArcGIS Enterprise users, security features like firewalls may also impact your ability to share pages to the public.

### **Resources**

Use the following resource to learn more about licensing in Insights:

- [Licensing](#page-426-0)
- [Configure ArcGIS Enterprise to support Insights](#page-22-0)

# Configure databases

# Required vendor files

The following table lists the required vendor files for each database type:

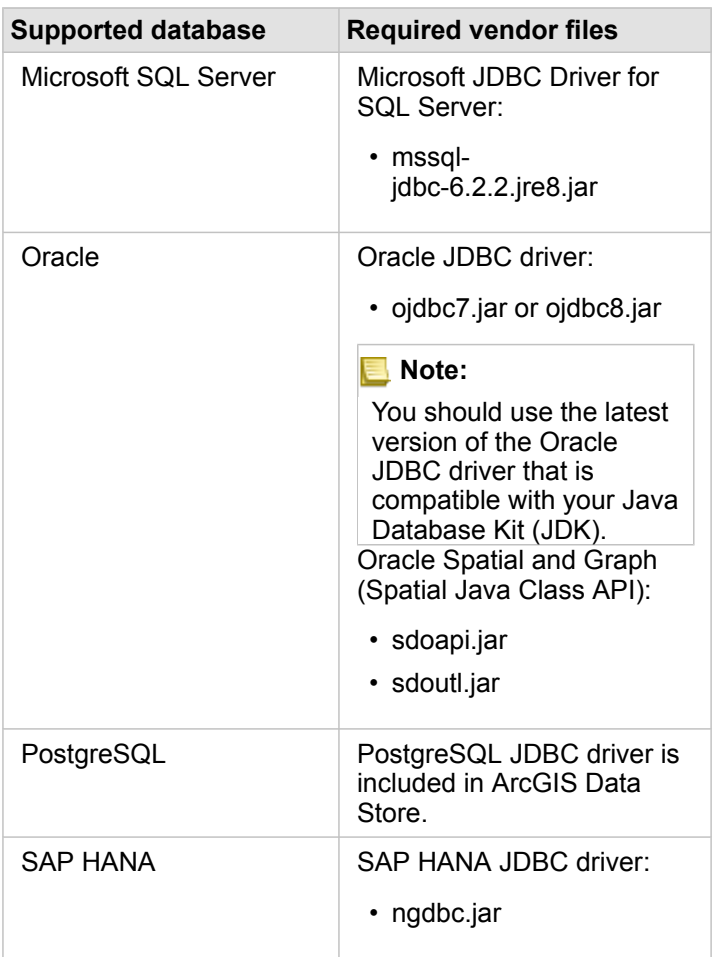

The required vendor files (for example, JDBC driver) must be provided to register relational data store types with ArcGIS Server. The following are some tips on how to get these files:

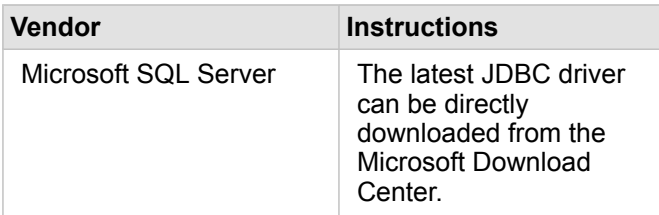

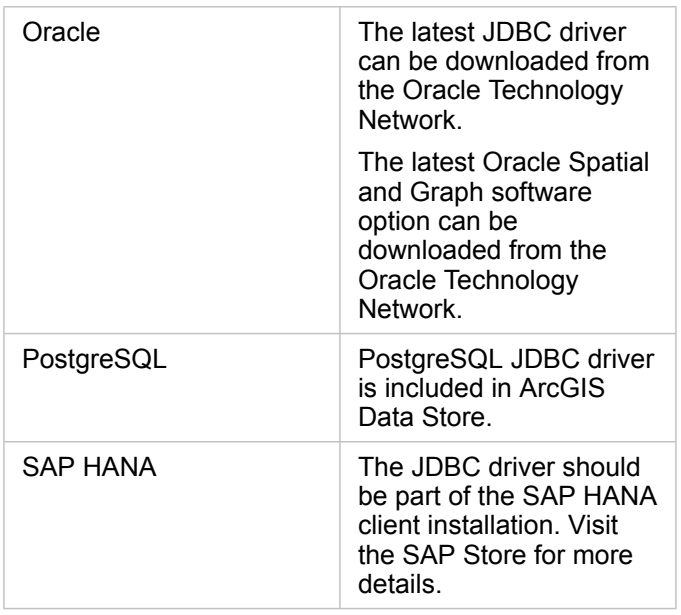

**Note:** Some vendors may require you to have a customer account to download files.

Once you have the required vendor files, you need to register each database as a relational data store type. See [Configure](#page-22-1) [ArcGIS Enterprise to support Insights](#page-22-1) for the steps to register a relational data store type.

# Required database privileges

There are two types of data operations in ArcGIS Insights:

- Connect to and browse contents of a relational database without data caching.
- Connect to and browse contents of a relational database with data caching.

Connect to and browse contents of a relational database with [data caching](#page-130-0) allows Insights to create and manage temporary tables in the database.

The following tables list the minimum required privileges you need to [connect to and browse the contents of a relational](#page-38-0) [database](#page-38-0) and to optionally allow Insights to do data caching.

**Note:** The connections are read-only. Insights does not permit you to create or edit data in the database. Data will be copied to your deployment's hosted data store if you don't have the

required database privileges to use data caching.

# Microsoft SQL Server

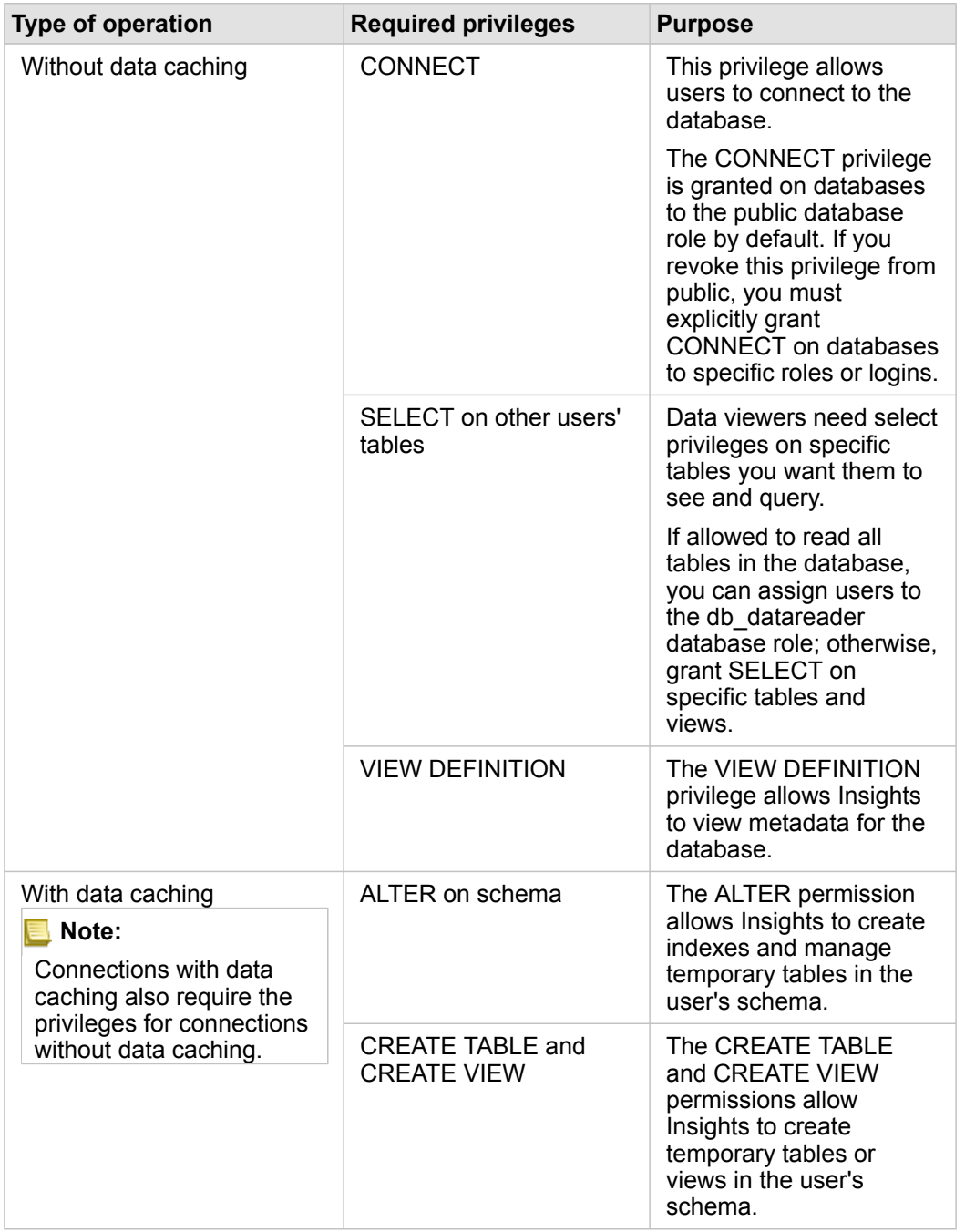

#### Examples

The following SQL code is an example of how privileges can be granted for SQL Server databases. Database administrators can customize these examples to grant privileges to database users in their organization.

Grant privileges to read-write users:

```
use <databaseName>;
GO
GRANT VIEW DEFINITION TO <userName>;
GRANT CREATE TABLE TO <userName>;
GRANT CREATE VIEW TO <userName>;
GRANT ALTER ON SCHEMA::dbo TO <userName>;
EXEC sp_addrolemember N'db_datareader', N'<userName>';
EXEC sp_addrolemember N'db_datawriter', N'<userName>';
GO
```
Grant privileges to read-only users:

```
use <databaseName>;
GO
GRANT VIEW DEFINITION TO <userName>;
EXEC sp_addrolemember N'db_datareader', N'<userName>';
GO
```
#### **Oracle**

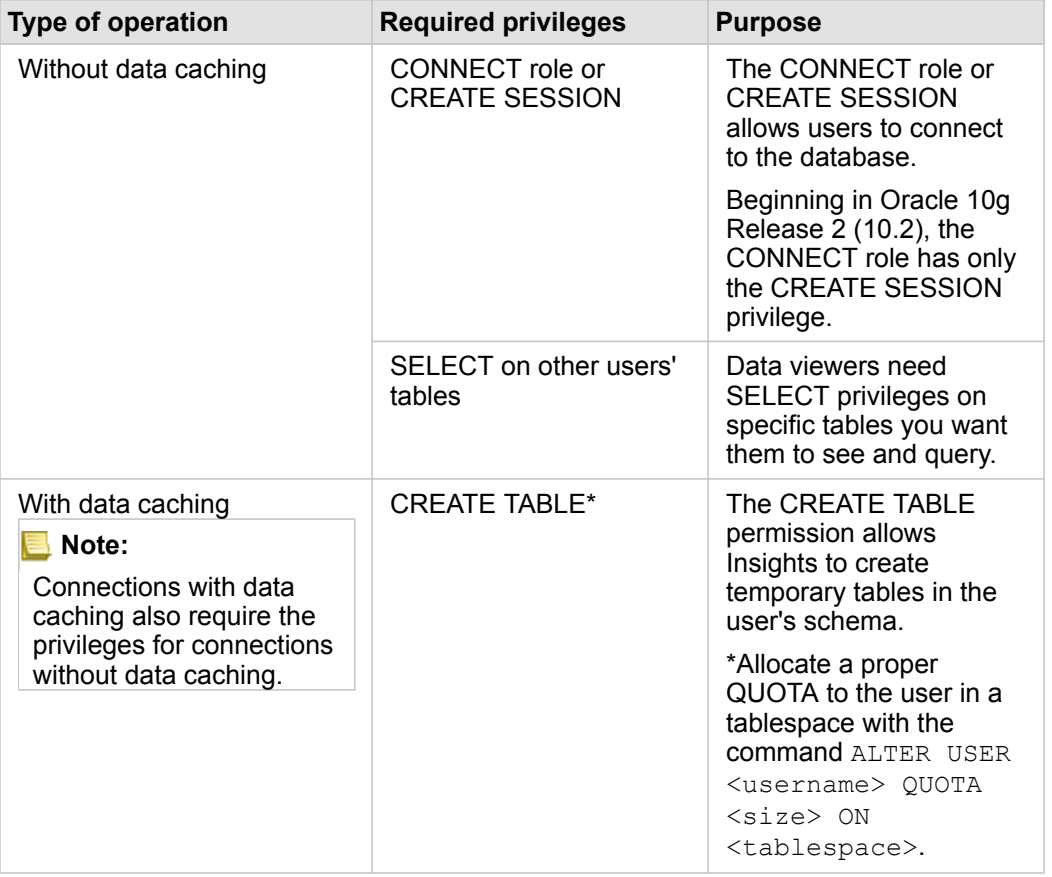

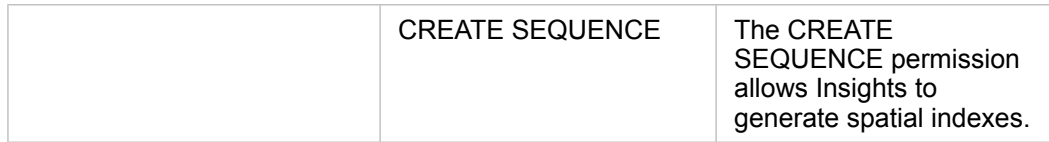

#### Examples

The following SQL code is an example of how privileges can be granted for Oracle databases. Database administrators can customize these examples to grant privileges to database users in their organization.

#### Grant privileges to read-write users:

```
GRANT CONNECT TO <userName>;
GRANT CREATE TABLE TO <userName>;
ALTER USER <userName> QUOTA <size> ON USERS;
GRANT CREATE SEQUENCE TO <userName>;
```
#### Grant privileges to read-only users:

```
GRANT CONNECT TO <userName>;
GRANT SELECT ON <schema>.<tableName> TO <userName>;
```
# PostgreSQL

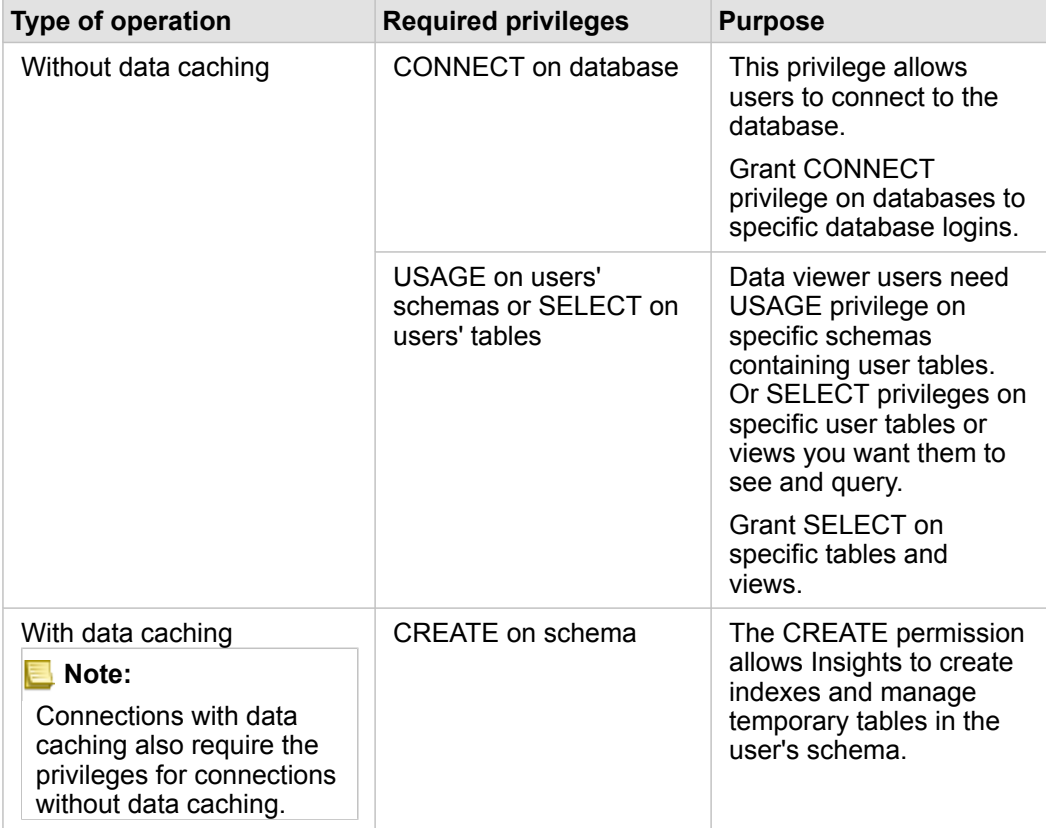

#### Examples

The following SQL code is an example of how privileges can be granted for PostgreSQL databases. Database administrators can customize these examples to grant privileges to database users in their organization.

Grant privileges to read-write users:

```
GRANT CONNECT ON DATABASE <databaseName> TO <userName>;
GRANT USAGE ON SCHEMA <schemaName>TO <userName>;
GRANT CREATE ON SCHEMA <schemaName> TO <userName>;
```
#### Grant privileges to read-only users:

```
GRANT CONNECT ON DATABASE <databaseName> TO <userName>;
GRANT USAGE ON SCHEMA <schemaName>TO <userName>; -- Give the access to all tables in
the schema
GRANT SELECT ON <tableName> TO <userName>; -- Or give the access to a specific table
```
# SAP HANA

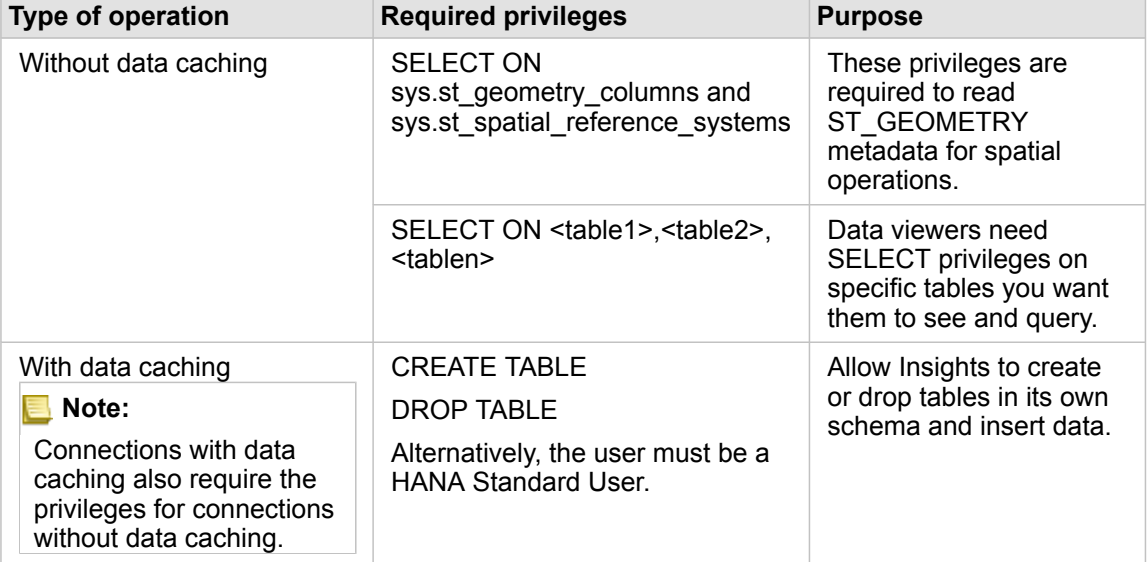

#### Examples

The following SQL code is an example of how privileges can be granted for SAP HANA databases. Database administrators can customize these examples to grant privileges to database users in their organization.

A standard read-write user has all the privileges required to use Insights.

Non-standard users

GRANT SELECT ON SCHEMA <schemaName> to <userName>; -- executed by the schema owner GRANT SELECT ON sys.st geometry columns TO <userName>; -- executed by SYSTEM account GRANT SELECT ON sys.st\_spatial\_reference\_systems TO <userName>;

# Licensing

# <span id="page-426-0"></span>Licensing

The ability of individual organization members to access Insights depends on the privileges they have in the organization. Privileges are determined by the user type, role, and licenses that are assigned to the user.

# <span id="page-426-1"></span>User types

Organizations assign user types to members based on the members' needs and requirements. Members are assigned a user type when they are invited to the organization. The user type determines the privileges that can be granted to the member through a default or custom role. Each user type also includes access to specific apps.

The following user types are offered:

- Viewer, Editor, and Field Worker—Viewers, Editors, and Field Workers can view pages and workbooks that are shared with them by Insights users. These user types are ideal for users who need to view Insights content in a secure environment.
- Creator—Creators have all the capabilities required to use Insights, including creating and sharing content and performing analysis, provided they are assigned the appropriate [roles](#page-426-2) and [licenses.](#page-427-0) This user type is compatible with an Insights license.
- GIS Professional—GIS Professionals have all the capabilities and apps of the Creator, plus access to ArcGIS Pro (Basic, Standard, or Advanced). This user type is designed for those who need the full suite of GIS apps to perform their work, for example, sharing data between Insights and ArcGIS Pro. The GIS Professional user type is compatible with an Insights license. This user type does not include access to ArcMap and other ArcGIS Desktop products.
- Insights Analyst—Insights Analysts have all the capabilities required to use Insights, including creating and sharing content, and performing analysis, provided they are assigned the appropriate [roles.](#page-426-2) Insights Analysts do not require an Insights license. Insights Analysts do not have access to other apps.
- **Note:** Insights licenses are only included with the Insights Analyst user type. Insights licenses can be purchased and assigned to members who have been granted the Creator or GIS Professional user types.

#### <span id="page-426-2"></span>Roles

A role defines the set of privileges assigned to a member. Members are assigned a role when they are invited to the organization.

The following default roles are available:

- **Note:** A member's user type determines the default roles that can be assigned to the member. User types compatible with each role are noted below.
- Viewer, Data Editor, and User—These roles allow users to view pages and workbooks that have been shared with the member and join groups owned by the organization. The Viewer role is compatible with all user types. The Data Editor role is compatible with all user types except Viewer. The User role is compatible with the Insights Analyst, Creator, and GIS Professional user types. These roles include the necessary privileges to open Insights in viewer mode.
- Publisher—This role includes the privileges to create content, publish and share data, and perform spatial analysis. The Publisher role is compatible with the Insights Analyst, Creator, and GIS Professional user types and includes all of the privileges required to use Insights. The Publisher role is compatible with an Insights license.

• Administrator—This role includes Publisher privileges plus privileges to manage the organization and other users. An organization must have at least one administrator. However, there is no limit to the number of Administrator roles that can be assigned within an organization. It is recommended that an organization have at least two administrators, while restricting this role to those who require the additional privileges associated with it. The Administrator role is compatible with the Insights Analyst, Creator, and GIS Professional user types and includes all of the privileges required to use Insights. The Administrator role is compatible with an Insights license.

#### <span id="page-427-0"></span>Licenses

For users who do not have an Insights Analyst user type, an Insights license is required to use Insights.

Shared pages and workbooks from Insights can be viewed by members of the ArcGIS organization with any user type or role.

### **Examples**

The following table outlines some examples of the combination of user types, roles, and app licenses, and the corresponding abilities for the user:

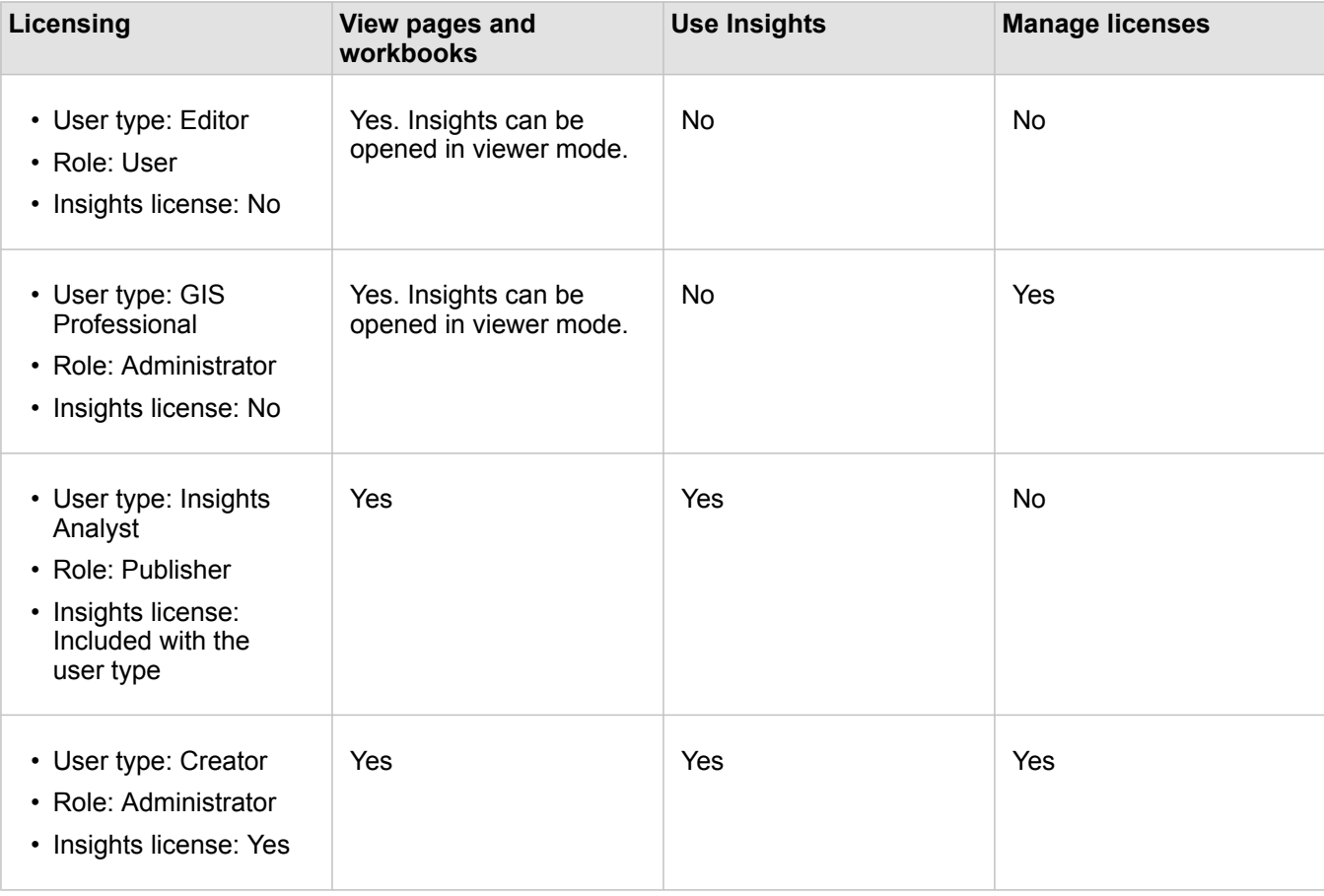

**Note:** See [Share a page](#page-396-0) for more information on who can see shared pages.

## **Resources**

Use the following resources to learn more about applying and using licensing in Insights:

- [Configure ArcGIS Enterprise to support Insights](#page-22-0)
- [Administer Insights in ArcGIS Enterprise and Insights in ArcGIS Online](#page-414-0)
- [Share a page](#page-396-0)

# Settings

# Manage profiles

Your profile contains personal settings like your name, email address, and password.

The profile in Insights is a condensed version of your ArcGIS profile. Any updates made to your profile in Insights will be reflected in your profile in ArcGIS Enterprise or ArcGIS Online.

## View and edit your profile

Use the following steps to view or edit your profile:

- 1. Sign in to Insights, if necessary.
- 2. Do one of the following:
	- Click the **Settings** tab  $\otimes$  on the home page.
	- Click your profile picture at the top of your page then click **My profile**.
- 3. View and edit the necessary settings.
- 4. Click **Save changes** to save the edits and exit your profile. Click **Cancel** to exit without making changes.

An email will be sent to the email address associated with your account indicating that your profile settings have been changed.

# Personal information

Your profile contains personal information, such as your name, email address, and user type.

#### Profile picture

Your profile picture can be changed or removed using the **Edit photo** button . To change your profile picture, click the **Edit photo** button then click **Change photo**. Browse to the picture you want to make your profile picture and click **Open**. Supported file formats include PNG, JPEG, and GIF. For best results, choose a picture that is 150 pixels high by 150 pixels wide.

To remove your profile picture, click the **Edit photo** button, then click **Remove photo**.

#### Name

Your first name and last name can be edited from your profile in Insights. Your first and last name will be visible for members of your organization (for example, when filtering by owner on the [home page](#page-32-0)).

#### Email address

Your email address can be viewed under **Personal information**. Users with administrative privileges can also edit their email address.

#### User type and role

Your user type and role are displayed under **Personal information**. User types and roles can only be changed in your ArcGIS portal by users with administrator privileges.

# User settings

The user settings include the default tab that will be displayed on the [home page.](#page-31-0) You can choose either the **Home** tab or the **Workbooks** tab as the default.

Other user settings are saved based on the choices you make as you use Insights. You can reset all of the following settings using the **Reset all user settings** check box:

- Skip the **Welcome to Insights** window.
- Set the default tab on the home page
- Setting in the View items menu  $\triangle$  on the home page.
- View items on the home page using **Tile view** e.
- **Don't ask me again** checkbox when updating a [shared page](#page-396-0) or [theme.](#page-400-0)
- **Note:** User settings are stored locally when using Insights in ArcGIS Enterprise. Therefore, the settings will also be reset by clearing the browser cache or switching to a new browser.

#### Password

**Note:** The **Password** section of your profile is not shown if you use either an enterprise login or a social login.

Your profile includes a **Password** section, where both your password and security question can be updated, and multifactor authentication can be enabled.

#### Change Password

The password for your account can be changed from your profile. Click the **Change password** button and enter your username and password if prompted. Enter your current password and new password in the text boxes on the **Change Password** page. Click **Change password** to apply the changes. Passwords must be at least eight characters and contain at least one letter and one number. Your password is case sensitive and spaces are not allowed.

**Note:** Weak passwords won't be accepted. A password is considered weak if it is commonly used, such as password1 or includes repetitive or sequential characters, such as aaaabbbb or 1234abcd.

#### Security question

For security reasons, the answer to your security question is not displayed on your profile. You can change only the answer to your security question or change both the security question and answer.

#### Multifactor authentication

Multifactor authentication provides an extra level of security by requiring a verification code in addition to a user name and password when you sign in. Multifactor authentication must be configured in your organization before it can be enabled for your account. Use the following steps to enable multifactor authentication for your account:
- 1. Click the **Enable** button next to **Enable mulitfactor authentication**.
- 2. If necessary, install a supported authenticator app on your mobile device: Google Authenticator (for Android or iOS) or Authenticator (for Windows Phone). Once the authenticator is installed, click **Next**.
- 3. Use your authentication app to scan the QR code that appears and click **Next**. If you have trouble scanning, click **Can't scan the code?**, type the 16-character code that appears, and click **Next**.
- 4. Enter the unique, time-sensitive six-digit verification code that the app provides and click **Finish**.

# <span id="page-433-0"></span>Set language

The language in Insights in ArcGIS Enterprise is set based on your [browser](#page-437-0) language, rather than the language set in your ArcGIS profile.

### App languages

Language determines the user interface as well as the way time, date, and numerical values appear. The Insights user interface can be viewed in the following languages:

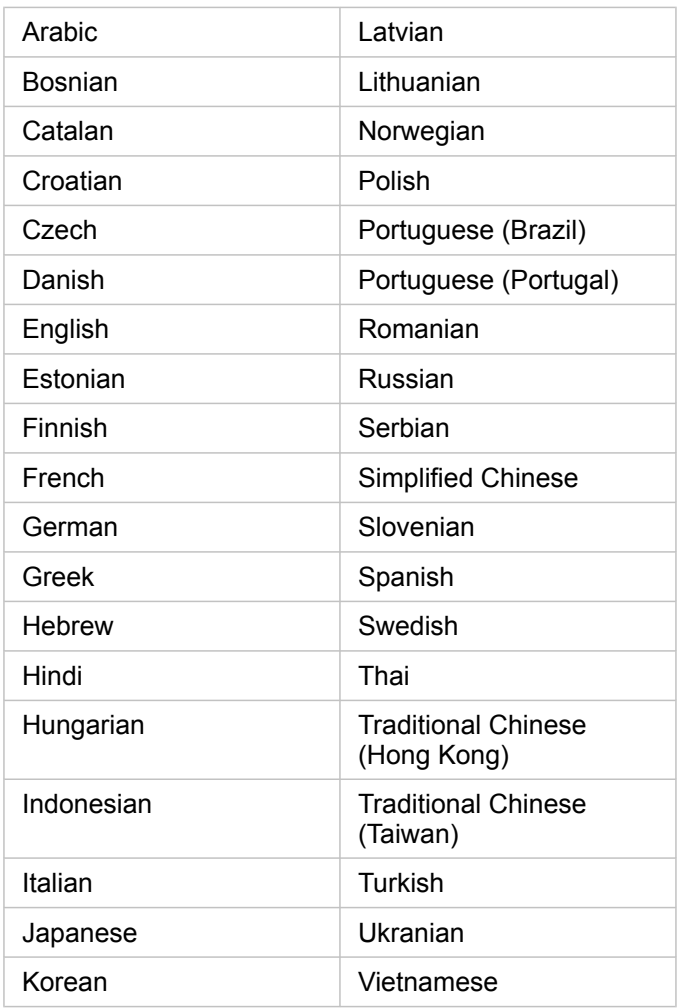

### Documentation languages

Help can be viewed in the following languages: English, German, Spanish, French, Japanese, Russian, Simplified Chinese, Arabic, Italian, Korean, Polish, and Portuguese (Brazil).

The English help documentation is installed as part of the Insights in ArcGIS Enterprise setup. To view the installed help in a language other than English, you'll need to download and install the ArcGIS Insights Help Language Pack from My Esri.

### Dates and times

Date formats are not supported in all languages. The following cultures will be used to view dates in unsupported languages:

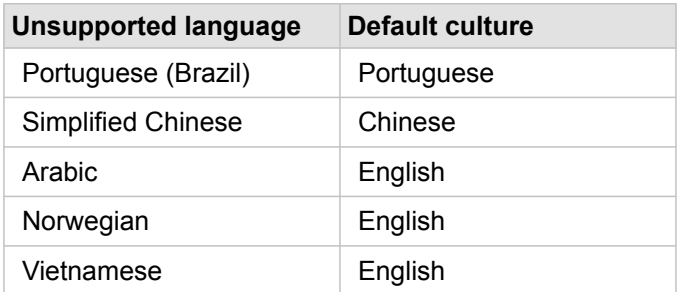

# Support

# Compatibility with ArcGIS Enterprise

The following table indicates the support for Insights in ArcGIS Enterprise 3.4 and 3.4.1. For an up-to-date list of supported Insights versions, see the help documentation (https://doc.arcgis.com/en/insights/latest/administer/enterprisecompatibility.htm).

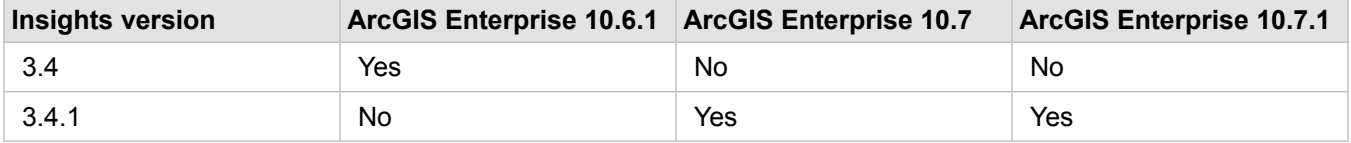

For more information on the available support for Insights, see Technical Support (https://links.esri.com/insights-supportstatus).

#### Additional resources

- [Configure ArcGIS Enterprise to support Insights](#page-22-0)
- [Supported databases](#page-117-0)
- [Supported browsers](#page-437-0)
- [System requirements](#page-438-0)

## <span id="page-437-0"></span>Supported browsers

ArcGIS Insights supports the following browsers:

- Microsoft Edge
- Mozilla Firefox
- Google Chrome
- macOS Safari
- iOS Safari (tablets only)

#### Additional resources

- [Supported data](#page-90-0)
- [System requirements](#page-438-0)
- [Sign in to Insights](#page-16-0)

# <span id="page-438-0"></span>System requirements

Insights in ArcGIS Enterprise supports the following operating systems:

- Windows
- Linux

#### Additional resources

- [Supported browsers](#page-437-0)
- [Set language](#page-433-0)

## Troubleshoot a map image layer

Map image layers must support statistics in order to perform many of the processes in ArcGIS Insights, such as [create a chart.](#page-177-0) If you receive the error **The layer does not support statistics**, try republishing the layer making sure that all of the following conditions are met:

- The dataset resides in an enterprise or file geodatabase.
- The dataset is not a Query Layer, meaning a dataset that is defined by a SQL query (for example, a layer from a database).
- The dataset does not have more than one join defined on it.
- The dataset is not joined with another dataset from a different workspace.
- The dataset does not have an outer join if the workspace is a geodatabase from an application earlier than ArcGIS 10.1 for Desktop and an application server connection is used.

# Copyright information

Copyright © 1995-2019 Esri. All rights reserved. Published in the United States of America.

You may have received Products or Services that include Graph Editor Toolkit, Copyright © 1992-1999 Tom Sawyer Software, Berkeley, California, All Rights Reserved, and Tom Sawyer Visualization, Ver. 8.0 Copyright © 1992-2009 Tom Sawyer Software, Berkeley, California, All Rights Reserved. Portions of this computer program are Copyright © 1995-2016 Celartem, Inc., dba LizardTech. All rights reserved. This application supports the ECW data format and ECWP compression protocols. Portions of this computer program are Copyright © 2007-2015 Intergraph Corporation. All rights reserved. Creating compressed files using ECW technology is protected by one or more of U.S. Patent No. 6,201,897, No. 6,442,298, and No. 6,633,688.

### US GOVERNMENT CUSTOMER

The Products are commercial items, developed at private expense, provided to Customer under this Master Agreement. If Customer is a US government entity or US government contractor, Esri licenses or provides subscriptions to Customer in accordance with this Master Agreement under FAR Subparts 12.211/12.212 or DFARS Subpart 227.7202. Esri Data and Online Services are licensed or subscribed under the same DFARS Subpart 227.7202 policy as commercial computer software for acquisitions made under DFARS. Products are subject to restrictions, and this Master Agreement strictly governs Customer's use, modification, performance, reproduction, release, display, or disclosure of Products. Agreement provisions that are inconsistent with federal law regulation will not apply. A US government Customer may transfer Software to any of its facilities to which it transfers the computer(s) on which it has installed such Software. If any court, arbitrator, or board holds that a US government Customer has greater rights to any portion of the Products under applicable public procurement law, such rights will extend only to the portions affected. Online Services are FedRAMP Tailored-Low authorized but do not meet higher security requirements including those found in DFARS 252.239-7010.

### Esri Trademarks

@esri.com, 3D Analyst, Address Coder, ArcAtlas, ArcCAD, ArcCatalog, ArcCOGO, ArcData, ArcDoc, ArcEdit, ArcEditor, ArcEurope, ArcExplorer, ArcExpress, ArcGIS, ArcGlobe, ArcGrid, ArcIMS, ARC/INFO, ArcInfo, ArcInfo Librarian, ArcLessons, ArcLocation, ArcLogistics, ArcMap, ArcNetwork, ArcNews, ArcObjects, ArcOpen, ArcPad, ArcPlot, ArcPress, ArcPy, ArcReader, ArcScan, ArcScene, ArcSchool, ArcScripts, ArcSDE, ArcSdl, ArcSketch, ArcStorm, ArcSurvey, ArcTIN, ArcToolbox, ArcTools, ArcUSA, ArcUser, ArcView, ArcVoyager, ArcWatch, ArcWeb, ArcWorld, ArcXML, AtlasGIS, AtlasWare, Avenue, BAO, Business Analyst, Business Analyst Online, BusinessMAP, CityEngine, CommunityInfo, Database Integrator, DBI Kit, Drone2Map, EDN, Esri, Esri-Team GIS, Esri-The GIS Company, Esri-The GIS People, Esri-The GIS Software Leader, FormEdit, GeoCollector, Geographic Design System, Geography Matters, Geography Network, GIS by Esri, GIS Day, GIS for Everyone, GISData Server, JTX, Maplex, MapObjects, MapStudio, ModelBuilder, MOLE, MPS-Atlas, PLTS, Rent-a-Tech, SDE, SML, Sourcebook·America, SpatiaLABS, Spatial Database Engine, StreetMap, Tapestry, The Science of Where, the ARC/ INFO logo, the ArcGIS Explorer logo, the Esri globe logo, the Esri Press logo, the GIS Day logo, Water Writes, www.arcgis.com, www.esri.com, www.gisday.com, are trademarks, service marks, or registered marks in the United States, the European Community, or certain other jurisdictions.

Other companies and products or services mentioned herein may be trademarks, service marks or registered marks of their respective mark owners.